<span id="page-0-0"></span>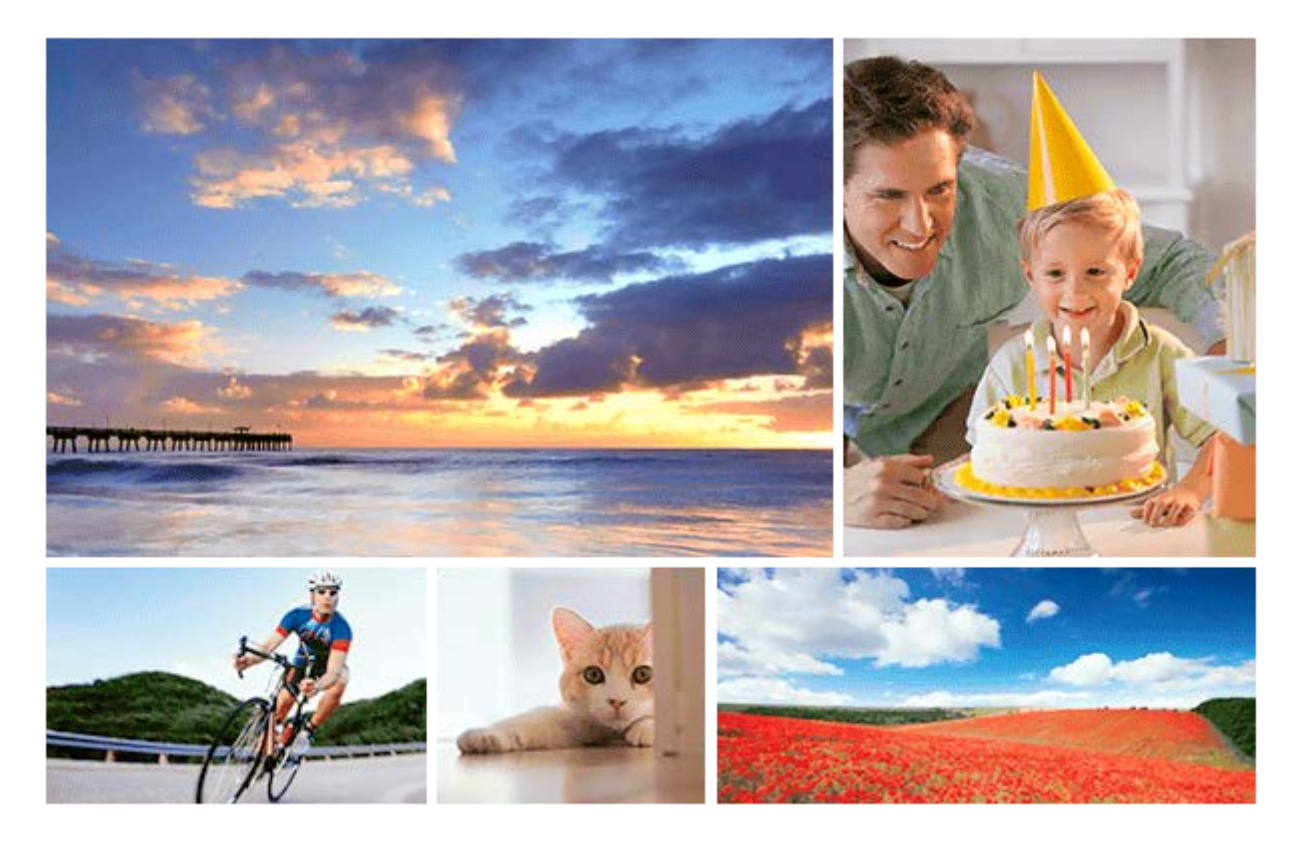

Tuto příručku použijte, když nastanou problémy, nebo když máte dotazy ohledně přístroje.

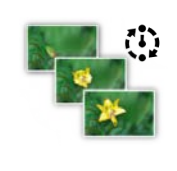

# **Intervalové snímání**

[Můžete automaticky pořídit sérii fotografií s intervalem snímání a počtem snímků, které si nastavíte](#page-128-0) předem.

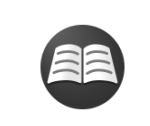

# **[Vyhledávání důležitých informací, například základních funkcí při snímání. \(Návody](https://www.sony.net/tutorial/ilc/?id=hg_stl) krok za krokem)**

Tyto webové stránky se věnují praktickým funkcím, způsobům využití a příkladům nastavení. Při nastavování fotoaparátu se řiďte instrukcemi na webových stránkách. (Otevře se další okno.)

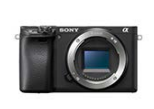

# **Informace o kompatibilitě objektivu ILCE-6400**

[Tento web poskytuje informace o kompatibilitě objektivu. \(Otevře se další okno.\)](https://support.d-imaging.sony.co.jp/www/r/ilc/1810/index.php?id=hg_stl)

Názvy částí/ikon a indikátorů

[Popis součástí](#page-20-0)

#### Základní činnosti

[Používání položek MENU](#page-27-0)

[Používání řídicího kolečka](#page-26-0)

[Přiřazování často používaných funkcí tlačítkům \(Vlastní klávesa\)](#page-28-0)

[Pomocí tlačítka Fn \(Funkce\) \(Nabídka funkcí\)](#page-30-0)

[Jak používat obrazovku Quick Navi](#page-32-0)

[Používání přepínače AF/MF/AEL](#page-34-0)

[Jak používat klávesnici](#page-35-0)

Ikony a indikátory

[Seznam ikon na displeji](#page-36-0)

[Přepnutí zobrazení displeje \(při snímání/přehrávání\)](#page-42-0)

[Tlačítko DISP \(Monitor/Hledáček\)](#page-45-0)

Příprava fotoaparátu

[Kontrola fotoaparátu a přiložených částí](#page-47-0)

[E PZ 16–50mm F3.5–5.6 OSS \(motorický zoom\)](#page-49-0)

[E 18-135mm F3.5-5.6 OSS](#page-50-0)

Nabíjení bloku akumulátorů

[Vložení/vyjmutí bloku akumulátorů](#page-51-0)

[Nabíjení bloku akumulátorů vloženého ve fotoaparátu](#page-53-0)

[Nabíjení připojením k počítači](#page-55-0)

[Životnost akumulátoru a počet nahratelných snímků](#page-56-0)

[Napájení ze síťové zásuvky](#page-57-0)

[Poznámky týkající se akumulátoru](#page-58-0)

[Poznámky týkající se nabíjení akumulátoru](#page-60-0)

Vložení paměťové karty (prodává se samostatně)

[Vkládání/vyjímání paměťové karty](#page-61-0)

[Paměťové karty, které lze použít](#page-63-0)

L <u>[Poznámky k paměťové kartě](#page-65-0)</u>

#### Nasazování objektivu

[Nasazení/sundání objektivu](#page-66-0)

L [Nasazení sluneční clony](#page-68-0)

Nasazování doplňků

[Bajonetový adaptér](#page-69-0)

[Adaptér pro bajonet LA-EA1/LA-EA3](#page-70-0)

L [Adaptér pro bajonet LA-EA2/LA-EA4](#page-71-0)

[Nastavení jazyka, data a času](#page-72-0)

[Nápov. k fotoaparátu](#page-74-0)

Snímání

**[Fotografování](#page-75-0)** 

Ostření

L<br>[Režim ostření](#page-77-0)

# Automatické ostření

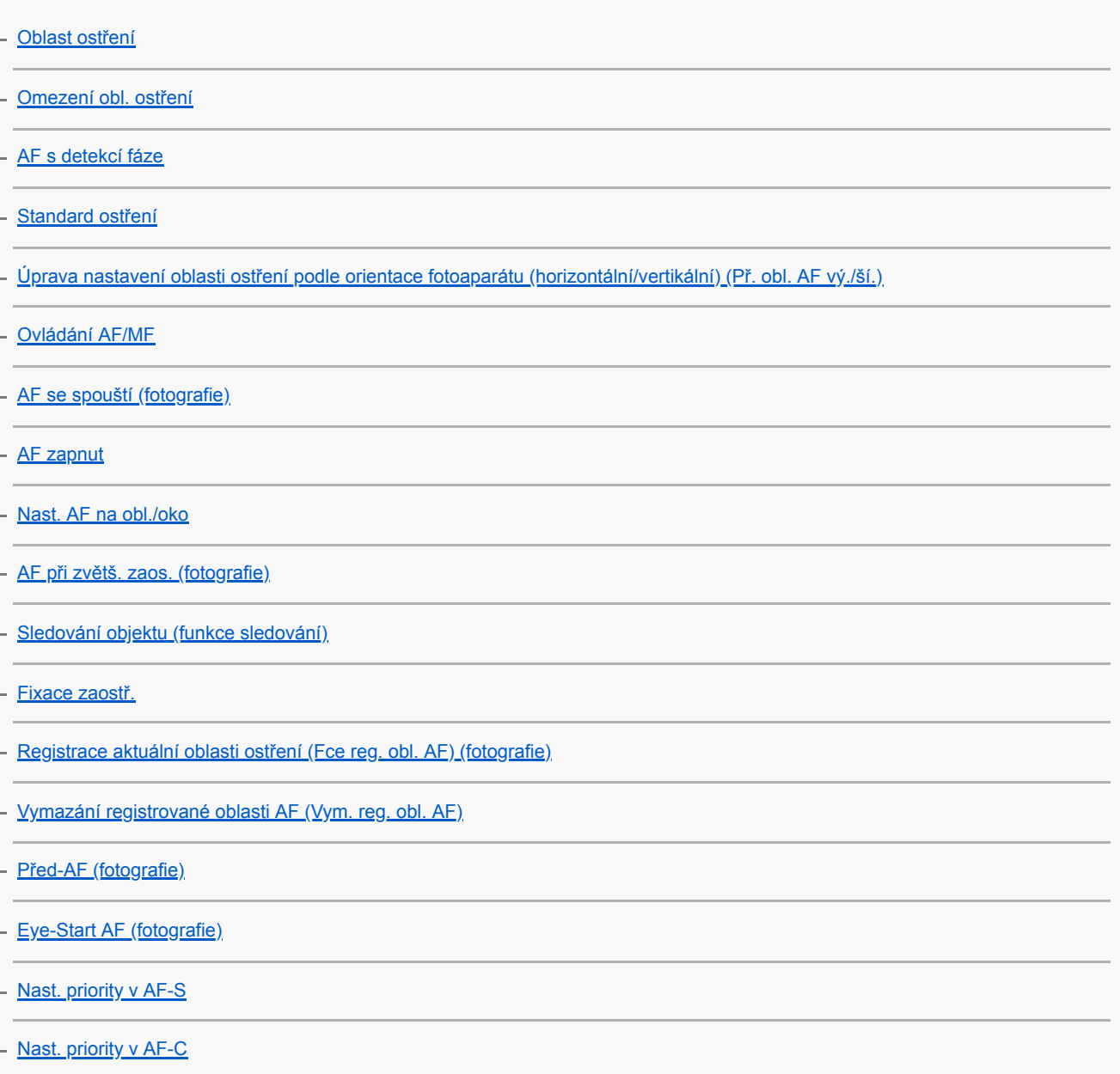

[Iluminátor AF \(fotografie\)](#page-103-0) [Autom. zruš. obl. AF](#page-104-0) [Zobr. obl. průb. AF](#page-105-0) [Obíh. bodu zaostření](#page-106-0) [Nastavení AF](#page-107-0)

Ruční ostření

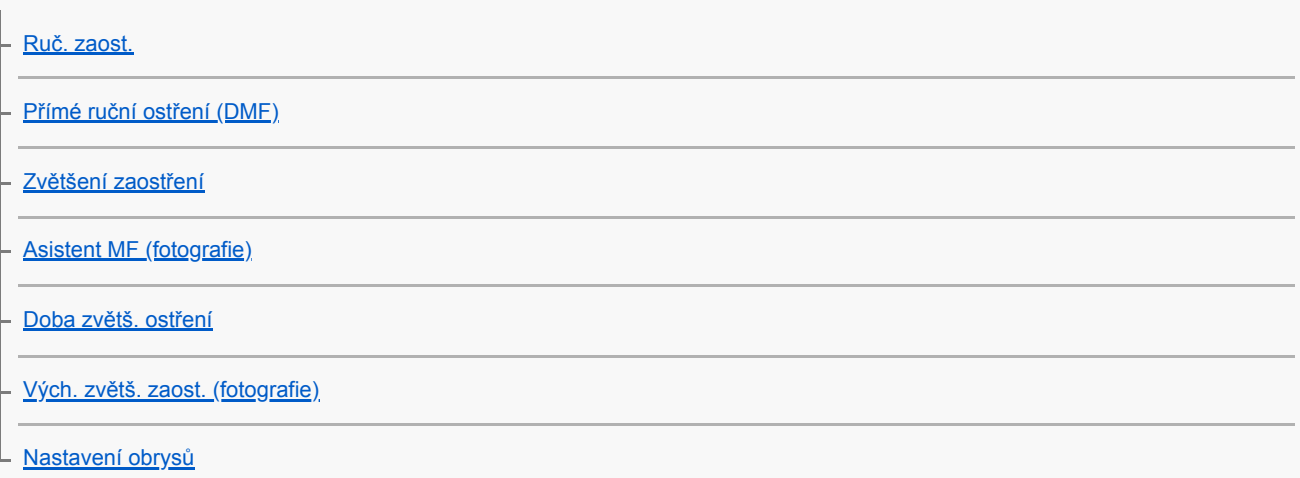

# Výběr režimu pohonu (nepřetržité snímání/samospoušť)

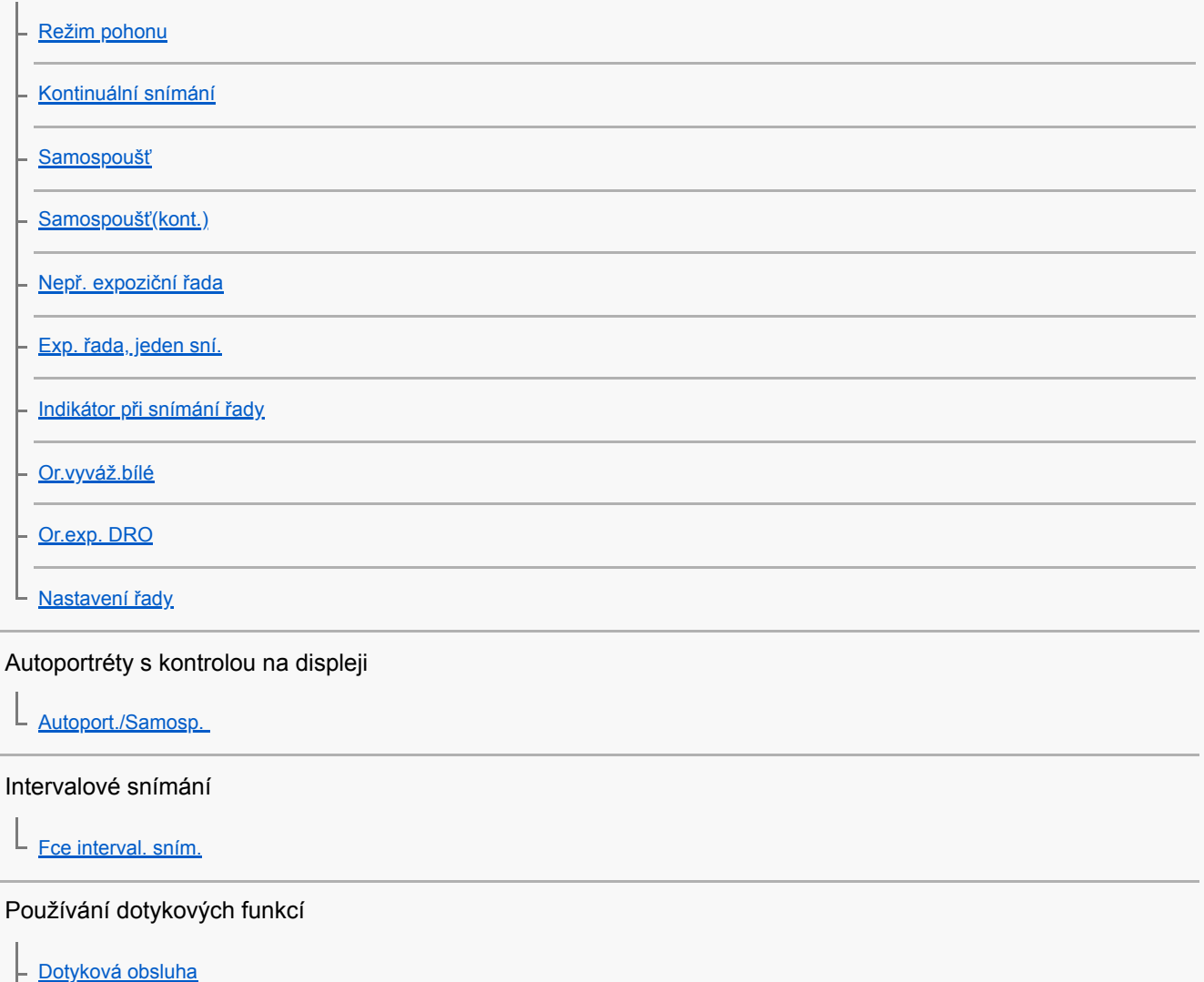

[Dotyk. panel/plocha](#page-131-0) [Funkce dotyk. obsl.: Dotyková závěrka](#page-132-0) - [Funkce dotyk. obsl.: Zaostření dotykem](#page-134-0) - [Funkce dotyk. obsl.: Sledování dotykem](#page-136-0) L <u>[Nast. dotyk. plochy](#page-137-0)</u>

Výběr velikosti fotografie/obrazové kvality

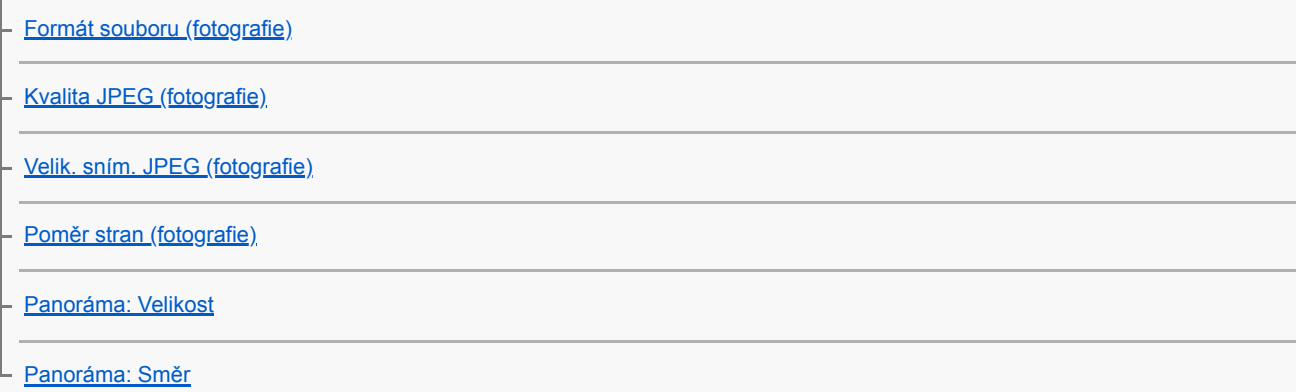

Výběr režimu snímání

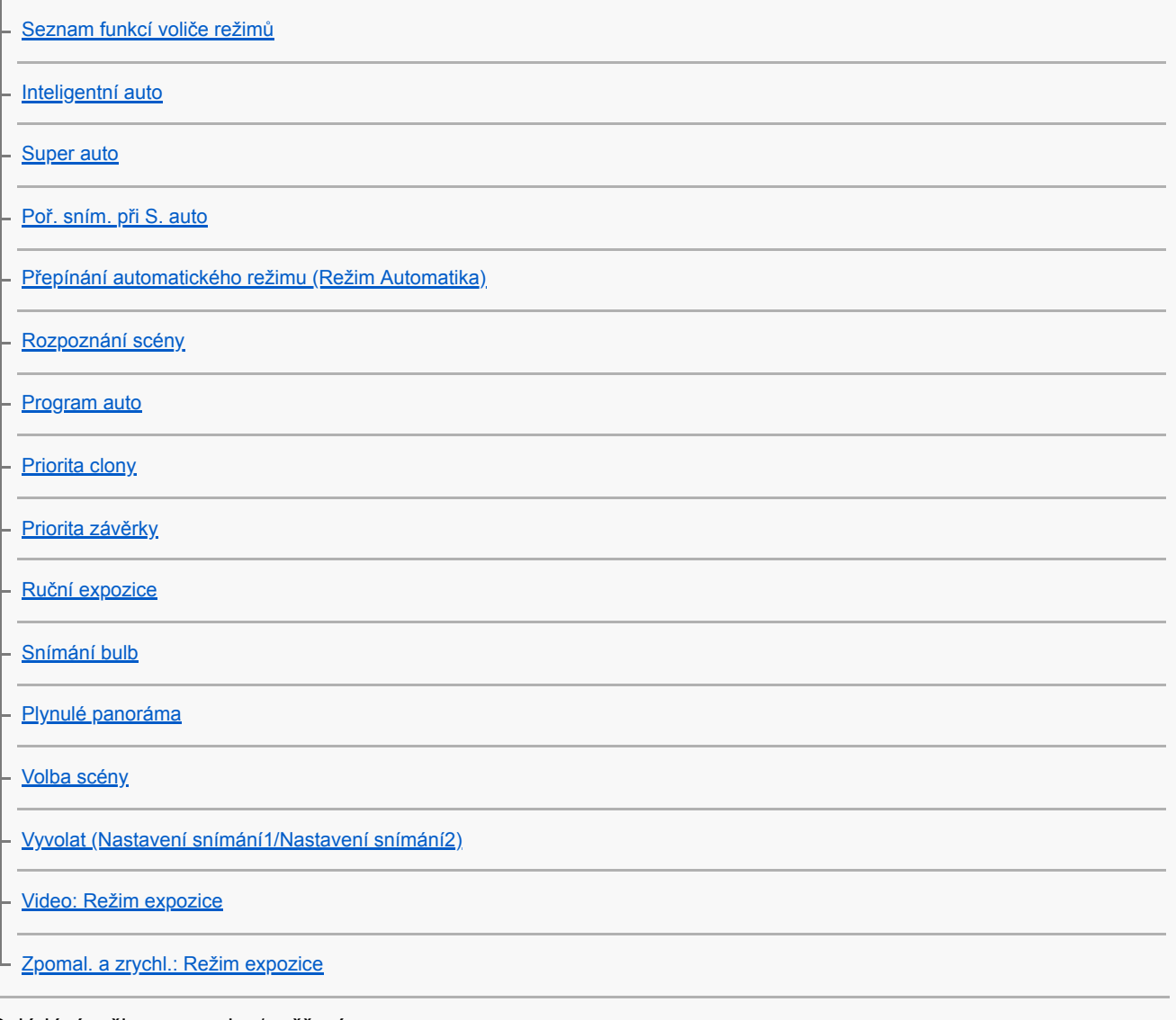

Ovládání režimu expozice/ měření

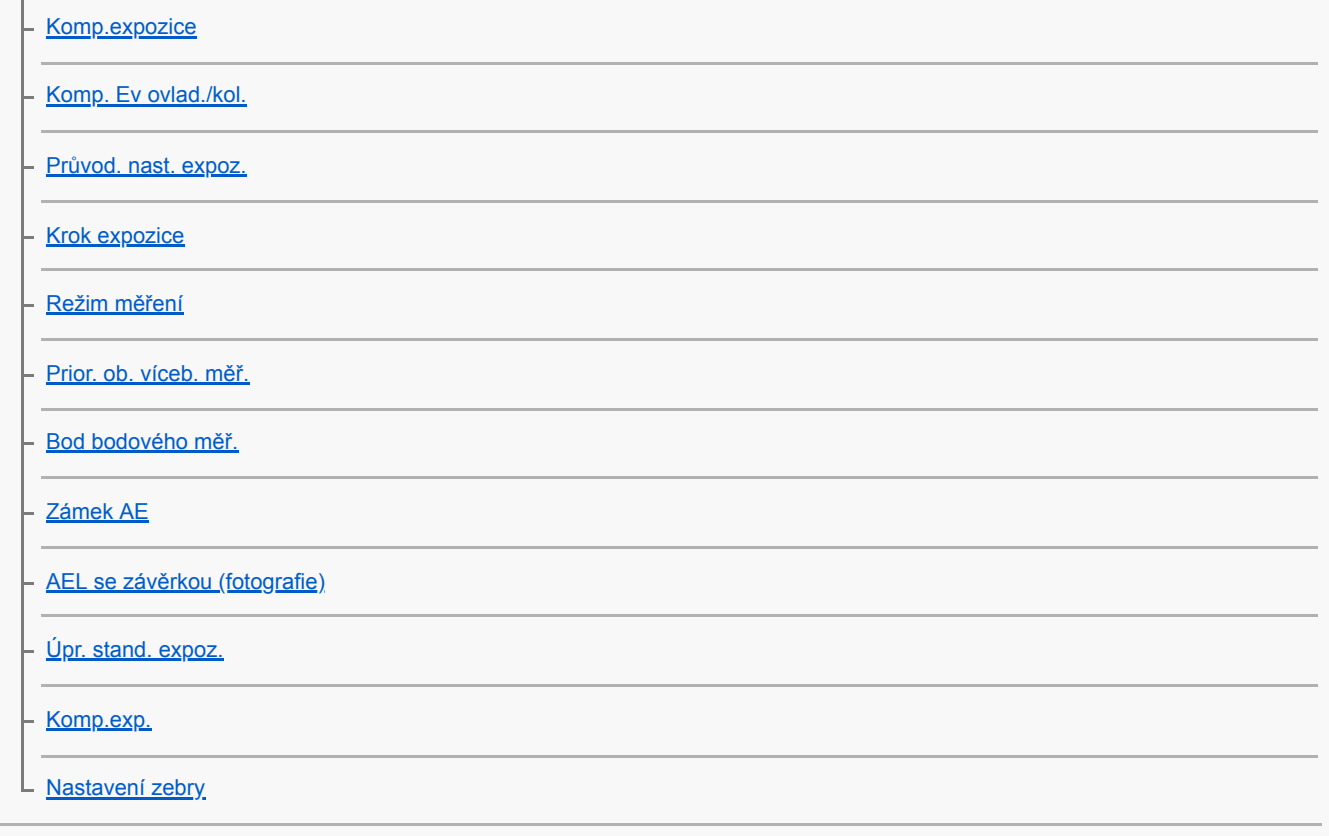

# Automatická oprava jasu a kontrastu

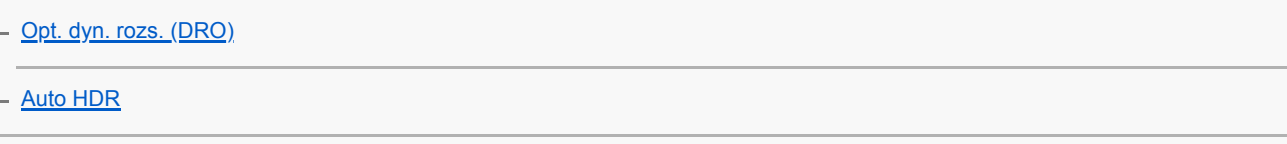

Výběr citlivosti ISO

[Nastavení ISO: ISO](#page-183-0)

[Nastavení ISO: Limit rozsahu ISO](#page-185-0)

L [Nastavení ISO: Min. čas, ISO AUTO](#page-186-0)

Používání zoomu

[Funkce zoomu dostupné s tímto přístrojem](#page-187-0)

[Zoom jasného snímku/digitální zoom \(Zoom\)](#page-189-0)

[Nastavení zoomu](#page-190-0)

[Rozsah zoomu](#page-191-0)

[Otoč. kroužku zoomu](#page-192-0)

Vyvážení bílé

[Vyvážení bílé](#page-193-0)

[Nast. priority v AWB](#page-194-0)

[Zachycení standardní bílé barvy pro nastavení vyvážení bílé \(vlastní vyvážení bílé\)](#page-195-0)

[Zám. AWB, spou. \(fotografie\)](#page-196-0)

Nastavení způsobu zpracování snímků

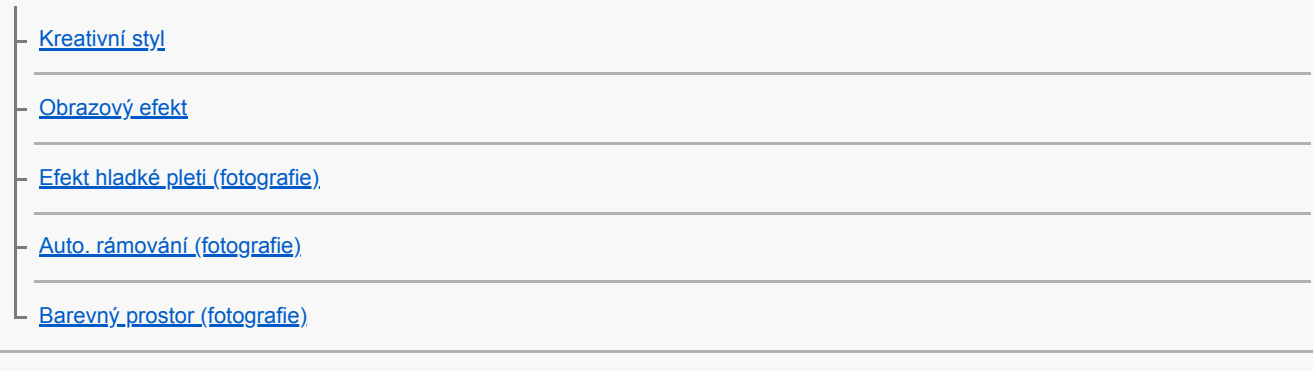

Nastavení závěrky

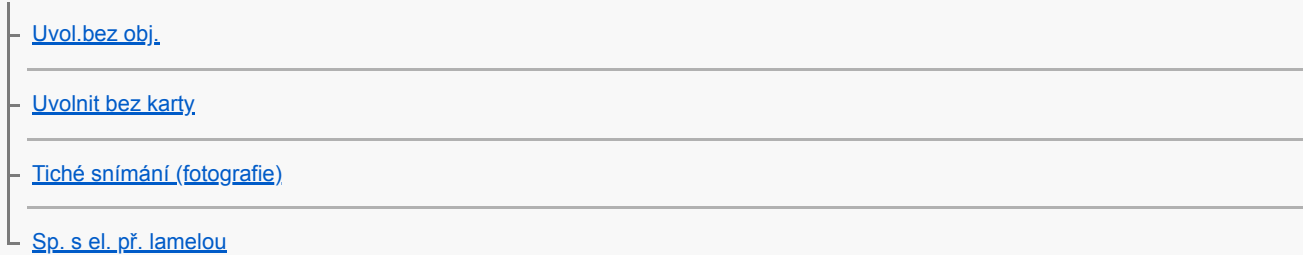

Redukce rozmazání

L [SteadyShot](#page-208-0)

Kompenzace objektivu

L [Kompenz. objektivu](#page-209-0)

Redukce šumu

[RŠ u dl.exp. \(fotografie\)](#page-210-0)

L [RŠ při vys.ISO \(fotografie\)](#page-211-0)

Detekce obličejů

[Priorita regist. oblič.](#page-212-0) - [Snímání úsměvu](#page-213-0) - [Registrace obličeje \(Nová registrace\)](#page-214-0) - [Registrace obličeje \(Výměna pořadí\)](#page-215-0) [Registrace obličeje \(Vymazat\)](#page-216-0) Používání blesku

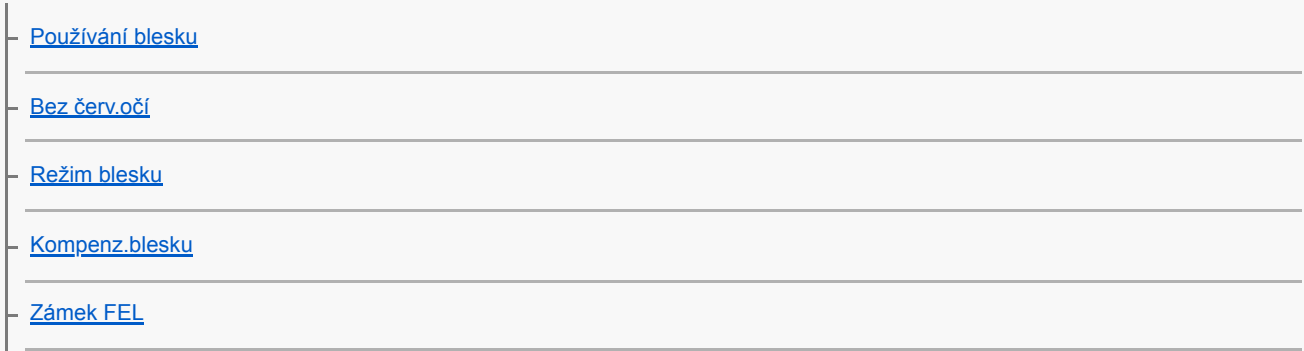

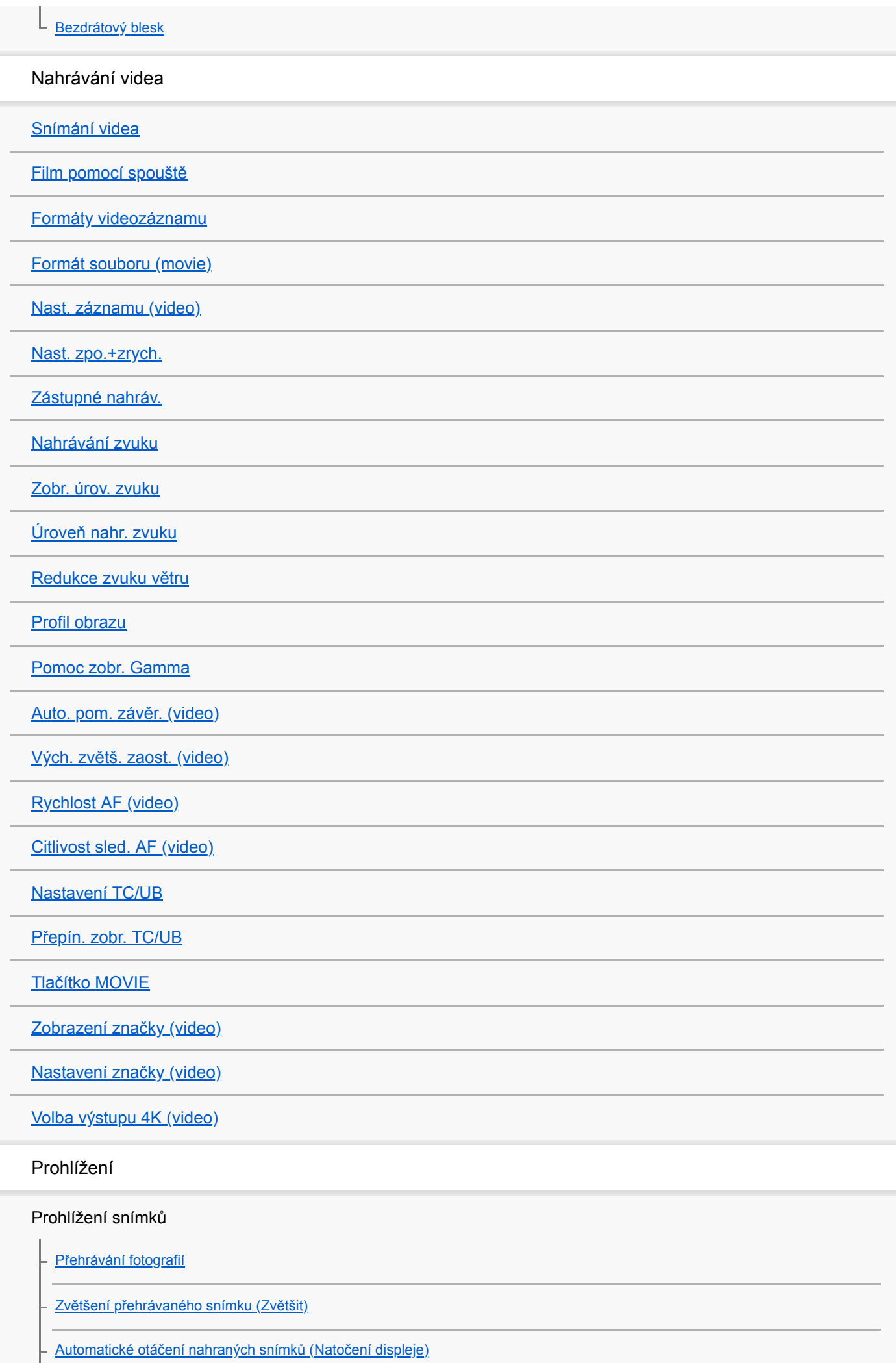

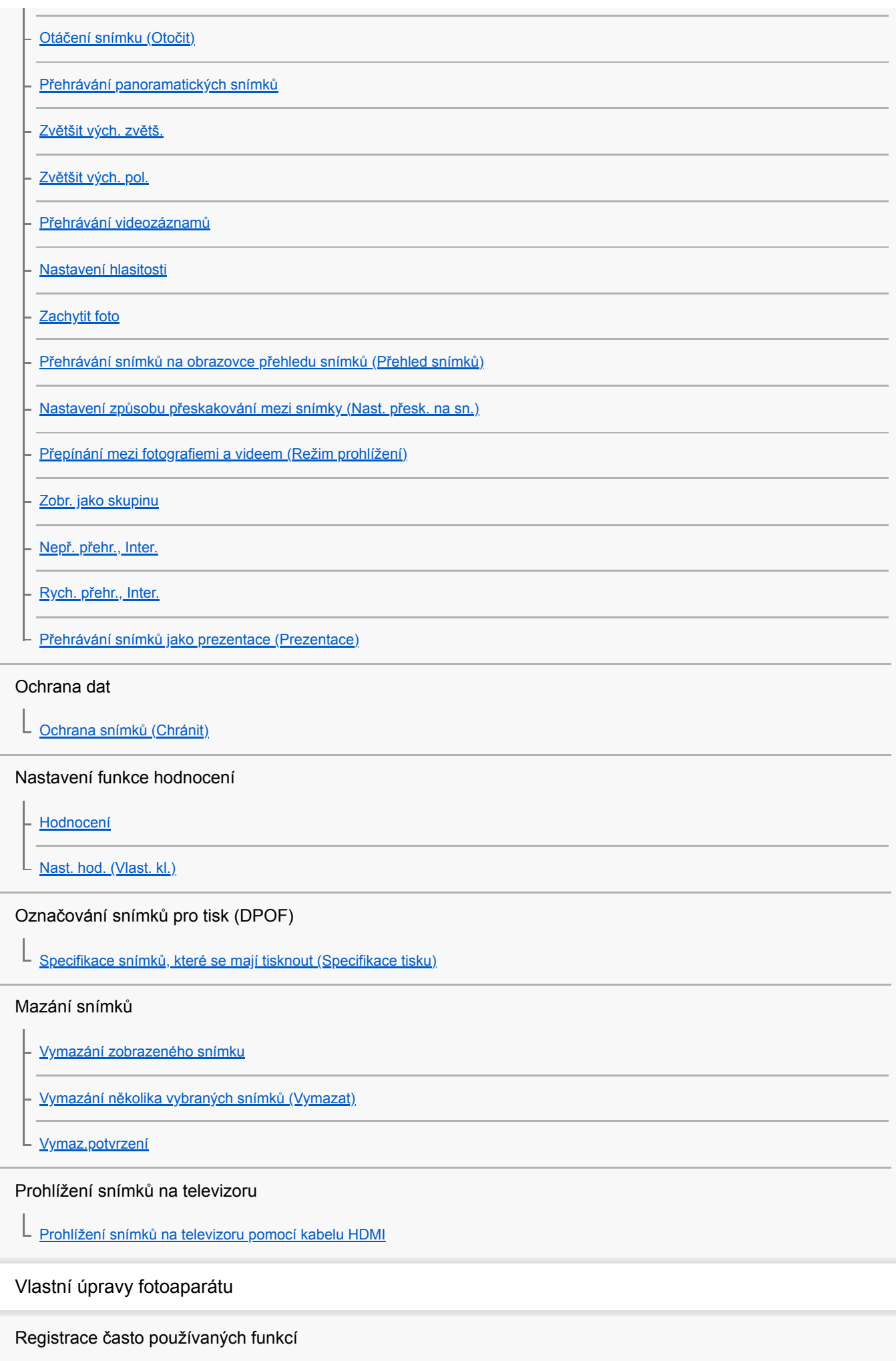

[Paměť \(Nastavení snímání1/Nastavení snímání2\)](#page-282-0)

### Uživatelské nastavení funkcí kroužku/voliče

[Dočasná změna funkce voliče \(Nastav. Můj ovladač\)](#page-285-0)

[Nast. ovlad./kolečka](#page-287-0)

[Otočení Av/Tv](#page-288-0)

 $\mathbf{r}$ 

[Zámek ovlad./koleč.](#page-289-0)

Uživatelské nastavení MENU (Moje menu)

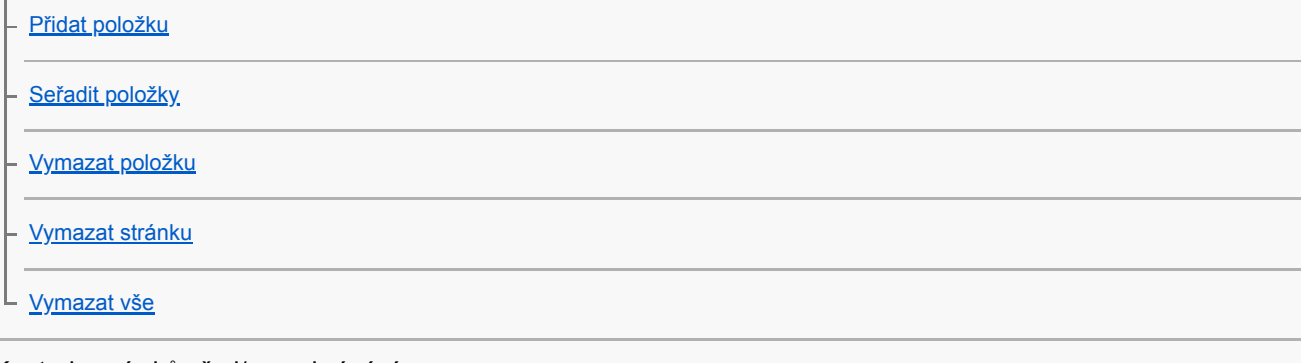

# Kontrola snímků před/po nahrávání

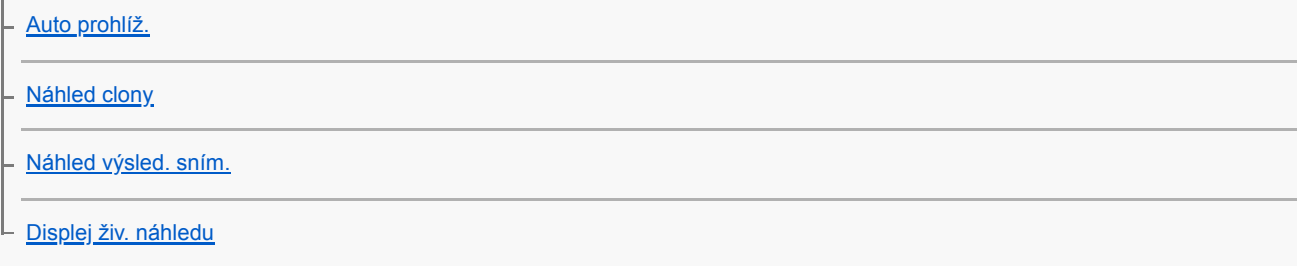

# Nastavení displeje/hledáčku

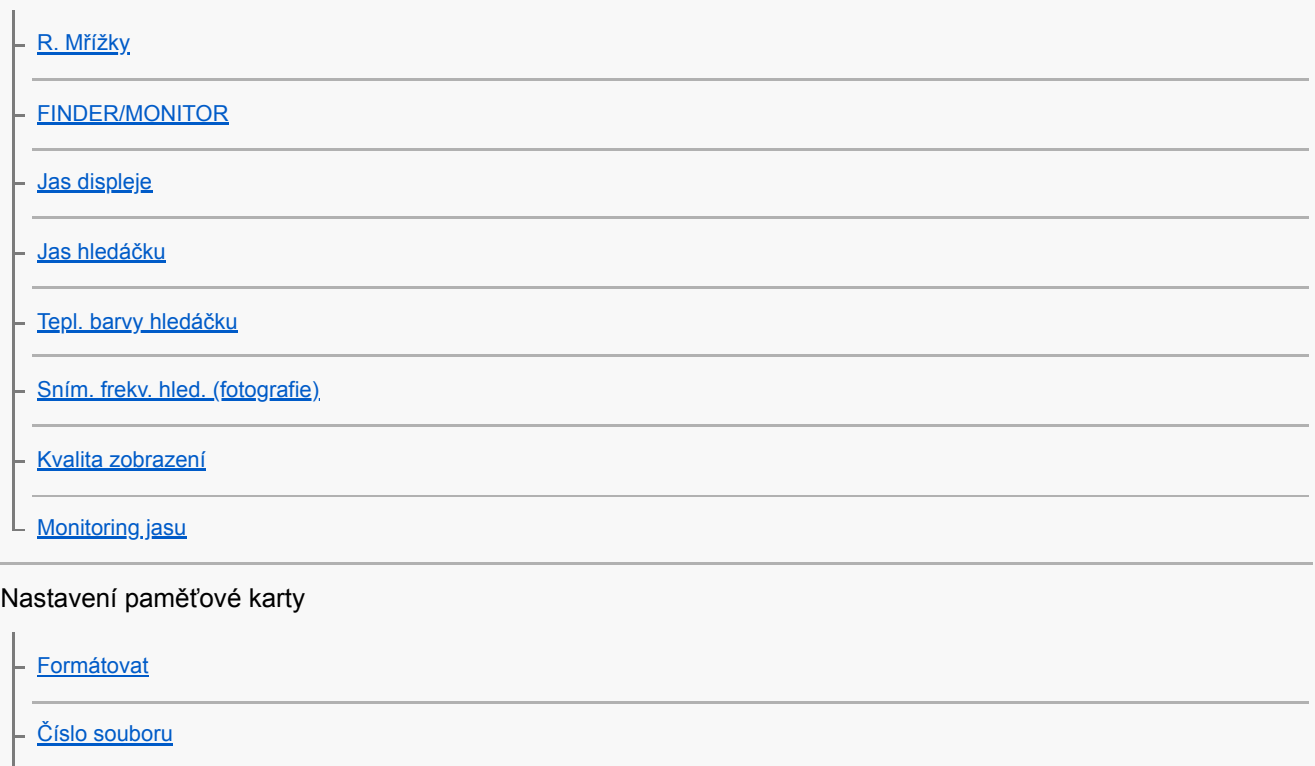

[Nast. jméno souboru](#page-309-0)

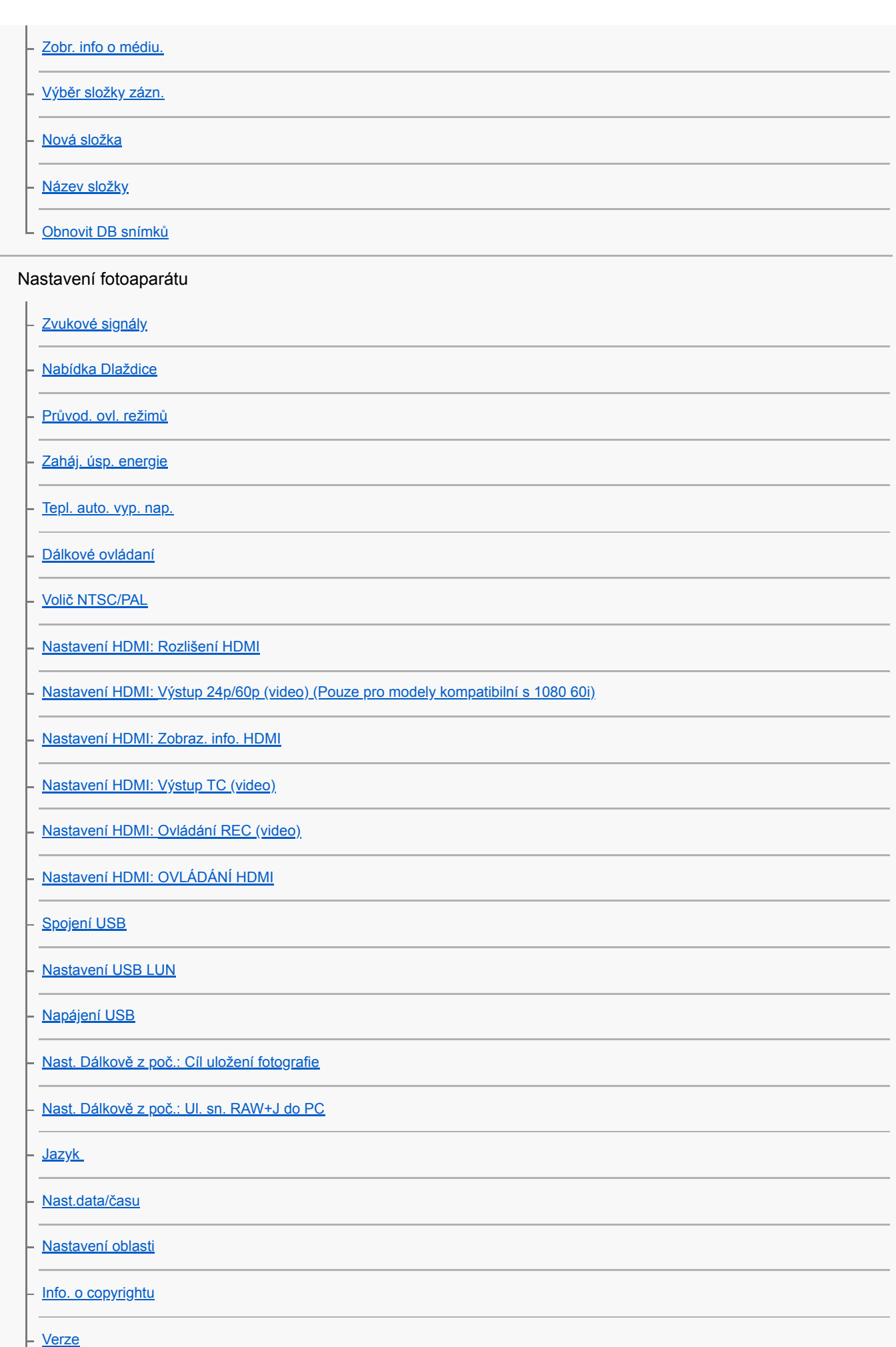

[Režim demo](#page-338-0)

L [Reset nastavení](#page-339-0)

# Používání funkcí sítě

Připojení přístroje a smartphonu

[PlayMemories Mobile](#page-340-0)

[Ovládání fotoaparátu pomocí smartphonu Android \(NFC spuštění jedním dotykem\)](#page-341-0)

- [Ovládání fotoaparátu pomocí smartphonu s Android \(QR Code\)](#page-343-0)

- [Ovládání fotoaparátu pomocí smartphonu Android \(SSID\)](#page-345-0)

[Ovládání fotoaparátu pomocí iPhone nebo iPad \(QR Code\)](#page-347-0)

[Ovládání fotoaparátu pomocí iPhone nebo iPad \(SSID\)](#page-350-0)

#### Přenos snímků do smartphonu

[Fce Od. do smartph.: Odeslat do smartph.](#page-352-0)

- [Fce Od. do smartph.: Cíl odesílání \(videa proxy\)](#page-354-0)

L [Odesílání snímků do smartphonu Android \(sdílení jedním dotykem NFC\)](#page-355-0)

#### Přenos snímků do počítače

[Poslat do počítače](#page-357-0)

Přenos snímků do televizoru

[Zobr. na televizoru](#page-358-0)

Čtení informací o poloze ze smartphonu

L [Nast. info. o poloze](#page-360-0)

#### Změna síťového nastavení

[Režim letadlo](#page-363-0)

[Nastavení Wi-Fi: Stisk WPS](#page-364-0)

[Nastavení Wi-Fi: Nastav. příst. bodu](#page-365-0)

[Nastavení Wi-Fi: Zobr. adresu MAC](#page-367-0)

[Nastavení Wi-Fi: Reset SSID/Hesla](#page-368-0)

[Uprav. Název zaříz.](#page-369-0)

[Reset síťových nast.](#page-370-0)

# Používání počítače

[Doporučené prostředí počítače](#page-371-0)

[Software pro počítače Mac](#page-372-0)

## Import snímků pro použití v počítači

**[PlayMemories Home](#page-373-0)** 

[Instalace aplikace PlayMemories Home](#page-374-0)

- [Připojení k počítači](#page-375-0)

- [Import snímků do počítače bez použití aplikace PlayMemories Home](#page-376-0)

L [Odpojení fotoaparátu od počítače](#page-377-0)

Zpracovávání snímků RAW/vzdálené snímání (Imaging Edge)

[Imaging Edge](#page-378-0)

L

# Tvorba videodisku

[Výběr disku, který má být vytvořen](#page-379-0)

- [Tvorba disků Blu-ray z videa v obrazové kvalitě vysokého rozlišení](#page-381-0)

[Tvorba disků DVD \(nahrávací disky AVCHD\) z videa v obrazové kvalitě vysokého rozlišení](#page-382-0)

[Tvorba disků DVD z videa ve standardní obrazové kvalitě](#page-383-0)

# Seznam položek MENU

[Používání položek MENU](#page-27-0)

#### Nastavení snímání1

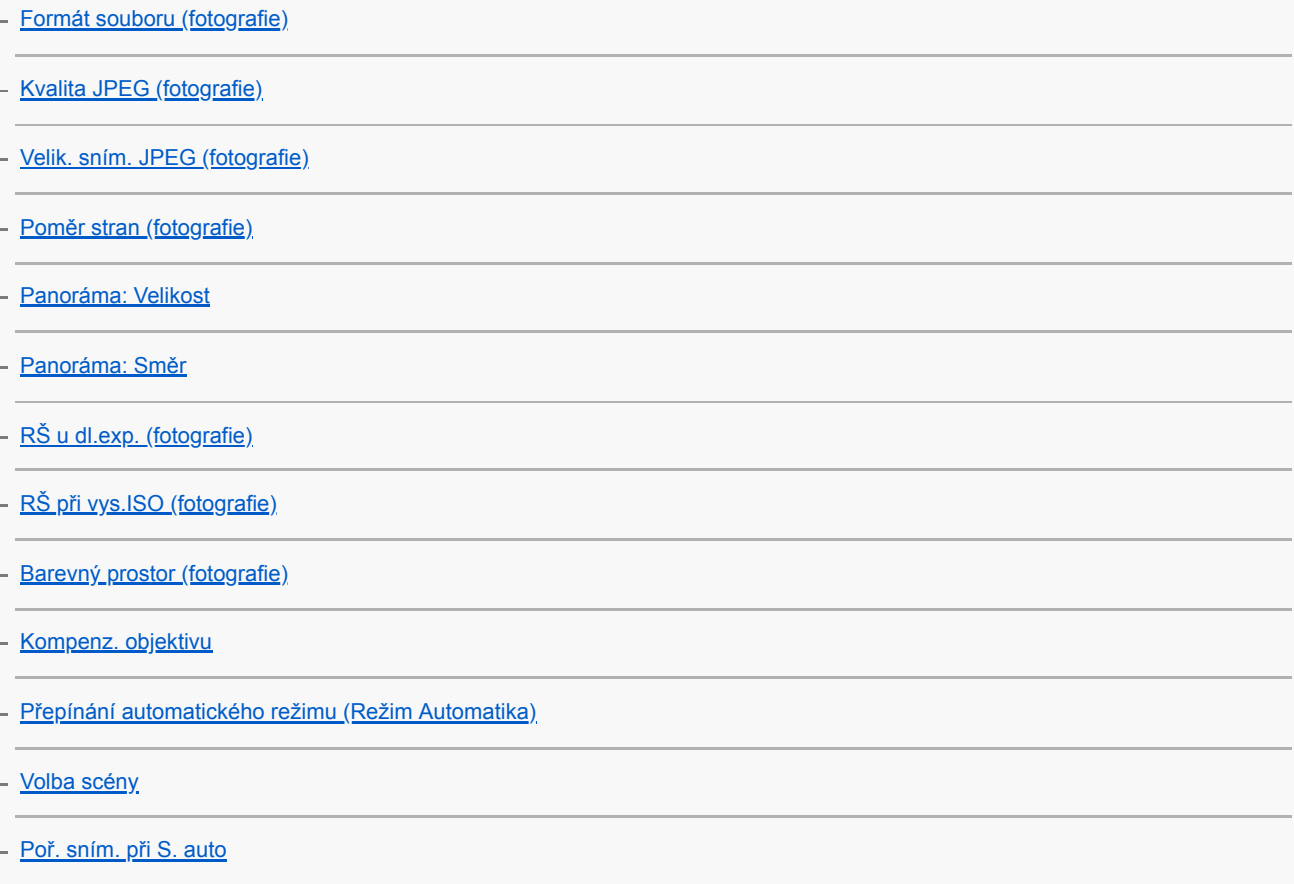

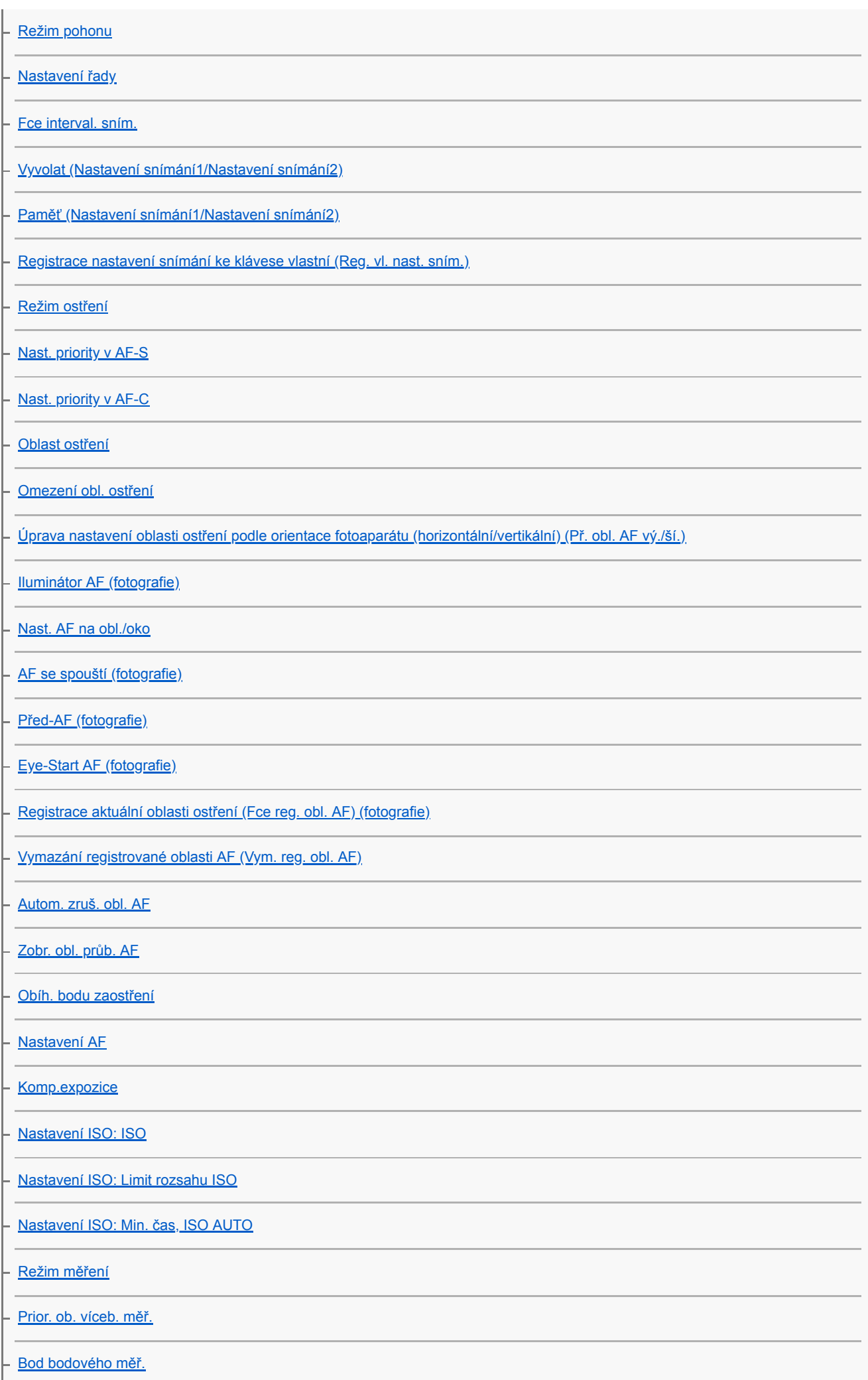

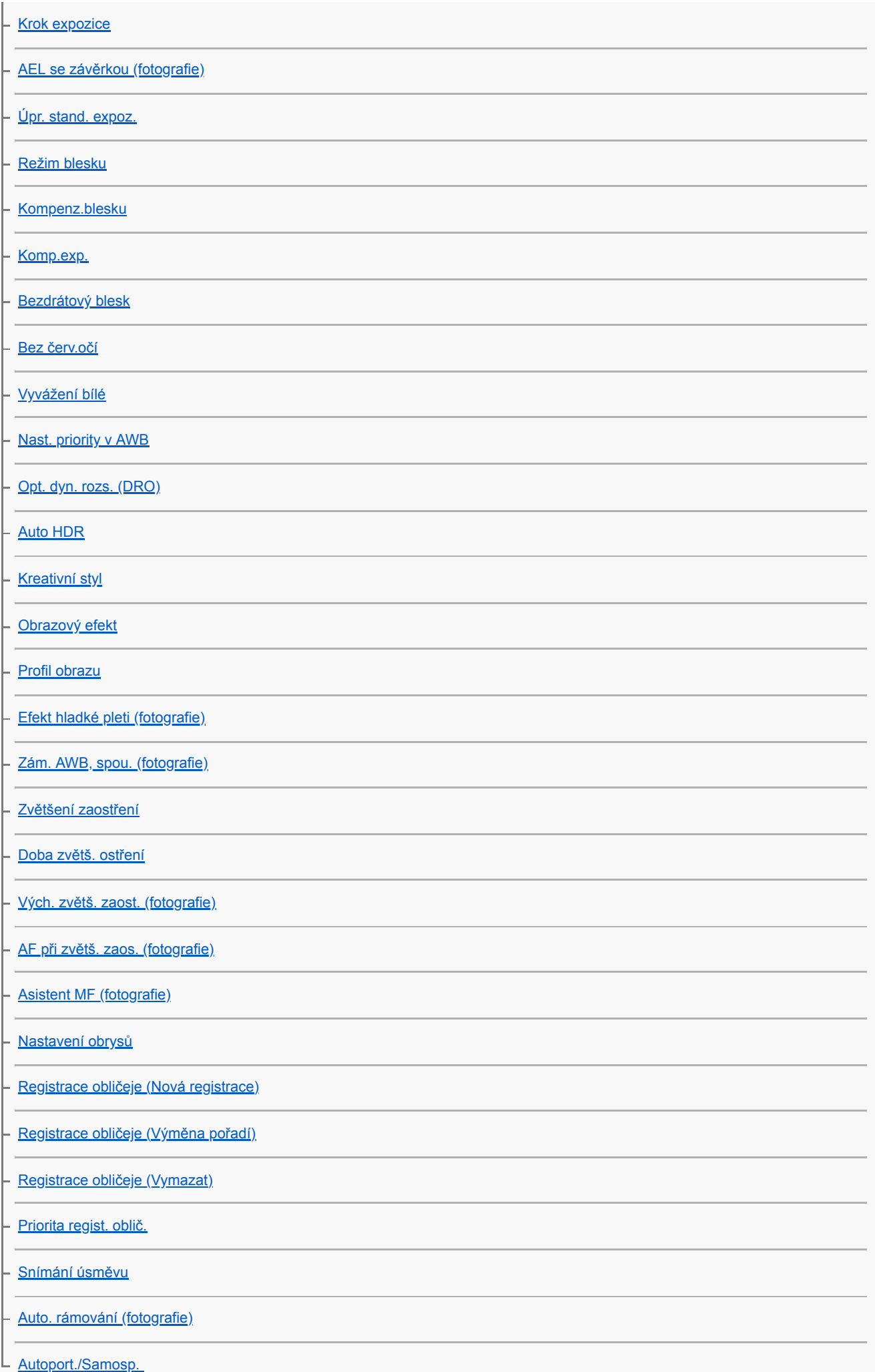

### Nastavení snímání2

т.

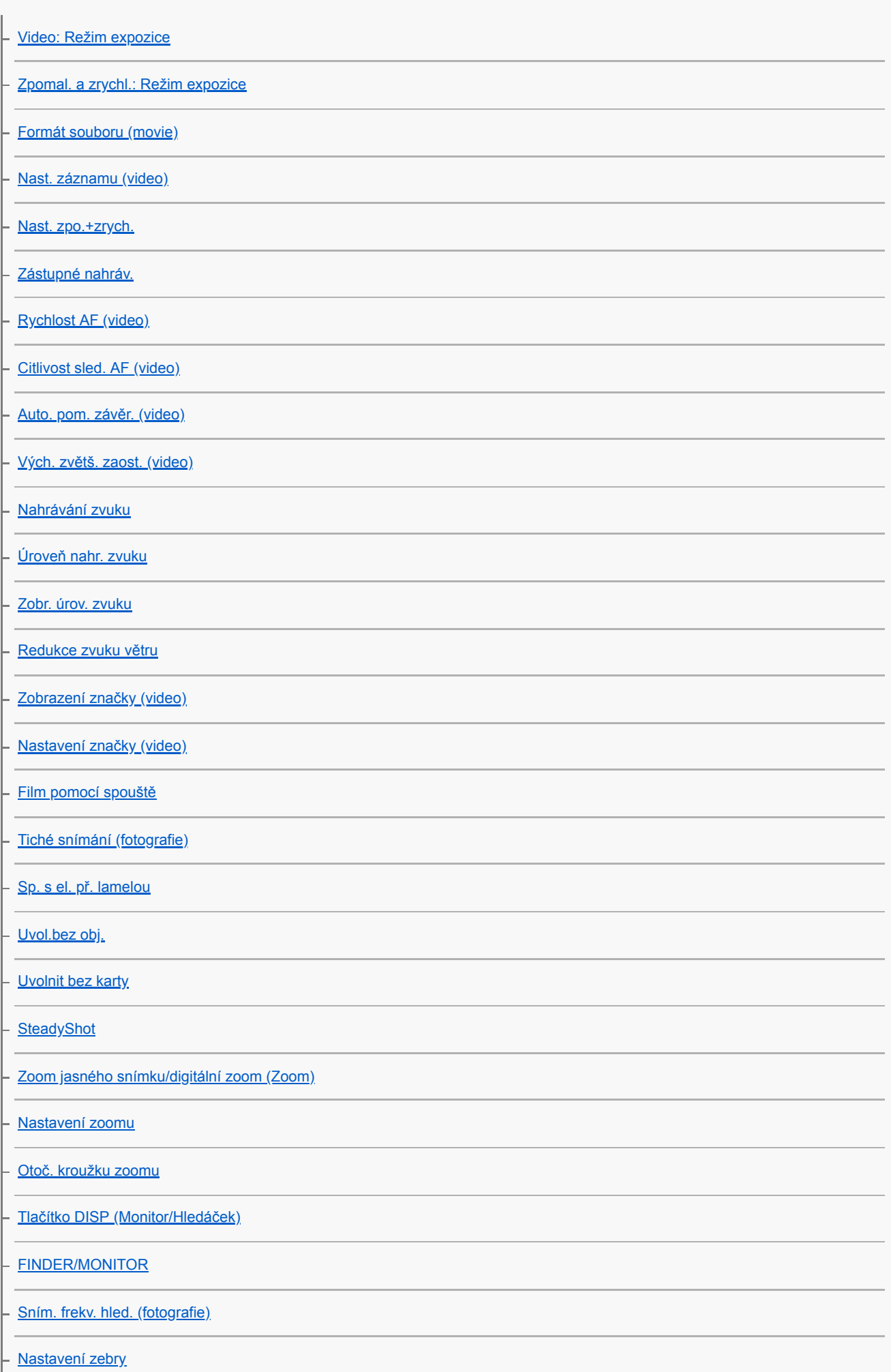

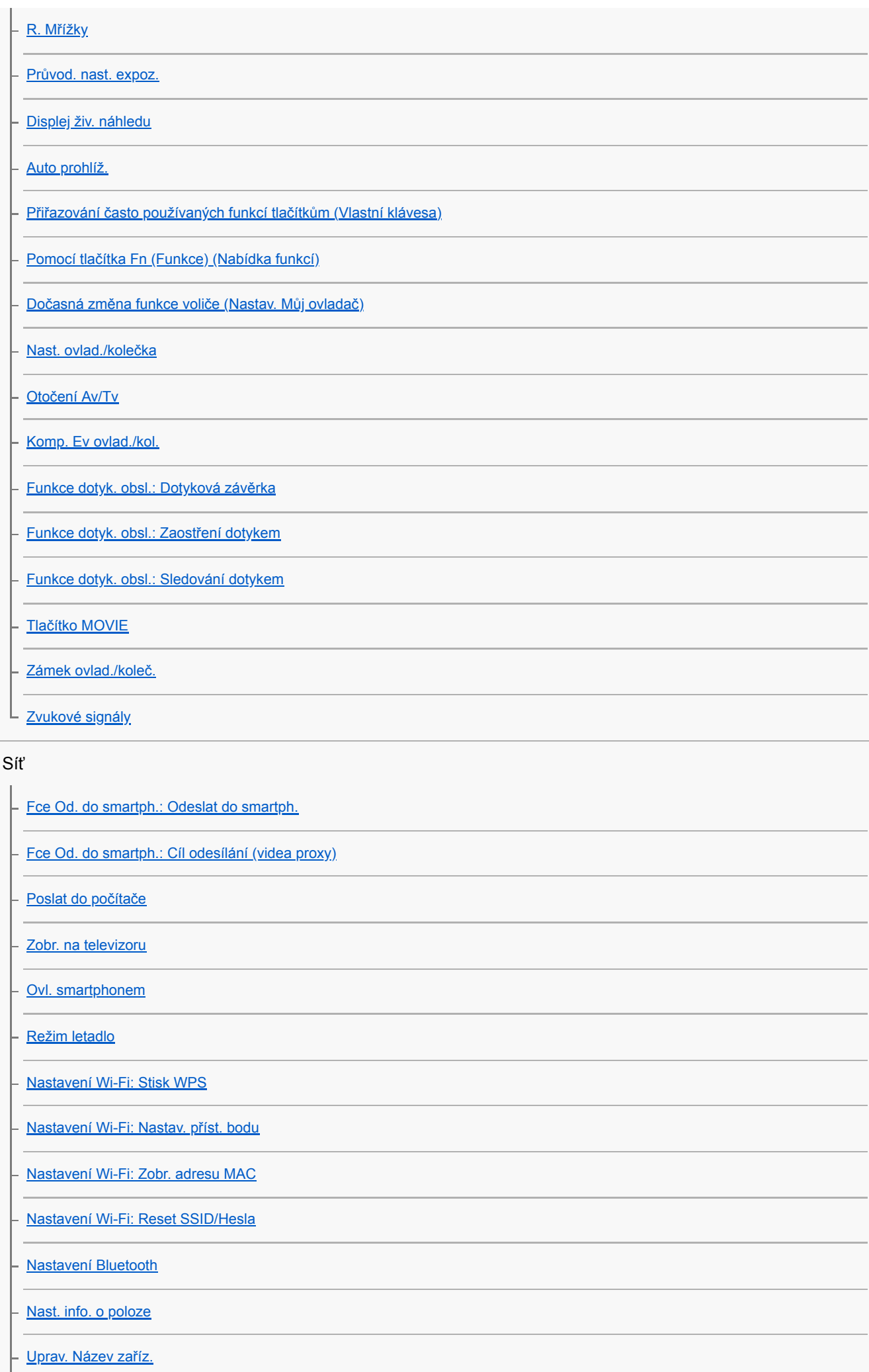

# Přehrávání

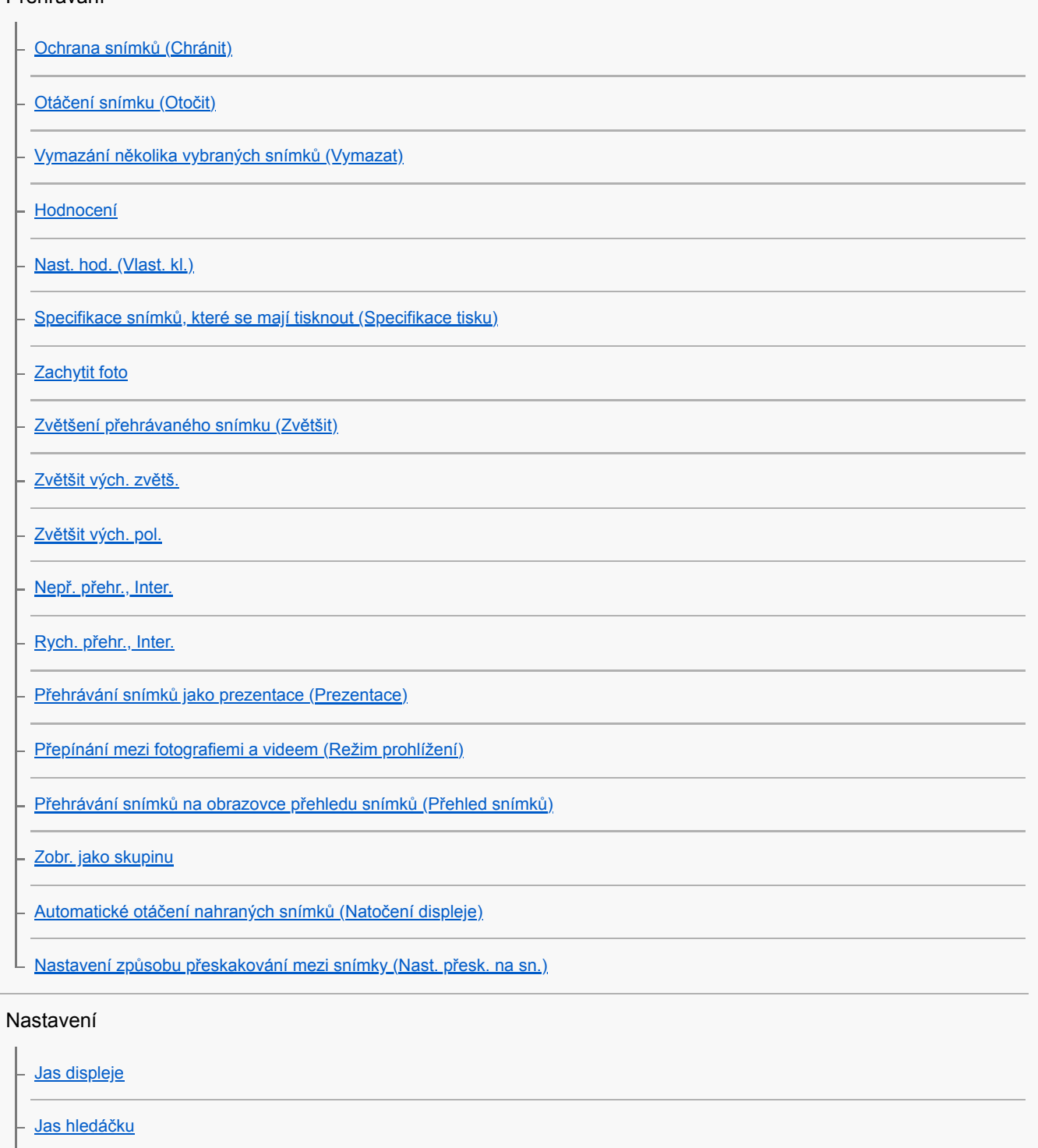

[Tepl. barvy hledáčku](#page-303-0) [Pomoc zobr. Gamma](#page-243-0) [Nastavení hlasitosti](#page-264-0) [Nabídka Dlaždice](#page-316-0) [Průvod. ovl. režimů](#page-317-0) [Vymaz.potvrzení](#page-279-0) [Kvalita zobrazení](#page-305-0)

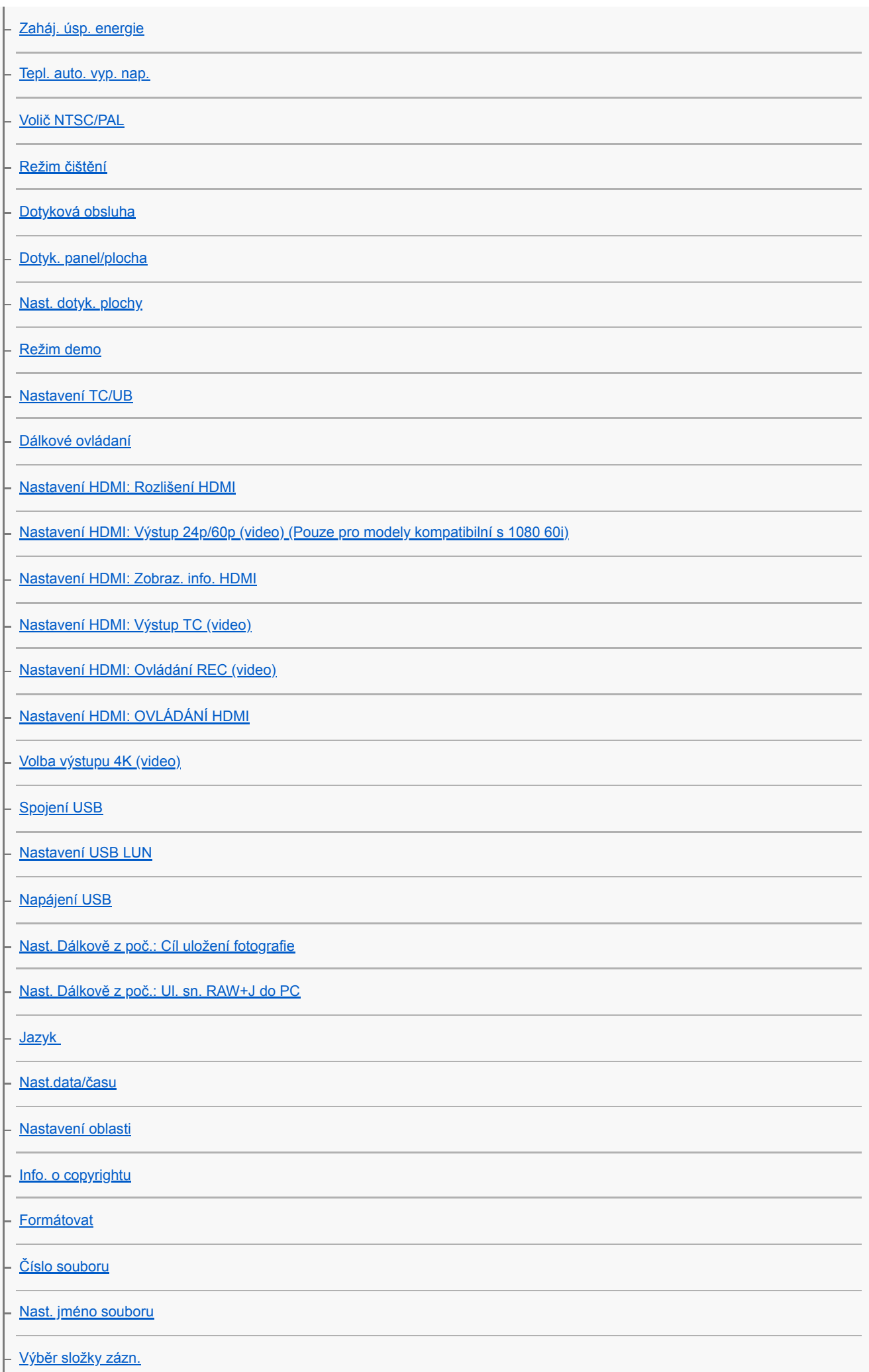

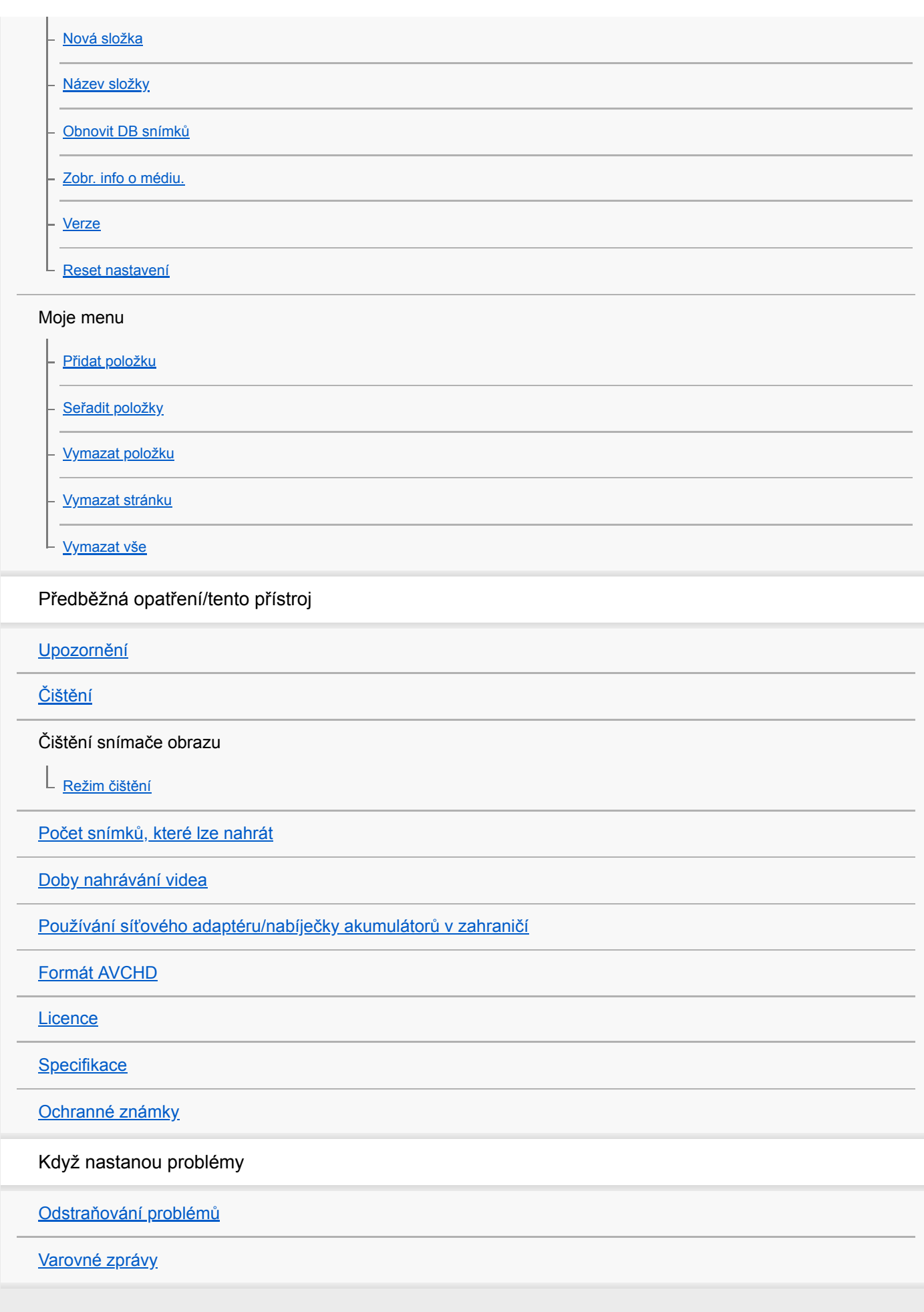

<span id="page-20-0"></span>[Uživatelská příručka](#page-0-0)

Digitální fotoaparát s výměnnými objektivy ILCE-6400 α6400

# **Popis součástí**

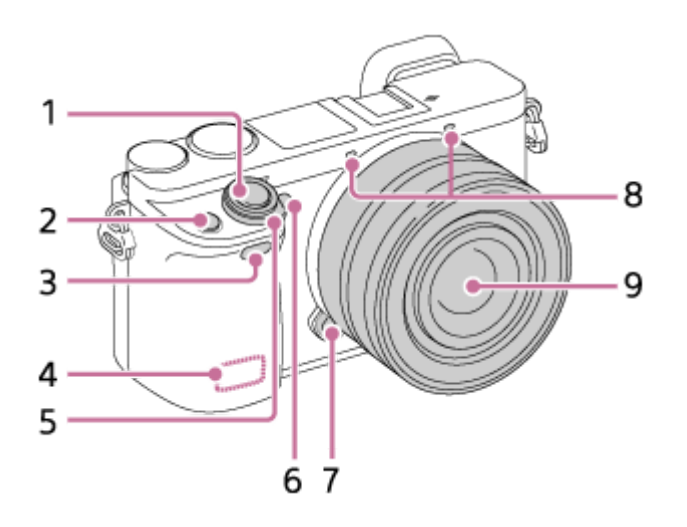

# **Když je objektiv sundaný**

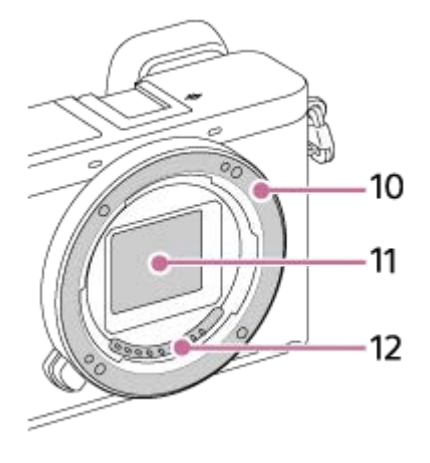

- **1.** Tlačítko spouště
- **2.** Tlačítko **C1** (Vlastní 1)
- **3.** Infračervené dálkové čidlo
- **4.** Anténa Wi-Fi/Bluetooth (vestavěná)
- **5.** Přepínač ON/OFF (napájení)
- **6.** Kontrolka samospouště/Iluminátor AF
- **7.** Tlačítko k uvolnění objektivu
- **8.** Mikrofon\*
- **9.** Objektiv
- **10.** Bajonet
- **11.** Snímač obrazu\*\*
- **12.** Kontakty na objektivu\*\*
- \* Při nahrávání videa tuto část nezakrývejte. Pokud byste to udělali, mohlo by dojít k šumu nebo snížení hlasitosti.
- Těchto částí se nedotýkejte přímo.

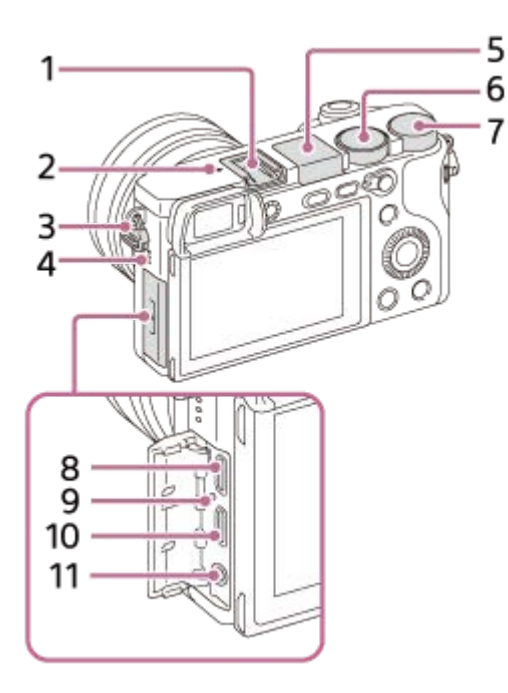

- **1.** Vícefunkční sáňky\*
- 2.  $\bigoplus$  Značka polohy snímače obrazu
	- $\bullet$  Snímač obrazu je snímač, který převádí světlo na elektrický signál. Značka  $\bigoplus$  označuje umístění snímače obrazu. Když měříte přesnou vzdálenost mezi fotoaparátem a objektem, sledujte polohu vodorovné čáry.

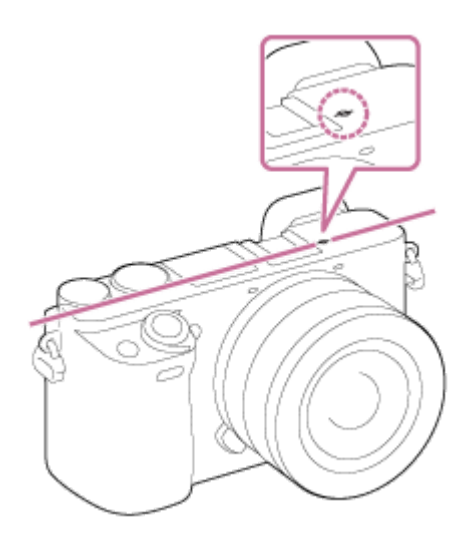

- Pokud je objekt blíž než je minimální vzdálenost snímání objektivu, nelze potvrdit zaostření. Ujistěte se, že mezi objektem a fotoaparátem je dostatečná vzdálenost.
- Očka pro ramenní popruh **3.**

Připevněte oba konce řemínku k fotoaparátu.

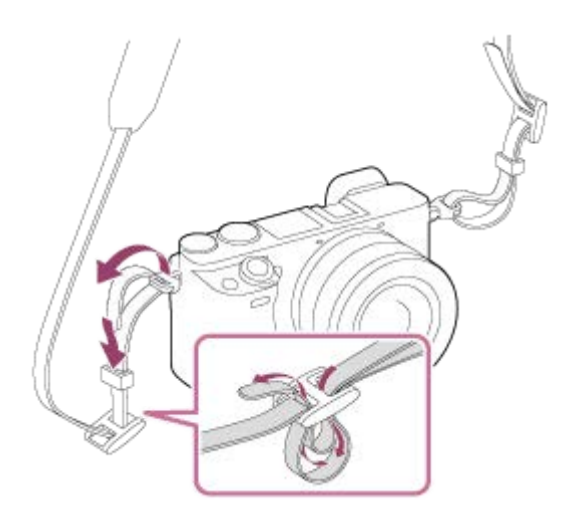

- **4.** Reproduktor
- Blesk **5.**
	- $\bullet$  Chcete-li použít blesk, stiskněte tlačítko  $\bigstar$  (vysunutí blesku). Blesk se nevysunuje automaticky.
	- Když nepoužíváte blesk, zatlačte jej zpět do těla fotoaparátu.
- **6.** Volič režimů
- **7.** Otočný ovladač
- Multifunkční terminál/Terminál mikro USB\* **8.** Tento konektor podporuje zařízení kompatibilní s mikro USB.
- **9.** Kontrolka nabíjení
- **10.** Mikro konektor HDMI
- 11. Konektor (mikrofon)

Když je připojen externí mikrofon, je vestavěný mikrofon automaticky vypnut. Když je externí mikrofon typu napájení z konektoru, bude mu dodáváno napájení z fotoaparátu.

Podrobnosti o kompatibilních doplňcích pro vícefunkční sáňky a multifunkční terminál/terminál mikro USB najdete na stránkách Sony nebo se obraťte na svého prodejce Sony nebo místní autorizovaný servis Sony.Lze také používat doplňky pro sáňky. Činnost s doplňky jiných výrobců není zaručena. \*

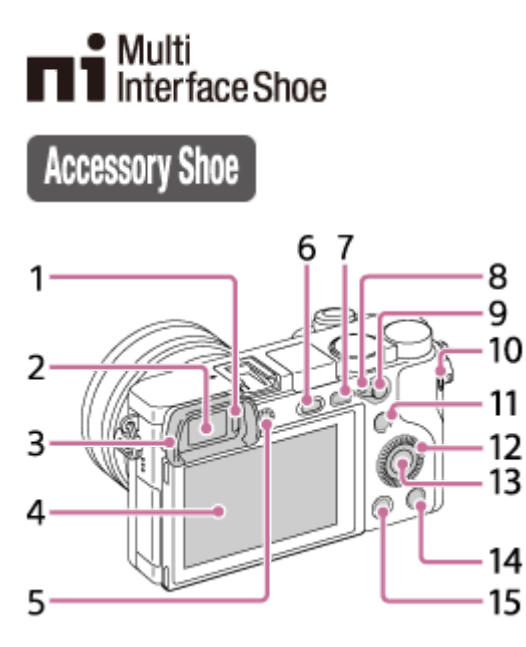

- **1.** Oční snímač
- **2.** Hledáček
- Očnice **3.**

Není k fotoaparátu z výroby přiloženo. Pokud chcete používat hledáček, doporučuje se připevnit očnici.

# **Připevnění/sundání očnice**

Očnici nastavte do drážky v hledáčku a zasuňte ji na místo.

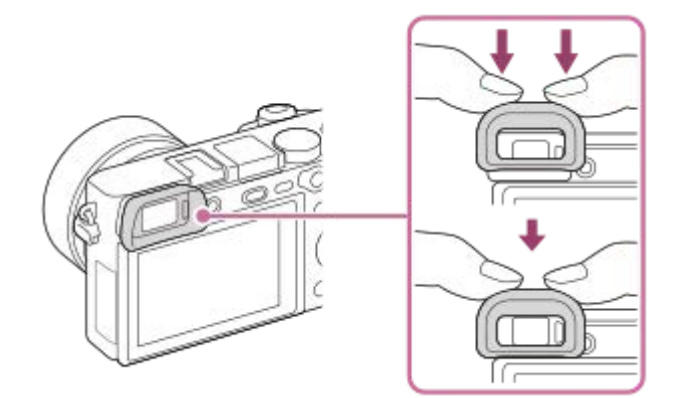

Pokud chcete očnici sundat, uchopte ji na pravé a levé straně a zvedněte.

- Když nasadíte do vícefunkčních sáněk nějaký doplněk (prodává se samostatně), sundejte očnici.
- 4. Displej
	- Úhel displeje můžete změnit tak, abyste mohli snímat z jakékoli pozice. Vysoká poloha (držíte fotoaparát vysoko)

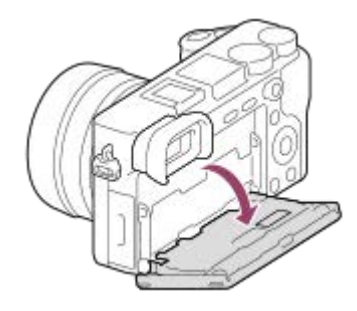

Nízká poloha (držíte fotoaparát nízko)

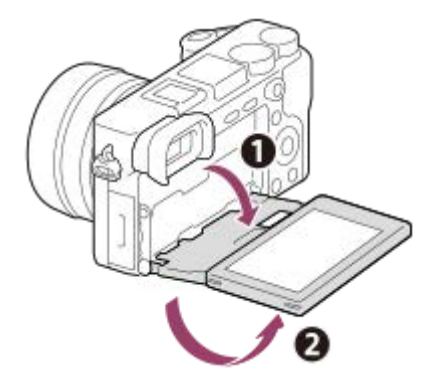

Poloha pro selfie (otočení displeje směrem k vám pro pořízení selfie)

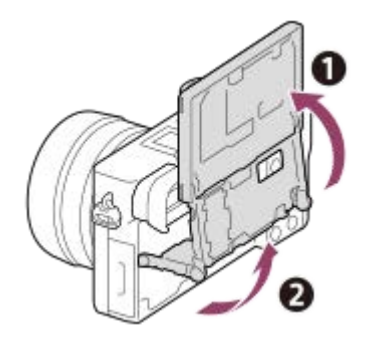

- Možná nepůjde nastavit úhel displeje. Záleží na typu stativu, který používáte. V takovém případě uvolněte šroub o jednu otáčku a úhel displeje nastavte.
- Ovladač nastavení dioptrické korekce **5.**
	- Nastavte ovladač nastavení dioptrické korekce podle svého zraku tak, aby se vám zobrazení v hledáčku zdálo ostré. Pokud ovladačem nastavení dioptrické korekce nelze snadno otáčet, sundejte očnici a pak ovladačem nastavte korekci.

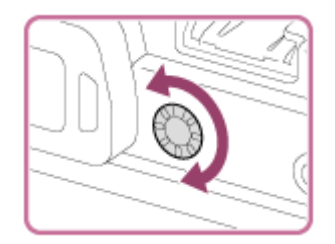

**6.** Tlačítko  $\oint$  (vysunutí blesku) **7.** Tlačítko MENU

- **8.** Páčka přepínače AF/MF/AEL
- 9. Ke snímání: tlačítko AF/MF/tlačítkoAEL K prohlížení: Tlačítko **4** (Zvětšit)
- **10.** Tlačítko MOVIE (video)
- 11. Ke snímání: Tlačítko Fn (funkce) K prohlížení: Tlačítko (Odeslat do smartph.) Obrazovku pro [Odeslat do smartph.] si můžete zobrazit stisknutím tohoto tlačítka.
- **12.** Řídicí kolečko
- **13.** Středové tlačítko
- 14. Tlačítko **C2** (vlastní 2) /Tlačítko m (vymazat)
- **15.** Tlačítko (přehrávání)

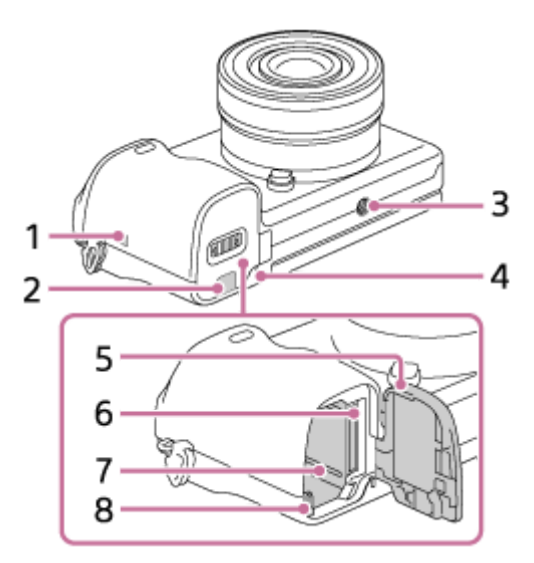

- (značka N) **1.**
	- Při připojování fotoaparátu ke smartphonu vybavenému funkcí NFC se dotkněte značky. Podrobnosti o umístění (značka N) na vašem smartphonu viz návod k použití smartphonu.

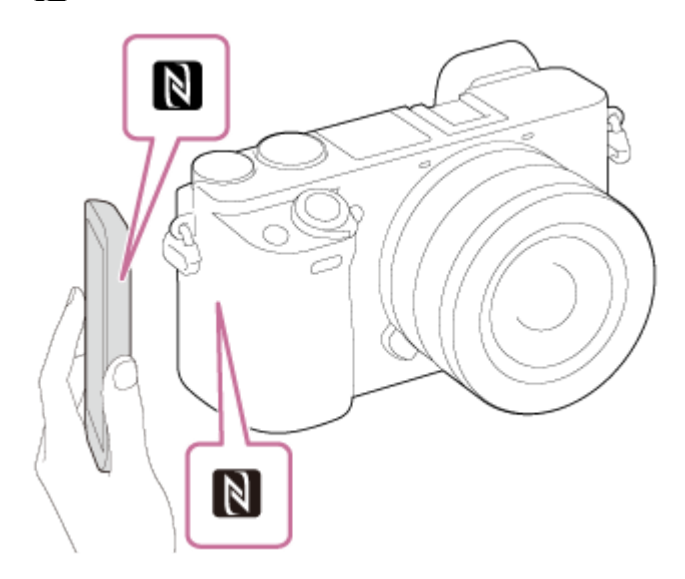

- NFC (Near Field Communication) je mezinárodním standardem pro bezdrátovou komunikaci na krátkou vzdálenost.
- 2. Kryt spojovací destičky
	- Použijte, když používáte síťový adaptér AC-PW20 (prodává se samostatně). Vložte spojovací destičku do prostoru pro akumulátor a pak protáhněte kabel krytem propojovací destičky, jak je to vidět níže.

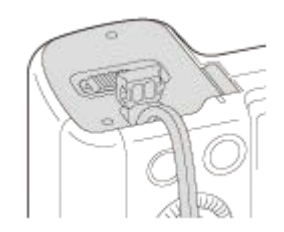

- Ujistěte se, že když zavřete kryt, není kabel přiskřípnut.
- Otvor pro stativ **3.**

Použijte stativ se šroubem kratším než 5,5 mm. Jinak nelze fotoaparát dobře připevnit a může dojít k poškození fotoaparátu.

- **4.** Kontrolka přístupu
- **5.** Kryt akumulátoru/paměťové karty
- **6.** Prostor pro paměťovou kartu
- **7.** Prostor pro vložení akumulátoru
- **8.** Páčka pro uzamčení akumulátoru

# <span id="page-26-0"></span>**Používání řídicího kolečka**

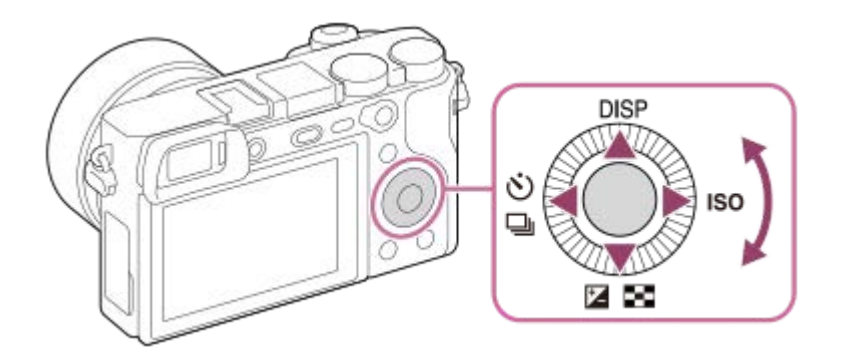

- Položky nastavení lze vybrat otočením nebo stisknutím horní/spodní/levé/pravé části řídicího kolečka. Váš výběr je potvrzen, když stisknete střed řídicího kolečka.
- Výchozí nastavení pro horní/spodní/levou/pravou stranu a střed řídicího kolečka jsou následující.
- Horní strana: DISP (nastavení zobrazení)

Spodní strana: Komp.expozice/Přehled snímků (HA / HA)

Levá strana: Režim pohonu (  $\langle \cdot \rangle$  /  $\Box$ <sub>l</sub>)

Pravá strana: ISO

Střed: AF podle oka

Můžete také přiřadit požadované funkce ke spodní/levé/pravé straně a středu řídicího kolečka.

Při přehrávání můžete zobrazit další/předchozí snímek stisknutím pravé/levé strany řídicího kolečka nebo otáčení řídicího kolečka.

# **Příbuzné téma**

- [Standard ostření](#page-84-0)
- [Přiřazování často používaných funkcí tlačítkům \(Vlastní klávesa\)](#page-28-0)

# <span id="page-27-0"></span>**Používání položek MENU**

Nastavení vztahující se k činnostem fotoaparátu včetně snímání, přehrávání a způsobu ovládání lze změnit. Funkce fotoaparátu můžete také vykonávat z MENU .

# **1 Pro zobrazení obrazovky menu stiskněte tlačítko MENU. MENU**

**Vyberte požadované nastavení, které chcete upravit, pomocí horní/spodní/levé/pravé strany řídicího kolečka nebo otočením řídicího kolečka a pak stiskněte střed řídícího kolečka. 2**

- Vyberte ikonu v horní části obrazovky **(A)** a stisknutím levé/pravé strany řídicího kolečka se přesuňte na další kartu MENU.
- Na předchozí obrazovku můžete přejít stisknutím tlačítka MENU.

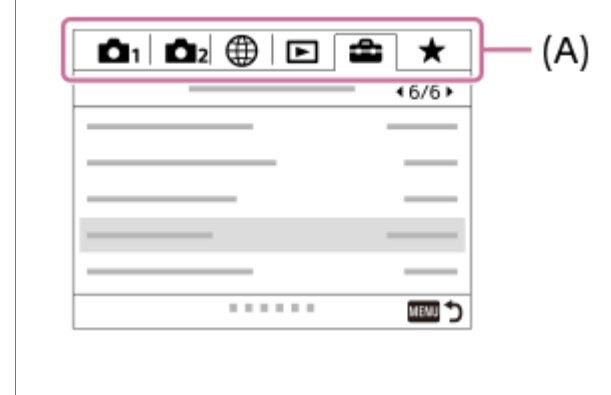

**3 Vyberte požadovanou hodnotu nastavení a výběr potvrďte stisknutím středu.**

# **Příbuzné téma**

- [Nabídka Dlaždice](#page-316-0)
- [Přidat položku](#page-290-0)

# <span id="page-28-0"></span>**Přiřazování často používaných funkcí tlačítkům (Vlastní klávesa)**

Funkci vlastní klávesy můžete používat k přiřazení funkcí, které používáte nejčastěji, ke snadno ovladatelným klávesám. To umožňuje přeskočit proces výběru položek z MENU, takže můžete vyvolávat funkce rychleji. Můžete také přiřadit [Nenastaveno] ke snadno ovladatelným klávesám, abyste zamezili náhodnému nastavení.,

Můžete zvlášť přiřazovat funkce k vlastním klávesám pro režim snímání fotografií ( $\sim$ Vlastní klávesa), režim snímání videa (  $\Box$  Vlastní klávesa), a režim přehrávání (  $\Box$  Vlastní klávesa).

Přiřaditelné funkce se liší podle kláves.

Funkce můžete přiřadit následujícím klávesám.

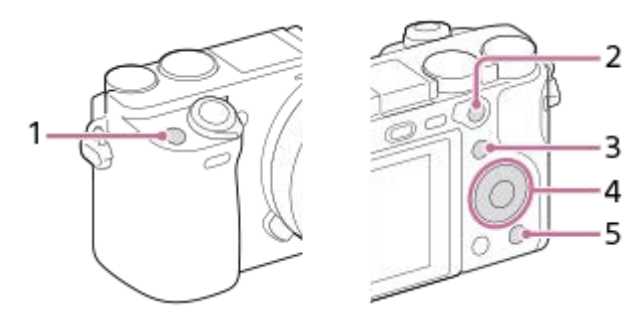

- **1.** Uživatel. tlačítko 1
- **2.** Tlač.AF/MF/Funkce tlačítka AEL
- **3.** Tlačítko Fn/
- **4.** Prostřední tlačítko/Levé tlačítko/Pravé tlačítko/Tlačítko Dolů
- **5.** Uživatel. tlačítko 2

Podrobnosti o funkcích, které lze přiřadit vlastním klávesám, naleznete na následující adrese URL: <https://support.d-imaging.sony.co.jp/support/tutorial/ilc/l/ilce-6400/12.php>

# **Tip**

Funkce můžete vyvolávat rychleji, když použijete nabídku funkcí pro konfiguraci každého nastavení přímo z tlačítka Fn, spolu s vlastními klávesami. Příbuzné funkce naleznete v "Příbuzné téma" ve spodní části této stránky.

Následuje postup pro přiřazení funkce [AF podle oka] k tlačítku AEL**(A)**.

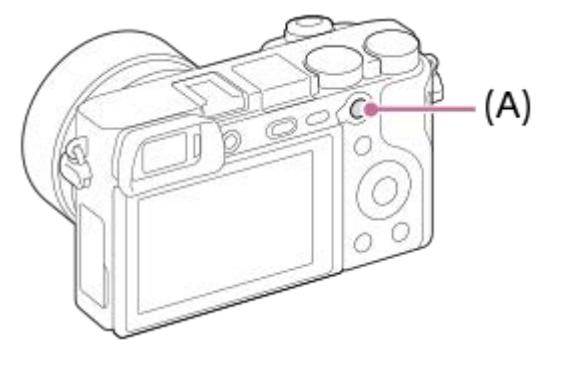

**1 MENU → (Nastavení snímání2) → [ Vlastní klávesa].**

**Pokud chcete přiřadit funkci, kterou budete vyvolávat při snímání videa, vyberte [ T J Vlastní klávesa]. Pokud** chcete přiřadit funkci, kterou budete vyvolávat při přehrávání snímků, vyberte [ $\blacktriangleright$  Vlastní klávesa].

**Posuňte se na obrazovku [Zadní1] pomocí levé/pravé strany řídicího kolečka. Pak vyberte [Funkce tlačítka AEL] a stiskněte střed řídicího kolečka. 2**

**Tiskněte levou/pravou stranu řídicího kolečka, dokud se nezobrazí požadovaná funkce. Vyberte požadovanou funkci pomocí horní/spodní strany řídicího kolečka a pak stiskněte střed. Například vyberte [AF podle oka].**

Pokud stisknete tlačítko AEL v režimu snímání fotografií a budou detekovány oči, aktivuje se [AF podle oka] a fotoaparát zaostří na oči. Pořizujte snímky s přidrženým tlačítkem AEL.

#### **Poznámka**

**3**

- Můžete také přiřadit funkce snímání tlačítku fixace ostření na objektivu. Některé objektivy však tlačítko fixace ostření nemají.
- Když přiřadíte [Použít Vlastní ( $\sim$ )] k vlastní klávese pomocí [ $\parallel$  Vlastní klávesa], ale funkce je v režimu snímání videa nedostupná, například [ $\leftrightarrow$  Kvalita JPEG] nebo [Režim blesku], nebude funkce vyvolána, když klávesu stisknete v režimu snímání videa.
- Pokud přiřadíte [Pou. Vlastní ( / )] k vlastní klávese pomocí [ Vlastní klávesa], fotoaparát přepne do režimu snímání a vyvolá přiřazenou funkci, když klávesu stisknete v režimu přehrávání.

#### **Příbuzné téma**

[Pomocí tlačítka Fn \(Funkce\) \(Nabídka funkcí\)](#page-30-0)

# <span id="page-30-0"></span>**Pomocí tlačítka Fn (Funkce) (Nabídka funkcí)**

Nabídka funkcí je nabídka 12 funkcí. Zobrazí se ve spodní části obrazovky, když v režimu snímání stisknete tlačítko Fn (Funkce). K často používaným funkcím se dostanete rychleji, když je zaregistrujete do nabídky funkcí.

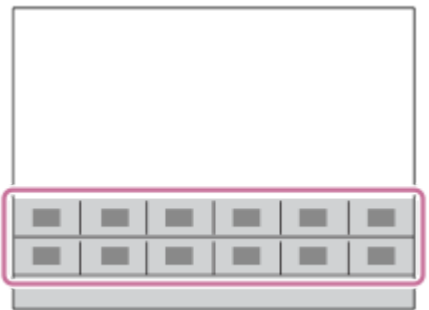

Podrobnosti o funkcích, které lze zaregistrovat do nabídky funkcí, naleznete na následující adrese URL: <https://support.d-imaging.sony.co.jp/support/tutorial/ilc/l/ilce-6400/14.php>

#### **Tip**

Funkce můžete vyvolat rychleji, když použijete funkci vlastní klávesy a přiřadíte často používané funkce k požadovaným  $\oplus$ klávesám spolu s nabídkou funkcí. Příbuzné funkce naleznete v "Příbuzné téma" ve spodní části této stránky.

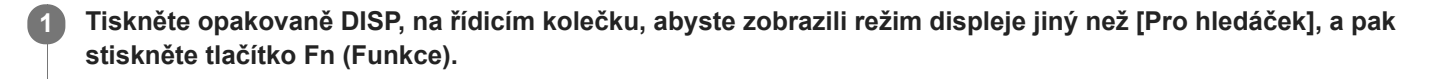

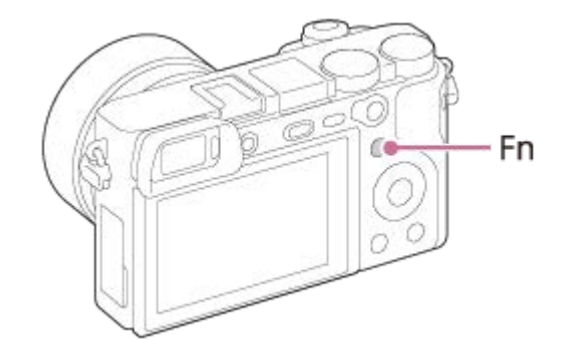

**2 Vyberte požadovanou funkci stisknutím horní/spodní/levé/pravé části řídicího kolečka.**

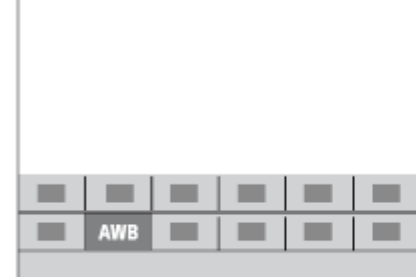

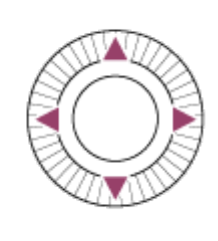

**3 Požadované nastavení vyberte otočením řídicího kolečka a stiskněte střed řídicího kolečka.**

Některé funkce lze jemně doladit pomocí otočného ovladače.

# **Úprava nastavení z vyhrazených obrazovek nastavení**

Vyberte požadovanou funkci v kroku 2 a stiskněte střed řídicího kolečka. Objeví se vyhrazená obrazovka nastavení pro funkci. Při nastavování postupujte podle pokynů **(A)**.

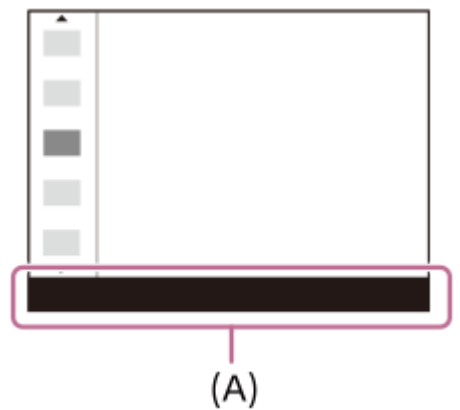

### **Změna funkcí v nabídce funkcí (Nast. nabídky funkcí)**

Následuje postup pro změnu [Režim pohonu] v nabídce funkcí na [R. Mřížky].

- **1.** MENU → (Nastavení snímání2) → [Nast. nabídky funkcí].
- 2. Vyberte **Ö** □ (Režim pohonu) z dvanácti funkcí v nabídce funkcí pomocí horní/spodní/levé/pravé strany řídicího kolečka a pak stiskněte střed.
- Posuňte se na obrazovku [Displej/Auto prohlížení] pomocí levé/pravé strany řídicího kolečka. Pak vyberte [R. Mřížky] **3.** a stiskněte střed řídicího kolečka.
	- **EX** (R. Mřížky) se zobrazí na místě, kde předtím byl  $\bullet$   $\Box$ <sub>l</sub> (Režim pohonu) v nabídce funkcí.

# **Příbuzné téma**

[Přiřazování často používaných funkcí tlačítkům \(Vlastní klávesa\)](#page-28-0)

# <span id="page-32-0"></span>**Jak používat obrazovku Quick Navi**

Obrazovka Quick Navi je funkce optimalizovaná pro snímání s hledáčkem, kde můžete ovládat nastavení přímo.

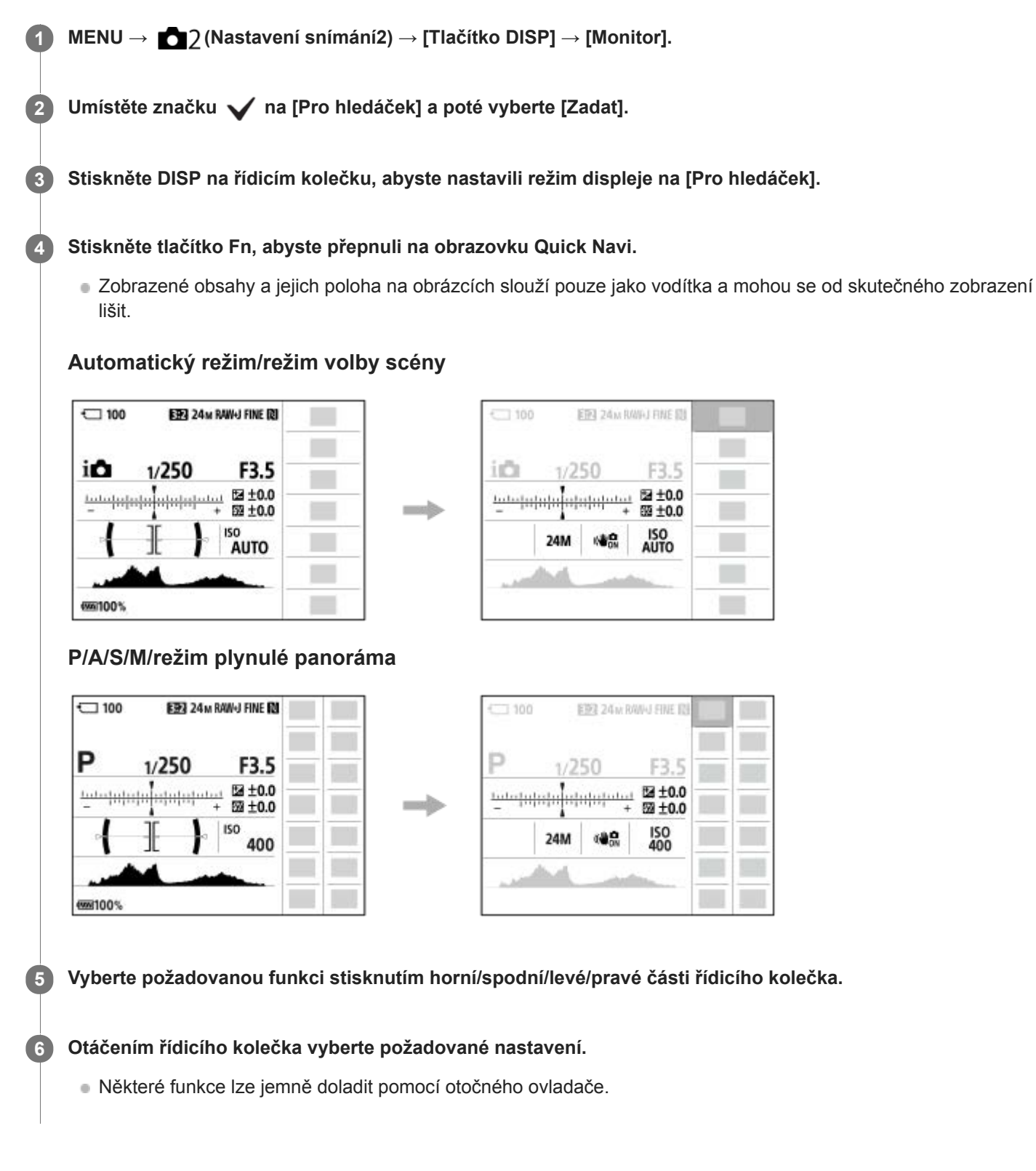

# **Úprava nastavení z vyhrazených obrazovek nastavení**

Vyberte požadovanou funkci v kroku 5 a stiskněte střed řídicího kolečka. Objeví se vyhrazená obrazovka nastavení pro funkci. Při nastavování postupujte podle pokynů **(A)**.

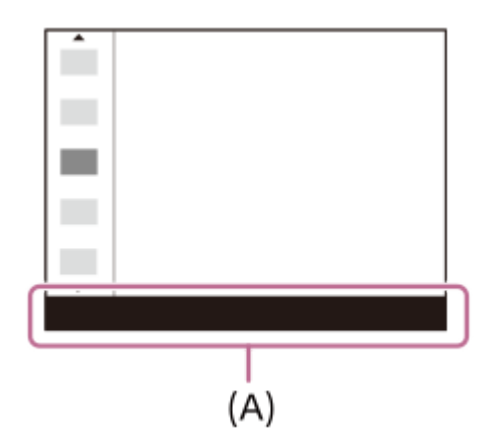

# **Poznámka**

- Položky, které jsou šedé na obrazovce Quick Navi, se nedají nastavit.
- Když používáte [Kreativní styl], [Profil obrazu] atd., některé z úkonů nastavení budete moci provést pouze na vyhrazeném displeji.

# **Příbuzné téma**

[Přepnutí zobrazení displeje \(při snímání/přehrávání\)](#page-42-0)

# <span id="page-34-0"></span>**Používání přepínače AF/MF/AEL**

Funkci tlačítka AF/MF/AEL můžete přepnout na AF/MF nebo AEL změnou polohy přepínače AF/MF/AEL.

Když posunete přepínač AF/MF/AEL **(A)** do polohy AF/MF a stisknete tlačítko **(B)**, režim ostření se dočasně přepíná mezi automatickým a ručním (ovladač AF/MF). Když posunete přepínač AF/MF/AEL do polohy AEL a stisknete tlačítko, expozice se uzamkne (zámek AE).

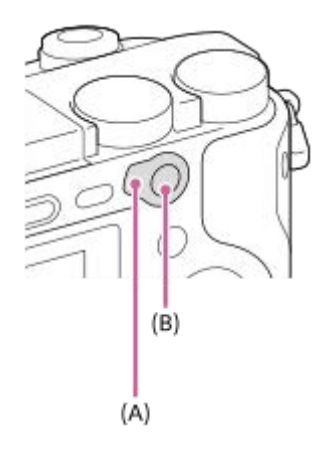

# <span id="page-35-0"></span>**Jak používat klávesnici**

Když je třeba zadat znaky ručně, na displeji se zobrazí klávesnice.

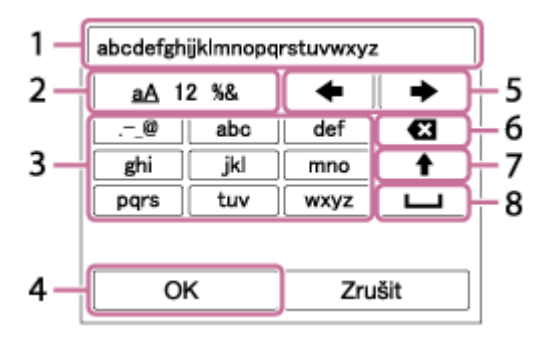

Posuňte kurzor na požadovanou klávesu pomocí řídicího kolečka a pak zadejte stisknutím středu.

# **Vstupní pole 1.**

Zobrazí se znaky, které jste zadali.

**Přepínání typu znaků 2.**

Při každém stisku této klávesy se typ znaků přepíná mezi písmeny abecedy, číslicemi a symboly.

**Klávesnice 3.**

Při každém stisku této klávesy se znaky odpovídající dané klávese zobrazí postupně jeden po druhém **Například: Chcete-li zadat "abd"** 

Stiskněte jednou klávesu pro "abc" abyste zobrazili "a" → vyberte " + "((5) Posun kurzoru) a dvakrát stiskněte klávesu pro "abc", abyste zobrazili "b" → stiskněte jednou klávesu pro "def" , abyste zobrazili "d".

# **Finalizace 4.**

Schválení vložených znaků.

# **Přesun kurzoru 5.**

Přesune kurzor ve vstupním poli (pro vkládání znaků) doprava nebo doleva.

# **Odstranit 6.**

Odstraní znak před kurzorem.

**7.**

Přepne další znak na velké nebo malé písmeno.

**8.**

Zadá mezeru.

Chcete-li zadání zrušit, vyberte [Zrušit].
# **Seznam ikon na displeji**

Zobrazené obsahy a jejich poloha na obrázcích slouží pouze jako vodítka a mohou se od skutečného zobrazení lišit.

### **Ikony na obrazovce snímání**

#### **Režim displeje**

I

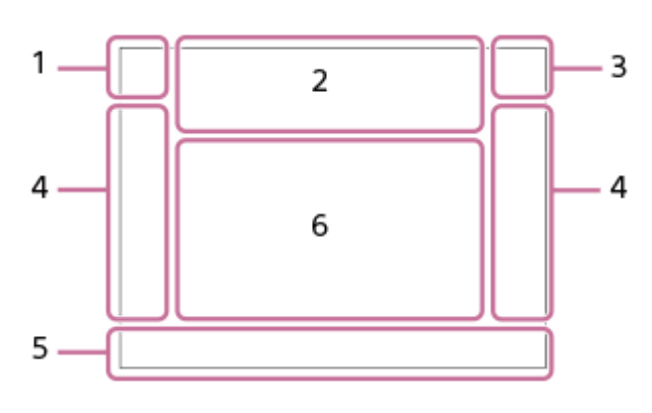

**Režim hledáčku**

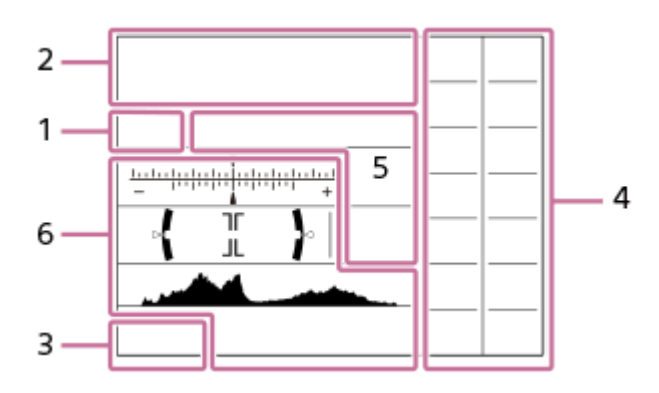

**Režim snímání/rozpoznání scény 1. P P\* A S M**  Režim snímání

# $\blacksquare$  23

 $\begin{array}{ccc} M & M \\ 1 & 2 & 3 \end{array}$ Registrovat číslo

# **J \ ^ � ^ ^ ^ ^ J ^ J ^ ^ ^ ^ ^**

Ikony rozpoznání scény

# $\mathcal{L} \times \mathcal{L} \times \mathcal{L}$  is a set of  $\mathcal{L} \times \mathcal{L}$

Volba scény

# **Nastavení fotoaparátu 2.**

 **NO CARD** €

Stav paměťové karty

# **100**

Zbývající počet snímků, které lze nahrát

# **HHI3**

Zápis dat/počet snímků, které zbývá zapsat

# 3:2 16:9 1:1

Poměr stran fotografií

#### **24M / 20M / 16M / 12M / 10M / 8.0M / 6.0M / 5.1M / 4.0M**

Velikost snímku fotografií

### **RAW**

Nahrávání RAW

**X.FINE FINE STD**

Kvalita JPEG

### **XAVC S 4K XAVC S HD AVCHD**

Formát souboru videa

## $\frac{1}{2}$  100  $\frac{1}{2}$  60  $\frac{1}{2}$  50  $\frac{1}{2}$  25  $\frac{1}{2}$  16  $\frac{1}{2}$  FX  $\frac{1}{2}$  FH  $\frac{1}{2}$

Nastavení nahrávání videa

### **120p 60p 60i 30p 24p 100p 50p 50i 25p**

Snímková frekvence videa

### $\frac{1100}{22}$   $\frac{160}{22}$   $\frac{150}{22}$   $\frac{125}{22}$   $\frac{16}{22}$

Zástupné nahráv.

# **120fps 60fps 30fps 15fps 8fps 4fps 100fps 50fps 25fps 12fps 6fps 3fps 2fps 1fps**

Snímkovací frekvence pro zrychlené/zpomalené snímání

### ź٠

Probíhá nabíjení blesku

### **VIEW**

Efekt nastavení Vyp.

### $\mathsf{K}_{\mathsf{ON}}$

Iluminátor AF

### **『日も》 日も》 110サ》**

SteadyShot vypnut/zapnut, varování o chvění fotoaparátu

# $_{\text{S}}$ Q  $_{\text{C}}$ Q  $_{\text{D}}$ Q

Zoom smart /  $\sim$ Zoom s jas. obraz./Digitální zoom

# $-PC-$

Vzdálené PC

 $+<sub>2</sub>$ Monitoring jasu

### ۵Ņ

Tiché snímání

### Î

Dálkové ovládání

### $\mathbf{Q}_{\mathsf{OFF}}$

Nenahrává se zvuk videa

### ð

Redukce zvuku větru

### $\odot$

Zápis informací o autorských právech zapnut Assist Assist Assist Assist<br>S-Log2 S-Log3 HLG709 HLG2020 Pomoc zobr. Gamma

## ₩

Zrušit ostření

#### I⊡⊧́x Zrušení sledování

**Bodové ostření** Provádění [Bodové ostření]

# N

aktivní NFC

### 第 團

Spojení Bluetooth dostupné /spojení Bluetooth nedostupné

oÎ nÎ Připojen ke smartphonu/nepřipojen ke smartphonu

 $Q_{\mathbf{A}_{1}}$ Získávání informací o poloze/informace o poloze nelze získat ╋ Režim letadlo [I] Varování o přehřátí **VEULL** ERROR Plný soubor databáze/chyba souboru databáze **Akumulátor 3.** (100%) Zbývající kapacita akumulátoru 【 】 Varování zbývající kapacity akumulátoru  $\overline{ZZ}$ Napájení USB **Nastavení pro snímání 4.** Režim pohonu Režim blesku /Bezdrátový blesk/Bez červ.očí  **±0.0** Kompenz.blesku AF-S AF-A AF-C DMF MF Režim ostření  $\boxed{C}$   $C$   $C$   $T$   $C$   $T$  Oblast ostření JPEG RAW RAW+J Formát souboru  $\textbf{O}$   $\textbf{O}$   $\textbf{C}_n$   $\textbf{C}_l$   $\textbf{I}$   $\textbf{C}$ Režim měření **AWB AWB ® AWB ※ 1 2 2 - A 当 2 - A 3 3 4 5 4 5 4 5 5 6 5 5 5 6 6 5 6 5 6 5 6 6 7 7 5 0 0 K A 5 G 5** Vyvážení bílé (auto, přednastaveno, podvodní auto, vlastní, teplota barvy, barevný filtr) 需 需 體 Opt. dyn. rozs. /Auto HDR **Std.** Wivid Ntrl Clear Deep Light Port. Land, Sunset Night Autm B/W Sepia +3 +3 +3 Kreativní styl /Kontrast, sytost a ostrost 8 9 9 9 9 9 3 3 4 9 9 9 9 9 8 2 8 9 9 9 9 9 9 8 Obrazový efekt **LALE LAR**<br>OFF Priorita obličeje v AF  $PP1 - PP10$  $P_{\text{off}}^{\text{P}}$ Profil obrazu  $\boldsymbol{\Theta}$ 

Indikátor citlivosti detekce úsměvu

**5. Indikátor ostření/nastavení expozice**

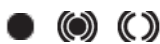

Indikátor zaostření

**1/250** Rychlost závěrky

**F3.5**

Hodnota clony

**EZ** MM

Kompenzace expozice/Ruční měření

**ISO400** 

**ISO AUTO** 

**A** ISO400 Citlivost ISO

## $*$   $\frac{4}{5}$

Zámek AE/zámek FEL/Zámek AWB

**Nápověda/ostatní 6.**

 **Zrušení sledování**

Zobrazení nápovědy pro sledování

 **Výběr bodu zaostření zap./vyp.** Zobrazení nápovědy pro nastavení Oblast ostření

### **Zrušit ostření**

Zobrazení nápovědy pro zrušení ostření

 $\widehat{\star}$  **THAV** CISO Zobrazení nápovědy pro Můj ovladač

<del>۲</del>۳<br>Indikátor řady<br>Indikátor řady

 $\left( \begin{array}{c} \end{array} \right)$ Oblast bodového měření

### 320 400 500

50 5.6 6.3 Nápověda nastavení expozice

Indikátor rychlosti závěrky

da jung kacamatan da Indikátor clony

المتعدد Histogram

 $\leftrightarrow$ Digitální měřidlo roviny

**STBY REC**

Pohotovostní režim nahrávání videa/průběh nahrávání videa

**1:00:12**

Skutečná doba nahrávání (hodiny: minuty: sekundy)

chi <del>– – – – – – – – –</del><br>ch2 <del>– – – – – – – – – –</del><br>Zobr. úrov. zvuku

**Gers Gersman** Ovládání REC

**00:00:00:00** Časový kód (hodiny:minuty:sekundy:snímky)

**00 00 00 00** Uživatelský bit

ı

# **Ikony na obrazovce přehrávání**

**Přehrávání jednoho snímku**

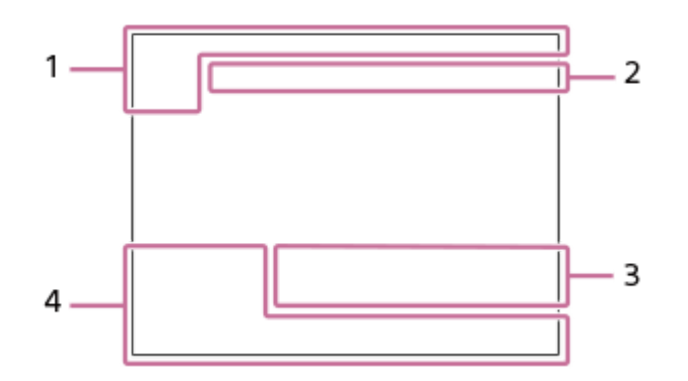

#### **Zobrazení histogramu**

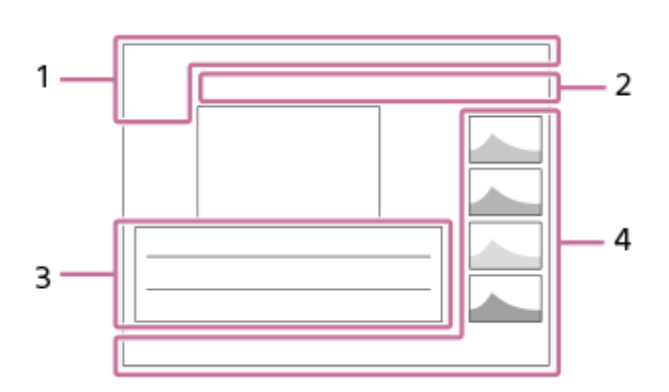

### **Základní informace 1.**

DE DE DAVCHD DANCS DANCS Režim prohlížení

#### ★なな数数 Hodnocení

### $O<sub>m</sub>$

Chránit

**DPOF**

DPOF nastaveno

### 믒

Snímek s automatickým orámováním objektu

**3/7**

Číslo souboru/počet snímků v režimu prohlížení

# $\mathbb Z$

aktivní NFC

## $\overline{VII}$

Zbývající kapacita akumulátoru

### Q,

**Skupina** 

### $\boxed{\mathsf{Px}}$

Včetně videa proxy

### **Nastavení fotoaparátu 2.**

Viz "Ikony na obrazovce snímání"

### **Nastavení pro snímání 3.**

Phts Rich Chyba obrazového efektu

### HDRJ !

Chyba auto HDR

### **35mm**

Ohnisková vzdálenost objektivu

**HLG** Nahrávání HDR (Hybridní Log-Gamma) Viz "Ikony na obrazovce snímání" pro ostatní ikony zobrazené v této části.

**Informace o snímku 4.**

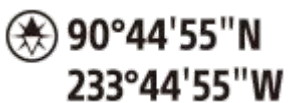

Informace zeměpisné šířky/délky

**2019 -1-1 10:37AM** Datum záznamu  **100-0003**

Číslo složky - číslo souboru

**ANNA** 

Histogram (Luminance/R/G/B)

# <span id="page-42-0"></span>**Přepnutí zobrazení displeje (při snímání/přehrávání)**

Můžete změnit obsah zobrazení na displeji.

#### **Stiskněte tlačítko DISP (nastavení zobrazení). 1**

- Chcete-li přepnout informace zobrazené v hledáčku, stiskněte při pohledu do hledáčku tlačítko DISP.
- Při každém stisknutí tlačítka DISP se změní zobrazení na displeji.
- Zobrazené obsahy a jejich pozice slouží pouze jako vodítka a mohou se od skutečného zobrazení lišit.

### **Při snímání (displej)**

Zobraz. všech inf. → Bez informací → Histogram → Úroveň → Pro hledáček → Zobraz. všech inf.

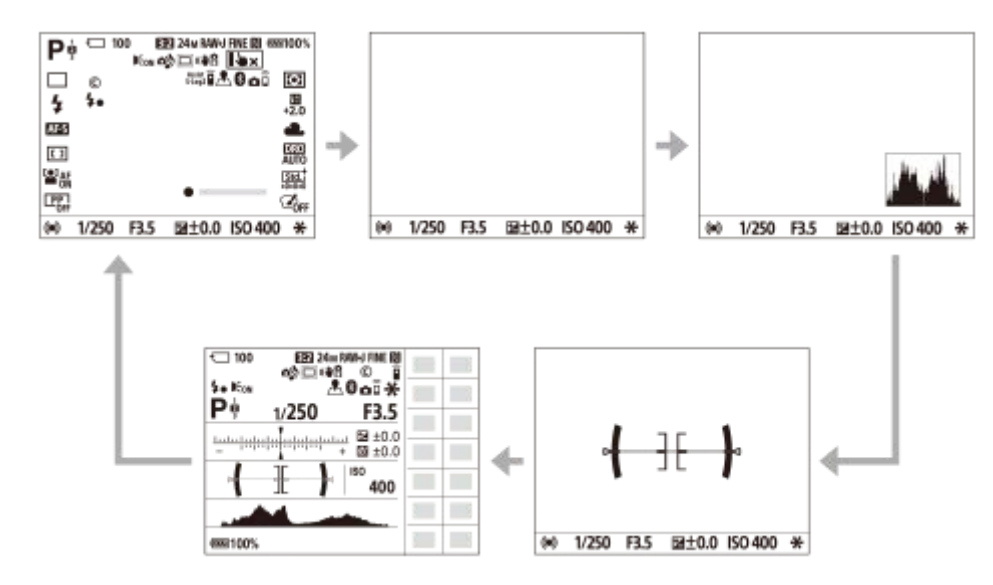

### **Při snímání (hledáček)**

Úroveň → Bez informací → Histogram → Úroveň

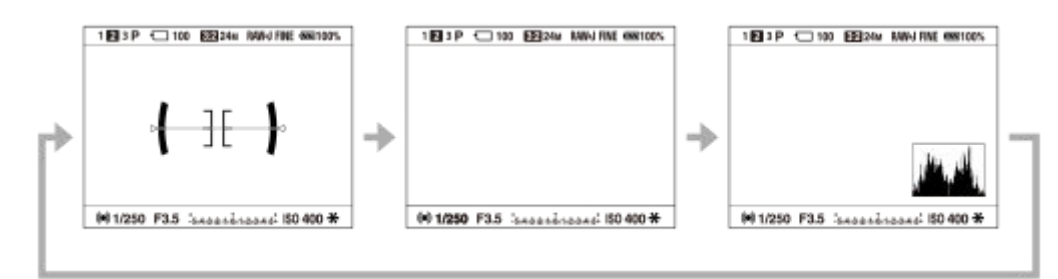

### **Při přehrávání (displej/hledáček)**

Zobrazit info.  $\rightarrow$  Histogram  $\rightarrow$  Bez informací  $\rightarrow$  Zobrazit info.

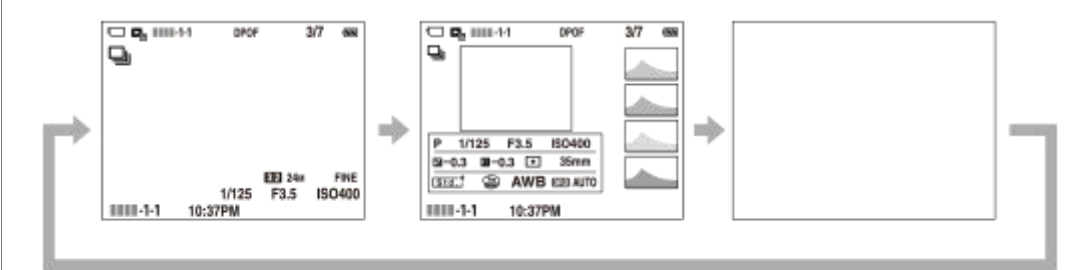

- Pokud je na snímku přeexponovaná nebo podexponovaná oblast, bude odpovídající část na zobrazení histogramu blikat (varování o přeexponování/podexponování).
- Nastavení pro přehrávání se také použijí v [Auto prohlíž.].

### **Zobrazení histogramu**

Histogram ukazuje rozložení jasu a zobrazuje počet pixelů v dané úrovni jasu. Zobrazuje tmavší směrem doleva a jasnější směrem doprava.

Histogram se mění podle kompenzace expozice.

Sloupec na pravém konci histogramu ukazuje, že na snímku jsou přeexponovaná místa, a na levém konci histogramu, že na snímku jsou podexponovaná místa. Takové defekty nelze po snímání na počítači opravit. Před snímáním proveďte kompenzaci expozice, je-li to nutné.

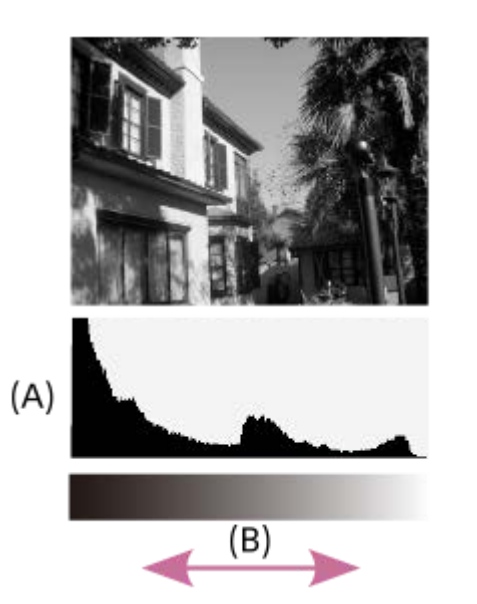

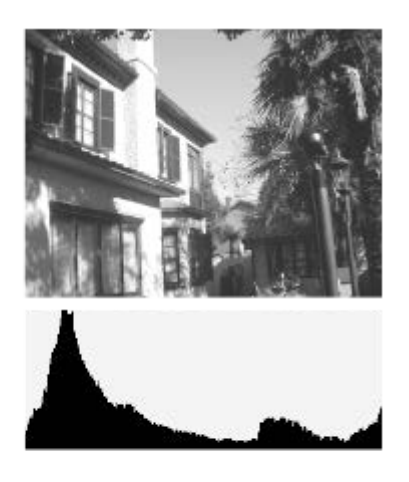

**(A)**: Počet pixelů **(B)**: Jas

#### **Poznámka**

- Zobrazení v hledáčku a na displeji pro snímání lze nastavit zvlášť. Podívejte se přes hledáček, abyste provedli nastavení zobrazení pro hledáček.
- [Histogram] se nezobrazí při snímání panorámatu.
- Informace na zobrazení histogramu se nevztahují ke konečné fotografii. Jedná se o informace o snímku zobrazeném na displeji.  $\qquad \qquad \circ$ Konečný výsledek záleží na hodnotě clony atd.
- Zobrazení histogramu je velmi odlišné při snímání a při přehrávání v následujících případech:
	- Když se použije blesk
	- Když snímáte objekt s malou světelností, například noční scénu
- V režimu videosekvence nelze položku [Pro hledáček] zobrazit.

#### **Tip**

- Ve výchozích nastaveních se nezobrazuje následující.
	- Graf. zobrazení
	- Displej vypnutý
	- Zobraz. všech inf. (při použití hledáčku)

Pokud chcete změnit režimy zobrazení, které jsou zapnuty, když stisknete tlačítko DISP, vyberte MENU → <a> snímání2) → [Tlačítko DISP] a změňte nastavení.

### **Příbuzné téma**

[Tlačítko DISP \(Monitor/Hledáček\)](#page-45-0)

# <span id="page-45-0"></span>**Tlačítko DISP (Monitor/Hledáček)**

Umožňuje nastavit režimy zobrazení na displeji, které lze vybrat pomocí DISP (nastavení na displeji) v režimu snímání.

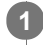

### **MENU → (Nastavení snímání2) → [Tlačítko DISP] → [Monitor] nebo [Hledáček] → požadované nastavení → [Zadat].**

Položky označené v jsou k dispozici.

### **Podrobnosti o položkách menu**

#### **Graf. zobrazení :**

Ukazuje základní informace o snímání. Graficky znázorňuje rychlost závěrky a hodnotu clony.

**Zobraz. všech inf. :**

Ukazuje informace o záznamu.

#### **Bez informací :**

Nezobrazí informace o záznamu.

#### **Histogram :**

Graficky znázorní rozložení světla.

#### **Úroveň :**

Označuje, zda je přístroj vyrovnán ve směru zepředu dozadu **(A)** a horizontálně **(B)**. Když je přístroj vyrovnán v obou směrech, indikátor zezelená.

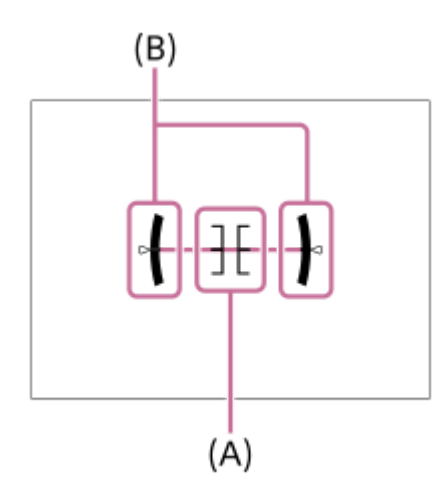

#### **Pro hledáček\*:**

Na displeji zobrazí pouze informace o snímání, nikoli objekt. Toto nastavení je nastavení zobrazení pro snímání s hledáčkem.

#### **Displej vypnutý\*:**

Vždy vypne displej při pořizování snímků. Displej můžete používat při přehrávání snímků nebo ovládání MENU. Toto nastavení je nastavení displeje pro snímání s hledáčkem.

Tyto režimy displeje jsou k dispozici pouze v nastavení pro [Monitor].

### **Poznámka**

- Pokud přístroj značně nakloníte dopředu nebo dozadu, bude odchylka od roviny vysoká.
- Přístroj může mít rozsah chyby téměř ±1°, i když je naklonění korigováno rovinou.

### **Příbuzné téma**

[Přepnutí zobrazení displeje \(při snímání/přehrávání\)](#page-42-0)

# **Kontrola fotoaparátu a přiložených částí**

Nejprve ověřte název modelu fotoaparátu. Přiložené doplňky se liší podle modelu. Číslo v závorce udává počet kusů.

### **Přiloženo ke všem modelům.**

- Fotoaparát (1)
- Síťová šňůra (1)\* (dodávaná v některých zemích/regionech)

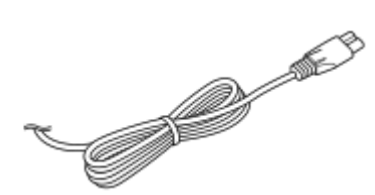

- U fotoaparátu může být přiloženo několik napájecích kabelů. Použijte ten, který je vhodný pro vaši zemi/oblast.
- Modul akumulátoru NP-FW50 (1)

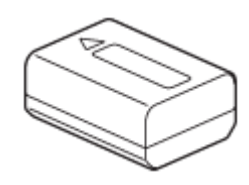

Kabel mikro USB (1)

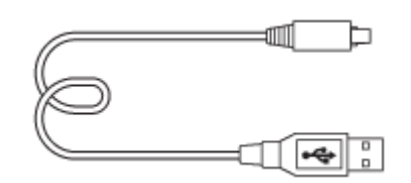

Síťový adaptér (1)

Typ síťového adaptéru se může lišit podle země/regionu.

Řemínek na rameno (1)

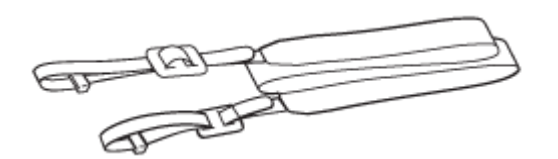

Očnice (1)

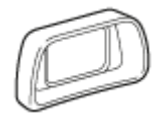

- Krytka těla (1)\*
	- Pouze pro ILCE-6400/ILCE-6400M
- Krytka patice (1) (připevněna k fotoaparátu)
- **Počáteční instrukce (1)**
- Referenční příručka (1)

# **E PZ 16–50mm F3.5–5.6 OSS (motorický zoom)**

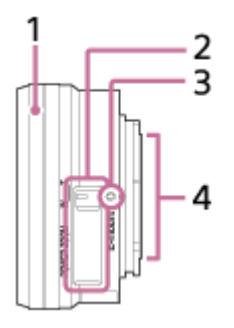

- **1.** Kroužek zoomu/Ostřicí kroužek
- **2.** Páčka zoomu
- **3.** Značka bajonetu
- **4.** Kontakty na objektivu\*
- Nedotýkejte se této části přímo.

### **Specifikace**

Ohnisková vzdálenost: 16 mm – 50 mm Ohnisková vzdálenost ekvivalentní formátu 35 mm\*1: 24 – 75 mm Skupiny objektivu - prvky: 8 – 9 Úhel pohledu $1$ : 83° – 32° Minimální ostření $^{2}$ : 0,25 – 0,3 m Maximální zvětšení: 0,215× Minimální clona: f/22 – f/36 Průměr filtru: 40,5 mm Rozměry (max. průměr × výška): asi 64,7 mm × 29,9 mm Hmotnost: asi 116 g SteadyShot: dostupný

\*1 Hodnoty pro formát ekvivalentní ohniskové vzdálenosti a úhlu pohledu 35 mm jsou založeny na digitálních fotoaparátech vybavených snímačem obrazu velikosti APS-C.

\*2 Minimální ostření je nejkratší vzdálenost od snímače obrazu k objektu.

### **Dodávané položky**

Objektiv (1), přední krytka objektivu (1)

[Uživatelská příručka](#page-0-0)

Digitální fotoaparát s výměnnými objektivy ILCE-6400 α6400

# **E 18-135mm F3.5-5.6 OSS**

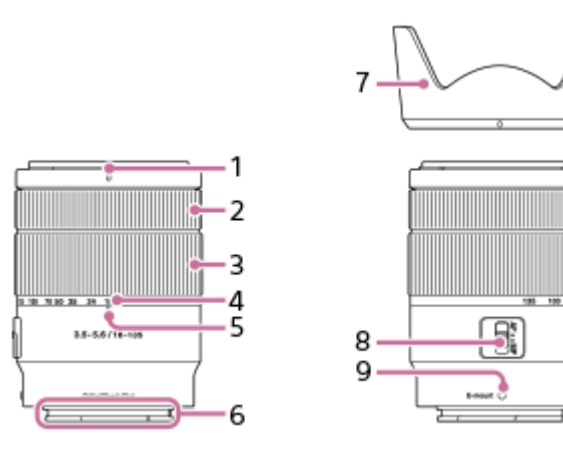

- **1.** Index sluneční clony
- **2.** Ostřicí kroužek
- **3.** Kroužek zoomu
- **4.** Stupnice ohniskové vzdálenosti
- **5.** Značka ohniskové vzdálenosti
- **6.** Kontakty na objektivu\*
- **7.** Sluneční clona objektivu
- **8.** Přepínač režimu ostření
- **9.** Značka bajonetu
- Nedotýkejte se této části přímo.

### **Specifikace**

Ohnisková vzdálenost: 18 mm – 135 mm Ohnisková vzdálenost ekvivalentní formátu 35 mm\*1: 27 – 202,5 mm Skupiny objektivu - prvky: 12 – 16 Úhel pohledu $1$ : 76° – 12° Minimální ostření<sup>\*2</sup>: 0.45 m Maximální zvětšení: 0,29× Minimální clona: f/22 – f/36 Průměr filtru: 55 mm Rozměry (max. průměr × výška): asi 67,2 mm × 88 mm Hmotnost: asi 325 g SteadyShot: dostupný

\*2 Minimální ostření je nejkratší vzdálenost od snímače obrazu k objektu.

### **Dodávané položky**

Objektiv (1), přední krytka objektivu (1), zadní krytka objektivu (1), sluneční clona (1)

<sup>\*1</sup> Hodnoty pro formát ekvivalentní ohniskové vzdálenosti a úhlu pohledu 35 mm jsou založeny na digitálních fotoaparátech vybavených snímačem obrazu velikosti APS-C.

# **Vložení/vyjmutí bloku akumulátorů**

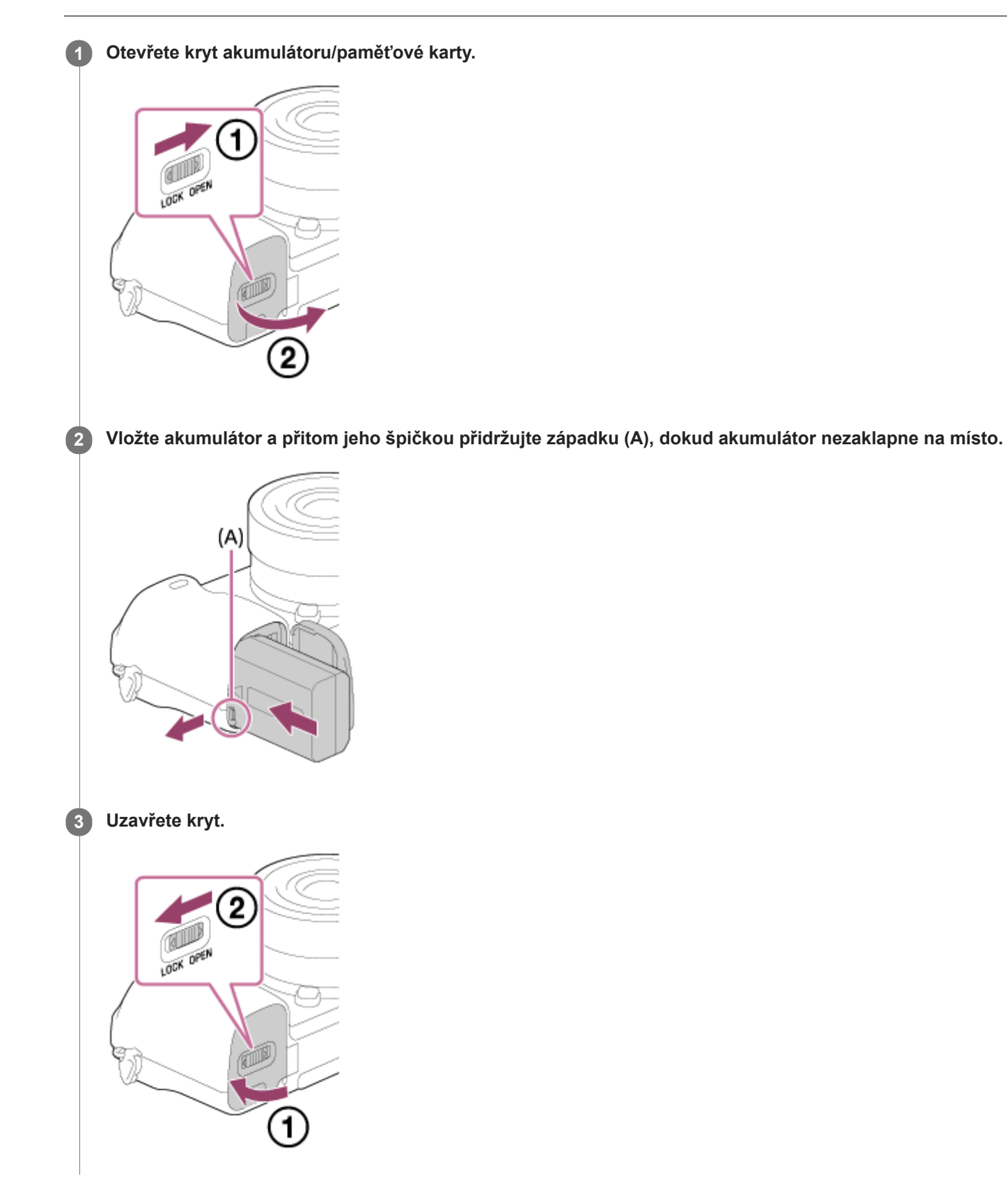

**Vyjímání bloku akumulátorů**

Ujistěte se, že kontrolka přístupu nesvítí a vypněte fotoaparát. Poté zasuňte páčku pro uzamčení **(A)** a vyjměte blok akumulátorů. Dejte pozor, aby vám blok akumulátorů neupadl.

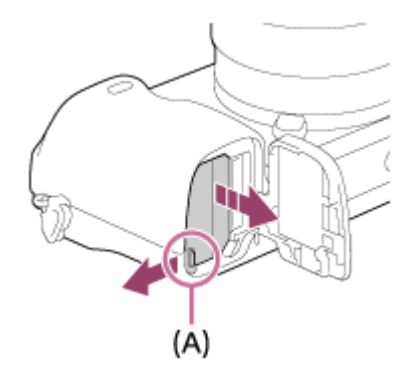

# **Nabíjení bloku akumulátorů vloženého ve fotoaparátu**

### **1 Vypněte napájení.**

**2**

**Připojte fotoaparát s vloženým blokem akumulátorů k síťovému adaptéru (přiložen) kabelem mikro USB (přiložen) a připojte síťový adaptér do síťové zásuvky.**

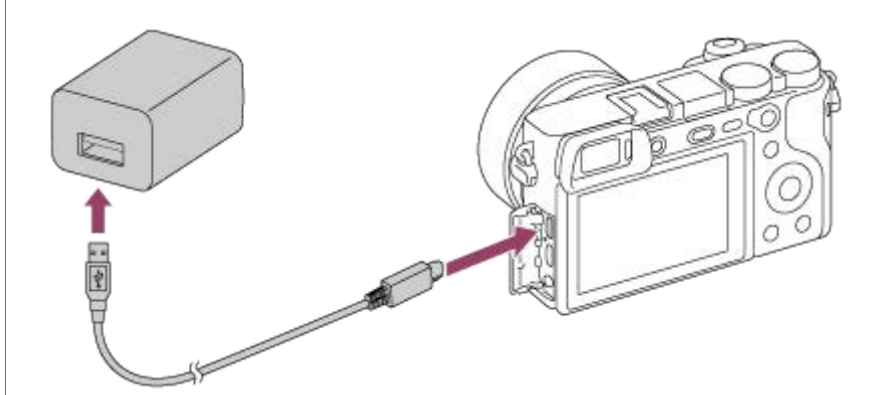

#### **Kontrolka nabíjení na fotoaparátu (oranžová)**

Svítí: Nabíjení

Nesvítí: Nabíjení ukončeno

Bliká: Chyba nabíjení nebo dočasné pozastavení nabíjení, protože fotoaparát se nenachází ve správném teplotním rozsahu

- Doba nabíjení (plné nabití): Doba nabíjení je asi 150 min.
- Výše uvedená doba se týká nabíjení zcela vybitého akumulátoru při teplotě 25 °C. Nabíjení může trvat déle, zaleží na podmínkách a okolnostech používání.
- Kontrolka nabíjení se vypne, když je nabíjení dokončeno.
- Pokud se kontrolka nabíjení rozsvítí a hned zhasne, akumulátor je plně nabitý.

#### **Poznámka**

- Pokud kontrolka nabíjení bliká, když blok akumulátorů není zcela nabit, vyjměte blok akumulátorů nebo odpojte kabel USB od fotoaparátu a pak jej znovu vložte a nabíjejte.
- Pokud kontrolka nabíjení na fotoaparátu bliká, když je síťový adaptér připojen do síťové zásuvky, znamená to, že nabíjení je dočasně pozastaveno, protože teplota je mimo doporučený rozsah. Když se teplota vrátí do správného rozsahu, nabíjení se obnoví. Doporučujeme nabíjet blok akumulátorů při okolní teplotě mezi 10°C a 30°C.
- Pokud používáte síťový adaptér/nabíječku akumulátorů, použijte nejbližší síťovou zásuvku. Pokud nastane porucha, okamžitě odpojte napájení - vytáhněte zástrčku ze síťové zásuvky. Pokud používáte fotoaparát s kontrolkou nabíjení, uvědomte si, že fotoaparát není odpojen ze síťové zásuvky, ani když kontrolka zhasne.
- Když fotoaparát zapnete, bude napájení dodáváno ze síťové zásuvky a budete moci fotoaparát ovládat. Blok akumulátorů se však nebude nabíjet.
- Když používáte zcela nový blok akumulátorů nebo se blok akumulátorů delší dobu nepoužíval, kontrolka nabíjení může při nabíjení rychle blikat. Pokud se to stane, vytáhněte blok akumulátorů nebo odpojte kabel USB od fotoaparátu a pak jej znovu vložte a nabíjejte.
- Pokud je akumulátor téměř nebo plně nabitý, bez používání ho nenabíjejte trvale nebo opakovaně. Jinak může nastat snížení výkonu akumulátoru.
- Když je nabíjení ukončeno, odpojte síťový adaptér ze síťové zásuvky.
- Používejte pouze originální bloky akumulátorů, kabely mikro USB (přiloženy) a síťové adaptéry (přiloženy) značky Sony.

#### **Příbuzné téma**

- [Poznámky týkající se akumulátoru](#page-58-0)
- [Poznámky týkající se nabíjení akumulátoru](#page-60-0)
- [Používání síťového adaptéru/nabíječky akumulátorů v zahraničí](#page-632-0)

# **Nabíjení připojením k počítači**

Blok akumulátorů lze nabíjet připojením fotoaparátu k počítači kabelem mikro USB.

### **1 Vypněte přístroj a připojte ke konektoru USB počítače.**

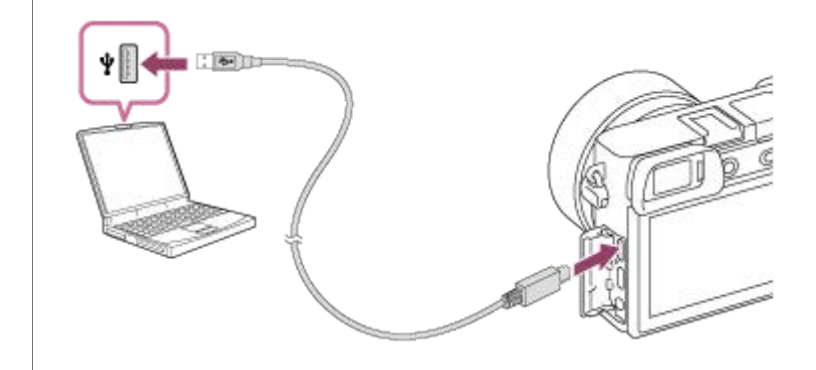

#### **Poznámka**

- Pokud je přístroj připojen k laptopu, který není připojen do sítě, sníží se kapacita akumulátoru laptopu. Neponechávejte přístroj připojený k laptopu po delší dobu.
- Když je mezi počítačem a fotoaparátem připojení USB, počítač nezapínejte, nevypínejte, nerestartujte ani jej nebuďte z režimu spánku. Jinak může nastat porucha. Předtím než počítač zapnete, vypnete, restartujete nebo vzbudíte z režimu spánku, odpojte fotoaparát od počítače.
- Nelze zaručit správnou činnost se všemi typy počítačů.
- $\qquad \qquad \blacksquare$ Nabíjení nelze zaručit pro zákaznicky sestavený počítač, modifikovaný počítač nebo počítač připojený prostřednictvím rozbočovače USB.
- Fotoaparát možná nebude pracovat správně, když budete současně používat další zařízení USB.

#### **Příbuzné téma**

- [Poznámky týkající se akumulátoru](#page-58-0)
- [Poznámky týkající se nabíjení akumulátoru](#page-60-0)

## **Životnost akumulátoru a počet nahratelných snímků**

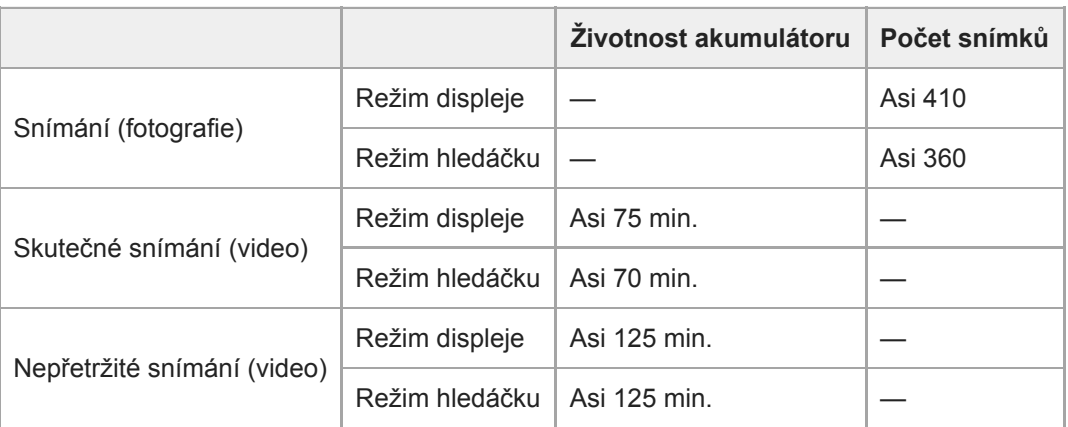

#### **Poznámka**

- Výše uvedené odhady kapacity akumulátoru a počtu nahratelných snímků se vztahují k plně nabitému akumulátoru. Životnost akumulátoru a počet snímků se může snížit. Záleží na podmínkách používání.
- Životnost akumulátoru a počet nahratelných snímků jsou odhady založené na snímání s výchozími nastaveními za následujících podmínek:
	- Používání bloku akumulátorů při okolní teplotě 25°C.
	- Používání paměťové karty Sony SDXC (U3) (prodává se samostatně)
	- Používání objektivu E PZ 16-50mm F3.5-5.6 OSS
- Čísla ve "Snímání (fotografie)" jsou založena na normě CIPA a vztahují se k fotografování za následujících podmínek: (CIPA: Camera & Imaging Products Association)
	- Každých 30 sekund je pořízen jeden snímek.
	- Napájení se zapíná a vypíná jednou za deset snímků.
	- Blesk je použit při každém druhém snímku.
	- Zoom střídavě přepínán mezi stranou W a T.

Počet minut pro snímání videa je založen na standardu CIPA a platí pro snímání za následujících podmínek:

- Obrazová kvalita je nastavena na XAVC S HD 60p 50M /50p 50M.
- Skutečné snímání (video): Kapacita akumulátoru závisí na opakování natáčení, používání zoomu, přepínání do pohotovostního režimu, zapínání/vypínání apod.

# **Napájení ze síťové zásuvky**

Použijte dodaný síťový adaptér a snímejte a přehrávejte snímky, když bude napájení dodáváno ze síťové zásuvky. Tím ušetříte napájení fotoaparátu z akumulátoru.

#### **1 Vložte blok akumulátorů do fotoaparátu.**

**2 Připojte fotoaparát do síťové zásuvky kabelem mikro USB (přiložen) a síťovým adaptérem (přiložen).**

#### **Poznámka**

- Fotoaparát se nebude aktivovat, pokud nebude akumulátor nabitý. Vložte do fotoaparátu dostatečně nabitý blok akumulátorů.
- Pokud používáte fotoaparát, když se napájení dodává ze síťové zásuvky, ujistěte se, že se na displeji zobrazuje ikona označující, že probíhá napájení prostřednictvím USB ( (7771).
- Nevytahujte blok akumulátorů, když se napájení dodává ze síťové zásuvky. Pokud vytáhnete blok akumulátorů, fotoaparát se vypne.
- Nevytahujte blok akumulátorů, pokud svítí kontrolka přístupu. Data na paměťové kartě mohou být poškozena.
- Dokud je napájení zapnuto, blok akumulátorů se nebude nabíjet, i když fotoaparát bude připojen do síťového adaptéru.
- Za jistých podmínek může být napájení dodáváno z bloku akumulátorů doplňkově, i když budete používat síťový adaptér.
- Nevytahujte kabel mikro USB, když se napájení dodává ze síťové zásuvky. Předtím, než vytáhnete kabel mikro USB, vypněte  $\blacksquare$ fotoaparát.
- Doba nepřetržitého nahrávání může být zkrácena, když se napájení dodává se síťové zásuvky. Záleží na teplotě fotoaparátu a akumulátoru.
- Když používáte nabíječku jako zdroj napájení, před používáním se ujistěte, že je plně nabitá. Při používání dávejte pozor na zbývající napájení v nabíječce.

<span id="page-58-0"></span>[Uživatelská příručka](#page-0-0)

Digitální fotoaparát s výměnnými objektivy ILCE-6400 α6400

# **Poznámky týkající se akumulátoru**

### **Poznámky týkající se akumulátoru**

- Ujistěte se, že používáte pouze bloky akumulátorů určené pro tento přístroj.
- Za určitých provozních podmínek či v určitém prostředí se správná úroveň zbývající kapacity akumulátoru nemusí zobrazit.
- Akumulátor nevystavujte působení vody. Akumulátor není vodotěsný.
- Akumulátor nenechávejte na extrémně teplých místech (například v automobilu nebo na přímém slunečním světle).

## **Nabíjení akumulátoru**

- Před prvním použitím přístroje akumulátor (přiložen) nabijte.
- Nabitý akumulátor se bude pomalu sám vybíjet, i když ho nebudete používat. Před každým použitím přístroje akumulátor nabijte, abyste nezmeškali příležitost pořídit snímky.
- Nenabíjejte jakékoli bloky akumulátorů pouze bloky akumulátorů určené pro tento přístroj. Pokud byste to udělali, mohlo by dojít k vytečení, přehřátí, explozi, úrazu elektrickým proudem, popálení nebo zranění.
- Pokud kontrolka nabíjení bliká, když není blok akumulátorů plně nabit, vytáhněte blok akumulátorů nebo odpojte kabel USB od fotoaparátu a pak jej znovu vložte, aby se nabil.
- Nabíjet doporučujeme v prostředí s teplotou mezi 10 °C a 30 °C. Při teplotách mimo tento rozsah se akumulátor nemusí plně nabít.
- Když připojíte tento přístroj k přenosnému počítači, který není připojen ke zdroji napájení, kapacita akumulátoru přenosného počítače se může snížit. Přístroj nenabíjejte prostřednictvím přenosného počítače příliš dlouho.
- Pokud je tento přístroj připojen k počítači kabelem USB, počítač nezapínejte/nerestartujte, neprobouzejte z režimu spánku ani nevypínejte. Jinak může dojít k poruše přístroje. Před prováděním výše uvedených operací odpojte přístroj od počítače.
- Nabíjení není zaručeno, pokud používáte vlastnoručně sestavený nebo upravený počítač.
- Když je nabíjení dokončeno, odpojte síťový adaptér ze síťové zásuvky nebo odpojte kabel USB od fotoaparátu. Pokud byste to neudělali, životnost akumulátoru by se mohla zkrátit.

### **Indikátor zbývající kapacity akumulátoru**

Na displeji se objeví indikátor zbývající kapacity akumulátoru.

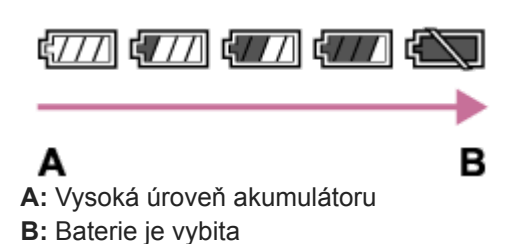

- Trvá asi minutu, než se zobrazí správná úroveň zbývající kapacity akumulátoru.
- Za určitých provozních podmínek či v určitém prostředí se správná úroveň zbývající kapacity akumulátoru nemusí  $\bullet$ zobrazit.
- Pokud se indikátor zbývající kapacity akumulátoru nezobrazí, vyvolejte jej stisknutím tlačítka DISP (Nastavení zobrazení).

## **Doba nabíjení (plné nabití)**

Při používání síťového adaptéru (přiložen) je doba nabití přibližně 150 minut.

Výše uvedená doba se týká nabíjení zcela vybitého akumulátoru při teplotě 25 °C. Nabíjení může trvat déle, zaleží na podmínkách a okolnostech používání.

### **Efektivní využití akumulátoru**

- Výkon akumulátoru se při nízké teplotě snižuje. Proto je na chladných místech funkční doba akumulátoru kratší. Chcete-li zajistit delší funkční dobu, doporučujeme vložit akumulátor do vnitřní kapsy oděvu v blízkosti těla, aby se zahřál, a vložit do přístroje bezprostředně před začátkem fotografování. Pokud máte v kapse nějaké kovové předměty (např. klíče), dejte pozor, abyste nezpůsobili zkrat.
- Blok akumulátorů se rychle vybije, když budete často používat blesk nebo funkci nepřetržitého snímání, často  $\ddot{\phantom{a}}$ zapínat nebo vypínat napájení nebo nastavíte displej na velmi jasný.
- Doporučujeme, abyste si připravili náhradní akumulátor a před pořízením skutečných snímků pořídili zkušební záběry.
- Pokud je konektor akumulátoru znečištěný, přístroj se nemusí zapnout nebo se akumulátor nemusí nabít správně. V tomto případě očistěte akumulátor od prachu měkkým hadříkem nebo vatovou tyčinkou.

### **Skladování akumulátorů**

Abyste zachovali funkčnost akumulátoru, alespoň jednou za rok ho nabijte a poté ho před uskladněním zcela vybijte ve fotoaparátu. Po vyjmutí z fotoaparátu uložte akumulátor na chladném, suchém místě.

# **Životnost akumulátorů**

- Životnost akumulátoru je omezena. Pokud budete používat stejný akumulátor opakovaně nebo dlouhodobě, jeho kapacita se postupně sníží. Pokud se životnost akumulátoru znatelně zkracuje, pravděpodobně nastal čas vyměnit jej za nový.
- Životnost akumulátorů se liší podle způsobu jeho skladování a provozních podmínek a prostředí, ve kterém se každý akumulátor používá.

# <span id="page-60-0"></span>**Poznámky týkající se nabíjení akumulátoru**

- Pro tento přístroj je určen přiložený síťový adaptér. Nepřipojujte k němu jiná elektronická zařízení. Jinak může nastat porucha.
- Zkontrolujte, zda používáte originální síťový adaptér Sony.
- Pokud indikátor nabíjení přístroje při nabíjení bliká, nabíjený akumulátor vyjměte a poté ho znovu pečlivě vložte do přístroje. Pokud indikátor nabíjení opět bliká, může to znamenat závadu akumulátoru nebo to, že byl vložen jiný typ akumulátoru, než je specifikováno. Zkontrolujte, zda jde o akumulátor správného typu. Pokud je akumulátor specifikovaného typu, vyjměte ho, vyměňte za nový nebo jiný a zkontrolujte, zda se nově vložený akumulátor nabíjí správně. Pokud se nově vložený akumulátor nabíjí správně, dříve vložený akumulátor může být vadný.
- Pokud indikátor nabíjení bliká, i když je síťový adaptér připojen k přístroji a síťové zásuvce, znamená to, že se nabíjení dočasně zastavilo a je v pohotovostním režimu. K zastavení nabíjení a přechodu do pohotovostního režimu dochází automaticky, jestliže je teplota mimo doporučený rozsah. Až se teplota vrátí do doporučeného rozsahu, nabíjení bude pokračovat a indikátor nabíjení se znovu rozsvítí. Nabíjet doporučujeme v prostředí s teplotou mezi 10 °C a 30 °C.

# **Vkládání/vyjímání paměťové karty**

Vysvětlí, jak vložit paměťovou kartu (prodává se samostatně) do přístroje.

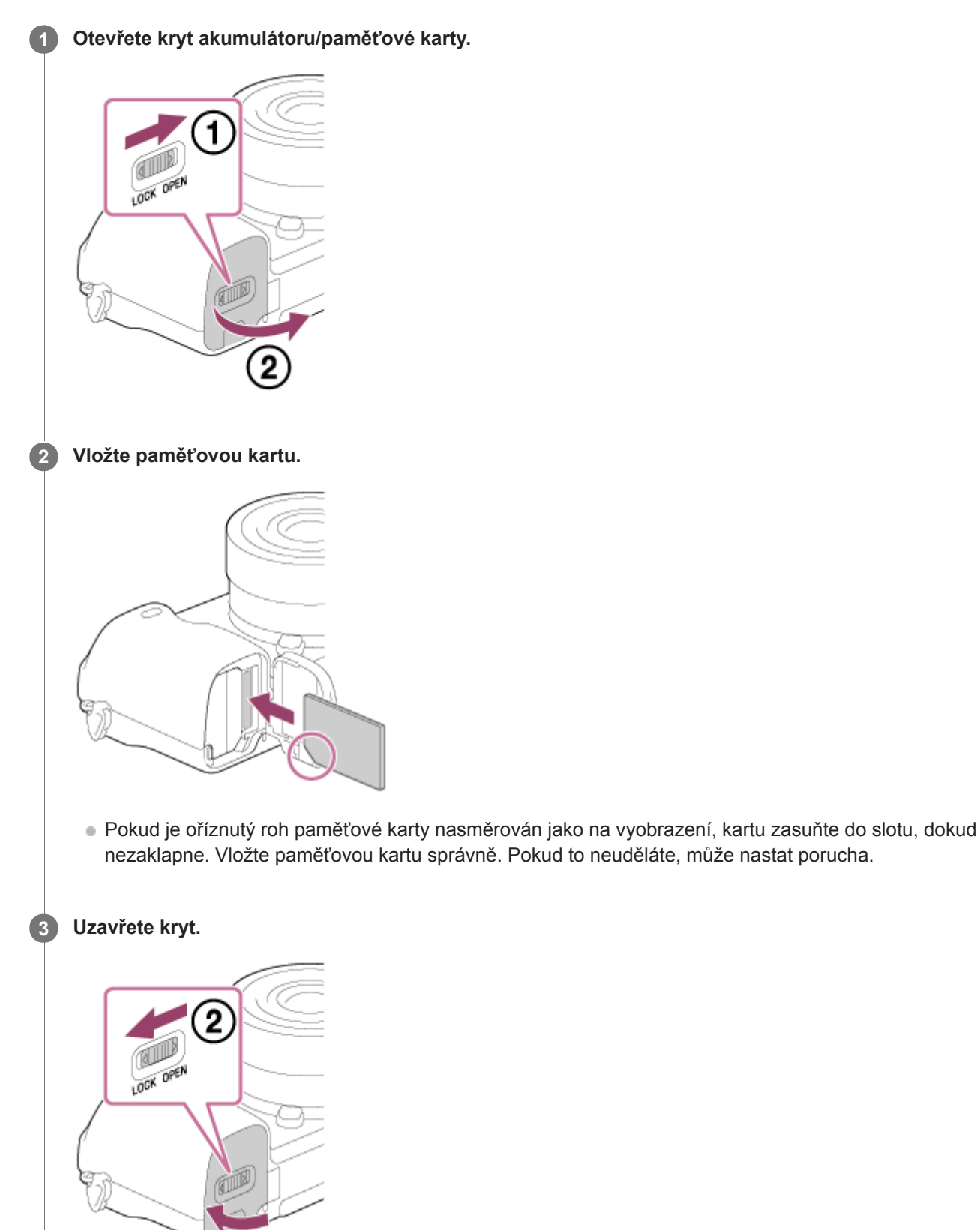

### **Tip**

Když používáte paměťovou kartu s fotoaparátem poprvé, doporučuje se kartu ve fotoaparátu naformátovat pro stabilnější výkon karty.

### **Vyjímání paměťové karty**

Otevřete kryt paměťové karty a ujistěte se, že kontrolka přístupu **(A)** nesvítí, a pak jednou zatlačte na paměťovou kartu, abyste ji vytáhli.

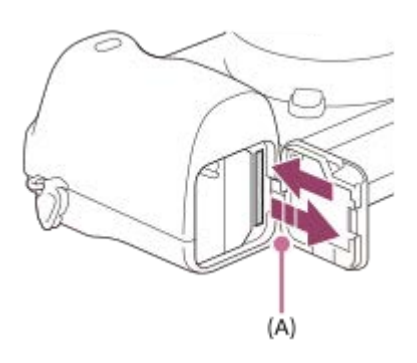

#### **Příbuzné téma**

- [Paměťové karty, které lze použít](#page-63-0)
- [Poznámky k paměťové kartě](#page-65-0)
- [Formátovat](#page-307-0)

## <span id="page-63-0"></span>**Paměťové karty, které lze použít**

Při používání paměťových karet microSD nebo médií Memory Stick Micro s tímto fotoaparátem musíte používat správný adaptér.

### **Paměťové karty SD**

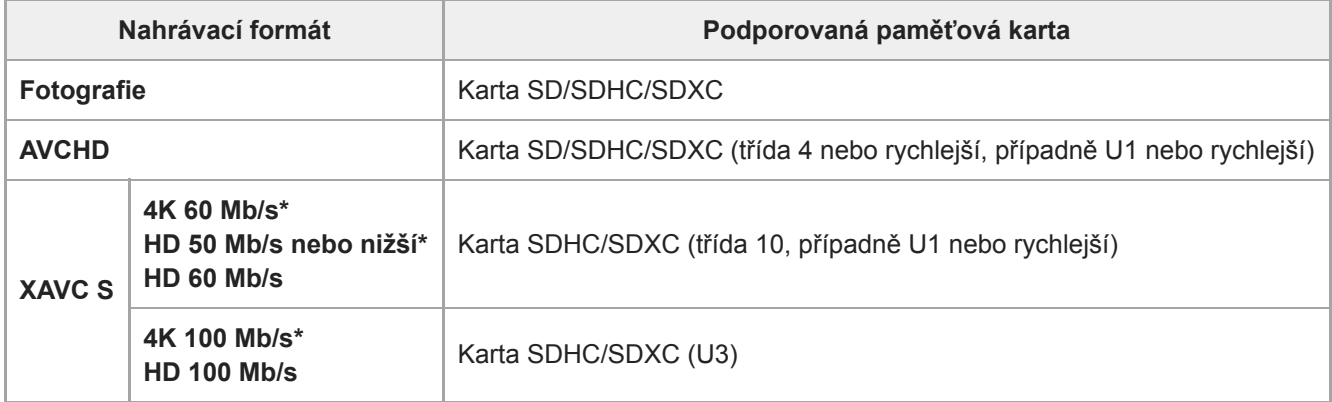

Také při současném nahrávání videa proxy

### **Média Memory Stick**

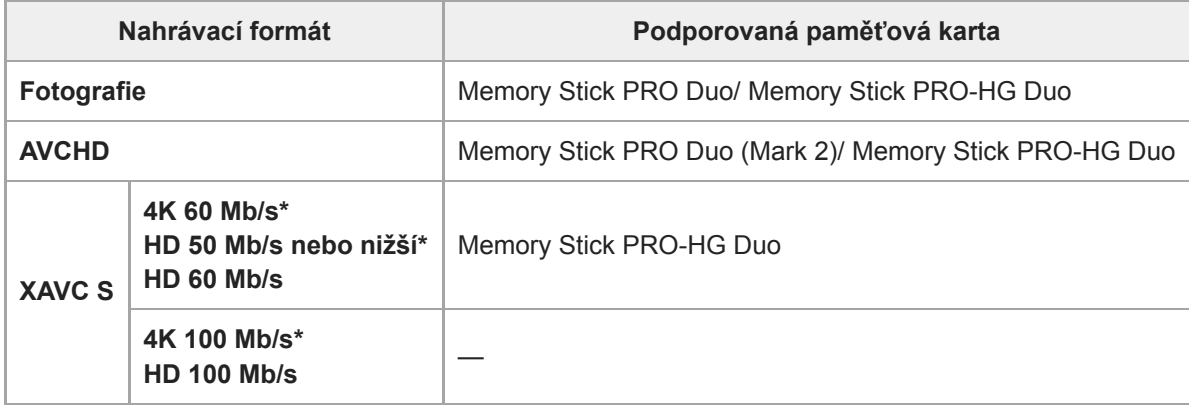

Také při současném nahrávání videa proxy

#### **Poznámka**

- Když používáte paměťovou kartu SDHC pro nahrávání videa XAVC S po delší dobu, budou nahraná videa rozdělena do souborů o velikosti 4 GB. S rozdělenými soubory lze manipulovat jako s jedním souborem a importovat je do počítače pomocí PlayMemories Home.
- Předtím, než se budete snažit obnovit soubory databáze na paměťové kartě, plně nabijte blok akumulátorů.

#### **Příbuzné téma**

- [Poznámky k paměťové kartě](#page-65-0)
- [Počet snímků, které lze nahrát](#page-629-0)
- [Doby nahrávání videa](#page-630-0)

# <span id="page-65-0"></span>**Poznámky k paměťové kartě**

- Pokud dlouho opakovaně pořizujete a mažete snímky, může dojít v souboru na paměťové kartě k fragmentaci dat, a uprostřed natáčení videosekvence může dojít k přerušení záznamu. V takovém případě uložte své snímky do počítače nebo na jiné úložiště a proveďte příkaz [Formátovat] pomocí fotoaparátu.
- Nevytahujte blok akumulátorů nebo paměťovou kartu, neodpojujte kabel USB nebo nevypínejte fotoaparát, dokud svítí kontrolka přístupu. To může způsobit poškození dat na paměťové kartě.
- Kvůli ochraně nezapomeňte data zálohovat.
- Není zaručeno, že všechny paměťové karty budou pracovat správně.
- Snímky zaznamenané na paměťové kartě SDXC nelze při připojení kabelem USB importovat nebo přehrávat na počítačích nebo AV zařízeních, která nejsou kompatibilní se systémem exFAT . Před připojením zařízení k fotoaparátu si ověřte, zda je se systémem exFAT kompatibilní. Pokud fotoaparát připojíte k nekompatibilnímu zařízení, můžete být vyzváni k naformátování karty. Nikdy po této výzvě kartu neformátujte, protože by došlo ke smazání veškerých dat na kartě. (exFAT je souborový systém používaný na paměťových kartách SDXC.)
- Paměťovou kartu nevystavujte působení vody.
- Paměťovou kartu neohýbejte a nevystavujte pádům ani nárazům.
- Paměťovou kartu nepoužívejte ani neskladujte za následujících podmínek:
- extrémně vysoké teploty, například v automobilu zaparkovaném na slunci
	- místa vystavená přímému slunci
	- vlhké prostředí nebo prostředí s výskytem korozívních látek
- Pokud se paměťová karta používá v blízkosti oblastí se silným magnetickým polem nebo na místech se statickou elektřinou nebo elektrickým šumem, mohou být data na paměťové kartě poškozena.
- Nedotýkejte se kontaktů paměťové karty rukama nebo kovovým předmětem.  $\ddot{\phantom{a}}$
- Paměťovou kartu neponechávejte v dosahu malých dětí. Mohly by ji omylem spolknout.
- Paměťovou kartu nerozebírejte ani neupravujte.
- Po delším používání může být paměťová karta horká. Při manipulaci s ní buďte opatrní.
- Není zaručeno, že paměťová karta naformátovaná na počítači bude na přístroji pracovat. Formátujte paměťovou kartu pomocí tohoto přístroje.
- Rychlost čtení/zápisu dat se liší podle kombinace paměťové karty a použitého vybavení.
- Když píšete do prostoru pro poznámky na paměťové kartě, netlačte příliš silně.
- Na paměťovou kartu a adaptér na paměťové karty neumísťujte nálepky.
- Pokud je přepínač ochrany proti zápisu nebo vymazání paměťové karty nastaven do polohy LOCK, nemůžete nahrávat ani mazat snímky. V takovém případě nastavte přepínač do polohy pro záznam.
- Používání média Memory Stick Micro nebo paměťové karty microSD s přístrojem:
	- Dejte pozor, abyste paměťovou kartu vložili do vyhrazeného adaptéru. Pokud vložíte paměťovou kartu do přístroje bez adaptéru pro paměťovou kartu, možná ji nebudete moci z přístroje vytáhnout.
	- Při vkládání paměťové karty do adaptéru dbejte na to, aby byla karta vložena ve správném směru a poté ji zasuňte co nejdál. Pokud nebude karta zasunuta správně, může způsobit poruchu.
- Média Memory Stick PRO Duo a Memory Stick PRO-HG Duo:
	- Tento Memory Stick je vybaven funkcí MagicGate. MagicGateje technologie na ochranu autorských práv, která používá šifrování.
		- Nahrávání/přehrávání dat, které vyžaduje funkce MagicGate nelze s tímto přístrojem provádět.
	- Je podporován vysokorychlostní přenos dat pomocí paralelního rozhraní.

**2**

**3**

<span id="page-66-0"></span>Digitální fotoaparát s výměnnými objektivy ILCE-6400 α6400

# **Nasazení/sundání objektivu**

Před nasazováním nebo sundáváním objektivu vypněte fotoaparát.

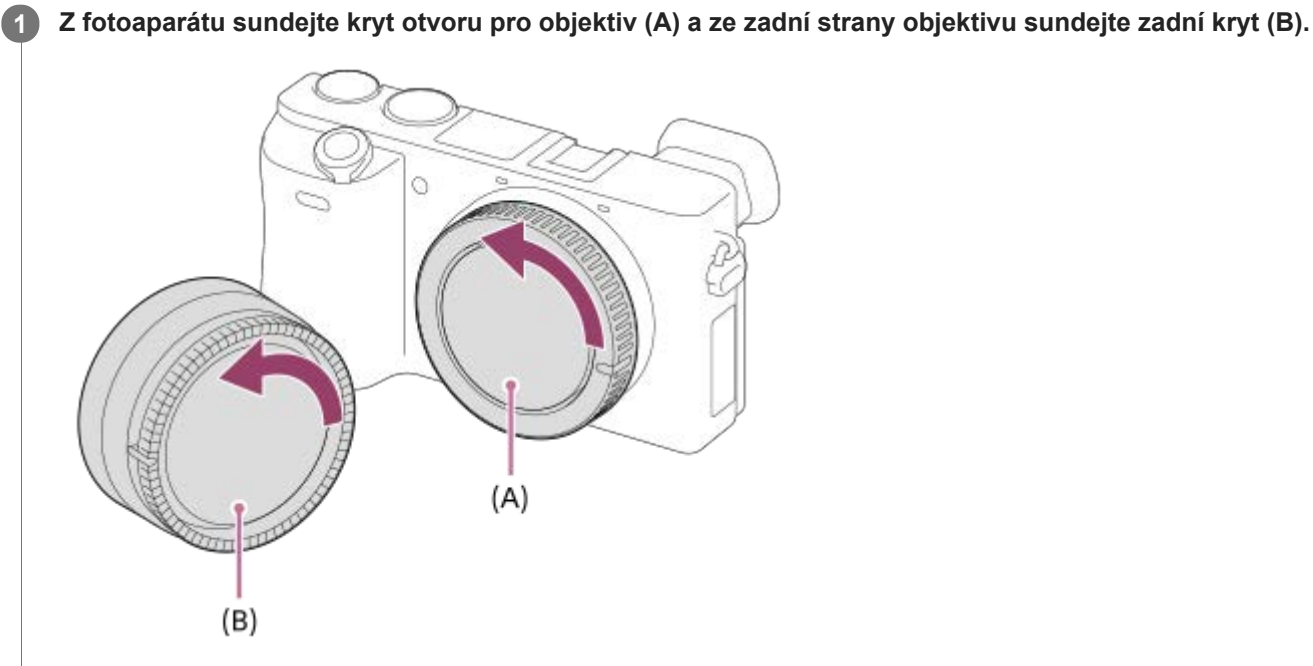

Doporučujeme, abyste po ukončení snímání nasadili přední krytku objektivu.

**Objektiv nasazujte tak, aby se kryly dvě bílé značky (rysky) na objektivu a na fotoaparátu.**

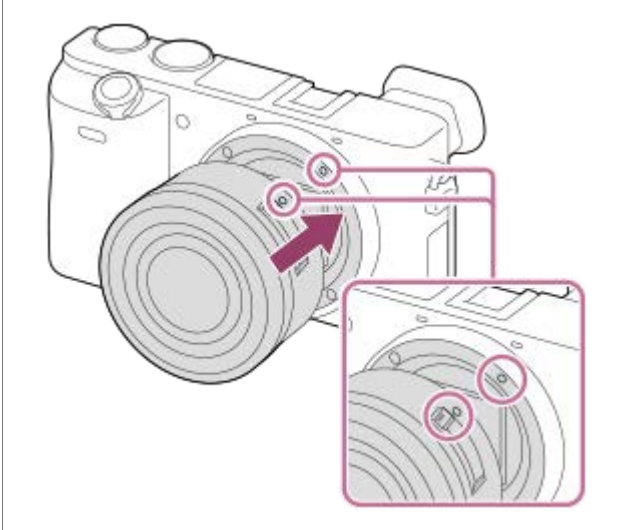

Fotoaparát držte s bajonetem objektivu směřujícím dolů, aby se do fotoaparátu nedostal prach a nečistoty.

**Objektiv lehce zasunujte do fotoaparátu a přitom ho pomalu otáčejte ve směru šipky, dokud nezaklapne do uzamčené polohy.**

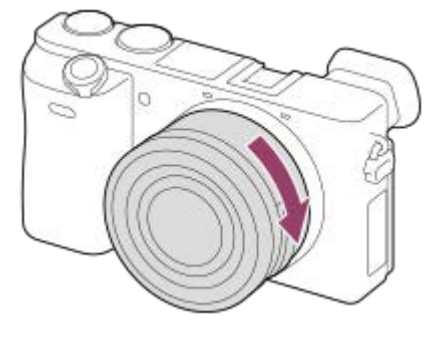

Při nasazování dbejte na to, abyste drželi objektiv rovně.

### **Sejmutí objektivu**

Přidržte tlačítko k uvolnění objektivu **(A)** a objektivem otáčejte ve směru šipky, dokud se nezastaví.

Po sundání objektivu nasaďte kryt otvoru pro objektiv na fotoaparát a kryty objektivu na přední a zadní konec objektivu, aby se do fotoaparátu a objektivu nedostal prach a nečistoty.

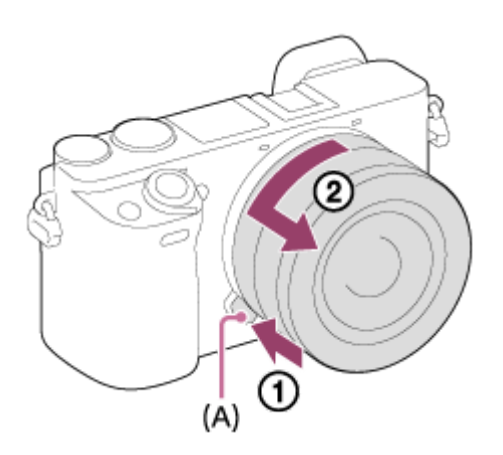

#### **Poznámka**

- Při nasazování/sundávání objektivu pracujte rychle a v bezprašném prostředí.  $\oplus$
- Při nasazování objektivu nemačkejte tlačítko k uvolnění objektivu.  $\ddot{\phantom{a}}$
- Objektiv nenasazujte násilím.  $\alpha$
- Chcete-li použít objektiv A-mount (prodává se samostatně), budete potřebovat adaptér pro bajonet (prodává se samostatně). Při použití adaptéru pro bajonet se řiďte pokyny v návodu přiloženém k adaptéru.
- Pokud použijete objektiv s paticí pro stativ, nasaďte patici objektivu na stativ, aby se hmotnost objektivu lépe vyvážila.
- Při přenášení fotoaparátu s nasazeným objektivem pevně přidržujte fotoaparát i objektiv.  $\qquad \qquad \circ$
- Nedotýkejte se součástí, které jsou vysunuty kvůli nastavení zoomu nebo ostření.

#### **Příbuzné téma**

[Nasazení sluneční clony](#page-68-0)

## <span id="page-68-0"></span>**Nasazení sluneční clony**

Používání sluneční clony doporučujeme, protože clona zabraňuje, aby světlo mimo záběr ovlivňovalo snímek.

#### **Srovnejte proti sobě připevňovací část sluneční clony s hlavicí objektivu a otáčejte clonou ve směru hodinových ručiček, dokud nezaklapne. 1**

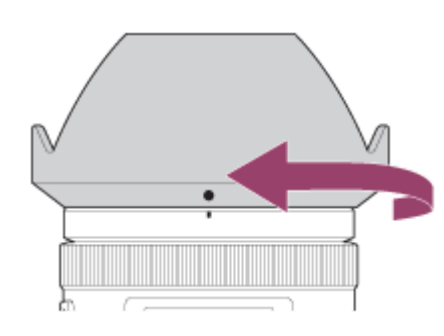

#### **Poznámka**

- Dbejte na správné nasazení sluneční clony. Sluneční clona nemusí jinak mít požadovaný efekt nebo se může částečně odrazit na snímku.
- Pokud je sluneční clona nasazena správně, její značka (červená čárka) se bude krýt s červenou ryskou na objektivu.(U některých objektivů není index sluneční clony.)
- Sundejte sluneční clonu, když používáte blesk, protože sluneční clona blokuje světlo blesku a může se objevit na snímku jako stín.
- Chcete-li po fotografování sluneční clonu uložit, připevněte ji k objektivu obráceně (zezadu).

#### **Příbuzné téma**

[Nasazení/sundání objektivu](#page-66-0)

# **Bajonetový adaptér**

Když používáte adaptér pro bajonet (prodává se samostatně), můžete na přístroj nasadit objektiv A-mount (prodává se samostatně).

Podrobnosti viz návod k použití přiložený k adaptéru pro bajonet.

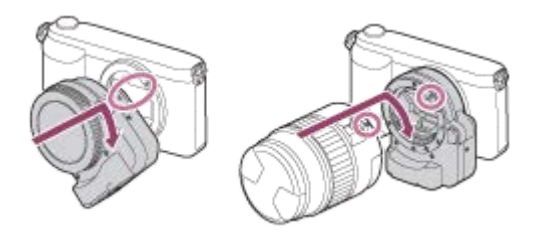

#### **Poznámka**

- Když je vybráno jiné nastavení než [Kontinuální snímání: Lo] pro [Kontinuální snímání], bude ostření uzamčeno při prvním snímku, i když je [Režim ostření] nastaven na [Průběžné AF].
- Použití adaptéru pro bajonet nebo automatického ostření nemusí být s určitými objektivy možné. S dotazem na kompatibilní objektivy se obraťte na prodejce Sony nebo na místní autorizovaný servis Sony.
- **Pokud používáte objektiv A-mount, nelze použít Iluminátor AF.**
- Při nahrávání videa se může nahrát také zvuk objektivu a činnosti přístroje.  $\qquad \qquad \oplus$ Zvuk můžete vypnout výběrem MENU → (Nastavení snímání2) → [Nahrávání zvuku] → [Vypnuto].
- Ostření přístroje může trvat dlouhou dobu nebo může být obtížné, závisí na používaném objektivu nebo objektu.
- Nasazený objektiv může blokovat světlo blesku.

#### **Příbuzné téma**

- [Adaptér pro bajonet LA-EA1/LA-EA3](#page-70-0)
- [Adaptér pro bajonet LA-EA2/LA-EA4](#page-71-0)

# <span id="page-70-0"></span>**Adaptér pro bajonet LA-EA1/LA-EA3**

Pokud používáte adaptér pro bajonet LA-EA1 (prodává se samostatně) nebo adaptér pro bajonet LA-EA3 (prodává se samostatně), jsou k dispozici tyto funkce.

#### **Autom. zaost.:**

Dostupný pouze s objektivem SAM/SSM **systém AF:**  AF s detekcí fáze **AF/MF vyberte:**  Lze změnit pomocí přepínače ovládání na objektivu. **Režim ostření:**  AF na 1 snímek/Průběžné AF

Při používání adaptéru pro bajonet v režimu videa nastavte hodnotu clony a ostření ručně.

#### **Dostupná oblast ostření:** [Široká]/[Zóna] [Střed]/[Pohyblivý bod]/[Rozšíř. pohybl. bod]/[Sledování]

#### **Příbuzné téma**

[Oblast ostření](#page-79-0)

# <span id="page-71-0"></span>**Adaptér pro bajonet LA-EA2/LA-EA4**

Pokud používáte adaptér pro bajonet LA-EA2 (prodává se samostatně) nebo adaptér pro bajonet LA-EA4 (prodává se samostatně), jsou k dispozici tyto funkce.

#### **Autom. zaost.:**

Dostupný

**systém AF:** 

AF s detekcí fáze, která je řízena vyhrazeným senzorem AF uvnitř adaptéru pro bajonet.

### **AF/MF vyberte:**

Objektivy, které nepodporují DMF (s přepínačem režimu ostření): Lze změnit pomocí přepínače režimu ostření na objektivu.

Objektivy, které podporují DMF (s přepínačem režimu ostření): Lze změnit pomocí přepínače režimu ostření na objektivu. Když je přepínač režimu ostření na objektivu nastaven na AF, můžete změnit způsob ostření prostřednictvím fotoaparátu.

Jiné objektivy (bez přepínače režimu ostření): Lze změnit prostřednictvím fotoaparátu.

### **Režim ostření:**

LA-EA2: AF na 1 snímek/Průběžné AF/DMF\*

LA-EA4: AF na 1 snímek/Průběžné AF/Automatické AF/DMF\*

- Dostupné pouze při používání objektivů, které podporují přímé ruční ostření.
- I když je [Nast. priority v AF-S] nastaveno na [Vyvážený důraz], dočasně se přepne na [AF].
- I když je [Nast. priority v AF-C] nastaveno na [Vyvážený důraz], dočasně se přepne na [Uvolnění].

### **Dostupná oblast ostření:**

Široká/Střed/Pohyblivý bod/Sledování
## **Nastavení jazyka, data a času**

Obrazovka nastavení pro jazyk, datum a čas se automaticky zobrazí, když zapnete přístroj poprvé, inicializujete přístroj nebo když se zcela vybije vnitřní nabíjecí zálohovací akumulátor.

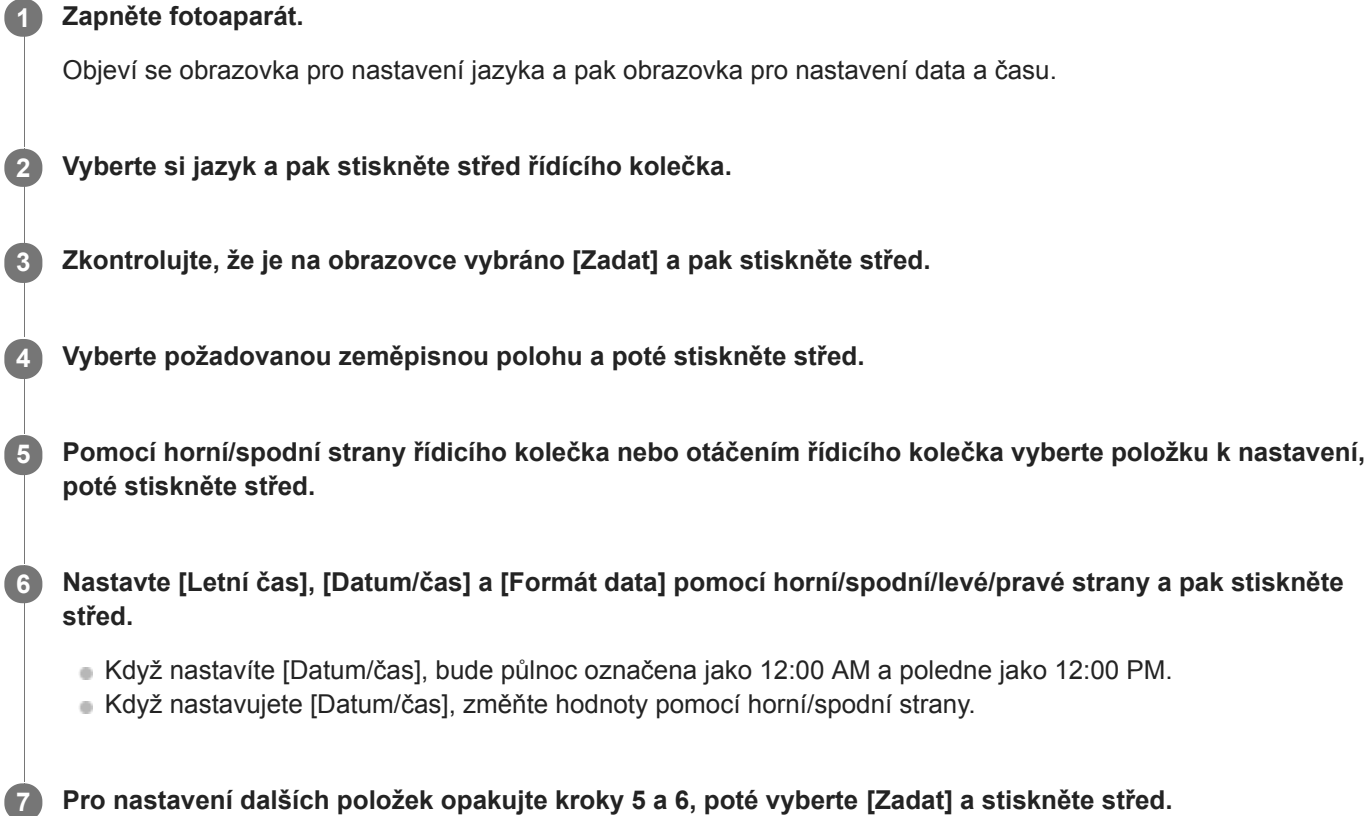

## **Udržení nastavení data a času**

Fotoaparát má interní dobíjitelnou baterii, která zajišťuje uchování data a času a dalších nastavení, bez ohledu na to, zda je zapnuto či vypnuto napájení nebo zda je nabitý či vybitý akumulátor.

Chcete-li nabít interní nabíjecí zálohovací akumulátor, vložte nabitý blok akumulátorů zpět do fotoaparátu a ponechejte přístroj na 24 hodin nebo víc s vypnutým napájením.

Pokud se hodiny resetují při každém nabíjení bloku akumulátorů, je možné, že interní nabíjecí zálohovací akumulátor je opotřebovaný. Obraťte se na servis.

#### **Tip**

Pro nastavení data a času nebo zeměpisné polohy znovu po dokončení nastavení data a času vyberte MENU →  $\triangle$ (Nastavení) → [Nast.data/času] nebo [Nastavení oblasti].

#### **Poznámka**

- Pokud je zadávání data a času přerušeno, stránka pro nastavení data a času se objeví při každém zapnutí fotoaparátu.
- Tento fotoaparát nemá funkci vkládání data do snímků. Datum lze vložit do snímků a poté snímky ukládat a tisknout prostřednictvím aplikace PlayMemories Home (pouze pro Windows).

## **Příbuzné téma**

- [Nast.data/času](#page-334-0)
- [Nastavení oblasti](#page-335-0)
- [Používání řídicího kolečka](#page-26-0)

## **Nápov. k fotoaparátu**

[Nápov. k fotoaparátu] zobrazí popisy položek MENU, položek Fn (funkce) a nastavení.

Vyberte MENU nebo položku Fn, jejíž popis chcete vidět, a pak stiskněte tlačítko m (vymazat) (A). **1**

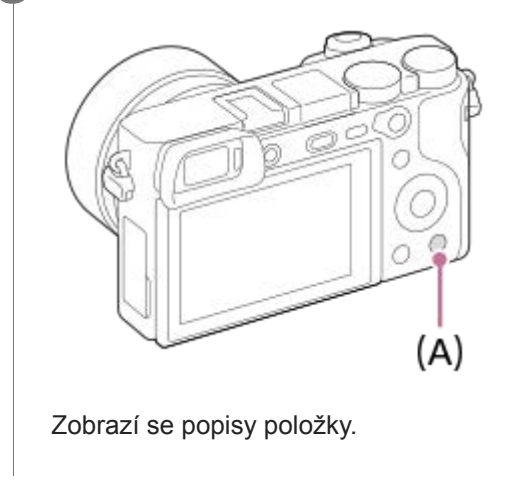

# **Fotografování**

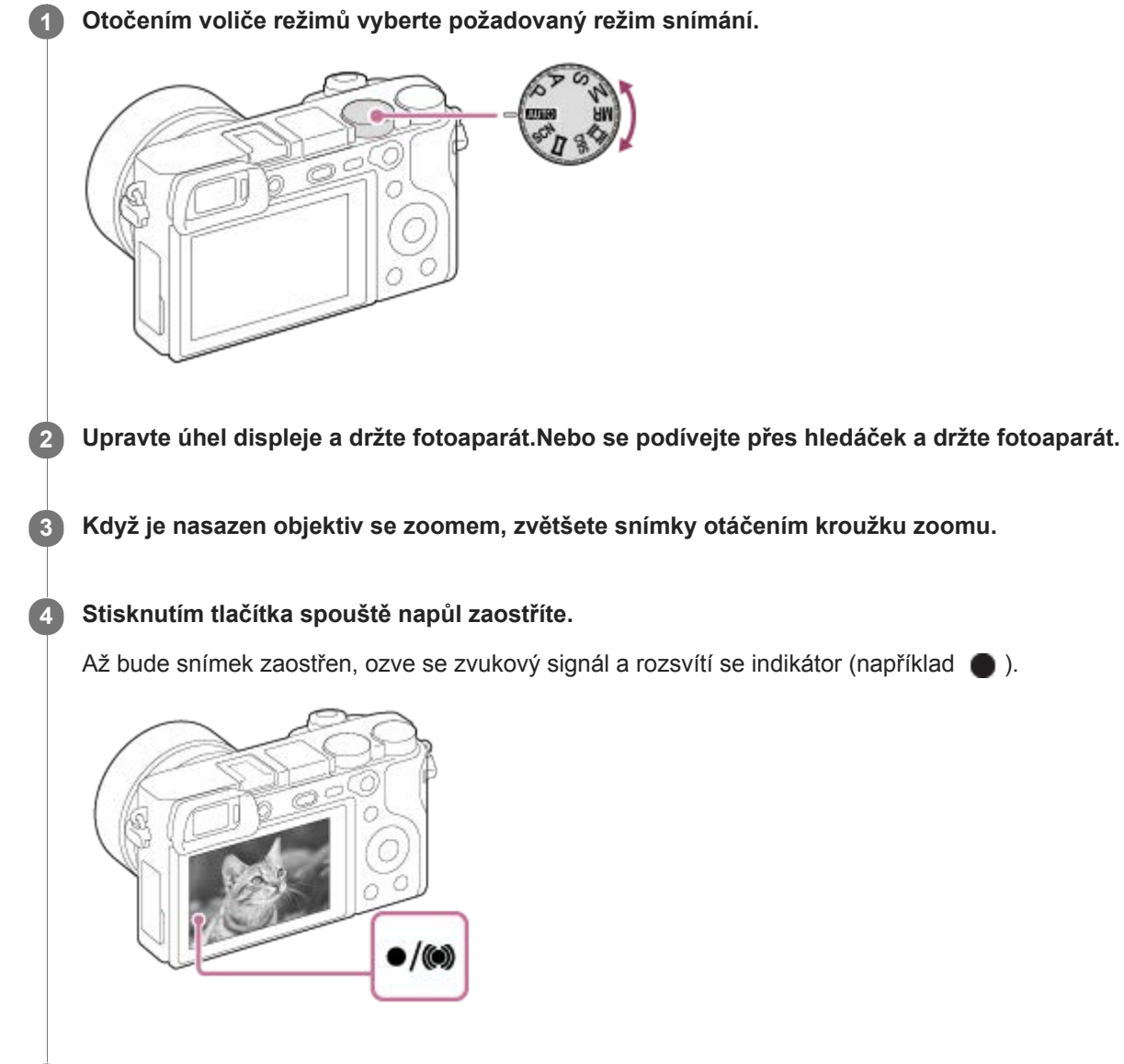

**5 Stiskněte tlačítko spouště zcela.**

## **Snímání s ostřením uzamčeným na požadovaném objektu (zámek ostření)**

Pořizuje snímky s uzamčeným ostřením na požadovaném objektu v režimu automatického ostření.

- **1.** MENU → (Nastavení snímání1) → [Režim ostření] → [AF na 1 snímek] nebo [Automatické AF].
- **2.** Umístěte objekt do oblasti AF a stiskněte tlačítko spouště napůl.

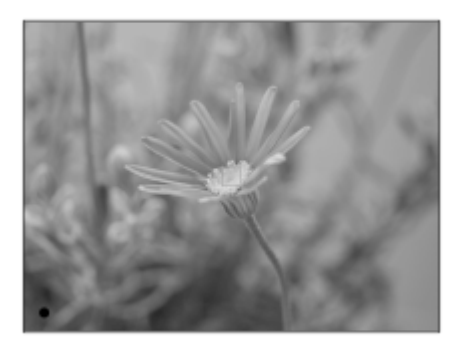

Zaostření je uzamčeno.

- Pokud je obtížné zaostřit na požadovaný objekt, nastavte [Oblast ostření] na [Střed] nebo [Pohyblivý bod].
- **3.** Držte tlačítko spouště napůl stisknuté a umístěte objekt zpět na původní místo, abyste změnili kompozici snímku.

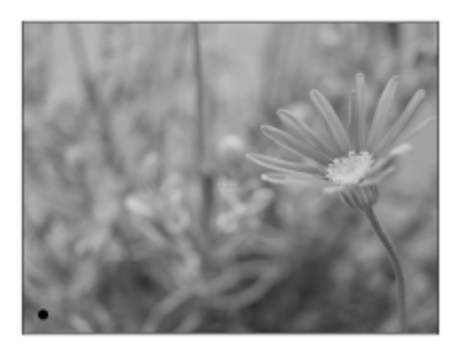

**4.** Stisknutím tlačítka spouště zcela pořiďte snímek.

#### **Tip**

- Když přístroj nemůže zaostřit automaticky, indikátor zaostřování bliká a pípnutí nezazní. Buď změňte kompozici snímku nebo změňte nastavení zaostření. V režimu [Průběžné AF] se rozsvítí () a nezazní pípnutí ohlašující, že je zaostřeno.
- Po snímání se zobrazí ikona, která říká, že se zapisují data. Nevytahujte paměťovou kartu, pokud je zobrazena tato ikona.

### **Poznámka**

Když se objekt pohybuje, nemůžete uzamknout ostření, i když [Režim ostření] byl nastaven na [Automatické AF].

#### **Příbuzné téma**

- [Seznam funkcí voliče režimů](#page-145-0)
- [Zoom jasného snímku/digitální zoom \(Zoom\)](#page-189-0)
- [Přehrávání fotografií](#page-256-0)
- [Auto prohlíž.](#page-295-0)
- [Režim ostření](#page-77-0)
- [Oblast ostření](#page-79-0)

<span id="page-77-0"></span>[Uživatelská příručka](#page-0-0)

Digitální fotoaparát s výměnnými objektivy ILCE-6400 α6400

## **Režim ostření**

Vybere způsob zaostřování, který je vhodný pro pohyb objektu.

## **1 MENU → (Nastavení snímání1) → [Režim ostření] → požadované nastavení.**

## **Podrobnosti o položkách menu**

### **(AF na 1 snímek):**

Přístroj uzamkne ostření, jakmile je zaostřeno. Použijte, když se objekt nepohybuje.

### **(Automatické AF):**

[AF na 1 snímek] a [Průběžné AF] se přepínají podle pohybu objektu. Když je tlačítko spouště stisknuto napůl, přístroj uzamkne zaostření, když zjistí, že objekt se nepohybuje, nebo pokračuje v ostření, pokud se objekt pohybuje. Při nepřetržitém snímání přístroj automaticky snímá s průběžným AF od druhého snímku.

### **(Průběžné AF):**

Když je tlačítko spouště stisknuto napůl a přidrženo, přístroj pokračuje v zaostřování. To použijte, když je objekt v pohybu. V režimu [Průběžné AF] nezazní pípnutí, když fotoaparát ostří.

#### **(Přímé ruč.zaos.):**

Po automatickém zaostření můžete jemně dolaďovat ostření ručně, což vám umožní zaostřit na objekt mnohem rychleji, než kdybyste používali ruční ostření od začátku. To je výhodné například v situacích, kdy snímáte makro.

#### **(Ruč. zaost.):**

Upraví zaostření ručně. Pokud nemůžete zaostřit na požadovaný objekt automatickým ostřením, použijte ruční ostření.

#### **Indikátor zaostření**

 $\bullet$  (svítí): Objekt je zaostřen a ostření je uzamčeno. bliká): Objekt není zaostřen.  $\circ$  (svítí): Objekt je zaostřen. Ostření se bude upravovat nepřetržitě podle pohybu objektu.  $\mathcal{L}$ ) (svítí): Probíhá ostření.

#### **Objekty, na které je obtížné zaostřit automaticky**

- **Tmavé a vzdálené objekty**
- Objekty s malým kontrastem
- Objekty za sklem
- Rychle se pohybující objekty
- **Plochy odrážející světlo nebo lesklé plochy**
- **Blikající světlo**
- Objekty v protisvětle
- Stále se opakující vzory, například průčelí budov
- Objekty v oblasti ostření s různými ohniskovými vzdálenostmi.

## **Tip**

- V režimu [Průběžné AF] můžete ostření uzamknout stisknutím a přidržením tlačítka, ke kterému byla přiřazena funkce [Fixace zaostř.].
- Když nastavíte ostření na nekonečno v režimu přímého ručního ostření nebo ručního ostření, ujistěte se na displeji hledáčku, že je zaostřen dostatečně vzdálený objekt.

#### **Poznámka**

- [Automatické AF] je k dispozici, pouze když používáte objektiv, který podporuje AF s detekcí fáze.
- Když je nastaveno [Průběžné AF] nebo [Automatické AF], může se úhel pohledu při ostření nepatrně měnit. To nijak neovlivní skutečně nahrané snímky.
- Při snímání videa nebo když je volič režimů nastaven na  $S\&Q$ , je k dispozici pouze [Průběžné AF] a [Ruč. zaost.].

#### **Příbuzné téma**

- [Přímé ruční ostření \(DMF\)](#page-109-0)
- [Ruč. zaost.](#page-108-0)
- [Asistent MF \(fotografie\)](#page-112-0)
- [AF s detekcí fáze](#page-83-0)

<span id="page-79-0"></span>[Uživatelská příručka](#page-0-0)

Digitální fotoaparát s výměnnými objektivy ILCE-6400 α6400

## **Oblast ostření**

Vybere oblast zaostření. Tuto funkci použijte, když je obtížné správně zaostřit v režimu automatického ostření.

**1 MENU → (Nastavení snímání1) → [Oblast ostření] → požadované nastavení.**

## **Podrobnosti o položkách menu**

## **F<sub>u</sub>l**</sub> Široká :

Zaostří na objekt a automaticky pokryje celý displej. Když v režimu fotografování stisknete tlačítko spouště napůl, kolem zaostřené oblasti se objeví zelený rámeček.

## **Zóna :**

Vyberte zónu na displeji, na kterou chcete zaostřit, a přístroj automaticky vybere oblast ostření.

#### **Střed :**

Automaticky zaostří na objekt ve středu snímku. Pro kompozici, kterou chcete, použijte spolu s funkcí uzamčení ostření.

## *E*<sup>*I*</sup><sub>M</sub> Pohyblivý bod :

Umožní posunout rámeček ostření na požadované místo na displeji a zaostřit na extrémně malý objekt v úzkém výřezu.

### **Rozšíř. pohybl. bod :**

Pokud má přístroj problémy při zaostření na jeden vybraný bod, použije ostřicí body kolem pružného bodového ostření jako druhotnou oblast priority k dosažení ostření.

## **EEI**<sub>s</sub> EEI<sub>s</sub> EE<sub>M</sub>s EEI<sub>s</sub> Sledování:

Při namáčknutí a přidržení spouště bude přístroj sledovat objekt v rámci vybrané oblasti automatického ostření. Toto nastavení je k dispozici pouze, když je režim ostření nastaven na [Průběžné AF]. Umístěte kurzor na [Sledování] na obrazovce nastavení [Oblast ostření] a pak vyberte požadovanou oblast počátku zaměřování pomocí levé/pravé strany řídicího kolečka. Oblast počátku sledování lze také přesunout na požadovaný bod vymezením oblasti jako zóny, pružný bod nebo rozšířený pružný bod.

## **Příklady zobrazení rámečku ostření**

Rámeček ostření se liší následovně.

#### **Při ostření na větší oblast**

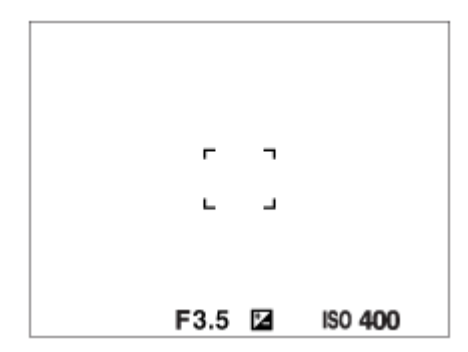

**Při ostření na menší oblast**

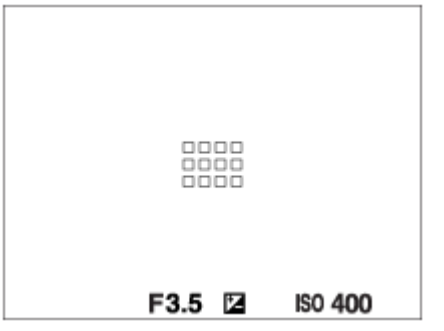

- Když je [Oblast ostření] nastavena na [Široká] nebo [Zóna], může se rámeček ostření přepínat mezi "Při ostření na větší oblast" a "Při ostření na menší oblast" podle objektu nebo situace.
- Když nasadíte objektiv s adaptérem pro bajonet A-mount (LA-EA1 nebo LA-EA3) (prodává se samostatně), může se zobrazit rámeček ostření pro "Při ostření na menší oblast".

### **Když je zaostřeno automaticky podle celého displeje**

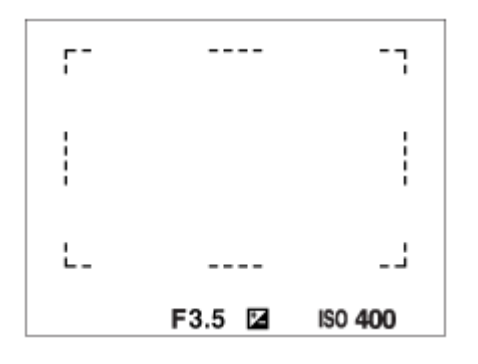

Když používáte funkci zoomu jinou než optický zoom, nastavení [Oblast ostření] je zrušeno a rámeček ostření se zobrazí tečkovaně. Funkce automatické ostření (AF) s prioritou na středu a okolo něj.

## **Přesun oblasti ostření**

- Když je [Oblast ostření] nastavena na [Zóna], [Pohyblivý bod] nebo [Rozšíř. pohybl. bod], pokud stisknete tlačítko, ke kterému je přiřazeno [Standard ostření], můžete snímat a současně pohybovat rámečkem ostření pomocí horní/spodní/levé/pravé strany řídicího kolečka. Pro návrat ostřicího rámečku do středu displeje stiskněte tlačítko m při posunu rámečku. Když chcete změnit nastavení pro snímání pomocí řídicího kolečka, stiskněte tlačítko, ke kterému je přiřazeno [Standard ostření].
- Rámeček ostření můžete rychle přesunout, když se jej dotknete a přetáhnete ho na displeji. Předem nastavte [Dotyková obsluha] na [Zapnuto].

## **Dočasné sledování objektu (Sledování zapnuto)**

Dočasně můžete změnit nastavení pro [Oblast ostření] na [Sledování], když stisknete a přidržíte vlastní klávesu, ke které jste předem přiřadili [Sledování zapnuto]. Nastavení [Oblast ostření] předtím, než aktivujete [Sledování zapnuto] přepne na odpovídající nastavení [Sledování]. například:

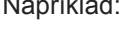

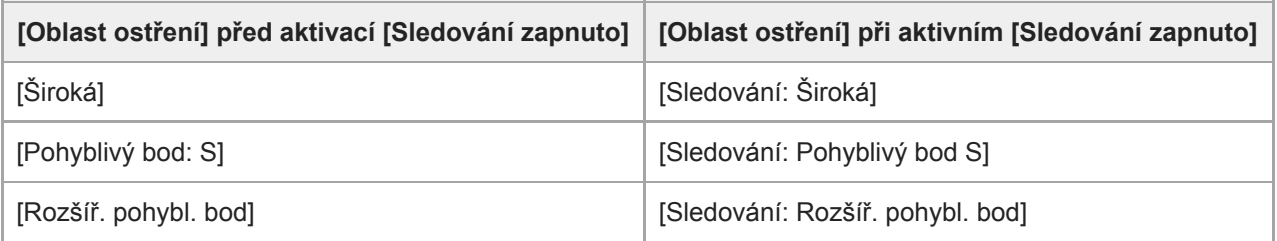

#### **Poznámka**

[Oblast ostření] je uzamčeno na [Široká] v následujících situacích:

[Inteligentní auto]

- [Super auto]
- [Volba scény]
- V režimu snímání úsměvu
- Oblast ostření se možná při nepřetržitém snímání, nebo když stisknete závěrku nadoraz, hned nerozsvítí.
- Když je volič režimů nastaven na  $\pm\sharp$  (Video) nebo  $S\&Q$  nebo při snímání videa, nelze vybrat [Sledování] jako [Oblast ostření].
- Při posunování rámečku ostření nemůžete provádět funkce přiřazené horní/spodní/levé/pravé straně řídicího kolečka nebo tlačítku vlastní 2.

#### **Příbuzné téma**

- [Dotyková obsluha](#page-130-0)
- [Úprava nastavení oblasti ostření podle orientace fotoaparátu \(horizontální/vertikální\) \(Př. obl. AF vý./ší.\)](#page-85-0)
- [Registrace aktuální oblasti ostření \(Fce reg. obl. AF\) \(fotografie\)](#page-97-0)

## **Omezení obl. ostření**

Když předem omezíte typy dostupných nastavení pro oblasti ostření, můžete rychleji vybrat nastavení pro [Oblast ostření].

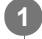

**MENU → (Nastavení snímání1) → [Omezení obl. ostření] → Zaškrtněte oblasti ostření, které chcete používat, a pak vyberte [OK].**

Typy oblastí ostření označené v budou k dispozici jako nastavení.

#### **Tip**

Když přiřadíte [Přepnutí obl. ostření] k požadované klávese výběrem MENU → (Nastavení snímání2) → [ v] Vlastní klávesa] nebo [ $\Box$ ] Vlastní klávesa], oblast ostření se změní pokaždé, když stisknete přiřazenou klávesu. Když předem omezíte typy oblastí ostření, které lze vybrat, pomocí [Omezení obl. ostření] můžete rychleji vybrat nastavení oblasti ostření, které chcete. Když přiřadíte [Přepnutí obl. ostření] k vlastní klávese, doporučuje se, abyste omezili typy oblastí ostření pomocí [Omezení obl. ostření].

#### **Poznámka**

- Typy oblastí ostření, které nejsou zaškrtnuty, nelze pomocí MENU nebo nabídky Fn (funkce) vybrat. Pokud chcete některou vybrat, zaškrtněte pomocí [Omezení obl. ostření].
- Pokud odstraníte zaškrtnutí pro oblast ostření registrovanou pomocí [  $\sim$  Př. obl. AF vý./ší.] nebo [  $\sim$  Fce reg. obl. AF], registrovaná nastavení se změní.

#### **Příbuzné téma**

- [Oblast ostření](#page-79-0)
- [Přiřazování často používaných funkcí tlačítkům \(Vlastní klávesa\)](#page-28-0)

## <span id="page-83-0"></span>**AF s detekcí fáze**

Když jsou body AF s detekcí fáze v oblasti automatického ostření, přístroj použije kombinované automatické ostření AF s detekcí fáze a kontrastní AF.

#### **Poznámka**

AF s detekcí fáze je k dispozici pouze, když je nasazen vhodný objektiv. Když používáte objektiv, který nepodporuje AF s detekcí fáze, nemůžete používat [Automatické AF], [ [ ] Citlivost sled. AF] nebo [ ] Rychlost AF]. Pokud používáte dříve zakoupený vhodný objektiv, nemusí AF s detekcí fáze fungovat, pokud objektiv neaktualizujete. Podrobnosti o kompatibilních objektivech viz webová stránka Sony ve vaší oblasti nebo se obraťte na prodejce Sony nebo místní autorizovaný servis Sony.

## **Standard ostření**

Pokud přiřadíte [Standard ostření] k požadované klávese vlastní, můžete vyvolávat užitečné funkce, jako například rychlé posunutí rámečku ostření, atd. podle nastavení oblasti ostření.

- **MENU → (Nastavení snímání2) → [ Vlastní klávesa] → požadovaná klávesa, pak přiřaďte klávese funkci [Standard ostření]. 1**
	- Pro používání funkce [Standard ostření] při snímání videa vyberte MENU → 2 (Nastavení snímání2) → [ HH Vlastní klávesa] → požadované tlačítko a pak přiřaďte klávese [Standard ostření].

#### **Stiskněte klávesu, ke které bylo přiřazeno [Standard ostření]. 2**

To, co můžete udělat stisknutím klávesy, se liší podle nastavení pro [Oblast ostření].

#### **Když je [Oblast ostření] nastavena na [Zóna], [Pohyblivý bod] nebo [Rozšíř. pohybl. bod]:**

Stisknutím klávesy posunete polohu rámečku ostření pomocí horní/spodní/levé/pravé strany řídicího kolečka.

#### **Když je [Oblast ostření] nastavena na [Široká] nebo [Střed].**

Když stisknete klávesu, fotoaparát zaostří na střed obrazovky.

#### **Poznámka**

Nemůžete nastavit funkci [Standard ostření] na [Levé tlačítko], [Pravé tlačítko] nebo [Tlačítko Dolů].

#### **Příbuzné téma**

- [Přiřazování často používaných funkcí tlačítkům \(Vlastní klávesa\)](#page-28-0)
- [Oblast ostření](#page-79-0)

## <span id="page-85-0"></span>**Úprava nastavení oblasti ostření podle orientace fotoaparátu (horizontální/vertikální) (Př. obl. AF vý./ší.)**

Můžete si nastavit, zda přepnete [Oblast ostření] a polohu rámečku ostření podle orientace fotoaparátu (horizontální/vertikální). Tato funkce je užitečná pro snímání scén, kdy musíte často měnit polohu fotoaparátu, například portréty nebo sportovní scény.

**1 MENU → (Nastavení snímání1) → [ Př. obl. AF vý./ší.] → požadované nastavení.**

## **Podrobnosti o položkách menu**

### **Vypnuto:**

Nepřepíná [Oblast ostření] ani polohu rámečku ostření podle orientace fotoaparátu (horizontální/vertikální).

### **Pouze bod AF:**

Přepíná polohu rámečku ostření podle orientace fotoaparátu (horizontální/vertikální). [Oblast ostření] je zafixována.

#### **Bod AF + Oblast AF:**

Přepíná [Oblast ostření] i polohu rámečku ostření podle orientace fotoaparátu (horizontální/vertikální).

## **Příklad, když je vybrán [Bod AF + Oblast AF]**

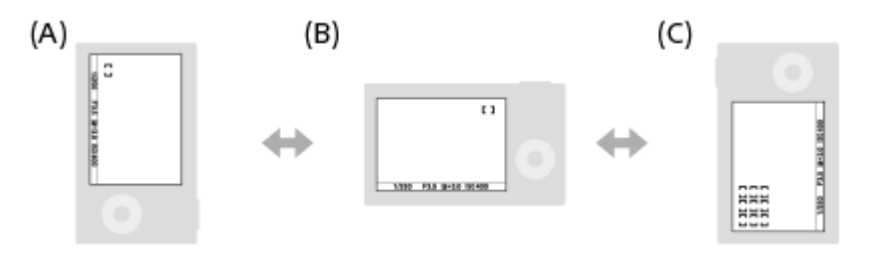

- **(A)** Vertikální: [Pohyblivý bod] (Levý horní roh)
- **(B)** Horizontální: [Pohyblivý bod] (Pravý horní roh)
- **(C)** Vertikální: [Zóna] (Levý spodní roh)
	- Detekují se tři orientace fotoaparátu: horizontální, vertikální se stranou s tlačítkem spouště otočenou nahoru a vertikální se stranou s tlačítkem spouště otočenou dolů.

#### **Poznámka**

- Pokud se nastavení pro [ Př. obl. AF vý./ší.] změní, nebudou nastavení ostření pro jednotlivé orientace fotoaparátu zachována.
- [Oblast ostření] a poloha rámečku ostření se nezmění, ani když bude [ Př. obl. AF vý./ší.] nastaveno na [Bod AF + Oblast AF] nebo [Pouze bod AF] v následujících situacích.
	- Když je režim snímání nastaven na [Inteligentní auto], [Super auto], [Video] nebo [Zpomal. a zrychl.]
	- Když je tlačítko spouště stisknuto napůl.
	- Při snímání videa
	- Při používání funkce digitálního zoomu
	- Při aktivaci automatického ostření
	- Při nepřetržitém snímání
	- Při odpočtu samospouště
	- Když se aktivuje [Zvětšení zaostření]
- Když snímáte hned po zapnutí napájení a fotoaparát je vertikálně, bude první snímek pořízen s nastavením ostření horizontálním nebo s posledním nastavením ostření.
- Orientaci fotoaparátu nelze detekovat, když objektiv směřuje nahoru nebo dolů.

## **Příbuzné téma**

[Oblast ostření](#page-79-0)

## **Ovládání AF/MF**

Při snímání bez změny polohy držení můžete režim zaostření snadno měnit z automatického na ruční a opačně.

**1 Přepínač AF/MF/AEL přepněte do polohy AF/MF a pak stiskněte tlačítko AF/MF.**

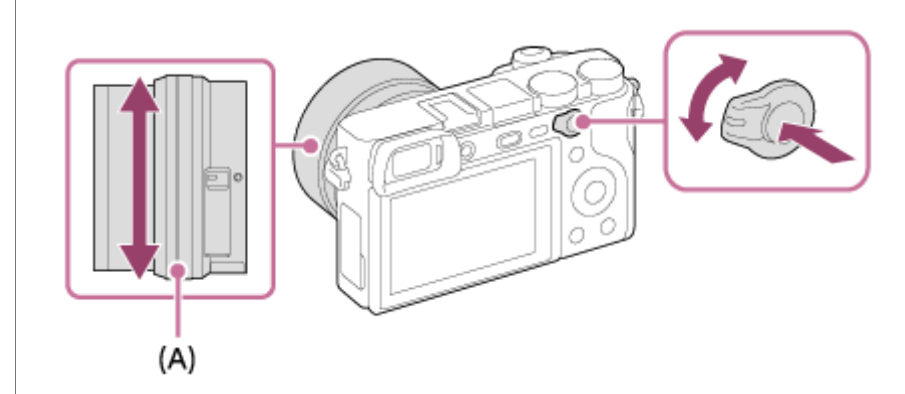

#### **Při automatickém ostření:**

Dočasně přepíná režim ostření na ruční. Nastavte ostření otáčením ostřicího kroužku **(A)** a zároveň držte stisknuté tlačítko AF/MF.

#### **Při ručním ostření:**

Dočasně přepíná režim zaostření na automatický, když je přidrženo tlačítko AF/MF.

#### **Tip**

Pokud vyberete [Přep. řízení AF/MF] v [Tlač.AF/MF] v [ Vlastní klávesa], zůstane režim ostření přepnutý, i když sundáte prst z tlačítka.

#### **Poznámka**

Nemůžete nastavit funkci [Zámek řízení AF/MF] na [Levé tlačítko], [Pravé tlačítko] nebo [Tlačítko Dolů] na řídicím kolečku.

#### **Příbuzné téma**

[Přiřazování často používaných funkcí tlačítkům \(Vlastní klávesa\)](#page-28-0)

## <span id="page-88-0"></span>**AF se spouští (fotografie)**

Vybere, zda se při stisknutí tlačítka spouště napůl zaostří automaticky. Pro nastavení ostření a expozice zvlášť vyberte [Vypnuto].

**1 MENU → (Nastavení snímání1) → [ AF se spouští] → požadované nastavení.**

## **Podrobnosti o položce menu**

## **Zapnuto:**

Automatické zaostřování pracuje, když stisknete tlačítko spouště napůl.

#### **Vypnuto:**

Automatické zaostřování nepracuje, i když stisknete tlačítko spouště napůl.

## **Užitečný způsob jemného doladění ostření**

Když je nasazen objektiv A-mount, aktivace funkce automatického ostření jiným tlačítkem než tlačítkem spouště umožňuje přesnější ostření v kombinaci s ručním ostřením.

- 1. Nastavte [  $\overline{M}$  AF se spouští] na [Vypnuto].
- 2. MENU → **O** 2 (Nastavení snímání2) → [ZVI Vlastní klávesa] nebo [HT] Vlastní klávesa] → přiřaďte funkce [AF] zapnut] a [Zvětšení zaostření] požadovaným klávesám.
- **3.** Nastavte [ Eye-Start AF] na [Vypnuto], abyste se vyhnuli automatickému ostření, když se díváte přes hledáček.
- **4.** Stiskněte klávesu, ke které je funkce [AF zapnut] přiřazena.
- Stiskněte klávesu, ke které je funkce [Zvětšení zaostření] přiřazena, a pak otáčejte ostřicím kroužkem, abyste **5.** zaostření jemně doladili.
- **6.** Stisknutím tlačítka spouště zcela pořiďte snímek.

#### **Příbuzné téma**

- [AF zapnut](#page-89-0)
- [Eye-Start AF \(fotografie\)](#page-100-0)
- [Před-AF \(fotografie\)](#page-99-0)
- [Zvětšení zaostření](#page-110-0)

## <span id="page-89-0"></span>**AF zapnut**

Můžete ostřit, aniž byste stiskli tlačítko spouště napůl. Použije se nastavení pro [Režim ostření].

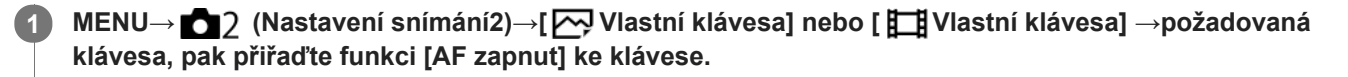

**2 Stiskněte klávesu, ke které jste přiřadili funkci [AF zapnut] při snímání s automatickým ostřením.**

#### **Tip**

- Nastavte [ AF se spouští] na [Vypnuto], když nechcete ostřit automaticky pomocí tlačítka spouště.
- Nastavte [ $\bigcirc$ AF se spouští], [ $\bigcirc$ Před-AF] a [ $\bigcirc$ Před-AF] a [ $\bigcirc$ P Eye-Start AF] na [Vypnuto], abyste pomocí odhadu polohy objektu ostřili na určitou vzdálenost snímání.

#### **Příbuzné téma**

- [Přiřazování často používaných funkcí tlačítkům \(Vlastní klávesa\)](#page-28-0)
- [AF se spouští \(fotografie\)](#page-88-0)
- [Před-AF \(fotografie\)](#page-99-0)
- [Eye-Start AF \(fotografie\)](#page-100-0)

## **Nast. AF na obl./oko**

Tato funkce se používá pro určení toho, zda fotoaparát bude ostřit s prioritou na obličeje nebo oči.

**1 MENU → (Nastavení snímání1) → [Nast. AF na obl./oko] → požadovaná položka nastavení.**

## **Podrobnosti o položkách menu**

#### **Priorita obličeje v AF:**

Nastaví, zda se budou detekovat obličeje v oblasti ostření a bude se ostřit na oči (AF podle oka), když je aktivováno automatické ostření. ([Zapnuto]/[Vypnuto])

#### **Výběr prav./lev. oka:**

Specifikuje oko, která má být detekováno. Pokud je vybráno [Pravé oko] nebo [Levé oko], bude detekováno pouze vybrané oko.

[Auto]: Fotoaparát detekuje oči automaticky.

[Pravé oko]: Detekuje se pravé oko objektu (oko na levé straně z pohledu fotografa).

[Levé oko]: Detekuje se levé oko objektu (oko na pravé straně z pohledu fotografa).

#### **Zob. rám. det. obl.:**

Nastaví, zda se zobrazí rámeček detekce obličejů, když je [Priorita obličeje v AF] nastavena na [Zapnuto]. ([Zapnuto]/[Vypnuto])

### **Rámeček detekce obličeje**

Když přístroj detekuje obličej, objeví se šedý rámeček detekce obličeje. Když přístroj určí, že automatické ostření je povoleno, rámeček detekce obličeje zbělá.

Pokud jste registrovali pořadí priority pro každý obličej pomocí [Registrace obličeje], přístroj automaticky vybere obličej s nejvyšší prioritou a rámeček detekce obličeje na tomto obličeji zbělá. Rámečky detekce ostatních registrovaných obličejů budou červenofialové.

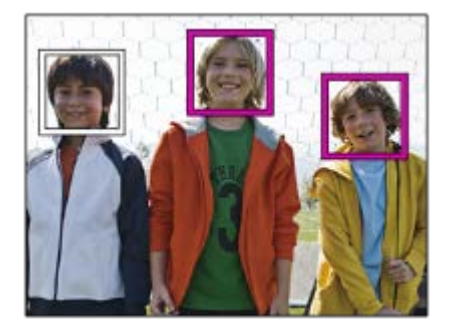

#### **Rámeček detekce oka**

Když je detekováno oko a fotoaparát určí, že je vzhledem k nastavením možné automatické ostření, objeví se bílý rámeček detekce oka.

## **[AF podle oka] podle vlastní klávesy**

Funkce AF podle oka může být také použita přiřazením [AF podle oka] k vlastní klávese. Fotoaparát může ostřit na lidské oči po celou dobu, kdy držíte klávesu. To se hodí, když chcete funkci AF podle oka použít dočasně na celou obrazovku bez ohledu na nastavení pro [Oblast ostření].

Například když je [Oblast ostření] nastavena na [Pohyblivý bod] a vy chcete, aby fotoaparát zaostřil na oko mimo

rámeček ostření, můžete použít funkci AF podle oka stisknutím vlastní klávesy, ke které je přiřazeno [AF podle oka], aniž byste měnili [Oblast ostření].

- MENU → (Nastavení snímání2) → [ Vlastní klávesa] → požadovaná klávesa, pak přiřaďte klávese funkci **1.** [AF podle oka].
- **2.** Fotoaparát nasměrujte na obličej osoby a stiskněte tlačítko, kterému jste přiřadili funkci [AF podle oka].
- **3.** Při stisknuté klávese stiskněte tlačítko spouště

### **[Přep. pravé/levé oka] podle vlastní klávesy**

Když je [Výběr prav./lev. oka] nastaven na [Pravé oko] nebo [Levé oko], můžete změnit, které oko chcete detekovat, stiskem vlastní klávesy, ke které jste přiřadili funkci [Přep. pravé/levé oka].

Když je [Výběr prav./lev. oka] nastaven na [Auto], můžete dočasně změnit, které oko chcete detekovat, stiskem vlastní klávesy, ke které jste přiřadili funkci [Přep. pravé/levé oka].

Dočasný výběr levého/pravého se zruší, když vykonáte následující činnosti, atd. Fotoaparát se vrátí do automatické detekce očí.

- Přestanete tisknout tlačítko spouště napůl.
- Přestanete tisknout vlastní klávesu, ke které je přiřazeno [AF zapnut] nebo [AF podle oka].
- Stisknete tlačítko Fn nebo tlačítkoMENU.

#### **Tip**

- Když není [Výběr prav./lev. oka] nastaven na [Auto] nebo provedete [Přep. pravé/levé oka] pomocí vlastní klávesy, objeví se rámeček detekce oka.
- Pokud chcete, aby rámeček detekce oka nebo obličeje zmizel za jistou dobu poté, co fotoaparát zaostří na obličej nebo oko, nastavte [Autom. zruš. obl. AF] na [Zapnuto].

#### **Poznámka**

- Funkce [AF podle oka] možná nebude pracovat dobře v následujících situacích:
	- Když má osoba sluneční brýle.
	- Když jsou oči zakryty vlasy.
	- Ve slabém světle nebo protisvětle.
	- Když jsou oči zavřené.
	- Když je osoba ve stínu.
	- Když není na osobu zaostřeno.
	- Když se osoba příliš pohybuje.
- Když se osoba příliš pohybuje, nemusí se rámeček správně zobrazit přes oči.
- Někdy nelze na oči zaostřit. Záleží na okolnostech. Když se to stane, fotoaparát detekuje a zaostří na obličej. Fotoaparát nemůže zaostřit na oči, když není detekován žádný obličej.
- Za jistých podmínek nemusí přístroj detekovat obličeje vůbec, nebo může náhodně detekovat jiné objekty jako obličeje.
- Funkce AF podle oka není dostupná, když je volič režimů nastaven na  $\pm\pm$  (Video) nebo  $\bf{S} \bf{R} \bf{O}$  nebo při snímání videa.
- Funkci detekce obličejů/oka nelze použít s následujícími funkcemi:
	- Funkce zoomu jiné než optický zoom.
	- [Plynulé panoráma]
	- [Posterizace] v rámci [Obrazový efekt]
	- Zvětšení zaostření
	- Když je [Volba scény] nastavena na [Krajina], [Noční scéna] nebo [Západ slunce].
	- Snímání videa s [ Nast. záznamu] nastaveným na [120p]/[100p]
	- Když je [ S&O Snímk. frekvence] nastavena na [120fps]/[100fps] při zpomaleném/zrychleném snímání.
- Lze detekovat až osm tváří.
- I když je [Zob. rám. det. obl.] nastaveno na [Vypnuto], zobrazí se zelený ostřicí rámeček přes zaostřené obličeje.
- Když je režim snímání nastaven na [Inteligentní auto] nebo [Super auto], [Priorita obličeje v AF] je napevno nastaveno na [Zapnuto].

#### **Příbuzné téma**

- [Režim ostření](#page-77-0)
- [Oblast ostření](#page-79-0)
- [Autom. zruš. obl. AF](#page-104-0)
- [Přiřazování často používaných funkcí tlačítkům \(Vlastní klávesa\)](#page-28-0)

## **AF při zvětš. zaos. (fotografie)**

Na objekt můžete zaostřit přesněji pomocí automatického ostření, když si zvětšíte oblast, na kterou chcete ostřit. Při zobrazení zvětšeného snímku můžete zaostřit na menší oblast než u pružného bodového ostření.

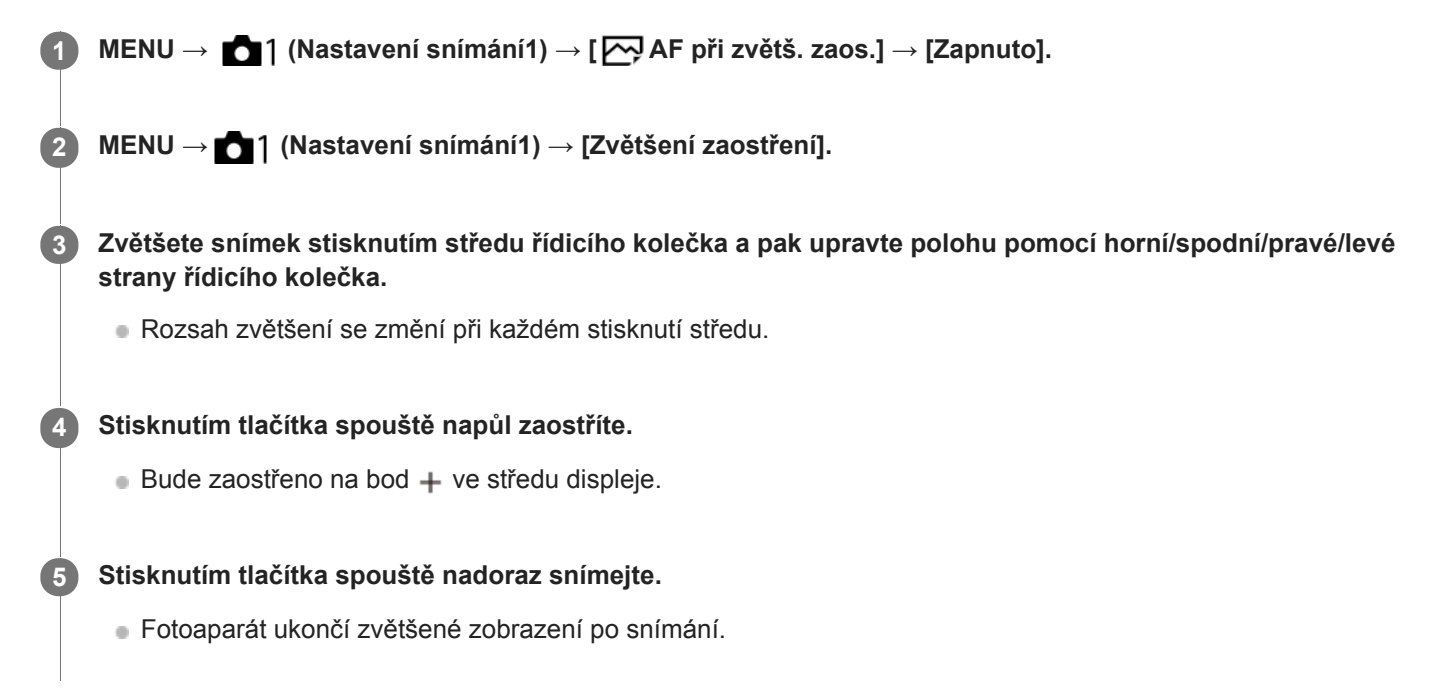

#### **Tip**

- Doporučuje se použít stativ, abyste přesně určili místo, které chcete zvětšit.
- Výsledek automatického ostření můžete zkontrolovat zvětšením zobrazeného snímku. Pokud chcete znovu upravit polohu ostření, upravte ji na zvětšené obrazovce a pak stiskněte tlačítko spouště napůl.

#### **Poznámka**

- Pokud zvětšíte oblast u kraje displeje, fotoaparát možná nebude schopen zaostřit.
- Expozici a vyvážení bílé nelze nastavit při zvětšování zobrazeného snímku.
- Funkce [M] AF při zvětš. zaos.] není v následujících situacích k dispozici:
	- V režimu [Plynulé panoráma]
	- Při snímání videa
	- Když je [Režim ostření] nastaven na [Průběžné AF].
	- Když je [Režim ostření] nastaven na [Automatické AF] a režim snímání je nastaven na něco jiného než P/A/S/M.
	- Když je [Režim ostření] nastaven na [Automatické AF] a [Režim pohonu] je nastaven na [Kontinuální snímání].
	- Při používání adaptéru pro bajonet (prodává se samostatně).
- Když je zobrazený snímek zvětšován, nejsou k dispozici následující funkce:
	- $=$  [AF podle oka]
	- $-$ [ $\sum$ Eye-Start AF]
	- $-$ [ $\overline{\sim}$ Před-AF]
	- [Priorita obličeje v AF]
	- [ Auto. rámování]

#### **Příbuzné téma**

- [Zvětšení zaostření](#page-110-0)
- [Přiřazování často používaných funkcí tlačítkům \(Vlastní klávesa\)](#page-28-0)

## **Sledování objektu (funkce sledování)**

Tento fotoaparát má funkci sledování objektu, která sleduje objekt a označuje jej ostřicím rámečkem. Můžete nastavit začáteční polohu pro sledování výběrem z oblastí ostření nebo specifikací dotykem. Požadovaná funkce se liší podle způsobu nastavení.

- Příklady použití atd. funkce sledování naleznete na následující adrese URL. Pro snímání fotografií: <https://support.d-imaging.sony.co.jp/support/tutorial/ilc/l/ilce-6400/02.php> Pro snímání videa: <https://support.d-imaging.sony.co.jp/support/tutorial/ilc/l/ilce-6400/11.php>
- Příbuzné funkce naleznete v "Příbuzné téma" ve spodní části této stránky.

## **Nastavení začáteční polohy pro sledování pomocí oblasti ostření ([Sledování] v [Oblast ostření])**

Nastaví se vybraný rámeček ostření jako začáteční poloha pro sledování a sledování začne stisknutím tlačítka spouště napůl.

- Tato funkce je k dispozici v režimu snímání fotografií.
- Tato funkce je k dispozici, pouze když je [Režim ostření] nastaven na [Průběžné AF].

## **Nastavení začáteční polohy pro sledování pomocí dotyku ([Sledování dotykem] v [Funkce dotyk. obsl.])**

Objekt, který se má sledovat, můžete nastavit dotykem na displej.

- Tato funkce je k dispozici v režimu snímání fotografií i videa.
- Tato funkce je dostupná, když je [Režim ostření] nastaven na [AF na 1 snímek], [Automatické AF], [Průběžné AF] nebo [DMF].

## **Změna nastavení pro [Oblast ostření] na [Sledování] dočasně ([Sledování zapnuto] v [ Vlastní klávesa])**

I když bude [Oblast ostření] nastavena na něco jiného než [Sledování], můžete dočasně změnit nastavení pro [Oblast ostření] na [Sledování], když stisknete a přidržíte klávesu, ke které jste přiřadili funkci [Sledování zapnuto].

- Přiřaďte předem funkci [Sledování zapnuto] požadované klávese pomocí [ W Vlastní klávesa].
- Tato funkce je k dispozici v režimu snímání fotografií.
- Tato funkce je k dispozici, pouze když je [Režim ostření] nastaven na [Průběžné AF].

#### **Příbuzné téma**

- [Režim ostření](#page-77-0)
- [Oblast ostření](#page-79-0)
- [Funkce dotyk. obsl.: Sledování dotykem](#page-136-0)
- [Přiřazování často používaných funkcí tlačítkům \(Vlastní klávesa\)](#page-28-0)

## **Fixace zaostř.**

Uzamkne ostření, když stisknete klávesu, ke které byla přiřazena funkce fixace zaostření.

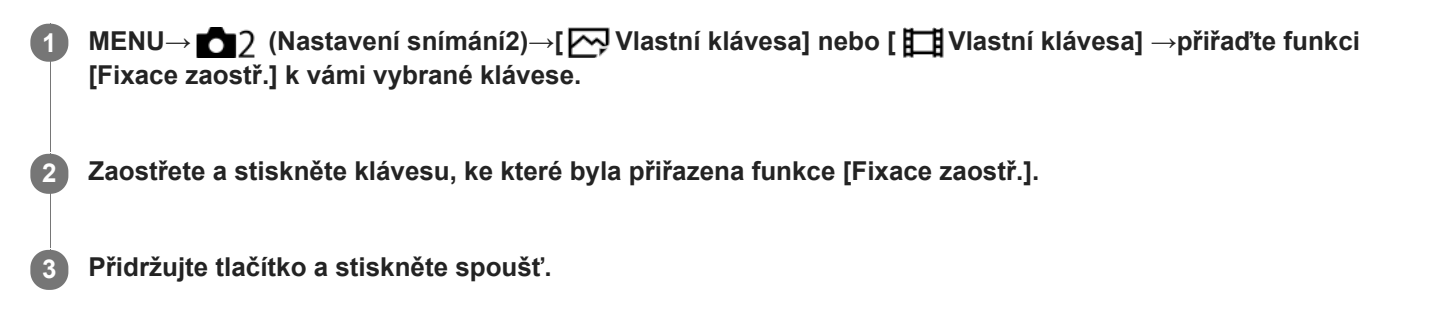

#### **Příbuzné téma**

[Přiřazování často používaných funkcí tlačítkům \(Vlastní klávesa\)](#page-28-0)

## <span id="page-97-0"></span>**Registrace aktuální oblasti ostření (Fce reg. obl. AF) (fotografie)**

Rámeček ostření můžete dočasně posunout na předem určenou pozici pomocí klávesy vlastní. Tato funkce je užitečná při snímání scén, kdy jsou pohyby objektů předvídatelné, například sportovní scény. S touto funkcí můžete přepínat oblast ostření rychle podle situace.

## **Jak registrovat oblast ostření**

- 1. MENU → 1 (Nastavení snímání1) → [ $\rightarrow$  Fce reg. obl. AF] → [Zapnuto].
- **2.** Nastavte oblast ostření na požadovanou pozici a pak přidržte stisknuté tlačítko Fn (Funkce).

### **Jak vyvolat registrovanou oblast ostření**

- MENU → (Nastavení snímání2) → [ Vlastní klávesa] → požadovaná klávesa, pak vyberte [Reg. obl. AF **1.** přidrž.].
- Nastavte fotoaparát do režimu snímání, přidržte stisknutou klávesu, ke které jste přiřadili [Reg. obl. AF přidrž.] a pak **2.** stiskněte tlačítko spouště pro snímání.

#### **Tip**

- Když je rámeček ostření zaregistrován pomocí [  $\sim$  Fce reg. obl. AF], bude registrovaný rámeček ostření na displeji blikat.
- Když přiřadíte [Přep. reg. obl. AF] klávese vlastní, můžete používat registrovaný rámeček ostření, aniž byste drželi klávesu.
- Pokud je [Reg. obl. AF+AF zap.] přiřazena klávese vlastní, provede se automatické ostření pomocí registrovaného rámečku ostření, když stisknete klávesu.

#### **Poznámka**

- Oblast ostření nelze registrovat v následujících situacích:
	- Volič režimů je nastaven buď na  $\pm\pm$  (Video), nebo  $S\&O$
	- Při provádění [Zaostření dotykem]
	- Při používání funkce digitálního zoomu
	- Při provádění [Sledování dotykem]
	- Při ostření
	- Při provádění uzamčení ostření
- Nemůžete přiřadit [Reg. obl. AF přidrž.] na [Levé tlačítko], [Pravé tlačítko], ani [Tlačítko Dolů].
- Zaregistrovanou oblast ostření nelze vyvolat v následujících situacích: – Volič režimů je nastaven buď na  $\overline{M}$  $\overline{M}$  (Režim Automatika),  $\pm$  i (Video), nebo na  $S_{0}$
- Když je [ Fce reg. obl. AF] nastavena na [Zapnuto], bude nastavení [Zámek ovlad./koleč.] uzamčeno na [Odemknout].

#### **Příbuzné téma**

- [Oblast ostření](#page-79-0)
- [Přiřazování často používaných funkcí tlačítkům \(Vlastní klávesa\)](#page-28-0)

## **Vymazání registrované oblasti AF (Vym. reg. obl. AF)**

Vymaže polohu rámečku ostření, která byla zaregistrována pomocí [ $\boxed{ }$ Fce reg. obl. AF].

**1 MENU → (Nastavení snímání1) → [ Vym. reg. obl. AF].**

#### **Příbuzné téma**

[Registrace aktuální oblasti ostření \(Fce reg. obl. AF\) \(fotografie\)](#page-97-0)

## <span id="page-99-0"></span>**Před-AF (fotografie)**

Přístroj automaticky nastaví zaostření předtím, než stisknete tlačítko spouště napůl. Při zaostřování se může displej otřást.

**1 MENU → (Nastavení snímání1) → [ Před-AF] → požadované nastavení.**

## **Podrobnosti o položce menu**

### **Zapnuto:**

Zaostří předtím, než stisknete tlačítko spouště napůl.

## **Vypnuto:**

Nezaostří, dokud nestisknete tlačítko spouště napůl.

#### **Poznámka**

**Před-AF]** je k dispozici pouze, když je nasazen objektiv E-mount.

# <span id="page-100-0"></span>**Eye-Start AF (fotografie)**

Nastaví, zda se bude používat automatické zaostřování, když se podíváte přes elektronický hledáček.

**1 MENU → (Nastavení snímání1) → [ Eye-Start AF] → požadované nastavení.**

### **Podrobnosti o položce menu**

**Zapnuto:**

Automatické zaostřování se spustí, když se podíváte přes elektronický hledáček.

**Vypnuto:**

Automatické zaostřování se nespustí, když se podíváte přes elektronický hledáček.

#### **Tip**

Položka [ Eye-Start AF] je dostupná, pokud je nasazen objektiv A-mount a adaptér pro bajonet (LA-EA2, LA-EA4) (prodává se samostatně).

## <span id="page-101-0"></span>**Nast. priority v AF-S**

Nastaví, zda se závěrka uvolní, i když objekt nebude zaostřen, když bude [Režim ostření] nastaven na [AF na 1 snímek], [Přímé ruč.zaos.] nebo [Automatické AF] a objekt bude stále v klidu.

**1 MENU → (Nastavení snímání1) → [Nast. priority v AF-S] → požadované nastavení.**

## **Podrobnosti o položce menu**

### **AF:**

Priorita ostření. Závěrka nebude uvolněna, dokud objekt nebude zaostřen.

#### **Uvolnění:**

Dává prioritu uvolnění závěrky. Závěrka bude uvolněna, i když objekt nebude zaostřen.

#### **Vyvážený důraz:**

Snímá s vyváženým důrazem na ostření i uvolnění závěrky.

#### **Příbuzné téma**

- [Režim ostření](#page-77-0)
- [Nast. priority v AF-C](#page-102-0)

## <span id="page-102-0"></span>**Nast. priority v AF-C**

Nastaví, zda se uvolní závěrka, i když objekt nebude zaostřen, bude aktivováno průběžné AF a objekt bude v pohybu.

**1 MENU → (Nastavení snímání1) → [Nast. priority v AF-C] → požadované nastavení.**

### **Podrobnosti o položce menu**

#### **AF:**

Priorita ostření. Závěrka nebude uvolněna, dokud objekt nebude zaostřen.

#### **Uvolnění:**

Dává prioritu uvolnění závěrky. Závěrka bude uvolněna, i když objekt nebude zaostřen.

#### **Vyvážený důraz:**

Snímá s vyváženým důrazem na ostření i uvolnění závěrky.

#### **Příbuzné téma**

- [Režim ostření](#page-77-0)
- [Nast. priority v AF-S](#page-101-0)

## **Iluminátor AF (fotografie)**

Iluminátor AF dodává doplňkové světlo, aby usnadnil zaostření na objekt v tmavém prostředí. V době mezi namáčknutím spouště a uzamčením ostření se rozsvítí iluminátor AF a umožní fotoaparátu snadněji zaostřit.

**1 MENU → (Nastavení snímání1) → [ Iluminátor AF] → požadované nastavení.**

### **Podrobnosti o položkách menu**

#### **Auto:**

Iluminátor AF se automaticky rozsvítí v tmavém okolí.

#### **Vypnuto:**

Nepoužívá iluminátor AF

#### **Poznámka**

- V následujících situacích nemůžete použít [W] lluminátor AF]:
	- Když je režim snímání [Video] nebo [Zpomal. a zrychl.].
	- Plynulé panoráma
	- Když je [ Režim ostření] nastaven na [Průběžné AF] nebo [Automatické AF] a objekt se pohybuje (když se rozsvítí indikátor ostření (o) nebo ().
	- Když se aktivuje [Zvětšení zaostření].
	- Když je [Volba scény] nastavena na následující režimy:
		- $=$  [Krajina]
		- [Sportovní akce]
		- [Noční scéna]

Když je nasazen adaptér pro bajonet.

- Pokud jsou vícefunkční sáňky vybaveny bleskem s funkcí iluminátoru AF a je blesk zapnutý, iluminátor AF se rovněž zapne.
- Iluminátor AF vydává velmi jasné světlo. Ačkoli se nejedná o zdravotní riziko, nedívejte se zblízka přímo do iluminátoru AF.

## <span id="page-104-0"></span>**Autom. zruš. obl. AF**

Nastaví, zda bude oblast ostření zobrazena po celou dobu nebo zda by měla zmizet automaticky krátce po zaostření.

**1 MENU → (Nastavení snímání1) → [Autom. zruš. obl. AF] → požadované nastavení.**

## **Podrobnosti o položce menu**

**Zapnuto:** Oblast ostření automaticky zmizí krátce po zaostření.

**Vypnuto:**

Oblast ostření bude zobrazena po celou dobu.

## **Zobr. obl. průb. AF**

Můžete nastavit, zda se zobrazí oblast, která je zaostřena, když je [Oblast ostření] nastavena na [Široká] nebo [Zóna] v režimu [Průběžné AF].

**1 MENU → (Nastavení snímání1) → [Zobr. obl. průb. AF] → požadované nastavení.**

## **Podrobnosti o položce menu**

### **Zapnuto:**

Zobrazí zaostřenou oblast ostření.

## **Vypnuto:**

Nezobrazí zaostřenou oblast ostření.

#### **Poznámka**

- Když je [Oblast ostření] nastavena na něco z následujícího, rámečky ostření v oblasti, na kterou je zaostřeno, zezelenají:
	- [Střed]
	- [Pohyblivý bod]
	- [Rozšíř. pohybl. bod]

## **Obíh. bodu zaostření**

Nastaví, zda umožní rámečku ostření přeskočit z jednoho konce na druhý, když posunete rámeček ostření pomocí [Oblast ostření] nastavené na [Zóna], [Pohyblivý bod] nebo [Rozšíř. pohybl. bod]. Tato funkce je užitečná, když chcete rychle posunout rámeček ostření z jednoho konce na druhý.

#### **MENU→ (Nastavení snímání1)→[Obíh. bodu zaostření] → požadované nastavení. 1**

Když je vybráno [Obíhá]:

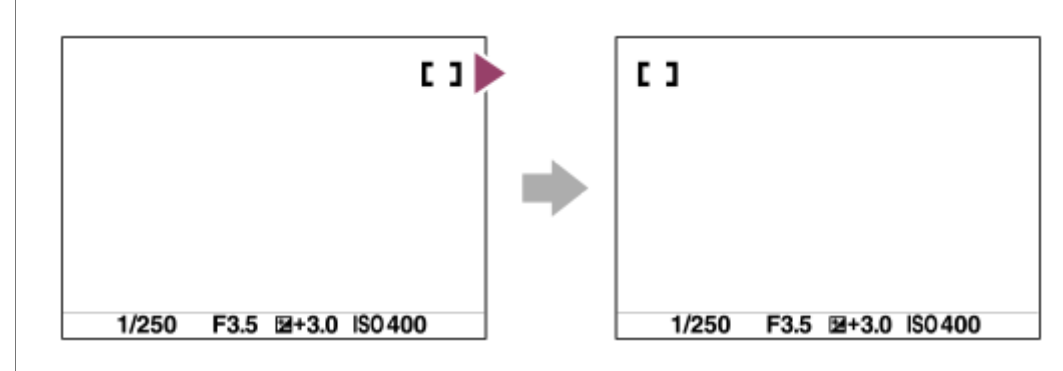

## **Podrobnosti o položkách menu**

**Neobíhá :**

Kurzor se nepohne, když se budete snažit posunout ostřicí rámeček za konec.

**Obíhá :**

Kurzor přeskočí na opačný konec, když se budete snažit posunout ostřicí rámeček za konec.

#### **Příbuzné téma**

[Oblast ostření](#page-79-0)

## **Nastavení AF**

Umožňuje upravit polohu automatického ostření a registrovat upravenou hodnotu pro každý objektiv, když používáte objekty A-mount s adaptérem pro bajonet LA-EA2 nebo LA-EA4 (prodává se samostatně). Tuto funkci použijte pouze, když je třeba úprav. Funkce automatického zaostření možná nepůjde provést ve správné

poloze, když budete používat tuto úpravu.

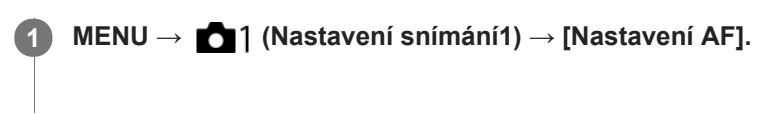

**2 Vyberte položku [Nastavení úpravy AF] → [Zapnuto].**

#### **[velikost] → požadovaná hodnota.**

Čím větší hodnotu vyberete, tím větší bude vzdálenost automatického ostření od přístroje. Čím menší hodnotu vyberete, tím kratší bude vzdálenost automatického ostření od přístroje.

#### **Tip**

**3**

Doporučuje se, abyste nastavili polohu podle skutečných podmínek snímání. Když upravujete, nastavte [Oblast ostření] na [Pohyblivý bod] a použijte jasný objekt s vysokým kontrastem.

#### **Poznámka**

- Když nasadíte objektiv, pro který jste již registrovali hodnotu, objeví se registrovaná hodnota na displeji. Pro objektivy, pro které ještě nebyla registrovaná hodnota, se objeví [±0].
- Pokud se jako hodnota zobrazí [-], znamená to, že bylo registrováno celkem 30 objektivů a už nelze žádný nový objektiv registrovat. Pokud chcete registrovat nový objektiv, nasaďte objektiv, pro který lze registraci vymazat, a nastavte jeho hodnotu na [±0] nebo resetujte hodnoty všech objektivů pomocí [Vymazat].
- [Nastavení AF] podporuje objektivy Sony, Minolta nebo Konica-Minolta. Pokud provedete [Nastavení AF] s objektivy jinými než podporovanými, mohou být ovlivněna registrovaná nastavení pro podporované objektivy. Neprovádějte [Nastavení AF] u nepodporovaných objektivů.
- [Nastavení AF] nelze individuálně nastavit pro objektivy Sony, Minolta a Konica-Minolta, které mají stejnou specifikaci.
# <span id="page-108-0"></span>**Ruč. zaost.**

Když je obtížné správně zaostřit v režimu automatického ostření, můžete zaostřit ručně.

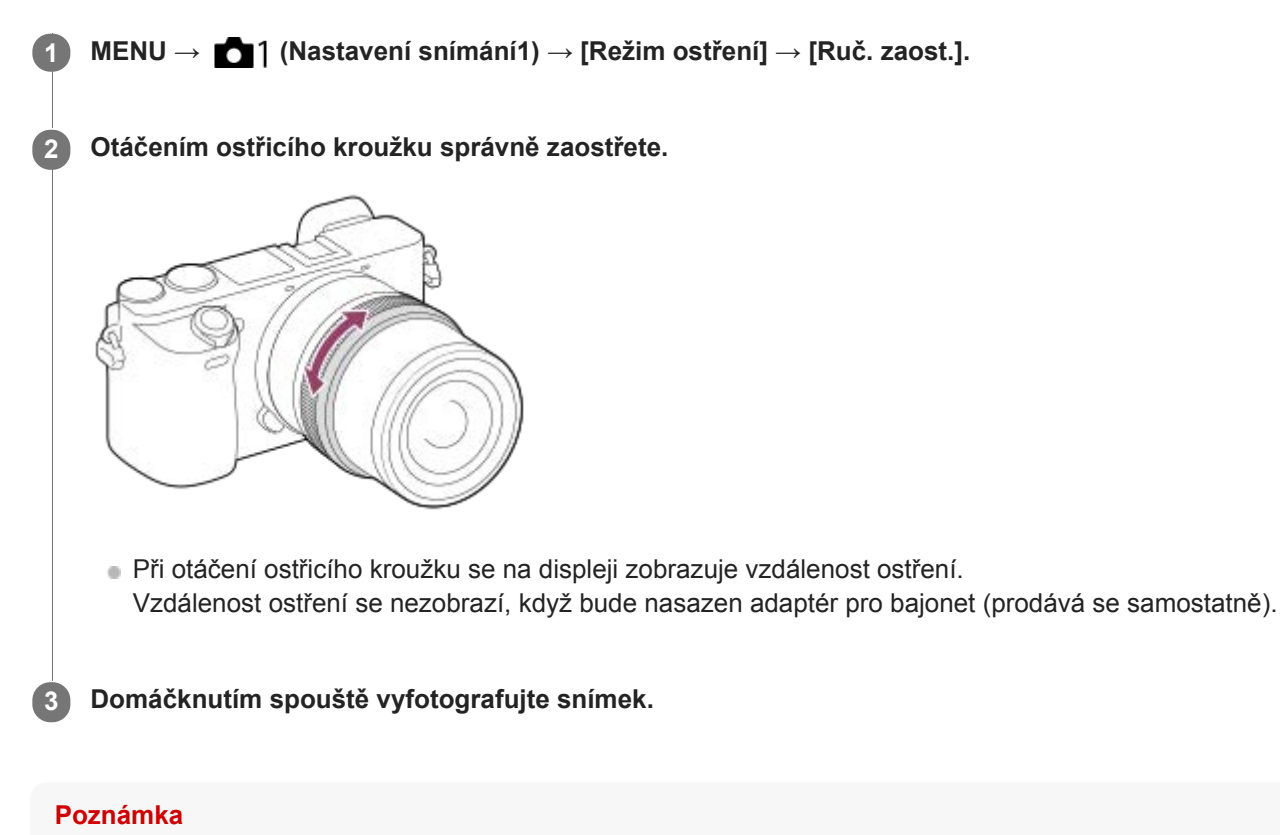

Když používáte hledáček, nastavte dioptrickou korekci tak, abyste v hledáčku získali správné zaostření.

### **Příbuzné téma**

- [Zvětšení zaostření](#page-110-0)
- [Nastavení obrysů](#page-115-0)
- [Asistent MF \(fotografie\)](#page-112-0)

# <span id="page-109-0"></span>**Přímé ruční ostření (DMF)**

Po automatickém zaostření můžete jemně dolaďovat ostření ručně, což vám umožní zaostřit na objekt mnohem rychleji, než kdybyste používali ruční ostření od začátku. To je výhodné například v situacích, kdy snímáte makro.

**1 MENU → (Nastavení snímání1) → [Režim ostření] → [Přímé ruč.zaos.].**

**2 Stisknutím tlačítka spouště napůl zaostříte automaticky.**

**Tlačítko spouště držte napůl stisknuté a pak otáčejte ostřicím kroužkem, abyste získali ostřejší snímek.**

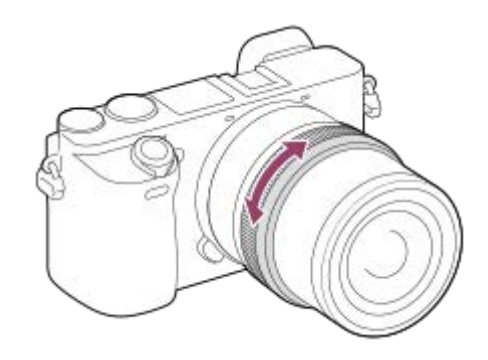

Při otáčení ostřicího kroužku se na displeji zobrazuje vzdálenost ostření. Vzdálenost ostření se nezobrazí, když bude nasazen adaptér pro bajonet (prodává se samostatně).

**4 Domáčknutím spouště vyfotografujte snímek.**

### **Příbuzné téma**

**3**

[Nastavení obrysů](#page-115-0)

# <span id="page-110-0"></span>**Zvětšení zaostření**

Před snímáním můžete zkontrolovat zaostření na zvětšeném snímku. Na rozdíl od [ Asistent MF] můžete zvětšit snímek bez činnosti ostřicího kroužku.

**1 MENU → (Nastavení snímání1) → [Zvětšení zaostření]. Stisknutím středu řídicího kolečka zvětšete snímek a vyberte oblast, kterou chcete zvětšit, pomocí horní/spodní/levé/pravé strany řídicího kolečka.** Při každém stisknutí středu se rozsah zvětšení změní. ■ Původní zvětšení můžete nastavit výběrem MENU → 1(Nastavení snímání1) → [ $\sim$ Vých. zvětš. zaost.]. **2 Potvrďte zaostření.** Stisknutím tlačítka  $\overline{\mathfrak{m}}$  (vymazat) dostanete zvětšené místo do středu snímku. Když je režim ostření [Ruč. zaost.], můžete upravit ostření, když je snímek zvětšen. Pokud je [ $\sim$ ]AF při zvětš. zaos.] nastaveno na [Vypnuto], bude funkce [Zvětšení zaostření] zrušena, když stisknete tlačítko spouště napůl. Když je tlačítko spouště stisknuto napůl při zvětšování snímku v automatickém ostření, vykonají se různé funkce podle nastavení [M] AF při zvětš. zaos.]. – Když je [ $\overline{M}$ AF při zvětš. zaos.] nastaveno na [Zapnuto]: Znovu se provede automatické ostření. – Když je [ $\overline{M}$ AF při zvětš. zaos.] nastaveno na [Vypnuto]: Funkce [Zvětšení zaostření] je zrušena. **■ Můžete nastavit, jak dlouho bude zvětšený snímek zobrazen, výběrem MENU → (Nastavení snímání1) →** [Doba zvětš. ostření]. **3**

**4 Stisknutím tlačítka spouště zcela pořiďte snímek.**

# **Používání funkce zvětšení zaostření dotykem**

Dotykem na displej můžete zvětšit snímek a zaostřit.Předem nastavte [Dotyková obsluha] na [Zapnuto]. Pak vyberte vhodná nastavení z [Dotyk. panel/plocha]. Když je režim ostření [Ruč. zaost.], můžete provést [Zvětšení zaostření], když při snímání s displejem dvakrát ťuknete na displeji na oblast, na kterou chcete zaostřit.

Když při snímání s hledáčkem dvakrát ťuknete na displej, zobrazí se ve středu displeje rámeček, který pak můžete tažením posunovat.Snímek se zvětší, když stisknete střed řídicího kolečka.

# **Tip**

- Když používáte funkci zvětšení zaostření, můžete posunout zvětšenou oblast tak, že ji na dotykovém panelu přetáhnete.
- Funkci zvětšení zaostření ukončíte, když znovu dvakrát ťuknete na displej.Když je [  $\blacktriangledown$ AF při zvětš. zaos.] nastaveno na [Vypnuto], funkce zvětšení zaostření se ukončí stisknutím tlačítka spouště napůl.

#### **Příbuzné téma**

- [Asistent MF \(fotografie\)](#page-112-0)
- [Doba zvětš. ostření](#page-113-0)
- [Vých. zvětš. zaost. \(fotografie\)](#page-114-0)
- [AF při zvětš. zaos. \(fotografie\)](#page-93-0)
- [Přiřazování často používaných funkcí tlačítkům \(Vlastní klávesa\)](#page-28-0)
- [Dotyková obsluha](#page-130-0)

# <span id="page-112-0"></span>**Asistent MF (fotografie)**

Automaticky zvětší snímek na displeji, aby ruční ostření bylo snadnější. To funguje ve snímání s ručním ostřením nebo s přímým ručním zaostřením.

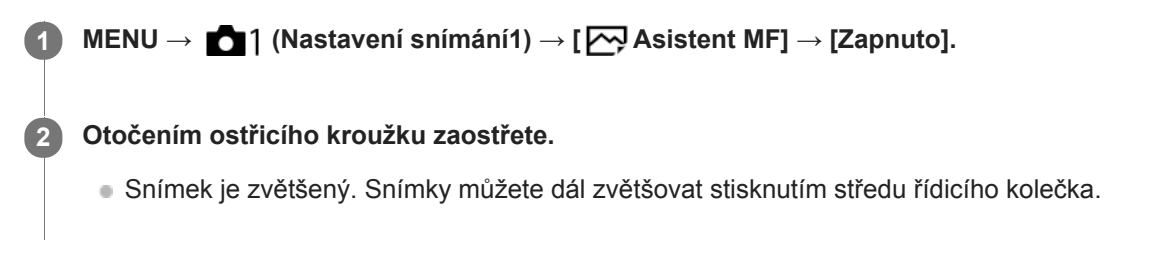

#### **Tip**

■ Můžete nastavit, jak dlouho bude zvětšený snímek zobrazen, výběrem MENU → ■ 1(Nastavení snímání1) → [Doba zvětš. ostření].

#### **Poznámka**

- Při snímání videa nemůžete používat [ M Asistent MF]. Místo toho použijte funkci [Zvětšení zaostření].
- [ Asistent MF] není k dispozici, když je nasazen adaptér pro bajonet. Místo toho použijte funkci [Zvětšení zaostření].

#### **Příbuzné téma**

- [Ruč. zaost.](#page-108-0)
- [Přímé ruční ostření \(DMF\)](#page-109-0)
- [Doba zvětš. ostření](#page-113-0)

# <span id="page-113-0"></span>**Doba zvětš. ostření**

Nastavte dobu, po kterou bude snímek zvětšený, pomocí funkce [  $\sim$  Asistent MF] nebo [Zvětšení zaostření].

**1 MENU → (Nastavení snímání1) → [Doba zvětš. ostření] → požadované nastavení.**

# **Podrobnosti o položce menu**

**2 s:** Zvětší snímek na 2 sekundy. **5 s:** Zvětší snímek na 5 sekundy.

#### **Bez omezení:**

Zvětšuje snímky, dokud je stisknuto tlačítko spouště.

#### **Příbuzné téma**

- [Zvětšení zaostření](#page-110-0)
- [Asistent MF \(fotografie\)](#page-112-0)

# <span id="page-114-0"></span>**Vých. zvětš. zaost. (fotografie)**

Nastaví začáteční rozsah zvětšení při používání [Zvětšení zaostření]. Vybere nastavení, které vám pomůže záběr zarámovat.

**1 MENU → (Nastavení snímání1) → [ Vých. zvětš. zaost.] → požadované nastavení.**

# **Podrobnosti o položkách menu**

**x1,0:**

Zobrazí snímek ve stejném zvětšením jako na obrazovce snímání.

**x5,9:**

Zobrazí snímek zvětšený 5,9krát.

#### **Příbuzné téma**

[Zvětšení zaostření](#page-110-0)

# <span id="page-115-0"></span>**Nastavení obrysů**

Nastaví funkci obrysů, která zvýrazní okraje zaostřených oblastí při snímání s ručním ostřením nebo přímým ručním ostřením.

**1 MENU → (Nastavení snímání1) → [Nastavení obrysů] → požadované nastavení.**

# **Podrobnosti o položce menu**

### **Zobrazení obrysů:**

Nastaví, zda se zobrazí obrysy.

### **Úroveň obrysů:**

Nastaví úroveň zvýraznění zaostřených oblastí.

#### **Barva obrysů:**

Nastaví barvu použitou pro zvýraznění zaostřených oblastí.

#### **Poznámka**

- Jelikož přístroj určí, že ostré oblasti jsou zaostřeny, obrysový efekt se liší podle objektu a objektivu.
- Obrys zaostřené oblasti není zvýrazněn na zařízeních připojených prostřednictvím HDMI.

### **Příbuzné téma**

- [Ruč. zaost.](#page-108-0)
- [Přímé ruční ostření \(DMF\)](#page-109-0)

**1**

[Uživatelská příručka](#page-0-0)

Digitální fotoaparát s výměnnými objektivy ILCE-6400 α6400

# **Režim pohonu**

Vyberte správný režim pro objekt, například snímání jednoho snímku, nepřetržité snímání nebo snímání řady.

Vyberte **(\*)** / **□** (Režim pohonu) na řídicím kolečku → požadované nastavení.

■ Můžete také nastavit režim pohonu výběrem MENU → 1 (Nastavení snímání1) → [Režim pohonu].

**2 Vyberte požadovaný režim pomocí pravé/levé strany řídicího kolečka.**

# **Podrobnosti o položkách menu**

### **Jeden snímek:**

Normální režim snímání.

### **II** Kontinuální snímání:

Když stisknete a přidržíte tlačítko spouště, pořizuje snímky nepřetržitě.

# **Samospoušť:**

Pořídí snímek pomocí samospouště poté, co uplyne určený počet sekund od okamžiku stisknutí tlačítka spouště.

### **Samospoušť(kont.):**

Pořídí určený počet snímků pomocí samospouště poté, co uplyne určený počet sekund od okamžiku stisknutí tlačítka spouště.

#### **BRC** Nepř. expoziční řada:

Zaznamenává snímky během přidržování spouště, každý snímek s odlišnou úrovní expozice.

#### **ERIS** Exp. řada, jeden sní.:

Pořídí specifikovaný počet snímků, jeden po druhém, každý s různým stupněm expozice.

### **BRNWB Or.vyváž.bílé:**

Pořídí celkem tři snímky, každý s různým barevným tónem, podle zvolených nastavení pro vyvážení bílé, teplotu barvy a barevný filtr.

### **BRKDRO** Or.exp. DRO:

Zaznamená celkem tři snímky, každý s odlišnou úrovní optimalizace dynamického rozsahu.

### **Poznámka**

Když je režim snímání nastaven na [Volba scény] a je vybrána [Sportovní akce], nelze provést [Jeden snímek].

#### **Příbuzné téma**

- [Kontinuální snímání](#page-117-0)
- [Samospoušť](#page-118-0)
- [Samospoušť\(kont.\)](#page-119-0)
- [Nepř. expoziční řada](#page-120-0)
- [Exp. řada, jeden sní.](#page-121-0)
- [Or.vyváž.bílé](#page-124-0)
- [Or.exp. DRO](#page-125-0)

# <span id="page-117-0"></span>**Kontinuální snímání**

Když stisknete a přidržíte tlačítko spouště, pořizuje snímky nepřetržitě.

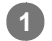

Vyberte (V) / **□** (Režim pohonu) na řídicím kolečku → [Kontinuální snímání].

■ Můžete také nastavit nepřetržité snímání výběrem MENU→ 1 (Nastavení snímání1) → [Režim pohonu].

**2 Vyberte požadovaný režim pomocí pravé/levé strany řídicího kolečka.**

# **Podrobnosti o položkách menu**

### $\Box$ <sub>lu</sub>, Kontinuální snímání: Hi+ :

Když stisknete a přidržíte tlačítko spouště, pořizuje maximální rychlostí snímky nepřetržitě.

# **D<sub>IHI</sub> Kontinuální snímání: Hi / D<sub>IMD</sub> Kontinuální snímání: Mid/ D<sub>ILO</sub>, Kontinuální snímání: Lo:**

Sledování objektů je jednodušší, protože objekt se při snímání zobrazuje na displeji nebo v hledáčku v reálném čase.

### **Tip**

- Pro nepřetržité nastavování ostření a expozice při nepřetržitém snímání nastavte následovně:
	- [Režim ostření]: [Průběžné AF]
	- [  $\sim$  AEL se závěrkou]: [Vypnuto] nebo [Auto]

### **Poznámka**

- Rychlost snímání při nepřetržitém snímání se zpomalí, když [Sp. s el. př. lamelou] je nastaveno na [Vypnuto] v režimu [Kontinuální snímání: Hi], [Kontinuální snímání: Mid] nebo [Kontinuální snímání: Lo].
- Když je hodnota F větší než F11 v režimu [Kontinuální snímání: Hi+], [Kontinuální snímání: Hi] nebo [Kontinuální snímání: Mid], je ostření uzamčeno pro nastavení při prvním snímku.
- Při snímání v režimu [Kontinuální snímání: Hi+] se objekt nezobrazí na displeji nebo v hledáčku v reálném čase.
- Nepřetržité snímání není k dispozici v následujících situacích:
	- Režim snímání je nastaven na [Plynulé panoráma].
	- Režim snímání je nastaven na [Volba scény] a je vybrána scéna jiná než [Sportovní akce].
	- [Obrazový efekt] je nastaveno na jedno z následujícího:[Měkké zaostření] [Malování HDR] [Mono. s bohat. tóny] [Miniatura] [Akvarel] [Ilustrace]
	- [DRO/Auto HDR] je nastaven na [Auto HDR].
	- [ISO] je nastaven na [RŠ pom. více sním.].
	- Používá se [Snímání úsměvu].
- Rychlost nepřetržitého snímání se sníží, když snímáte s bleskem.

#### **Příbuzné téma**

- [Režim ostření](#page-77-0)
- [AEL se závěrkou \(fotografie\)](#page-177-0)

# <span id="page-118-0"></span>**Samospoušť**

Pořídí snímek pomocí samospouště poté, co uplyne určený počet sekund od okamžiku stisknutí tlačítka spouště. Když máte být na snímku i vy, použijte 5sekundovou nebo 10sekundovou samospoušť, a pokud chcete omezit otřesy fotoaparátu způsobené stiskem spouště, použijte 2sekundovou samospoušť.

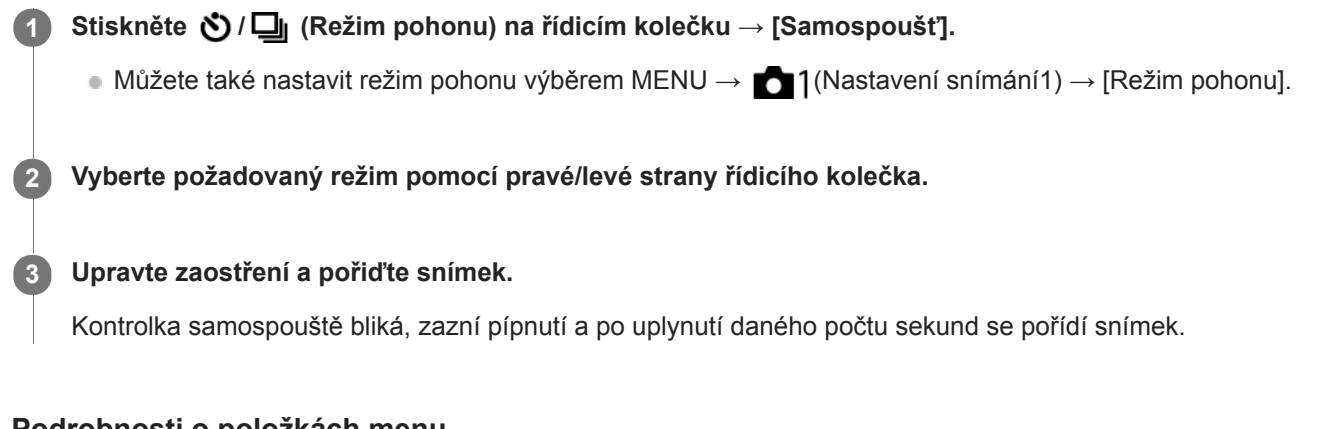

# **Podrobnosti o položkách menu**

Režim určuje počet sekund, po jejichž uplynutí od stisknutí tlačítka spouště se pořídí snímek.

 **Samospoušť: 10 s Samospoušť: 5 s Samospoušť: 2 s**

### **Tip**

- Pro ukončení odpočtu samospouště stiskněte tlačítko spouště znovu nebo stiskněte (う/口 na řídicím kolečku.
- Stiskněte  $\bigcirc/\square$  na řídicím kolečku a pro zrušení samospouště vyberte  $\Box$  (Jeden snímek).
- Nastavte [Zvukové signály] na [Vypnuto], aby nezaznělo pípnutí při spuštění samospouště.
- D Pokud chcete použít samospoušť v režimu řady, vyberte v režimu pohonu režim řady a pak vyberte MENU → 1 (Nastavení snímání1) → [Nastavení řady] → [Samosp. běh. exp. ř.].

### **Poznámka**

- Samospoušť není k dispozici v následujících situacích:
	- Režim snímání je nastaven na [Plynulé panoráma].
	- [Sportovní akce] v rámci [Volba scény]
	- [Snímání úsměvu]

#### **Příbuzné téma**

[Zvukové signály](#page-315-0)

# <span id="page-119-0"></span>**Samospoušť(kont.)**

Pořídí určený počet snímků pomocí samospouště poté, co uplyne určený počet sekund od okamžiku stisknutí tlačítka spouště. Z několika snímků si můžete vybrat ten nejlepší.

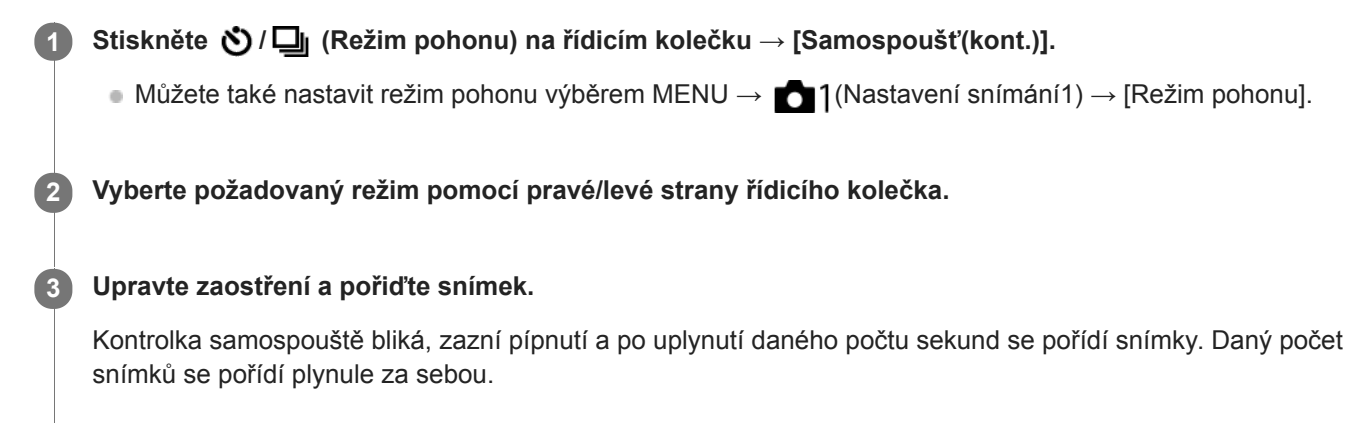

### **Podrobnosti o položce menu**

Například, když je vybráno [Samospoušť (kont.): 10 s 3 sním.], pořídí se tři snímky po uplynutí 10 sekund po stisknutí spouště.

- $\hat{\mathcal{S}}_{105}^{\text{G}}$  Samospoušť (kont.): 10 s 3 sním.
- $\mathcal{S}_{\text{inc}}^{G}$  Samospoušť (kont.): 10 s 5 sním.
- **Samospoušť (kont.): 5 s 3 snímky**
- **Samospoušť (kont.): 5 s 5 snímky**
- **Samospoušť (kont.): 2 s 3 snímky**
- **Samospoušť (kont.): 2 s 5 snímky**

### **Tip**

Pro ukončení odpočtu samospouště stiskněte tlačítko spouště znovu nebo stiskněte  $\bullet$  /  $\square$ <sub>li</sub> na řídicím kolečku.

Stiskněte  $\bigcirc$  /  $\square$ <sub>l</sub> na řídicím kolečku a pro zrušení samospouště vyberte  $\square$  (Jeden snímek).

# <span id="page-120-0"></span>**Nepř. expoziční řada**

Pořídí větší počet snímků a přitom automaticky posune expozici ze základní k tmavší a poté ke světlejší. Po nahrávání si můžete vybrat snímek, který se hodí pro váš záměr.

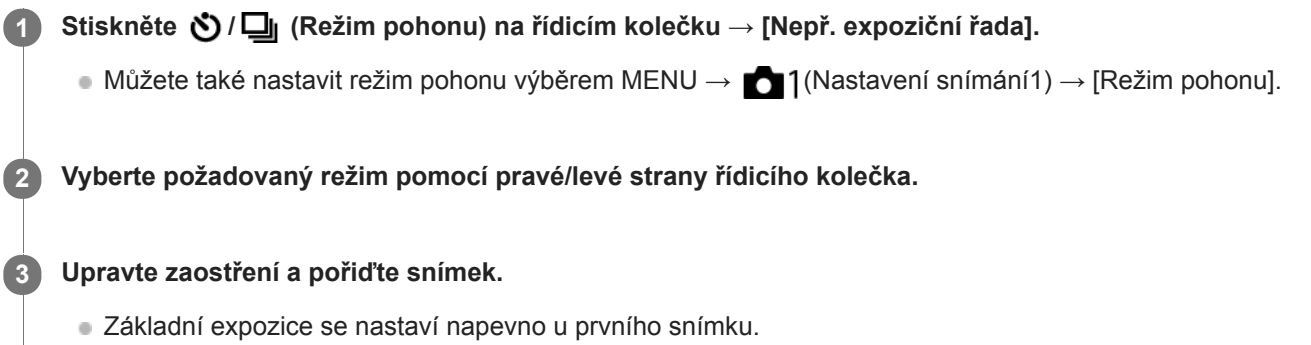

Tlačítko spouště držte stisknuté, dokud se snímání řady nedokončí.

### **Podrobnosti o položce menu**

Například fotoaparát pořídí celkem tři snímky za sebou, když je hodnota expozice posunuta o plus nebo mínus 0,3 EV, když je vybráno [Nepř. exp. řada: 0,3EV 3 snímky].

#### **Poznámka**

- V automatickém náhledu se zobrazí poslední záběr.
- Když je vybráno [ISO AUTO] v režimu [Ruční expozice], změní se expozice nastavením hodnoty ISO. Pokud je vybráno nastavení jiné než [ISO AUTO], změní se expozice nastavením rychlosti závěrky.
- Když je expozice kompenzovaná, posune se expozice podle kompenzované hodnoty.
- Snímání řady není k dispozici v následujících režimech snímání:
	- [Inteligentní auto]
	- [Super auto]
	- [Volba scény]
	- [Plynulé panoráma]
- Pokud se použije blesk, přístroj pořídí snímky v sérii s bleskem a přitom změní intenzitu světla blesku, i když bude vybrána položka [Nepř. expoziční řada]. Pro každý snímek stiskněte spoušť.

#### **Příbuzné téma**

- [Nastavení řady](#page-126-0)
- [Indikátor při snímání řady](#page-122-0)

# <span id="page-121-0"></span>**Exp. řada, jeden sní.**

Pořídí větší počet snímků a přitom automaticky posune expozici ze základní k tmavší a poté ke světlejší. Po nahrávání si můžete vybrat snímek, který se hodí pro váš záměr.

Protože se při každém stisknutí tlačítka spouště pořídí jeden snímek, můžete pro každý snímek upravit ostření nebo kompozici.

Vyberte **(V)** / **□** (Režim pohonu) na řídicím kolečku → [Exp. řada, jeden sní.]. ■ Můžete také nastavit režim pohonu výběrem MENU → 1 (Nastavení snímání1) → [Režim pohonu]. **1 2 Vyberte požadovaný režim pomocí pravé/levé strany řídicího kolečka. Upravte zaostření a pořiďte snímek. Pro každý snímek stiskněte spoušť. 3**

# **Podrobnosti o položce menu**

Například, když je vybrána [Exp. řada, jeden: 0,3EV 3 snímky], pořídí se tři snímky jeden po druhém s hodnotou expozice posunutou nahoru a dolů v krocích 0,3 EV.

### **Poznámka**

- Když je vybráno [ISO AUTO] v režimu [Ruční expozice], změní se expozice nastavením hodnoty ISO. Pokud je vybráno nastavení jiné než [ISO AUTO], změní se expozice nastavením rychlosti závěrky.
- Když je expozice kompenzovaná, posune se expozice podle kompenzované hodnoty.
- Snímání řady není k dispozici v následujících režimech snímání:
	- [Inteligentní auto]
	- $=$  [Super auto]
	- $=$  [Volba scény]
	- [Plynulé panoráma]

#### **Příbuzné téma**

- [Nastavení řady](#page-126-0)
- [Indikátor při snímání řady](#page-122-0)

<span id="page-122-0"></span>[Uživatelská příručka](#page-0-0)

Digitální fotoaparát s výměnnými objektivy ILCE-6400 α6400

# **Indikátor při snímání řady**

# **Hledáček**

**Snímání řady podle okolního světla\* 3 snímky posunuté o kroky 0,3 EV Kompenzace expozice ±0,0 EV**

<del>۷۷۷</del><br>+5-4-3-2-1-0-1-2-3-4-5

**Displej (Zobraz. všech inf. nebo Histogram)**

**Snímání řady podle okolního světla\* 3 snímky posunuté o kroky 0,3 EV Kompenzace expozice ±0,0 EV**

<del>۷۷۷</del><br>+5-4-4-3-2-1-0-1-2-3-4-5

**Snímání řady s bleskem 3 snímky posunuté o kroky 0,7 EV Kompenzace blesku -1,0 EV**

$$
\Bigg|-\scriptstyle\cdots 4\cdots 3\cdots 2\underset{k}{\cdot 1}\cdot 1\cdots 0\cdots 1\cdots 2\cdots\Bigg|
$$

**Displej (Pro hledáček)**

**Snímání řady podle okolního světla\* (horní indikátor) 3 snímky posunuté o kroky 0,3 EV Kompenzace expozice ±0,0 EV**

 $5.14.13.12.11.001.11.2.13.14.15$   $\Xi$   $\pm 0.0$  $3'12'11'0'11'2'13$ 

**Snímání řady s bleskem (spodní indikátor) 3 snímky posunuté o kroky 0,7 EV Kompenzace blesku -1,0 EV**

 $5.14.13.2.11.0.11.2.13.4.5$   $\Xi$   $\pm 0.0$  $4.13.12.11.0.11.2$  $\frac{1}{1}$  622 - 1.0

Okolní světlo: obecný termín pro osvětlení (vyjma blesku), jako přirozené světlo, elektrická žárovka nebo zářivkové osvětlení.Světlo blesku bleskne na chvilku, ale okolní světlo je stálé, takže tomuto světlu se říká "okolní světlo". \*

### **Poznámka**

- Při snímání řady se nad nebo pod indikátorem řady zobrazí vodítka odpovídající počtu snímků, které se mají pořídit.
- Když začnete snímat jednu řadu, vodítka zmizí jedno po druhém s tím, jak fotoaparát zaznamenává snímky.

# <span id="page-124-0"></span>**Or.vyváž.bílé**

Pořídí celkem tři snímky, každý s různým barevným tónem, podle zvolených nastavení pro vyvážení bílé, teplotu barvy a barevný filtr.

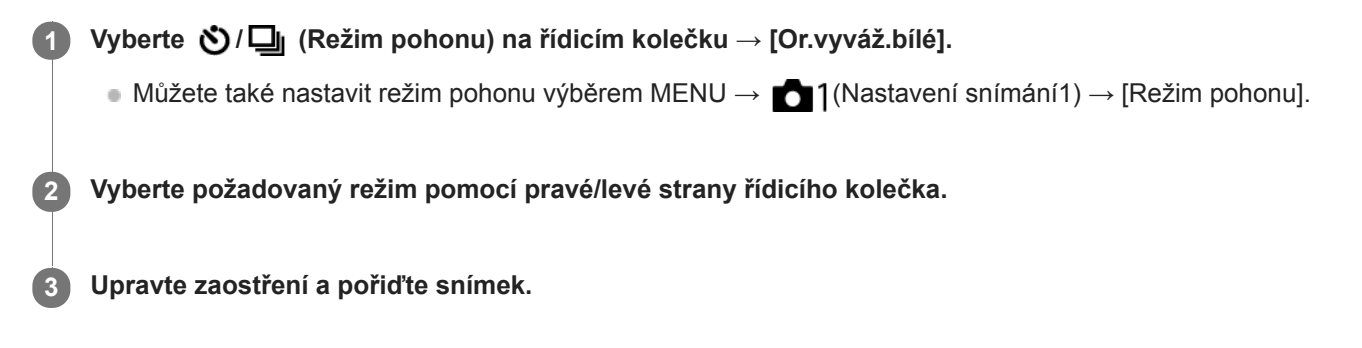

### **Podrobnosti o položce menu**

### **EZZIVB** Or.exp. vyvážení bílé: Lo:

Nahraje sérii tří snímků s malými změnami ve vyvážení bílé (v rozsahu 10MK-1\*).

### **EZIWB** Or.exp. vyvážení bílé: Hi:

Nahraje sérii tří snímků s velkými změnami ve vyvážení bílé (v rozsahu 20MK-1\*).

 $^*$  MK<sup>-1</sup> je jednotka, která označuje schopnost filtrů konverze barevné teploty, a má stejnou hodnotu jako "mired".

#### **Poznámka**

V automatickém náhledu se zobrazí poslední záběr.

#### **Příbuzné téma**

[Nastavení řady](#page-126-0)

# <span id="page-125-0"></span>**Or.exp. DRO**

Můžete nahrát celkem tři snímky, každý s různým stupněm hodnoty optimalizace dynamického rozsahu.

**Podrobnosti o položce menu ENDRO** Or.exp. DRO: Lo: Nahraje sérii tří snímků s malými změnami v hodnotě optimalizace dynamického rozsahu (Lv 1, Lv 2 a Lv 3). **Expre** Or.exp. DRO: Hi: Nahraje sérii tří snímků s velkými změnami v hodnotě optimalizace dynamického rozsahu (Lv 1, Lv 3 a Lv 5). Vyberte **Ö** / **□** (Režim pohonu) na řídicím kolečku → [Or.exp. DRO].  $\bullet$  Můžete také nastavit režim pohonu výběrem MENU  $\rightarrow$  1 (Nastavení snímání1)  $\rightarrow$  [Režim pohonu]. **1 2 Vyberte požadovaný režim pomocí pravé/levé strany řídicího kolečka. 3 Upravte zaostření a pořiďte snímek.**

### **Poznámka**

V automatickém náhledu se zobrazí poslední záběr.

### **Příbuzné téma**

[Nastavení řady](#page-126-0)

# <span id="page-126-0"></span>**Nastavení řady**

V režimu snímání řady můžete nastavit samospoušť a pořadí snímání pro snímání řady expozice a řady vyvážení bílé.

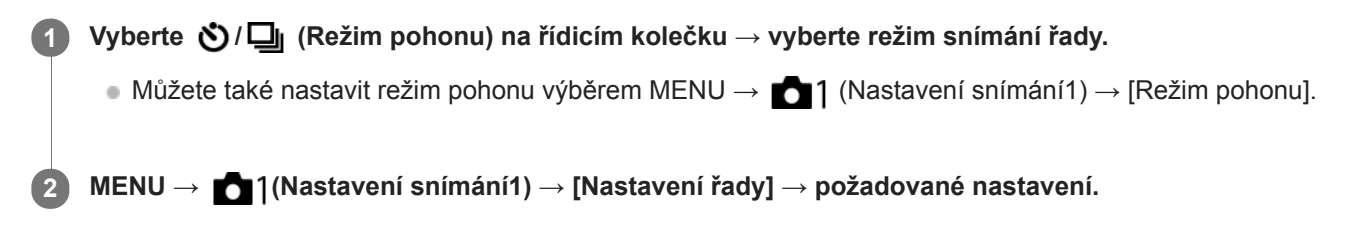

# **Podrobnosti o položce menu**

### **Samosp. běh. exp. ř.:**

Nastaví, zda se při snímání řady použije samospoušť. Pokud používáte samospoušť, nastaví také počet sekund, po jejichž uplynutí se závěrka uvolní. (OFF/2 s/5 s/10 s)

### **Směr or.exp.:**

Nastaví pořadí snímání řady expozice a vyvážení bílé.  $(0 \rightarrow \rightarrow +/\rightarrow 0 \rightarrow +)$ 

### **Příbuzné téma**

- [Nepř. expoziční řada](#page-120-0)
- [Exp. řada, jeden sní.](#page-121-0)
- [Or.vyváž.bílé](#page-124-0)
- [Or.exp. DRO](#page-125-0)

# **Autoport./Samosp.**

Můžete změnit úhel displeje a pořizovat snímky při sledování displeje.

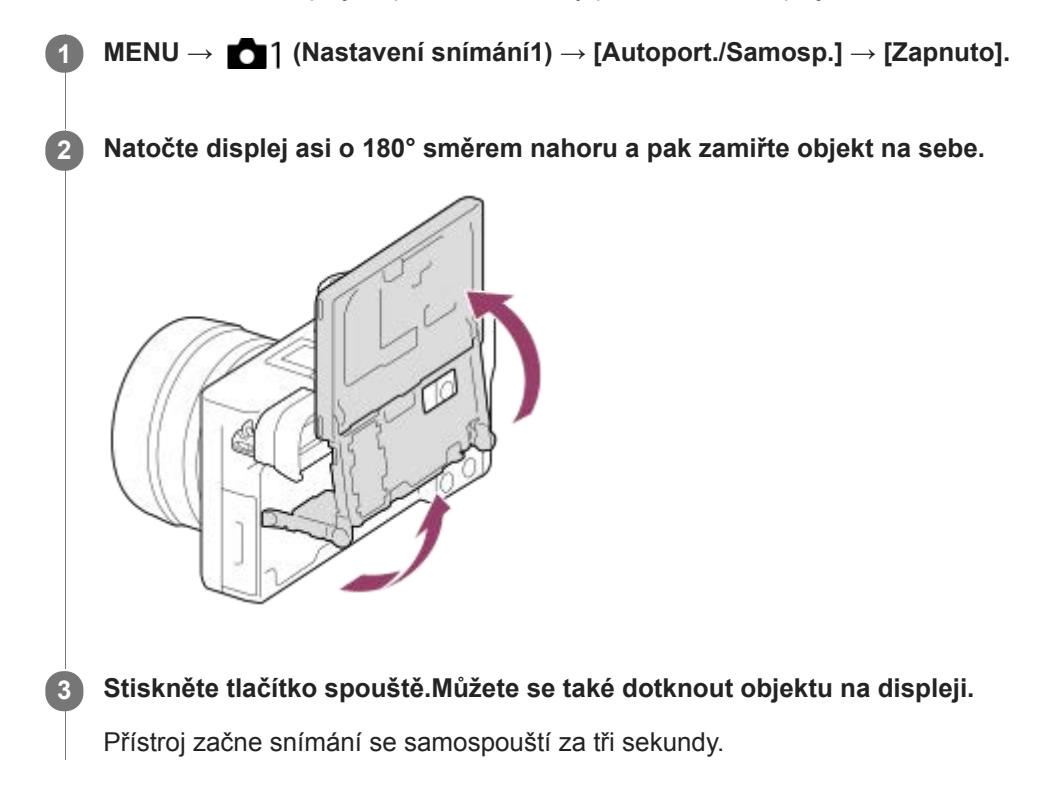

### **Tip**

Pokud chcete použít jiný režim pohonu než 3sekundovou samospoušť, nejprve nastavte [Autoport./Samosp.] na [Vypnuto],a pak vykloňte displej nahoru asi o 180 stupňů.

# **Fce interval. sním.**

Můžete automaticky pořídit sérii fotografií s intervalem snímání a počtem snímků, které si nastavíte předem (intervalové snímání). Z fotografií pořízených při intervalovém snímání můžete pak udělat video pomocí počítačového softwaru Imaging Edge. Ve fotoaparátu z fotografií video udělat nelze. Podrobnosti o intervalovém snímání naleznete na následující adrese URL: <https://support.d-imaging.sony.co.jp/support/tutorial/ilc/l/ilce-6400/08.php>

**1 MENU → (Nastavení snímání1) → [ Fce interval. sním.] → [Intervalové snímání] → [Zapnuto].**

**MENU → (Nastavení snímání1) → [ Fce interval. sním.] → Vyberte položku, kterou chcete nastavit, a požadované nastavení. 2**

### **Stiskněte tlačítko spouště.**

Když uplyne doba nastavená pro [Čas zahájení snímání], začne snímání.

Když se dokončí počet snímků nastavený pro [Počet snímků], fotoaparát se vrátí do pohotovostního režimu obrazovky pro intervalové snímání.

### **Podrobnosti o položkách menu**

### **Intervalové snímání:**

**3**

Nastaví, zda se má provádět intervalové snímání. ([Zapnuto]/[Vypnuto])

#### **Čas zahájení snímání:**

Nastaví čas mezi stiskem tlačítka spouště a zahájením intervalového snímání. (1 sekunda až 99 minut 59 sekund)

### **Interval snímání:**

Nastaví interval snímání (čas mezi momenty expozice jednotlivých snímků). (1 sekunda až 60 sekund)

#### **Počet snímků:**

Nastaví počet snímků pro intervalové snímání. (1 snímek až 9999 snímků)

### **Citlivost sled. AE:**

Nastaví citlivost sledování automatické expozice oproti změně ve světelností při intervalovém snímání. Pokud vyberete [Nízká], změny expozice při intervalovém snímání budou hladší. ([Vysoká]/[Střední]/[Nízká])

#### **Tiché sním. v interv.:**

Nastaví, zda se bude provádět tiché snímání při intervalovém snímání. ([Zapnuto]/[Vypnuto])

### **Priorita interv. sním.:**

Nastaví, zda bude mít prioritu interval při snímání, když bude režim expozice [Program auto] nebo [Priorita clony] a rychlost závěrky bude delší než čas nastavený pro [Interval snímání]. ([Zapnuto]/[Vypnuto])

#### **Tip**

- Pokud stisknete tlačítko závěrky při intervalovém snímání, intervalové snímání bude ukončeno a fotoaparát se vrátí na pohotovostní obrazovku pro intervalové snímání.
- DPro návrat do normálního režimu snímání vyberte MENU → (Nastavení snímání1) → [1] Fce interval. sním.] → [Intervalové snímání] → [Vypnuto].
- Pokud stisknete klávesu, ke které byla přiřazena jedna z následujících funkcí v okamžiku, kdy začne snímání, funkce zůstane aktivní při intervalovém snímání, i když nebudete tlačítko držet stisknuté.
	- $=$  [Fixace AEL]
	- $-$ [ $\bullet$ ] fixace AEL]
	- [Zámek řízení AF/MF]

[Reg. obl. AF přidrž.]

- [Fixace zámku AWB]
- [Můj ovl. 1 běh. přidr.] až [Můj ovl. 3 běh. přidr.]
- Fotografie pořízené při intervalovém snímání se na obrazovce přehrávání zobrazí jako skupina.
- Fotografie pořízené při intervalovém snímání lze přehrávat kontinuálně na fotoaparátu. Pokud chcete vytvořit video z fotografií, můžete si zobrazit náhled výsledku.

#### **Poznámka**

- Možná nepůjde nahrát daný počet snímků. Záleží na zbývající kapacitě baterie a množství volného místa na nahrávacím médiu.  $\oplus$ Při snímání dodávejte napájení přes USB a používejte paměťovou kartu s dostatečným prostorem.
- Při intervalovém snímání (včetně doby mezi stiskem tlačítka spouště a začátkem snímání) nemůžete provádět činnosti z MENU, ale můžete provádět činnosti s ovladači. Dokud nestisknete tlačítko spouště, můžete provádět činnosti z MENU.
- Při intervalovém snímání se nezobrazuje automatický náhled.
- [Tiché sním. v interv.] je nastaveno na [Zapnuto] ve výchozích nastaveních, bez ohledu na nastavení pro [ Tiché snímání].

#### **Příbuzné téma**

**[Imaging Edge](#page-378-0)** 

<span id="page-130-0"></span>[Uživatelská příručka](#page-0-0)

Digitální fotoaparát s výměnnými objektivy ILCE-6400 α6400

# **Dotyková obsluha**

Nastaví zda se budou aktivovat dotykové operace na displeji.

**1 MENU → (Nastavení) → [Dotyková obsluha] → požadované nastavení.**

### **Podrobnosti o položce menu**

**Zapnuto:** Aktivuje činnost dotykem. **Vypnuto:**

Deaktivuje činnost dotykem.

### **Příbuzné téma**

- [Funkce dotyk. obsl.: Dotyková závěrka](#page-132-0)
- [Funkce dotyk. obsl.: Zaostření dotykem](#page-134-0)
- [Funkce dotyk. obsl.: Sledování dotykem](#page-136-0)
- [Nast. dotyk. plochy](#page-137-0)
- [Dotyk. panel/plocha](#page-131-0)

# <span id="page-131-0"></span>**Dotyk. panel/plocha**

Dotykovým operacím při snímání s displejem se říká "činnosti na dotykovém panelu" a dotykovým operacím při snímání s hledáčkem se říká "činnosti na touchpadu". Můžete si vybrat, zda aktivujete činnosti z dotykového panelu nebo touchpadu.

**1 MENU → (Nastavení) → [Dotyk. panel/plocha] → požadované nastavení.**

### **Podrobnosti o položce menu**

#### **Dotyk. panel+plocha:**

Aktivuje činnosti na dotykovém panelu při snímání s displejem i činnosti na touchpadu při snímání s hledáčkem.

#### **Pouze dotyk. panel:**

Aktivuje jen činnosti na dotykovém panelu při snímání s displejem.

#### **Pouze dotyk. plocha:**

Aktivuje jen činnosti na touchpadu při snímání s hledáčkem.

#### **Příbuzné téma**

[Dotyková obsluha](#page-130-0)

# <span id="page-132-0"></span>**Funkce dotyk. obsl.: Dotyková závěrka**

Když snímáte s displejem, fotoaparát automaticky ostří na bod, kterého se dotknete, a pořídí fotografii. Předem nastavte MENU →  $\Box$  (Nastavení) → [Dotyková obsluha] na [Zapnuto].

**1 Vyberte MENU → (Nastavení snímání2) → [Funkce dotyk. obsl.] → [Dotyková závěrka].**

#### Když je zobrazena obrazovka snímání, dotkněte se ikony **&** na displeji. **2**

Označení vlevo od ikony se zobrazí oranžově a bude aktivována funkce dotykové závěrky.

Ke zrušení [Dotyková závěrka] se opět dotkněte ikony  $\mathbf{\mathcal{L}}$ .

#### **Dotkněte se objektu, na který chcete zaostřit.**

Když je objekt, kterého jste se dotkli, zaostřen, nahraje se fotografie.

#### **Tip**

**3**

- Níže uvedené funkce snímání můžete ovládat dotykem na displej:
	- Snímání série snímků pomocí dotykové závěrky Když je [Režim pohonu] nastaven na [Kontinuální snímání], můžete nahrávat série snímků dotykem na displej.
	- Snímání série snímků sportovní scény pomocí dotykové závěrky Když je [Volba scény] nastaven na [Sportovní akce], můžete nahrávat série snímků dotykem na displej.
	- Nepřetržité snímání řady snímků pomocí dotykové závěrky Přístroj pořídí tři snímky a přitom automaticky posune expozici ze základní k tmavší a poté ke světlejší. Když je [Režim pohonu] nastaven na [Nepř. expoziční řada], dotýkejte se displeje, dokud snímání neskončí. Po nahrávání si můžete vybrat snímek, který se vám líbí nejvíc.

### **Poznámka**

- Funkce [Dotyková závěrka] není k dispozici v následujících situacích:
	- Při snímání s hledáčkem
	- Když je režim snímání nastaven na [Video].
	- Když je režim snímání nastaven na [Zpomal. a zrychl.].
	- Když je režim snímání nastaven na [Plynulé panoráma].
	- V režimu [Snímání úsměvu]
	- Když [Režim ostření] je [Ruč. zaost.]
	- Když [Oblast ostření] je [Pohyblivý bod]
	- Když [Oblast ostření] je [Rozšíř. pohybl. bod]
	- Při používání funkce digitálního zoomu
	- Při používání [  $\overline{M}$  Zoom s jas. obraz.]

#### **Příbuzné téma**

[Dotyková obsluha](#page-130-0)

# <span id="page-134-0"></span>**Funkce dotyk. obsl.: Zaostření dotykem**

Objekt, na který budete ostřit, můžete vybrat dotykem v režimu nahrávání fotografie a videa. Předem vyberte MENU → (Nastavení)  $\rightarrow$  [Dotyková obsluha]  $\rightarrow$  [Zapnuto].

**1 MENU → (Nastavení snímání2) → [Funkce dotyk. obsl.] → [Zaostření dotykem].**

# **Specifikace místa, kam chcete ostřit, v režimu fotografie**

Můžete zaostřit na požadované místo dotykem na displej.

- **1.** Vyberte [Oblast ostření] jinou než [Pohyblivý bod] nebo [Rozšíř. pohybl. bod].
- 2. Dotkněte se displeje.
	- Když snímáte s displejem, pro zaostření se dotkněte objektu.
	- Když snímáte s hledáčkem, můžete posunout polohu ostření dotykem a tažením po displeji, a dívat se přitom přes hledáček.

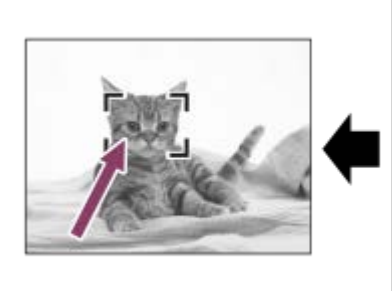

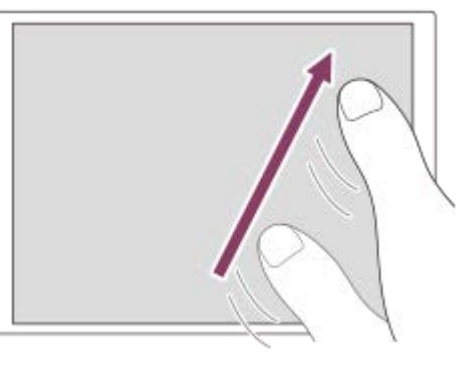

- Když stisknete tlačítko spouště napůl, fotoaparát zaostří na rámeček ostření. Stisknutím tlačítka spouště nadoraz snímejte.
- Pro zrušení ostření dotykem se dotkněte  $\bigstar$  nebo stiskněte střed řídicího kolečka, pokud snímáte s displejem, a stiskněte střed řídícího kolečka, pokud snímáte s hledáčkem.

### **Specifikace místa, kam chcete ostřit, v režimu videa (bodové ostření)**

Fotoaparát bude ostřit na objekt, jehož se dotknete.Bodové ostření není k dispozici, snímáte-li s hledáčkem.

- **1.** Vyberte [Oblast ostření] jinou než [Pohyblivý bod] nebo [Rozšíř. pohybl. bod].
- Objektu, na který chcete zaostřit, se dotkněte před nahráváním nebo v průběhu nahrávání. **2.**
	- Když se dotknete objektu, režim ostření se dočasně přepne na ruční ostření a zaostření lze upravit pomocí ostřicího kroužku.
	- Pokud chcete zrušit bodové ostření, dotkněte se → x nebo stiskněte střed řídicího kolečka.

#### **Tip**

- Kromě funkce dotykového ostření jsou k dispozici také následující dotykové operace.
	- Když je [Oblast ostření] nastavena na [Pohyblivý bod] nebo [Rozšíř. pohybl. bod], lze přesunout rámeček ostření dotykem.
	- Když je [Režim ostření] nastaven na [Ruč. zaost.], lze použít zvětšení zaostření dvojím ťuknutím na displej.

#### **Poznámka**

- Funkce ostření dotykem není k dispozici v následujících situacích:
	- Když je režim snímání nastaven na [Plynulé panoráma].

Když je [Režim ostření] nastaven na [Ruč. zaost.].

Při používání digitálního zoomu

Při používání LA-EA2 nebo LA-EA4

# **Příbuzné téma**

- [Dotyková obsluha](#page-130-0)
- [Dotyk. panel/plocha](#page-131-0)

# <span id="page-136-0"></span>**Funkce dotyk. obsl.: Sledování dotykem**

Pro výběr objektu, který chcete sledovat v režimu fotografie a videa, můžete použít dotykové funkce. Předem vyberte MENU →  $\blacktriangleright$  (Nastavení) → [Dotyková obsluha] → [Zapnuto].

### **1 MENU → (Nastavení snímání2) → [Funkce dotyk. obsl.] → [Sledování dotykem].**

**Dotkněte se objektu, který chcete sledovat, na displeji. 2**

Sledování začne.

#### **Stisknutím tlačítka spouště napůl zaostříte.**

Stisknutím tlačítka spouště nadoraz snímejte.

#### **Tip**

**3**

Pokud chcete zrušit sledování, dotkněte se  $\Box$   $\leq$  nebo stiskněte střed řídicího kolečka.

#### **Poznámka**

- Funkce [Sledování dotykem] není v následujících situacích k dispozici:
	- Když je [Volba scény] [Ručně drž. soumrak] nebo [Reduk. rozm. pohybu]
	- Při snímání videa, když je [ Nast. záznamu] nastaveno na [120p]/[100p].
	- Když je režim snímání nastaven na [Plynulé panoráma].
	- Když je [Režim ostření] nastaven na [Ruč. zaost.]
	- Když používáte zoom smart, zoom jasného snímku a digitální zoom
	- Při používání adaptéru pro bajonet LA-EA2 nebo LA-EA4

#### **Příbuzné téma**

[Dotyková obsluha](#page-130-0)

# <span id="page-137-0"></span>**Nast. dotyk. plochy**

Nastavení týkající se činností na touchpadu při snímání hledáčkem lze upravit.

# **1 MENU → (Nastavení) → [Nast. dotyk. plochy] → požadované nastavení.**

### **Podrobnosti o položkách menu**

#### **Obsluha na výšku:**

Nastaví, zda jsou povoleny činnosti na touchpadu při vertikálně orientovaném snímání hledáčkem. Můžete zabránit chybným činnostem při vertikálně orientovaném snímání hledáčkem způsobeným tím, že se nosem atd. dotknete displeje.

### **Rež. polohy dotykem:**

Nastaví, zda se má rámeček ostření přesunout do polohy, které jste se dotkli na displeji ([Absolutní poloha]), nebo do požadované polohy podle směru tažení a množství pohybu ([Relativní poloha]).

#### **Oblast obsluhy:**

Nastaví oblast, která se bude používat pro činnosti na touchpadu. Omezením oblasti činností můžete zabránit chybným činnostem způsobeným tím, že se nosem atd. dotknete displeje.

### **Režim dotykového polohování**

Výběr [Absolutní poloha] vám umožní přesunout rámeček ostření do vzdálené polohy rychleji, protože můžete přímo zadat polohu rámečku ostření dotykem.

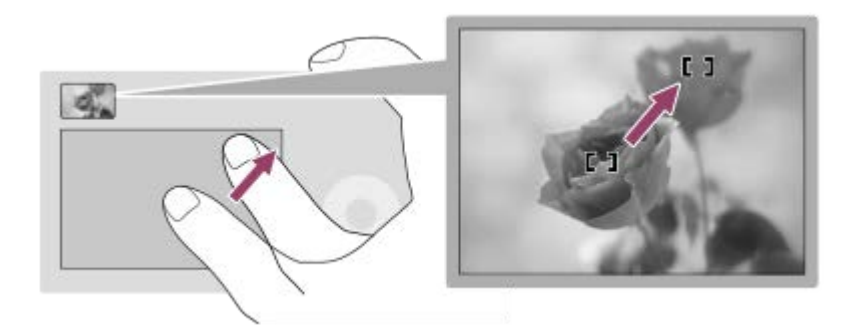

Výběr [Relativní poloha] vám umožní ovládat touchpad z nejsnadnějšího místa, aniž byste museli přesunout prst nad širokou oblast.

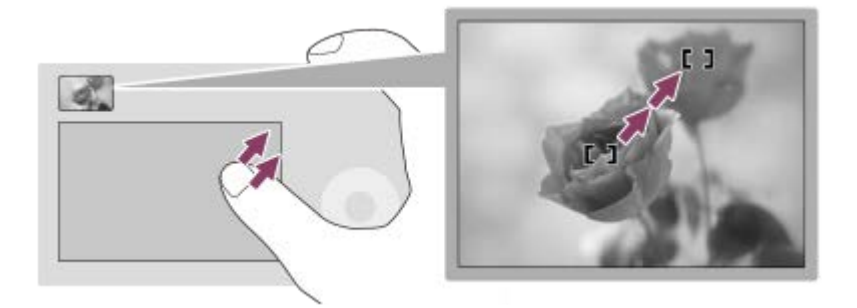

#### **Tip**

U činností na touchpadu, když je [Rež. polohy dotykem] nastaven na [Absolutní poloha], se považuje oblast nastavená v [Oblast obsluhy] za celý displej.

# **Příbuzné téma**

[Dotyková obsluha](#page-130-0)

# <span id="page-139-0"></span>**Formát souboru (fotografie)**

Nastaví formát souboru pro fotografie.

**1 MENU → (Nastavení snímání1) → [ Formát souboru] → požadované nastavení.**

### **Podrobnosti o položkách menu**

### **RAW:**

Na tomto formátu souboru se neprovede digitální zpracování. Tento formát vyberte pro zpracování snímků na počítači pro profesionální účely.

### **RAW & JPEG:**

Současně se vytvoří snímek RAW a snímek JPEG. To je vhodné, když potřebujete dva obrazové soubory, JPEG k prohlížení a RAWk editaci.

### **JPEG:**

Snímek je nahrán ve formátu JPEG.

# **O snímcích RAW**

- Pro otevření obrazového souboru RAW nahraného tímto fotoaparátem je třeba software Imaging Edge. Se softwarem Imaging Edge můžete otevřít obrazový soubor RAW, převést jej na běžný obrazový formát, například JPEG nebo TIFF nebo znovu upravit vyvážení bílé, sytost nebo kontrast snímku.
- U snímků RAW nemůžete aplikovat [Auto HDR] nebo funkce [Obrazový efekt].
- SnímkyRAW pořízené fotoaparátem jsou nahrány v komprimovaném formátu RAW.
- Snímky RAW nahrané tímto fotoaparátem mají rozlišení 14 bitů na pixel. Rozlišení je však omezeno na 12 bitů v následujících režimech snímání:
	- $-$  [ $\overline{M}$ RŠ u dl.exp.]
	- $-$  [BULB]
	- [Kontinuální snímání] (včetně nepřetržitého snímání v režimu [Super auto])
	- $-$  [ $\overline{M}$ Tiché snímání]

### **Poznámka**

- Pokud nechcete snímky upravovat na počítači, doporučujeme, abyste je zaznamenávali ve formátu JPEG.
- Na snímkyRAW nelze přidat registrační značky DPOF (tisk).

### **Příbuzné téma**

[Velik. sním. JPEG \(fotografie\)](#page-141-0)

# **Kvalita JPEG (fotografie)**

Vybere obrazovou kvalitu JPEG, když je [ $\bigtriangledown$ Formát souboru] nastaveno na [RAW & JPEG] nebo [JPEG].

**1 MENU → (Nastavení snímání1) → [ Kvalita JPEG] → požadované nastavení.**

# **Podrobnosti o položce menu**

#### **Extra jemné/Jemné/Standard:**

Protože kompresní poměr narůstá z [Extra jemné] na [Jemné] na [Standard], ve stejném pořadí se zmenšuje velikost souboru. Tím se umožní nahrát více souborů na jednu paměťovou kartu, ale obrazová kvalita je nižší.

#### **Příbuzné téma**

[Formát souboru \(fotografie\)](#page-139-0)

# <span id="page-141-0"></span>**Velik. sním. JPEG (fotografie)**

Čím větší je velikost snímku, tím detailněji bude reprodukován, když bude snímek vytištěn ve velkém formátu. Čím menší je velikost snímku, tím více snímků lze nahrát.

**1 MENU → (Nastavení snímání1) → [ Velik. sním. JPEG] → požadované nastavení.**

# **Podrobnosti o položkách menu**

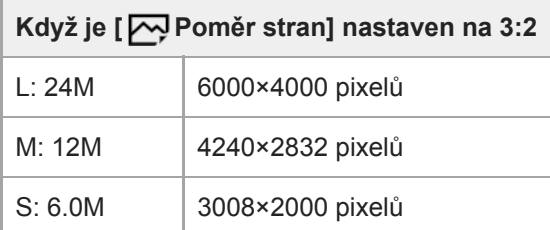

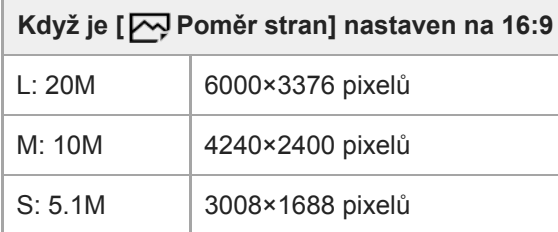

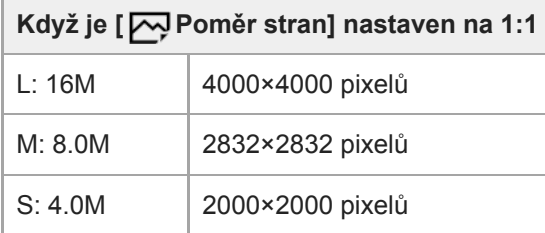

### **Poznámka**

Když je [W] Formát souboru] nastavena na [RAW] nebo [RAW & JPEG], odpovídá velikost snímku pro snímky RAW velikosti "L".

### **Příbuzné téma**

[Poměr stran \(fotografie\)](#page-142-0)

# <span id="page-142-0"></span>**Poměr stran (fotografie)**

**1 MENU → (Nastavení snímání1) → [ Poměr stran] → požadované nastavení.**

# **Podrobnosti o položkách menu**

**3:2:**

Stejný poměr stran jako 35 mm film.

**16:9:**

Poměr stran vhodný k prohlížení na televizoru podporujícím vysoké rozlišení.

**1:1:**

Horizontální a vertikální poměr je stejný.

# **Panoráma: Velikost**

Nastaví velikost snímku při snímání panoramatických snímků. Velikost snímku se mění podle nastavení [Panoráma: Směr].

**1 MENU → (Nastavení snímání1) → [Panoráma: Velikost] → požadované nastavení.**

# **Podrobnosti o položce menu**

Když je [Panoráma: Směr] nastavena na [Nahoru] nebo [Dolů] **Standardní:** 3872×2160 **Širokoúhlé:** 5536×2160

Když je [Panoráma: Směr] nastavena na [Vlevo] nebo [Vpravo] **Standardní:** 8192×1856 **Širokoúhlé:** 12416×1856

#### **Příbuzné téma**

- [Plynulé panoráma](#page-159-0)
- [Panoráma: Směr](#page-144-0)
## <span id="page-144-0"></span>**Panoráma: Směr**

Nastaví směr, kterým se bude pohybovat fotoaparátem při snímání panoramatických snímků.

**1 MENU → (Nastavení snímání1) → [Panoráma: Směr] → požadované nastavení.**

### **Podrobnosti o položce menu**

### **Vpravo:**

Pohybujte fotoaparátem zleva doprava.

#### **Vlevo:**

Pohybujte fotoaparátem zprava doleva.

### **Nahoru:**

Pohybujte fotoaparátem zespodu nahoru.

**Dolů:**

Pohybujte fotoaparátem shora dolů.

### **Příbuzné téma**

[Plynulé panoráma](#page-159-0)

# **Seznam funkcí voliče režimů**

Režim snímání můžete přepnout podle objektu a jeho účelu.

## **1 Otáčením voliče režimů vyberte požadovaný režim snímání.**

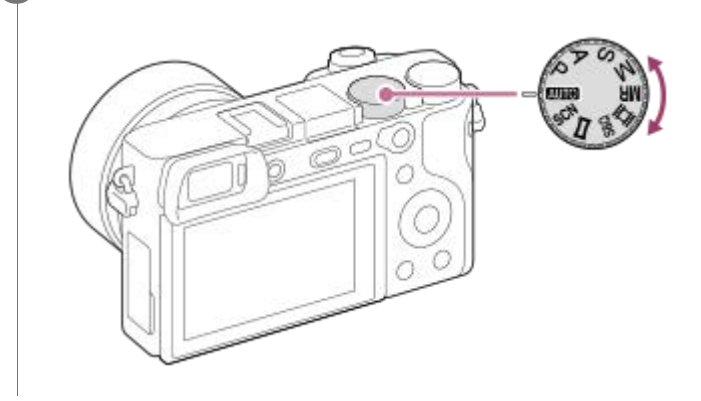

## **Dostupné funkce**

### **(Režim Automatika):**

Umožňuje fotografovat jakýkoli objekt za jakýchkoli podmínek s dobrými výsledky nastavením hodnot, které přístroj určil jako vhodné.

### **P (Program auto):**

Umožňuje snímat s expozicí (rychlost závěrky a hodnota clony (hodnota F)) nastavenou automaticky. Můžete také vybrat různá nastavení pomocí menu.

### **A (Priorita clony):**

Umožňuje nastavit clonu a snímat, když chcete rozmazat pozadí atd.

### **S (Priorita závěrky):**

Umožňuje snímat rychle se pohybující objekty atd. s ručním nastavením rychlosti závěrky.

### **M (Ruční expozice):**

Umožňuje fotografovat statické snímky s požadovanou expozicí nastavením expozice (rychlosti závěrky a hodnoty clony (hodnota F)).

### **MR (Vyvolat paměť):**

Umožňuje pořídit snímek po vyvolání často používaných režimů nebo předem registrovaných číselných nastavení.

### **(Video):**

Umožňuje změnit režim expozice pro nahrávání videa.

### **(Zpomal. a zrychl.):**

Umožňuje snímat zpomalená a zrychlená videa.

#### **(Plynulé panoráma):**

Umožňuje pořídit panoramatický snímek skládáním snímků.

### **SCN (Volba scény):**

Umožňuje snímat s přednastavenými nastaveními podle scény.

#### **Příbuzné téma**

- [Inteligentní auto](#page-147-0)
- [Super auto](#page-148-0)
- [Program auto](#page-153-0)
- [Priorita clony](#page-154-0)
- [Priorita závěrky](#page-155-0)
- [Ruční expozice](#page-156-0)
- [Vyvolat \(Nastavení snímání1/Nastavení snímání2\)](#page-164-0)
- [Video: Režim expozice](#page-165-0)
- [Zpomal. a zrychl.: Režim expozice](#page-166-0)
- [Plynulé panoráma](#page-159-0)
- [Volba scény](#page-161-0)

## <span id="page-147-0"></span>**Inteligentní auto**

Fotoaparát snímá s automatickým rozpoznáním scény.

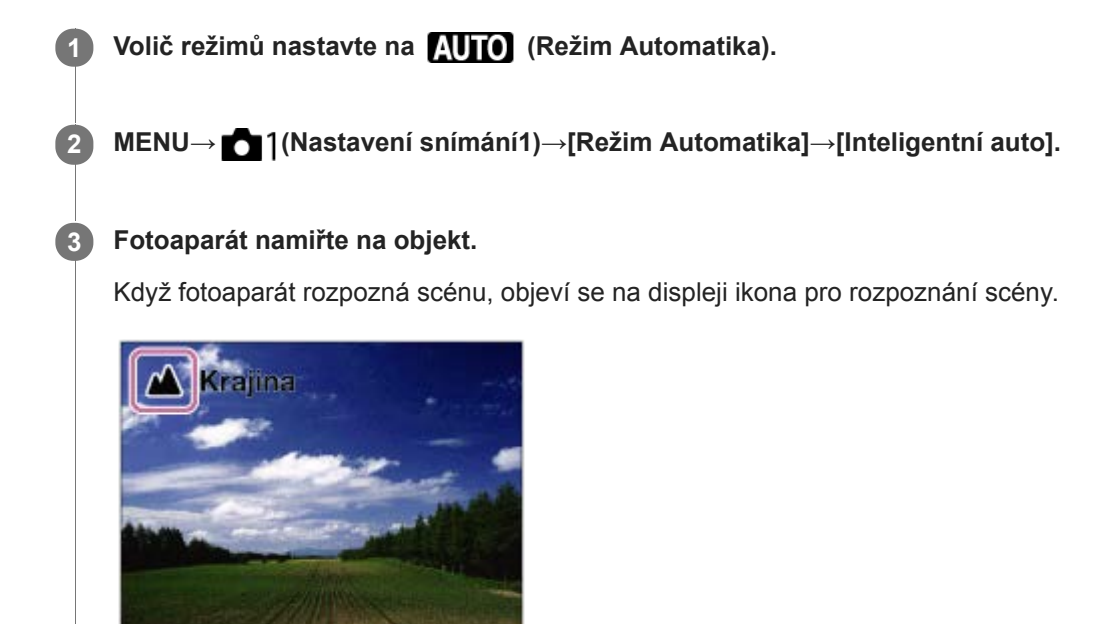

**4 Upravte zaostření a pořiďte snímek.**

#### **Poznámka**

- Přístroj nerozpozná scénu, když snímáte s funkcí zoomu jinou než optický zoom.
- Za některých podmínek snímání přístroj možná nerozpozná scénu správně.
- Pro režim [Inteligentní auto] je většina funkcí nastavena automaticky a nemůžete si zvolit nastavení sami.

### **Příbuzné téma**

- [Přepínání automatického režimu \(Režim Automatika\)](#page-151-0)
- [Rozpoznání scény](#page-152-0)
- [Průvod. ovl. režimů](#page-317-0)
- [Prior. ob. víceb. měř.](#page-174-0)

## <span id="page-148-0"></span>**Super auto**

**3**

**4**

Fotoaparát snímá s automatickým rozpoznáním scény. Tento režim pořizuje jasné snímky tmavých nebo podsvícených scén.

U špatně osvětlených nebo podsvícených scén, pokud je to nutné, může fotoaparát pořídit více snímků a vytvořit složený snímek atd., a nahrát snímky ve vyšší kvalitě než v režimu inteligentní automatiky.

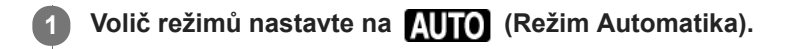

**2 MENU → (Nastavení snímání1) → [Režim Automatika] → [Super auto].**

### **Namiřte fotoaparát na objekt.**

Když fotoaparát rozpozná scénu, objeví se na displeji ikona rozpoznání scény. Pokud je to nutné, zobrazí se také vhodná funkce pro snímání pro rozpoznanou scénu a číslo vyjadřující, kolikrát se uvolní závěrka.

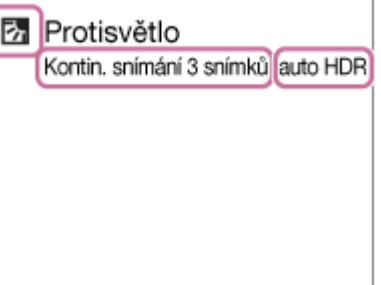

#### **Upravte zaostření a pořiďte snímek.**

Když fotoaparát pořídí více snímků, automaticky vybere a uloží vhodný snímek. Můžete také uložit všechny snímky nastavením [Poř. sním. při S. auto].

#### **Poznámka**

- Když používáte přístroj ke tvorbě složených snímků, bude nahrávací proces trvat déle než obvykle. V takovém případě je zvuk závěrky slyšet několikrát, ale nahraje se pouze jeden snímek.
- Přístroj nerozpozná scénu, když budete používat jiné funkce zoomu než optický zoom.
- Za některých podmínek snímání přístroj možná nerozpozná scénu správně.
- Když je [ Formát souboru] nastavena na [RAW] nebo [RAW & JPEG], přístroj nemůže vytvořit složený snímek.
- Pro režim [Super auto] je většina funkcí nastavena automaticky a nemůžete si zvolit nastavení sami.

#### **Příbuzné téma**

- [Přepínání automatického režimu \(Režim Automatika\)](#page-151-0)
- [Průvod. ovl. režimů](#page-317-0)
- [Rozpoznání scény](#page-152-0)

## **Poř. sním. při S. auto**

Nastaví, zda se uloží všechny snímky, které byly pořízeny kontinuálně v [Super auto].

**1 MENU → (Nastavení snímání1) → [Poř. sním. při S. auto] → požadované nastavení.**

### **Podrobnosti o položce menu**

#### **Auto:**

Uloží jeden vhodný snímek vybraný přístrojem.

### **Vypnuto:**

Uloží všechny snímky.

### **Poznámka**

- I když nastavíte [Poř. sním. při S. auto] na [Vypnuto] pomocí [Ručně drž. soumrak] vybraného jako režim rozpoznání scény, uloží se jeden kombinovaný snímek.
- Když je aktivována funkce automatické rámování, uloží se dva snímky, i když nastavíte [Poř. sním. při S. auto] na [Auto].
- Když je [ Kvalita] nastavena na [RAW] nebo [RAW & JPEG], bude funkce snímání omezena.

## <span id="page-151-0"></span>**Přepínání automatického režimu (Režim Automatika)**

Tento fotoaparát je vybaven následujícími dvěma automatickými režimy snímání: [Inteligentní auto] a [Super auto]. Můžete přepnout na automatický režim a snímat podle objektu a svých preferencí.

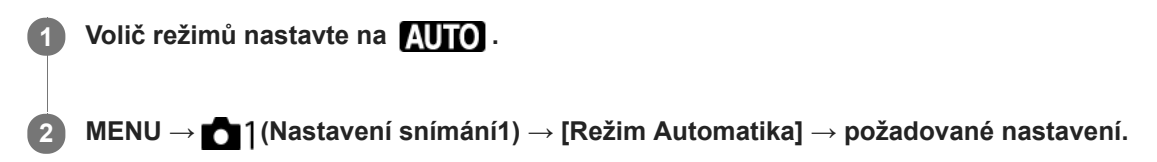

## **Podrobnosti o položce menu**

### **Inteligentní auto:**

Umožňuje snímat s automatickým rozpoznáním scény.

## **in**<sup>+</sup> Super auto:

Umožňuje snímat s automatickým rozpoznáním scény. Tento režim pořizuje jasné snímky tmavých nebo podsvícených scén.

### **Poznámka**

- V režimu [Super auto] bude nahrávání trvat déle, protože přístroj vytváří složený snímek. V takovém případě je zvuk závěrky slyšet několikrát, ale nahraje se pouze jeden snímek.
- Pro režim [Inteligentní auto] a [Super auto] , je většina funkcí nastavena automaticky a nemůžete si zvolit nastavení sami.

### **Příbuzné téma**

- **[Inteligentní auto](#page-147-0)**
- [Super auto](#page-148-0)

# <span id="page-152-0"></span>**Rozpoznání scény**

Rozpoznání scény pracuje v režimu [Inteligentní auto] a [Super auto].

Tato funkce umožňuje přístroji automaticky rozpoznat podmínky snímání a pořídit snímek.

# **Rozpoznání scény:**

Když přístroj rozpozná jisté scény, na prvním řádku se zobrazí následující ikony a nápovědy:

- (Portrét)  $\bullet$
- (Dítě)  $\blacksquare$

ı

ı

- (Noční portrét)  $\blacksquare$
- (Noční scéna)  $\ddot{\phantom{a}}$
- **22** (Portrét v protisvětle)  $\Phi$
- **内** (Protisvětlo)  $\oplus$
- Krajina)  $\oplus$
- (Makro)  $\ddot{\phantom{a}}$
- (Bodový reflektor)  $\oplus$
- (Slabé osvětlení)  $\alpha$
- $\bullet$   $\bullet$  (Noční scéna se stativem)
- **)** (Ručně drž. soumrak)  $\oplus$

## **Zpracování snímku**

[Kontinuální snímání]/[Pomalá synchr.]/[Auto HDR]/[Synch. - d.svět.]/[Pomalá závěrka]/[Ručně drž. soumrak]

## **Příbuzné téma**

- [Inteligentní auto](#page-147-0)
- [Super auto](#page-148-0)

## <span id="page-153-0"></span>**Program auto**

Umožňuje snímat s expozicí (rychlost závěrky a hodnota clony) nastavenou automaticky.

Můžete nastavit funkce pro snímání, například [ISO].

**1 Nastavte volič režimů na P (Program auto).**

**2 Nastavte funkce pro snímání na požadovaná nastavení.**

**3 Nastavte zaostření a pořiďte snímek objektu.**

## **Posun programu**

Když nepoužíváte blesk, můžete změnit kombinaci rychlosti závěrky a clony (hodnota F), aniž byste měnili správnou expozici nastavenou fotoaparátem.

Otáčením otočného ovladače vyberte kombinaci hodnoty clony a rychlosti závěrky.

- . "P" na displeji se změní na "P\*", když otočíte otočným ovladačem.
- Chcete-li zrušit Posun programu, nastavte jiný režim snímání než [Program auto] nebo vypněte fotoaparát.

### **Poznámka**

- Podle jasu prostředí je možné, že se posun programu nepoužije.
- Nastavte režim snímání na jiný než "P" nebo vypněte napájení, abyste zrušili nastavení, které jste udělali.
- Když se změní jas, změní se také clona (hodnota F) a rychlost závěrky, ale hodnota posunu zůstane.

# <span id="page-154-0"></span>**Priorita clony**

**2**

**3**

Můžete snímat, když nastavíte clonu a změníte rozsah zaostření nebo když rozostříte pozadí.

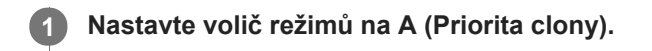

## **Vyberte požadovanou hodnotu otočením otočného ovladače.**

- Nižší hodnota F: Objekt je zaostřen, ale objekty před ním a za ním jsou rozmazány. Vyšší hodnota F: Objekt a jeho pozadí a popředí jsou celé zaostřené.
- Pokud není hodnota clony, kterou jste nastavili, vhodná pro správnou expozici, bude rychlost závěrky na obrazovce snímání blikat. Pokud se to stane, změňte rychlost závěrky.

### **Nastavte zaostření a pořiďte snímek objektu.**

Rychlost závěrky se automaticky nastaví tak, aby bylo dosaženo správné expozice.

### **Poznámka**

Jas snímku na displeji se může lišit od skutečného pořízeného snímku.

### **Příbuzné téma**

[Náhled clony](#page-296-0)

# <span id="page-155-0"></span>**Priorita závěrky**

Pohyb pohybujícího se objektu můžete vyjádřit různými způsoby nastavení rychlosti závěrky, například v momentě pohybu vysokou rychlostí závěrky nebo se stínem s nízkou rychlostí závěrky.

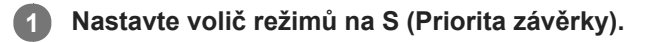

### **Vyberte požadovanou hodnotu otočením otočného ovladače.**

Pokud nelze po nastavení získat správnou expozici, bude na obrazovce snímání blikat hodnota clony. Pokud se to stane, změňte rychlost závěrky.

### **Nastavte zaostření a pořiďte snímek objektu.**

Clona se nastaví automaticky pro získání správné expozice.

### **Tip**

**2**

**3**

- Pokud používáte pomalou rychlost závěrky, použijte stativ, abyste předešli otřesům fotoaparátu.
- Když snímáte halové sporty, nastavte citlivost ISO na vyšší hodnotu.

### **Poznámka**

- V režimu s prioritou rychlosti závěrky se nezobrazuje symbol varování SteadyShot.
- Když je [ RŠ u dl.exp.] nastaveno na [Zapnuto] a rychlost závěrky je 1 sekund nebo delší, bude se provádět redukce šumu po snímání po stejnou dobu, po jakou byla závěrka otevřena. Pokud však probíhá redukce šumu, nemůžete snímat.
- Jas snímku na displeji se může lišit od skutečného pořízeného snímku.

### **Příbuzné téma**

[RŠ u dl.exp. \(fotografie\)](#page-210-0)

# <span id="page-156-0"></span>**Ruční expozice**

Můžete snímat s požadovaným nastavením expozice, když nastavíte rychlost závěrky a clonu.

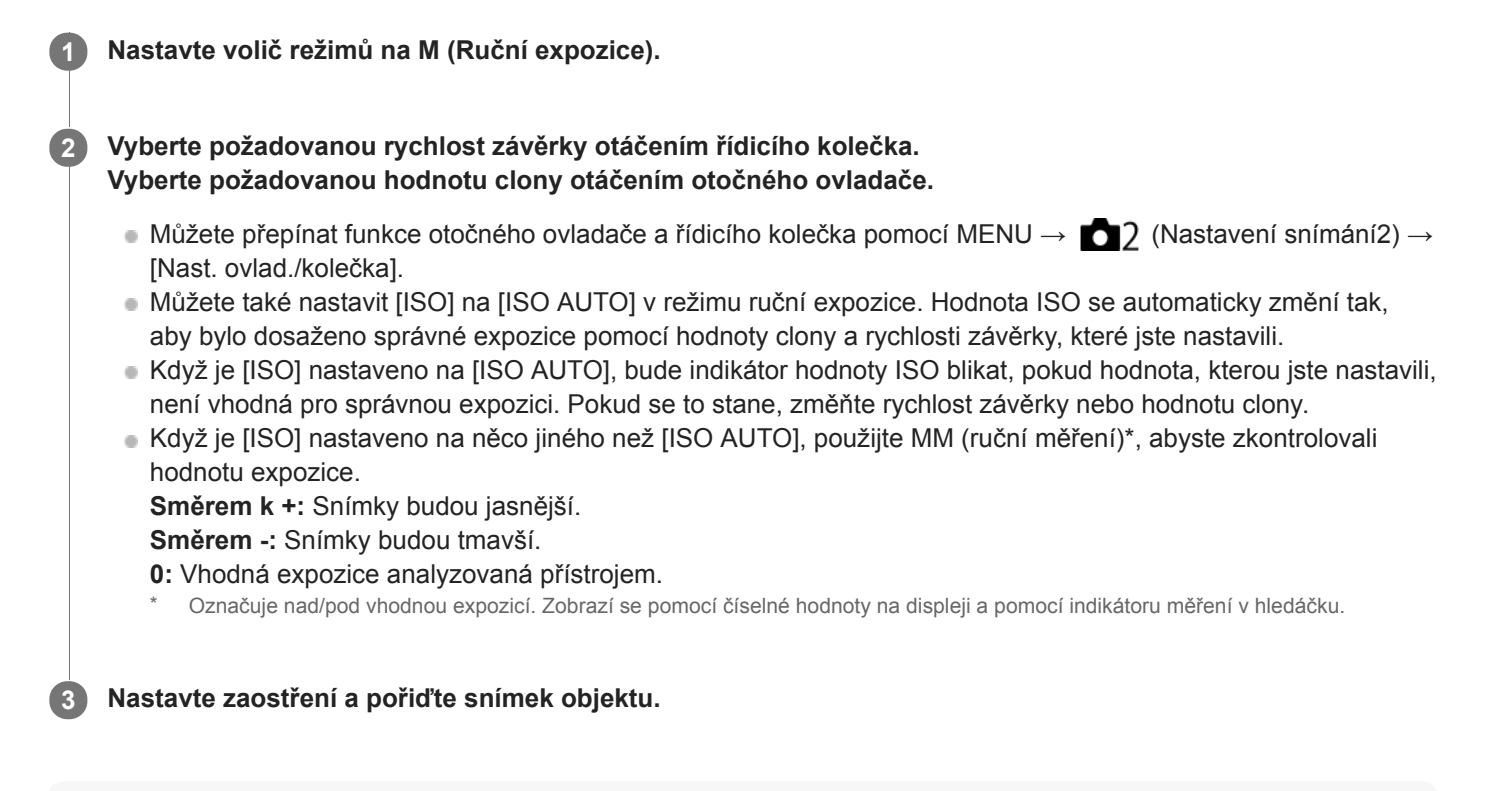

### **Tip**

Při nastavení přepínače AF/MF/AEL do polohy AEL a otáčení otočného ovladače během stisku tlačítka AEL lze změnit kombinaci rychlosti závěrky a clonového čísla (hodnota F) beze změny nastavené hodnoty expozice. (Ruční posun)

### **Poznámka**

- Indikátor ručního měření se neobjeví, když je [ISO] nastaveno na [ISO AUTO].
- Když množství okolního světla překročí rozsah měřený ručním měřením, bude indikátor ručního měření blikat.
- Indikátor varování SteadyShot se v režimu ruční expozice neobjeví.
- Jas snímku na displeji se může lišit od skutečného pořízeného snímku.

# **Snímání bulb**

Stopu pohybujícího se objektu můžete zachytit pomocí dlouhé expozice. Snímání bulb je vhodné pro snímání stop hvězd nebo ohňostroje, atd.

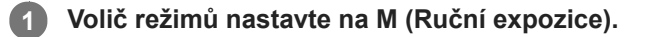

**2 Otáčejte řídicím kolečkem proti směru hodinových ručiček, dokud nenastavíte [BULB].**

**3 Nastavte hodnotu clony (hodnota F) otočením otočného ovladače.**

**4 Stisknutím tlačítka spouště napůl zaostříte.**

**Stiskněte a držte tlačítko spouště stisknuté po celou dobu snímání.**

Dokud bude tlačítko spouště stisknuté, zůstane závěrka otevřená.

### **Tip**

**5**

- Při snímání ohňostroje apod. ostřete na nekonečno v režimu ručního ostření.Pokud používáte objektiv, jehož bod nekonečna není jasný, zaostřete předem na ohňostroj v oblasti, na kterou chcete ostřit.
- Pokud chcete provádět snímání bulb bez zhoršení obrazové kvality, doporučujeme, abyste začali snímat, když bude fotoaparát chladný.
- Snímky pořízené v režimu [BULB] mají tendenci k rozmazání. Doporučujeme použití stativu a dálkového ovladače (prodává se samostatně), který má funkci uzamčení spouště. Použijte dálkový ovladač, který podporuje spojení multifunkčním/mikro konektorem USB.

### **Poznámka**

- Čím delší je doba expozice, tím více šumu bude na snímku vidět.
- Když je [Z]RŠ u dl.exp.] nastaveno na [Zapnuto], bude se po snímání provádět redukce šumu po stejnou dobu, po kterou byla otevřena závěrka. Pokud probíhá redukce šumu, nemůžete snímat.
- Rychlost závěrky nelze nastavit na [BULB] v následujících situacích:
	- [Snímání úsměvu]
	- [Auto HDR]
	- [Obrazový efekt] je nastavena na [Malování HDR] nebo [Mono. s bohat. tóny].
	- $-[R\check{S}]$  pom. více sním.]
	- Když je [Režim pohonu] nastaveno na následující:
	- [Kontinuální snímání]
	- [Samospoušť(kont.)]
	- [Nepř. expoziční řada]

```
=[\overline{\phantom{A}}\overline{\phantom{A}}\overline{\phantom{A}}]Tiché snímání]
```
Pokud používáte výše zmíněné funkce, když je rychlost závěrky nastavena na [BULB], nastaví se rychlost závěrky dočasně na 30 sekund.

## **Příbuzné téma**

[Ruční expozice](#page-156-0)

# <span id="page-159-0"></span>**Plynulé panoráma**

Umožňuje vytvořit jeden panoramatický snímek z více snímků pořízených při pohybování fotoaparátem.

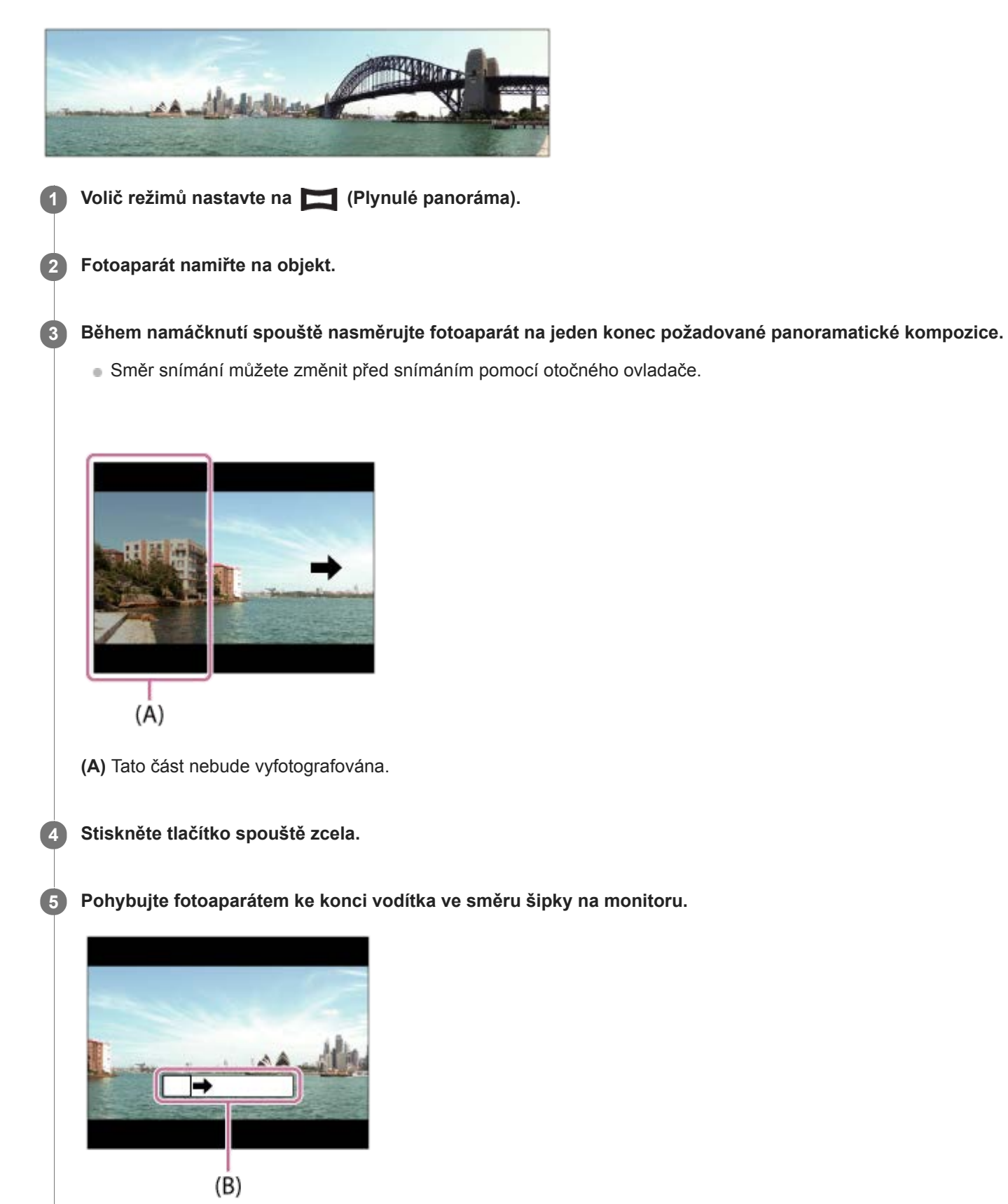

#### **Poznámka**

- Pokud v nastaveném čase neobsáhnete celý úhel panoramatického snímku, objeví se na složeném snímku šedá oblast. Pokud se to stane, pohybujte přístrojem rychleji, abyste nahráli celý úhel panoramatického snímku.
- Když je vybráno [Širokoúhlé] pro [Panoráma: Velikost], nemusí se v daném čase podařit obsáhnout celý úhel panoramatického snímku. Pokud se to stane, zkuste změnit [Panoráma: Velikost] na [Standardní] a potom snímat.
- Protože se jedná o několik snímků spojených dohromady, nemusí být v některých případech spoje mezi snímky nahrány hladce.
- Když světelný zdroj, například zářivka, bliká, nemusí být jas a barva poskládaného snímku všude stejné.
- Pokud se jas a zaostření celého úhlu panoramatického snímku a uzamčeného úhlu AE/AF velmi liší, nemusí se snímání podařit.  $\blacksquare$ Pokud se to stane, změňte uzamčený úhel AE/AF a znovu snímejte.
- Následující situace se nehodí pro snímání plynulého panorámatu:
	- Pohybující se objekty.
	- Objekty, které jsou příliš blízko k přístroji.
	- Objekty, které vypadají všude velmi podobně, například obloha, pláž nebo trávník.
	- Objekty, které se neustále mění, například vlny nebo vodopády.
	- Objekty s jasem velmi odlišným od okolí, například slunce nebo žárovka.
- Snímání plynulého panorámatu může být přerušeno v následujících situacích:
	- Když fotoaparátem pohybujete příliš rychle nebo příliš pomalu.
	- Když se fotoaparát příliš třese.
- Při snímání plynulého panorámatu se provádí nepřetržité snímání a závěrka pořád pípá, dokud není snímání dokončeno.
- Následující funkce nejsou k dispozici pro plynulé panoráma:
	- Snímání úsměvu
	- Priorita obličeje v AF
	- Prior. ob. víceb. měř.
	- Auto. rámování
	- DRO/Auto HDR
	- Obrazový efekt
	- Profil obrazu
	- $-\overline{\mathsf{N}}$ Efekt hladké pleti
	- $-\overline{\mathbf{Q}}$ RŠ u dl.exp.
	- Funkce sledování
	- Funkce zoomu jiné než optický zoom
	- Režim pohonu
	- Monitoring jasu
- Hodnoty nastavení pro některé funkce jsou u plynulého panorámatu napevno dány následovně:
	- [ISO] je napevno nastaven na [ISO AUTO].
	- [Oblast ostření] je napevno nastaven na [Široká].
	- FIM RŠ při vys.ISO] je napevno nastaven na [Normální].
	- [Režim blesku] je napevno nastaven na [Blesk vypnut].

#### **Příbuzné téma**

- [Panoráma: Velikost](#page-143-0)
- [Panoráma: Směr](#page-144-0)

<span id="page-161-0"></span>[Uživatelská příručka](#page-0-0)

Digitální fotoaparát s výměnnými objektivy ILCE-6400 α6400

## **Volba scény**

Umožňuje snímat s přednastavenými nastaveními podle scény.

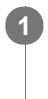

**1 Nastavte volič režimů na SCN (Volba scény).**

**2 Otočením otočného ovladače vyberte požadované nastavení.**

## **Podrobnosti o položkách menu**

## **Portrét:**

Rozmaže pozadí a zaostří objekt. Zvýrazní jemné tóny pleti.

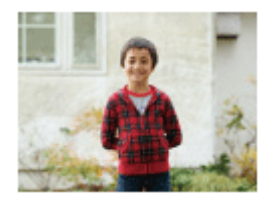

## **Sportovní akce:**

Zaznamená pohybující se objekt při vysoké rychlosti závěrky, takže objekt vypadá, jako by byl nehybný. Když je tlačítko spouště stisknuté, přístroj pořizuje snímky nepřetržitě.

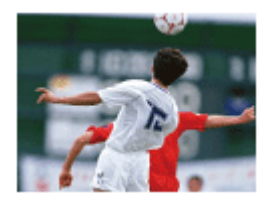

## **Makro:**

Pořizuje detailní snímky blízkých objektů, například květin, hmyzu, jídla nebo malých objektů.

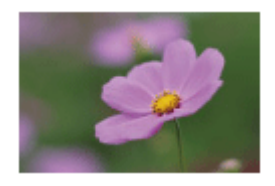

 **Krajina:** Zachytí celý rozsah scenérie ostře a v živých barvách.

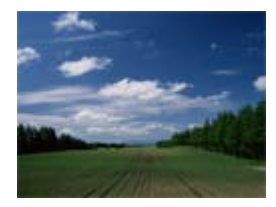

 **Západ slunce:** ≏ Zachytí krásně rudou barvu západu slunce.

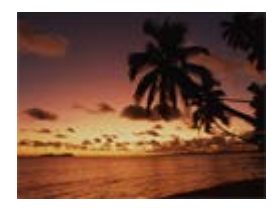

## **Noční scéna:**

Snímá noční scény bez ztráty temné atmosféry.

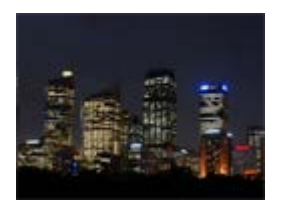

## **JU** Ručně drž. soumrak:

Snímá noční scény s menším šumem a rozmazáním bez stativu. Pořídí se série snímků a pomocí zpracování snímků se zredukuje rozmazání objektu, chvění fotoaparátu a šum.

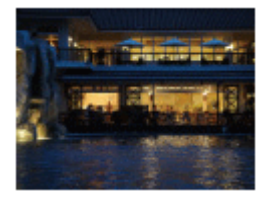

## **Noční portrét:**

Pořídí portréty nočních scén s bleskem. Blesk se nevysunuje automaticky. Před snímání ručně vysuňte blesk.

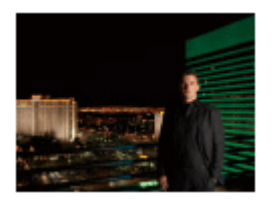

## **Reduk. rozm. pohybu:**

Umožňuje pořizovat snímky uvnitř bez použití blesku a redukuje rozmazání objektu. Přístroj pořídí sérii snímků a jejich kombinací vytvoří snímek s redukovaným rozmazáním objektu a šumu.

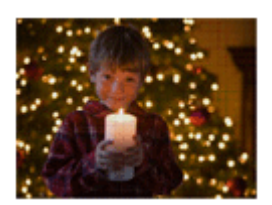

### **Tip**

Pro změnu scény otáčejte otočným ovladačem na obrazovce snímání a vyberte novou scénu.

### **Poznámka**

- Při následujících nastaveních bude rychlost závěrky pomalejší, takže se doporučuje použití stativu atd., aby nedošlo k rozmazání snímku:
	- $=$  [Noční scéna]
	- [Noční portrét]
- V režimu [Ručně drž. soumrak] nebo [Reduk. rozm. pohybu] závěrka 4 krát cvakne a nahraje se snímek.
- Pokud vyberete [Ručně drž. soumrak] nebo [Reduk. rozm. pohybu] s [RAW] nebo [RAW & JPEG], [ Formát souboru] se dočasně stane [JPEG].
- Redukce rozmazání je méně účinná i v režimech [Ručně drž. soumrak] nebo [Reduk. rozm. pohybu] při snímání následujících objektů:
	- Objekty pohybující se nevyzpytatelně.
	- Objekty, které jsou příliš blízko k přístroji.
	- Objekty s opakujícími se vzory, například obloha, pláž nebo trávník.
	- Objekty, které se neustále mění, například vlny nebo vodopády.
- V případě [Ručně drž. soumrak] nebo [Reduk. rozm. pohybu] může dojít k blokovému šumu, když používáte světelný zdroj, který bliká, například zářivkové osvětlení.
- Minimální vzdálenost, na kterou se můžete přiblížit k objektu, se nemění, i když vyberete [Makro]. Minimální rozsah zaostření viz minimální vzdálenost objektivu nasazeného na přístroj.

#### **Příbuzné téma**

[Používání blesku](#page-217-0)

## <span id="page-164-0"></span>**Vyvolat (Nastavení snímání1/Nastavení snímání2)**

Umožňuje pořídit snímek po vyvolání často používaných režimů nebo nastavení fotoaparátu registrovaných předem pomocí [MR 01/02 Paměť].

**1 Nastavte volič režimů na MR (Vyvolat paměť).**

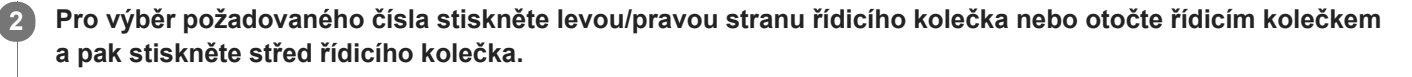

Begistrované režimy nebo nastavení můžete vyvolat, když vyberete MENU → 1 (Nastavení snímání1) → [  $MR = 1/12$  Vyvolat].

### **Tip**

- Pro vyvolání nastavení registrovaných na paměťové kartě nastavte volič režimů na MR (Vyvolat paměť) a poté vyberte požadované číslo stisknutím levé/pravé strany řídicího kolečka.
- Tímto fotoaparátem lze vyvolat nastavení registrovaná na paměťové kartě jiným fotoaparátem se stejným názvem modelu.

### **Poznámka**

Pokud nastavíte [MR | 01/ 02 Vyvolat] po dokončení nastavení pro snímání, registrovaná nastavení budou mít prioritu a původní nastavení budou možná neplatná. Před snímáním zkontrolujte indikátory na displeji.

### **Příbuzné téma**

[Paměť \(Nastavení snímání1/Nastavení snímání2\)](#page-282-0)

# <span id="page-165-0"></span>**Video: Režim expozice**

Můžete nastavit režim expozice pro snímání videa.

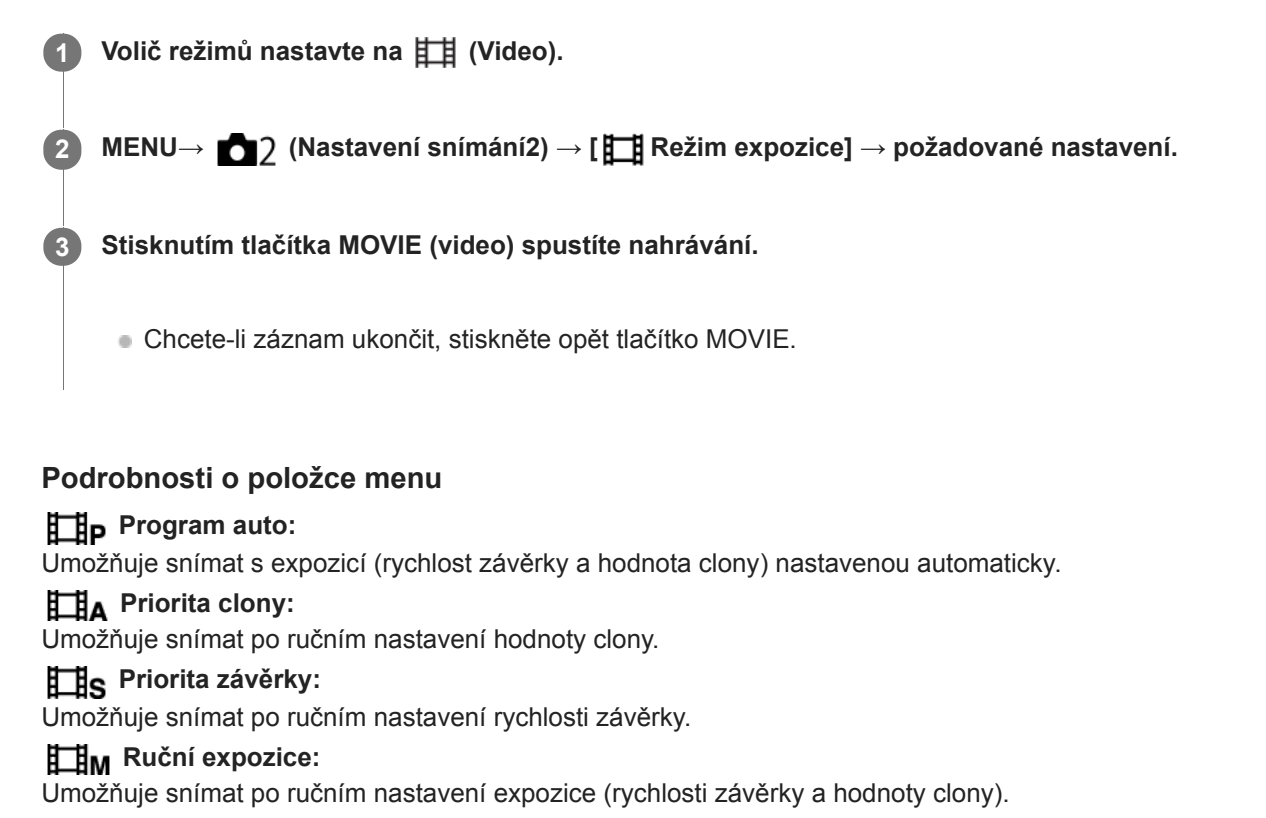

# <span id="page-166-0"></span>**Zpomal. a zrychl.: Režim expozice**

Můžete vybrat režim expozice pro zpomalené/zrychlené snímání. Můžete změnit nastavení a rychlost přehrávání pro zpomalené/zrychlené snímání pomocí [ Sa0 Nast. zpo.+zrych.].

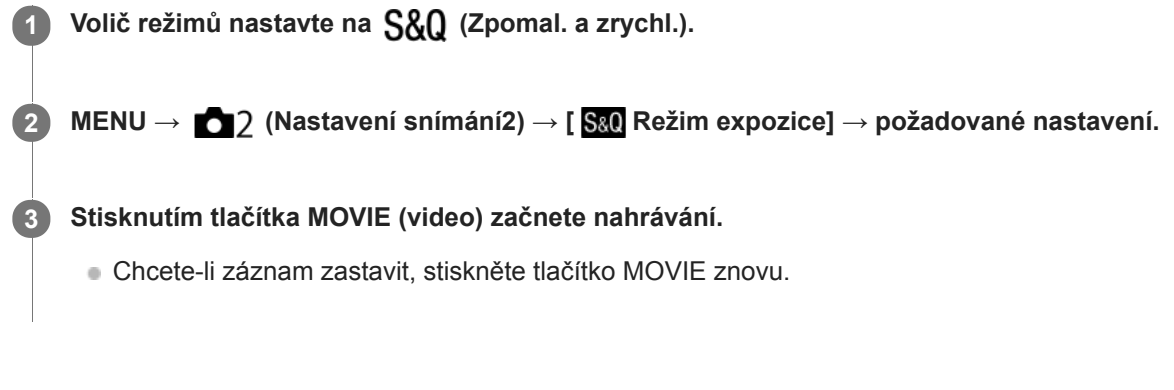

## **Podrobnosti o položce menu**

### **S&O<sub>p</sub>** Program auto:

Umožňuje snímat s expozicí (rychlost závěrky a hodnota clony) nastavenou automaticky.

### **S&O** A Priorita clony:

Umožňuje snímat po ručním nastavení hodnoty clony.

### **Priorita závěrky:**

Umožňuje snímat po ručním nastavení rychlosti závěrky.

### **Ruční expozice:**

Umožňuje snímat po ručním nastavení expozice (rychlosti závěrky a hodnoty clony).

### **Příbuzné téma**

[Nast. zpo.+zrych.](#page-232-0)

## **Komp.expozice**

**1**

Běžně se expozice nastavuje automaticky (automatická expozice). Podle hodnoty expozice nastavené automatickou expozicí můžete udělat celý snímek jasnější, když nastavíte [Komp.expozice] na stranu plus, nebo tmavší, když ji nastavíte na stranu mínus (kompenzace expozice).

**(Komp.expozice) na řídicím kolečku → stiskněte levou/pravou stranu řídicího kolečka nebo otočte řídicím kolečkem a vyberte požadované nastavení.**

**Strana + (plus):** Snímky budou jasnější. **Strana - (mínus):** Snímky budou tmavší.

- $\bullet$  Můžete také vybrat MENU  $\rightarrow$  1 (Nastavení snímání1)  $\rightarrow$  [Komp.expozice].
- Hodnotu kompenzace expozice můžete nastavit v rozsahu od -5.0 EV do +5.0 EV.
- Hodnotu kompenzace expozice, kterou jste nastavili na obrazovce snímání, můžete potvrdit. **Displej**

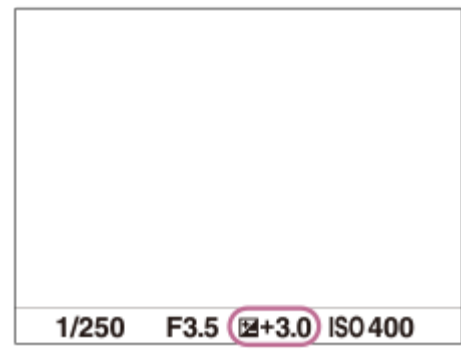

**Hledáček**

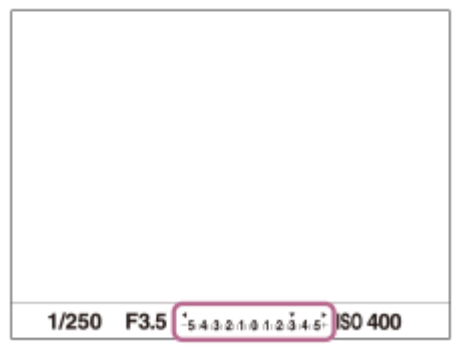

#### **Poznámka**

- Kompenzaci expozice nemůžete provádět v následujících režimech snímání:
	- [Inteligentní auto]
	- $=$  [Super auto]
	- [Volba scény]

Když používáte [Ruční expozice], můžete kompenzovat expozici, pouze když je [ISO] nastaveno na [ISO AUTO].

- Na displeji se při snímání objeví pouze hodnota mezi -3,0 EV a +3,0 EV s ekvivalentním jasem snímku. Pokud nastavíte hodnotu kompenzace expozice mimo tento rozsah, jas snímku na displeji nebude ovlivněn, ale hodnota se odrazí na nahraném snímku.
- **Pro videa můžete hodnotu kompenzace expozice nastavit v rozsahu od -2,0 EV do +2,0 EV.**
- Pokud snímáte objekt v extrémně jasných nebo tmavých podmínkách, nebo když používáte blesk, možná nepůjde získat uspokojivý efekt.

#### **Příbuzné téma**

- **[Krok expozice](#page-171-0)**
- [Komp.exp.](#page-179-0)
- [Nepř. expoziční řada](#page-120-0)
- [Exp. řada, jeden sní.](#page-121-0)
- [Nastavení zebry](#page-180-0)

## **Komp. Ev ovlad./kol.**

Kompenzaci expozice můžete upravit otočným ovladačem nebo řídicím kolečkem.

**1 MENU → (Nastavení snímání2) → [Komp. Ev ovlad./kol.] → požadované nastavení.**

### **Podrobnosti o položce menu**

### **Vypnuto:**

Nepřiřazuje funkci kompenzace expozice otočnému ovladači ani řídicímu kolečku.

**Kolečko:**

Přiřadí funkci kompenzace expozice řídicímu kolečku.

### **Ty** Ovladač:

Přiřadí funkci kompenzace expozice otočnému ovladači.

### **Poznámka**

- Pokud přiřadíte funkci kompenzace expozice otočnému ovladači, můžete funkci, která byla původně přiřazena, ovládat řídicím kolečkem a naopak.
- Když je režim snímání nastaven na [Ruční expozice] a ISO je nastaveno na [ISO AUTO], [Komp. Ev ovlad./kol.] je zakázána.

## **Průvod. nast. expoz.**

Můžete nastavit, zda se při změně expozice zobrazí nápověda.

**1 MENU → (Nastavení snímání2) → [Průvod. nast. expoz.] → požadované nastavení.**

## **Podrobnosti o položce menu**

**Vypnuto:** Nezobrazí nápovědu.

**Zapnuto:**

Zobrazí nápovědu.

400 500  $5.6$  $53$ **EE± 0.0 ISO AUTO** 1/400 F5.6

<span id="page-171-0"></span>Digitální fotoaparát s výměnnými objektivy

ILCE-6400 α6400

## **Krok expozice**

Můžete upravit rozsah kroků nastavení pro rychlost závěrky, clonu a hodnoty kompenzace expozice.

**1 MENU → (Nastavení snímání1) → [Krok expozice] → požadované nastavení.**

## **Podrobnosti o položce menu**

**0,3 EV** / **0,5 EV**

<span id="page-172-0"></span>[Uživatelská příručka](#page-0-0)

Digitální fotoaparát s výměnnými objektivy ILCE-6400 α6400

# **Režim měření**

Vybere režim měření, který nastaví, která část displeje se bude měřit pro určení expozice.

**1 MENU → (Nastavení snímání1) → [Režim měření] → požadované nastavení.**

## **Podrobnosti o položce menu**

## *<b>D* Víceb.:

Po rozdělení celkové oblasti do několika částí změří světlo v každé části a určí správnou expozici pro celou obrazovku (vícebodové měření).

## **Střed.:**

Změří průměrný jas celé obrazovky, a přitom zdůrazní středovou oblast obrazovky (měření se zdůrazněným středem).

### $\boxed{\bullet}$  Bodové:

Změří pouze středovou oblast (bodové měření). Tento režim je vhodný pro měření světla na specifické části celé obrazovky. Velikost měřicího kolečka lze vybrat mezi [Bodové: Standardní] a [Bodové: Velká]. Poloha měřicího kolečka záleží na nastavení pro [Bod bodového měř.].

### **Frům.** celého disp.:

Měří průměrný jas celé obrazovky. Expozice bude stabilní, i když se změní kompozice nebo poloha objektu.

### **Zvýraznění:**

Měří jas při současném zdůraznění světlé oblasti na displeji. Tento režim je vhodný pro snímání objektu, když se chcete vyhnout přeexponování.

### **Tip**

- Když je [Bodové] vybráno a [Oblast ostření] je nastaveno na buď [Pohyblivý bod], a nebo [Rozšíř. pohybl. bod] při současném nastavení [Bod bodového měř.] na [Spoj. s bod. zaostř.], může se bod bodového měření pohybovat podle oblasti ostření.
- Když je vybráno [Víceb.] a [Prior. ob. víceb. měř.] je nastaveno na [Zapnuto], měří fotoaparát jas podle detekovaných obličejů.
- Když je [Režim měření] nastaveno na [Zvýraznění] a aktivuje se funkce [Opt. dyn. rozs.] nebo [Auto HDR], jas a kontrast budou automaticky opraveny rozdělením snímku na malé oblasti a jejich analýzou ohledně kontrastu světla a stínu. Proveďte nastavení podle okolností snímání.

### **Poznámka**

- [Režim měření] je uzamčen na [Víceb.] v následujících režimech snímání:
	- [Inteligentní auto]
	- [Super auto]
	- [Volba scény]
	- Funkce zoomu jiné než optický zoom
- V režimu [Zvýraznění] může být objekt tmavý, když se na obrazovce vyskytuje i jasnější část.

### **Příbuzné téma**

- [Zámek AE](#page-176-0)
- [Bod bodového měř.](#page-175-0)
- [Prior. ob. víceb. měř.](#page-174-0)
- [Opt. dyn. rozs. \(DRO\)](#page-181-0)
- [Auto HDR](#page-182-0)

## <span id="page-174-0"></span>**Prior. ob. víceb. měř.**

Nastaví, zda fotoaparát měří jas na základě detekovaných obličejů, když je [Režim měření] nastaven na [Víceb.].

**1 MENU → (Nastavení snímání1) → [Prior. ob. víceb. měř.] → požadované nastavení.**

### **Podrobnosti o položkách menu**

### **Zapnuto:**

Fotoaparát měří jas na základě detekovaných obličejů.

### **Vypnuto:**

Fotoaparát měří jas pomocí nastavení [Víceb.] bez detekce obličejů.

### **Poznámka**

Když je režim snímání nastaven na [Inteligentní auto] nebo [Super auto], [Prior. ob. víceb. měř.] je napevno nastaveno na [Zapnuto].

### **Příbuzné téma**

[Režim měření](#page-172-0)

## <span id="page-175-0"></span>**Bod bodového měř.**

Nastaví, zda se bude poloha bodového měření měnit podle oblasti ostření, když bude [Oblast ostření] nastaveno na [Pohyblivý bod] nebo [Rozšíř. pohybl. bod].

**1 MENU → (Nastavení snímání1) → [Bod bodového měř.] → požadované nastavení.**

## **Podrobnosti o položkách menu**

### **Střed:**

Poloha bodového měření se nebude koordinovaně měnit podle oblasti ostření, ale bude stále měřit jas ve středu.

### **Spoj. s bod. zaostř.:**

Poloha bodového měření se koordinovaně mění podle oblasti ostření.

### **Poznámka**

- Když je [Oblast ostření] nastaveno na něco jiného než [Pohyblivý bod] nebo [Rozšíř. pohybl. bod], je poloha bodového měření uzamčena na střed.
- Když je [Oblast ostření] nastavena na [Sledování: Pohyblivý bod] nebo [Sledování: Rozšíř. pohybl. bod], změní se poloha bodového měření koordinovaně podle původního bodu začátku sledování, ale nebude se měnit podle sledování objektu.

#### **Příbuzné téma**

- [Oblast ostření](#page-79-0)
- [Režim měření](#page-172-0)

# <span id="page-176-0"></span>**Zámek AE**

**2**

Když je kontrast mezi objektem a pozadím vysoký, například když snímáte objekt v protisvětle nebo objekt u okna, změřte světlo na místě, kde se zdá, že objekt má vhodný jas, a před snímáním uzamkněte expozici. Pro redukci jasu objektu změřte světlo na místě jasnějším, než je objekt, a expozici celé obrazovky uzamkněte. Aby objekt byl jasnější, změřte světlo na místě tmavším, než je objekt, a expozici celé obrazovky uzamkněte.

## **1 Nastavte zaostření na místě, podle kterého je upravena expozice.**

## **Přepínač AF/MF/AEL přepněte do polohy AEL a pak stiskněte tlačítko AEL.**

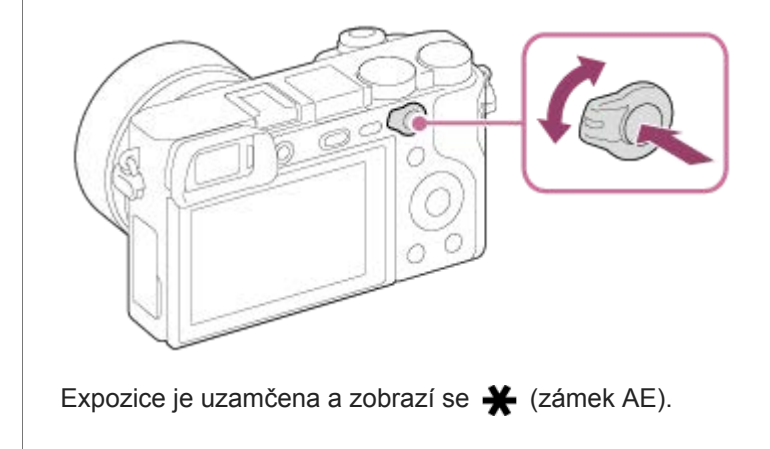

**Přidržte stisknuté tlačítko AEL, znovu zaostřete na objekt a poté pořiďte snímek.**

Pokud chcete pokračovat ve snímání s napevno nastavenou expozicí, držte dál při pořizování snímku tlačítko AEL. Pokud chcete znovu nastavit expozici, uvolněte tlačítko.

### **Tip**

**3**

Pokud vyberete MENU → (Nastavení snímání2) → [ Vlastní klávesa] nebo [ Vlastní klávesa] → [Funkce tlačítka AEL] → [Přepnutí AEL], můžete uzamknout expozici, aniž byste drželi stisknuté tlačítko.

### **Poznámka**

[ fixace AEL] a [ přepnutí AEL] nejsou k dispozici, když používáte funkce zoomu jiné než optický zoom.

# **AEL se závěrkou (fotografie)**

Nastaví, zda se bude napevno nastavovat expozice při stisknutí tlačítka spouště napůl. Pro nastavení ostření a expozice zvlášť vyberte [Vypnuto].

## **1 MENU → (Nastavení snímání1) → [ AEL se závěrkou] → požadované nastavení.**

## **Podrobnosti o položce menu**

### **Auto:**

Když je [Režim ostření] nastaven na [AF na 1 snímek], zafixuje expozici po automatickém zaostření, když stisknete tlačítko spouště napůl. Když je [Režim ostření] nastaven na [Automatické AF], a přístroj zjistí, že objekt se pohybuje nebo že snímáte sérii snímků, napevno nastavená expozice se zruší.

### **Zapnuto:**

Napevno nastaví expozici, když stisknete tlačítko spouště napůl.

### **Vypnuto:**

Nenastaví expozici napevno, když stisknete tlačítko spouště napůl. Tento režim použijte, když budete chtít nastavit zaostření a expozici zvlášť.

Při fotografování v režimu [Kontinuální snímání] bude přístroj pokračovat v nastavování expozice.

### **Poznámka**

Činnost používající tlačítko AEL bude mít přednost před nastaveními [ AEL se závěrkou].

# **Úpr. stand. expoz.**

Upraví standard fotoaparátu pro správnou hodnotu expozice pro každý režim měření.

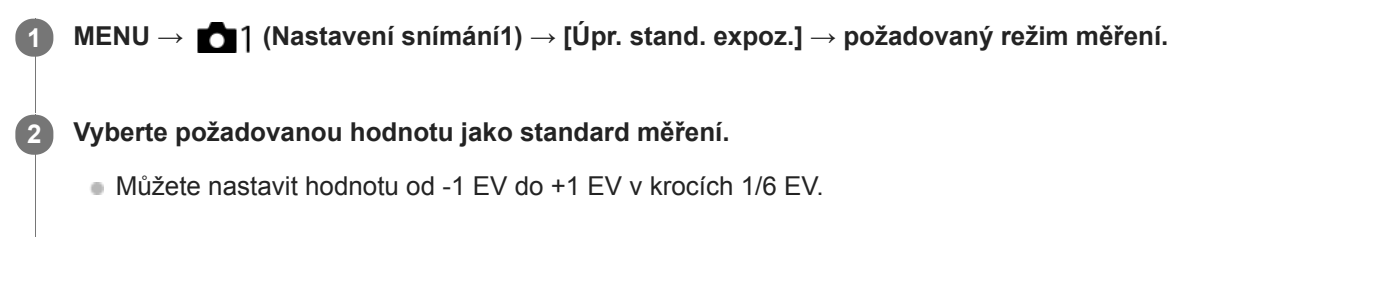

## **Režim měření**

Nastavená standardní hodnota bude použita, když vyberete odpovídající režim měření v MENU → (Nastavení snímání1)  $\rightarrow$  [Režim měření].

**Víceb./ (e) Střed./ • Bodové/ Prům. celého disp./ + Zvýraznění** 

### **Poznámka**

- Kompenzace expozice nebude ovlivněna, když změníte [Úpr. stand. expoz.].
- $\blacksquare$  Hodnota expozice bude uzamčena podle hodnoty nastavené pro [ $\blacksquare$  Bodové] při bodovém AEL.
- Standardní hodnota pro M.M (ruční měření) se změní podle hodnoty nastavené v [Úpr. stand. expoz.].
- Hodnota nastavená v [Úpr. stand. expoz.] se nahraje do dat Exif odděleně od hodnoty kompenzace expozice. Výše hodnoty standardu expozice nebude přidána k hodnotě kompenzace expozice.
- Pokud nastavíte [Úpr. stand. expoz.] při snímání řady, počet snímků pro řadu bude resetován.

#### **Příbuzné téma**

[Režim měření](#page-172-0)

## <span id="page-179-0"></span>**Komp.exp.**

Nastaví, zda se bude aplikovat hodnota kompenzace expozice pro řízení světla blesku a okolního světla nebo jen okolního světla.

**1 MENU → (Nastavení snímání1) → [Komp.exp.] → požadované nastavení.**

### **Podrobnosti o položce menu**

### **Okolí i blesk:**

Aplikuje hodnotu kompenzace expozice na řízení světla blesku a okolního světla.

**Jen okolí:**

Aplikuje hodnotu kompenzace expozice na řízení pouze okolního světla.

#### **Příbuzné téma**

[Kompenz.blesku](#page-221-0)
## **Nastavení zebry**

Nastaví rastr zebra, který se objeví na části snímku, pokud úroveň jasu této části odpovídá úrovni IRE, kterou jste nastavili. Použijte tyto pruhy jako vodítko k nastavení jasu.

**1 MENU → (Nastavení snímání2) → [Nastavení zebry] → požadované nastavení.**

#### **Podrobnosti o položce menu**

#### **Zobrazení zebry:**

Nastaví, zda se zobrazí rastr zebra.

#### **Úroveň zebry:**

Upraví úroveň jasu rastru zebry.

#### **Tip**

- Pro [Úroveň zebry] můžete registrovat hodnoty pro kontrolu správné expozice nebo přesvětlení a také úroveň jasu. Ve výchozích nastaveních je nastavení pro potvrzení správné expozice zaregistrováno na [Vlastní1] a nastavení pro potvrzení přesvětlení na [Vlastní2].
- Pro kontrolu správné expozice nastavte standardní hodnotu a rozsah pro úroveň jasu. V oblastech v rámci rozsahu, který jste nastavili, se objeví pruhy.
- Pro kontrolu přesvětlení nastavte minimální hodnotu pro úroveň jasu. Pruhy se objeví na oblastech s úrovní jasu stejnou nebo vyšší, než je hodnota, kterou jste nastavili.

#### **Poznámka**

Rastr zebra se nezobrazí na zařízeních připojených prostřednictvím HDMI.

## **Opt. dyn. rozs. (DRO)**

Rozdělením snímku do menších úseků přístroj analyzuje kontrast světla a stínu mezi objektem a pozadím a vytvoří snímek s optimálním jasem a gradací.

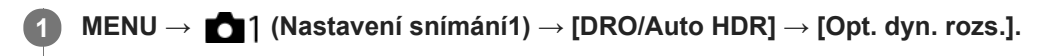

**2 Vyberte požadované nastavení pomocí levé/pravé strany řídicího kolečka.**

#### **Podrobnosti o položce menu**

#### **DREAD Optimalizace dyn. rozsahu: Auto:**

Opraví jas automaticky.

#### **ED** Optim. dyn. rozsahu: úrov. 1 — Optim. dyn. rozsahu: úrov. 5:

Optimalizuje gradaci zaznamenaného snímku pro každý rozdělený úsek. Vyberte úroveň optimalizace od Lv1 (slabá) až po Lv5 (silná).

#### **Poznámka**

- V následujících situacích je [Opt. dyn. rozs.] napevno nastaveno na [Vypnuto]:
	- Režim snímání je nastaven na [Plynulé panoráma].
	- $-R\tilde{S}$  pom. více sním.
	- Když je [Obrazový efekt] nastaven na něco jiného než [Vypnuto]
	- Když je [Profil obrazu] nastaven na něco jiného než [Vypnuto]
- [DRO/Auto HDR] je napevno nastaveno na [Vypnuto], když jsou v [Volba scény] vybrány následující režimy.
	- [Západ slunce]
	- [Noční scéna]
	- [Noční portrét]
	- [Ručně drž. soumrak]
	- $=[Reduk.$  rozm. pohybu]

Nastavení je dáno na [Optimalizace dyn. rozsahu: Auto], když jsou vybrány režimy [Volba scény] jiné než výše uvedené.

Při snímání s [Opt. dyn. rozs.] může být na snímku šum. Po kontrole nahraného snímku vyberte správnou úroveň, obzvláště když zvýrazňujete efekt.

## **Auto HDR**

Pořídí tři snímky s různou expozicí a zkombinuje snímky se správnou expozicí, jasnými částmi podexponovaného snímku a tmavými částmi přeexponovaného snímku, aby se vytvořily snímky s větším rozsahem gradace (vysoký dynamický rozsah). Nahraje se jeden snímek se správnou expozicí a jeden překládaný snímek.

**1 MENU → (Nastavení snímání1) → [DRO/Auto HDR] → [Auto HDR].**

**2 Vyberte požadované nastavení pomocí levé/pravé strany řídicího kolečka.**

#### **Podrobnosti o položce menu**

**EXECUTE:** Rozdíl expozice: Auto:

Opraví jas automaticky.

#### **Auto HDR: Rozdíl expoz.: 1,0 EV — Auto HDR: Rozdíl expoz.: 6,0 EV:**

Nastaví rozdíl expozice, založený na kontrastu objektu. Vyberte úroveň optimalizace od 1,0 EV (slabá) do 6,0 EV (silná). Například, pokud nastavíte hodnotu expozice na 2,0 EV, vytvoří se tři snímky s následujícími hodnotami expozice: −1,0 EV, správná expozice a +1,0 EV.

#### **Tip**

- Závěrka se uvolní třikrát pro jeden snímek. Dávejte si pozor na následující:
	- Tuto funkci použijte, když je objekt nehybný nebo nebliká světlem.
	- Před snímáním neměňte kompozici.

#### **Poznámka**

- Tato funkce není k dispozici, když [M] Formát souboru] je [RAW] nebo [RAW & JPEG].
- [Auto HDR] není k dispozici v následujících režimech: snímání:
	- [Inteligentní auto]
	- [Super auto]
	- [Plynulé panoráma]
	- [Volba scény]
- Funkce [Auto HDR] není v následujících situacích k dispozici:
	- Když je vybráno [RŠ pom. více sním.].
	- Když je [Obrazový efekt] nastaveno na něco jiného než [Vypnuto].
	- Když je [Profil obrazu] nastaveno na něco jiného než [Vypnuto].
- Nemůžete začít další snímek, dokud není proces snímání ukončen.
- Možná nezískáte požadovaný efekt. Záleží na rozdílech v osvětlení objektu a podmínkách snímání.
- Když se použije blesk, tato funkce nemá téměř žádný účinek.  $\sim$
- Když je kontrast scény nízký nebo když dojde ke chvění přístroje nebo rozmazání objektu, možná nezískáte dobré snímky HDR.  $\qquad \qquad \circ$ Přes nahraný snímek se zobrazí **LIDBI L** jako informace o tom, že fotoaparát zaznamenal rozmazání obrazu. Změňte kompozici nebo znovu pořiďte snímek a snažte se přitom vyhnout rozmazání.

## <span id="page-183-0"></span>**Nastavení ISO: ISO**

Citlivost na světlo je vyjádřena číslem ISO (doporučený index expozice). Čím vyšší číslo, tím vyšší citlivost.

#### **ISO (ISO) na řídicím kolečku → vyberte požadované nastavení. 1**

- Můžete také vybrat MENU→ (Nastavení snímání1) → [Nastavení ISO] → [ISO].
- Můžete měnit hodnotu v krocích 1/3 EV otáčením řídicího kolečka. Můžete měnit hodnotu v krocích 1 EV otáčením otočného ovladače.

#### **Podrobnosti o položkách menu**

#### **RŠ pom. více sním.:**

Kombinací průběžných snímků vytvoří snímek s nižším šumem. Stiskem pravé strany vyvolejte stránku nastavení, pomocí horní/spodní strany řídicího kolečka poté vyberte požadovanou hodnotu.

Vyberte požadované číslo ISO mezi ISO AUTO nebo ISO 100 – ISO 102400.

#### **ISO AUTO:**

Nastaví citlivost ISO automaticky.

#### **ISO 100 – ISO 102400:**

Nastaví citlivost ISO ručně. Výběrem vyššího číslo zvýšíte citlivost ISO.

#### **Tip**

- Rozsah citlivosti ISO, který je nastaven automaticky, můžete změnit v režimu [ISO AUTO]. Vyberte [ISO AUTO], stiskněte pravou stranu řídicího kolečka a nastavte požadované hodnoty pro [Maximum ISO AUTO] a [Minimum ISO AUTO].Hodnoty se také použijí při snímání v režimu [ISO AUTO] v [RŠ pom. více sním.].
- Můžete nastavit úroveň efektu pro redukci šumu výběrem [Účinek RŠ] v [RŠ pom. více sním.].

#### **Poznámka**

- Když je [ Formát souboru] nastavena na [RAW] nebo [RAW & JPEG], [RŠ pom. více sním.] nelze vybrat.
- Když je vybráno [RŠ pom. více sním.], blesk [Opt. dyn. rozs.], nebo [Auto HDR] nelze použít.
- Když je [Profil obrazu] nastaven na něco jiného než [Vypnuto], [RŠ pom. více sním.] nelze vybrat.
- Když je [Obrazový efekt] nastaven na něco jiného než [Vypnuto], [RŠ pom. více sním.] nelze vybrat.
- Při použití následujících funkcí je vybráno [ISO AUTO]:
	- [Inteligentní auto]
	- [Super auto]
	- [Volba scény]
	- [Plynulé panoráma]
- Čím vyšší je hodnota ISO, tím více šumu se na snímku objeví.
- Dostupná nastavení ISO se budou lišit podle toho, zda snímáte fotografie, videa nebo snímáte zpomalená/zrychlená videa.
- Při snímání videa jsou k dispozici hodnoty ISO mezi 100 a 32000. Je-li hodnota ISO nastavena na hodnotu vyšší než 32000, nastavení se automaticky přepne na 32000. Až dokončíte záznam videa, hodnota ISO se vrátí na původní nastavení.
- Dostupný rozsah citlivosti ISO se liší podle nastavení pro [Gamma] v [Profil obrazu].
- Když použijete [RŠ pom. více sním.], trvá přístroji nějakou dobu, než provede zpracování překládáním snímků.

Když vyberete [ISO AUTO] s režimem snímání nastaveným na [P], [A], [S] nebo [M], bude citlivost ISO automaticky nastavena v nastaveném rozsahu.

## **Nastavení ISO: Limit rozsahu ISO**

Když se citlivost ISO nastavuje ručně, můžete rozsah citlivosti ISO omezit.

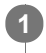

**MENU → (Nastavení snímání1) → [Nastavení ISO] → [Limit rozsahu ISO] → [Minimum] nebo [Maximum] a vyberte požadované hodnoty.**

### **Nastavení rozsahu pro [ISO AUTO]**

Pokud chcete upravit rozsah citlivosti ISO, který je automaticky nastaven v režimu [ISO AUTO], vyberte MENU → (Nastavení snímání1) → [Nastavení ISO] → [ISO] → [ISO AUTO] a pak stisknutím pravé strany řídicího kolečka vyberte [Maximum ISO AUTO]/[Minimum ISO AUTO].

#### **Poznámka**

- Hodnoty citlivosti ISO mimo tento specifikovaný rozsah budou nedostupné. Pro výběr hodnot citlivosti ISO mimo specifikovaný rozsah resetujte [Limit rozsahu ISO].
- Dostupný rozsah citlivosti ISO se liší podle nastavení pro [Gamma] v [Profil obrazu].

#### **Příbuzné téma**

[Nastavení ISO: ISO](#page-183-0)

## **Nastavení ISO: Min. čas, ISO AUTO**

Pokud vyberete [ISO AUTO] nebo [ISO AUTO] v [RŠ pom. více sním.], když je režim snímání P (Program auto) nebo A (Priorita clony), můžete nastavit rychlost závěrky tak, že se začne měnit citlivost ISO. Tato funkce je efektivní pro snímání pohybujících se objektů. Můžete minimalizovat rozmazání objektu a zároveň zabránit otřesům fotoaparátu.

**1 MENU → (Nastavení snímání1) → [Nastavení ISO] → [Min. čas, ISO AUTO] → požadované nastavení.**

#### **Podrobnosti o položkách menu**

#### **FASTER (Rychlejší)/FAST (Rychlá):**

Citlivost ISO se začne měnit při rychlostech závěrky rychlejších než [Standardní], abyste mohli zabránit otřesům fotoaparátu a rozmazání objektu.

#### **STD (Standardní):**

Fotoaparát automaticky nastaví rychlost závěrky založenou na ohniskové vzdálenosti objektivu.

#### **SLOW (Pomalá)/SLOWER (Pomalejší):**

Citlivost ISO se začne měnit při rychlostech závěrky pomalejších než [Standardní], abyste mohli pořizovat snímky s nižším šumem.

#### **1/4000 ― 30":**

Citlivost ISO se začne měnit při rychlosti závěrky, kterou jste nastavili.

**Tip**

Rozdíl v rychlosti závěrky, při které se citlivost ISO začne měnit mezi [Rychlejší], [Rychlá], [Standardní], [Pomalá], a [Pomalejší], je 1 EV.

#### **Poznámka**

- Pokud je expozice nedostatečná, i když je citlivost ISO nastavena na [Maximum ISO AUTO] v [ISO AUTO], abyste mohli snímat se správnou expozicí, bude rychlost závěrky pomalejší než rychlost nastavená v [Min. čas, ISO AUTO].
- V následujících situacích možná nebude rychlost závěrky pracovat tak, jak byla nastavena:
	- Když používáte blesk pro snímání jasných scén. (Maximální rychlost závěrky je omezena na rychlost synchronizace blesku 1/160 sekundy.)
	- Když používáte blesk pro snímání tmavých scén s [Režim blesku] nastaveným na [Blesk vždy]. (Minimální rychlost blesku je omezena na rychlost automaticky určenou fotoaparátem.)

#### **Příbuzné téma**

- [Program auto](#page-153-0)
- [Priorita clony](#page-154-0)
- [Nastavení ISO: ISO](#page-183-0)

## <span id="page-187-0"></span>**Funkce zoomu dostupné s tímto přístrojem**

Funkce zoomu přístroje poskytuje zoom s vyšším zvětšením kombinací různých rysů zoomu. Ikona zobrazená na displeji se mění podle zvolené funkce zoomu.

Když je nasazen objektiv s motorickým zoomem:

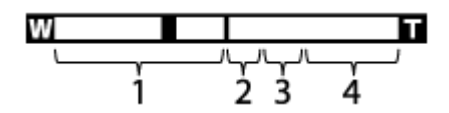

Když je nasazen objektiv s jiným než motorickým zoomem:

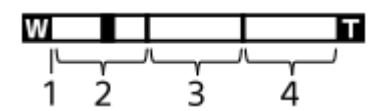

#### **Rozsah optického zoomu 1.**

Přibližuje snímky v rozsahu zoomu objektivu.

Když je nasazen objektiv s motorickým zoomem, zobrazí se lišta zoomu v rozsahu optického zoomu. Když je nasazen jiný objektiv než objektiv s motorickým zoomem, je přepínač zoomu napevno umístěn na levém konci lišty zoomu při poloze zoomu v rozsahu optického zoomu (zobrazeno jako ×1,0).

#### 2. Rozsah zoomu smart  $(\mathbf{g} \mathbf{\Theta})$

Zvětšuje snímky bez zhoršení původní kvality pomocí částečného ořezání snímku (pouze když je [ Velik. sním. JPEG] nastavena na [M] nebo [S]).

#### **Rozsah zoomu jasného snímku (**  $_{\rm C}$ **Q** )

Zvětšení snímků proběhne s menším snížením kvality.Když nastavíte [Nastavení zoomu] na [Zap.: Zoom s jas. ob.] nebo [Zap.: Digitální zoom], můžete používat tuto funkci zoomu.

#### 4. Rozsah digitálního zoomu (<sub>D</sub>**Q**)

Můžete zvětšovat snímky pomocí zpracování snímku.Když nastavíte [Nastavení zoomu] na [Zap.: Digitální zoom], můžete používat tuto funkci zoomu.

#### **Poznámka**

- Výchozí nastavení pro [Nastavení zoomu] je [Pouze optický zoom].
- Výchozí nastavení pro [ Velik. sním. JPEG] je [L]. Chcete-li použít zoom smart, změňte [ Velik. sním. JPEG] na [M] nebo [S].
- Funkce Smart zoom, zoom jasného snímku a digitální zoom nejsou k dispozici, když snímáte v následujících situacích:
	- Režim snímání je nastaven na [Plynulé panoráma].
	- Formát souboru] je nastavena na [RAW] nebo [RAW & JPEG].
	- [ Nast. záznamu] je nastaveno na [120p]/[100p].
	- Při zpomaleném/zrychleném snímání s [ Sa] Snímk. frekvence] nastavenou na [120fps]/[100fps]
- **Funkci zoomu Smart nemůžete používat u videa.**
- Když je nasazen objektiv s motorickým zoomem, nelze použít [Zoom] v MENU. Pokud zvětšíte snímek mimo rozsah optické transfokace, přístroj se automaticky přepne na jinou funkci [Zoom] než je optický zoom.
- Když používáte funkci zoom Smart, zoom jasného snímku, nebo digitální zoom, je [Režim měření] uzamčen na [Víceb.].

Když používáte funkci zoom Smart, zoom jasného snímku nebo digitální zoom, nejsou následující funkce k dispozici:

- Priorita obličeje v AF
- Prior. ob. víceb. měř.

Funkce sledování

Auto. rámování

Chcete-li pro videa použít jiný zoom než optický, přiřaďte [Zoom] k požadované klávese pomocí [ $\Box$ ] Vlastní klávesa].

#### **Příbuzné téma**

- [Zoom jasného snímku/digitální zoom \(Zoom\)](#page-189-0)
- [Nastavení zoomu](#page-190-0)
- [Rozsah zoomu](#page-191-0)

## <span id="page-189-0"></span>**Zoom jasného snímku/digitální zoom (Zoom)**

Když používáte funkci zoomu jinou než optický zoom můžete překročit rozsah optického zoomu.

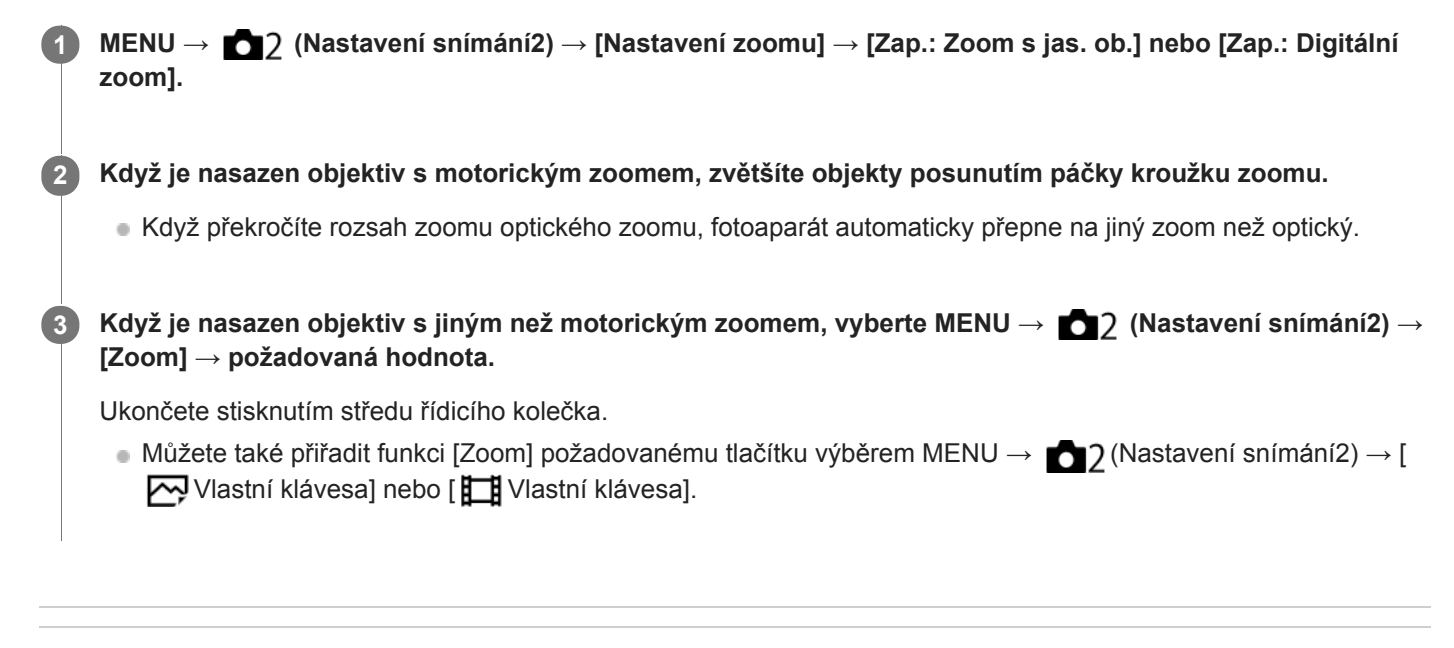

#### **Příbuzné téma**

- [Nastavení zoomu](#page-190-0)
- [Funkce zoomu dostupné s tímto přístrojem](#page-187-0)
- [Přiřazování často používaných funkcí tlačítkům \(Vlastní klávesa\)](#page-28-0)

## <span id="page-190-0"></span>**Nastavení zoomu**

Můžete vybrat nastavení zoomu přístroje.

**1 MENU → (Nastavení snímání2) → [Nastavení zoomu] → požadované nastavení.**

#### **Podrobnosti o položkách menu**

#### **Pouze optický zoom:**

Omezuje rozsah zoomu na optický zoom. Funkci zoomu Smart můžete použít, když nastavíte [ W Velik. sním. JPEG] na [M] nebo [S].

#### **Zap.: Zoom s jas. ob. :**

Pro použití zoomu jasného snímku vyberte toto nastavení. I když rozsah zoomu přesahuje optický zoom, přístroj zvětšuje snímky pomocí zpracování obrazu s menší újmou na kvalitě.

#### **Zap.: Digitální zoom :**

Když je rozsah zoomu jasného snímku překročen, přístroj zvětší snímky na maximální rozsah. Obrazová kvalita se však zhorší.

#### **Poznámka**

Pokud chcete zvětšovat snímky v rozsahu, ve kterém se nezhorší obrazová kvalita, nastavte [Pouze optický zoom].

#### **Příbuzné téma**

- [Funkce zoomu dostupné s tímto přístrojem](#page-187-0)
- [Rozsah zoomu](#page-191-0)

### <span id="page-191-0"></span>**Rozsah zoomu**

Rozsah zoomu, který se používá v kombinaci se zoomem objektivu, se mění podle zvolené velikosti snímku.

### **Pokud je parametr [ Poměr stran] nastaven na [3:2]**

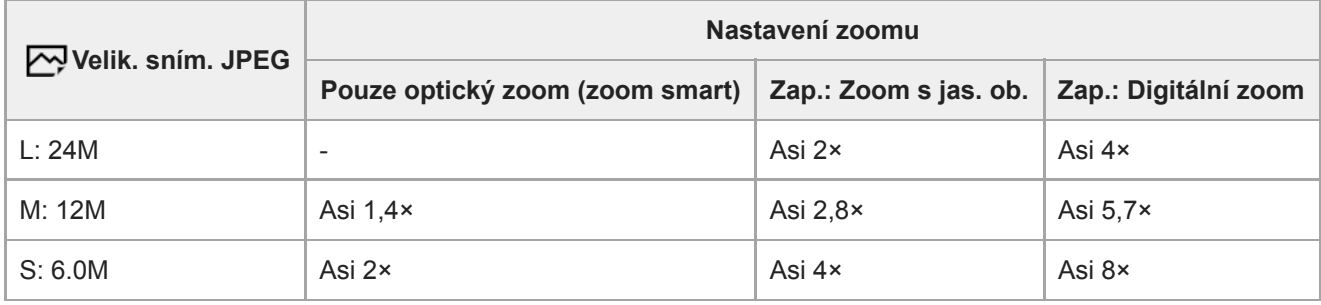

#### **Příbuzné téma**

- [Zoom jasného snímku/digitální zoom \(Zoom\)](#page-189-0)
- [Funkce zoomu dostupné s tímto přístrojem](#page-187-0)
- [Nastavení zoomu](#page-190-0)
- [Velik. sním. JPEG \(fotografie\)](#page-141-0)

## **Otoč. kroužku zoomu**

Přiřazuje funkce přiblížení (T) nebo zrušení přiblížení (W) směru otáčení kroužku zoomu. Dostupné pouze s objektivy s motorickým zoomem, které podporují tuto funkci.

**1 MENU → (Nastavení snímání2) → [Otoč. kroužku zoomu] → požadované nastavení.**

#### **Podrobnosti o položce menu**

**Levý(W)/Pravý(T):** Přiřazuje funkci zrušení přiblížení (W) otáčení doleva a přiblížení (T) otáčení doprava. **Pravý(W)/Levý(T):** Přiřazuje funkci přiblížení (T) otáčení doleva a zrušení přiblížení (W) otáčení doprava.

## <span id="page-193-0"></span>**Vyvážení bílé**

Opraví účinek tónu okolních světelných podmínek tak, aby byl zaznamenán neutrální bílý objekt v bílé. Tuto funkci použijte, když barevné tóny snímku nevyšly tak, jak jste očekávali, nebo když chcete změnit barevné tóny za účelem fotografického vyjádření.

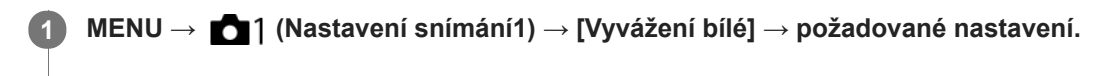

#### **Podrobnosti o položkách menu**

**AWB** AWB AWB Auto/ ※ Denní světlo / A Stín / B Oblačno / 八 Žárovky / **※ -1** Zářiv.: Teplá bílá / ※ 0 **Zářiv.: Chladná bílá / Zářiv.: Denní bílá / Zářiv.: Denní světlo / Blesk / Pod vodou auto :** Když vyberete zdroj světla, který osvětluje objekt, přístroj upraví barevné tóny tak, aby odpovídaly zvolenému zdroji světla (přednastavené vyvážení bílé). Když vyberete [Auto], přístroj automaticky detekuje světelný zdroj a upraví barevné tóny.

#### **Tepl. barvy/filtr:**

Upraví barevné tóny podle světelného zdroje. Dosahuje účinku filtrů CC (kompenzace barvy) pro fotografii.

#### **Vlastní 1/Vlastní 2/Vlastní 3:**

Zapamatuje si základní bílou barvu za světelných podmínek pro prostředí snímání.

#### **Tip**

- Můžete zobrazit obrazovku jemného nastavení a provést jemné nastavení barevných tónů podle potřeby stisknutím pravé strany řídícího kolečka. Když je vybrána [Tepl. barvy/filtr], můžete změnit teplotu barvy otočením otočného ovladače místo toho, abyste tiskli pravou stranu řídicího kolečka.
- Pokud barevné tóny nevyjdou tak, jak jste očekávali podle zvolených nastavení, proveďte snímání [Or.vyváž.bílé].
- AWB<sub>.</sub> nebo AWB. se zobrazí, pouze když je [Nast. priority v AWB] nastaveno na [Prostředí] nebo [Bílá].  $\mathcal{L}_{\mathcal{A}}^{\mathcal{A}}\mathcal{A}_{\mathcal{A}}^{\mathcal{A}}=\mathcal{L}_{\mathcal{A}}^{\mathcal{A}}\mathcal{A}_{\mathcal{A}}^{\mathcal{A}}\mathcal{A}_{\mathcal{A}}^{\mathcal{A}}$

#### **Poznámka**

- [Vyvážení bílé] je napevno nastaveno na [Auto] v následujících režimech snímání:
	- [Inteligentní auto]
	- [Super auto]
	- [Volba scény]
- Pokud používáte rtuťové nebo sodíkové lampy jako zdroj světla, nedosáhnete přesného vyvážení bílé kvůli charakteristice tohoto světla. Doporučuje se pořizovat snímky pomocí blesku nebo vyberte [Vlastní 1] až [Vlastní 3].

#### **Příbuzné téma**

- [Zachycení standardní bílé barvy pro nastavení vyvážení bílé \(vlastní vyvážení bílé\)](#page-195-0)
- [Nast. priority v AWB](#page-194-0)
- [Or.vyváž.bílé](#page-124-0)

## <span id="page-194-0"></span>**Nast. priority v AWB**

Vybere, který tón bude mít přednost při snímání za světelných podmínek, jako například žárovkové osvětlení, když je [Vyvážení bílé] nastaveno na [Auto].

**1 MENU → (Nastavení snímání1) → [Nast. priority v AWB] → požadované nastavení.**

#### **Podrobnosti o položce menu**

 **Standardní:**

Snímá se standardním automatickým vyvážením bílé. Fotoaparát automaticky upraví barevné tóny.

**AWB**<sup>2</sup> Prostředí:

Dá přednost barevnému tónu světelného zdroje. To je vhodné, když chcete, aby snímek působil teple.

*AWB***<sup>2</sup> Bílá:** 

Dá přednost reprodukci bílé barvy, když je barevná teplota světelného zdroje nízká.

#### **Příbuzné téma**

[Vyvážení bílé](#page-193-0)

### <span id="page-195-0"></span>**Zachycení standardní bílé barvy pro nastavení vyvážení bílé (vlastní vyvážení bílé)**

Ve scéně, kde se osvětlení prostředí skládá z několika typů světelných zdrojů, se doporučuje používat vlastní vyvážení bílé, což umožňuje přesnou reprodukci bělosti.Můžete registrovat 3 nastavení.

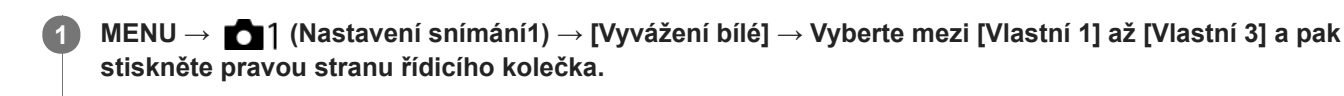

**2 Vyberte a pak stiskněte střed řídicího kolečka.**

**Držte přístroj tak, že bílá oblast zcela zakrývá kroužek umístěný ve středu displeje, a pak stiskněte střed řídicího kolečka. 3**

Po zaznění zvuku závěrky, se zobrazí a registrují kalibrované hodnoty (teplota barvy a barevný filtr).

Můžete zobrazit obrazovku jemného nastavení a provést jemné nastavení barevných tónů podle potřeby stisknutím pravé strany řídícího kolečka.

#### **Stiskněte střed řídicího kolečka.**

Na displeji se opět zobrazí informace o nahrávání a vlastní zapamatované nastavení vyvážení bílé zůstane.

Registrované vlastní nastavení vyvážení bílé zůstane v paměti, dokud nebude přepsáno jiným nastavením.

#### **Poznámka**

**4**

- Hlášení [Zachycování uživ. dat WB se nezdařilo.] označuje, že hodnota je v neočekávaném rozsahu, například když je objekt příliš živý. I teď můžete registrovat nastavení, ale doporučuje se, abyste vyvážení bílé nastavili znovu. Když je nastavena chybná hodnota, indikátor na zobrazení nahrávacích informací bude oranžový. Indikátor se zobrazí bíle, když je hodnota v očekávaném rozsahu.
- Pokud používáte blesk při zachycování základní bílé barvy, zaregistruje se vlastní vyvážení bílé se světlem blesku. Blesk používejte vždy, když snímáte s vyvolanými nastaveními, které byly registrovány s bleskem.

## **Zám. AWB, spou. (fotografie)**

Můžete nastavit, zda se uzamkne vyvážení bílé, když stisknete tlačítko spouště, když je [Vyvážení bílé] nastaveno na [Auto] nebo [Pod vodou auto].

Tato funkce zabraňuje neúmyslným změnám vyvážení bílé při nepřetržitém snímání nebo když snímáte s tlačítkem spouště stisknutým napůl.

## **1 MENU → (Nastavení snímání1) → [ Zám. AWB, spou.] → požadované nastavení.**

#### **Podrobnosti o položkách menu**

#### **Namáčknutá spoušť:**

Uzamkne vyvážení bílé, když je tlačítko spouště stisknuto napůl i při režimu automatického vyvážení bílé. Vyvážení bílé se také uzamkne při nepřetržitém snímání.

#### **Kontinuální snímání:**

Uzamkne vyvážení bílé na nastavení prvního snímku při nepřetržitém snímání i při režimu automatického vyvážení bílé.

#### **Vypnuto:**

Pracuje s normálním automatickým vyvážením bílé.

#### **[Fixace zámku AWB] a [Přepín. zámku AWB]**

Vyvážení bílé můžete také uzamknout v režimu automatického vyvážení bílé, když přiřadíte [Fixace zámku AWB] nebo [Přepín. zámku AWB] vlastní klávese. Vyberte MENU → (Nastavení snímání2) → Přiřaďte [Fixace zámku AWB] nebo [Přepín. zámku AWB] pomocí [ W Vlastní klávesa]. Pokud stisknete přiřazenou klávesu při snímání, vyvážení bílé se uzamkne.

Funkce [Fixace zámku AWB] uzamkne vyvážení bílé tak, že zastaví automatické úpravy vyvážení bílé, když je stisknuto tlačítko.

Funkce [Přepín. zámku AWB] uzamkne vyvážení bílé tak, že zastaví automatické úpravy vyvážení bílé po jednom stisknutí tlačítka. Když znovu stisknete tlačítko, zámek AWB bude uvolněn.

Pokud chcete uzamknout vyvážení bílé při snímání videa v režimu automatického vyvážení bílé, vyberte MENU  $\rightarrow$ 17 (Nastavení snímání2) → Přiřaďte [Fixace zámku AWB] nebo [Přepín. zámku AWB] pomocí [ H Vlastní klávesa].

#### **Tip**

Když snímáte s bleskem při uzamknutém automatickém vyvážení bílé, výsledné barevné tóny mohou být nepřirozené, protože vyvážení bílé bylo uzamčeno před vypálením blesku. V takovém případě nastavte [ Zám. AWB, spou.] na [Vypnuto] nebo [Kontinuální snímání] a nepoužívejte funkci [Fixace zámku AWB] nebo [Přepín. zámku AWB] při snímání. Můžete také nastavit [Vyvážení bílé] na [Blesk].

#### **Příbuzné téma**

- [Vyvážení bílé](#page-193-0)
- [Přiřazování často používaných funkcí tlačítkům \(Vlastní klávesa\)](#page-28-0)

## **Kreativní styl**

Umožňuje nastavit požadované zpracování snímku a jemné doladění kontrastu, sytost a ostrost pro každý styl snímku. Pomocí této funkce lze nastavit libovolnou expozici (rychlost závěrky a clonu), na rozdíl od režimu [Volba scény], kde si expozici upravuje přístroj.

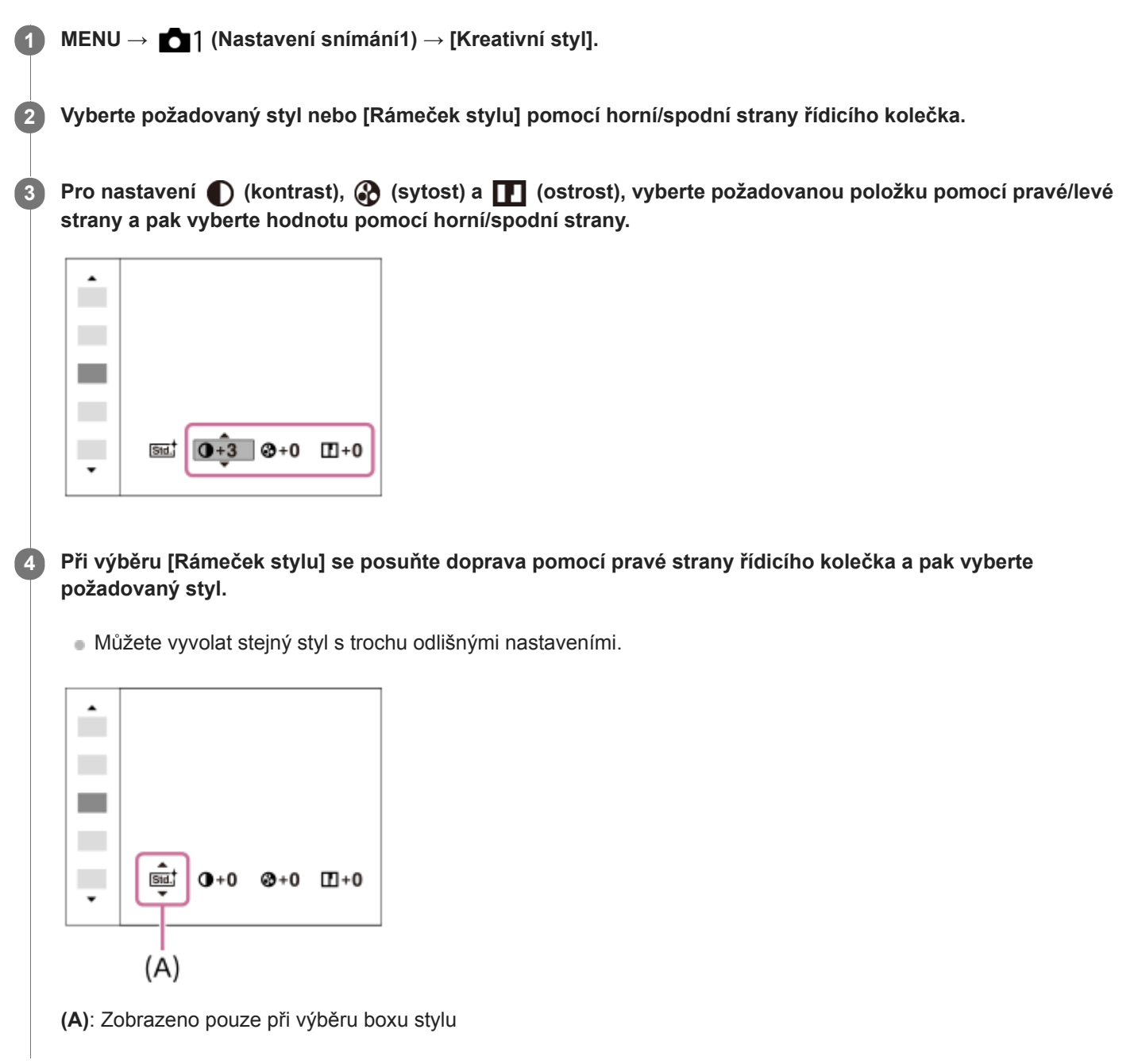

### **Podrobnosti o položce menu**

### **Std.** Standard:

Pro snímání různých scén s bohatou gradací a krásnými barvami.

#### **Wivid** Živé:

Sytost a kontrast se zvýší, aby snímky barevných scén a objektů, jako jsou květiny, jarní zeleň, modrá obloha nebo pohledy na moře, byly působivější.

#### **Neutrální:**

Sytost a ostrost se sníží, aby snímky byly v tlumených tónech. To je také vhodné pro snímání obrazového materiálu, který má být modifikován počítačem.

### **Clear** Čirý:

Pro pořizování snímků v jasných tónech a výrazných průzračných barvách, vhodné pro zachycování zářícího světla.

#### **Deep**<sup>†</sup> Hloubka:

Pro pořizování snímků v hlubokých a sytých barvách, vhodné pro vyjádření kompaktní hmotné přítomnosti objektu.

#### **Eight:** Světlá:

Pro pořizování snímků v jasných a jednoduchých barvách, vhodné pro zachycení svěží, odlehčené atmosféry.

#### **Port:** Portrét:

Pro zachycení pokožky v měkkých tónech, ideální pro snímání portrétů.

#### *<u>Eand;</u>* Krajina:

Sytost, kontrast a ostrost se zvýší, aby scenérie působila živě a ostře. Více také vyniknou vzdálené krajiny.

#### *<u>Sunset</u>* Západ slunce:

Pro snímání krásné rudé barvy zapadajícího slunce.

#### **Noční scéna:**

Pro reprodukci nočních scén se sníží kontrast.

#### **Podzimní listy:**

Pro snímání podzimních scén, kdy živě zvýrazňuje červené a žluté barvy listí.

#### **B/w** Černobílá:

Pro pořizování snímků v černobílém tónu.

#### Sepia<sup>†</sup> Sépie:

Pro pořizování sépiových snímků.

#### **Registrace preferovaných nastavení (Rámeček stylu):**

Chcete-li zaregistrovat upřednostňované nastavení, vyberte box šesti stylů (krabice s číslicemi po levé straně ( $\text{Tstd}$ )). Pak vyberte požadovaná nastavení pomocí pravého tlačítka.

Můžete vyvolat stejný styl s trochu odlišnými nastaveními.

### **Nastavte [Kontrast], [Sytost] a [Ostrost]**

[Kontrast], [Sytost], a [Ostrost] lze nastavit pro každý přednastavený styl snímku, například [Standard] a [Krajina], a pro každý [Rámeček stylu], ke kterému lze zaregistrovat preferovaná nastavení.

Položku, která se má nastavit, vyberte stiskem pravé/levé stany řídicího kolečka, poté nastavte horní/spodní stranou řídícího kolečka její hodnotu.

## **Kontrast:**

Čím vyšší hodnotu vyberete, tím víc bude zvýrazněn rozdíl světla a stínu, a tím větší bude efekt na snímku.

### **Sytost:**

Čím vyšší hodnotu vyberete, tím živější bude barva. Když vyberete nižší hodnotu, bude barva snímku umírněná a tlumená.

### **T** Ostrost:

Nastaví ostrost. Čím vyšší je vybraná hodnota, tím více budou zdůrazněny obrysy, a čím nižší hodnota, tím více budou obrysy zjemněny.

#### **Poznámka**

- [Kreativní styl] je napevno nastaven na [Standard] v následujících situacích
	- [Inteligentní auto]
	- [Super auto]
	- $=$  [Volba scény]
	- [Obrazový efekt] je nastaven na něco jiného než [Vypnuto].
	- [Profil obrazu] je nastaven na něco jiného než [Vypnuto].
- Když je tato funkce nastavena na [Černobílá] nebo [Sépie], [Sytost] nelze nastavit.

[Uživatelská příručka](#page-0-0)

Digitální fotoaparát s výměnnými objektivy ILCE-6400 α6400

## **Obrazový efekt**

Abyste dosáhli efektnějšího a umělečtějšího výrazu, vyberte požadovaný filtr efektu.

**1 MENU → (Nastavení snímání1) → [Obrazový efekt] → požadované nastavení.**

#### **Podrobnosti o položce menu**

#### *C*<sup>*n*</sup><sub>FF</sub> Vypnuto:

Ruší funkci [Obrazový efekt].

#### **Dětský fotoaparát:**

Vytvoří jemný snímek s vinětací a zredukovanou ostrostí.

#### **Pop artové barvy:**

Vytvoří živý vzhled zdůrazněním barevných tónů.

#### **Posterizace:**

Vytvoří vysoce kontrastní abstraktní vzhled nadměrným zdůrazněním primárních barev nebo v černobílé.

#### **Retrofotografie:**

Vytvoří vzhled staré fotografie pomocí sépiových tónů a vybledlého kontrastu.

#### *SEED* Měkký High-key:

Vytvoří snímek s naznačenou atmosférou: jasnou, průsvitnou, éterickou, něžnou a jemnou.

#### **Částečná barva:**

Vytvoří snímek, který si ponechá specifickou barvu, ale ty ostatní převede na černou a bílou.

#### **(K)** Vysoce kontrast. ČB:

Vytvoří černobílý snímek s vysokým kontrastem.

#### *Soft*) Měkké zaostření:

Vytvoří snímek plný měkkého světelného efektu.

#### **( Malování HDR:**

Vytvoří vzhled obrazu zvýrazněním barev a detailů.

#### **(w)** Mono. s bohat. tóny:

Vytvoří černobílý snímek s bohatou gradací a zvýrazněním detailů.

#### *(Wini)* Miniatura:

Vytvoří snímek, který silně zvýrazňuje objekt se značně rozostřeným pozadím. Tento efekt lze často najít ve snímcích miniaturních modelů.

#### **Which** Akvarel:

Vytvoří snímek s efekty rozmazané barvy a rozostřením, jako by šlo o akvarel.

#### *<u>I</u>lus* Ilustrace:

Vytvoří snímek podobný ilustraci zvýrazněním obrysů.

#### **Tip**

Pomocí levé/pravé strany řídicího kolečka lze uskutečnit podrobné nastavení pro některé položky.

#### **Poznámka**

- Když používáte funkci zoomu jinou než optický zoom, nastavení rozsahu transfokace na větší bude mít za následek méně efektivní [Dětský fotoaparát].
- Když je vybrána [Částečná barva], snímky si nemusí ponechat vybranou barvu. Záleží na objektu nebo podmínkách snímání.
- Na obrazovce snímání nemůžete zkontrolovat následující efekty, protože přístroj po snímání zpracovává snímek. Dokud není zpracování snímku dokončeno, nemůžete pořizovat další snímek. Tyto efekty nemůžete používat s videem. [Měkké zaostření]
- [Malování HDR]
- [Mono. s bohat. tóny]
- [Miniatura]
- [Akvarel]
- [Ilustrace]
- U efektů [Malování HDR] a [Mono. s bohat. tóny] je závěrka uvolněna třikrát pro jeden záběr. Dávejte si pozor na následující: Tuto funkci použijte, když je objekt nehybný nebo nebliká světlem.
	- Při snímáním neměňte kompozici.

Když je kontrast scény nízký, nebo když došlo ke značnému chvění přístroje nebo rozmazání objektu, nepůjde možná získat dobré snímky HDR. Pokud přístroj takovou situaci zjistí, objeví se na nahraném snímku  $\mathbb{Q}_n$  jako informace o této situaci. Změňte kompozici nebo znovu pořiďte snímek a snažte se přitom vyhnout rozmazání.

- **Funkce není k dispozici v následujících režimech snímání:** 
	- [Inteligentní auto]
	- [Super auto]
	- [Volba scény]
	- [Plynulé panoráma]
- Když je [ Formát souboru] nastavena na [RAW] nebo [RAW & JPEG], není tato funkce k dispozici.

## **Efekt hladké pleti (fotografie)**

Slouží k nastavení efektu použitého k fotografování s vyhlazením pleti ve funkci Detekce obličejů.

**1 MENU → (Nastavení snímání1) → [ Efekt hladké pleti] → požadované nastavení.**

#### **Podrobnosti o položkách menu**

 $\bigotimes_{0 \in F}^{\ast}$  Vypnuto: Nepoužije funkci [ W Efekt hladké pleti].  $\mathbf{\hat{\otimes}}_{10}^{\dagger}$ Zapnuto: Použije [  $\overline{\phantom{A}}$  Efekt hladké pleti].

#### **Tip**

Když je [ Efekt hladké pleti] nastaven na [Zapnuto], můžete vybrat úroveň efektu.Vyberte úroveň efektu stisknutím pravé/levé strany řídicího kolečka.

#### **Poznámka**

- Efekt hladké pleti] není k dispozici, když [ $\overline{\phantom{A}}$ Formát souboru] je [RAW].
- [ Efekt hladké pleti] není k dispozici pro snímky RAW, když [ Formát souboru] je [RAW & JPEG].

## **Auto. rámování (fotografie)**

Když přístroj detekuje a snímá obličeje, objekty zblízka nebo objekty, které jsou sledovány pomocí [Sledování] , přístroj automaticky ořeže snímek na vhodnou kompozici a pak jej uloží. Uloží se původní i ořezaný snímek. Ořezaný snímek se nahraje ve stejné velikosti jako původní snímek.

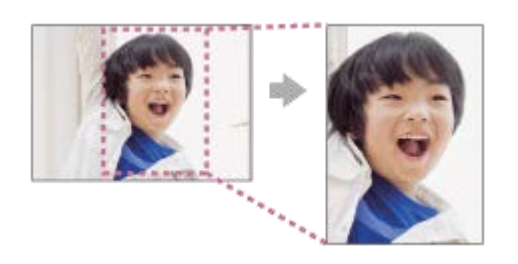

### **1 MENU → (Nastavení snímání1) → [ Auto. rámování] → požadované nastavení.**

#### **Podrobnosti o položkách menu**

#### **Vypnuto:**

Neořezává snímky.

#### **Auto:**

Automaticky ořeže snímky na správnou kompozici.

#### **Poznámka**

- Ořezaný snímek možná nebude mít tu nejlepší možnou kompozici. Záleží na podmínkách snímání.
- [ Auto. rámování] nelze nastavit, když je [ Formát souboru] nastavena na [RAW] nebo [RAW & JPEG].
- Funkce [ $\sim$ ] Auto. rámování] není v následujících situacích k dispozici:
	- Režim snímání je nastaven na [Plynulé panoráma]
	- Režim snímání je nastaven na [Video]
	- Režim snímání je nastaven na [Zpomal. a zrychl.]
	- Režim snímání je nastaven na [Ručně drž. soumrak], [Sportovní akce], [Reduk. rozm. pohybu] v [Volba scény]
	- [Režim pohonu] je nastaven na [Kontinuální snímání], [Samospoušť(kont.)], [Nepř. expoziční řada], [Exp. řada, jeden sní.], [Or.vyváž.bílé] nebo [Or.exp. DRO].
	- Citlivost ISO je nastavena na [RŠ pom. více sním.].
	- [DRO/Auto HDR] je nastaven na [Auto HDR].
	- Funkce zoomu jiné než optický zoom
	- Při snímání v režimu ručního ostření
	- [Obrazový efekt] je nastaven na [Měkké zaostření], [Malování HDR], [Mono. s bohat. tóny], [Miniatura], [Akvarel] nebo [Ilustrace].

## **Barevný prostor (fotografie)**

Způsob, jakým jsou reprezentovány barvy pomocí kombinace čísel nebo rozsahu reprodukce barev se nazývá "barevný prostor". Barevný prostor lze změnit podle účelu snímku.

**1 MENU → (Nastavení snímání1) → [ Barevný prostor] → požadované nastavení.**

#### **Podrobnosti o položce menu**

#### **sRGB:**

To je standardní barevný prostor digitálního fotoaparátu. Použijte [sRGB] při běžném snímání, například když chcete tisknout snímky bez jakékoli úpravy.

#### **AdobeRGB:**

Tento barevný prostor má široký rozsah reprodukce barev. Když je značná část objektu živě zelená nebo červená, je efektivní Adobe RGB. Název souboru nahraného snímku začíná na "".

#### **Poznámka**

- [AdobeRGB] je pro aplikace nebo tiskárny, které podporují správu barev a volbu barevného prostoruDCF2.0. Pokud budete používat aplikace nebo tiskárny, které nepodporují Adobe RGB, nebudou možná snímky vytištěny nebo zobrazeny ve správných barvách.
- Snímky, které byly nahrány pomocí [AdobeRGB] na zařízeních nekompatibilních s Adobe RGB, budou zobrazeny s nízkou sytostí.

[Uživatelská příručka](#page-0-0)

Digitální fotoaparát s výměnnými objektivy ILCE-6400 α6400

### **Uvol.bez obj.**

Nastaví, zda se uvolní závěrka, když není nasazen objektiv.

**1 MENU → (Nastavení snímání2) → [Uvol.bez obj.] → požadované nastavení.**

#### **Podrobnosti o položce menu**

#### **Povolit:**

Uvolní závěrku, když není nasazen žádný objektiv. Při připojování přístroje na hvězdářský dalekohled atd. vyberte [Povolit].

#### **Zakázat:**

Neuvolní závěrku, když není nasazen objektiv.

#### **Poznámka**

Nelze dosáhnout správného měření, když používáte objektivy, které nemají elektrické kontakty, například objektiv hvězdářského dalekohledu. V takových případech upravte expozici ručně a zkontrolujte ji na zaznamenaném snímku.

## **Uvolnit bez karty**

Nastaví, zda se může uvolnit závěrka, když není vložena paměťová karta.

**1 MENU → (Nastavení snímání2) → [Uvolnit bez karty] → požadované nastavení.**

#### **Podrobnosti o položce menu**

#### **Povolit:**

Uvolní závěrku, i když není vložena paměťová karta.

#### **Zakázat:**

Neuvolní závěrku, když není vložena paměťová karta.

#### **Poznámka**

- Když není vložena paměťová karta, pořízené snímky nebudou uloženy.
- Výchozí nastavení je [Povolit]. Doporučuje se, abyste vybrali [Zakázat] před vlastním snímáním.

## **Tiché snímání (fotografie)**

Můžete snímat bez zvuku závěrky.

**1 MENU → (Nastavení snímání2) → [ Tiché snímání] → požadované nastavení.**

#### **Podrobnosti o položkách menu**

#### **Zapnuto:**

Můžete snímat bez zvuku závěrky.

#### **Vypnuto:**

[  $\boxed{}$ Tiché snímání] je deaktivováno.

#### **Poznámka**

- Používání funkce [  $\overline{N}$  Tiché snímání] je na vaší zodpovědnosti. Berte ohled na soukromí a práva fotografované osoby.
- I když je [ $\overline{\phantom{A}}$  Tiché snímání] nastaveno na [Zapnuto], nebude zcela neslyšné.
- I když je [ Tiché snímání] nastaveno na [Zapnuto], zvuk činnosti clony a zaostření bude slyšet.
- Když při snímání fotografií pomocí funkce [  $\sim$  Tiché snímání] s nízkou citlivostí ISO zamíříte fotoaparát na velmi jasný světelný zdroj, budou možná oblasti s vysokou intenzitou na displeji nahrány v tmavších tónech.
- Když se vypne napájení, závěrka může za jistých okolností občas pípnout. Nejedná se o závadu.
- Může se vyskytnout zkreslení obrazu způsobené pohybem objektu nebo fotoaparátu.
- Jestliže snímáte s osvětlením, které bliká nebo se chvěje, například světlo blesku jiných fotoaparátů nebo zářivkové osvětlení, mohou se na snímku objevit pruhy.
- Pokud chcete vypnout pípnutí, které zazní, když je objekt zaostřen nebo pracuje samospoušť, nastavte [Zvukové signály] na [Vypnuto].
- I když je [ Tiché snímání] nastaveno na [Zapnuto], můžete v následujících situacích slyšet zvuk závěrky: Když zachycujete standardní bílou barvu pro vlastní vyvážení bílé
	- Když registrujete obličeje pomocí [Registrace obličeje]
- [ Tiché snímání] nelze vybrat, když je volič režimů nastaven na něco jiného než P/A/S/M.
- Když je [ $\overline{\sim}$ ] Tiché snímání] nastaveno na [Zapnuto], nebudou následující funkce k dispozici:
	- Snímání s bleskem
	- Auto HDR
	- Obrazový efekt
	- Profil obrazu
	- $-\overline{M}$ RŠ u dl.exp.
	- Sp. s el. př. lamelou
	- Poř. sním. při S. auto
	- Snímání BULB
	- $-R\check{S}$  pom. více sním.

Když zapnete fotoaparát, čas, v průběhu kterého můžete začít nahrávat, se prodlouží asi o 0,5 sekundy.

### **Sp. s el. př. lamelou**

Funkce elektronické závěrky přední lamely zkracuje časovou prodlevu mezi tím, kdy stisknete tlačítko spouště, a kdy se tlačítko uvolní.

**1 MENU → (Nastavení snímání2) → [Sp. s el. př. lamelou] → požadované nastavení.**

#### **Podrobnosti o položce menu**

#### **Zapnuto:**

Používá funkci elektronické závěrky přední lamely.

## **Vypnuto:**

Nepoužívá funkci elektronické závěrky přední lamely.

#### **Poznámka**

- Když snímáte s vysokými rychlostmi závěrky s nasazeným objektivem s širokou clonou, může být rozostřený kroužek vzniklý díky efektu bokeh odříznut mechanismem závěrky. Pokud se to stane, nastavte [Sp. s el. př. lamelou] na [Vypnuto].
- Pokud používáte objektiv od jiného výrobce (včetně objektivu Minolta/Konica-Minolta), nastavte tuto funkci na [Vypnuto]. Pokud tuto funkci nastavíte na [Zapnuto], nenastaví se správná expozice nebo bude jas snímku nerovnoměrný.
- Když snímáte s vysokými rychlostmi závěrky, jas snímku může být nerovnoměrný. Záleží na prostředí snímání. V takových případech nastavte [Sp. s el. př. lamelou] na [Vypnuto].

[Uživatelská příručka](#page-0-0)

Digitální fotoaparát s výměnnými objektivy ILCE-6400 α6400

## **SteadyShot**

Nastavení určuje, zda se použije funkce SteadyShot.

**1 MENU → (Nastavení snímání2) → [SteadyShot] → požadované nastavení.**

#### **Podrobnosti o položce menu**

#### **Zapnuto:**

Používá [SteadyShot].

#### **Vypnuto:**

Nepoužívá [SteadyShot].

Doporučujeme, abyste nastavili [Vypnuto] při používání stativu, atd.

#### **Poznámka**

Když používáte objektiv A-mount (prodává se samostatně) nebo když název nasazeného objektivu neobsahuje písmena "OSS", například "E16mm F2.8", nemůžete nastavit funkci SteadyShot.

### **Kompenz. objektivu**

Kompenzuje zastínění rohů displeje nebo zkreslení obrazovky nebo redukuje barevné odchylky v rozích displeje způsobené jistými charakteristikami objektivu.

**1 MENU → (Nastavení snímání1) → [Kompenz. objektivu] → požadované nastavení.**

#### **Podrobnosti o položce menu**

#### **Kompenz. stínování:**

Nastaví, zda se budou automaticky kompenzovat tmavé rohy displeje. ([Auto]/[Vypnuto])

#### **Komp. chrom. aber.:**

Nastaví, zda se budou automaticky redukovat barevné odchylky v rozích displeje. ([Auto]/[Vypnuto])

#### **Kompenz. zkreslení:**

Nastaví, zda se bude automaticky kompenzovat zkreslení displeje. ([Auto]/[Vypnuto])

#### **Poznámka**

- Tato funkce je k dispozici pouze při používání objektivu vyhovujícího automatické kompenzaci.
- Tmavé rohy displeje možná nepůjde opravit pomocí [Kompenz. stínování]. Záleží na typu objektivu.
- Podle nasazeného objektivu je [Kompenz. zkreslení] napevno nastavena na [Auto] a nemůžete vybrat [Vypnuto].

## **RŠ u dl.exp. (fotografie)**

Když nastavíte rychlost závěrky na 1 sekund nebo delší (snímání s dlouhou expozicí), je redukce šumu zapnuta po dobu otevření závěrky. Když je funkce zapnutá, redukuje se zrnitost, typická pro dlouhou expozici.

**1 MENU → (Nastavení snímání1) → [ RŠ u dl.exp.] → požadované nastavení.**

#### **Podrobnosti o položkách menu**

#### **Zapnuto:**

Aktivuje redukci šumu po stejnou dobu, po kterou je závěrka otevřená. Když pracuje redukce šumu, objeví se hlášení a nemůžete pořídit další snímek. Vyberte tuto položku pro upřednostnění obrazové kvality.

#### **Vypnuto:**

Neaktivuje redukci šumu. Vyberte tuto položku pro upřednostnění nastavení doby snímání.

#### **Poznámka**

- Redukce šumu nemusí být aktivována, i když je [∧JRŠ u dl.exp.] nastavena na [Zapnuto] v následujících situacích:
	- Režim snímání je nastaven na [Plynulé panoráma].
	- [Režim pohonu] je nastavena na [Kontinuální snímání] nebo [Nepř. expoziční řada].
	- Režim snímání je nastaven na [Volba scény] a je vybráno [Sportovní akce], [Ručně drž. soumrak] nebo [Reduk. rozm. pohybu].
	- Citlivost ISO je nastavena na [RŠ pom. více sním.].
- $\Box$  RŠ u dl.exp.] nelze nastavit na [Vypnuto] v následujících režimech snímání:
	- [Inteligentní auto]
	- [Super auto]
	- [Volba scény]

# **RŠ při vys.ISO (fotografie)**

Když snímáte s vysokou citlivostí ISO, přístroj redukuje šum, který je zřetelnější, když je citlivost přístroje vysoká.

**1 MENU → (Nastavení snímání1) → [ RŠ při vys.ISO] → požadované nastavení.**

#### **Podrobnosti o položkách menu**

#### **Normální:**

Aktivuje normální redukci šumu při vysoké citlivosti ISO.

#### **Nízké:**

Aktivuje střední redukci šumu při vysoké citlivosti ISO.

#### **Vypnuto:**

Neaktivuje redukci šumu při vysoké citlivosti ISO. Vyberte tuto položku pro upřednostnění nastavení doby snímání.

#### **Poznámka**

- [ RŠ při vys.ISO] je napevno nastaveno na [Normální] v následujících režimech snímání:
	- [Inteligentní auto]
	- [Super auto]
	- $=$  [Volba scény]
	- [Plynulé panoráma]
- Formát souboru] nastavena na [RAW], není tato funkce k dispozici.
- [ MURŠ při vys.ISO] nefunguje pro snímky RAW, když [ MU Formát souboru] je [RAW & JPEG].

## **Priorita regist. oblič.**

Nastaví, zda se bude ostřit na obličeje registrované pomocí [Registrace obličeje], když je [Priorita obličeje v AF] nastaveno na [Zapnuto].

**1 MENU → (Nastavení snímání1) → [Priorita regist. oblič.] → požadované nastavení.**

#### **Podrobnosti o položce menu**

#### **Zapnuto:**

Ostří s vyšší prioritou na obličeje registrované pomocí [Registrace obličeje].

#### **Vypnuto:**

Ostří, aniž by poskytoval vyšší prioritu registrovaným obličejům.

#### **Příbuzné téma**

- [Registrace obličeje \(Nová registrace\)](#page-214-0)
- [Registrace obličeje \(Výměna pořadí\)](#page-215-0)

<span id="page-213-0"></span>[Uživatelská příručka](#page-0-0)

Digitální fotoaparát s výměnnými objektivy ILCE-6400 α6400

## **Snímání úsměvu**

Fotoaparát automaticky pořídí snímek, když detekuje usmívající se obličej.

**1 MENU → (Nastavení snímání1) → [Snímání úsměvu] → požadované nastavení.**

#### **Podrobnosti o položkách menu**

#### **Vypnuto:**

Nepoužije funkci [Snímání úsměvu].

#### **Zapnuto:**

Fotoaparát automaticky pořídí snímek, když detekuje usmívající se obličej. Pro citlivost detekce můžete vybrat: [Zap.: Jemný úsměv], [Zap.: Norm. úsměv] nebo [Zap.: Velký úsměv].

#### **Tipy pro efektivnější snímání úsměvů**

- Nezakrývejte oči vlasy a mějte je přimhouřené.
- Nezakrývejte obličej kloboukem, maskami ani slunečními brýlemi atd.
- Snažte se natočit obličej před přístroj a zůstat ve stejné poloze.
- Úsměv by měl být zřetelný a ústa mírně otevřená. Je snazší detekovat úsměv, když jsou vidět zuby.
- Když při snímání úsměvu stisknete tlačítko spouště, přístroj pořídí snímek. Po snímání se přístroj vrátí do režimu snímání úsměvu.

#### **Poznámka**

- S následujícími funkcemi nemůžete používat funkci [Snímání úsměvu]:
	- [Plynulé panoráma]
	- [Obrazový efekt]
	- Při používání funkce [Zvětšení zaostření].
	- [Volba scény] je nastavena na [Krajina], [Noční scéna], [Západ slunce], [Ručně drž. soumrak] nebo [Reduk. rozm. pohybu].
	- Při nahrávání videa.
	- Při zpomaleném/zrychleném snímání
- **Lze detekovat až osm tváří.**
- Za jistých podmínek nemusí přístroj detekovat obličeje vůbec, nebo může náhodně detekovat jiné objekty jako obličeje.
- Pokud přístroj nemůže detekovat úsměv, nastavte citlivost detekce úsměvu.
- Pokud je [Funkce dotyk. obsl.] nastavena na [Sledování dotykem] a dotknete se obličeje na displeji, který chcete sledovat při aktivaci [Snímání úsměvu], detekce úsměvu bude platit pouze pro tento obličej.

## <span id="page-214-0"></span>**Registrace obličeje (Nová registrace)**

Pokud si obličeje zaregistrujete dopředu, přístroj může přednostně ostřit na zaregistrovaný obličej. Před snímáním nastavte [Priorita obličeje v AF] v [Nast. AF na obl./oko] a [Priorita regist. oblič.] na [Zapnuto].

**1 MENU → (Nastavení snímání1) → [Registrace obličeje] → [Nová registrace].**

**2 Nastavte vodicí rámeček na obličej, který chcete registrovat, a stiskněte tlačítko spouště.**

**3 Až se zobrazí výzva k potvrzení, vyberte [Zadat].**

#### **Poznámka**

- **Lze zaregistrovat až osm tváří.**
- Obličej snímejte zepředu na jasně osvětleném místě. Obličej možná nebude registrován správně, pokud je zakryt kloboukem, maskou, slunečními brýlemi atd.

#### **Příbuzné téma**

[Snímání úsměvu](#page-213-0)

## <span id="page-215-0"></span>**Registrace obličeje (Výměna pořadí)**

Když registrujete více obličejů, které mají mít prioritu, dostane prioritu první registrovaný obličej. Pořadí priorit lze změnit.

**1 MENU → (Nastavení snímání1) → [Registrace obličeje] → [Výměna pořadí]. 2 Vyberte obličej, u kterého chcete změnit pořadí priority. 3 Vyberte cílové umístění.**

#### **Příbuzné téma**

[Snímání úsměvu](#page-213-0)
# **Registrace obličeje (Vymazat)**

Vymaže registrovaný obličej.

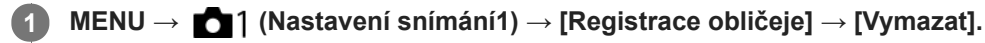

Pokud vyberete [Odstr. vše], můžete všechny zaregistrované tváře odstranit.

## **Poznámka**

I když provedete [Vymazat], zůstanou data pro registrovaný obličej v přístroji. K vymazání dat pro registrované obličeje z přístroje vyberte [Odstr. vše].

# <span id="page-217-0"></span>**Používání blesku**

Ve tmavém prostředí použijte při snímání blesk k osvětlení objektu. Blesk také můžete použít jako prevenci chvění fotoaparátu.

#### Stiskněte tlačítko  $\oint$  (vysunutí blesku) k vysunutí blesku. **1**

**Blesk se nevysunuje automaticky.** 

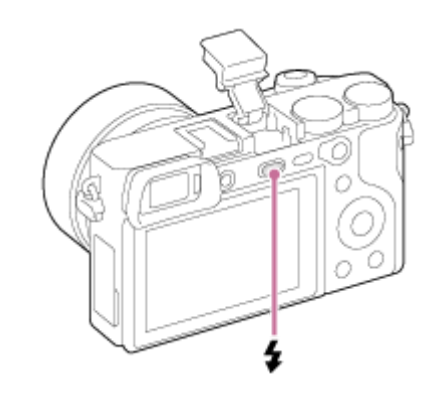

**2**

#### **Stiskněte tlačítko spouště zcela.**

Dostupné režimy blesku závisejí na režimu a funkci snímání.

## **Když nepoužíváte blesk**

Když nepoužíváte blesk, zatlačte jej zpět do těla fotoaparátu.

#### **Poznámka**

- Světlo blesku může být blokováno, pokud je nasazena sluneční clona, a spodní část nahraného snímku může být zastíněná.  $\blacksquare$ Sundejte sluneční clonu.
- Když používáte blesk, stůjte asi 1 m nebo více od objektu.
- Pokud spustíte blesk dříve, než se zcela vysune, může nastat závada.
- Při nahrávání videa nelze používat blesk.(Při používání blesku (prodává se samostatně) se světlem LED, můžete použít světlo LED.)
- Když se do vícefunkčních sáněk připevní externí blesk (prodává se samostatně), stav externího blesku bude mít přednost před nastavením blesku přístroje. Nelze použít vnitřní blesk přístroje.
- Před nasazováním/sundáváním doplňků, například blesku do/z vícefunkčních sáněk, přístroj nejprve vypněte. Při nasazování doplňků se ujistěte, že je doplněk k přístroji připevněn pevně.
- Nepoužívejte vícefunkční sáňky s komerčně dostupným bleskem, který má napětí 250 V nebo více nebo má opačnou polaritu než fotoaparát. Jinak může nastat porucha.
- Při snímání s bleskem a když je zoom nastaven na stranu W, může se na displeji objevit stín objektivu. Záleží na podmínkách snímání. Pokud se to stane, snímejte pryč od objektu nebo nastavte zoom na stranu T a snímejte s bleskem znovu.
- Objektiv může blokovat světlo blesku.
- Rohy nahraného snímku mohou být zastíněny, záleží na objektivu.  $\blacksquare$
- Když je displej natočen nahoru o 90 nebo více stupňů, je ovládání tlačítka  $\bigstar$  (vysunutí blesku) obtížné. Předtím než nastavíte úhel displeje, zvedněte blesk.
- Pokud používáte blesk k pořizování vlastních fotografií, dejte pozor, abyste nestáli přímo ve světle, protože blesk na krátkou vzdálenost zhasne. Abyste zabránili tomu, že blesk narazí do displeje, když jej po použití zatlačíte zpět do těla fotoaparátu, nejprve vraťte displej do původní polohy.
- Podrobnosti o kompatibilních doplňcích pro víceúčelové sáňky naleznete na webových stránkách Sony nebo se obraťte na svého prodejce Sony nebo místní autorizovaný servis Sony.

## **Příbuzné téma**

- [Režim blesku](#page-220-0)
- **[Bezdrátový blesk](#page-224-0)**

# **Bez červ.očí**

Pokud použijete blesk, před pořízením snímku dojde ke dvěma nebo několika zábleskům. Tím dojde k potlačení jevu červených očí.

**1 MENU → (Nastavení snímání1) → [Bez červ.očí] → požadované nastavení.**

## **Podrobnosti o položce menu**

## **Zapnuto:**

Blesk se vypálí vždycky, aby se zredukoval jev červených očí.

## **Vypnuto:**

Nepoužívá funkci redukce červených očí.

#### **Poznámka**

Redukce červených očí nemusí mít požadovaný účinek. Záleží na individuálních rozdílech a podmínkách, například na vzdálenosti od objektu nebo zda se objekt dívá na předblesk.

<span id="page-220-0"></span>[Uživatelská příručka](#page-0-0)

Digitální fotoaparát s výměnnými objektivy ILCE-6400 α6400

# **Režim blesku**

Můžete nastavit režim blesku.

**1 MENU → (Nastavení snímání1) → [Režim blesku] → požadované nastavení.**

## **Podrobnosti o položkách menu**

## **Blesk vypnut:**

Blesk nepracuje.

## **Autom.blesk:**

Blesk pracuje v tmavém prostředí nebo když snímáte proti jasnému světlu.

## **Blesk vždy:**

Blesk pracuje při každém stisknutí spouště.

## **Pomalá synchr.:**

Blesk pracuje při každém stisknutí spouště. Snímání s pomalou synchronizací umožňuje pořídit jasný snímek objektu i pozadí zpomalením rychlosti závěrky.

# $\frac{4}{REAR}$  Synchr. poz.:

Blesk pracuje těsně před dokončením expozice při každém stisknutí tlačítka spouště. Synchronizace pozadí umožňuje pořídit přirozený snímek stopy pohybujícího se objektu, například jedoucího auta nebo kráčející osoby.

### **Poznámka**

- Výchozí nastavení záleží na režimu snímání.
- Některá nastavení [Režim blesku] nejsou k dispozici. Záleží na režimu snímání.

### **Příbuzné téma**

- [Používání blesku](#page-217-0)
- **[Bezdrátový blesk](#page-224-0)**

## **Kompenz.blesku**

Intenzitu světla blesku nastavte v rozsahu –3,0 EV až +3,0 EV. Kompenzace blesku mění pouze množství světla blesku. Kompenzace expozice mění množství světla blesku spolu se změnou rychlosti závěrky a clony.

### **MENU → (Nastavení snímání1) → [Kompenz.blesku] → požadované nastavení.**

Volbou vyšší hodnoty (strana +) vzniká vyšší intenzita blesku, nižší hodnota (strana -) znamená blesk s nižší intenzitou.

#### **Poznámka**

**1**

- [Kompenz.blesku] nepracuje, když je režim snímání nastaven na následující režimy:
	- [Inteligentní auto]
	- [Super auto]
	- [Plynulé panoráma]
	- [Volba scény]
- Pokud je objekt mimo maximální rozsah blesku, nebude vyšší efekt blesku (strana +) možná vidět kvůli omezenému množství světla blesku k dispozici. Pokud je objekt velmi blízko, nižší efekt blesku (strana -) nemusí být vidět.
- Pokud nasadíte filtr ND na objektiv nebo na blesk nasadíte difuzér nebo barevný filtr, možná se nepodaří dosáhnout vhodnou expozici a snímky budou tmavé. V takovém případě upravte [Kompenz.blesku] na požadovanou úroveň.

#### **Příbuzné téma**

[Používání blesku](#page-217-0)

# **Zámek FEL**

**1**

**3**

**4**

Úroveň blesku se automaticky nastaví tak, aby objekt měl optimální expozici při normálním snímání s bleskem. Expozici s bleskem můžete také nastavit dopředu. FEL: Úroveň expozice s bleskem

**MENU → (Nastavení snímání2) → [ Vlastní klávesa] → požadované tlačítko, pak přiřaďte funkci [Přepnutí zámku FEL] tlačítku.**

**2 Umístěte objekt, na kterém má být úroveň expozice s bleskem uzamčena, a zaostřete.**

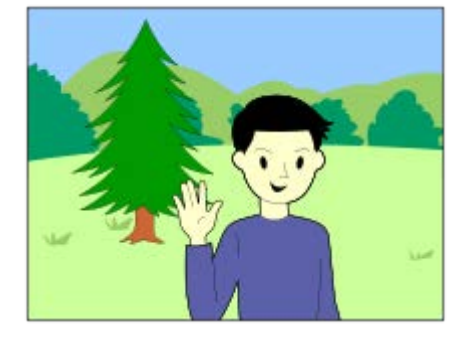

**Stiskněte tlačítko, ke kterému je registrováno [Přepnutí zámku FEL], a nastavte úroveň blesku.**

- **Bleskne předblesk.**
- $\bullet$   $\sharp_L$  (zámek FEL) se rozsvítí.

**Upravte kompozici a pořiďte snímek.**

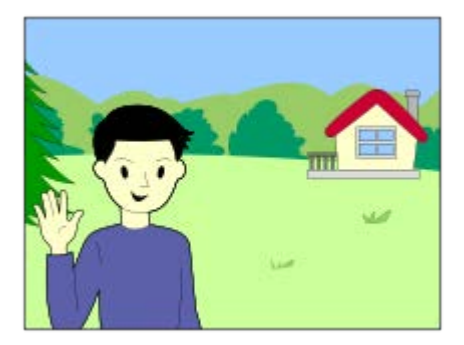

Když chcete uvolnit zámek FEL, stiskněte znovu tlačítko, ke kterému je [Přepnutí zámku FEL] registrováno.

### **Tip**

Když nastavíte [Fixace zámku FEL], můžete udržet nastavení, když je tlačítko stisknuté. Také s nastavením [Fixace zám. FEL/AEL] a [Přep. zám. FEL/AEL] můžete pořizovat snímky s uzamčenou AE v následujících situacích.

Když je [Režim blesku] nastaven na [Blesk vypnut] nebo [Autom.blesk].

Když blesk nelze spustit.

#### **Poznámka**

- Pokud je připojen blesk, který nepodporuje zámek FEL, objeví se chybové hlášení.
- Když jsou nastaveny zámky AE a FEL, rozsvítí se  $\frac{2}{1}$ .

#### **Příbuzné téma**

[Přiřazování často používaných funkcí tlačítkům \(Vlastní klávesa\)](#page-28-0)

# <span id="page-224-0"></span>**Bezdrátový blesk**

Jsou dva způsoby snímání s bezdrátovým bleskem: snímání s bleskem pomocí světelného signálu, které využívá světla blesku nasazeného na fotoaparát jako světelného signálu, a snímání s bleskem pomocí radiového signálu, které využívá bezdrátovou komunikaci. Pro snímání s bleskem pomocí radiového signálu použijte kompatibilní blesk nebo bezdrátový radiový ovladač (prodává se samostatně). Podrobnosti o tom, jak nastavit jednotlivý způsob, naleznete v návodu k použití k blesku nebo k bezdrátovému radiovému ovladači.

**1 MENU → (Nastavení snímání1) → [Bezdrátový blesk] → [Zapnuto].**

**Sundejte z fotoaparátu kryt na sáňky a pak připevněte blesk nebo bezdrátový radiový ovladač. 2**

Při snímání s bezdrátovým bleskem pomocí světelného signálu nastavte nasazený blesk jako ovladač. Při snímání s radiovým bezdrátovým bleskem pomocí blesku nasazeného na fotoaparátu, nastavte nasazený blesk jako ovladač.

**Nastavte blesk mimo fotoaparát, který je nastaven na bezdrátový režim, nebo který je připevněn k bezdrátovému radiovému přijímači (prodává se samostatně). 3**

Stiskněte tlačítko AEL na fotoaparátu a proveďte testovací blesk.

## **Podrobnosti o položkách menu**

### **Vypnuto:**

Nepoužívá funkci bezdrátového blesku.

### **Zapnuto:**

Používá funkci bezdrátového blesku k tomu, aby externí blesk nebo blesky vypálily světlo v jisté vzdálenosti od fotoaparátu.

### **Nastavení tlačítka AEL**

Když snímáte s bezdrátovým bleskem, doporučujeme, abyste nastavili MENU → (Nastavení snímání2) → [ $\overline{\triangledown}$ Vlastní klávesa] → [Funkce tlačítka AEL] na [Fixace AEL].

### **Poznámka**

- Snímání s bezdrátovým bleskem nelze provádět pomocí zabudovaného blesku ve fotoaparátu.
- Blesk mimo fotoaparát může po obdržení světelného signálu z blesku použitého jako ovladače jiného fotoaparátu vyzařovat světlo. Pokud se to stane, změňte kanál svého blesku. Podrobnosti o tom, jak změnit kanál, naleznete v návodu k použití pro blesk.
- Blesky vhodné pro snímání s bezdrátovým bleskem naleznete na webových stránkách Sony nebo se obraťte na svého prodejce Sony, případně místní autorizovaný servis Sony.

# <span id="page-225-0"></span>**Snímání videa**

**1**

Videosekvence lze natáčet stiskem tlačítka MOVIE (video).

#### **Stisknutím tlačítka MOVIE zahájíte záznam.**

Protože je [Tlačítko MOVIE] nastaveno na [Vždy] ve výchozích nastaveních, může snímání videa začít z jakéhokoli režimu snímání.

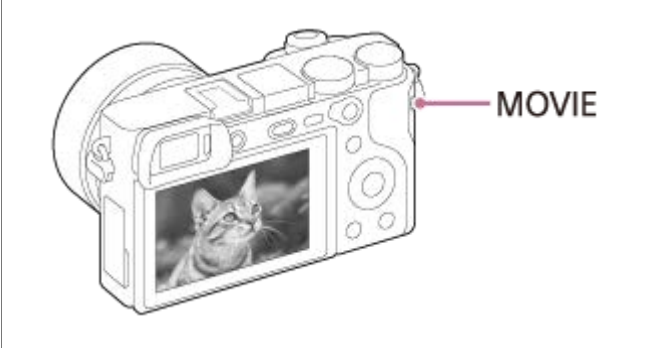

**2 Chcete-li záznam ukončit, stiskněte opět tlačítko MOVIE.**

#### **Tip**

- Funkci zahájení nebo ukončení nahrávání videa lze přiřadit k požadované klávese. MENU → (Nastavení snímání2) → [ Vlastní klávesa] → nastavte [MOVIE] k požadované klávese.
- Když chcete specifikovat oblast, na kterou se má zaostřit, nastavte oblast pomocí [Oblast ostření].
- Když chcete udržet zaostření na obličeji, upravte kompozici tak, aby se rámeček zaostření a rámeček detekce obličeje překrývaly nebo nastavte [Oblast ostření] na [Široká].
- Při snímání videa můžete rychle zaostřit stisknutím spouště napůl. (V některých případech se může nahrát zvuk činnosti automatického ostření.)
- Pro nastavení rychlosti závěrky a hodnoty clony na požadované hodnoty nastavte režim snímání na  $\Box$  (Video) a vyberte požadovaný režim expozice.
- Po snímání se zobrazí ikona, která říká, že se zapisují data. Nevytahujte paměťovou kartu, pokud je zobrazena tato ikona.
- Pro snímání videa se použijí následující nastavení pro fotografie:
	- Vyvážení bílé
	- Kreativní styl
	- Režim měření
	- Priorita obličeje v AF
	- Prior. ob. víceb. měř.
	- Opt. dyn. rozs.
	- Kompenz. objektivu
- Nastavení citlivosti ISO, kompenzaci expozice a oblast ostření můžete při snímání videa změnit.
- Při snímání videa může být nahraný snímek vysílán bez zobrazení informací o snímání, když nastavíte [Zobraz. info. HDMI] na [Vypnuto].

#### **Poznámka**

Při nahrávání videa se může nahrát také zvuk objektivu a činnosti přístroje. Zvuk můžete vypnout výběrem MENU → (Nastavení snímání2) → [Nahrávání zvuku] → [Vypnuto].

- Při natáčení se může v některých situacích zaznamenat zvuk háčků řemínku na rameno (trojúhelníkový háček).
- Aby se při snímání videa, když se používá motorický zoom, nenahrál zvuk činnosti kroužku zoomu, doporučujeme nahrávat videa pomocí páčky zoomu. Když posunujete páčku zoomu, dejte prst na páčku lehce a pracujte plynule.
- Teplota fotoaparátu má tendenci růst, když nahráváte videa nepřetržitě, takže se fotoaparát může jevit jako zahřátý. Nejedná se o závadu. Může se také objevit [Přehřátí fotoaparátu. Nechte jej vychladnout.]. V takovém případě vypněte napájení a počkejte, než fotoaparát vychladne a bude znovu připraven ke snímání.
- Když se objeví ikona  $[\mathbf{A}]$ , vzrostla teplota fotoaparátu. Vypněte napájení a počkejte, než přístroj vychladne a bude znovu připraven ke snímání.
- Doba nepřetržitého snímání videa viz "Doby nahrávání videa". Když je záznam videosekvence ukončen, můžete nahrát další opětovným stiskem tlačítka MOVIE. Nahrávání může skončit na ochranu přístroje. Záleží na teplotě přístroje nebo akumulátoru.
- Když je volič režimů nastaven na  $\pm\frac{1}{2}$ (Video) nebo  $S\&Q$  nebo při snímání videa nemůžete vybrat [Sledování] pro [Oblast] ostření].
- V režimu [Program auto] při snímání videa jsou hodnota clony a rychlost závěrky nastaveny automaticky a nelze je změnit. Z toho důvodu může být rychlost závěrky rychlá v jasném prostředí a pohyb objektu nemusí být zaznamenán plynule. Změnou režimu expozice a nastavením hodnoty clony a rychlosti závěrky můžete zaznamenat pohyb objektu plynule.
- Při pořizování videa jsou k dispozici hodnoty ISO mezi ISO 100 a ISO 32000. Je-li hodnota ISO nastavena na hodnotu vyšší než ISO 32000, nastavení se automaticky přepne na ISO 32000. Až dokončíte záznam videa, hodnota ISO se vrátí na původní nastavení.
- Když je citlivost ISO nastavena na [RŠ pom. více sním.], bude dočasně nastaveno [ISO AUTO].
- V režimu snímání videa nelze v [Obrazový efekt] nastavit následující nastavení. Když začne nahrávání videa, dočasně se nastaví [Vypnuto].
	- Měkké zaostření
	- Malování HDR
	- Mono. s bohat. tóny
	- Miniatura
	- Akvarel
	- Ilustrace
- Pokud zamíříte fotoaparát na extrémně silný světelný zdroj při snímání videa při nízké citlivosti ISO, může se nasvícená oblast snímku nahrát jako černá.
- Pokud je režim zobrazení displeje nastaven na [Pro hledáček], přepne se režim zobrazení na [Zobraz. všech inf.], když začne nahrávání videa.
- Použijte PlayMemories Home při importování videa XAVC S a AVCHD do počítače.

#### **Příbuzné téma**

- [Tlačítko MOVIE](#page-251-0)
- [Film pomocí spouště](#page-227-0)
- [Formát souboru \(movie\)](#page-229-0)
- [Doby nahrávání videa](#page-630-0)
- [Přiřazování často používaných funkcí tlačítkům \(Vlastní klávesa\)](#page-28-0)
- [Oblast ostření](#page-79-0)

# <span id="page-227-0"></span>**Film pomocí spouště**

Můžete spustit nebo ukončit nahrávání videa stisknutím tlačítka spouště, které je větší a snadněji se ovládá než tlačítko MOVIE (video).

**1 MENU → (Nastavení snímání2) → [Film pomocí spouště] → požadované nastavení.**

## **Podrobnosti o položce menu**

### **Zapnuto:**

Umožňuje nahrávání videa pomocí tlačítka spouště, když je režim snímání nastaven na [Video] nebo [Zpomal. a zrychl.]. **Vypnuto:**

Zruší nahrávání videa pomocí tlačítka spouště.

### **Tip**

- I když je [Film pomocí spouště] nastaveno na [Zapnuto], můžete začít nebo ukončit nahrávání videa pomocí tlačítka MOVIE.
- Když je [Film pomocí spouště] nastaveno na [Zapnuto], můžete používat tlačítko spouště pro spuštění nebo ukončení nahrávání videa na externí nahrávací/přehrávací zařízení pomocí [  $\Box$ ] Ovládání REC].

### **Poznámka**

Když je [Film pomocí spouště] nastaveno na [Zapnuto], nemůžete při nahrávání videa ostřit stisknutím tlačítka spouště napůl.

#### **Příbuzné téma**

[Snímání videa](#page-225-0)

## <span id="page-228-0"></span>**Formáty videozáznamu**

Následující formáty pro nahrávání videa jsou s tímto fotoaparátem dostupné.

## **Co je XAVC S?**

Nahrává videa ve vysokém rozlišení, například 4K, převedením na videa MP4 pomocí kodeku MPEG-4 AVC/H.264. MPEG-4 AVC/H.264 dokáže komprimovat snímky s vyšší účinností. Můžete tak natáčet obraz ve vyšší kvalitě při snížení množství dat.

## **Formát pro nahrávání XAVC S/AVCHD**

## **XAVC S 4K:**

Bitová rychlost: přibl. 100 Mb/s nebo přibl. 60 Mb/s Nahrává videa v rozlišení 4K (3840×2160).

## **XAVC S HD:**

Bitová rychlost: přibl. 100 Mb/s, přibl. 60 Mb/s, přibl. 50 Mb/s, přibl. 25 Mb/s nebo přibl. 16 Mb/s Nahrává videa v přesvědčivější kvalitě než AVCHD s větším objemem dat.

## **AVCHD:**

Bitová rychlost: přibl. 24 Mb/s (maximální) nebo přibl. 17 Mb/s (průměrná) Formát AVCHD má vyšší úroveň kompatibility s jinými zařízeními na ukládání dat, než jsou počítače.

Rychlost datového toku představuje množství dat zpracovaných v daném časovém intervalu.

### **Příbuzné téma**

- [Formát souboru \(movie\)](#page-229-0)
- [Nast. záznamu \(video\)](#page-230-0)
- [Formát AVCHD](#page-633-0)

<span id="page-229-0"></span>[Uživatelská příručka](#page-0-0)

Digitální fotoaparát s výměnnými objektivy ILCE-6400 α6400

# **Formát souboru (movie)**

Vybere formát souboru videa.

**1 MENU → (Nastavení snímání2) → [ Formát souboru] → požadované nastavení.**

## **Podrobnosti o položkách menu**

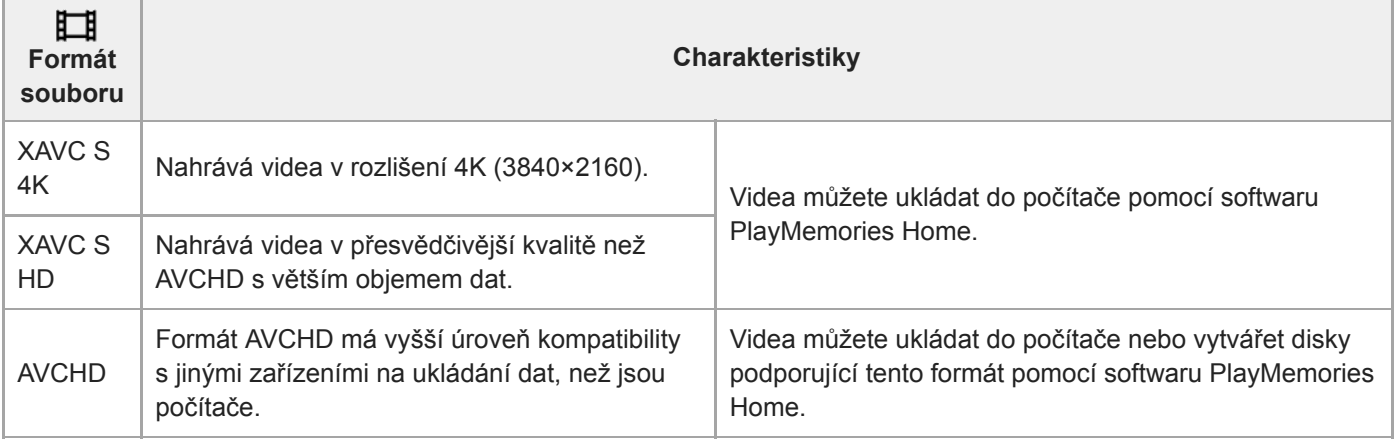

### **Poznámka**

Když je [ $\Box$ ] Formát souboru] nastaven na [AVCHD], velikost souboru videa je omezena na asi 2 GB. Pokud velikost souboru videa při nahrávání dosáhne 2 GB, automaticky se vytvoří nový soubor videa.

Když nastavíte [ Formát souboru] na [XAVC S 4K] a budete pořizovat video s fotoaparátem připojeným k zařízení HDMI, snímky se nezobrazí na displeji fotoaparátu.

# <span id="page-230-0"></span>**Nast. záznamu (video)**

Vybere snímkovou frekvenci a bitovou rychlost pro záznam videa.

#### **MENU → (Nastavení snímání2) → [ Nast. záznamu] → požadované nastavení. 1**

Čím vyšší je bitová rychlost, tím vyšší bude obrazová kvalita.

## **Podrobnosti o položkách menu**

## **Když je [ Formát souboru] nastaven na [XAVC S 4K]**

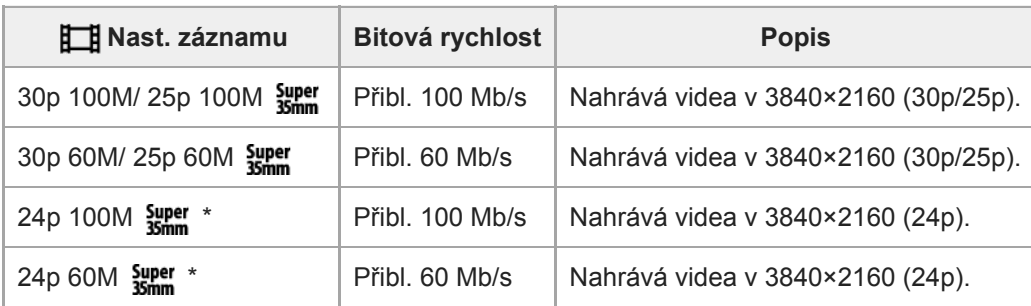

Pouze když je [Volič NTSC/PAL] nastaven na NTSC

## **Když je [ Formát souboru] nastaven na [XAVC S HD]**

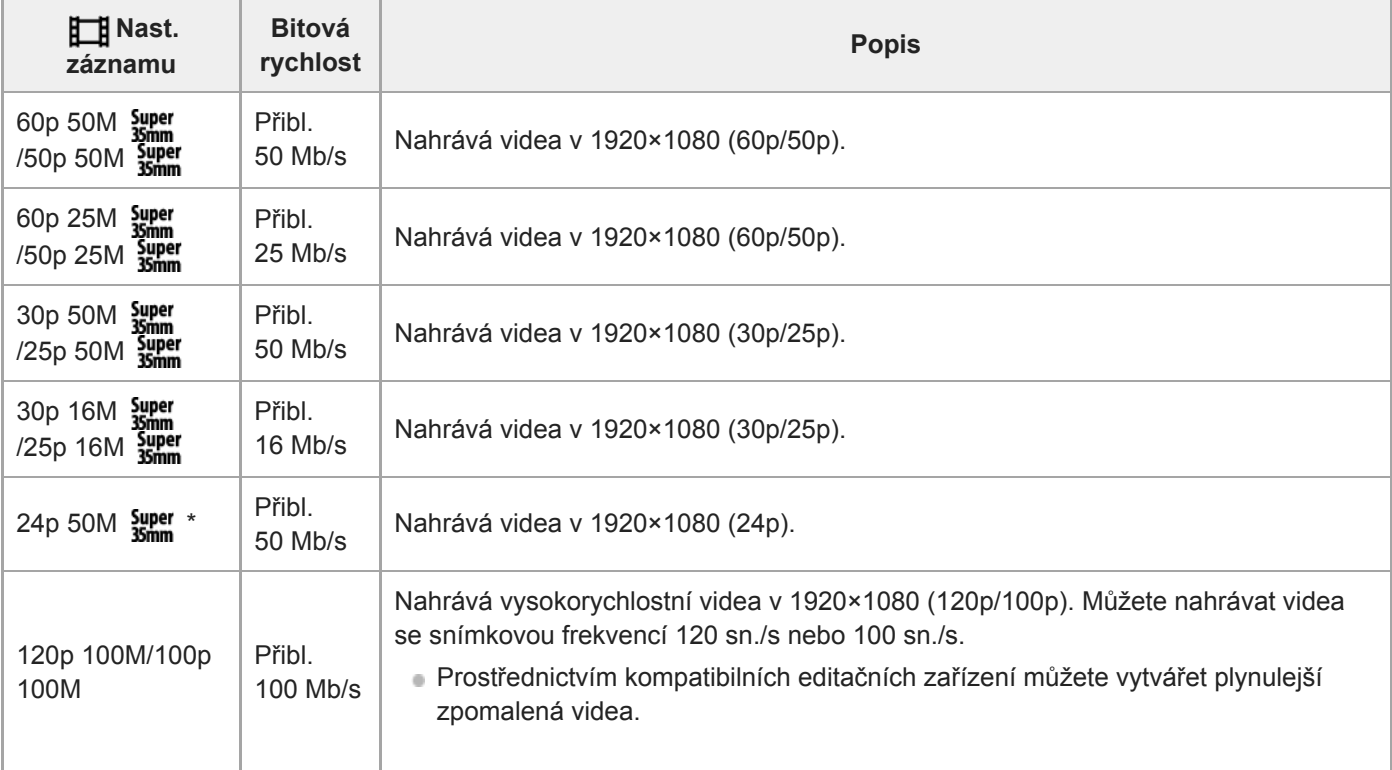

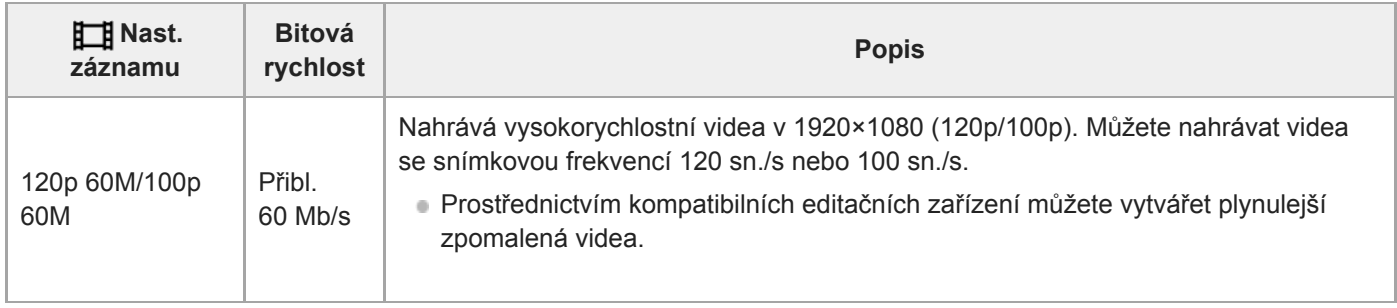

Pouze když je [Volič NTSC/PAL] nastaven na NTSC

# **Když je [ Formát souboru] nastaven na [AVCHD]**

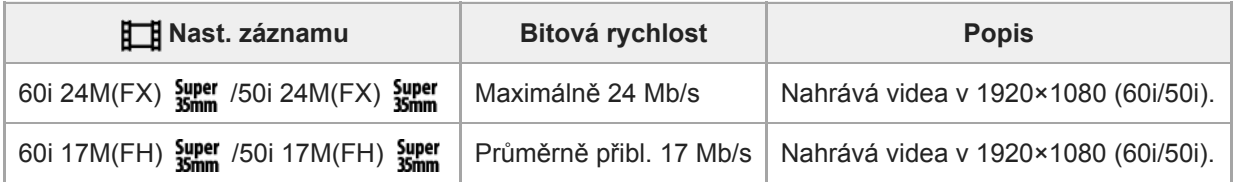

#### **Poznámka**

- Vytváření nahrávacího disku AVCHD z videí, která byla nahrána pomocí [60i 24M(FX) **[39er**]/[50i 24M(FX) **[39er]** jako [**Here**] Nast. záznamu], trvá dlouhou dobu, protože se převádí obrazová kvalita videa.Pokud chcete ukládat videa bez konverze, použijte disk Blu-ray.
- [120p]/[100p] nelze vybrat pro následující nastavení.
	- [Inteligentní auto]
	- [Super auto]
	- [Volba scény]
- Úhel pohledu bude užší za následujících podmínek:
	- -Když je [ Hi Formát souboru] nastaven na [XAVC S HD] a [ Hi Nast. záznamu] je nastaveno na [120p]/[100p]
	- Když je [ Formát souboru] nastaven na [XAVC S 4K] a [ FF] Nast. záznamu] je nastaveno na [30p]
	- Při zpomaleném/zrychleném snímání

## **Nast. zpo.+zrych.**

Můžete nahrát okamžik, který nelze zachytit pouhým okem (zpomalené nahrávání) nebo nahrát dlouhodobou akci do komprimovaného videa (zrychlené nahrávání). Například můžete nahrát intenzívní sportovní scénu, okamžik, kdy se rozletí pták, rozkvétající květinu a pohybující se mraky na obloze nebo hvězdnou oblohu. Zvuk nebude nahrán.

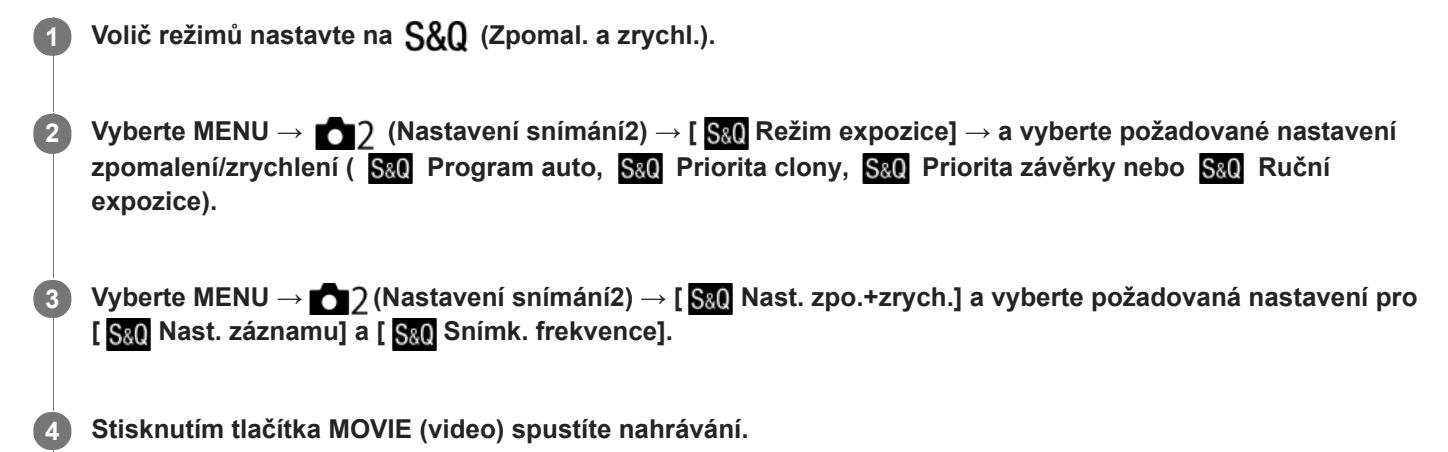

Chcete-li záznam ukončit, stiskněte opět tlačítko MOVIE.

## **Podrobnosti o položce menu**

**Nast. záznamu:** Vybere snímkovou frekvenci videa. **S&O** Snímk. frekvence: Vybere snímkovou frekvenci snímání.

## **Rychlost přehrávání**

Rychlost přehrávání se mění podle přiřazení [ Sao Nast. záznamu] a [ Sao Snímk. frekvence], jak je uvedeno níže. **Když je [Volič NTSC/PAL] nastaven na NTSC**

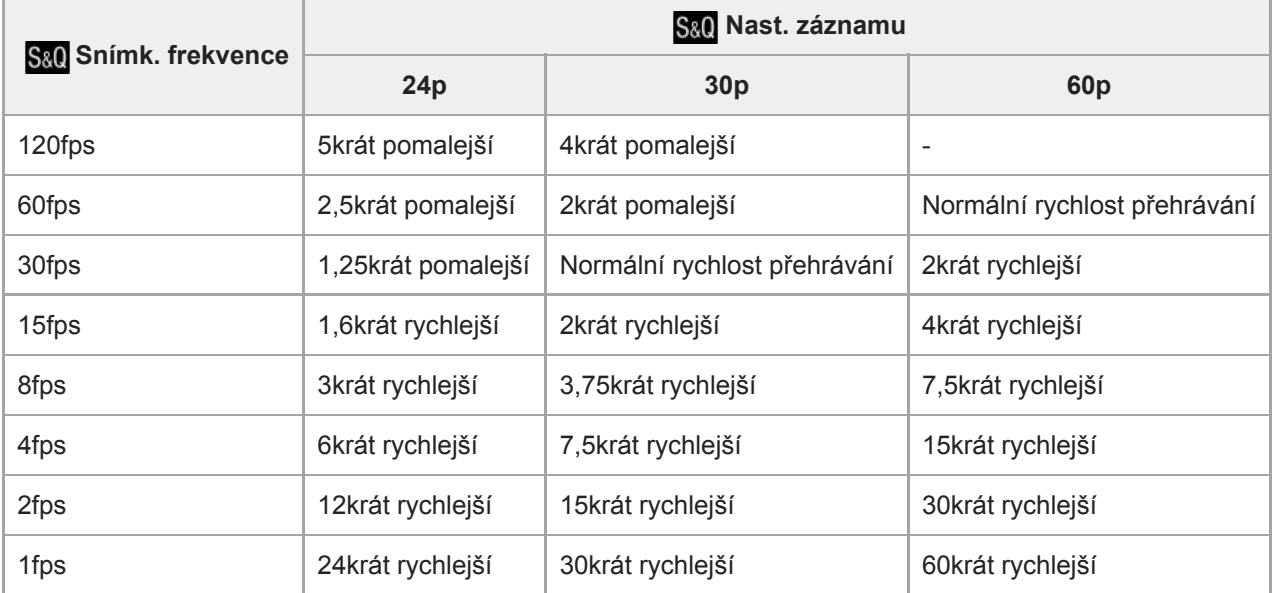

## **Když je [Volič NTSC/PAL] nastaven na PAL**

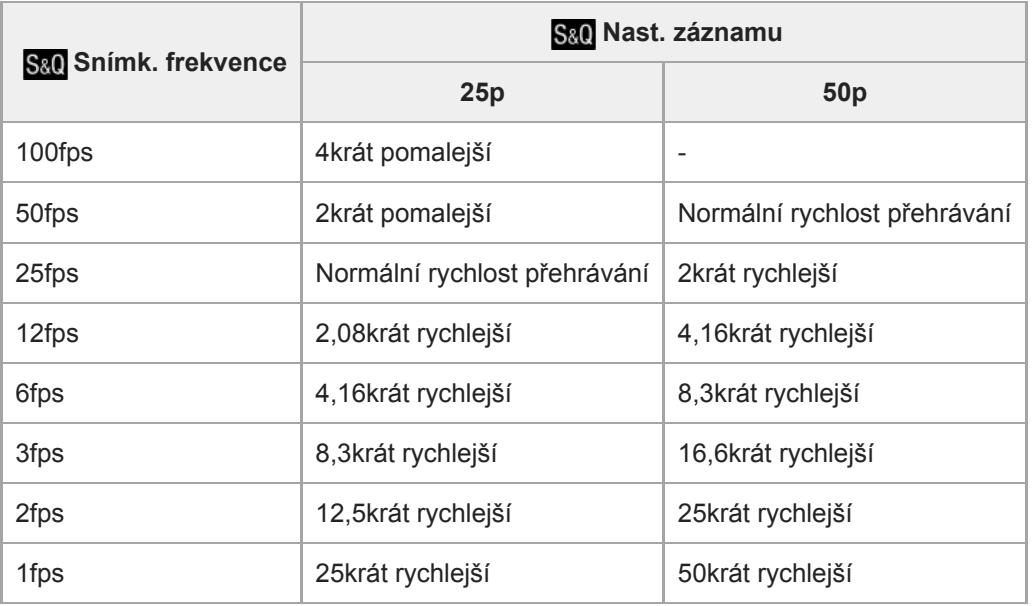

Když je [ S<sub>80</sub> Snímk. frekvence] nastaveno na [120fps]/[100fps], nemůžete nastavit [ S<sub>80</sub> Nast. záznamu] na [60p]/[50p].

#### **Poznámka**

- Při zpomaleném nahrávání se rychlost závěrky zvýší a možná nepůjde zajistit správnou expozici. Pokud se to stane, snižte hodnotu clony nebo upravte citlivost ISO na vyšší hodnotu.
- o Odhad doby pro nahrávání naleznete v části "Doby nahrávání videa".
- Bitová rychlost nahraného videa se liší podle nastavení pro [ San Snímk. frekvence] a [ San Nast. záznamu].
- Video bude nahráno ve formátu XAVC S HD.
- Při zpomaleném/zrychleném nahrávání nejsou následující funkce k dispozici.
	- [TC Run] v rámci [Nastavení TC/UB]
	- [ Výstup TC] v rámci [Nastavení HDMI]
	- $-$ [ $\mathbf{H}$  Volba výstupu 4K]

#### **Příbuzné téma**

- [Zpomal. a zrychl.: Režim expozice](#page-166-0)
- [Doby nahrávání videa](#page-630-0)

## **Zástupné nahráv.**

Nastaví, zda lze současně nahrávat videa proxy s nízkou bitovou rychlostí při nahrávání videí XAVC S. Jelikož mají soubory videí proxy malou velikost, jsou tato videa vhodná k přenášení do smartphonu nebo nahrávání na webové stránky.

**1 MENU → (Nastavení snímání2) → [ Zástupné nahráv.] → požadované nastavení.**

## **Podrobnosti o položce menu**

#### **Zapnuto :**

Videa proxy jsou současně nahrávána.

#### **Vypnuto :**

Videa proxy nejsou nahrávána.

#### **Tip**

- Videa proxy jsou nahrávána ve formátu XAVC S HD (1280×720) rychlostí 9 Mb/s. Snímková frekvence videa proxy je stejná jako frekvence původního videa.
- Videa proxy se nezobrazují na obrazovce přehrávání (obrazovce přehrávání jednoho snímku nebo obrazovce přehledu snímků). Nad videi, pro něž bylo současně nahráno video proxy, se zobrazí Px.

#### **Poznámka**

- Videa proxy nelze na tomto fotoaparátu přehrávat.
- Nahrávání proxy není k dispozici v následujících situacích.
	- Když je [ Formát souboru] nastaveno na [AVCHD].
	- Když je [  $\frac{1}{\cdot}$  Formát souboru] nastaven na [XAVC S HD] a [  $\cdot$  Nast. záznamu] je nastaveno na [120p]/[100p].
- Vymazáním/ochranou videí, pro která existují videa proxy, odstraníte/ochráníte původní video i video proxy. Nelze vymazat/ochránit pouze původní videa nebo videa proxy.
- Videa nelze na tomto fotoaparátu editovat.

#### **Příbuzné téma**

- [Fce Od. do smartph.: Cíl odesílání \(videa proxy\)](#page-354-0)
- [Formáty videozáznamu](#page-228-0)
- [Přehrávání snímků na obrazovce přehledu snímků \(Přehled snímků\)](#page-266-0)
- [Paměťové karty, které lze použít](#page-63-0)

# **Nahrávání zvuku**

Nastaví, zda se při nahrávání videa nahraje zvuk. Vyberte [Vypnuto], abyste se vyhnuli nahrávání zvuků činnosti objektivu a fotoaparátu.

**1 MENU → (Nastavení snímání2) → [Nahrávání zvuku] → požadované nastavení.**

## **Podrobnosti o položce menu**

**Zapnuto:** Nahrává zvuk (stereo). **Vypnuto:** Nenahrává zvuk.

[Uživatelská příručka](#page-0-0)

Digitální fotoaparát s výměnnými objektivy ILCE-6400 α6400

# **Zobr. úrov. zvuku**

Nastaví, zda se na displeji zobrazí úroveň zvuku.

**1 MENU → (Nastavení snímání2) → [Zobr. úrov. zvuku] → požadované nastavení.**

## **Podrobnosti o položce menu**

#### **Zapnuto:**

Zobrazí úroveň zvuku.

#### **Vypnuto:**

Nezobrazí úroveň zvuku.

### **Poznámka**

- Úroveň zvuku se nezobrazí v následujících situacích:
	- Když je [Nahrávání zvuku] nastaven na [Vypnuto].
	- Když je DISP (nastavení zobrazení) nastaveno na [Bez informací].
	- Při zpomaleném/zrychleném snímání
- Úroveň zvuku se také zobrazí při snímání v pohotovostním režimu v režimu snímání videa.

[Uživatelská příručka](#page-0-0)

Digitální fotoaparát s výměnnými objektivy ILCE-6400 α6400

# **Úroveň nahr. zvuku**

Úroveň nahrávaného zvuku můžete nastavit při kontrole měření úrovně.

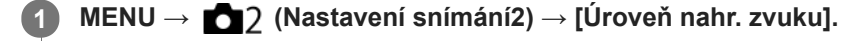

**2 Vyberte požadovanou úroveň pomocí pravé/levé strany řídicího kolečka.**

## **Podrobnosti o položce menu**

#### **+:**

Zesílí úroveň nahrávání zvuku.

**-:**

Ztlumí úroveň nahrávání zvuku.

#### **Reset:**

Obnoví výchozí záznamovou úroveň zvuku.

### **Tip**

Pokud se ozvučené videosekvence natáčí s vysokou hlasitostí, nastavte parametr [Úroveň nahr. zvuku] na nižší úroveň. Záznam zvuku tak bude věrnější. Pokud se ozvučené videosekvence natáčí s nízkou hlasitostí, nastavte parametr [Úroveň nahr. zvuku] na vyšší úroveň, aby byl zvuk lépe slyšet.

#### **Poznámka**

- Bez ohledu na nastavení [Úroveň nahr. zvuku] je limiter vždy v činnosti.
- [Úroveň nahr. zvuku] je dostupný pouze při nastavení režimu snímání na video.
- [Úroveň nahr. zvuku] není při zpomaleném/zrychleném snímání k dispozici.
- Nastavení parametru [Úroveň nahr. zvuku] se použijí pro vestavěný mikrofon i pro vstup (mikrofon).  $\alpha$

# **Redukce zvuku větru**

Nastaví, zda se bude redukovat šum větru omezením nízkofrekvenčních zvuků ve vstupu audia z vestavěného mikrofonu.

**1 MENU → (Nastavení snímání2) → [Redukce zvuku větru] → požadované nastavení.**

## **Podrobnosti o položce menu**

## **Zapnuto:**

Redukuje šum větru.

### **Vypnuto:**

Neredukuje šum větru.

### **Poznámka**

- Pokud tuto položku nastavíte na [Zapnuto] tam, kde vítr nefouká dostatečně silně, může se stát, že normální zvuk bude nahrán příliš potichu.
- Když používáte externí mikrofon (prodává se samostatně), nepracuje [Redukce zvuku větru].

# <span id="page-239-0"></span>**Profil obrazu**

Umožňuje změnit nastavení pro barvu, gradaci atd.

## **Uživatelské nastavení obrazového profilu**

Kvalitu snímku můžete uživatelsky upravit nastavením položek obrazového profilu, například [Gamma] a [Detaily]. Při nastavování těchto parametrů připojte fotoaparát k televizoru nebo displeji a při sledování obrazu na displeji je nastavte.

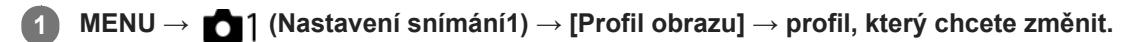

**2 Stisknutím pravé strany řídicího kolečka se přesuňte na obrazovku seznamu položek.**

**3 Vyberte položku, kterou chcete změnit, pomocí horní/spodní strany řídicího kolečka.**

**4 Vyberte požadovanou hodnotu pomocí horní/spodní strany řídicího kolečka a stiskněte ve středu.**

## **Používání přednastavení obrazového profilu**

Výchozí nastavení [PP1] až [PP10] pro videa byla nastavena předem ve fotoaparátu podle různých podmínek snímání. MENU  $\rightarrow$  1 (Nastavení snímání1)  $\rightarrow$  [Profil obrazu]  $\rightarrow$  požadované nastavení.

## **PP1:**

Vzorové nastavení pomocí gamma [Movie].

### **PP2:**

Vzorové nastavení pomocí gamma [Still].

## **PP3:**

Vzorové nastavení přirozeného barevného tónu pomocí gamma [ITU709].

### **PP4:**

Vzorové nastavení barevného tónu věrného standardu ITU709.

## **PP5:**

Vzorové nastavení pomocí gamma [Cine1].

## **PP6:**

Vzorové nastavení pomocí gamma [Cine2].

## **PP7:**

Vzorové nastavení pomocí gamma [S-Log2].

## **PP8:**

Vzorové nastavení pomocí [S-Log3] gamma a [S-Gamut3.Cine] v [Režim barev].

## **PP9:**

Vzorové nastavení pomocí [S-Log3] gamma a [S-Gamut3] v [Režim barev].

## **PP10:**

Vzorové nastavení pro nahrávání videa HDR pomocí gamma [HLG2].

## **nahrávání videa HDR**

Fotoaparát může nahrávat HDR videa, když je v obrazovém profilu vybráno gamma z [HLG], [HLG1] na [HLG3]. Přednastavený obrazový profil [PP10] poskytuje vzorové nastavení pro nahrávání HDR. Videa nahraná pomocí [PP10] si lze prohlížet v širším rozsahu jasu, než je obvyklé, když je přehráváte na televizoru s podporou hybridního Log-Gamma (HLG). Takto lze nahrát i scény v širším rozsahu jasu a zobrazit je věrně, aniž by vypadaly pod nebo přeexponované.

HLG se používá při produkci programů televize HDR, jak je to definováno doporučeními mezinárodního standardu ITU-R BT.2100.

## **Položky obrazového profilu**

## **Úroveň černé**

Nastaví úroveň černé. (–15 až +15)

## **Gamma**

Vybere křivku gamma.

Movie: Standardní křivka gamma pro videa

Still: Standardní křivka gamma pro fotografie

Cine1: Zjemní kontrast ve tmavých částech a zdůrazní gradaci v jasných částech tak, aby výsledkem bylo příjemně barevné video. (ekvivalentní HG4609G33)

Cine2: Podobný [Cine1], ale optimalizovaný pro editování se signálem videa až 100%. (ekvivalentní HG4600G30)

Cine3: Zesiluje kontrast světla a stínu více než [Cine1] a zesiluje gradaci v černé.

Cine4: Zesiluje kontrast v tmavých částech více než [Cine3].

ITU709: Křivka gamma, která odpovídá ITU709.

ITU709(800%): Křivka gamma pro potvrzení scén za předpokladu, že se snímá pomocí [S-Log2] nebo [S-Log3].

S-Log2: Křivka gamma pro [S-Log2]. Toto nastavení je založeno na předpokladu, že obraz bude po snímání zpracováván.

S-Log3: Křivka gamma pro [S-Log3] s vlastnostmi více podobnými filmu. Toto nastavení je založeno na předpokladu, že obraz bude po snímání zpracováván.

HLG: Křivka gamma pro nahrávání HDR. Ekvivalentní standardu HDR Hybrid Log-Gamma, ITU-R BT.2100.

HLG1: Křivka gamma pro nahrávání HDR. Zvýrazní redukci šumu. Snímání je však omezeno na užší dynamický rozsah než u [HLG2] nebo [HLG3].

HLG2: Křivka gamma pro nahrávání HDR. Poskytuje rovnováhu dynamického rozsahu a redukce šumu.

HLG3: Křivka gamma pro nahrávání HDR. Širší dynamický rozsah než [HLG2]. Šum se však může zvýraznit.

[HLG1], [HLG2] a [HLG3] všechny používají křivku gamma se stejnými charakteristikami, ale každá nabízí jiný poměr mezi dynamickým rozsahem a redukcí šumu. Každá má jinou maximální výstupní úroveň videa, následovně : [HLG1]: asi 87%, [HLG2]: asi 95%, [HLG3]: asi 100%.

## **Gamma černé**

Opraví gamma v oblastech s nízkou intenzitou.

[Gamma černé] je napevno nastaveno na "0" a nelze upravit, když je [Gamma] nastaveno na [HLG], [HLG1], [HLG2] nebo [HLG3].

Rozsah: Vybere rozsah oprav. (Široký / Střední / Úzký)

Úroveň: Nastaví úroveň oprav. (-7 (maximální komprese černé) až +7 (maximální zesvětlení černé))

## **Ohyb**

Aby nedocházelo k přeexponování, nastaví bod ohybu a zakřivení pro kompresi videosignálu omezením signálů v oblasti vysoké intenzity objektu podle dynamického rozsahu fotoaparátu.

[Ohyb] je zakázáno, když je [Režim] nastaveno na [Auto], když je [Gamma] nastaveno na [Still], [Cine1], [Cine2], [Cine3], [Cine4], [ITU709(800%)], [S-Log2], [S-Log3], [HLG], [HLG1], [HLG2] nebo [HLG3]. Chcete-li povolit [Ohyb], nastavte [Režim] na [Manuál].

Režim: Vybere automatické/ruční nastavení.

- Auto: Bod ohybu a zakřivení se nastaví automaticky.
- Manuál: Bod ohybu a zakřivení se nastaví ručně.

Autom. nastavení: Nastavení při výběru [Auto] pro [Režim ].

- Bod maxima: Nastaví maximální bod ohybu. (90% až 100%)
- Citlivost: Nastaví citlivost. (Vysoká / Střední / Nízká)

Ruční nastavení: Nastavení při výběru [Manuál] pro [Režim].

- Bod: Nastaví bod ohybu. (75% až 105%)
- Strmost: Nastaví zakřivení ohybu. (-5 (mírné) až +5 (strmé))

## **Režim barev**

Nastaví typ a úroveň barev.

V [Režim barev] je k dispozici pouze [BT.2020] a [709], když je [Gamma] nastaveno na [HLG], [HLG1], [HLG2] nebo [HLG3].

Movie: Vhodné barvy, když je [Gamma] nastaveno na [Movie].

Still: Vhodné barvy, když je [Gamma] nastaveno na [Still].

Cinema: Vhodné barvy, když je [Gamma] nastaveno na [Cine1] nebo [Cine2].

Pro: Barevné tóny podobné standardní obrazové kvalitě profesionálních fotoaparátů Sony (když jsou kombinovány s ITU709 gamma)

Matice ITU709: Barvy odpovídající standardu ITU709 (když je kombinován s ITU709gamma)

Černobílá: Nastaví sytost na nulu pro snímání v černé a bílé.

S-Gamut: Nastavení založené na předpokladu, že snímky budou po snímání zpracovávány. Používá se, když je [Gamma] nastaveno na [S-Log2].

S-Gamut3.Cine:Nastavení založené na předpokladu, že snímky budou po snímání zpracovávány. Používá se, když je [Gamma] nastaveno na [S-Log3]. Toto nastavení umožňuje snímat v barevném prostoru, který lze snadno převést pro digitální kino.

S-Gamut3:Nastavení založené na předpokladu, že snímky budou po snímání zpracovávány. Používá se, když je [Gamma] nastaveno na [S-Log3]. Toto nastavení umožňuje snímat v širším barevném prostoru.

BT.2020: Standardní barevný tón, když je [Gamma] nastaveno na [HLG], [HLG1], [HLG2] nebo [HLG3].

709: Barevný tón, když je [Gamma] nastaveno na [HLG], [HLG1], [HLG2] nebo [HLG3] a videa se nahrávají s barvou HDTV (BT.709).

## **Sytost**

Nastaví sytost barev. (-32 až +32)

### **Fáze barev**

Nastaví barevnou fázi. (-7 až +7)

### **Barevná hloubka**

Nastaví hloubku barev pro každou barevnou fázi. Tato funkce je efektivnější pro chromatické barvy a méně efektivní pro achromatické barvy. Barva vypadá hlubší, když zvýšíte hodnotu nastavení směrem k plus a jemnější, když snížíte hodnotu směrem k mínus. Tato funkce je efektivní, i když nastavíte [Režim barev] na [Černobílá].

- [R] -7 (světle červená) až +7 (tmavě červená)
- [G] -7 (světle zelená) až +7 (tmavě zelená)
- [B] -7 (světle modrá) až +7 (tmavě modrá)
- [C] -7 (světle tyrkysová) až +7 (tmavě tyrkysová)
- [M] -7 (světle purpurová) až +7 (tmavě purpurová)
- [Y] -7 (světle žlutá) až +7 (tmavě žlutá)

## **Detaily**

Nastaví položky pro [Detaily].

Úroveň: Nastaví úroveň [Detaily]. (-7 až +7)

Nastavit: Následující parametry lze vybrat ručně.

- Režim: Vybere automatické/ruční nastavení. (Auto (automatická optimalizace) / Manuál (Podrobnosti jsou nastaveny ručně.))
- Vyvážení V/H: Nastaví vertikální (V) a horizontální (H) rovnováhu podrobností. (-2 (směrem k vertikální straně (V)) až +2 (směrem k horizontální straně (H)))
- Vyvážení B/W: Vybere rovnováhu spodních podrobností (B) a horních podrobností (W). (Typ1 (směrem ke spodní straně podrobností (B)) Typ5 (směrem k horní straně podrobností (W)))
- Omezení: Nastaví hranici úrovně [Detaily]. (0 (úroveň spodní hranice: pravděpodobně bude omezená) až 7 (úroveň horní hranice: pravděpodobně nebude omezena))
- Crispning: Nastaví úroveň projasnění. (0 (mělká úroveň projasnění) až 7 (hluboká úroveň projasnění))

Detaily v jasech: Nastaví úroveň [Detaily] v oblastech s vysokou intenzitou. (0 až 4)

#### **Kopírování nastavení do čísla jiného obrazového profilu.**

Můžete kopírovat nastavení obrazového profilu do čísla jiného obrazového profilu.

MENU → 1 (Nastavení snímání1) → [Profil obrazu] → [Kopírovat].

#### **Resetování obrazového profilu na výchozí nastavení**

Můžete resetovat obrazový profil na výchozí nastavení. Nemůžete resetovat všechna nastavení obrazového profilu naráz.

MENU → (Nastavení snímání1) → [Profil obrazu] → [Resetovat].

#### **Poznámka**

- **Protože parametry jsou stejné pro video i fotografie, nastavte hodnotu, když změníte režim snímání.**
- Když zpracováváte snímky RAW s nastaveními pro snímání, nebudou následující nastavení zohledněna:
	- Úroveň černé
	- Gamma černé
	- $=$  Ohyb
	- Barevná hloubka
- Pokud změníte [Gamma], změní se dostupný rozsah hodnot ISO.
- V tmavých částech bude možná více šumu. Záleží na nastaveních gamma. To se může zlepšit nastavením kompenzace objektivu na [Vypnuto].
- Když používáte S-Log2 nebo S-Log3 gamma, bude ve srovnání s jinými gamma šum znatelnější. Pokud je šum stále výrazný i po zpracování snímků, lze to zlepšit, když budete snímat s jasnějším nastavením. Když však budete snímat s jasnějším nastavením, bude dynamický rozsah užší. Při používání S-Log2 nebo S-Log3 doporučujeme zkontrolovat snímek předem při zkušebním snímání.
- Nastavení [ITU709(800%)], [S-Log2] nebo [S-Log3] může způsobit chybu v uživatelském nastavení vyvážení bílé. V takovém případě proveďte nejprve vlastní nastavení s gamma jiným než [ITU709(800%)], [S-Log2] nebo [S-Log3] a pak vyberte znovu gamma [ITU709(800%)], [S-Log2] nebo [S-Log3].
- Nastavení [ITU709(800%)], [S-Log2] nebo [S-Log3] zruší nastavení [Úroveň černé].
- Pokud nastavíte [Strmost] na +5 v [Ruční nastavení] v [Ohyb], [Ohyb] bude nastaven na [Vypnuto].
- S-Gamut, S-Gamut3.Cine a S-Gamut3 jsou barevné prostory, které poskytuje pouze Sony. Nastavení S-Gamut tohoto fotoaparátu však nepodporuje celý barevný prostor S-Gamut; jedná se o nastavení, které realizuje barevnou reprodukci srovnatelnou s S-Gamut.

#### **Příbuzné téma**

[Pomoc zobr. Gamma](#page-243-0)

## <span id="page-243-0"></span>**Pomoc zobr. Gamma**

Videa s S-Log gamma jsou určena pro další zpracování po snímání, abyste využili širokého dynamického rozsahu.Videa s gamma HLG jsou určena k prohlížení na monitorech kompatibilních s HDR.Proto se při snímání zobrazují v nízkém kontrastu a mohou být špatně vidět. Můžete však použít funkci [Pomoc zobr. Gamma], abyste zobrazili kontrast ekvivalentní normálnímu gamma. Kromě toho lze také při přehrávání videa na displeji nebo v hledáčku fotoaparátu aplikovat [Pomoc zobr. Gamma].

## **1 MENU → (Nastavení) → [Pomoc zobr. Gamma].**

**2 Vyberte požadované nastavení pomocí horní/spodní strany řídicího kolečka.**

## **Podrobnosti o položkách menu**

## Assist Vypnuto:

Nepoužívá [Pomoc zobr. Gamma].

## **Assist Auto:**

Zobrazuje videa s efektem [S-Log2→709(800%)], když je gamma nastaveno v [Profil obrazu] na [S-Log2] a s efektem [S-Log3→709(800%)], když je gamma nastaveno na [S-Log3]. Zobrazí videa s efektem [HLG(BT.2020)] s gamma nastaveným v [Profil obrazu] je [HLG], [HLG1], [HLG2] nebo [HLG3], a [Režim barev] je nastaven na [BT.2020]. Zobrazí videa s efektem [HLG(709)] s gamma nastaveným v [Profil obrazu] je [HLG], [HLG1], [HLG2] nebo [HLG3], a [Režim barev] je nastaven na [709].

## **S-Log2→709(800%):**

Zobrazí videa s gamma S-Log2 reprodukujícím kontrast ekvivalentní s ITU709 (800%).

### **S-Log3→709(800%):**

Zobrazí videa s gamma S-Log3 reprodukujícím kontrast ekvivalentní s ITU709 (800%).

## **Assist HLG(BT.2020):**

Zobrazí videa po upravení obrazové kvality displeje nebo hledáčku na kvalitu, která je téměř stejná, jako když se videa zobrazují na monitoru kompatibilním s [HLG(BT.2020)].

## **Assist HLG(709):**

Zobrazí videa po upravení obrazové kvality displeje nebo hledáčku na kvalitu, která je téměř stejná, jako když se videa zobrazují na monitoru kompatibilním s [HLG(709)].

### **Poznámka**

- Videa ve formátu XAVC S 4K nebo XAVC S HD s gamma [HLG], [HLG1], [HLG2] nebo [HLG3] se zobrazí s efektem [HLG(BT.2020)] nebo efektem [HLG(709)] podle hodnoty gamma a barevného režimu. V jiných situacích se zobrazí videa podle nastavení gamma a nastavení barevného režimu v [Profil obrazu].
- [Pomoc zobr. Gamma] se neaplikuje na videa při zobrazení na televizoru nebo displeji připojeném k fotoaparátu.

#### **Příbuzné téma**

[Profil obrazu](#page-239-0)

# **Auto. pom. závěr. (video)**

Nastavte, zda se při nahrávání videa bude rychlost závěrky nastavovat automaticky, když je objekt tmavý.

**1 MENU → (Nastavení snímání2) → [ Auto. pom. závěr.] → požadované nastavení.**

## **Podrobnosti o položce menu**

#### **Zapnuto:**

Používá automatickou pomalou závěrku. Při snímání na tmavých místech se rychlost závěrky automaticky zpomalí. Když nahráváte na tmavých místech, můžete šum na videu redukovat použitím pomalé rychlosti závěrky.

### **Vypnuto:**

Nepoužívá automatickou pomalou závěrku. Nahrané video bude tmavší, než když je vybráno [Zapnuto], ale můžete nahrávat videa s hladšími přechody a menším rozmazáním objektů.

### **Poznámka**

- Funkce [H] Auto. pom. závěr.] nepracuje v následujících situacích:
	- Při zpomaleném/zrychleném snímání
	- (Priorita závěrky)
	- (Ruční expozice)
	- Když je [ISO] nastaven na něco jiného než [ISO AUTO]

# **Vých. zvětš. zaost. (video)**

Nastaví počáteční škálu zvětšení pro [Zvětšení zaostření] v režimu snímání videa.

**1 MENU → (Nastavení snímání2) → [ Vých. zvětš. zaost.] → požadované nastavení.**

## **Podrobnosti o položkách menu**

**x1,0:** Zobrazí snímek ve stejném zvětšením jako na obrazovce snímání.

**x4,0:**

Zobrazí snímek zvětšený 4,0krát.

## **Příbuzné téma**

[Zvětšení zaostření](#page-110-0)

# **Rychlost AF (video)**

Při používání automatického ostření v režimu videa můžete přepínat rychlost ostření.

**1 MENU → (Nastavení snímání2) → [ Rychlost AF] → požadované nastavení.**

## **Podrobnosti o položkách menu**

## **Rychlá:**

Nastaví rychlost pohonu AF na rychlou. Tento režim je vhodný pro snímání aktivních scén, například sportu.

## **Normální:**

Nastaví rychlost pohonu AF na normální.

## **Pomalá:**

Nastaví rychlost pohonu AF na pomalou. Když se změní objekt, na který se ostří, přepne se ostření v tomto režimu hladce.

# **Citlivost sled. AF (video)**

V režimu videa můžete nastavit citlivost AF.

**1 MENU → (Nastavení snímání2) → [ Citlivost sled. AF] → požadované nastavení.**

## **Podrobnosti o položkách menu**

#### **Vysoká:**

Nastaví citlivost AF na vysokou. Tento režim je užitečný, když nahráváte videa, ve kterých se objekt pohybuje rychle.

## **Standardní:**

Nastaví citlivost AF na normální. Tento režim je užitečný, když jsou před objektem překážky nebo když je na místě plno lidí.

[Uživatelská příručka](#page-0-0)

Digitální fotoaparát s výměnnými objektivy ILCE-6400 α6400

# **Nastavení TC/UB**

Informace časového kódu (TC) a uživatelského bitu (UB) lze nahrát jako data přiřazená k videozáznamům.

**1 MENU → (Nastavení) → [Nastavení TC/UB] → hodnota nastavení, kterou chcete změnit.**

### **Podrobnosti o položkách menu**

#### **Nastav. zobr. TC/UB:**

Nastaví zobrazení pro počitadlo, časový kód a uživatelský bit.

#### **TC Preset:**

Nastaví časový kód.

#### **UB Preset:**

Nastaví uživatelský bit.

#### **TC Format:**

Nastaví způsob záznamu časového kódu. (Pouze když je [Volič NTSC/PAL] nastaven na NTSC.)

#### **TC Run:**

Nastaví formát počítání pro časový kód.

#### **TC Make:**

Nastaví formát záznamu pro časový kód na nahrávacím médiu.

#### **UB Time Rec:**

Nastaví, zda se čas nahraje jako uživatelský bit.

### **Jak nastavit časový kód (TC Preset)**

- 1. MENU  $\rightarrow \Box$  (Nastavení)  $\rightarrow$  [Nastavení TC/UB]  $\rightarrow$  [TC Preset].
- Otočte řídicím kolečkem a vyberte první dvě číslice. **2.**
	- Časový kód lze nastavit v následujícím rozsahu. Když je vybráno [60i]: 00:00:00:00 až 23:59:59:29

Když je vybráno [24p], můžete vybrat poslední dvě číslice časového kódu v násobcích čtyř od 0 do 23 rámečků. Když je vybráno [50i]: 00:00:00:00 až 23:59:59:24 \*

**3.** Stejným postupem jako v kroku 2 nastavte ostatní číslice a pak stiskněte střed řídicího kolečka.

### **Poznámka**

Když nakloníte displej pro pořízení autoportrétu, nezobrazí se časový kód a uživatelský bit.

## **Jak resetovat časový kód**

**1.** MENU → (Nastavení) → [Nastavení TC/UB] → [TC Preset].

**2.** Stisknutím tlačítka  $\overline{\mathbf{m}}$  (vymazat) resetujte časový kód (00:00:00:00).

Časový kód (00:00:00:00) můžete také resetovat pomocí dálkového ovladače RMT-VP1K (prodává se samostatně).

### **Jak nastavit uživatelský bit (UB Preset)**

- 1. MENU →  $\Box$  (Nastavení) → [Nastavení TC/UB] → [UB Preset].
- **2.** Otočte řídicím kolečkem a vyberte první dvě číslice.
- **3.** Stejným postupem jako v kroku 2 nastavte ostatní číslice a pak stiskněte střed řídicího kolečka.

## **Jak resetovat uživatelský bit**

- 1. MENU → **1.** (Nastavení) → [Nastavení TC/UB] → [UB Preset].
- 2. Stisknutím tlačítka m (vymazat) resetujte uživatelský bit (00 00 00 00).

## **Jak vybrat způsob nahrávání pro časový kód (TC Format \*1)**

1. MENU →  $\Box$  (Nastavení) → [Nastavení TC/UB] → [TC Format].

## **DF:**

Nahraje časový kód ve formátu snížení počtu snímků <sup>\*2</sup>.

## **NDF:**

Nahraje časový kód ve formátu bez snížení počtu snímků.

\*1 Pouze když je [Volič NTSC/PAL] nastaven na NTSC.

- Časový kód je založen na 30 snímcích za sekundu.Při nahrávání, které trvá delší dobu, dojde k rozdílu mezi skutečným časem a časovým \*2 kódem, protože snímková frekvence obrazového signálu NTSC je asi 29,97 snímků za sekundu.Metoda snížení počtu snímků tento rozdíl koriguje tak, aby časový kód odpovídal skutečnému času. Při snížení počtu snímků se každou minutu – kromě každé desáté minuty - odstraní první 2 snímky. Časový kód bez této korekce se nazývá kód bez snížení počtu snímků.
- Při nahrávání v 4K/24p nebo 1080/24p je nastavení dáno na [NDF] .

## **Jak vybrat formát počítání pro časový kód (TC Run)**

**1.** MENU → (Nastavení) → [Nastavení TC/UB] → [TC Run].

## **Rec Run:**

Nastaví krokovací režim tak, aby se časový kód posunoval pouze při nahrávání. Časový kód se nahrává v návaznosti na poslední časový kód předchozího nahrávání.

## **Free Run:**

.

Nastaví krokovací režim tak, aby se časový kód posunoval neustále, bez ohledu na činnost fotoaparátu.

Časový kód možná nebude v následujících situacích nahrán postupně, i když se bude posunovat v režimu [Rec Run]

Když se změní nahrávací formát.

- Když se vyjme nahrávací médium.

## **Jak vybrat způsob záznamu časového kódu (TC Make)**

1. MENU →  $\Box$  (Nastavení) → [Nastavení TC/UB] → [TC Make].

### **Preset:**

Nahraje nově nastavený časový kód na nahrávací médium.

## **Regenerate:**

Z nahrávacího média přečte poslední časový kód z předchozího nahrávání a nahraje nový časový kód navazující na poslední časový kód. Časový kód se posunuje v režimu [Rec Run] bez ohledu na nastavení [TC Run] .

# **Přepín. zobr. TC/UB**

Umožňuje zobrazit časový kód (TC) a uživatelský bit (UB) videa stisknutím klávesy, ke které byla přiřazena funkce [Přepín. zobr. TC/UB].

**MENU → (Nastavení snímání2) → [ Vlastní klávesa], [ Vlastní klávesa] nebo [ Vlastní klávesa] → přiřaďte funkci [Přepín. zobr. TC/UB] požadované klávese. 1**

**Stiskněte klávesu, ke které bylo přiřazeno [Přepín. zobr. TC/UB]. 2**

Při každém stisknutí klávesy se přepne zobrazení na displeji v tomto pořadí: počitadlo času nahrávání videa  $\rightarrow$ časový kód (TC) → uživatelský bit (UB).

#### **Poznámka**

Když se v režimu snímání displej otočí, například při snímání autoportrétu, časový kód (TC) ani uživatelský bit (UB) se nezobrazí. V režimu přehrávání se informace TC/UB zobrazí, i když se displej otočí.

# <span id="page-251-0"></span>**Tlačítko MOVIE**

Nastaví, zda se bude aktivovat tlačítko MOVIE (video).

**1 MENU → (Nastavení snímání2) → [Tlačítko MOVIE] → požadované nastavení.**

## **Podrobnosti o položce menu**

#### **Vždy:**

Pokud v libovolném režimu stisknete tlačítko MOVIE, začne se nahrávat video.

#### **Pouze režim Video:**

Nahrávání videa bude zahájeno stiskem tlačítka MOVIE pouze tehdy, když je režim snímání nastaven na režim [Video] nebo [Zpomal. a zrychl.].
## **Zobrazení značky (video)**

Nastaví, zda se při snímání videa na displeji nebo v hledáčku zobrazí značky nastavené pomocí [H] Nastavení značky].

**1 MENU → (Nastavení snímání2) → [ Zobrazení značky] → požadované nastavení.**

### **Podrobnosti o položce menu**

### **Zapnuto:**

Značky se zobrazí. Značky se nenahrají.

**Vypnuto:**

Žádná značka se nezobrazí.

#### **Poznámka**

- $\bullet$  Značky se zobrazí, když je volič režimů nastaven na  $\pm\sharp$  (Video) nebo  $S\&Q$ , nebo když snímáte video.
- Značky nelze zobrazit, když používáte [Zvětšení zaostření].
- Značky se zobrazí na displeji nebo v hledáčku. (Nemůžete vysílat značky.)

### **Příbuzné téma**

[Nastavení značky \(video\)](#page-253-0)

<span id="page-253-0"></span>[Uživatelská příručka](#page-0-0)

Digitální fotoaparát s výměnnými objektivy ILCE-6400 α6400

## **Nastavení značky (video)**

Nastavení značek, které se zobrazují během natáčení videozáznamů.

**1 MENU → (Nastavení snímání2) → [ Nastavení značky] → požadované nastavení.**

### **Podrobnosti o položce menu**

### **Střed:**

Nastaví, zda se bude ve středu obrazovky snímání zobrazovat středová značka. [Vypnuto]/[Zapnuto]

### **Vzhled:**

Nastaví značku poměru stran zobrazení. [Vypnuto]/[4:3]/[13:9]/[14:9]/[15:9]/[1.66:1]/[1.85:1]/[2.35:1]

#### **Bezpečná oblast:**

Zobrazení bezpečné oblasti. Jedná se o standardní rozsah, který může přijímat běžný domácí televizor. [Vypnuto]/[80%]/[90%]

### **Vodicí mřížka:**

Určuje, zda chcete či nechcete zobrazovat vodicí mřížku. Ta umožňuje ověřit, zda je objekt vodorovně nebo kolmo k zemi.

[Vypnuto]/[Zapnuto]

### **Tip**

- Můžete zobrazit několik značek současně.
- Chcete-li vytvořit vyváženou kompozici, umístěte objekt do průsečíku [Vodicí mřížka].

## **Volba výstupu 4K (video)**

Můžete nastavit, jak nahrávat videa a provádět výstup HDMI, když je fotoaparát připojen k externím nahrávacím nebo přehrávacím zařízením kompatibilním s 4K atd.

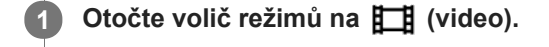

**2 Připojte fotoaparát k požadovanému zařízení kabelem HDMI.**

**MENU →**  $\bullet$  **(Nastavení) → [** $\bullet$  **<b>]** Volba výstupu 4K] → požadované nastavení.

### **Podrobnosti o položkách menu**

#### **Pam. karta+HDMI:**

Současně vysílá do externího nahrávacího/přehrávacího zařízení a nahrává na paměťovou kartu fotoaparátu.

#### **Jen HDMI(30p):**

Vysílá video 4K ve 30p do externího nahrávacího/přehrávacího zařízení, aniž by nahrával na paměťovou kartu fotoaparátu.

### **Jen HDMI(24p) :**

Vysílá video 4K ve 24p do externího nahrávacího/přehrávacího zařízení, aniž by nahrával na paměťovou kartu fotoaparátu.

### **Jen HDMI(25p) \* :**

Vysílá video 4K ve 25p do externího nahrávacího/přehrávacího zařízení, aniž by nahrával na paměťovou kartu fotoaparátu.

Pouze když [Volič NTSC/PAL] je nastaven na PAL.

### **Poznámka**

- Tuto položku lze nastavit, pouze když je fotoaparát v režimu videa a připojený k zařízení kompatibilnímu s 4K.
- Když je nastaveno [Jen HDMI(30p)], [Jen HDMI(24p)  $\frac{1}{25}$  [Jen HDMI(25p)  $\frac{1}{25}$  [Jen HDMI] shower [Zobraz. info. HDMI] dočasně nastaveno na [Vypnuto].
- Při zpomaleném/zrychleném snímání se video 4K nevysílá do připojeného zařízení kompatibilního s 4K.
- Když je nastaveno [Jen HDMI(30p)], [Jen HDMI(24p) **Were** ] nebo [Jen HDMI(25p) **Were** ], počítadlo se neposunuje kupředu (nepočítá se skutečná doba nahrávání), když se video nahrává na externí nahrávací/přehrávací zařízení.
- Když je [ $\frac{1}{2}$  Formát souboru] nastaven na [XAVC S 4K] a fotoaparát je připojen pomocí HDMI, nejsou k dispozici následující funkce.
	- [Priorita obličeje v AF]
	- [Prior. ob. víceb. měř.]
	- Funkce sledování

#### **Příbuzné téma**

- [Nastavení HDMI: Ovládání REC \(video\)](#page-326-0)
- [Formát souboru \(movie\)](#page-229-0)
- [Nast. záznamu \(video\)](#page-230-0)
- [Nastavení HDMI: Zobraz. info. HDMI](#page-324-0)

## **Přehrávání fotografií**

Přehrává nahrané snímky.

### **1** Stisknutím tlačítka  $\blacktriangleright$  (přehrávání) přepnete do režimu přehrávání.

#### **Vyberte snímek řídicím kolečkem.**

Snímky pořízené při nepřetržitém snímání nebo intervalovém snímání se zobrazí jako jedna skupina. Když chcete přehrát snímky ve skupině, stiskněte střed řídicího kolečka.

#### **Tip**

**2**

- Tento přístroj vytváří na paměťové kartě soubor databáze obrazů pro záznam a přehrávání snímků. Snímek, který není registrován v souboru databáze obrazů, možná nepůjde správně přehrát. Chcete-li přehrát snímky pořízené na jiném zařízení, zaregistrujte tyto snímky do souboru databáze obrazů prostřednictvím MENU → «• (Nastavení) → [Obnovit DB snímků].
- Pokud přehráváte snímky ihned po nepřetržitém snímání, může se na displeji objevit ikona oznamující průběh zápisu dat /počet zbývajících snímků pro zapsání. Při zápisu nejsou k dispozici některé funkce.
- Snímek můžete také zvětšit, když dvakrát ťuknete na displej. Kromě toho můžete také na displeji zvětšené místo tažením  $\alpha$ přesunout. Předem nastavte [Dotyková obsluha] na [Zapnuto] .

#### **Příbuzné téma**

- [Obnovit DB snímků](#page-314-0)
- [Zobr. jako skupinu](#page-269-0)

## <span id="page-257-0"></span>**Zvětšení přehrávaného snímku (Zvětšit)**

Zvětší přehrávaný snímek. Použijte tuto funkci pro kontrolu zaostření snímku, atd.

#### **Zobrazte snímek, který chcete zvětšit a pak stiskněte tlačítko . 1**

- Rozsah zoomu nastavte otáčením řídicího kolečka.Otáčením otočného ovladače můžete přepnout na předchozí nebo následující snímek a rozsah zoomu přitom zůstane stejný.
- Bude se přibližovat část snímku, na kterou fotoaparát při snímání zaostřil. Pokud nelze získat informace o poloze ostření, fotoaparát přiblíží střed snímku.

**2 Část, kterou chcete zvětšit, vyberte stiskem horní/dolní/pravé/levé strany řídícího kolečka.**

**3 Chcete-li ukončit přehrávání se zoomem, stiskněte tlačítko MENU nebo střed řídicího kolečka.**

### **Tip**

- **Prohlížený snímek lze také zvětšit tlačítkem MENU.**
- Můžete změnit původní zvětšení a původní polohu zvětšených snímků výběrem MENU →  $\blacktriangleright$  (Přehrávání) → [ $\bigoplus$  Zvětšit vých. zvětš.] nebo [  $\oplus$  Zvětšit vých. pol.].
- Snímek můžete také zvětšit, když dvakrát ťuknete na displej. Kromě toho můžete také na displeji zvětšené místo tažením přesunout. Předem nastavte [Dotyková obsluha] na [Zapnuto].

### **Poznámka**

Videa nelze zvětšovat.

### **Příbuzné téma**

- [Dotyková obsluha](#page-130-0)
- [Zvětšit vých. zvětš.](#page-261-0)
- [Zvětšit vých. pol.](#page-262-0)

## **Automatické otáčení nahraných snímků (Natočení displeje)**

Při přehrávání nahraných snímků vybere orientaci.

### **1 MENU → (Přehrávání) → [Natočení displeje] → požadované nastavení.**

### **Podrobnosti o položce menu**

#### **Auto:**

Když otáčíte fotoaparát, automaticky se otáčí i zobrazený snímek, který detekuje orientaci fotoaparátu.

### **Manuál:**

Snímky pořízené vertikálně se zobrazí vertikálně. Pokud jste nastavili orientaci snímku pomocí funkce [Otočit], snímek se zobrazí podle toho.

#### **Vypnuto:**

Snímky se vždy zobrazí horizontálně.

#### **Příbuzné téma**

[Otáčení snímku \(Otočit\)](#page-259-0)

## <span id="page-259-0"></span>**Otáčení snímku (Otočit)**

Otočí nahranou fotografii proti směru hodinových ručiček.

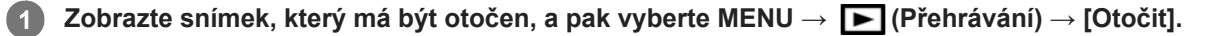

#### **Stiskněte střed řídicího kolečka.**

Snímek je otočen proti směru hodinových ručiček. Snímek se otočí, když stisknete střed. Pokud snímek jednou otočíte, snímek zůstane otočený, i když přístroj vypnete.

#### **Poznámka**

**2**

- Videa nelze otáčet.
- Snímky pořízené jinými přístroji možná nepůjdou otáčet.
- Při prohlížení otočených snímků na počítači mohou být snímky zobrazeny ve své původní orientaci. Záleží na aplikaci.

**2**

Digitální fotoaparát s výměnnými objektivy ILCE-6400 α6400

## **Přehrávání panoramatických snímků**

Přístroj automaticky roluje panoramatickými snímky od jednoho konce ke druhému.

### **1** Stisknutím tlačítka  $\blacktriangleright$  (přehrávání) přepnete do režimu přehrávání.

### **Vyberte panoramatický snímek k přehrávání pomocí řídicího kolečka a stisknutím středu spusťte přehrávání.**

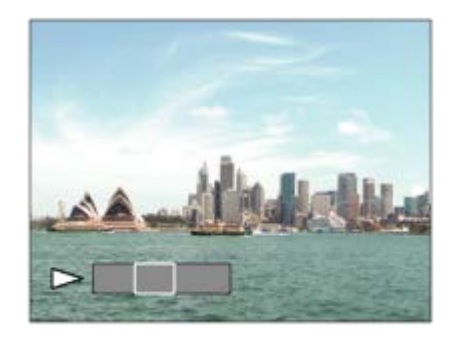

- K pozastavení přehrávání stiskněte znovu střed.
- Stisknutím nahoru/dolů/doprava/doleva při pauze můžete panoramatické snímky rolovat ručně.
- Pro návrat zobrazení celého snímku stiskněte tlačítko MENU.

### **Poznámka**

Panoramatické snímky pořízené jinými přístroji mohou být zobrazeny v jiné než skutečné velikosti nebo jimi nepůjde správně rolovat.

## <span id="page-261-0"></span>**Zvětšit vých. zvětš.**

Nastaví počáteční rozsah zvětšení při přehrávání zvětšených snímků.

**1 MENU → (Přehrávání) → [ Zvětšit vých. zvětš.] → požadované nastavení.**

### **Podrobnosti o položce menu**

### **Standardní zvětšení:**

Zobrazí snímek ve standardním zvětšením.

#### **Předchozí zvětšení:**

Zobrazí snímek v předchozím zvětšením. Předchozí zvětšení se uloží i po ukončení režimu zoomu při přehrávání.

### **Příbuzné téma**

- [Zvětšení přehrávaného snímku \(Zvětšit\)](#page-257-0)
- [Zvětšit vých. pol.](#page-262-0)

## <span id="page-262-0"></span>**Zvětšit vých. pol.**

Nastaví původní polohu při zvětšování snímku při přehrávání.

**1 MENU → (Přehrávání) → [ Zvětšit vých. pol.] → požadované nastavení.**

### **Podrobnosti o položce menu**

**Poloha zaostření:** Zvětší snímek z bodu ostření při snímání. **Střed:** Zvětší snímek ze středu displeje.

### **Příbuzné téma**

- [Zvětšení přehrávaného snímku \(Zvětšit\)](#page-257-0)
- [Zvětšit vých. zvětš.](#page-261-0)

**2**

<span id="page-263-0"></span>[Uživatelská příručka](#page-0-0)

Digitální fotoaparát s výměnnými objektivy ILCE-6400 α6400

## **Přehrávání videozáznamů**

Přehrává nahraná videa.

**1** Stisknutím tlačítka  $\blacktriangleright$  (přehrávání) přepnete do režimu přehrávání.

**Vyberte video k přehrávání pomocí řídicího kolečka a stisknutím středu řídicího kolečka spusťte přehrávání.**

### **Činnosti dostupné při přehrávání videa**

Můžete provést pomalé přehrávání a nastavení hlasitosti atd. stisknutím spodní strany řídicího kolečka.

- : Přehrávání  $\qquad \qquad \oplus$
- : Pauza  $\alpha$
- : Rychlý posun vpřed  $\bullet$
- : Rychlý posun vzad  $\ddot{\phantom{a}}$
- **DE:** Pomalé přehrávání vpřed  $\bullet$
- : Pomalé přehrávání zpět  $\alpha$
- **Další soubor videa**  $\ddot{\phantom{a}}$
- : Předchozí soubor videa  $\oplus$
- $\blacksquare$ : Zobrazí následující snímek  $\qquad \qquad \Box$
- : Zobrazí předchozí snímek
- 時: Zachytit foto
- **(C**): Nastavení hlasitosti
- Zavře okénko  $\qquad \qquad \oplus$

### **Tip**

- Při pauze jsou k dispozici: "pomalé přehrávání vpřed", "pomalé přehrávání vzad", "zobrazí následující snímek" a "zobrazí předchozí snímek".
- Video soubory nahrané jinými přístroji možná nepůjdou na fotoaparátu přehrávat.

#### **Příbuzné téma**

[Přepínání mezi fotografiemi a videem \(Režim prohlížení\)](#page-268-0)

## **Nastavení hlasitosti**

Nastaví hlasitost pro přehrávání videa.

**1 MENU → (Nastavení) → [Nastavení hlasitosti] → požadované nastavení.**

### **Nastavení hlasitosti při přehrávání**

Stisknutím spodní strany řídicího kolečka při přehrávání videa zobrazte ovládací panel a pak nastavte hlasitost. Hlasitost můžete nastavit při poslechu skutečného zvuku.

## **Zachytit foto**

Zachytí zvolenou scénu z videa a uloží ji jako fotografii. Nejprve zaznamenejte video, pak je pozastavte při přehrávání, abyste zachytili rozhodující momenty, které vám často při fotografování uniknou, a uložte je jako fotografie.

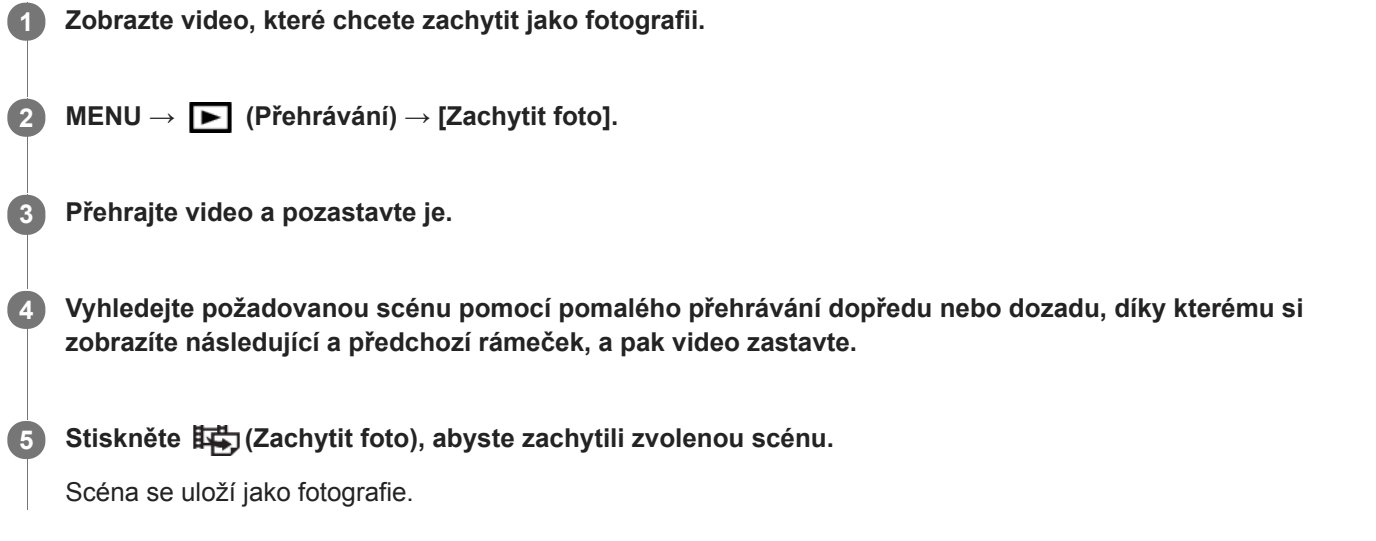

### **Příbuzné téma**

- [Snímání videa](#page-225-0)
- [Přehrávání videozáznamů](#page-263-0)

## **Přehrávání snímků na obrazovce přehledu snímků (Přehled snímků)**

V režimu přehrávání lze zobrazit větší počet snímků současně.

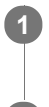

**1 Když je snímek přehráván, stiskněte tlačítko (Přehled snímků).**

**2 Vyberte snímek stisknutím horní/spodní/pravé/levé strany řídicího kolečka nebo otočením řídicího kolečka.**

### **Změna počtu snímků, které se mají zobrazit**

MENU → (Přehrávání) → [Přehled snímků] → požadované nastavení.

### **Podrobnosti o položce menu**

**12 snímků/30 snímků**

### **Návrat k přehrávání jednoho snímku**

Vyberte požadovaný snímek a stiskněte střed řídícího kolečka.

### **Rychlé zobrazení požadovaného snímku**

Řídícím kolečkem vyberte lištu na levé straně přehledu snímků a poté stiskněte horní/spodní stranu řídícího kolečka. Během výběru lišty lze stiskem tlačítka ve středu vyvolat zobrazení kalendáře nebo okna pro výběr složky. Volbou ikony lze navíc přepnout Režim prohlížení.

### **Příbuzné téma**

[Přepínání mezi fotografiemi a videem \(Režim prohlížení\)](#page-268-0)

## <span id="page-267-0"></span>**Nastavení způsobu přeskakování mezi snímky (Nast. přesk. na sn.)**

Nastaví, který volič a způsob se použije pro přeskakování mezi snímky při přehrávání. Můžete rychle najít chráněné snímky nebo snímky nastavené s jistým ohodnocením.

**1 MENU → (Přehrávání) → [Nast. přesk. na sn.] → požadované nastavení.**

### **Podrobnosti o položkách menu**

#### **Vyberte ovladač/kol.:**

Vybere volič nebo kolečko, které se použije pro přeskakování mezi snímky.

### **Způs. přesk. na sn.:**

Nastaví typ snímků, které se budou přehrávat s funkcí přeskakování snímků.

#### **Poznámka**

- [Nast. přesk. na sn.] je k dispozici, pouze když je [Režim prohlížení] nastaven na [Přehled dat]. Pokud není [Režim prohlížení] nastaven na [Přehled dat], přehraje vždy fotoaparát každý snímek bez přeskakování, když použijete volič vybraný pomocí [Vyberte ovladač/kol.].
- Když použijete funkci přeskakování snímků, soubory s videem budou přeskočeny vždy.

### **Příbuzné téma**

- [Hodnocení](#page-274-0)
- [Ochrana snímků \(Chránit\)](#page-273-0)

## <span id="page-268-0"></span>**Přepínání mezi fotografiemi a videem (Režim prohlížení)**

Nastaví režim prohlížení (způsob zobrazení snímku).

**1 MENU → (Přehrávání) → [Režim prohlížení] → požadované nastavení.**

### **Podrobnosti o položce menu**

 **Přehled dat:** Zobrazí snímky podle data. Přehl. složek (static. sn.): Zobrazí pouze fotografie. **PAVCHD** Přehled AVCHD: Zobrazí pouze videa ve formátu AVCHD. **EXAVCS** Přehled XAVC S HD: Zobrazí pouze videa ve formátu XAVC S HD. **EXAVCS** Přehled XAVC S 4K: Zobrazí pouze videa ve formátu XAVC S 4K.

## <span id="page-269-0"></span>**Zobr. jako skupinu**

Nastaví, zda se zobrazí snímky pořízené při nepřetržitém snímání nebo snímky pořízené při intervalovém snímání jako skupina.

### **1 MENU → (Přehrávání) → [Zobr. jako skupinu] → požadované nastavení.**

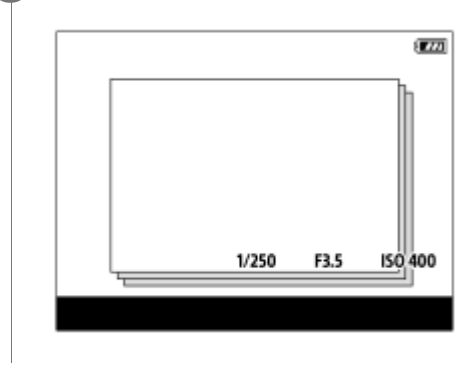

### **Podrobnosti o položkách menu**

#### **Zapnuto:**

Zobrazí snímky jako skupinu.

#### **Vypnuto:**

Nezobrazí snímky jako skupinu.

### **Tip**

- **Následující snímky budou seskupeny.** 
	- Snímky pořízené s [Režim pohonu] nastaveným na [Kontinuální snímání] (Jedna sekvence snímků pořízená kontinuálně přidržením stisknutého tlačítka spouště při nepřetržitém snímání bude jedna skupina.)
	- Snímky pořízené s [ Fce interval. sním.] (Snímky pořízené při jedné sekvenci intervalového snímání budou jedna skupina.)
- Na obrazovce přehledu snímků se nad skupinou zobrazí  $\Box$

### **Poznámka**

- Snímky lze seskupit a zobrazit, pouze když je [Režim prohlížení] nastaven na [Přehled dat]. Když není nastaven na [Přehled dat], snímky nelze seskupit a zobrazit, přestože je [Zobr. jako skupinu] nastaveno na [Zapnuto].
- Pokud vymažete tuto skupinu, všechny snímky ve skupině budou vymazány.

#### **Příbuzné téma**

- [Kontinuální snímání](#page-117-0)
- [Fce interval. sním.](#page-128-0)

## <span id="page-270-0"></span>**Nepř. přehr., Inter.**

Nepřetržitě přehrává snímky pořízené při intervalovém snímání.

Z fotografií pořízených při intervalovém snímání můžete udělat video pomocí počítačového softwaru Imaging Edge. Ve fotoaparátu z fotografií video udělat nelze.

### 1 **MENU → E** (Přehrávání) → [Nepř. přehr., **(i)** Inter.].

**2 Vyberte skupinu snímků, které chcete přehrát, a pak stiskněte střed řídicího kolečka.**

### **Tip**

- Na obrazovce přehrávání můžete začít nepřetržité přehrávání stisknutím spodního tlačítka, když zobrazíte snímek ze skupiny.
- Při přehrávání můžete obnovit přehrávání nebo je pozastavit stisknutím spodního tlačítka.
- Při přehrávání můžete změnit rychlost přehrávání otočením otočného ovladače nebo řídicího kolečka.Rychlost přehrávání můžete také změnit výběrem MENU → (Přehrávání) → [Rych. přehr., Inter.].
- Snímky pořízené při nepřetržitém snímání můžete také nepřetržitě přehrávat.

#### **Příbuzné téma**

- [Fce interval. sním.](#page-128-0)
- [Rych. přehr., Inter.](#page-271-0)
- [Imaging Edge](#page-378-0)

## <span id="page-271-0"></span>**Rych. přehr., Inter.**

Nastaví rychlost přehrávání pro fotografie při [Nepř. přehr., (!) Inter.].

### **1 MENU → (Přehrávání) → [Rych. přehr., Inter.] → požadované nastavení.**

### **Tip**

Při přehrávání můžete změnit rychlost přehrávání otočením otočného ovladače nebo řídicího kolečka při [Nepř. přehr., Inter.].

#### **Příbuzné téma**

[Nepř. přehr., Inter.](#page-270-0)

## **Přehrávání snímků jako prezentace (Prezentace)**

Automaticky přehrává snímky nepřetržitě.

### **1 MENU → (Přehrávání) → [Prezentace] → požadované nastavení.**

**2 Vyberte položku [Zadat].**

### **Podrobnosti o položce menu**

### **Opakovat:**

Vyberte režim [Zapnuto], ve kterém se snímky přehrávají v nepřetržité smyčce, nebo [Vypnuto], ve kterém, když jsou jednou snímky přehrány, přístroj ukončí prezentaci.

#### **Interval:**

Vyberte interval zobrazení pro snímky v rozmezí [1 s], [3 s] , [5 s], [10 s] nebo [30 s].

### **Ukončení prezentace uprostřed přehrávání**

Stisknutím tlačítka MENU ukončíte prezentaci. Prezentaci nelze přerušit pauzou.

### **Tip**

- Při přehrávání můžete zobrazit následující nebo předchozí snímek stisknutím pravé/levé strany řídicího kolečka.
- Prezentaci můžete aktivovat, pouze když je [Režim prohlížení] nastaven na [Přehled dat] nebo [Přehl. složek (static. sn.)].

## <span id="page-273-0"></span>**Ochrana snímků (Chránit)**

Chrání nahrané snímky před náhodným vymazáním. Na chráněném snímku se zobrazí značka  $\mathbf{O}_{\mathbf{T}}$ .

**1 MENU → (Přehrávání) → [Chránit] → požadované nastavení.**

### **Podrobnosti o položkách menu**

#### **Více snímků:**

Dodává ochranu několika vybraných snímků.

(1) Vyberte snímek, který chcete chránit, a pak stiskněte střed řídicího kolečka. V zaškrtávacím okénku se objeví značka  $\blacktriangleright$ . Chcete-li zrušit výběr, stiskněte opět střed a odstraňte značku  $\blacktriangleright$ .

(2) Pro ochranu dalších snímků opakujte krok (1).

(3) MENU  $\rightarrow$  [OK].

### **Všechny v této složce:**

Ochrana všech snímků ve zvolené složce.

#### **Všech. s tímto datem:**

Ochrana všech snímků pořízených ve vybraném datu.

#### **Zrušit všec. v této složce:**

Zrušení ochrany všech snímků ve zvolené složce.

#### **Zrušit vš. s tímto datem:**

Zrušení ochrany všech snímků pořízených ve zvoleném datu.

#### **Vš. snímky v této skup.:**

Chrání všechny snímky ve vybrané skupině.

#### **Zrušit vše v této skupině:**

Zruší ochranu všech fotografií ve vybrané skupině.

#### **Tip**

- **•** Pokud přiřadíte [Chránit] klávese, kterou jste si vybrali pomocí MENU→ (Nastavení snímání2) → [ i Vlastní klávesa], můžete stisknutím této klávesy ochránit snímky nebo zrušit ochranu.
- Pokud vyberete skupinu v [Více snímků], všechny snímky ve skupině budou chráněny. Chcete-li vybrat a chránit konkrétní snímky ve skupině, proveďte [Více snímků] při zobrazení snímků ve skupině.

#### **Poznámka**

Položky menu, které lze vybrat, se liší podle nastavení [Režim prohlížení] a vybraného obsahu.

## <span id="page-274-0"></span>**Hodnocení**

Nahraným snímkům můžete přiřadit hodnocení na škále ★ až  $\underset{\longleftarrow}{\star}$ , abyste usnadnili vyhledávání snímků. Kombinování této funkce s [Nast. přesk. na sn.] umožní najít požadovaný snímek rychleji.

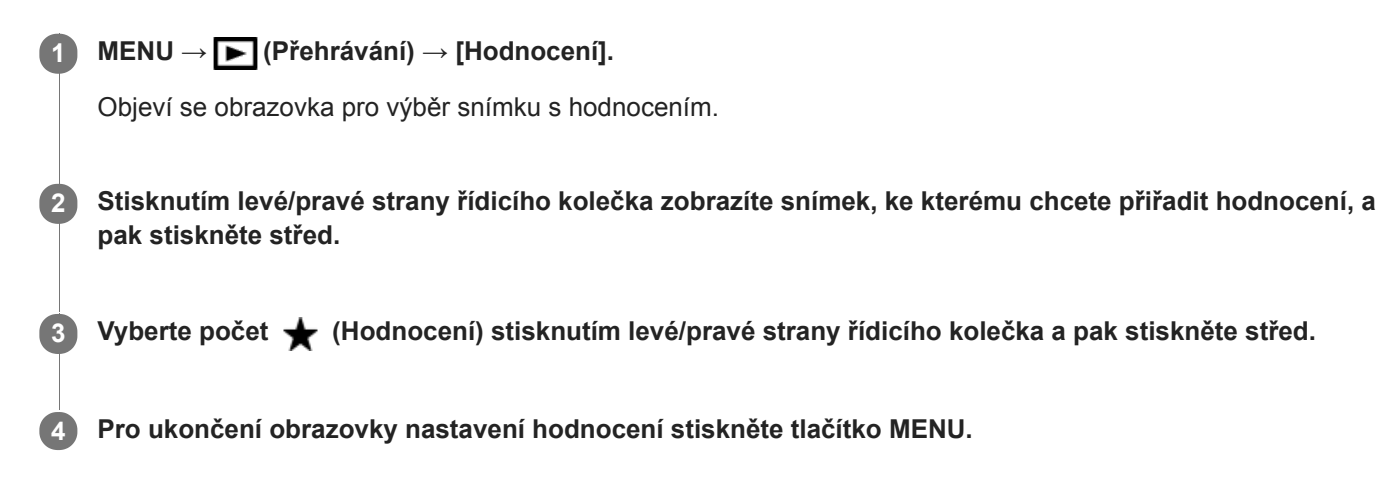

### **Tip**

Hodnocení můžete také přiřadit při přehrávání snímků pomocí vlastní klávesy. Předem přiřaďte [Hodnocení] k požadované klávese pomocí [ Vlastní klávesa] a pak stiskněte klávesu vlastní při přehrávání snímku, ke kterému chcete hodnocení přiřadit. Počet  $\bigstar$  (Hodnocení) se změní pokaždé, když stisknete vlastní klávesu.

#### **Poznámka**

**Hodnocení lze přiřadit pouze k fotografiím.** 

#### **Příbuzné téma**

- [Přiřazování často používaných funkcí tlačítkům \(Vlastní klávesa\)](#page-28-0)
- [Nast. hod. \(Vlast. kl.\)](#page-275-0)
- [Nastavení způsobu přeskakování mezi snímky \(Nast. přesk. na sn.\)](#page-267-0)

## <span id="page-275-0"></span>**Nast. hod. (Vlast. kl.)**

Nastaví dostupný počet ★, když hodnotíte snímky klávesou, ke které jste přiřadili [Hodnocení] pomocí [ ▶ Vlastní klávesa].

**1 MENU → (Přehrávání) → [Nast. hod. (Vlast. kl.)].**

Přidejte značku **↓** k počtu **★** , které chcete aktivovat. **2**

Daný počet můžete vybrat při nastavování [Hodnocení] pomocí vlastní klávesy.

#### **Příbuzné téma**

- [Hodnocení](#page-274-0)
- [Přiřazování často používaných funkcí tlačítkům \(Vlastní klávesa\)](#page-28-0)

## **Specifikace snímků, které se mají tisknout (Specifikace tisku)**

Můžete předem specifikovat na paměťové kartě, které fotografie chcete později vytisknout. Na specifikovaných snímcích se objeví ikona DPOF (tisk). DPOF znamená "Digital Print Order Format" (formát pro digitální tisk). Nastavení DPOF bude zachováno i po tisku snímku. Doporučujeme, abyste toto nastavení po tisku zrušili.

**1 MENU → (Přehrávání) → [Specifikace tisku] → požadované nastavení.**

### **Podrobnosti o položce menu**

### **Více snímků:**

Vybere snímky pro tisk.

(1) Vyberte snímek a stiskněte střed řídicího kolečka. V zaškrtávacím okénku se objeví značka . Chcete-li zrušit výběr, stiskněte opět střed a vymažte značku  $\blacktriangleright$ .

(2) Pro tisk dalších snímků opakujte krok (1). Pro výběr všech snímků z jistého data nebo složky vyberte zaškrtávací okénko pro datum nebo složku.

(3) MENU  $\rightarrow$  [OK].

### **Zrušit vše:**

Vymaže všechny značky DPOF.

### **Nastavení tisku:**

Nastaví, zda se na snímky označené značkami DPOF vytiskne datum.

Poloha nebo velikost data (uvnitř nebo vně snímku) se může lišit podle tiskárny.

### **Poznámka**

- K následujícím souborům nelze přidat značku DPOF:
	- Snímky RAW
- **Počet kopií nelze specifikovat.**
- Některé tiskárny nepodporují funkci tisku data.

## <span id="page-277-0"></span>**Vymazání zobrazeného snímku**

Můžete vymazat zobrazený snímek. Odstraněný snímek nelze obnovit. Předem potvrďte snímek, který má být vymazán.

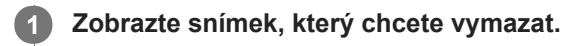

**2** Stiskněte tlačítko 而 (Vymazat).

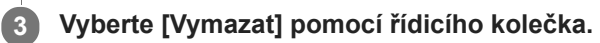

#### **Poznámka**

Chráněné snímky nelze odstranit.

### **Příbuzné téma**

[Vymazání několika vybraných snímků \(Vymazat\)](#page-278-0)

## <span id="page-278-0"></span>**Vymazání několika vybraných snímků (Vymazat)**

Můžete vymazat více vybraných snímků. Odstraněný snímek nelze obnovit. Předem potvrďte snímek, který má být vymazán.

**1 MENU → (Přehrávání) → [Vymazat] → požadované nastavení.**

### **Podrobnosti o položkách menu**

#### **Více snímků:**

Vymaže vybrané snímky.

(1) Vyberte snímky, které chcete vymazat, a pak stiskněte střed řídicího kolečka. V zaškrtávacím okénku se objeví značka  $\blacktriangledown$ . Chcete-li zrušit výběr, stiskněte opět střed a odstraňte značku  $\blacktriangledown$ .

(2)K vymazání dalších snímků opakujte krok (1).

(3) MENU  $\rightarrow$  [OK].

### **Všechny v této složce:**

Vymaže všechny snímky ve vybrané složce.

#### **Všech. s tímto datem:**

Vymazání všech snímků pořízených ve vybraném datu.

#### **Vš. sním. kr. tohoto sním.:**

Vymaže všechny snímky ve skupině kromě výběru.

### **Vš. snímky v této skup.:**

Vymaže všechny snímky ve vybrané skupině.

### **Tip**

- Chcete-li odstranit všechny snímky (včetně snímků chráněných), proveďte příkaz [Formátovat].
- Pro zobrazení požadované složky nebo období vyberte při přehrávání požadovanou složku nebo datum provedením následujícího postupu:

**E-** tlačítko (Přehled snímků) → vyberte lištu vlevo pomocí řídicího kolečka → vyberte požadovanou složku nebo datum pomocí horní/spodní strany řídicího kolečka.

Pokud vyberete skupinu v [Více snímků], všechny snímky ve skupině budou vymazány. Chcete-li vybrat a vymazat konkrétní snímky ve skupině, proveďte [Více snímků] při zobrazení snímků ve skupině.

### **Poznámka**

- Chráněné snímky nelze odstranit.
- Položky menu, které lze vybrat, se liší podle nastavení [Režim prohlížení] a vybraného obsahu.

#### **Příbuzné téma**

- [Vymazání zobrazeného snímku](#page-277-0)
- [Formátovat](#page-307-0)

## **Vymaz.potvrzení**

Můžete nastavit, zda bude vybráno [Vymazat] nebo [Zrušit] jako výchozí nastavení na obrazovce potvrzení vymazání.

**1 MENU → (Nastavení) → [Vymaz.potvrzení] → požadované nastavení.**

### **Podrobnosti o položce menu**

**Nejprve"vymaz":**  [Vymazat] je vybráno jako výchozí nastavení. **Nejprve "zruš":** [Zrušit] je vybráno jako výchozí nastavení.

## **Prohlížení snímků na televizoru pomocí kabelu HDMI**

K prohlížení snímků uložených na tomto přístroji na televizoru je třeba kabel HDMI (prodává se samostatně) a televizor HD vybavený konektorem HDMI.

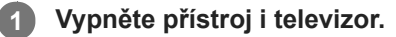

**2**

**Připojte konektor mikro HDMI tohoto přístroje ke konektoru HDMI televizoru pomocí kabelu HDMI (prodává se samostatně).**

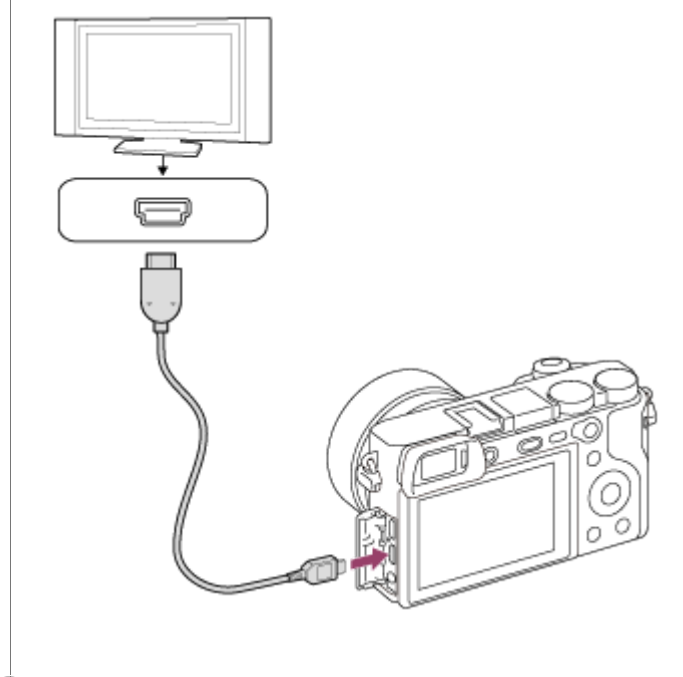

**3 Zapněte televizor a přepněte vstup.**

### **Zapněte přístroj.**

**4**

Snímky pořízené přístrojem se objeví na obrazovce televizoru.

### **Vyberte snímek pomocí pravé/levé strany řídicího kolečka. 5**

- Displej fotoaparátu na obrazovce přehrávání nesvítí.
- **Pokud není zobrazena obrazovka přehrávání, stiskněte tlačítko (D)** (přehrávání).

### **"BRAVIA" Sync**

Když připojíte přístroj k televizoru, který podporuje "BRAVIA" Sync, kabelem HDMI (prodává se samostatně), můžete ovládat funkce přehrávání přístroje dálkovým ovládáním televizoru.

- 1. Po provedení výše uvedených kroků připojte fotoaparát k televizoru, vyberte MENU → <del>121</del> (Nastavení) → [Nastavení HDMI] → [OVLÁDÁNÍ HDMI] → [Zapnuto].
- **2.** Stiskněte tlačítko SYNC MENU na dálkovém ovládání televizoru a vyberte požadovaný režim.
- Pokud připojíte fotoaparát k televizoru pomocí kabelu HDMI, budou dostupné položky menu omezené.
- Pouze televizory, které podporují "BRAVIA" Sync, mohou poskytovat činnosti SYNC MENU. Podrobnosti naleznete v návodu k obsluze přiloženém k televizoru.
- Pokud přístroj nežádoucím způsobem reaguje na dálkové ovládání televizoru v době, kdy je prostřednictvím připojení HDMI připojen k televizoru jiného výrobce, vyberte MENU →  $\Box$  (Nastavení) → [Nastavení HDMI] → [OVLÁDÁNÍ  $HDMI$ ]  $\rightarrow$  [Vypnuto].

#### **Tip**

- Tento přístroj je kompatibilní se standardem PhotoTV HD. Pokud připojíte zařízení kompatibilní se Sony PhotoTV HD kabelem HDMI (prodává se samostatně), bude televizor nastaven na obrazovou kvalitu vhodnou k prohlížení fotografií, a vy si budete moci užívat nového světa fotografií v úžasné vysoké kvalitě.
- Přístroj můžete připojit k zařízením kompatibilním se Sony PhotoTV HD prostřednictvím konektoru USB a kabelu USB.
- PhotoTV HD umožňuje vysokou kvalitu detailů, ostré a jasné barvy a zřetelnou strukturu.
- **Podrobnosti naleznete v návodu k použití dodaném ke kompatibilnímu televizoru.**

#### **Poznámka**

- Nepřipojujte přístroj a další zařízení využitím jejich výstupních konektorů. Jinak může nastat porucha.
- Některá zařízení možná nebudou správně pracovat po připojení k tomuto přístroji. Například je možné, že nepůjde obraz nebo zvuk.
- **Použijte kabel HDMI s logem HDMI nebo originální kabel Sony.**
- Použijte kabel HDMI který je kompatibilní s konektorem mikro HDMI přístroje a konektorem HDMI televizoru.
- Když je [  $\Box$  Výstup TC] nastaven na [Zapnuto], snímek možná nebude správně vyslán do televizoru nebo nahrávacího zařízení. V takových případech nastavte [H] Výstup TC] na [Vypnuto].
- Pokud se snímky neobjeví na obrazovce televizoru správně, vyberte MENU → (Nastavení) → [Nastavení HDMI] → [Rozlišení HDMI] → [2160p/1080p], [1080p] nebo [1080i] podle televizoru, který se má připojit.
- Když při výstupu HDMI přepnete video z 4K na obrazovou kvalitu HD nebo opačně, nebo změníte video na jinou snímkovou  $\alpha$ frekvenci nebo jiný barevný režim, displej může ztmavnout. Nejedná se o závadu.
- Když nastavíte [ Formát souboru] na [XAVC S 4K] a budete pořizovat video s fotoaparátem připojeným k zařízení HDMI, snímky se nezobrazí na displeji.

## **Paměť (Nastavení snímání1/Nastavení snímání2)**

Umožňuje registrovat až 3 často používaných režimů nebo nastavení produktu a až 4 (M1 až M4) na paměťovou kartu. Nastavení můžete vyvolat pouze voličem režimů.

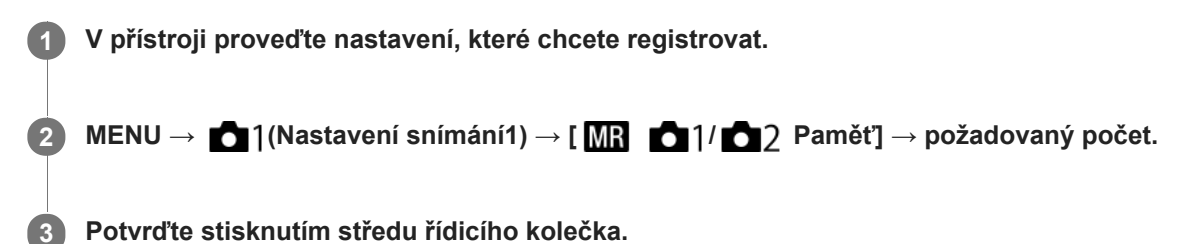

# **Položky, které lze registrovat**

- Lze registrovat různé funkce pro snímání. Položky, které lze skutečně registrovat, se zobrazí v menu fotoaparátu.
- Clona (číslo F)
- Rychlost závěrky

### **Změna registrovaných nastavení**

Změňte nastavení na požadované a znovu registrujte nastavení na stejné číslo režimu.

#### **Poznámka**

- **Pozice M1 až M4 lze zvolit pouze tehdy, pokud byla do přístroje vložena paměťová karta.**
- **Posun programu nelze registrovat.**

#### **Příbuzné téma**

[Vyvolat \(Nastavení snímání1/Nastavení snímání2\)](#page-164-0)

## **Registrace nastavení snímání ke klávese vlastní (Reg. vl. nast. sním.)**

Můžete předem registrovat nastavení pro snímání (jako například expozici, nastavení ostření, režim pohonu atd.) ke klávese vlastní a dočasně si je vyvolat přidržením dané klávesy. Pro rychlé přepnutí nastavení jednoduše stiskněte klávesu vlastní a pak klávesu uvolněte, abyste se dostali k původním nastavením. Tato funkce je vhodná pro snímání aktivních scén, například sportu.

**1**

**3**

**MENU → (Nastavení snímání1) → [Reg. vl. nast. sním.] → vyberte registrační číslo mezi [Vyv. vl. nast. přidr. 1] a [Vyv. vl. nast. přidr. 3].**

Zobrazí se obrazovka nastavení pro vybrané číslo.

**Pomocí horní/spodní/levé/pravé strany řídicího kolečka vyberte zaškrtávací okénka pro funkce, které chcete vyvolávat jedním z registračních čísel, a stiskněte střed pro zaškrtnutí okénka. 2**

V okénkách funkcí se objeví značka  $\blacktriangleright$ .

Ke zrušení výběru stiskněte znovu střed.

**Vyberte funkci, kterou chcete upravit, pomocí horní/spodní/levé/pravé strany řídicího kolečka a pak upravte funkci na požadované nastavení stisknutím středu.**

Vyberte [Import. stávající nastav.] pro registraci aktuálních nastavení fotoaparátu k registračním číslu, které si zvolíte.

**4 Vyberte [Registrovat].**

### **Položky, které lze registrovat**

- Lze registrovat různé funkce pro snímání. Položky, které lze skutečně registrovat, se zobrazí v menu fotoaparátu.
- **Expozice**
- Nastavení zaostření
- Režim pohonu (jiný než samospoušť)

### **Vyvolání registrovaných nastavení**

- MENU → (Nastavení snímání2) → [ Vlastní klávesa] → Vyberte požadovanou klávesu a pak vyberte jedno **1.** z registračních čísel od [Vyv. vl. nast. přidr. 1] do [Vyv. vl. nast. přidr. 3].
- Na obrazovce snímání stiskněte tlačítko spouště při současném přidržení klávesy, ke které jste přiřadili jedno z **2.** registračních čísel.

Registrovaná nastavení jsou aktivována při přidržení vlastní klávesy.

### **Tip**

Po přiřazení jednoho z registračních čísel vlastním klávesám můžete změnit nastavení pro [Reg. vl. nast. sním.] pomocí [ $\triangledown$ ] Vlastní klávesa].

#### **Poznámka**

- Registrační čísla [Vyv. vl. nast. přidr. 1] až [Vyv. vl. nast. přidr. 3] jsou k dispozici pouze, když je režim snímání nastaven na P/A/S/M.
- Když se provádí vyvolání registrovaných nastavení, registrovaná nastavení někdy nemusí fungovat. Záleží na nasazeném objektivu a stavu fotoaparátu,

### **Příbuzné téma**

[Přiřazování často používaných funkcí tlačítkům \(Vlastní klávesa\)](#page-28-0)

## **Dočasná změna funkce voliče (Nastav. Můj ovladač)**

Požadované funkce můžete přiřadit otočnému ovladači a řídicímu kolečku a registrovat až tři kombinace nastavení jako nastavení "Můj ovladač". Můžete pak rychle vyvolávat nebo přepínat registrovaná nastavení "Můj ovladač" stisknutím vlastní klávesy, ke které jste to předem přiřadili.

### **Registrace funkcí pro "Můj ovladač"**

Funkce, které chcete přiřadit otočnému ovladači a řídicímu kolečku, registrujte jako [Můj ovladač 1] až [Můj ovladač 3].

- **1.** MENU → (Nastavení snímání2) → [Nastav. Můj ovladač].
- 2. Vyberte ovladač nebo kolečko pro  $\mathbb{C}$  (Můj ovladač 1) a stiskněte střed řídicího kolečka.
- 3. Vyberte požadovanou funkci, kterou chcete přiřadit, pomocí horní/spodní/levé/pravé strany řídicího kolečka a pak stiskněte střed řídicího kolečka.
	- · Vyberte "--" (Nenastaveno) pro ovladač nebo kolečko, ke kterému nechcete přiřadit žádnou funkci.
- 4. Až vyberete funkce pro všechny ovladače a kolečko v  $\bigoplus$  (Můj ovladač 1) opakováním kroků 2 a 3, vyberte [OK]. Nastavení pro  $\widehat{\mathbb{C}}_1$  (Můj ovladač 1) bude registrováno.
	- Pokud chcete také registrovat  $\bigoplus$  (Můj ovladač 2) a  $\bigoplus$  (Můj ovladač 3), řiďte se postupem popsaným výše.

### Přiřazování klávesy pro vyvolání "Můj ovladač"

Pro vyvolání registrovaných nastavení "Můj ovladač" přiřaďte vlastní klávesu.

- 1. MENU → 2 (Nastavení snímání2) → [ $\bigwedge$  Vlastní klávesa] nebo [H] Vlastní klávesa] → Vyberte klávesu, kterou chcete používat pro vyvolání "Můj ovladač".
- 2. Vyberte číslo nastavení "Můj ovladač", které chcete vyvolat, nebo vzor pro přepnutí "Můj ovladač".

### **Podrobnosti o položkách menu**

### **Můj ovl. 1 běh. přidr. /Můj ovl. 2 běh. přidr./Můj ovl. 3 běh. přidr.:**

Při přidržené klávese se přiřadí funkce, které jste registrovali v [Nastav. Můj ovladač] k ovladači nebo kolečku.

### **Můj ovladač 1→2→3 :**

Pokaždé, když stisknete klávesu, změní se funkce v následujícím pořadí: "normální funkce → funkce Můj ovladač 1 → funkce Můj ovladač 2 → funkce Můj ovladač 3 → normální funkce".

### **Přep. Můj ovladač 1 /Přep. Můj ovladač 2/Přep. Můj ovladač 3:**

Funkce registrovaná pomocí [Nastav. Můj ovladač] zůstane, i když nepřidržíte stiknutou klávesu. Pro návrat k normální funkci stiskněte klávesu znovu.

### Snímání při přepínání "Můj ovladač"

Při snímání můžete vyvolat "Můj ovladač" pomocí vlastní klávesy a snímat při změně nastavení snímání otáčením otočného ovladače/řídicího kolečka.

V následujícím příkladu jsou funkce uvedené níže registrovány v "Můj ovladač" a [Můj ovladač 1→2→3] je přiřazen tlačítku C1 (vlastní 1).

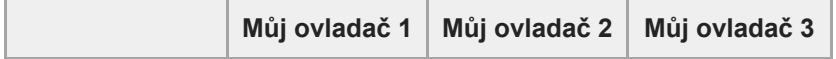

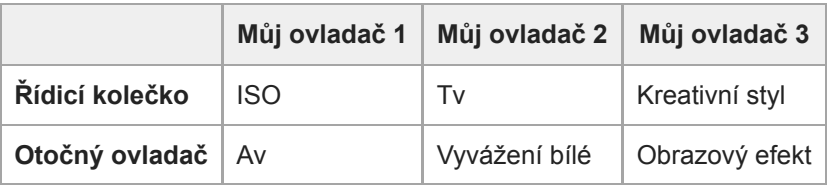

### Stiskněte tlačítko C1 (vlastní 1). **1.**

Funkce registrované pro [Můj ovladač 1] budou přiřazeny k řídicímu kolečku/otočnému ovladači.

Ikony zobrazené níže se zobrazí ve spodní části obrazovky.

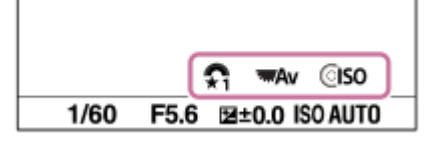

- **2.** Otáčením řídicího kolečka nastavte hodnotu ISO a otáčením otočného ovladače nastavte hodnotu clony.
- Stiskněte znovu tlačítko C1. **3.** Funkce registrované k [Můj ovladač 2] budou přiřazeny k řídicímu kolečku/otočnému ovladači.
- **4.** Otáčením řídicího kolečka nastavte rychlost závěrky a otáčením otočného ovladače nastavte [Vyvážení bílé].
- **5.** Stiskněte znovu tlačítko C1 a změňte hodnoty nastavení pro funkce registrované pro [Můj ovladač 3].
- **6.** Stisknutím tlačítka spouště snímejte.

#### **Poznámka**

- Nastavení "Můj ovladač", ve kterých je každý ovladač/kolečko nastaveno na [Nenastaveno], nebudou při stisku vlastní klávesy vyvolány. Budou také přeskočeny v [Můj ovladač 1→2→3].
- I když je ovladač/kolečko uzamčeno pomocí funkce [Zámek ovlad./koleč.], dočasně se odemkne, když vyvoláte "Můj ovladač".

### **Příbuzné téma**

[Přiřazování často používaných funkcí tlačítkům \(Vlastní klávesa\)](#page-28-0)

## **Nast. ovlad./kolečka**

Můžete přepínat funkce otočného ovladače a řídicího kolečka.

**1 MENU → (Nastavení snímání2) → [Nast. ovlad./kolečka] → požadované nastavení.**

### **Podrobnosti o položkách menu**

**RZ RF**: Rychlost závěrky můžete změnit řídicím kolečkem a hodnotu clony lze změnit otočným ovladačem. **<b>***f* RZ:

Hodnotu clony můžete změnit řídicím kolečkem a rychlost závěrky můžete změnit otočným ovladačem.

### **Poznámka**

e [Nast. ovlad./kolečka] je umožněno, když je režim snímání nastaven na "M".
# **Otočení Av/Tv**

Když měníte hodnotu clony nebo rychlost závěrky, nastaví směr otáčení otočného ovladače nebo řídicího kolečka.

**1 MENU → (Nastavení snímání2) → [Otočení Av/Tv] → požadované nastavení.**

# **Podrobnosti o položkách menu**

# **Normální:**

Nemění směr otáčení otočného ovladače ani řídicího kolečka.

### **Obrácené:**

Změní směr otáčení otočného ovladače nebo řídicího kolečka.

# **Zámek ovlad./koleč.**

Můžete nastavit, zda se stisknutím a přidržením tlačítka Fn (funkce) uzamkne volič a kolečko.

**1 MENU → (Nastavení snímání2) → [Zámek ovlad./koleč.] → požadované nastavení.**

# **Podrobnosti o položkách menu**

### **Zamknout:**

Zablokuje otočný ovladač a řídicí kolečko.

### **Odemknout:**

I když tlačítko Fn (Funkce) stisknete a přidržíte, otočný ovladač ani řídicí kolečko se nezablokuje.

# **Tip**

Zablokování lze uvolnit opětovným přidržením tlačítka Fn (Funkce).

# **Poznámka**

Když je [ Fce reg. obl. AF] nastaveno na [Zapnuto], [Zámek ovlad./koleč.] je napevno nastaveno na [Odemknout].

# **Příbuzné téma**

[Registrace aktuální oblasti ostření \(Fce reg. obl. AF\) \(fotografie\)](#page-97-0)

# <span id="page-290-0"></span>**Přidat položku**

Můžete registrovat požadované položky menu do  $\bigstar$  (Mé menu) v MENU.

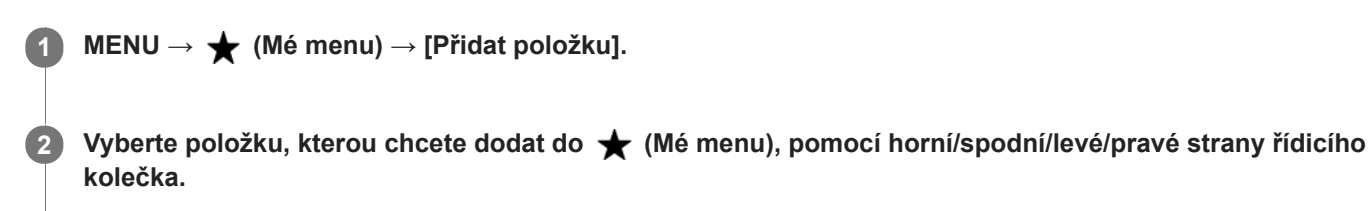

**3 Vyberte cíl pomocí horní/spodní/levé/pravé části řídicího kolečka.**

### **Tip**

**Do ★** (Mé menu) můžete dodat až 30 položek.

#### **Poznámka**

- Do  $\bigstar$  (Mé menu) nemůžete dodat následující položky.
- Jakákoli položka v MENU → (Přehrávání) - [Zobr. na televizoru]

# **Příbuzné téma**

- [Seřadit položky](#page-291-0)
- [Vymazat položku](#page-292-0)
- [Používání položek MENU](#page-27-0)

# <span id="page-291-0"></span>**Seřadit položky**

Můžete přeskládat položky menu dodané do  $\bigstar$  (Mé menu) v MENU.

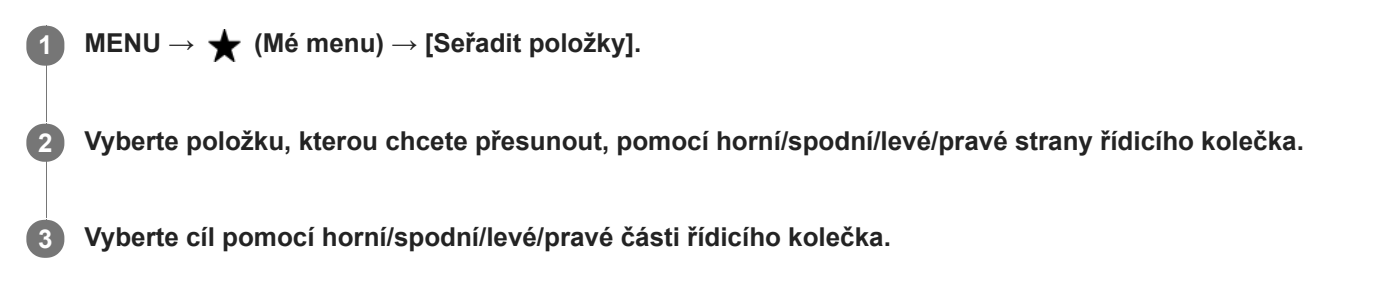

# **Příbuzné téma**

[Přidat položku](#page-290-0)

# <span id="page-292-0"></span>**Vymazat položku**

Můžete vymazat položky menu dodané do  $\bigstar$  (Mé menu) z MENU.

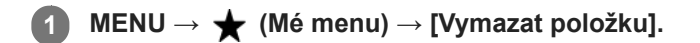

**Vyberte položku, kterou chcete vymazat, pomocí horní/spodní/levé/pravé strany řídicího kolečka a pak vymažte vybranou položku stisknutím středu. 2**

### **Tip**

- Pro vymazání všech položek na stránce vyberte MENU → ★ (Mé menu) → [Vymazat stránku].
- Můžete vymazat všechny položky dodané do ★ (Mé menu) výběrem MENU → ★ (Mé menu) → [Vymazat vše].

### **Příbuzné téma**

- [Vymazat stránku](#page-293-0)
- [Vymazat vše](#page-294-0)
- [Přidat položku](#page-290-0)

# <span id="page-293-0"></span>**Vymazat stránku**

Můžete vymazat všechny položky menu dodané ke stránce v  $\bigstar$  (Mé menu) v MENU.

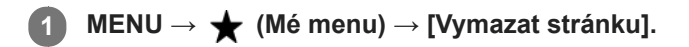

**Vyberte stránku, kterou chcete vymazat, pomocí levé/pravé strany řídicího kolečka a poté vymažte položky stisknutím středu řídicího kolečka. 2**

### **Příbuzné téma**

- [Přidat položku](#page-290-0)
- [Vymazat vše](#page-294-0)

# <span id="page-294-0"></span>**SONY**

[Uživatelská příručka](#page-0-0)

Digitální fotoaparát s výměnnými objektivy ILCE-6400 α6400

# **Vymazat vše**

Můžete vymazat všechny položky menu dodané do  $\bigstar$  (Mé menu) v MENU.

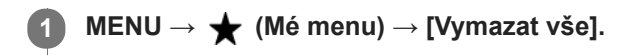

**2 Vyberte položku [OK].**

#### **Příbuzné téma**

- [Přidat položku](#page-290-0)
- [Vymazat stránku](#page-293-0)

# **Auto prohlíž.**

Zaznamenaný snímek lze ihned po pořízení zkontrolovat na displeji. Můžete také nastavit dobu zobrazení pro automatické prohlížení.

**1 MENU → (Nastavení snímání2) → [Auto prohlíž.] → požadované nastavení.**

# **Podrobnosti o položce menu**

# **10 s/5 s/2 s:**

Zaznamenané snímky se na vybranou dobu zobrazí ihned po pořízení na displeji. Pokud během automatického náhledu aktivujete funkci zvětšení, můžete tento snímek zkontrolovat ve zvětšeném rozsahu.

# **Vypnuto:**

Nezobrazí automatické prohlížení.

# **Poznámka**

- Když používáte funkci, která provádí zpracování snímku, zobrazí se dočasně snímek před zpracováním a poté snímek po zpracování.
- Nastavení DISP (nastavení zobrazení) se použijí pro zobrazení automatického náhledu.

# **Příbuzné téma**

[Zvětšení přehrávaného snímku \(Zvětšit\)](#page-257-0)

# <span id="page-296-0"></span>**Náhled clony**

Když stisknete a přidržíte klávesu, ke které jste přiřadili funkci [Náhled clony], clona se zmenší na nastavenou hodnotu clony a před snímáním můžete zkontrolovat rozmazání.

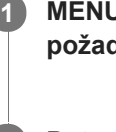

**MENU → (Nastavení snímání2) → [ Vlastní klávesa] → nastavte funkci [Náhled clony] na požadovanou klávesu.**

**2 Potvrďte snímek stisknutím klávesy, ke které byl přiřazen [Náhled clony].**

# **Tip**

I když při náhledu můžete změnit hodnotu clony, pokud vyberete jasnější clonu, může být objekt rozmazán. Doporučujeme, abyste znovu upravili zaostření.

# **Příbuzné téma**

- [Přiřazování často používaných funkcí tlačítkům \(Vlastní klávesa\)](#page-28-0)
- [Náhled výsled. sním.](#page-297-0)

# <span id="page-297-0"></span>**Náhled výsled. sním.**

Během stisku klávesy, ke které je přiřazena funkce [Náhled výsled. sním.], lze zkontrolovat náhled snímku pomocí DRO, rychlost závěrky, a použité nastavení clony a citlivosti ISO. Před snímáním zkontrolujte náhled výsledného snímku.

**MENU → (Nastavení snímání2) → [ Vlastní klávesa] → nastavte funkci [Náhled výsled. sním.] na požadovanou klávesu.**

**2 Potvrďte snímek stisknutím klávesy, ke které byl přiřazen [Náhled výsled. sním.].**

### **Tip**

**1**

Nastavení DRO, rychlost závěrky, clona a citlivost ISO, které jste nastavili, se odrazí na snímku pro [Náhled výsled. sním.], ale pro některé efekty náhled zobrazit nelze. Záleží na podmínkách snímání. I v takovém případě budou nastavení, která jste si vybrali, aplikována na snímky, které budete pořizovat.

#### **Příbuzné téma**

- [Přiřazování často používaných funkcí tlačítkům \(Vlastní klávesa\)](#page-28-0)
- [Náhled clony](#page-296-0)

# <span id="page-298-0"></span>**Displej živ. náhledu**

Určuje, zda se na displeji budou zobrazovat snímky upravené pomocí kompenzace expozice, vyvážení bílé, [Kreativní styl] nebo [Obrazový efekt].

**1 MENU → (Nastavení snímání2) → [Displej živ. náhledu] → požadované nastavení.**

# **Podrobnosti o položce menu**

# **Efekt nastavení Zap.:**

Zobrazí živý náhled v podmínkách blízkých tomu, jak bude vypadat snímek po aplikaci všech vašich nastavení. Toto nastavení je užitečné, když chcete pořizovat snímky a kontrolovat výsledný záběr na obrazovce živého náhledu.

### **Efekt nastavení Vyp.:**

Ukazuje živý náhled bez efektů kompenzace expozice, vyvážení bílé, [Kreativní styl] nebo [Obrazový efekt]. Když se použije toto nastavení, můžete snadno zkontrolovat kompozici snímku.

Živý náhled se vždy zobrazí se správným jasem, i v režimu [Ruční expozice].

Když je vybrán [Efekt nastavení Vyp.], zobrazí se na obrazovce živého náhledu ikona **WiEW** 

### **Tip**

Když používáte blesk třetí strany, například studiový blesk, může být zobrazení živého náhledu pro některá nastavení rychlosti závěrky tmavé. Při nastavení [Displej živ. náhledu] na [Efekt nastavení Vyp.] bude Živý náhled zobrazen jasně, takže lze kompozici snadno zkontrolovat.

#### **Poznámka**

- [Displej živ. náhledu] nelze nastavit na [Efekt nastavení Vyp.] v následujících režimech snímání:
	- [Inteligentní auto]
	- [Super auto]
	- [Plynulé panoráma]
	- $-$ [Video]
	- [Zpomal. a zrychl.]
	- $-$ [Volba scény]
- Když je [Displej živ. náhledu] nastaven na [Efekt nastavení Vyp.], jas pořízeného snímku nebude stejný jako jas zobrazený v živém náhledu.

# **R. Mřížky**

Nastaví, zda se zobrazí rastr mřížky. Rastr mřížky vám pomůže upravit kompozici snímků.

**1 MENU → (Nastavení snímání2) → [R. Mřížky] → požadované nastavení.**

# **Podrobnosti o položkách menu**

# **Pravidlo třet. mřížky:**

Hlavní objekty umístěte poblíž jedné z čar mřížky, která rozděluje snímek na třetiny, abyste získali dobře vyváženou kompozici.

# **Čtvercová mřížka:**

Čtverce mřížky usnadňují ověření vodorovné úrovně kompozice. To je užitečné při posuzování kompozice při snímání krajin, záběrů zblízka nebo když používáte fotoaparát ke skenování.

# **Diag. + čtv. mřížka:**

Umístěním objektu na příčnou čáru vyjádříte povznášející a silné city.

# **Vypnuto:**

Nezobrazí rastr mřížky.

Digitální fotoaparát s výměnnými objektivy ILCE-6400 α6400

# **FINDER/MONITOR**

Nastaví způsob přepínání zobrazení mezi hledáčkem a displejem.

# **1 MENU → (Nastavení snímání2) → [FINDER/MONITOR] → požadované nastavení.**

# **Podrobnosti o položkách menu**

#### **Auto:**

Když se podíváte do hledáčku, zareaguje oční snímač a zobrazení se automaticky přepne na hledáček.

### **Hledáček(manuál):**

Displej je vypnutý a snímek se zobrazí pouze v hledáčku.

### **Displej(manuál):**

Hledáček se vypne a snímek se vždy zobrazí na displeji.

# **Tip**

- **Funkci [FINDER/MONITOR] můžete přiřadit k požadované klávese.** MENU → (Nastavení snímání2) → [ Z Vlastní klávesa], [ T Vlastní klávesa] nebo [ D Vlastní klávesa] → nastavte [Vol. Finder/Monitor] k požadované klávese.
- Pokud chcete ponechat zobrazení hledáčku nebo zobrazení na displeji, předem nastavte [FINDER/MONITOR] na [Hledáček(manuál)] nebo [Displej(manuál)]. Když se přestanete dívat přes hledáček, můžete ponechat displej vypnutý při snímání, když nastavíte zobrazení na displeji na [Displej vypnutý] pomocí tlačítka DISP. Vyberte MENU → (Nastavení snímání2) → [Tlačítko DISP] → [Monitor] a předem zaškrtněte [Displej vypnutý].

# **Příbuzné téma**

- [Přiřazování často používaných funkcí tlačítkům \(Vlastní klávesa\)](#page-28-0)
- [Tlačítko DISP \(Monitor/Hledáček\)](#page-45-0)

Digitální fotoaparát s výměnnými objektivy ILCE-6400 α6400

# **Jas displeje**

Nastavte jas displeje.

**1 MENU → (Nastavení) → [Jas displeje] → požadované nastavení.**

# **Podrobnosti o položkách menu**

#### **Manuál:**

Nastaví jas v rozsahu od –2 do +2.

### **Slunečno:**

Nastaví jas správně pro snímání venku.

# **Poznámka**

Nastavení [Slunečno] je příliš jasné pro snímání uvnitř. Nastavte [Jas displeje] na [Manuál] pro snímání uvnitř.

Digitální fotoaparát s výměnnými objektivy ILCE-6400 α6400

# **Jas hledáčku**

Při používání hledáčku upravuje tento přístroj jas hledáčku podle okolního prostředí.

**1 MENU → (Nastavení) → [Jas hledáčku] → požadované nastavení.**

# **Podrobnosti o položkách menu**

#### **Auto:**

Nastaví jas automaticky.

### **Manuál:**

Vybere jas hledáčku v rozsahu od –2 do +2.

# **Poznámka**

■ Když je [ $\overline{\wedge}$ 9ním. frekv. hled.] nastavena na [Vysoká], [Jas hledáčku] nelze nastavit na [Auto]. [Jas hledáčku] lze nastavit pouze na [Manuál].

# **Tepl. barvy hledáčku**

Upraví barevnou teplotu elektronického hledáčku.

**1 MENU → (Nastavení) → [Tepl. barvy hledáčku] → požadované nastavení.**

# **Podrobnosti o položce menu**

**-2 až +2:** Když vyberete "-", obrazovka hledáčku se změní na teplejší barvu a když vyberete "+", změní se na chladnější barvu.

# **Sním. frekv. hled. (fotografie)**

Zobrazí pohyb objektu přirozeněji, protože upravuje snímkovou frekvenci hledáčku při fotografování. Tato funkce je vhodná při snímání rychle se pohybujícího objektu.

#### **MENU → (Nastavení snímání2) →[ Sním. frekv. hled.] → požadované nastavení. 1**

■ Tuto funkci lze přiřadit tlačítku, které si zvolíte, pomocí [ $\sim$ Vlastní klávesa].

# **Podrobnosti o položce menu**

# **Vysoká:**

Zobrazí pohyby objektu v hledáčku přirozeněji.

#### **Standardní:**

Zobrazí objekt v hledáčku při normální snímkovací frekvenci.

#### **Poznámka**

- Když je [W] Sním. frekv. hled.] nastavena na [Vysoká], bude rozlišení v hledáčku nižší.
- I když je [ $\sim$ sním. frekv. hled.] nastavena na [Vysoká], nastavení se může automaticky přepnout na [Standardní] podle teploty prostřední snímání a podmínek snímání.
- [ Sním. frekv. hled.] je uzamčeno na [Standardní] v následujících situacích:
	- Při přehrávání
	- Při spojení HDMI
	- Když je teplota uvnitř těla fotoaparátu vysoká.

#### **Příbuzné téma**

[Přiřazování často používaných funkcí tlačítkům \(Vlastní klávesa\)](#page-28-0)

Digitální fotoaparát s výměnnými objektivy ILCE-6400 α6400

# **Kvalita zobrazení**

Můžete změnit kvalitu zobrazení.

**1 MENU → (Nastavení) → [Kvalita zobrazení] → požadované nastavení.**

# **Podrobnosti o položce menu**

**Vysoké:** Zobrazí ve vysoké kvalitě. **Standardní:** Zobrazí ve standardní kvalitě.

# **Poznámka**

- Když je nastaveno [Vysoké], bude spotřeba akumulátoru vyšší, než když je nastaveno [Standardní].
- Když teplota fotoaparátu vzroste, nastavení bude možná uzamčeno na [Standardní].

# **Monitoring jasu**

Umožňuje upravit kompozici při snímání v tmavém prostředí. Díky prodloužení doby expozice můžete zkontrolovat kompozici v hledáčku nebo na displeji i v tmavém prostředí, například pod noční oblohou.

**MENU → (Nastavení snímání2) → [ Vlastní klávesa] → přiřaďte funkci [Monitoring jasu] požadované klávese.**

**Stiskněte klávesu, ke které jste přiřadili funkci [Monitoring jasu], a pak pořiďte snímek.**

- Jas setrvá i po snímání vlivem [Monitoring jasu].
- Pro návrat jasu displeje k normálu stiskněte znovu klávesu, ke které jste přiřadili funkci [Monitoring jasu].

#### **Poznámka**

**1**

**2**

- Při [Monitoring jasu] se [Displej živ. náhledu] automaticky přepne na [Efekt nastavení Vyp.] a hodnoty nastavení, jako například kompenzace expozice, nebudou na displeji živého náhledu zohledněny. Doporučuje se používat [Monitoring jasu] pouze na tmavých místech.
- [Monitoring jasu] bude automaticky zrušen v následujících situacích.
	- Když je fotoaparát vypnutý.
	- Když se režim snímání změní z P/A/S/M na režim, který není P/A/S/M.
	- Když je režim ostření nastaven na něco jiného než ruční ostření.
	- $-Kdy\zeta$  je provedeno [ $\overline{M}$ ] Asistent MF].
	- Když je vybráno [Zvětšení zaostření].
- Při [Monitoring jasu] může být rychlost závěrky pomalejší než normální při snímání na tmavých místech. Protože se naměřený rozsah jasu rozšíří, může se změnit expozice.

#### **Příbuzné téma**

[Displej živ. náhledu](#page-298-0)

# **Formátovat**

Když používáte paměťovou kartu s tímto fotoaparátem poprvé, doporučujeme kartu ve fotoaparátu naformátovat kvůli stabilnímu výkonu karty. Formátování navždy vymaže všechna data na paměťové kartě a je nevratné. Cenná data si uložte do počítače, atd.

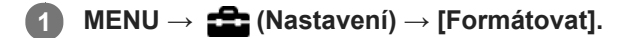

### **Poznámka**

- Formátování trvale vymaže všechna data včetně chráněných snímků a registrovaných nastavení (od M1 do M4).
- Kontrolka přístupu se při formátování rozsvítí. Nevytahujte paměťovou kartu, pokud svítí kontrolka přístupu.
- Formátujte paměťovou kartu v tomto fotoaparátu. Pokud budete formátovat paměťovou kartu na počítači, možná nepůjde paměťová karta použít. Záleží na typu formátování.
- Dokončení formátování bude možná trvat několik minut. Záleží na paměťové kartě.
- Pokud je zbývající nabití bloku akumulátorů nižší než 1%, nemůžete paměťovou kartu formátovat.

# **Číslo souboru**

Vybere, jak přiřazovat čísla souborů k fotografiím.

**1 MENU → (Nastavení) → [Číslo souboru] → požadované nastavení.**

# **Podrobnosti o položce menu**

### **Série:**

Přístroj přiřadí čísla souborů postupně až do "9999" bez resetování.

# **Resetovat :**

Přístroj resetuje čísla, když je soubor nahrán do nové složky, a přiřadí souborům čísla začínající od "0001". (Když nahrávací složka obsahuje soubor, přiřadí se číslo o jednu vyšší, než je nejvyšší přiřazené číslo.)

# **Nast. jméno souboru**

Pro snímky, které pořizujete, můžete určit tři první znaky názvu souboru.

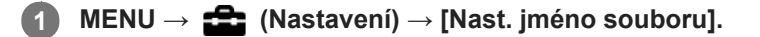

**Vyberte pole zadání pro název souboru, aby se na displeji zobrazila klávesnice, a pak zadejte tři znaky, které jste zvolili. 2**

### **Poznámka**

- Lze zadávat jen velká písmena, číslice a podtržítka. Podtržítko však nelze zadat jako první znak.
- Tři znaky názvu souboru, které určíte pomocí [Nast. jméno souboru], budou aplikovány pouze na snímky, které pořídíte po změně nastavení.

### **Příbuzné téma**

[Jak používat klávesnici](#page-35-0)

# **Zobr. info o médiu.**

Zobrazí dobu pro nahrávání videa pro vloženou paměťovou kartu. Zobrazí také počet fotografií, které lze nahrát na vloženou paměťovou kartu.

# **1 MENU → (Nastavení) → [Zobr. info o médiu.].**

# **Výběr složky zázn.**

Pokud je [Název složky] nastaven na [Stand.forma] a existují 2 nebo více složek, můžete vybrat složku na paměťové kartě, kam se snímky budou nahrávat.

**1 MENU→ (Nastavení)→[Výběr složky zázn.]→ požadovaná složka.**

#### **Poznámka**

Když je [Název složky] nastaven na [Forma času], nelze vybrat složku.

#### **Příbuzné téma**

[Název složky](#page-313-0)

# **Nová složka**

Vytvoří novou složku na paměťové kartě pro nahrávání fotografií. Vytvoří se nová složka s číslem složky o jedno vyšším, než je nejvyšší číslo momentálně používané složky. Snímky se nahrají do nově vytvořené složky.

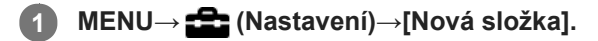

#### **Poznámka**

- Pokud do přístroje vložíte paměťovou kartu, která se používala v jiném zařízení, a budete fotografovat snímky, automaticky se vytvoří nová složka.
- Do jedné složky lze uložit až 4 000 snímků. Když je kapacita složky překročena, může se automaticky vytvořit nová složka.

<span id="page-313-0"></span>Digitální fotoaparát s výměnnými objektivy ILCE-6400 α6400

# **Název složky**

Fotografie jsou nahrány do složky, která se automaticky vytvořila uvnitř složky DCIM na paměťové kartě. Způsob přiřazování názvů složek lze změnit.

**1 MENU → (Nastavení) → [Název složky] → požadované nastavení.**

# **Podrobnosti o položce menu**

### **Stand.forma:**

Forma názvu složky je následující: číslo složky + MSDCF. Příklad: 100MSDCF

### **Forma času:**

Forma názvu složky je následující: číslo složky + Y (poslední číslo)/MM/DD. Příklad: 10090405 (Číslo složky: 100, datum: 04/05/2019)

### **Poznámka**

Nelze změnit nastavení [Název složky] pro videa.

# **Obnovit DB snímků**

Pokud byste obrazové soubory zpracovávali na počítači, mohlo by dojít k problémům v souboru databáze obrazů. V takových případech se nebudou snímky z paměťové karty přehrávat na tomto přístroji. Pokud se tyto problémy vyskytnou, opravte soubor pomocí [Obnovit DB snímků].

**1 MENU → (Nastavení) → [Obnovit DB snímků] → [Zadat].**

#### **Poznámka**

Použijte dostatečně nabitý akumulátor. Nízká kapacita akumulátoru při opravách může poškodit data.

# **Zvukové signály**

Vybere, zda přístroj bude produkovat zvuk.

**1 MENU → (Nastavení snímání2) → [Zvukové signály] → požadované nastavení.**

# **Podrobnosti o položkách menu**

# **Zapnuto:**

Zvuky vznikají například během ostření při namáčknutí spouště.

### **Vypnuto:**

Žádný zvuk nevzniká.

# **Poznámka**

Pokud je [Režim ostření] nastaven na [Průběžné AF], fotoaparát při ostření na objekt nepípne.

# **Nabídka Dlaždice**

Zvolí, zda při stisku tlačítka MENU bude vždy zobrazena první obrazovku menu.

**1 MENU → (Nastavení) → [Nabídka Dlaždice] → požadované nastavení.**

# **Podrobnosti o položce menu**

**Zapnuto:** Vždy zobrazí první obrazovku menu (nabídka dlaždice).

**Vypnuto:**

Deaktivuje zobrazení nabídky dlaždice.

# **Průvod. ovl. režimů**

Otočením voliče režimů můžete zobrazit popis režimu snímání a změnit nastavení, která jsou pro daný režim snímání k dispozici.

**1 MENU → (Nastavení) → [Průvod. ovl. režimů] → požadované nastavení.**

# **Podrobnosti o položce menu**

**Zapnuto:** Zobrazí nápovědu voliče režimů. **Vypnuto:** Nezobrazí nápovědu voliče režimů.

# **Zaháj. úsp. energie**

Nastaví časové intervaly, ve kterých se automaticky přepne do režimu úspory energie, když nevykonáváte žádnou činnost, za účelem úspory bloku akumulátorů. K návratu do režimu snímání proveďte nějakou činnost, například stiskněte tlačítko spouště napůl.

**1 MENU → (Nastavení) → [Zaháj. úsp. energie] → požadované nastavení.**

# **Podrobnosti o položkách menu**

**30 min./5 min./2 min./1 min./10 s**

#### **Poznámka**

- Vypněte přístroj, když jej delší dobu nebudete používat.
- Funkce úspory energie není aktivována, pokud je napájení dodáváno přes USB, při přehrávání prezentací nebo nahrávání videoklipů nebo při připojení k počítači nebo televizoru nebo když je [Dálkové ovládaní] nastaveno na [Zapnuto].

# **Tepl. auto. vyp. nap.**

Nastaví teplotu fotoaparátu, při níž se fotoaparát při snímání automaticky vypne. Když je nastavena na [Vysoká], můžete pokračovat ve snímání, i když bude teplota fotoaparátu vyšší než normálně.

**1 MENU → (Nastavení) → [Tepl. auto. vyp. nap.] → požadované nastavení.**

# **Podrobnosti o položkách menu**

# **Standardní:**

Nastaví standardní teplotu, při níž se fotoaparát vypne.

#### **Vysoká:**

Nastaví teplotu, při níž se fotoaparát vypne, na vyšší než [Standardní].

# **Když je [Tepl. auto. vyp. nap.] nastavena na [Vysoká]**

- Nesnímejte, když držíte fotoaparát v ruce. Použijte stativ.
- Když fotoaparát používáte příliš dlouho a držíte jej přitom v ruce, může to způsobit puchýře.

# **Poznámka**

I když bude [Tepl. auto. vyp. nap.] nastavena na [Vysoká], nemusí se doba nahrávání pro videa změnit. Záleží na podmínkách nebo teplotě fotoaparátu.

#### **Příbuzné téma**

[Doby nahrávání videa](#page-630-0)

# **Dálkové ovládaní**

Tento přístroj můžete ovládat a pořizovat snímky pomocí tlačítka SHUTTER, tlačítka 2SEC (2sekundové zpoždění závěrky), a tlačítka START/STOP (nebo tlačítka videa (pouze RMT-DSLR2)) na bezdrátovém dálkovém ovladači RMT-DSLR1 (prodává se samostatně) a RMT-DSLR2 (prodává se samostatně). Nahlédněte také do návodu k použití pro infračervený dálkový ovladač.

**1 MENU** →  $\frac{1}{2}$  (Nastavení) → [Dálkové ovládaní] → požadované nastavení.

# **Podrobnosti o položkách menu**

# **Zapnuto:**

Umožňuje činnost infračerveného dálkového ovladače.

### **Vypnuto:**

Neumožňuje činnost infračerveného dálkového ovladače.

### **Poznámka**

- Objektiv nebo sluneční clona může blokovat infračervený dálkový snímač, který přijímá signály. Infračervený dálkový ovladač používejte v poloze, ze které může přístroj přijímat signál.
- Když je [Dálkové ovládaní] nastaveno na [Zapnuto], přístroj se nepřepne do režimu úspory energie. Po použití infračerveného dálkového ovladače nastavte [Vypnuto].

Digitální fotoaparát s výměnnými objektivy ILCE-6400 α6400

# **Volič NTSC/PAL**

Přehrává videa nahraná přístrojem na televizoru se systémem NTSC/PAL.

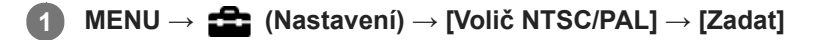

# **Poznámka**

Pokud vložíte paměťovou kartu, která byla již dříve formátovaná jiným video systémem, objeví se hlášení, že musíte kartu znovu zformátovat.

Když chcete nahrávat pomocí jiného systému, přeformátujte paměťovou kartu nebo použijte jinou paměťovou kartu.

Když provedete [Volič NTSC/PAL] a nastavení se změní z výchozího, objeví se na spouštěcí obrazovce hlášení "Spuštěno NTSC." nebo "Spuštěno PAL.".

# **Nastavení HDMI: Rozlišení HDMI**

Když připojíte přístroj k televizoru s vysokým rozlišením (HD) s konektory HDMI kabelem HDMI (prodává se samostatně), můžete si pro výstup snímků do televizoru vybrat rozlišení HDMI.

**1 MENU → (Nastavení) → [Nastavení HDMI] → [Rozlišení HDMI] → požadované nastavení.**

# **Podrobnosti o položce menu**

# **Auto:**

Přístroj automaticky rozpozná televizor HD a nastaví výstupní rozlišení.

### **2160p/1080p:**

Vysílá signály v 2160p/1080p.

### **1080p:**

Vysílá signály v obrazové kvalitě HD (1080p).

# **1080i:**

Vysílá signály v obrazové kvalitě HD (1080i).

### **Poznámka**

Pokud se snímky nezobrazí správně pomocí nastavení [Auto] vyberte buď [1080i], [1080p] a nebo [2160p/1080p], podle toho, jaký televizor má být připojen.

Digitální fotoaparát s výměnnými objektivy ILCE-6400 α6400

# **Nastavení HDMI: Výstup 24p/60p (video) (Pouze pro modely kompatibilní s 1080 60i)**

Můžete nastavit 1080/24p nebo 1080/60p jako výstupní formát HDMI, když je [H] Nast. záznamu] nastaveno na [24p 50M Super ], [24p 60M Super ] nebo [24p 100M Super ].

**1 MENU → (Nastavení) → [Nastavení HDMI] → [Rozlišení HDMI] → [1080p] nebo [2160p/1080p]. 2 MENU → (Nastavení) → [Nastavení HDMI] → [ Výstup 24p/60p] → požadované nastavení.**

# **Podrobnosti o položkách menu**

# **60p:**

Videa budou ve výstupu 60p.

**24p:** Videa budou ve výstupu 24p.

# **Poznámka**

Kroky 1 a 2 lze nastavit v různém pořadí.

# **Příbuzné téma**

[Nast. záznamu \(video\)](#page-230-0)
# **Nastavení HDMI: Zobraz. info. HDMI**

Vybere, zda se zobrazí informace o snímání, když je přístroj připojen k televizoru kabelem HDMI (prodává se samostatně).

**1 MENU → (Nastavení) → [Nastavení HDMI] → [Zobraz. info. HDMI] → požadované nastavení.**

### **Podrobnosti o položce menu**

#### **Zapnuto:**

Zobrazí informace o snímání na televizoru.

Nahraný snímek a informace o snímání se zobrazí na televizoru a na displeji fotoaparátu se nezobrazí nic.

#### **Vypnuto:**

Nezobrazí informace o snímání na televizoru.

Na televizoru se zobrazí pouze nahraný snímek a na displeji fotoaparátu se zobrazí nahraný snímek a informace o snímání.

#### **Poznámka**

- Když je přístroj připojen k televizoru kompatibilnímu s 4K, automaticky se vybere [Vypnuto].
- Když nastavíte [ $\Box$ ] Formát souboru] na [XAVC S 4K] a budete pořizovat video s fotoaparátem připojeným k zařízení HDMI, snímky se nezobrazí na displeji.

# **Nastavení HDMI: Výstup TC (video)**

Nastaví, zda se při výstupu signálu do jiných zařízení pro profesionální použití navrství informace TC (časový kód) do výstupního signálu přes konektor HDMI.

Tato funkce začlení informace o časovém kódu do výstupního signálu HDMI . Přístroj vysílá informace časového kódu jako digitální data, nikoli jako obrázek zobrazený na displeji. Připojené zařízení tak může využít digitálních údajů, aby rozpoznalo časové údaje.

# **1 MENU → (Nastavení) → [Nastavení HDMI] → [ Výstup TC] → požadované nastavení.**

# **Podrobnosti o položce menu**

### **Zapnuto:**

Časový kód se vysílá do dalších zařízení.

### **Vypnuto:**

Časový kód se nevysílá do dalších zařízení.

### **Poznámka**

Když je [ $\Box$ ] Výstup TC] nastaven na [Zapnuto], snímek možná nebude správně vyslán do televizoru nebo nahrávacího zařízení. V takových případech nastavte [[ Výstup TC] na [Vypnuto].

# **Nastavení HDMI: Ovládání REC (video)**

Pokud připojíte fotoaparát k externímu rekordéru/přehrávači, můžete spuštění a zastavení nahrávání rekordéru/přehrávače ovládat dálkově fotoaparátem.

**1 MENU → (Nastavení) → [Nastavení HDMI] → [ Ovládání REC] → požadované nastavení.**

# **Podrobnosti o položkách menu**

### **Zapnuto:**

**EXTEX Fotoaparát může vyslat příkaz pro nahrávání externímu rekordéru/přehrávači.** 

Fotoaparát vysílá příkaz pro nahrávání externímu rekordéru/přehrávači.

### **Vypnuto:**

Fotoaparát není schopen vyslat příkaz externímu rekordéru/přehrávači, aby spustil nebo ukončil nahrávání.

### **Poznámka**

- K dispozici pro externí rekordéry/přehrávače kompatibilní s [H] Ovládání REC].
- Když používáte funkci  $[\mathbf{H}$  Ovládání REC], nastavte režim snímání na  $\mathbf{H}$  (Video).
- Když je [ $\Box$ ] Výstup TC] nastaven na [Vypnuto], nemůžete používat funkci [ $\Box$ ] Ovládání REC].
- I když se zobrazí  $\Box$ PHEC, nemusí externí rekordér/přehrávač pracovat správně. Záleží na nastaveních nebo stavu rekordéru/přehrávače. Před použitím zkontrolujte, zda externí rekordér/přehrávač pracuje správně.

# **Nastavení HDMI: OVLÁDÁNÍ HDMI**

Když připojujete přístroj k televizoru kompatibilnímu s "BRAVIA" Sync kabelem HDMI (prodává se samostatně), můžete ovládat přístroj, když namíříte dálkové ovládání televizoru na televizor.

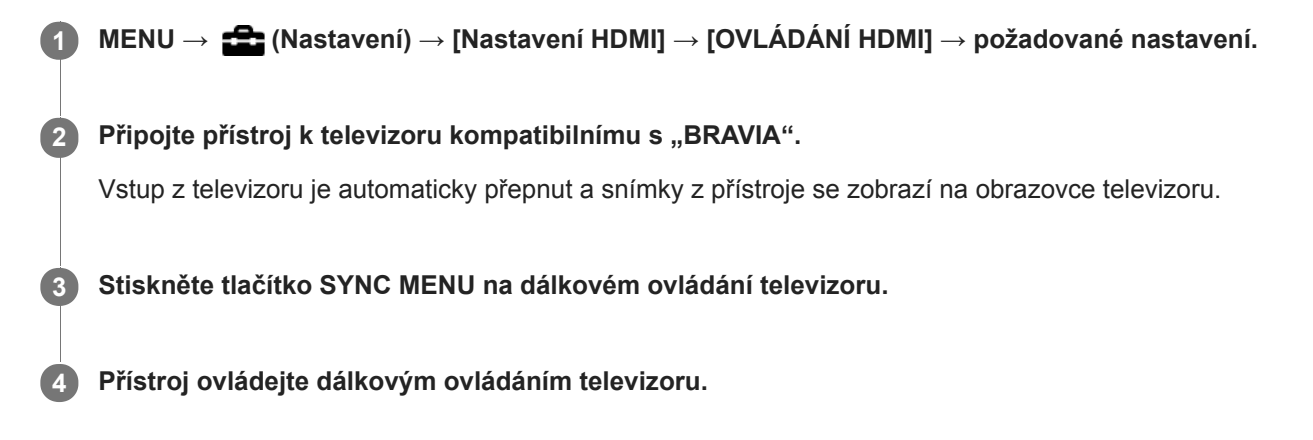

# **Podrobnosti o položce menu**

#### **Zapnuto:**

Tento přístroj můžete ovládat dálkovým ovládáním televizoru.

#### **Vypnuto:**

Tento přístroj nemůžete ovládat dálkovým ovládáním televizoru.

### **Poznámka**

- Pokud připojíte tento přístroj k televizoru pomocí kabelu HDMI, budou dostupné položky menu omezené.
- [OVLÁDÁNÍ HDMI] je dostupné pouze s televizorem kompatibilním s "BRAVIA" Sync. Činnost SYNC MENU se liší podle televizoru, který používáte. Podrobnosti naleznete v návodu k obsluze přiloženém k televizoru.
- Pokud přístroj nežádoucím způsobem reaguje na dálkové ovládání televizoru v době, kdy je prostřednictvím připojení HDMI připojen k televizoru jiného výrobce, vyberte MENU →  $\blacktrianglelefteq$  (Nastavení) → [Nastavení HDMI] → [OVLÁDÁNÍ HDMI] → [Vypnuto].

<span id="page-328-0"></span>[Uživatelská příručka](#page-0-0)

Digitální fotoaparát s výměnnými objektivy ILCE-6400 α6400

# **Spojení USB**

Vybere způsob připojení USB, když je přístroj připojen k počítači atd. Předem vyberte MENU →  $\bigoplus$  (Sit') → [Ovl. smartphonem] → [Ovl. smartphonem] → [Vypnuto].

# 1 **MENU → <del>22</del> (Nastavení) → [Spojení USB] → požadované nastavení.**

# **Podrobnosti o položce menu**

### **Auto:**

Automaticky provede spojení hromadné paměti nebo MTP podle počítače nebo zařízení USB, která mají být připojena. Počítače s Windows 7, Windows 8.1 nebo Windows 10 jsou připojeny v MTP a jejich jedinečné funkce jsou připraveny k použití.

### **Hrom.paměť:**

Provede připojení hromadné paměti mezi přístrojem, počítačem a dalšími zařízeními USB.

### **MTP:**

Provede připojení MTP mezi přístrojem, počítačem a dalšími zařízeními USB. Počítače s Windows 7, Windows 8.1 nebo Windows 10 jsou připojeny v MTP a jejich jedinečné funkce jsou připraveny k použití.

### **Dálkově z počítače:**

Pro ovládání přístroje z počítače, například funkcí snímání nebo ukládání snímků v počítači, používá Imaging Edge

### **Poznámka**

Navázání spojení mezi přístrojem a počítačem může trvat jistou dobu, když je [Spojení USB] nastaveno na [Auto].

### **Příbuzné téma**

- [Nast. Dálkově z poč.: Cíl uložení fotografie](#page-331-0)
- [Nast. Dálkově z poč.: Ul. sn. RAW+J do PC](#page-332-0)

# **Nastavení USB LUN**

Zvyšuje kompatibilitu omezením funkcí spojení USB.

**1 MENU → (Nastavení) → [Nastavení USB LUN] → požadované nastavení.**

# **Podrobnosti o položce menu**

**Více:** Běžně používejte [Více]. **Jeden:** Nastavte [Nastavení USB LUN] na [Jeden], pouze pokud se nemůžete připojit.

# **Napájení USB**

Když je přístroj připojen k počítači nebo zařízení USB, nastaví, zda se napájení bude dodávat kabelem mikro USB.

**1 MENU → (Nastavení) → [Napájení USB] → požadované nastavení.**

# **Podrobnosti o položkách menu**

### **Zapnuto:**

Když je přístroj připojen k počítači atd., bude napájení dodáváno do přístroje kabelem mikro USB.

### **Vypnuto:**

Napájení se do přístroje nedodává kabelem mikro USB, když je přístroj připojen k počítači atd. Pokud použijete přiložený síťový adaptér, napájení se bude dodávat, i když vyberete [Vypnuto].

# **Činnosti dostupné při napájení pomocí kabelu USB**

Následující tabulka ukazuje, které činnosti jsou dostupné/nedostupné při napájení pomocí kabelu USB. Zaškrtnutí označuje, že činnost je dostupná a "—" označuje, že činnost je nedostupná.

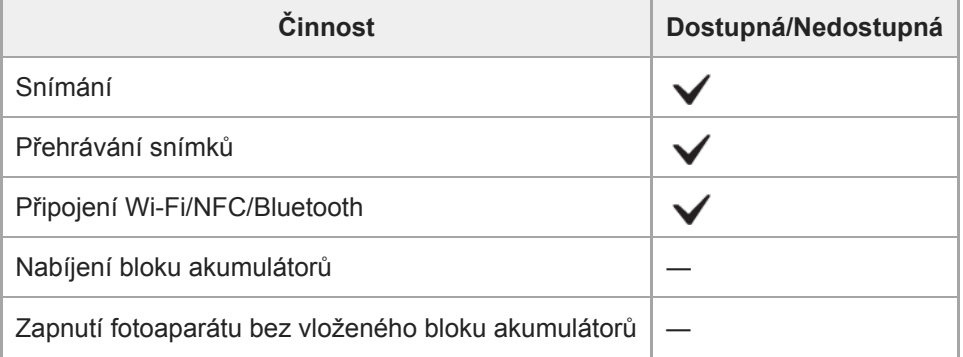

#### **Poznámka**

Pro dodávky napájení kabelem USB vložte blok akumulátorů do přístroje.

# <span id="page-331-0"></span>**Nast. Dálkově z poč.: Cíl uložení fotografie**

Nastaví, zda se fotografie uložené ve fotoaparátu a počítači při snímání ve funkci vzdáleného PC uloží. Toto nastavení je užitečné, když chcete zkontrolovat nahrané snímky ve fotoaparátu, aniž byste fotoaparát opustili.

Vzdálené PC: Používá "Imaging Edge" k ovládání přístroje z počítače včetně takových funkcí jako snímání a ukládání snímků v počítači.

**1 MENU → (Nastavení) → [Nast. Dálkově z poč.] → [Cíl uložení fotografie] → požadované nastavení.**

### **Podrobnosti o položkách menu**

#### **Pouze počítač:**

Uloží fotografie pouze do počítače.

#### **Počítač+sním. zaříz.:**

Uloží fotografie do počítače a do fotoaparátu.

#### **Poznámka**

- Při snímání se vzdáleným PC nemůžete měnit nastavení pro [Cíl uložení fotografie]. Upravte nastavení před začátkem snímání.
- Pokud vložíte paměťovou kartu, na kterou nelze nahrávat, nemůžete pořizovat fotografie, i když vyberete [Počítač+sním. zaříz.].
- Pokud vyberete [Počítač+sním. zaříz.] a ve fotoaparátu není vložena paměťová karta, nemůžete uvolnit závěrku, i když je [Uvolnit bez karty] nastaveno na [Povolit].
- Při přehrávání fotografií ve fotoaparátu nemůžete snímat se vzdáleným PC.

### **Příbuzné téma**

#### [Spojení USB](#page-328-0)

- [Uvolnit bez karty](#page-205-0)
- [Nast. Dálkově z poč.: Ul. sn. RAW+J do PC](#page-332-0)

# <span id="page-332-0"></span>**Nast. Dálkově z poč.: Ul. sn. RAW+J do PC**

Vybere typ souboru pro snímky, které se mají přenést do počítače při snímání se vzdáleným PC. Při fotografování se vzdáleným PC, nezobrazí aplikace na počítači snímek, dokud nebude zcela přenesený. Při snímání RAW+JPEG můžete zvýšit rychlost zpracování zobrazení, když přenesete pouze snímky JPEG, namísto abyste přenášeli snímky RAW i JPEG.

Vzdálené PC: Používá Imaging Edge k ovládání přístroje z počítače, včetně takových funkcí jako snímání a ukládání snímků v počítači.

**1 MENU → (Nastavení) → [Nast. Dálkově z poč.] → [Ul. sn. RAW+J do PC] → požadované nastavení.**

### **Podrobnosti o položkách menu**

#### **RAW & JPEG:**

Přenese soubory RAW i JPEG do počítače.

#### **Pouze JPEG:**

Přenese do počítače pouze soubory JPEG.

#### **Pouze RAW:**

Přenese do počítače pouze soubory RAW.

#### **Poznámka**

- Nastavení pro [Ul. sn. RAW+J do PC] nelze změnit při snímání se vzdáleným PC. Upravte nastavení před začátkem snímání.
- [Ul. sn. RAW+J do PC] lze nastavit pouze, když je [ Formát souboru] nastavena na [RAW & JPEG].

### **Příbuzné téma**

- [Spojení USB](#page-328-0)
- [Formát souboru \(fotografie\)](#page-139-0)
- [Nast. Dálkově z poč.: Cíl uložení fotografie](#page-331-0)

[Uživatelská příručka](#page-0-0)

Digitální fotoaparát s výměnnými objektivy ILCE-6400 α6400

# **Jazyk**

Vybere jazyk, který se bude používat pro položky menu, varování a hlášení.

**1 MENU → (Nastavení) → [ Jazyk] → požadovaný jazyk.**

# **Nast.data/času**

Když zapnete přístroj poprvé nebo když se zcela vybije vnitřní nabíjecí zálohovací akumulátor, automaticky se zobrazí obrazovka nastavení hodin. Při prvním nastavování data a času vyberte toto menu.

**1 MENU → (Nastavení) → [Nast.data/času] → požadované nastavení.**

### **Podrobnosti o položce menu**

**Letní čas:**

Vybere letní čas [Zapnuto]/[Vypnuto].

**Datum/čas:** Nastaví datum a čas.

**Formát data:**

Vybere formát zobrazení data a času.

### **Tip**

- Chcete-li nabít interní nabíjecí zálohovací akumulátor, vložte nabitý blok akumulátorů a ponechejte přístroj na 24 hodin nebo víc s vypnutým napájením.
- Pokud se hodiny resetují při každém nabíjení akumulátoru, je možné, že interní nabíjecí zálohovací akumulátor je opotřebovaný. Obraťte se na servis.

[Uživatelská příručka](#page-0-0)

Digitální fotoaparát s výměnnými objektivy ILCE-6400 α6400

# **Nastavení oblasti**

Nastaví oblast, kde se přístroj používá.

**1 MENU → (Nastavení) → [Nastavení oblasti] → požadovaná oblast.**

# **Info. o copyrightu**

Na fotografie zapisuje informace o autorských právech.

**1 MENU → (Nastavení) → [Info. o copyrightu] → požadované nastavení.**

**Když vyberete [Nastavit fotografa] nebo [Nastavit copyright], na displeji se objeví klávesnice. Zadejte vaše požadované jméno.**

### **Podrobnosti o položce menu**

### **Zapsat info. o copyr.:**

**2**

Nastaví, zda se zapíší informace o autorských právech. ([Zapnuto]/[Vypnuto])

Když vyberete [Zapnuto], objeví se na obrazovce snímání ikona  $\Omega$ .

#### **Nastavit fotografa:**

Nastaví jméno fotografa.

**Nastavit copyright:** Nastaví jméno držitele autorských práv.

#### **Zobraz. info. o copyr.:**

Zobrazí aktuální informace o autorských právech.

### **Poznámka**

- Můžete zadat pouze alfanumerické znaky a symboly pro [Nastavit fotografa] a [Nastavit copyright]. Můžete zadat až 46 znaků.
- Při přehrávání snímků s informacemi o autorských právech se objeví ikona  $\Omega$ .
- Pokud chcete zabránit neautorizovanému použití [Info. o copyrightu], musíte předtím, než někomu půjčíte nebo předáte svůj fotoaparát, vymazat sloupce [Nastavit fotografa] a [Nastavit copyright].
- Sony neodpovídá za problémy nebo škody způsobené používáním [Info. o copyrightu].

#### **Příbuzné téma**

[Jak používat klávesnici](#page-35-0)

[Uživatelská příručka](#page-0-0)

Digitální fotoaparát s výměnnými objektivy ILCE-6400 α6400

# **Verze**

Zobrazí verzi softwaru tohoto přístroje. Když se objeví aktualizace aplikací přístroje, zkontrolujte verzi, atd. Zobrazí také verzi objektivu, pokud je nasazen objektiv kompatibilní s aktualizacemi firmwaru. Pokud je nasazen adaptér pro bajonet kompatibilní s aktualizacemi firmwaru, zobrazí se verze adaptéru pro bajonet v oblasti objektivu.

**1 MENU**  $\rightarrow$  **12 (Nastavení)**  $\rightarrow$  [Verze].

### **Poznámka**

Aktualizace lze provádět pouze tehdy, pokud je zbývající kapacita akumulátoru (3 zbývající čárky baterie) nebo vyšší. Použijte dostatečně nabitý blok akumulátorů.

# **Režim demo**

Pokud byl fotoaparát určitou dobu v nečinnosti, funkce [Režim demo] automaticky zobrazí videosekvence zaznamenané na paměťové kartě (demonstrace). Běžně vyberte [Vypnuto].

**1 MENU → (Nastavení) → [Režim demo] → požadované nastavení.**

# **Podrobnosti o položce menu**

### **Zapnuto:**

Demonstrace přehrávání videa se spustí automaticky, pokud s přístrojem nepracujete asi po jednu minutu. Lze přehrávat pouze chráněná videa AVCHD.

Nastavte režim prohlížení na [Přehled AVCHD] a nastavte ochranu souboru videa s nejstarším datem a časem nahrávání.

### **Vypnuto:**

Nespustí demonstraci.

#### **Poznámka**

- Tuto položku můžete nastavit, pouze když je přístroj napájen síťovým adaptérem (přiložen).
- Když na paměťové kartě nejsou žádná chráněná videa AVCHD, nelze vybrat [Zapnuto].

[Uživatelská příručka](#page-0-0)

Digitální fotoaparát s výměnnými objektivy ILCE-6400 α6400

# **Reset nastavení**

Resetuje přístroj na výchozí nastavení. I když provedete [Reset nastavení], nahrané snímky se uchovají.

**1 MENU → (Nastavení) → [Reset nastavení] → požadované nastavení.**

### **Podrobnosti o položce menu**

#### **Reset nast. fotoaparátu:**

Obnoví výchozí hodnoty nastavení hlavních parametrů snímání.

#### **Inicializovat:**

Inicializuje všechna nastavení na výchozí.

#### **Poznámka**

- Při resetování si dejte pozor, abyste nevysunuli blok akumulátorů.
- Hodnota nastavená pomocí [Nastavení AF] nebude resetována, i když se provede [Reset nast. fotoaparátu] nebo [Inicializovat].
- Nastavení [Profil obrazu] nebudou resetována, ani když se provede [Reset nast. fotoaparátu] nebo [Inicializovat].

#### **Příbuzné téma**

[Nastavení AF](#page-107-0)

# <span id="page-340-0"></span>**PlayMemories Mobile**

Pomocí aplikace smartphonu PlayMemories Mobile můžete pořídit snímek během ovládání fotoaparátu pomocí smartphonu nebo přenášet snímky nahrané na fotoaparátu do smartphonu. Aplikaci PlayMemories Mobile si stáhněte a nainstalujte z obchodu s aplikacemi. Pokud je aplikace PlayMemories Mobile na vašem smartphonu již nainstalována, nezapomeňte ji aktualizovat a nainstalovat nejnovější verzi.

Podrobnosti o PlayMemories Mobile naleznete na stránce podpory ([https://www.sony.net/pmm/](https://www.sony.net/pmm/?id=hg_stl)).

#### **Poznámka**

Postupy nebo zobrazení na displeji podléhají změnám bez předchozího upozornění z důvodů budoucích verzí.

**2**

**3**

<span id="page-341-0"></span>Digitální fotoaparát s výměnnými objektivy ILCE-6400 α6400

# **Ovládání fotoaparátu pomocí smartphonu Android (NFC spuštění jedním dotykem)**

Tento přístroj můžete připojit ke smartphonu Android vybavenému funkcí NFC, když se jím smartphonu dotknete, a pak můžete přístroj ovládat pomocí smartphonu. Ujistěte se, že [Ovl. smartphonem] je nastaveno na [Zapnuto] výběrem MENU → (†) (Síť) → [Ovl. smartphonem].

# **1 Na smartphonu zapněte funkci NFC.**

### **Přístroj přepněte do režimu snímání.**

Funkce NFC je k dispozici pouze pokud je na displeji zobrazen symbol  $\blacksquare$  (N).

### **Smartphonem se dotkněte přístroje.**

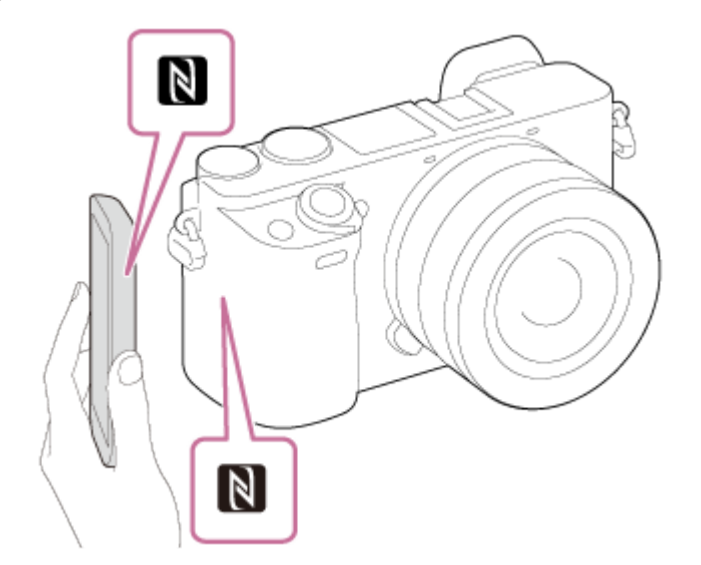

Smartphone se propojí s přístrojem a spustí se aplikace PlayMemories Mobile.

- Můžete pořídit snímek pomocí dálkového ovladače a současně kontrolovat kompozici snímku na obrazovce smartphonu.
- Smartphonem se dotkněte přístroje asi na 1-2 sekundy, dokud se nespustí aplikace PlayMemories Mobile.

### **O** funkci ..NFC"

NFC je technologie, která umožňuje bezdrátovou komunikaci na krátkou vzdálenost mezi různými zařízeními, např. mobilními telefony nebo přístroji typu IC tag apod. Technologie NFC usnadňuje datovou komunikaci, která probíhá pouhým dotykem určeného dotykového bodu.

NFC (Near Field Communication) je mezinárodním standardem pro bezdrátovou komunikaci na krátkou vzdálenost.

### **Poznámka**

- Pokud nemůžete uskutečnit spojení, proveďte následující:
	- $-$  Na smartphonu spusťte aplikaci PlayMemories Mobile a poté smartphone pomalu posuňte směrem k symbolu  $\blacksquare$  (N) na přístroji.
	- Pokud je smartphone v pouzdře, vyndejte ho.
	- Pokud je přístroj v obalu, vyjměte jej.
	- Ověřte si, zda je funkce NFC na vašem telefonu aktivována.
- Když komunikace Bluetooth a Wi-Fi používají stejné frekvenční pásmo, může dojít k rušení radiových vln. Pokud je vaše spojení Wi-Fi nestabilní, můžete je zlepšit vypnutím funkce Bluetooth na smartphonu. Pokud to uděláte, nebude k dispozici funkce propojování informací o poloze.
- Pokud je režim [Režim letadlo] nastaven na [Zapnuto], tento přístroj nelze připojit ke smartphonu. Nastavte [Režim letadlo] na [Vypnuto].
- Pokud je tento přístroj v režimu přehrávání a je propojen se smartphonem, zobrazený snímek se odešle do smartphonu.

#### **Příbuzné téma**

- [PlayMemories Mobile](#page-340-0)
- [Režim letadlo](#page-363-0)

# <span id="page-343-0"></span>**Ovládání fotoaparátu pomocí smartphonu s Android (QR Code)**

Tento přístroj můžete ovládat pomocí smartphonu, když připojíte smartphone k fotoaparátu pomocí QR Code. Ujistěte se, že je [Ovl. smartphonem] nastaveno na [Zapnuto] výběrem MENU → (†) (Síť) → [Ovl. smartphonem].

#### **MENU → (Síť) → [Ovl. smartphonem] → [ Připojení]. 1**

Na displeji přístroje se zobrazí QR Code **(A)** a SSID **(B)**.

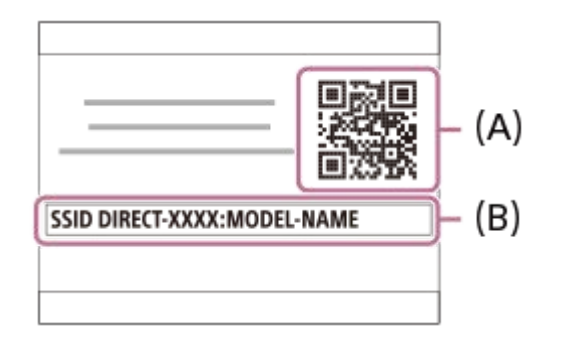

**2 Spusťte PlayMemories Mobile na smartphonu a vyberte [Skenování QR Code sním. zařízení].**

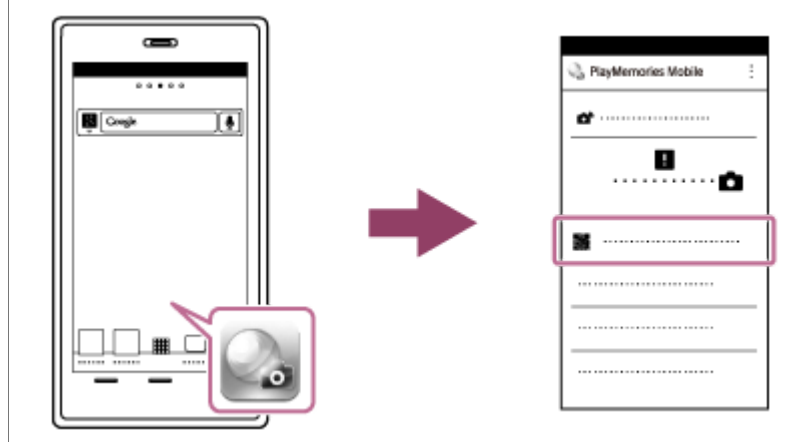

# **Vyberte [OK] na displeji smartphonu.**

Když se zobrazí hlášení, vyberte znovu [OK].

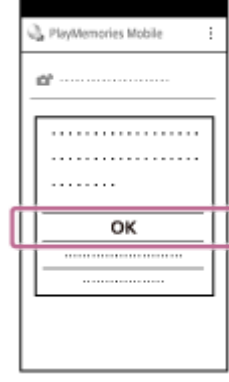

**3**

**4 Přečtěte smartphonem QR Code zobrazený na displeji fotoaparátu.**

Když je QR Code přečten, na displeji smartphonu se zobrazí hlášení [Propojit se snímacím zařízením?].

#### **Vyberte [OK] na displeji smartphonu.**

Smartphone se připojí k přístroji.

Nyní můžete pořizovat snímky dálkovým ovládáním a přitom kontrolovat kompozici na displeji smartphonu.

#### **Tip**

**5**

Když je QR Code přečtený, zaregistruje se do smartphonu SSID (DIRECT-xxxx) a heslo přístroje. To umožňuje snadné pozdější připojení smartphonu k fotoaparátu prostřednictvím Wi-Fi výběrem SSID.(Předem nastavte [Ovl. smartphonem] na [Zapnuto].)

#### **Poznámka**

- Když komunikace Bluetooth a Wi-Fi používají stejné frekvenční pásmo, může dojít k rušení radiových vln. Pokud je vaše spojení Wi-Fi nestabilní, můžete je zlepšit vypnutím funkce Bluetooth na smartphonu. Pokud to uděláte, nebude k dispozici funkce propojování informací o poloze.
- Pokud nemůžete připojit smartphone k fotoaparátu pomocí funkce [Jed. dotykem(NFC)] nebo QR Code, použijte SSID a heslo.

#### **Příbuzné téma**

- [PlayMemories Mobile](#page-340-0)
- [Ovládání fotoaparátu pomocí smartphonu Android \(SSID\)](#page-345-0)

# <span id="page-345-0"></span>**Ovládání fotoaparátu pomocí smartphonu Android (SSID)**

Tento přístroj můžete ovládat pomocí smartphonu, když připojíte smartphone k fotoaparátu pomocí SSID a hesla. Ujistěte se, že je [Ovl. smartphonem] nastaveno na [Zapnuto] výběrem MENU → ( Síť) → [Ovl. smartphonem].

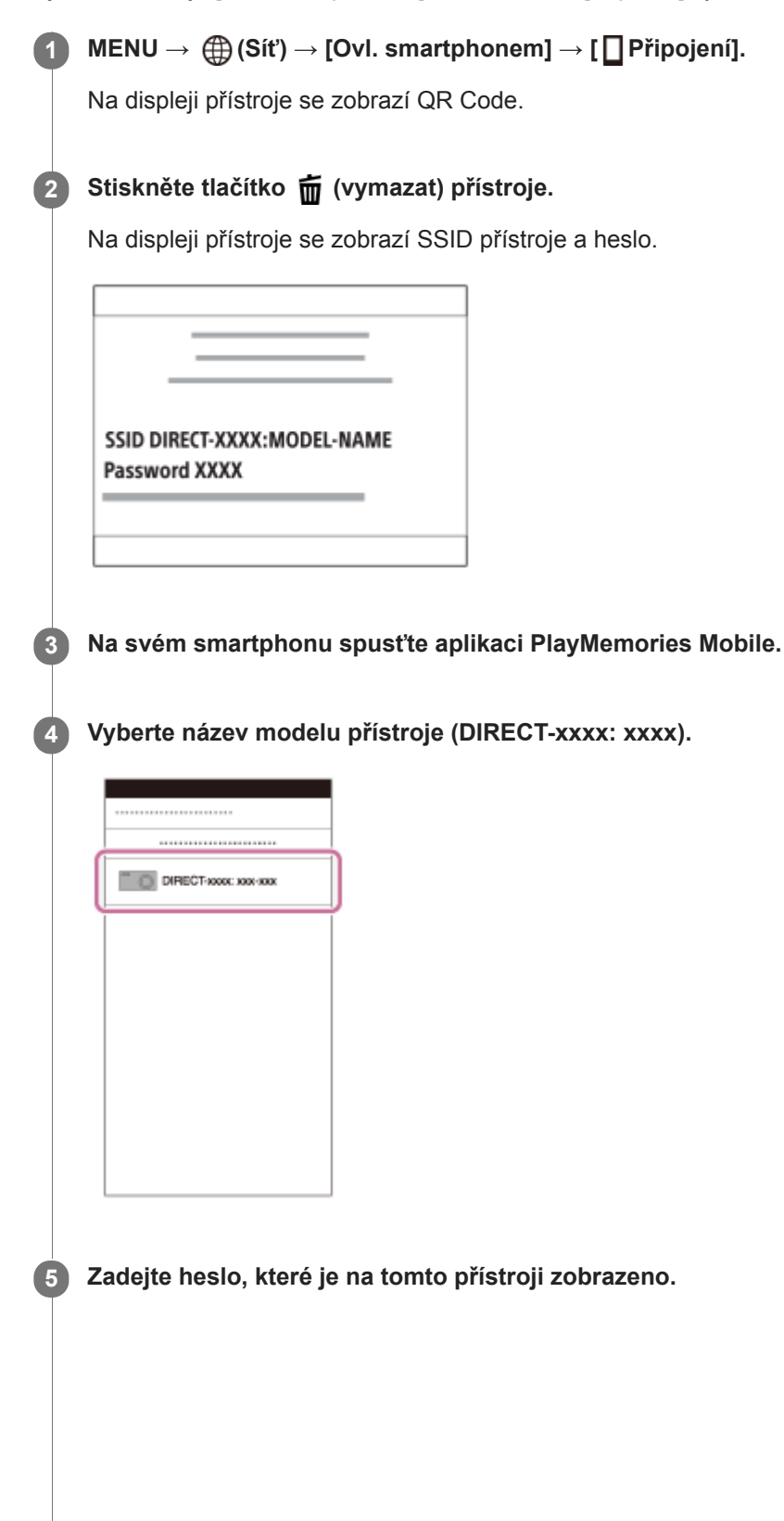

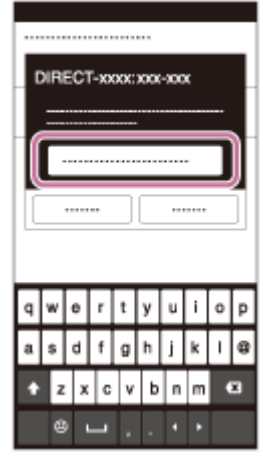

Smartphone se připojí k přístroji.

Nyní můžete pořizovat snímky dálkovým ovládáním a přitom kontrolovat kompozici na displeji smartphonu.

### **Poznámka**

Když komunikace Bluetooth a Wi-Fi používají stejné frekvenční pásmo, může dojít k rušení radiových vln. Pokud je vaše spojení Wi-Fi nestabilní, můžete je zlepšit vypnutím funkce Bluetooth na smartphonu. Pokud to uděláte, nebude k dispozici funkce propojování informací o poloze.

### **Příbuzné téma**

[PlayMemories Mobile](#page-340-0)

# <span id="page-347-0"></span>**Ovládání fotoaparátu pomocí iPhone nebo iPad (QR Code)**

K fotoaparátu můžete připojit iPhone nebo iPad pomocí QR Code a ovládat fotoaparát pomocí iPhone nebo iPad. Ujistěte se, že je [Ovl. smartphonem] nastaveno na [Zapnuto] výběrem MENU → ( Síť) → [Ovl. smartphonem].

#### **MENU → (Síť) → [Ovl. smartphonem] → [ Připojení]. 1**

Na displeji přístroje se zobrazí QR Code **(A)** a SSID **(B)**.

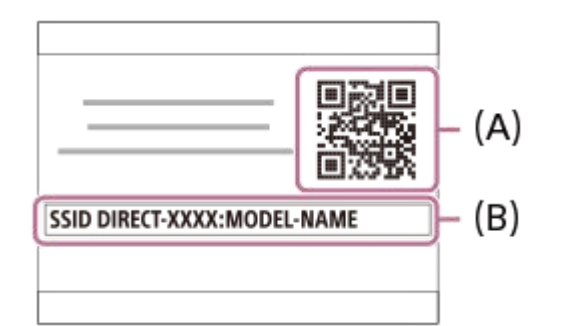

**2 Spusťte PlayMemories Mobile na iPhone nebo iPad a vyberte [Skenování QR Code sním. zařízení].**

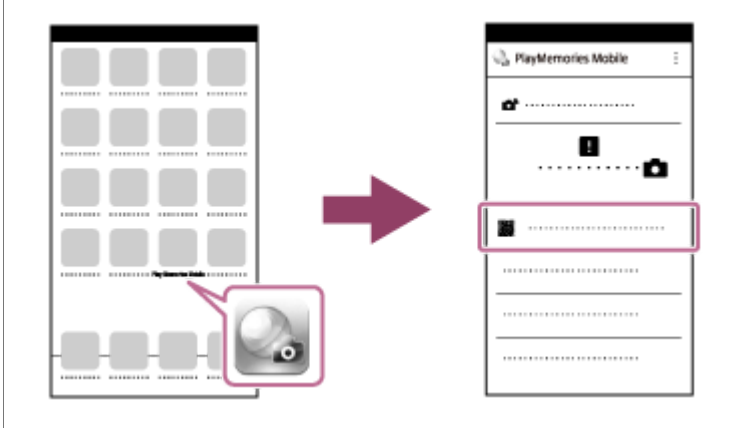

# **Vyberte [OK] na displeji iPhone nebo iPad. 3**

Když se zobrazí hlášení, vyberte znovu [OK].

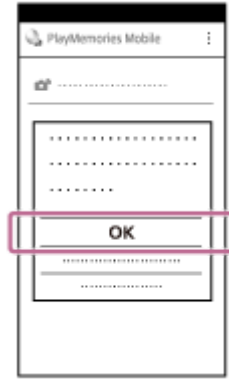

**4 Přečtěte QR Code zobrazený na displeji fotoaparátu pomocí iPhone nebo iPad.**

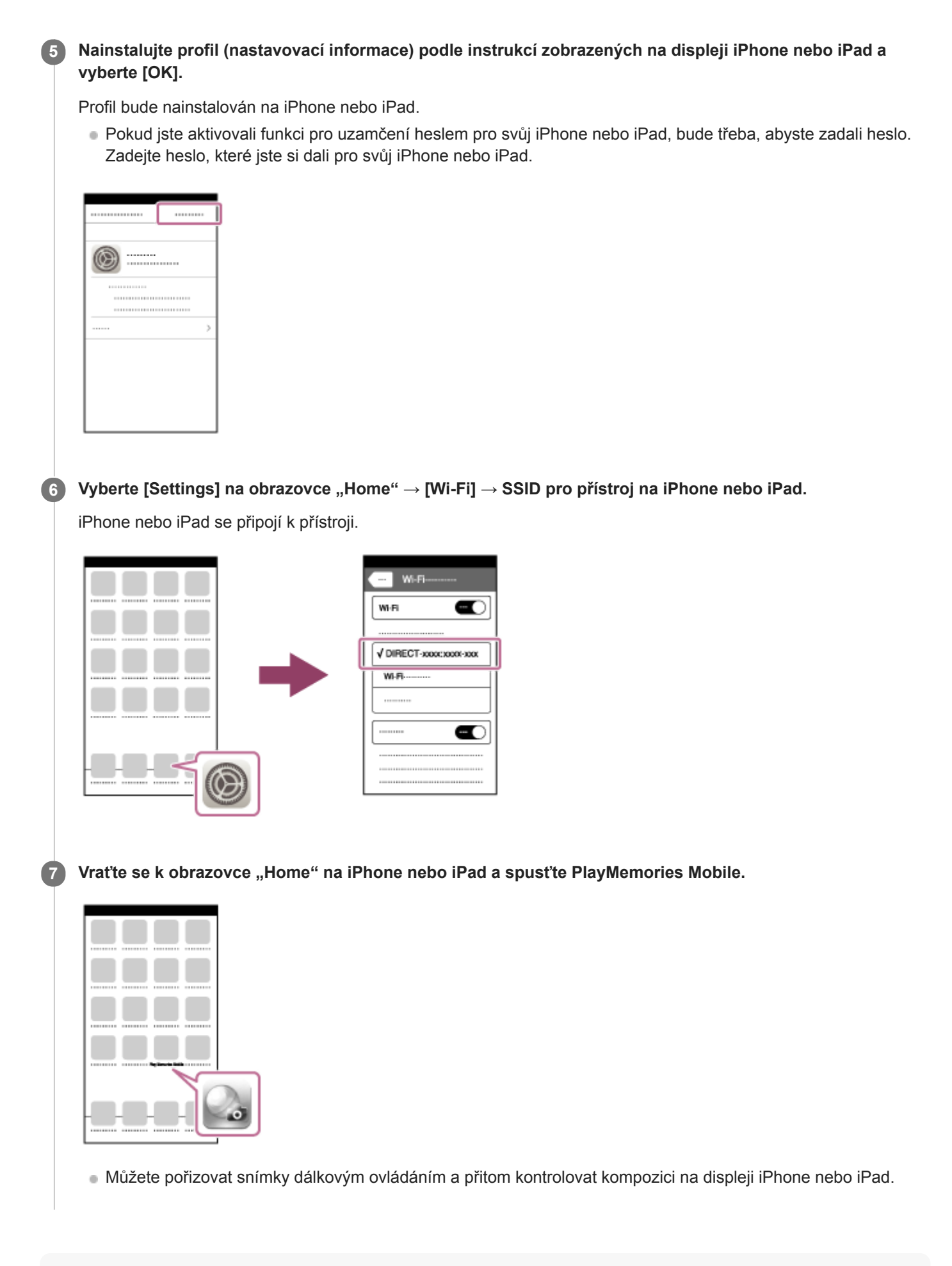

#### **Tip**

Když bude QR Code přečtený, SSID přístroje (DIRECT-xxxx) a heslo se zaregistrují do iPhone nebo iPad. To umožňuje snadné pozdější připojení iPhone nebo iPad k přístroji prostřednictvím Wi-Fi výběrem SSID.(Předem nastavte [Ovl. smartphonem] na [Zapnuto].)

### **Poznámka**

- Když komunikace Bluetooth a Wi-Fi používají stejné frekvenční pásmo, může dojít k rušení radiových vln. Pokud je vaše spojení Wi-Fi nestabilní, můžete je zlepšit vypnutím funkce Bluetooth na smartphonu. Pokud to uděláte, nebude k dispozici funkce propojování informací o poloze.
- Pokud nemůžete připojit iPhone nebo iPad k fotoaparátu pomocí QR Code, použijte SSID a heslo.

#### **Příbuzné téma**

- [PlayMemories Mobile](#page-340-0)
- [Ovládání fotoaparátu pomocí iPhone nebo iPad \(SSID\)](#page-350-0)

# <span id="page-350-0"></span>**Ovládání fotoaparátu pomocí iPhone nebo iPad (SSID)**

Fotoaparát můžete ovládat pomocí iPhone nebo iPad, když připojíte iPhone nebo iPad k fotoaparátu pomocí SSID a hesla.

Ujistěte se, že je [Ovl. smartphonem] nastaveno na [Zapnuto] výběrem MENU →  $\bigoplus$  (Síť) → [Ovl. smartphonem].

#### **MENU → (Síť) → [Ovl. smartphonem] → [ Připojení]. 1**

Na displeji přístroje se zobrazí QR Code.

# 2) Stiskněte tlačítko m (vymazat) přístroje.

Na displeji přístroje se zobrazí SSID přístroje a heslo.

SSID DIRECT-XXXX:MODEL-NAME **Password XXXX** 

**Vyberte název modelu přístroje (DIRECT-xxxx: xxxx) na obrazovce nastavení Wi-Fi vašeho iPhone nebo iPad.**

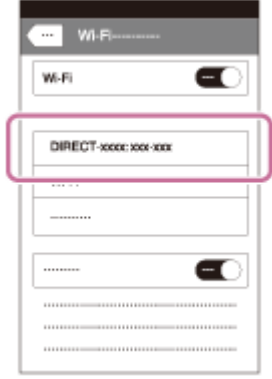

**3**

**4 Zadejte heslo, které je na tomto přístroji zobrazeno.**

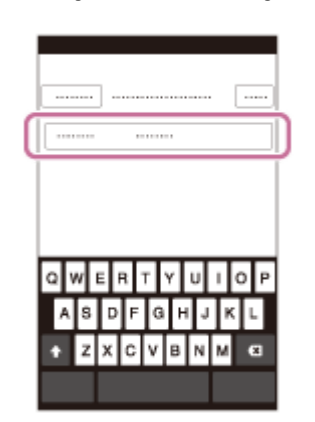

K přístroji je připojen iPhone nebo iPad.

**5** Potvrďte, že jste iPhone nebo iPad připojili k "SSID" uvedenému na přístroji.

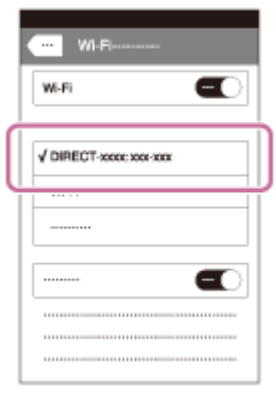

Vraťte se k obrazovce "Home" na iPhone nebo iPad a spusťte PlayMemories Mobile. **6**

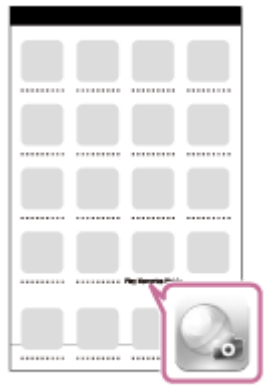

Můžete pořizovat snímky dálkovým ovládáním a přitom kontrolovat kompozici na displeji iPhone nebo iPad.

#### **Poznámka**

Když komunikace Bluetooth a Wi-Fi používají stejné frekvenční pásmo, může dojít k rušení radiových vln. Pokud je vaše spojení Wi-Fi nestabilní, můžete je zlepšit vypnutím funkce Bluetooth na smartphonu. Pokud to uděláte, nebude k dispozici funkce propojování informací o poloze.

#### **Příbuzné téma**

[PlayMemories Mobile](#page-340-0)

**2**

# <span id="page-352-0"></span>**Fce Od. do smartph.: Odeslat do smartph.**

Do smartphonu můžete přenášet fotografie nebo videa XAVC S, zpomalená nebo zrychlená videa a prohlížet je. Na vašem smartphonu musí být nainstalována aplikace PlayMemories Mobile.

#### **MENU → (Síť) → [Fce Od. do smartph.]→ [Odeslat do smartph.] → požadované nastavení. 1**

■ Pokud v režimu přehrávání stisknete tlačítko A (Odeslat do smartph.), objeví se stránka nastavení položky [Odeslat do smartph.].

### **Když je přístroj připraven pro přenos, na přístroji se objeví informační obrazovka. Pomocí těchto údajů propojte smartphone s přístrojem.**

Metoda nastavení pro propojení smartphonu s tímto přístrojem závisí na typu smartphonu.

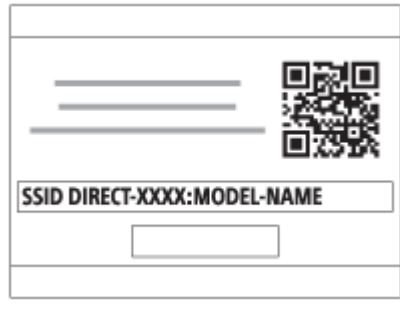

# **Podrobnosti o položce menu**

### **Zvolit na tomto zařízení:**

V přístroji vybere snímek, který se má přenést do smartphonu.

- (1) Vybírejte mezi položkami [Toto foto], [Všech. s tímto datem] nebo [Více snímků].
- Zobrazené volby se mohou lišit podle režimu prohlížení vybraného ve fotoaparátu.

(2) Pokud zvolíte [Více snímků], vyberte požadované snímky pomocí středu řídícího kolečka a pak stiskněte MENU → [Zadat].

#### **Zvolit ve smartphonu:**

Na smartphonu se zobrazí všechny snímky zaznamenané na paměťové kartě přístroje.

### **Poznámka**

- Můžete pouze přenášet snímky, které jsou uloženy na paměťové kartě fotoaparátu.
- Jako velikost snímků, které se mají odeslat do smartphonu, lze vybrat [Původní], [2M] nebo [VGA]. Změna velikosti snímku viz následující kroky.
	- Pro smartphone Android
	- Spusťte PlayMemories Mobile a změňte velikost snímku pomocí [Nastavení] → [Kopírovat velikost snímku]. - Pro iPhone/iPad
	- Vyberte PlayMemories Mobile v menu nastavení a změňte velikost snímku pomocí [Kopírovat velikost snímku].
- Snímky ve formátu RAW se při odesílání konvertují do formátu JPEG.
- Nelze posílat videa formátu AVCHD.
- Do smartphonu nemůžete přenášet videa XAVC S 4K nebo původní data videí XAVC S HD nahraných v rozlišení [120p]/[100p]. Můžete přenášet pouze videa proxy.
- V závislosti na typu smartphonu se nemusí přenesené video přehrávat správně. Například se video nemusí přehrávat plynule nebo bude bez zvuku.
- V závislosti na formátu fotografie, videa, zpomaleného nebo zrychleného videa nemusí být možné je na smartphonu přehrát.
- Tento přístroj sdílí informace o připojení pro funkci [Odeslat do smartph.] se zařízením, které má povolení k připojení. Pokud chcete změnit zařízení, které má povoleno připojení k přístroji, řiďte se při resetování informací o připojení těmito kroky. MENU → (Síť) → [Nastavení Wi-Fi] → [Reset SSID/Hesla]. Po resetování informací o připojení musíte smartphone znovu zaregistrovat.
- Pokud je režim [Režim letadlo] nastaven na [Zapnuto], tento přístroj nelze připojit ke smartphonu. Nastavte [Režim letadlo] na [Vypnuto].
- Při přenášení velkého počtu snímků nebo dlouhých videí doporučujeme, abyste fotoaparát napájeli ze síťové zásuvky pomocí síťového adaptéru (přiložen).

#### **Příbuzné téma**

- [PlayMemories Mobile](#page-340-0)
- [Ovládání fotoaparátu pomocí smartphonu Android \(NFC spuštění jedním dotykem\)](#page-341-0)
- [Ovládání fotoaparátu pomocí smartphonu s Android \(QR Code\)](#page-343-0)
- [Ovládání fotoaparátu pomocí smartphonu Android \(SSID\)](#page-345-0)
- [Ovládání fotoaparátu pomocí iPhone nebo iPad \(QR Code\)](#page-347-0)
- [Ovládání fotoaparátu pomocí iPhone nebo iPad \(SSID\)](#page-350-0)
- [Odesílání snímků do smartphonu Android \(sdílení jedním dotykem NFC\)](#page-355-0)
- [Fce Od. do smartph.: Cíl odesílání \(videa proxy\)](#page-354-0)
- [Režim letadlo](#page-363-0)

# <span id="page-354-0"></span>**Fce Od. do smartph.: Cíl odesílání (videa proxy)**

Při přenášení videa XAVC S do smartphonu pomocí [Odeslat do smartph.] můžete nastavit, zda chcete přenášet video proxy s nízkou bitovou rychlostí nebo původní video s vysokou bitovou rychlostí.

**1 MENU → (Síť) → [Fce Od. do smartph.] → [ Cíl odesílání] → požadované nastavení.**

### **Podrobnosti o položce menu**

#### **Pouze zástupné:**

Přenese pouze videa proxy.

# **Pouze původní:**

Přenese pouze původní videa.

#### **Zástupné & původní:**

Přenese videa proxy i původní videa.

#### **Poznámka**

- Do smartphonu nemůžete přenášet videa XAVC S 4K nebo původní data videí XAVC S HD nahraných v rozlišení [120p]/[100p]. Můžete přenášet pouze videa proxy.
- Při přenášení velkého počtu snímků nebo dlouhých videí doporučujeme, abyste fotoaparát napájeli ze síťové zásuvky pomocí síťového adaptéru (přiložen).

#### **Příbuzné téma**

- Fig. 5 [Fce Od. do smartph.: Odeslat do smartph.](#page-352-0)
- [Zástupné nahráv.](#page-234-0)

**3**

<span id="page-355-0"></span>Digitální fotoaparát s výměnnými objektivy ILCE-6400 α6400

# **Odesílání snímků do smartphonu Android (sdílení jedním dotykem NFC)**

Pouhým jediným dotykem lze tento přístroj propojit se smartphonem typu Android vybaveným technologií NFC a snímek zobrazený na displeji přístroje odeslat přímo do smartphonu. Můžete přenášet fotografie, videa XAVC S a zpomalená a zrychlená videa.

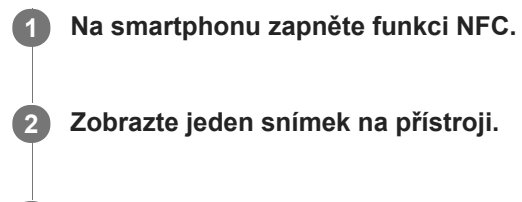

**Smartphonem se dotkněte přístroje.**

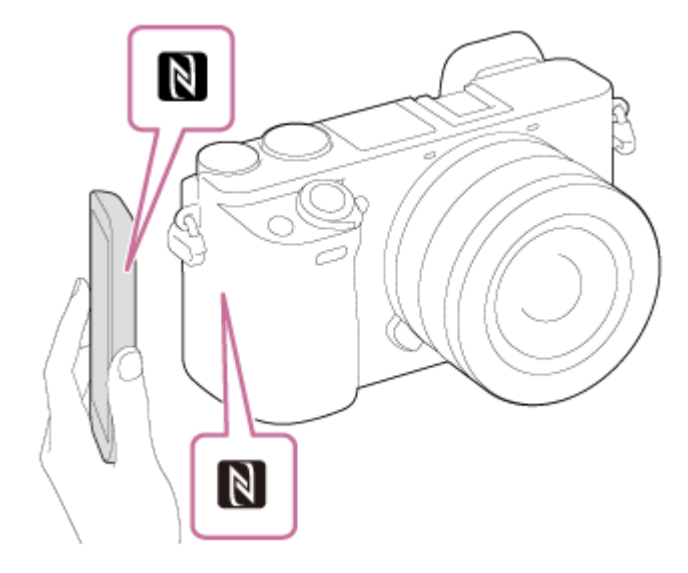

Přístroj se propojí se smartphonem a na smartphonu se automaticky spustí aplikace PlayMemories Mobile. Poté se zobrazený snímek automaticky odešle do smartphonu.

- Než se dotknete smartphonu, zrušte na smartphonu funkci spánek a zámek displeje.
- Funkce NFC je k dispozici pouze, když je na přístroji zobrazená značka  $\mathbb N$  (značka N).
- Smartphonem se dotkněte přístroje asi na 1-2 sekundy, dokud se nespustí aplikace PlayMemories Mobile.
- Chcete-li přenést dva nebo více snímků, výběrem MENU → (Síť) → [Fce Od. do smartph.] → [Odeslat do smartph.] vyberete snímky. Po zobrazení stránky aktivace připojení použijte k propojení přístroje se smartphonem funkci NFC.

# O funkci "NFC"

NFC je technologie, která umožňuje bezdrátovou komunikaci na krátkou vzdálenost mezi různými zařízeními, např. mobilními telefony nebo přístroji typu IC tag apod. Technologie NFC usnadňuje datovou komunikaci, která probíhá pouhým dotykem určeného dotykového bodu.

NFC (Near Field Communication) je mezinárodním standardem pro bezdrátovou komunikaci na krátkou vzdálenost.

# **Poznámka**

- Jako velikost snímků, které se mají odeslat do smartphonu, lze vybrat [Původní], [2M] nebo [VGA]. Změna velikosti snímku viz následující kroky.
	- Spusťte PlayMemories Mobile a změňte velikost snímku pomocí [Nastavení] → [Kopírovat velikost snímku].
- Snímky ve formátu RAW se při odesílání konvertují do formátu JPEG.
- Nelze posílat videa formátu AVCHD.
- Do smartphonu nemůžete přenášet videa XAVC S 4K nebo původní data videí XAVC S HD nahraných v rozlišení [120p]/[100p]. Můžete přenášet pouze videa proxy.
- V závislosti na typu smartphonu se nemusí přenesené video přehrávat správně. Například se video nemusí přehrávat plynule nebo bude bez zvuku.
- Pokud je na přístroji zobrazen přehled snímků, nemůžete přenášet snímky pomocí funkce NFC.
- Pokud nemůžete uskutečnit spojení, proveďte následující:
	- Na smartphonu spusťte aplikaci PlayMemories Mobile a poté smartphone pomalu posuňte směrem k symbolu  $\blacksquare$  (N) na přístroji.
	- Pokud je smartphone v pouzdře, vyndejte ho.
	- Pokud je přístroj v obalu, vyjměte jej.
	- Ověřte si, zda je funkce NFC na vašem telefonu aktivována.
- Když je [Režim letadlo] nastaven na [Zapnuto], nemůžete připojit přístroj ke smartphonu. Nastavte [Režim letadlo] na [Vypnuto].

#### **Příbuzné téma**

- [PlayMemories Mobile](#page-340-0)
- Fig. 5 [Fce Od. do smartph.: Odeslat do smartph.](#page-352-0)
- [Fce Od. do smartph.: Cíl odesílání \(videa proxy\)](#page-354-0)
- [Režim letadlo](#page-363-0)

# **Poslat do počítače**

Snímky uložené v přístroji můžete přenášet do počítače připojeného bezdrátovým přístupovým bodem nebo bezdrátovým širokopásmovým routerem a takto si můžete snadno dělat zálohové kopie. Před zahájením této operace si na svůj počítač nainstalujte aplikaci PlayMemories Home a zaregistrujte přístupový bod na přístroji.

# **1 Spusťte počítač.**

**2 MENU → (Síť) → [Poslat do počítače].**

#### **Poznámka**

- Podle nastavení aplikace vašeho počítače se přístroj po uložení snímků v počítači vypne.
- Současně lze přenášet snímky z přístroje pouze do jediného počítače.
- Chcete-li přenášet snímky do jiného počítače, propojte přístroj a počítač prostřednictvím připojení USB a postupujte podle pokynů k aplikaci PlayMemories Home.
- Videa proxy nelze přenášet.

#### **Příbuzné téma**

- **[Instalace aplikace PlayMemories Home](#page-374-0)**
- [Nastavení Wi-Fi: Stisk WPS](#page-364-0)
- [Nastavení Wi-Fi: Nastav. příst. bodu](#page-365-0)

# **Zobr. na televizoru**

**2**

Snímky si můžete prohlížet na televizoru připojeném k síti, když je přenesete z přístroje, aniž byste propojovali televizor a přístroj kabelem. U některých televizorů bude třeba provádět operace na televizoru. Podrobnosti naleznete v návodu k obsluze přiloženém k televizoru.

**1 MENU → (Síť) → [Zobr. na televizoru] → požadované zařízení pro připojení.**

**Když chcete přehrávat snímky pomocí prezentace, stiskněte střed řídicího kolečka.**

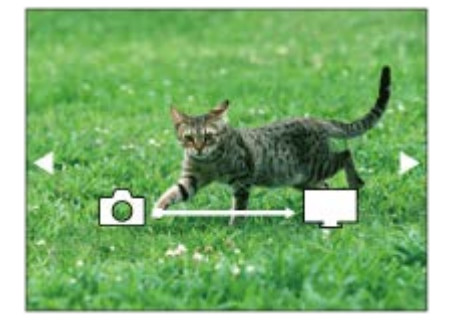

- Pro zobrazení dalšího/předchozího snímku ručně stiskněte pravou/levou stranu řídicího kolečka.
- Ke změně zařízení, které má být připojeno, stiskněte spodní stranu řídicího kolečka a pak vyberte [Sezn. zař.].

### **Nastavení prezentace**

Nastavení prezentace můžete změnit stisknutím spodní strany řídicího kolečka. **Volba přehrávání:** Vybere skupinu snímků, která má být zobrazena. **Přehl. složek (static. sn.):** Vybere mezi [Všechno] a [Vše ve složce]. **Přehled dat:** Vybere mezi [Všechno] a [Sním. z období]. **Interval:** Vybere mezi [Krátké] a [Dlouhé]. **Efekty\*:** Vybere mezi [Zapnuto] a [Vypnuto]. **Velik. sn. při přehr.:** Vybere mezi [HD] a [4K].

Nastavení se vztahuje pouze na televizor BRAVIA, který je kompatibilní s funkcemi.

#### **Poznámka**

- Tuto funkci můžete použít na televizoru, který podporuje renderer DLNA.
- Snímky můžete prohlížet na televizoru s funkcí Wi-Fi Direct nebo na televizoru s přístupem k síti (včetně televizorů s kabelovým připojením k síti).
- Pokud připojíte televizor a tento přístroj a nepoužijete Wi-Fi Direct, bude třeba nejprve registrovat přístupový bod.
- **Zobrazení snímků na televizoru může chvíli trvat.**
- Videa nelze zobrazit na televizoru prostřednictvím Wi-Fi. Použijte kabel HDMI (prodává se samostatně).

### **Příbuzné téma**

- [Nastavení Wi-Fi: Stisk WPS](#page-364-0)
- [Nastavení Wi-Fi: Nastav. příst. bodu](#page-365-0)
### **Nast. info. o poloze**

Aplikaci PlayMemories Mobile můžete použít k získání informací o poloze ze smartphonu, který je připojen k fotoaparátu pomocí spojení Bluetooth. Získané informace o poloze můžete nahrát při snímání.

### **Příprava**

Pokud chcete používat funkci fotoaparátu propojování informací o poloze, je třeba PlayMemories Mobile. Pokud se "Propojení informací o poloze" nezobrazí na úvodní stránce PlayMemories Mobile, je třeba předem provést následující kroky.

- Na svůj smartphone si nainstalujte aplikaci PlayMemories Mobile. **1.**
	- Aplikaci PlayMemories Mobile si můžete nainstalovat z obchodu s aplikacemi smartphonu. Pokud jste si aplikaci již nainstalovali, aktualizujte ji na nejnovější verzi.
- Přednahraný snímek přeneste do smartphonu pomocí funkce [Odeslat do smartph.] fotoaparátu. **2.**
	- Po přenosu snímku nahraného pomocí fotoaparátu do smartphonu, se objeví "Propojení informací o poloze" na úvodní stránce aplikace.

### **Postup činnosti**

: Činnosti prováděné na smartphonu

- : Činnost prováděné na fotoaparátu
- : Potvrďte, že funkce Bluetooth smartphonu je aktivována. **1.**
	- Neprovádějte párování Bluetooth na nastavovací obrazovce smartphonu. V krocích 2 až 7 se párování provede pomocí fotoaparátu a aplikace PlayMemories Mobile.
	- Pokud provedete párování náhodně na obrazovce nastavení smartphonu v kroku 1, párování zrušte a pak proveďte párování podle kroku 2 až 7 pomocí fotoaparátu a aplikace PlayMemories Mobile.
- **2.** : Na fotoaparátu vyberte MENU → (Síť) → [Nastavení Bluetooth] → [Funkce Bluetooth] → [Zapnuto].
- **3.** : Na fotoaparátu vyberte MENU → (Síť) → [Nastavení Bluetooth] → [Párování].
- 4.  $\Box$ : Spusťte PlayMemories Mobile na smartphonu a ťukněte na "Propojení informací o poloze".
	- Pokud se "Propojení informací o poloze" nezobrazí, řiďte se kroky ve výše uvedené části "Příprava".
- : Aktivujte [Propojení informací o poloze] na obrazovce nastavení [Propojení informací o poloze] aplikace **5.** PlayMemories Mobile.
- : Řiďte se instrukcemi na obrazovce nastavení [Propojení informací o poloze] aplikace PlayMemories Mobile a pak **6.** vyberte ze seznamu svůj fotoaparát.
- : Vyberte [OK], když se na displeji fotoaparátu objeví hlášení. **7.**
	- Párování fotoaparátu aPlayMemories Mobile je dokončeno.
- 8.  **: Na fotoaparátu vyberte MENU → (ff) → [ | Nast.** info. o poloze] → [Propoj. info. o pol.] → [Zapnuto].

Na displeji fotoaparátu se zobrazí  $\Lambda$  (ikona získávání informací o poloze). Informace o poloze získaná ze smartphonu pomocí GPS atd. se nahrají při snímání.

#### **Podrobnosti o položce menu**

#### **Propoj. info. o pol.:**

Nastaví, zda se budou získávat informace o poloze pomocí spojení se smartphonem.

#### **Auto. korekce času:**

Nastaví, zda se automaticky opraví nastavení data fotoaparátu podle informací z připojeného smartphonu.

#### **Auto. nast. oblasti:**

Nastaví, zda se automaticky opraví nastavení oblasti fotoaparátu podle informací z připojeného smartphonu.

#### **Ikony zobrazené při získávání informací o poloze**

A (Získávání informací o poloze): Fotoaparát získává informace o poloze.

- ( Informace o poloze nelze získat): Fotoaparát nemůže získat informace o poloze.
- (připojeníBluetooth dostupné): Je provedeno připojení Bluetooth se smartphonem.
- (PřipojeníBluetooth není dostupné): PřipojeníBluetooth se smartphonem není provedeno.

#### **Tip**

- Informace o poloze lze propojit, když na vašem smartphonu běží aplikace PlayMemories Mobile, i když je displej smartphonu vypnutý. Pokud však byl fotoaparát na chvíli vypnutý, informace o poloze se nemusí okamžitě propojit, když ho znovu zapnete. V tomto případě se informace o poloze propojí okamžitě po otevření obrazovky aplikace PlayMemories Mobile ve smartphonu.
- Když PlayMemories Mobile nepracuje, například když smartphone restartujete, spusťte PlayMemories Mobile, abyste obnovili propojování informací o poloze.
- V aplikaci PlayMemories Home si můžete prohlížet snímky na mapě, když snímky s informacemi o poloze přenesete do počítače. Podrobnosti viz nápověda k PlayMemories Home.
- Pokud funkce propojování informací o poloze nepracuje správně, nahlédněte do následujících poznámek a proveďte párování znovu.
	- Potvrďte, že funkce Bluetooth smartphonu je aktivována.
	- Potvrďte, že fotoaparát není připojen k jiným zařízením pomocí funkce Bluetooth.
	- Potvrďte, že je [Režim letadlo] pro fotoaparát nastaveno na [Vypnuto].
	- Vymažte párovací informace pro fotoaparát registrovaný v PlayMemories Mobile.
	- Proveďte [Reset síťových nast.] fotoaparátu.
- **Podrobnější video instrukce naleznete na následující stránce podpory.** [http://www.sony.net/pmm/btg/](http://www.sony.net/pmm/btg/?id=hg_stl)

#### **Poznámka**

- Když inicializujete fotoaparát, vymažou se také párovací informace. Pokud chcete opět provést párování, vymažte párovací informace pro fotoaparát registrovaný v PlayMemories Mobile před tím, než to zkusíte znovu.
- Informace o poloze nebudou nahrány, když je nelze získat, například když je zrušeno připojení Bluetooth.
- Fotoaparát lze spárovat s maximálně 15 zařízeními Bluetooth, ale informace o poloze lze propojit pouze s informacemi z jednoho smartphonu. Pokud chcete propojit informace o poloze s informacemi jiného smartphonu, vypněte funkci [Propojení informací o poloze] smartphonu, který je již propojen.
- Pokud je spojení Bluetooth nestabilní, odstraňte všechny překážky, například lidi nebo kovové předměty mezi fotoaparátem a spárovaným smartphonem.
- Když párujete fotoaparát a smartphone, ujistěte se, že používáte menu [Propojení informací o poloze] na PlayMemories Mobile.

#### **Podporované smartphony**

- Smartphony Android: Android 5.0 nebo pozdější a kompatibilní s Bluetooth 4.0 nebo pozdější\*
- iPhone/iPad: iPhone 4S nebo pozdější/iPad 3. generace nebo pozdější
- Nejnovější informace naleznete na stránce podpory.
- Pro verzi Bluetooth použijte webové stránky svého smartphonu.

#### **Příbuzné téma**

- [PlayMemories Home](#page-373-0)
- [PlayMemories Mobile](#page-340-0)
- [Fce Od. do smartph.: Odeslat do smartph.](#page-352-0)
- [Nastavení Bluetooth](#page-544-0)

## **Režim letadlo**

Když nastoupíte do letadla atd., můžete dočasně vypnout všechny funkce spojené s bezdrátovou sítí včetně Wi-Fi.

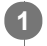

**MENU → (Síť) → [Režim letadlo] → požadované nastavení.**

Pokud nastavíte položku [Režim letadlo] na [Zapnuto], na displeji se zobrazí značka letadla.

### <span id="page-364-0"></span>**Nastavení Wi-Fi: Stisk WPS**

Pokud má váš přístupový bod tlačítko Wi-Fi Protected Setup (WPS), můžete snadno zaregistrovat přístupový bod do přístroje.

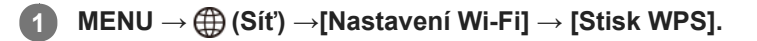

**2 Pro připojení stiskněte tlačítko Wi-Fi Protected Setup (WPS) na přístupovém bodu.**

#### **Poznámka**

- [Stisk WPS] bude pracovat jen tehdy, když bude bezpečnostní nastavení vašeho přístupového bodu nastaveno na WPA nebo WPA2 a váš přístupový bod bude podporovat tlačítko Wi-Fi Protected Setup (WPS). Pokud je úroveň zabezpečení nastavena na WEP nebo váš přístupový bod nepodporuje metodu tlačítka Wi-Fi Protected Setup (WPS), proveďte příkaz [Nastav. příst. bodu].
- Podrobnosti o dostupných funkcích a nastaveních vašeho přístupového bodu naleznete v návodu k použití přístupového bodu nebo můžete kontaktovat administrátora přístupového bodu.
- Připojení někdy není možné nebo je vzdálenost komunikace kratší záleží na okolních podmínkách, například typu materiálu zdi nebo pokud je v cestě nějaká překážka nebo jsou mezi přístrojem a přístupovým bodem radiové vlny. V takovém případě změňte umístění přístroje nebo posuňte přístroj blíž k přístupovému bodu.

#### **Příbuzné téma**

[Nastavení Wi-Fi: Nastav. příst. bodu](#page-365-0)

## <span id="page-365-0"></span>**Nastavení Wi-Fi: Nastav. příst. bodu**

Přístupový bod můžete registrovat ručně. Před začátkem činnosti zkontrolujte název SSID přístupového bodu, bezpečnostní systém a heslo. U některých zařízení může být heslo přednastaveno. Podrobnosti vyhledejte v návodu k použití k přístupovému bodu nebo se obraťte na správce přístupového bodu.

### **1 MENU → (Síť) → [Nastavení Wi-Fi] → [Nastav. příst. bodu].**

#### **Vyberte přístupový bod, který chcete registrovat. 2**

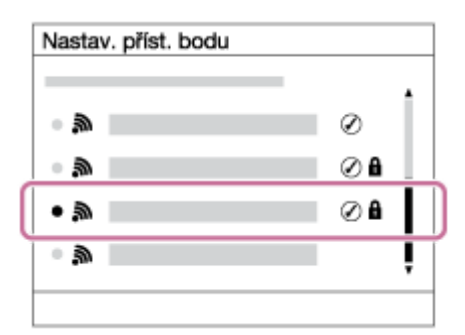

**Když se na displeji zobrazí požadovaný přístupový bod:** Vyberte požadovaný přístupový bod. **Když se požadovaný přístupový bod nezobrazí na displeji:** Vyberte [Ruční nastavení] a nastavte přístupový bod.

Pokud si vyberete [Ruční nastavení], zadejte název SSID přístupového bodu, poté vyberte bezpečnostní systém.

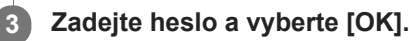

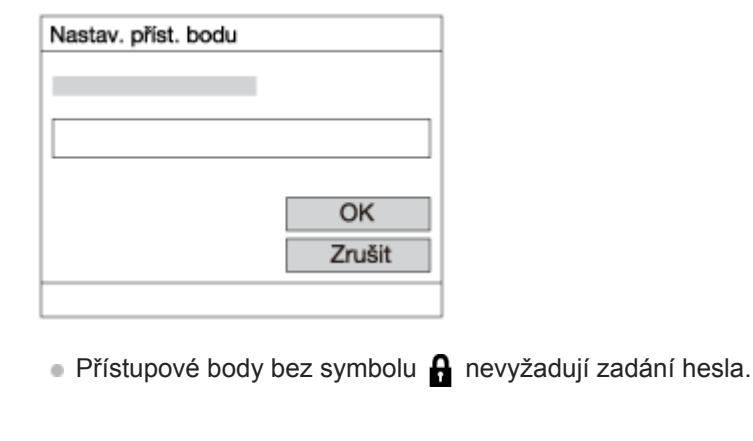

# **4 Vyberte položku [OK].**

#### **Další položky nastavení**

Podle stavu nebo způsobu zadávání přístupového bodu budete třeba chtít zadat více položek.

#### **WPS PIN:**

Zobrazí kód PIN, který jste zadali do připojeného zařízení.

#### **Prioritní připojení:**

Vyberte [Zapnuto] nebo [Vypnuto].

### **Nastavení IP adresy:** Vyberte [Auto] nebo [Manuál]. **IP adresa:** Pokud zadáváte adresu IP ručně, zadejte danou adresu. **Maska podsítě/Výchozí brána:** Pokud jste nastavili [Nastavení IP adresy] na [Manuál], zadejte každou adresu podle svého síťového prostředí.

#### **Poznámka**

Chcete-li dát registrovanému přístupovému bodu prioritu v budoucnu, nastavte [Prioritní připojení] na [Zapnuto].

#### **Příbuzné téma**

- [Nastavení Wi-Fi: Stisk WPS](#page-364-0)
- [Jak používat klávesnici](#page-35-0)

[Uživatelská příručka](#page-0-0)

Digitální fotoaparát s výměnnými objektivy ILCE-6400 α6400

### **Nastavení Wi-Fi: Zobr. adresu MAC**

Zobrazí adresu Wi-Fi MAC přístroje.

**1 MENU → (Síť) → [Nastavení Wi-Fi] → [Zobr. adresu MAC].**

### **Nastavení Wi-Fi: Reset SSID/Hesla**

Tento přístroj sdílí informace o připojení pro [Odeslat do smartph.] a [ Připojení] v [Ovl. smartphonem] se zařízeními, která mají povolení k připojení. Pokud chcete změnit zařízení, která mají povolení se připojit, resetujte informace o připojení.

**1 MENU → (Síť) → [Nastavení Wi-Fi] → [Reset SSID/Hesla] → [OK].**

#### **Poznámka**

Pokud připojíte tento přístroj ke smartphonu po resetování informací o připojení, musíte udělat nastavení pro smartphone znovu.

#### **Příbuzné téma**

- [Fce Od. do smartph.: Odeslat do smartph.](#page-352-0)
- [Ovl. smartphonem](#page-537-0)

## **Uprav. Název zaříz.**

Můžete změnit název zařízení pro připojení Wi-Fi Direct nebo Bluetooth.

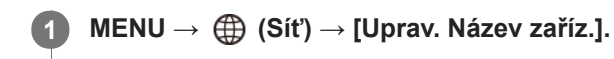

**2 Vyberte zadávací okénko, pak zadejte název zařízení→[OK].**

#### **Příbuzné téma**

- [Nastavení Wi-Fi: Stisk WPS](#page-364-0)
- [Nastavení Wi-Fi: Nastav. příst. bodu](#page-365-0)
- [Jak používat klávesnici](#page-35-0)

[Uživatelská příručka](#page-0-0)

Digitální fotoaparát s výměnnými objektivy ILCE-6400 α6400

# **Reset síťových nast.**

Resetuje všechna síťová nastavení na výchozí.

**1 MENU → (Síť) → [Reset síťových nast.] → [Zadat].**

# **Doporučené prostředí počítače**

Počítačové prostředí pro činnost aplikací můžete ověřit na následující adrese URL: <http://www.sony.net/pcenv/>

### **Software pro počítače Mac**

Podrobnosti týkající se aplikací pro počítače Mac naleznete na následující adrese: <http://www.sony.co.jp/imsoft/Mac/>

#### **Poznámka**

Software, který lze být použít, se liší podle regionu.

#### **Příbuzné téma**

[Poslat do počítače](#page-357-0)

### <span id="page-373-0"></span>**PlayMemories Home**

S aplikací PlayMemories Home můžete provádět následující operace:

- Snímky pořízené tímto přístrojem lze importovat do počítače.
- Snímky importované do počítače lze přehrávat.
- Své snímky můžete sdílet pomocí aplikace PlayMemories Online.
- Můžete editovat videa, například stříhat nebo spojovat.
- Můžete přidávat různé efekty, například BGM nebo titulky k videu.

I u systému Windows lze provádět následující operace:

- Na počítači lze snímky uspořádat do kalendáře a prohlížet je podle data pořízení.
- Snímky lze editovat a upravovat (například ořez a změna velikosti).
- Z videosekvencí importovaných do počítače lze vytvořit disk . Disky Blu-ray nebo disky AVCHD lze vytvářet z videozáznamů formátu XAVC S.
- Snímky můžete ukládat do síťových služeb. (Vyžaduje se připojení k internetu.)
- Snímky zaznamenané s informacemi o poloze lze importovat do počítače a zobrazit na mapě.
- Další podrobnosti naleznete v nápovědě k aplikaci PlayMemories Home.

#### **Poznámka**

Pokud jste nastavili region počítače jako Čínu, nebo používáte svůj počítač v Číně, "Map View" v PlayMemories Home možná nebude zcela nebo částečně dostupný.

#### **Příbuzné téma**

[Instalace aplikace PlayMemories Home](#page-374-0)

### <span id="page-374-0"></span>**Instalace aplikace PlayMemories Home**

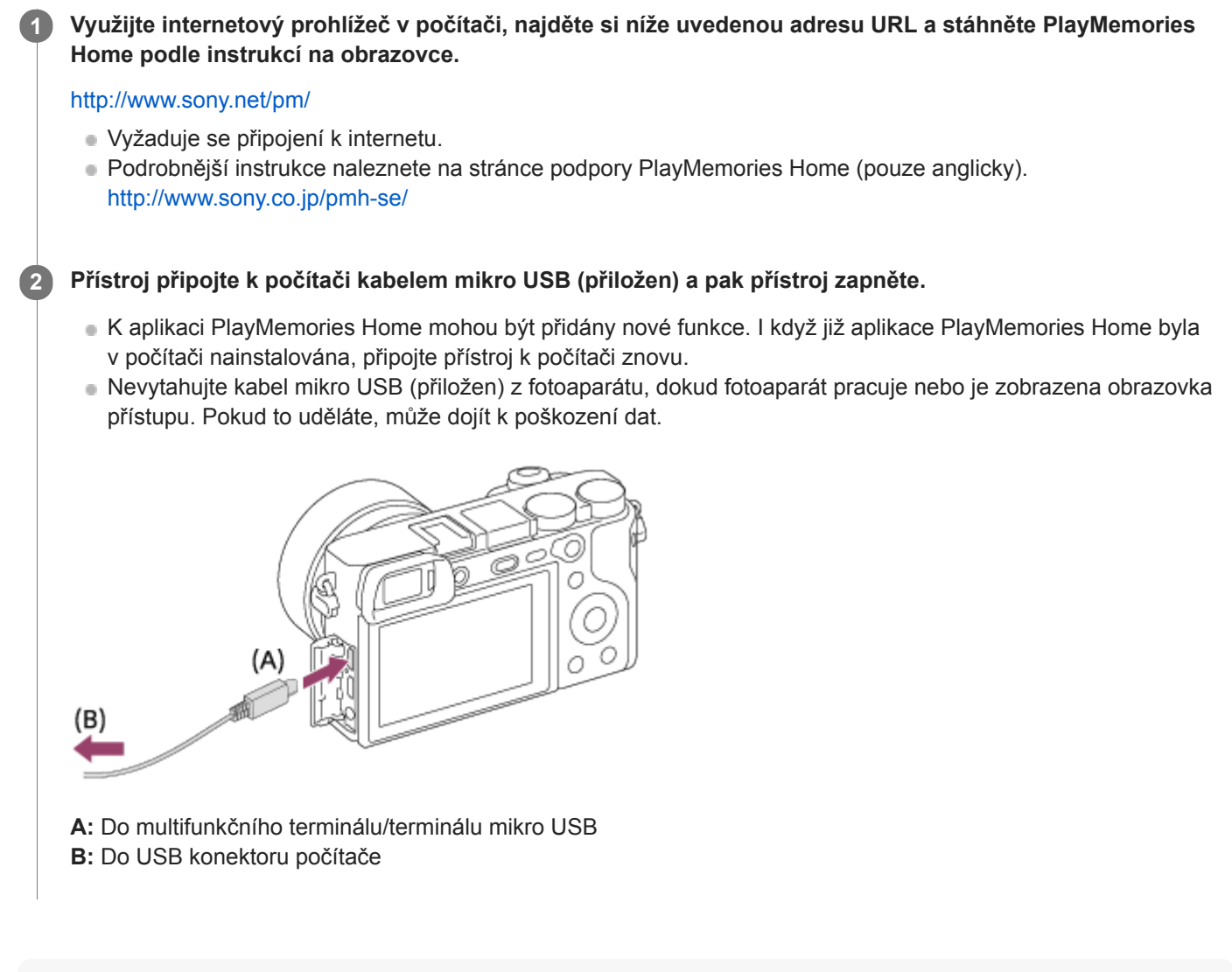

#### **Poznámka**

- **Přihlaste se jako správce.**
- Možná bude nutné restartovat počítač. Když se objeví výzva k potvrzení restartu, restartujte počítač podle zobrazených pokynů.
- Může být nainstalováno rozhraní DirectX Záleží na prostředí vašeho počítače.

# **Připojení k počítači**

**Do fotoaparátu vložte dostatečně nabitý blok akumulátorů nebo připojte fotoaparát do síťové zásuvky prostřednictvím síťového adaptéru (prodává se samostatně). 1**

**2 Zapněte fotoaparát i počítač.**

**3 Zkontrolujte, že [Spojení USB] v <b>[2]** (Nastavení) je nastaveno na [Hrom.paměť].

**Fotoaparát připojte k počítači kabelem mikro USB (přiložen) (A) . 4**

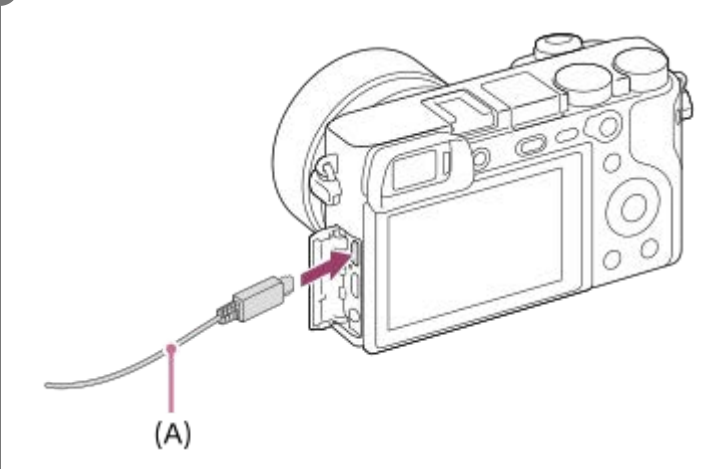

- Když připojíte fotoaparát k počítači poprvé, v počítači se může spustit postup pro rozpoznání fotoaparátu. Počkejte, až bude postup ukončen.
- Pokud připojíte přístroj k počítači kabelem mikro USB při nastavení položky [Napájení USB] na [Zapnuto], bude napájení dodáváno z vašeho počítače. (Výchozí nastavení: [Zapnuto])

#### **Poznámka**

Když je mezi počítačem a fotoaparátem připojení USB, počítač nezapínejte, nevypínejte, nerestartujte ani jej nebuďte z režimu spánku. Jinak může nastat porucha. Předtím než počítač zapnete, vypnete, restartujete nebo vzbudíte z režimu spánku, odpojte fotoaparát od počítače.

#### **Příbuzné téma**

- [Spojení USB](#page-328-0)
- [Nastavení USB LUN](#page-329-0)

### **Import snímků do počítače bez použití aplikace PlayMemories Home**

Aplikace PlayMemories Home umožňuje snadný import snímků. Podrobnosti o funkcích aplikace PlayMemories Home vyhledejte v nápovědě k PlayMemories Home.

#### **Import snímků do počítače bez použití aplikace PlayMemories Home (pro Windows)**

Když se po vytvoření připojení USB mezi tímto přístrojem a počítačem spustí průvodce AutoPlay, klikněte na položku [Open folder to view files] → [OK] → [DCIM]. Poté zkopírujte požadované snímky do počítače.

#### **Import snímků do počítače bez použití aplikace PlayMemories Home (pro Mac)**

Přístroj připojte k počítači Mac. Dvakrát klikněte na nově rozpoznanou ikonu na ploše → na složku, v níž jsou uloženy snímky, které chcete importovat. Poté přetáhněte obrazový soubor na ikonu pevného disku.

#### **Poznámka**

- Pro činnosti typu importování videozáznamů XAVC S nebo AVCHD do počítače použijte PlayMemories Home.
- Soubory/složky videa AVCHD nebo XAVC S z připojeného počítače neupravujte ani je jinak nezpracovávejte. Soubory videosekvencí mohou být poškozeny nebo se mohou stát nepřehrávatelnými. Mazání ani kopírování videa AVCHD nebo XAVC S na paměťové kartě neprovádějte z počítače. Společnost Sony neodpovídá za problémy způsobené podobnými operacemi z počítače.

# **Odpojení fotoaparátu od počítače**

Před realizací následujících operací proveďte kroky 1 a 2 popsané níže:

- **Odpojení kabelu mikro USB.**
- Vyjmutí paměťové karty.
- Vypnutí přístroje.

**1 Klikněte na položku (Bezpečně odebrat hardware a vysunout médium) na hlavním panelu.**

**2 Klikněte na zobrazenou zprávu.**

#### **Poznámka**

- Na počítačích Mac přetáhněte ikonu paměťové karty nebo jednotky na ikonu "Koš". Fotoaparát bude odpojen od počítače.
- U počítačů s Windows 7/Windows 8 se ikona odpojení nemusí objevit. V takovém případě můžete přeskočit výše uvedené kroky.
- Nevytahujte kabel mikro USB z fotoaparátu, dokud kontrolka přístupu svítí. Data mohou být poškozena.

# **Imaging Edge**

Imaging Edge je software, který obsahuje funkce jako například dálkové snímání z počítače a úpravy nebo zpracovávání snímků RAW nahraných fotoaparátem.

#### **Viewer:**

Můžete zobrazovat a prohledávat snímky.

#### **Edit:**

Můžete editovat snímky s různými korekcemi, jako například tónovou křivkou a ostrostí, a zpracovávat snímky nahrané ve formátu RAW.

#### **Remote:**

Můžete upravovat nastavení fotoaparátu nebo pořizovat snímky z počítače připojeného k fotoaparátu kabelem USB. Chcete-li ovládat fotoaparát z počítače, před připojením fotoaparátu k počítači kabelem USB vyberte MENU → <sub>■</sub> (Nastavení) → [Spojení USB] → [Dálkově z počítače].

Podrobnosti o používání aplikace Imaging Edge najdete na stránce podpory. [http://www.sony.net/disoft/help/](http://www.sony.net/disoft/help/?id=hg_stl)

### **Instalace Imaging Edge do počítače**

Stáhněte a nainstalujte aplikace z následující adresy URL: [http://www.sony.net/disoft/d/](http://www.sony.net/disoft/d/?id=hg_stl)

#### **Příbuzné téma**

[Spojení USB](#page-328-0)

# <span id="page-379-0"></span>**Výběr disku, který má být vytvořen**

Z videa vytvořeného na fotoaparátu můžete vytvořit disk, který lze přehrávat na jiných zařízeních.

Typ disku určuje zařízení, která budou disk přehrávat. Vyberte typ disku vhodný pro zařízení, které budete používat k přehrávání.

Formát videa lze při tvorbě disku konvertovat. Záleží na typu videa.

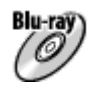

#### **Obrazová kvalita vysokého rozlišení (HD) (disk Blu-ray)**

Na disk Blu-ray lze nahrávat videa s obrazovou kvalitou vysokého rozlišení (HD) a vytvořit tak disk s obrazovou kvalitou vysokého rozlišení (HD).

Disk Blu-ray umožňuje nahrávat delší videozáznamy v obrazové kvalitě vysokého rozlišení (HD) než disky DVD. Zapisovatelné formáty videa: XAVC S, AVCHD

Přehrávače: zařízení pro přehrávání disků Blu-ray (přehrávače disků Sony Blu-ray, PlayStation 4 atd.)

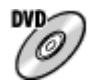

#### **Obrazová kvalita vysokého rozlišení (HD) (nahrávací disk AVCHD)**

Na DVD, například disky DVD-R, lze nahrávat videa s obrazovou kvalitou vysokého rozlišení (HD) a vytvořit tak disk s obrazovou kvalitou vysokého rozlišení (HD).

Zapisovatelné formáty videa: XAVC S, AVCHD

Přehrávače: zařízení pro přehrávání formátu AVCHD (přehrávače disků Sony Blu-ray, PlayStation 4 atd.) Tyto druhy disků nelze přehrávat na běžných DVD přehrávačích.

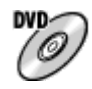

#### **Obrazová kvalita standardního rozlišení (STD)**

Videa s obrazovou kvalitou standardního rozlišení (STD) převedená z obrazové kvality vysokého rozlišení (HD) lze nahrávat na DVD, například disky DVD-R, a vytvořit tak disk s obrazovou kvalitou standardního rozlišení (STD). Zapisovatelné formáty videa: AVCHD

Přehrávače: běžné přehrávače pro DVD (přehrávače DVD, počítače přehrávající disky DVD atd.)

#### **Tip**

- S aplikací PlayMemories Home lze používat následující typy 12 cm disků. **BD-R/DVD-R/DVD+R/DVD+R DL**: nepřepisovatelné **BD-RE/DVD-RW/DVD+RW**: přepisovatelné Není možný dodatečný záznam.
- Pro své zařízení "PlayStation 4" používejte vždy nejnovější verzi systémového softwaru "PlayStation 4".

#### **Poznámka**

Videa 4K nelze zaznamenat na disk v obrazové kvalitě 4K.

#### **Příbuzné téma**

- [Tvorba disků Blu-ray z videa v obrazové kvalitě vysokého rozlišení](#page-381-0)
- [Tvorba disků DVD \(nahrávací disky AVCHD\) z videa v obrazové kvalitě vysokého rozlišení](#page-382-0)

[Tvorba disků DVD z videa ve standardní obrazové kvalitě](#page-383-0)

### <span id="page-381-0"></span>**Tvorba disků Blu-ray z videa v obrazové kvalitě vysokého rozlišení**

Můžete vytvářet disky Blu-ray, které lze přehrávat na zařízeních pro přehrávání disků Blu-ray (například přehrávače disků Sony Blu-ray nebo PlayStation 4 atd.).

#### **A. Jak vytvářet pomocí počítače**

S počítačem Windows můžete kopírovat videa importovaná do počítače a vytvářet disky Blu-ray pomocí PlayMemories Home.

Váš počítač musí být schopen vytvářet disky Blu-ray.

Když vytváříte disk Blu-ray poprvé, připojte fotoaparát k počítači kabelem USB. Potřebná aplikace se automaticky do počítače dodá. (Je třeba připojení k internetu.)

Podrobnosti k vytváření disku pomocí PlayMemories Home viz Uživatelská příručka pro PlayMemories Home.

#### **B. Jak vytvářet pomocí zařízení jiného než počítač**

K vytváření disků Blu-ray lze použít i rekordér Blu-ray atd. Podrobnosti naleznete v návodu k použití zařízení.

#### **Poznámka**

Při tvorbě disků Blu-ray pomocí aplikace PlayMemories Home z videí nahraných ve formátu videa XAVC S se obrazová kvalita převede na 1920×1080 (60i/50i). Není možné vytvářet disky s původní obrazovou kvalitou. Chcete-li nahrát video s původní obrazovou kvalitou, zkopírujte je do počítače nebo na externí médium.

#### **Příbuzné téma**

- [Výběr disku, který má být vytvořen](#page-379-0)
- [Tvorba disků DVD \(nahrávací disky AVCHD\) z videa v obrazové kvalitě vysokého rozlišení](#page-382-0)
- [Tvorba disků DVD z videa ve standardní obrazové kvalitě](#page-383-0)

# <span id="page-382-0"></span>**Tvorba disků DVD (nahrávací disky AVCHD) z videa v obrazové kvalitě vysokého rozlišení**

Můžete vytvářet disky DVD (nahrávací disky AVCHD), které lze přehrávat na zařízeních kompatibilních s AVCHD (například přehrávače disků SonyBlu-ray nebo PlayStation 4, atd.).

#### **A. Jak vytvářet pomocí počítače**

S počítačem Windows můžete kopírovat videa importovaná do počítače a vytvářet disky DVD (nahrávací disky AVCHD) pomocí PlayMemories Home.

Váš počítač musí být schopen vytvářet disky DVD (nahrávací disky AVCHD).

Když vytváříte disk DVD poprvé, připojte fotoaparát k počítači kabelem USB. Potřebná aplikace se automaticky do počítače dodá. (Je třeba připojení k internetu.)

Podrobnosti k vytváření disku pomocí PlayMemories Home viz Uživatelská příručka pro PlayMemories Home.

#### **B. Jak vytvářet pomocí zařízení jiného než počítač**

K vytváření disků DVD (AVCHD nahrávací disky) lze použít i rekordér Blu-ray atd. Podrobnosti naleznete v návodu k použití zařízení.

#### **Poznámka**

- Při tvorbě disků DVD (nahrávací disky AVCHD) pomocí aplikace PlayMemories Home z videí nahraných ve formátu videa XAVC S se obrazová kvalita převede na 1920×1080 (60i/50i). Není možné vytvářet disky s původní obrazovou kvalitou. Chcete-li nahrát video s původní obrazovou kvalitou, zkopírujte je do počítače nebo na externí médium.
- Při tvorbě nahrávacích disků AVCHD pomocí PlayMemories Home z videí nahraných ve formátu videa AVCHD s [  $\uparrow$  ] Nast. záznamu] nastaveným na [60i 24M(FX)  $\frac{204}{3000}$  [150i 24M(FX)  $\frac{204}{3000}$  se obrazová kvalita převede a není možné vytvářet disky s původní obrazovou kvalitou. Tato konverze může trvat delší čas. Pro záznam videa v originální obrazové kvalitě použijte disk Bluray.

#### **Příbuzné téma**

- [Výběr disku, který má být vytvořen](#page-379-0)
- [Tvorba disků Blu-ray z videa v obrazové kvalitě vysokého rozlišení](#page-381-0)
- [Tvorba disků DVD z videa ve standardní obrazové kvalitě](#page-383-0)

### <span id="page-383-0"></span>**Tvorba disků DVD z videa ve standardní obrazové kvalitě**

Můžete vytvářet disky DVD, které lze přehrávat na běžných přehrávacích zařízeních DVD (přehrávače DVD, počítače, které přehrávají disky DVD atd.).

#### **A. Jak vytvářet pomocí počítače**

S počítačem Windows můžete kopírovat videa importovaná do počítače a vytvářet disky DVD pomocí PlayMemories Home.

Váš počítač musí být schopen vytvářet disky DVD.

Když vytváříte disk DVD poprvé, připojte fotoaparát k počítači kabelem USB. Instalujte speciální doplňkový software podle zobrazených pokynů. (Je třeba připojení k internetu.)

Podrobnosti k vytváření disku pomocí PlayMemories Home viz příručka pro PlayMemories Home.

#### **B. Jak vytvářet pomocí zařízení jiného než počítač**

Můžete také vytvářet disky DVD pomocí rekordéru Blu-ray, HDD atd. Více podrobností viz návod k použití zařízení.

#### **Příbuzné téma**

- [Výběr disku, který má být vytvořen](#page-379-0)
- [Tvorba disků Blu-ray z videa v obrazové kvalitě vysokého rozlišení](#page-381-0)
- [Tvorba disků DVD \(nahrávací disky AVCHD\) z videa v obrazové kvalitě vysokého rozlišení](#page-382-0)

# **Používání položek MENU**

Nastavení vztahující se k činnostem fotoaparátu včetně snímání, přehrávání a způsobu ovládání lze změnit. Funkce fotoaparátu můžete také vykonávat z MENU .

#### **1 Pro zobrazení obrazovky menu stiskněte tlačítko MENU.**

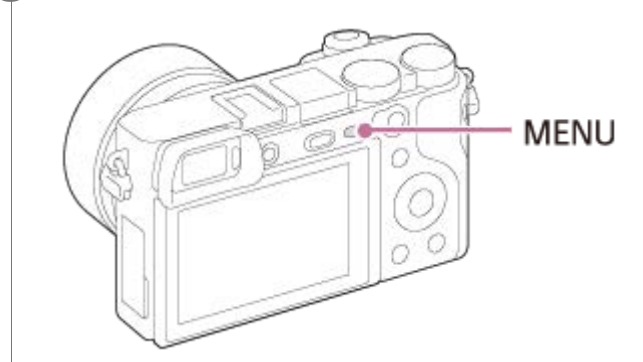

**Vyberte požadované nastavení, které chcete upravit, pomocí horní/spodní/levé/pravé strany řídicího kolečka nebo otočením řídicího kolečka a pak stiskněte střed řídícího kolečka. 2**

- Vyberte ikonu v horní části obrazovky **(A)** a stisknutím levé/pravé strany řídicího kolečka se přesuňte na další kartu MENU.
- Na předchozí obrazovku můžete přejít stisknutím tlačítka MENU.

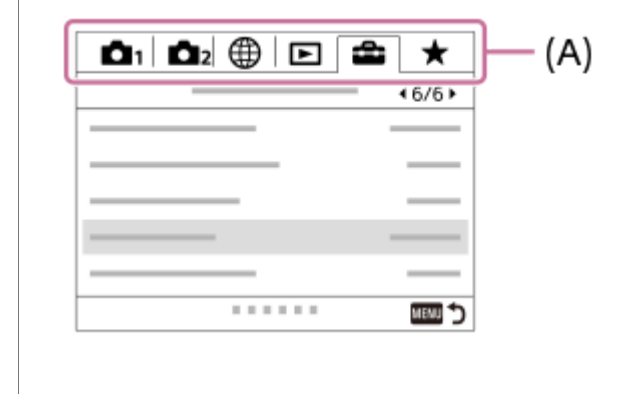

**3 Vyberte požadovanou hodnotu nastavení a výběr potvrďte stisknutím středu.**

#### **Příbuzné téma**

- [Nabídka Dlaždice](#page-316-0)
- [Přidat položku](#page-290-0)

# **Formát souboru (fotografie)**

Nastaví formát souboru pro fotografie.

**1 MENU → (Nastavení snímání1) → [ Formát souboru] → požadované nastavení.**

#### **Podrobnosti o položkách menu**

#### **RAW:**

Na tomto formátu souboru se neprovede digitální zpracování. Tento formát vyberte pro zpracování snímků na počítači pro profesionální účely.

#### **RAW & JPEG:**

Současně se vytvoří snímek RAW a snímek JPEG. To je vhodné, když potřebujete dva obrazové soubory, JPEG k prohlížení a RAWk editaci.

#### **JPEG:**

Snímek je nahrán ve formátu JPEG.

#### **O snímcích RAW**

- Pro otevření obrazového souboru RAW nahraného tímto fotoaparátem je třeba software Imaging Edge. Se softwarem Imaging Edge můžete otevřít obrazový soubor RAW, převést jej na běžný obrazový formát, například JPEG nebo TIFF nebo znovu upravit vyvážení bílé, sytost nebo kontrast snímku.
- U snímků RAW nemůžete aplikovat [Auto HDR] nebo funkce [Obrazový efekt].
- SnímkyRAW pořízené fotoaparátem jsou nahrány v komprimovaném formátu RAW.
- Snímky RAW nahrané tímto fotoaparátem mají rozlišení 14 bitů na pixel. Rozlišení je však omezeno na 12 bitů v následujících režimech snímání:
	- $-$  [ $\overline{M}$ RŠ u dl.exp.]
	- $-$  [BULB]
	- [Kontinuální snímání] (včetně nepřetržitého snímání v režimu [Super auto])
	- $-$  [ $\overline{M}$ Tiché snímání]

#### **Poznámka**

- Pokud nechcete snímky upravovat na počítači, doporučujeme, abyste je zaznamenávali ve formátu JPEG.
- Na snímkyRAW nelze přidat registrační značky DPOF (tisk).

#### **Příbuzné téma**

[Velik. sním. JPEG \(fotografie\)](#page-141-0)

# **Kvalita JPEG (fotografie)**

Vybere obrazovou kvalitu JPEG, když je [ $\bigtriangledown$ Formát souboru] nastaveno na [RAW & JPEG] nebo [JPEG].

**1 MENU → (Nastavení snímání1) → [ Kvalita JPEG] → požadované nastavení.**

#### **Podrobnosti o položce menu**

#### **Extra jemné/Jemné/Standard:**

Protože kompresní poměr narůstá z [Extra jemné] na [Jemné] na [Standard], ve stejném pořadí se zmenšuje velikost souboru. Tím se umožní nahrát více souborů na jednu paměťovou kartu, ale obrazová kvalita je nižší.

#### **Příbuzné téma**

[Formát souboru \(fotografie\)](#page-139-0)

# **Velik. sním. JPEG (fotografie)**

Čím větší je velikost snímku, tím detailněji bude reprodukován, když bude snímek vytištěn ve velkém formátu. Čím menší je velikost snímku, tím více snímků lze nahrát.

**1 MENU → (Nastavení snímání1) → [ Velik. sním. JPEG] → požadované nastavení.**

#### **Podrobnosti o položkách menu**

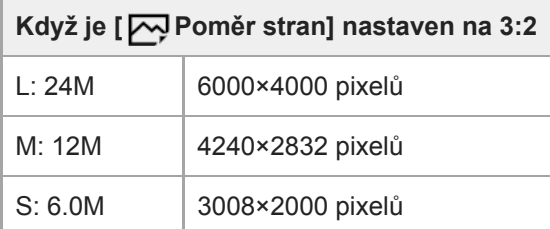

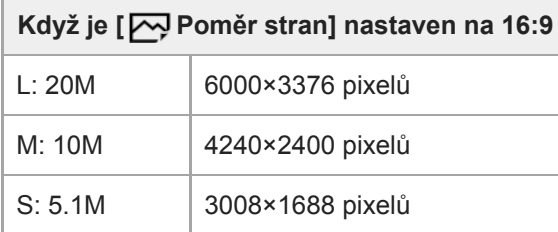

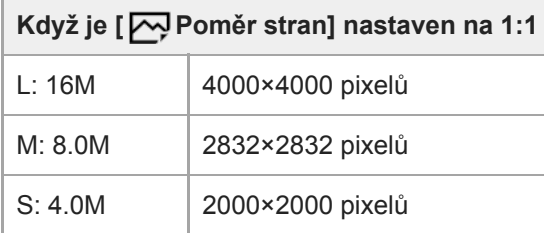

#### **Poznámka**

■ Když je [ $\overline{\phantom{C}}$ Formát souboru] nastavena na [RAW] nebo [RAW & JPEG], odpovídá velikost snímku pro snímky RAW velikosti "L".

#### **Příbuzné téma**

[Poměr stran \(fotografie\)](#page-142-0)

# **Poměr stran (fotografie)**

**1 MENU → (Nastavení snímání1) → [ Poměr stran] → požadované nastavení.**

### **Podrobnosti o položkách menu**

**3:2:**

Stejný poměr stran jako 35 mm film.

**16:9:**

Poměr stran vhodný k prohlížení na televizoru podporujícím vysoké rozlišení.

**1:1:**

Horizontální a vertikální poměr je stejný.

### **Panoráma: Velikost**

Nastaví velikost snímku při snímání panoramatických snímků. Velikost snímku se mění podle nastavení [Panoráma: Směr].

**1 MENU → (Nastavení snímání1) → [Panoráma: Velikost] → požadované nastavení.**

#### **Podrobnosti o položce menu**

Když je [Panoráma: Směr] nastavena na [Nahoru] nebo [Dolů] **Standardní:** 3872×2160 **Širokoúhlé:** 5536×2160

Když je [Panoráma: Směr] nastavena na [Vlevo] nebo [Vpravo] **Standardní:** 8192×1856 **Širokoúhlé:** 12416×1856

#### **Příbuzné téma**

- [Plynulé panoráma](#page-159-0)
- [Panoráma: Směr](#page-144-0)

### **Panoráma: Směr**

Nastaví směr, kterým se bude pohybovat fotoaparátem při snímání panoramatických snímků.

**1 MENU → (Nastavení snímání1) → [Panoráma: Směr] → požadované nastavení.**

#### **Podrobnosti o položce menu**

#### **Vpravo:**

Pohybujte fotoaparátem zleva doprava.

#### **Vlevo:**

Pohybujte fotoaparátem zprava doleva.

#### **Nahoru:**

Pohybujte fotoaparátem zespodu nahoru.

#### **Dolů:**

Pohybujte fotoaparátem shora dolů.

#### **Příbuzné téma**

[Plynulé panoráma](#page-159-0)

# **RŠ u dl.exp. (fotografie)**

Když nastavíte rychlost závěrky na 1 sekund nebo delší (snímání s dlouhou expozicí), je redukce šumu zapnuta po dobu otevření závěrky. Když je funkce zapnutá, redukuje se zrnitost, typická pro dlouhou expozici.

**1 MENU → (Nastavení snímání1) → [ RŠ u dl.exp.] → požadované nastavení.**

#### **Podrobnosti o položkách menu**

#### **Zapnuto:**

Aktivuje redukci šumu po stejnou dobu, po kterou je závěrka otevřená. Když pracuje redukce šumu, objeví se hlášení a nemůžete pořídit další snímek. Vyberte tuto položku pro upřednostnění obrazové kvality.

#### **Vypnuto:**

Neaktivuje redukci šumu. Vyberte tuto položku pro upřednostnění nastavení doby snímání.

#### **Poznámka**

- Redukce šumu nemusí být aktivována, i když je [ $\overline{M}$ RŠ u dl.exp.] nastavena na [Zapnuto] v následujících situacích:
	- Režim snímání je nastaven na [Plynulé panoráma].
	- [Režim pohonu] je nastavena na [Kontinuální snímání] nebo [Nepř. expoziční řada].
	- Režim snímání je nastaven na [Volba scény] a je vybráno [Sportovní akce], [Ručně drž. soumrak] nebo [Reduk. rozm. pohybu].
	- Citlivost ISO je nastavena na [RŠ pom. více sním.].
- $\Box$  RŠ u dl.exp.] nelze nastavit na [Vypnuto] v následujících režimech snímání:
	- [Inteligentní auto]
	- [Super auto]
	- [Volba scény]

# **RŠ při vys.ISO (fotografie)**

Když snímáte s vysokou citlivostí ISO, přístroj redukuje šum, který je zřetelnější, když je citlivost přístroje vysoká.

**1 MENU → (Nastavení snímání1) → [ RŠ při vys.ISO] → požadované nastavení.**

#### **Podrobnosti o položkách menu**

#### **Normální:**

Aktivuje normální redukci šumu při vysoké citlivosti ISO.

#### **Nízké:**

Aktivuje střední redukci šumu při vysoké citlivosti ISO.

#### **Vypnuto:**

Neaktivuje redukci šumu při vysoké citlivosti ISO. Vyberte tuto položku pro upřednostnění nastavení doby snímání.

#### **Poznámka**

- [ RŠ při vys.ISO] je napevno nastaveno na [Normální] v následujících režimech snímání:
	- [Inteligentní auto]
	- [Super auto]
	- $=$  [Volba scény]
	- [Plynulé panoráma]
- Formát souboru] nastavena na [RAW], není tato funkce k dispozici.
- [ MURŠ při vys.ISO] nefunguje pro snímky RAW, když [ MU Formát souboru] je [RAW & JPEG].

# **Barevný prostor (fotografie)**

Způsob, jakým jsou reprezentovány barvy pomocí kombinace čísel nebo rozsahu reprodukce barev se nazývá "barevný prostor". Barevný prostor lze změnit podle účelu snímku.

**1 MENU → (Nastavení snímání1) → [ Barevný prostor] → požadované nastavení.**

#### **Podrobnosti o položce menu**

#### **sRGB:**

To je standardní barevný prostor digitálního fotoaparátu. Použijte [sRGB] při běžném snímání, například když chcete tisknout snímky bez jakékoli úpravy.

#### **AdobeRGB:**

Tento barevný prostor má široký rozsah reprodukce barev. Když je značná část objektu živě zelená nebo červená, je efektivní Adobe RGB. Název souboru nahraného snímku začíná na "".

#### **Poznámka**

- [AdobeRGB] je pro aplikace nebo tiskárny, které podporují správu barev a volbu barevného prostoruDCF2.0. Pokud budete používat aplikace nebo tiskárny, které nepodporují Adobe RGB, nebudou možná snímky vytištěny nebo zobrazeny ve správných barvách.
- Snímky, které byly nahrány pomocí [AdobeRGB] na zařízeních nekompatibilních s Adobe RGB, budou zobrazeny s nízkou sytostí.

### **Kompenz. objektivu**

Kompenzuje zastínění rohů displeje nebo zkreslení obrazovky nebo redukuje barevné odchylky v rozích displeje způsobené jistými charakteristikami objektivu.

**1 MENU → (Nastavení snímání1) → [Kompenz. objektivu] → požadované nastavení.**

#### **Podrobnosti o položce menu**

#### **Kompenz. stínování:**

Nastaví, zda se budou automaticky kompenzovat tmavé rohy displeje. ([Auto]/[Vypnuto])

#### **Komp. chrom. aber.:**

Nastaví, zda se budou automaticky redukovat barevné odchylky v rozích displeje. ([Auto]/[Vypnuto])

#### **Kompenz. zkreslení:**

Nastaví, zda se bude automaticky kompenzovat zkreslení displeje. ([Auto]/[Vypnuto])

#### **Poznámka**

- Tato funkce je k dispozici pouze při používání objektivu vyhovujícího automatické kompenzaci.
- Tmavé rohy displeje možná nepůjde opravit pomocí [Kompenz. stínování]. Záleží na typu objektivu.
- Podle nasazeného objektivu je [Kompenz. zkreslení] napevno nastavena na [Auto] a nemůžete vybrat [Vypnuto].

### **Přepínání automatického režimu (Režim Automatika)**

Tento fotoaparát je vybaven následujícími dvěma automatickými režimy snímání: [Inteligentní auto] a [Super auto]. Můžete přepnout na automatický režim a snímat podle objektu a svých preferencí.

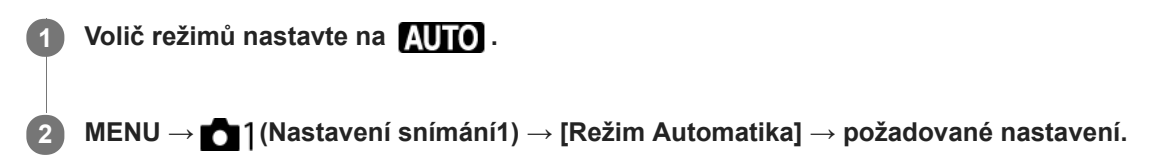

#### **Podrobnosti o položce menu**

#### **Inteligentní auto:**

Umožňuje snímat s automatickým rozpoznáním scény.

### i<sup>+</sup> Super auto:

Umožňuje snímat s automatickým rozpoznáním scény. Tento režim pořizuje jasné snímky tmavých nebo podsvícených scén.

#### **Poznámka**

- V režimu [Super auto] bude nahrávání trvat déle, protože přístroj vytváří složený snímek. V takovém případě je zvuk závěrky slyšet několikrát, ale nahraje se pouze jeden snímek.
- Pro režim [Inteligentní auto] a [Super auto] , je většina funkcí nastavena automaticky a nemůžete si zvolit nastavení sami.

#### **Příbuzné téma**

- **[Inteligentní auto](#page-147-0)**
- [Super auto](#page-148-0)
[Uživatelská příručka](#page-0-0)

Digitální fotoaparát s výměnnými objektivy ILCE-6400 α6400

## **Volba scény**

Umožňuje snímat s přednastavenými nastaveními podle scény.

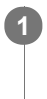

**1 Nastavte volič režimů na SCN (Volba scény).**

**2 Otočením otočného ovladače vyberte požadované nastavení.**

## **Podrobnosti o položkách menu**

## **Portrét:**

Rozmaže pozadí a zaostří objekt. Zvýrazní jemné tóny pleti.

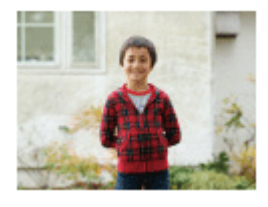

## **Sportovní akce:**

Zaznamená pohybující se objekt při vysoké rychlosti závěrky, takže objekt vypadá, jako by byl nehybný. Když je tlačítko spouště stisknuté, přístroj pořizuje snímky nepřetržitě.

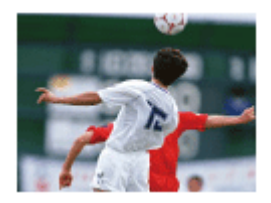

## **Makro:**

Pořizuje detailní snímky blízkých objektů, například květin, hmyzu, jídla nebo malých objektů.

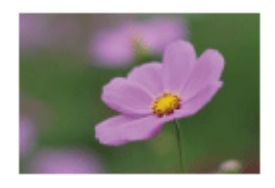

 **Krajina:** Zachytí celý rozsah scenérie ostře a v živých barvách.

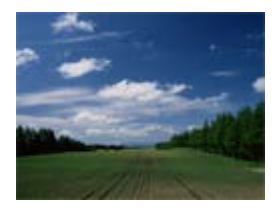

≘  **Západ slunce:** Zachytí krásně rudou barvu západu slunce.

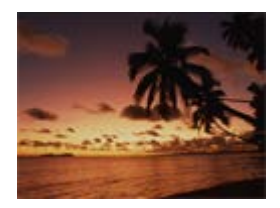

## **Noční scéna:**

Snímá noční scény bez ztráty temné atmosféry.

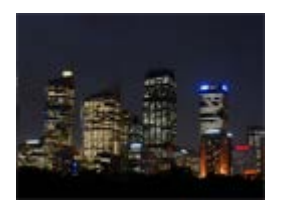

## **JU** Ručně drž. soumrak:

Snímá noční scény s menším šumem a rozmazáním bez stativu. Pořídí se série snímků a pomocí zpracování snímků se zredukuje rozmazání objektu, chvění fotoaparátu a šum.

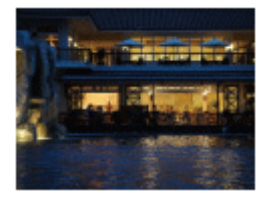

## **Noční portrét:**

Pořídí portréty nočních scén s bleskem. Blesk se nevysunuje automaticky. Před snímání ručně vysuňte blesk.

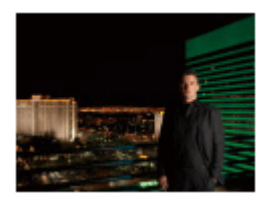

## **Reduk. rozm. pohybu:**

Umožňuje pořizovat snímky uvnitř bez použití blesku a redukuje rozmazání objektu. Přístroj pořídí sérii snímků a jejich kombinací vytvoří snímek s redukovaným rozmazáním objektu a šumu.

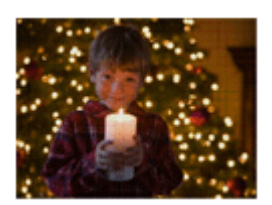

#### **Tip**

Pro změnu scény otáčejte otočným ovladačem na obrazovce snímání a vyberte novou scénu.

#### **Poznámka**

- Při následujících nastaveních bude rychlost závěrky pomalejší, takže se doporučuje použití stativu atd., aby nedošlo k rozmazání snímku:
	- [Noční scéna]
	- [Noční portrét]
- V režimu [Ručně drž. soumrak] nebo [Reduk. rozm. pohybu] závěrka 4 krát cvakne a nahraje se snímek.
- Pokud vyberete [Ručně drž. soumrak] nebo [Reduk. rozm. pohybu] s [RAW] nebo [RAW & JPEG], [ Formát souboru] se dočasně stane [JPEG].
- Redukce rozmazání je méně účinná i v režimech [Ručně drž. soumrak] nebo [Reduk. rozm. pohybu] při snímání následujících objektů:
	- Objekty pohybující se nevyzpytatelně.
	- Objekty, které jsou příliš blízko k přístroji.
	- Objekty s opakujícími se vzory, například obloha, pláž nebo trávník.
	- Objekty, které se neustále mění, například vlny nebo vodopády.
- V případě [Ručně drž. soumrak] nebo [Reduk. rozm. pohybu] může dojít k blokovému šumu, když používáte světelný zdroj, který bliká, například zářivkové osvětlení.
- Minimální vzdálenost, na kterou se můžete přiblížit k objektu, se nemění, i když vyberete [Makro]. Minimální rozsah zaostření viz minimální vzdálenost objektivu nasazeného na přístroj.

#### **Příbuzné téma**

[Používání blesku](#page-217-0)

## **Poř. sním. při S. auto**

Nastaví, zda se uloží všechny snímky, které byly pořízeny kontinuálně v [Super auto].

**1 MENU → (Nastavení snímání1) → [Poř. sním. při S. auto] → požadované nastavení.**

### **Podrobnosti o položce menu**

#### **Auto:**

Uloží jeden vhodný snímek vybraný přístrojem.

#### **Vypnuto:**

Uloží všechny snímky.

#### **Poznámka**

- I když nastavíte [Poř. sním. při S. auto] na [Vypnuto] pomocí [Ručně drž. soumrak] vybraného jako režim rozpoznání scény, uloží se jeden kombinovaný snímek.
- Když je aktivována funkce automatické rámování, uloží se dva snímky, i když nastavíte [Poř. sním. při S. auto] na [Auto].
- Když je [ Kvalita] nastavena na [RAW] nebo [RAW & JPEG], bude funkce snímání omezena.

**1**

[Uživatelská příručka](#page-0-0)

Digitální fotoaparát s výměnnými objektivy ILCE-6400 α6400

## **Režim pohonu**

Vyberte správný režim pro objekt, například snímání jednoho snímku, nepřetržité snímání nebo snímání řady.

Vyberte **(\*)** / **□** (Režim pohonu) na řídicím kolečku → požadované nastavení.

■ Můžete také nastavit režim pohonu výběrem MENU → 1 (Nastavení snímání1) → [Režim pohonu].

**2 Vyberte požadovaný režim pomocí pravé/levé strany řídicího kolečka.**

## **Podrobnosti o položkách menu**

### **Jeden snímek:**

Normální režim snímání.

#### **II** Kontinuální snímání:

Když stisknete a přidržíte tlačítko spouště, pořizuje snímky nepřetržitě.

## **Samospoušť:**

Pořídí snímek pomocí samospouště poté, co uplyne určený počet sekund od okamžiku stisknutí tlačítka spouště.

### **Samospoušť(kont.):**

Pořídí určený počet snímků pomocí samospouště poté, co uplyne určený počet sekund od okamžiku stisknutí tlačítka spouště.

#### **BRC** Nepř. expoziční řada:

Zaznamenává snímky během přidržování spouště, každý snímek s odlišnou úrovní expozice.

#### **ERIS** Exp. řada, jeden sní.:

Pořídí specifikovaný počet snímků, jeden po druhém, každý s různým stupněm expozice.

#### **BRNWB Or.vyváž.bílé:**

Pořídí celkem tři snímky, každý s různým barevným tónem, podle zvolených nastavení pro vyvážení bílé, teplotu barvy a barevný filtr.

#### **BRKDRO** Or.exp. DRO:

Zaznamená celkem tři snímky, každý s odlišnou úrovní optimalizace dynamického rozsahu.

#### **Poznámka**

Když je režim snímání nastaven na [Volba scény] a je vybrána [Sportovní akce], nelze provést [Jeden snímek].

#### **Příbuzné téma**

- [Kontinuální snímání](#page-117-0)
- [Samospoušť](#page-118-0)
- [Samospoušť\(kont.\)](#page-119-0)
- [Nepř. expoziční řada](#page-120-0)
- [Exp. řada, jeden sní.](#page-121-0)
- [Or.vyváž.bílé](#page-124-0)
- [Or.exp. DRO](#page-125-0)

## **Nastavení řady**

V režimu snímání řady můžete nastavit samospoušť a pořadí snímání pro snímání řady expozice a řady vyvážení bílé.

Vyberte **Ö** / **□** (Režim pohonu) na řídicím kolečku → vyberte režim snímání řady. ■ Můžete také nastavit režim pohonu výběrem MENU → 1 (Nastavení snímání1) → [Režim pohonu]. **1 2 MENU → (Nastavení snímání1) → [Nastavení řady] → požadované nastavení.**

## **Podrobnosti o položce menu**

#### **Samosp. běh. exp. ř.:**

Nastaví, zda se při snímání řady použije samospoušť. Pokud používáte samospoušť, nastaví také počet sekund, po jejichž uplynutí se závěrka uvolní. (OFF/2 s/5 s/10 s)

### **Směr or.exp.:**

Nastaví pořadí snímání řady expozice a vyvážení bílé.  $(0 \rightarrow \rightarrow +/\rightarrow 0 \rightarrow +)$ 

#### **Příbuzné téma**

- [Nepř. expoziční řada](#page-120-0)
- [Exp. řada, jeden sní.](#page-121-0)
- [Or.vyváž.bílé](#page-124-0)
- [Or.exp. DRO](#page-125-0)

## **Fce interval. sním.**

Můžete automaticky pořídit sérii fotografií s intervalem snímání a počtem snímků, které si nastavíte předem (intervalové snímání). Z fotografií pořízených při intervalovém snímání můžete pak udělat video pomocí počítačového softwaru Imaging Edge. Ve fotoaparátu z fotografií video udělat nelze. Podrobnosti o intervalovém snímání naleznete na následující adrese URL: <https://support.d-imaging.sony.co.jp/support/tutorial/ilc/l/ilce-6400/08.php>

**1 MENU → (Nastavení snímání1) → [ Fce interval. sním.] → [Intervalové snímání] → [Zapnuto].**

**MENU → (Nastavení snímání1) → [ Fce interval. sním.] → Vyberte položku, kterou chcete nastavit, a požadované nastavení. 2**

### **Stiskněte tlačítko spouště.**

Když uplyne doba nastavená pro [Čas zahájení snímání], začne snímání.

Když se dokončí počet snímků nastavený pro [Počet snímků], fotoaparát se vrátí do pohotovostního režimu obrazovky pro intervalové snímání.

#### **Podrobnosti o položkách menu**

#### **Intervalové snímání:**

**3**

Nastaví, zda se má provádět intervalové snímání. ([Zapnuto]/[Vypnuto])

#### **Čas zahájení snímání:**

Nastaví čas mezi stiskem tlačítka spouště a zahájením intervalového snímání. (1 sekunda až 99 minut 59 sekund)

#### **Interval snímání:**

Nastaví interval snímání (čas mezi momenty expozice jednotlivých snímků). (1 sekunda až 60 sekund)

#### **Počet snímků:**

Nastaví počet snímků pro intervalové snímání. (1 snímek až 9999 snímků)

#### **Citlivost sled. AE:**

Nastaví citlivost sledování automatické expozice oproti změně ve světelností při intervalovém snímání. Pokud vyberete [Nízká], změny expozice při intervalovém snímání budou hladší. ([Vysoká]/[Střední]/[Nízká])

#### **Tiché sním. v interv.:**

Nastaví, zda se bude provádět tiché snímání při intervalovém snímání. ([Zapnuto]/[Vypnuto])

#### **Priorita interv. sním.:**

Nastaví, zda bude mít prioritu interval při snímání, když bude režim expozice [Program auto] nebo [Priorita clony] a rychlost závěrky bude delší než čas nastavený pro [Interval snímání]. ([Zapnuto]/[Vypnuto])

#### **Tip**

- Pokud stisknete tlačítko závěrky při intervalovém snímání, intervalové snímání bude ukončeno a fotoaparát se vrátí na pohotovostní obrazovku pro intervalové snímání.
- **Pro návrat do normálního režimu snímání vyberte MENU → (Org)** (Nastavení snímání1) → [1] Fce interval. sním.] → [Intervalové snímání] → [Vypnuto].
- Pokud stisknete klávesu, ke které byla přiřazena jedna z následujících funkcí v okamžiku, kdy začne snímání, funkce zůstane aktivní při intervalovém snímání, i když nebudete tlačítko držet stisknuté.
	- $=$  [Fixace AEL]
	- $-$ [ $\bullet$ ] fixace AEL]
	- [Zámek řízení AF/MF]

[Reg. obl. AF přidrž.]

- [Fixace zámku AWB]
- [Můj ovl. 1 běh. přidr.] až [Můj ovl. 3 běh. přidr.]
- Fotografie pořízené při intervalovém snímání se na obrazovce přehrávání zobrazí jako skupina.
- Fotografie pořízené při intervalovém snímání lze přehrávat kontinuálně na fotoaparátu. Pokud chcete vytvořit video z fotografií, můžete si zobrazit náhled výsledku.

#### **Poznámka**

- Možná nepůjde nahrát daný počet snímků. Záleží na zbývající kapacitě baterie a množství volného místa na nahrávacím médiu.  $\oplus$ Při snímání dodávejte napájení přes USB a používejte paměťovou kartu s dostatečným prostorem.
- Při intervalovém snímání (včetně doby mezi stiskem tlačítka spouště a začátkem snímání) nemůžete provádět činnosti z MENU, ale můžete provádět činnosti s ovladači. Dokud nestisknete tlačítko spouště, můžete provádět činnosti z MENU.
- Při intervalovém snímání se nezobrazuje automatický náhled.
- [Tiché sním. v interv.] je nastaveno na [Zapnuto] ve výchozích nastaveních, bez ohledu na nastavení pro [ Tiché snímání].

#### **Příbuzné téma**

**[Imaging Edge](#page-378-0)** 

## **Vyvolat (Nastavení snímání1/Nastavení snímání2)**

Umožňuje pořídit snímek po vyvolání často používaných režimů nebo nastavení fotoaparátu registrovaných předem pomocí [MR 01/02 Paměť].

**1 Nastavte volič režimů na MR (Vyvolat paměť).**

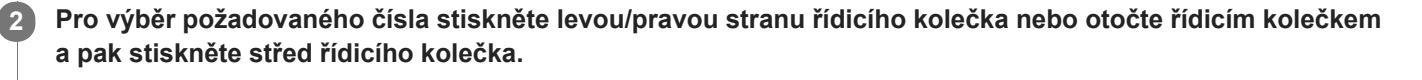

Begistrované režimy nebo nastavení můžete vyvolat, když vyberete MENU → 1 (Nastavení snímání1) → [  $MR = 1/12$  Vyvolat].

#### **Tip**

- Pro vyvolání nastavení registrovaných na paměťové kartě nastavte volič režimů na MR (Vyvolat paměť) a poté vyberte požadované číslo stisknutím levé/pravé strany řídicího kolečka.
- Tímto fotoaparátem lze vyvolat nastavení registrovaná na paměťové kartě jiným fotoaparátem se stejným názvem modelu.

#### **Poznámka**

Pokud nastavíte [MR | 01/ 02 Vyvolat] po dokončení nastavení pro snímání, registrovaná nastavení budou mít prioritu a původní nastavení budou možná neplatná. Před snímáním zkontrolujte indikátory na displeji.

#### **Příbuzné téma**

[Paměť \(Nastavení snímání1/Nastavení snímání2\)](#page-282-0)

## **Paměť (Nastavení snímání1/Nastavení snímání2)**

Umožňuje registrovat až 3 často používaných režimů nebo nastavení produktu a až 4 (M1 až M4) na paměťovou kartu. Nastavení můžete vyvolat pouze voličem režimů.

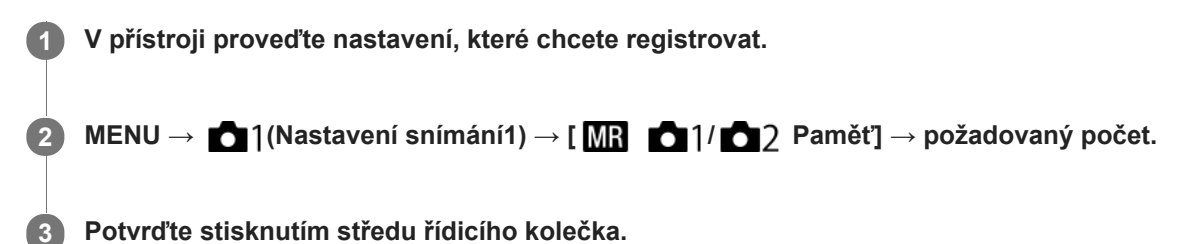

## **Položky, které lze registrovat**

- Lze registrovat různé funkce pro snímání. Položky, které lze skutečně registrovat, se zobrazí v menu fotoaparátu.
- Clona (číslo F)
- Rychlost závěrky

### **Změna registrovaných nastavení**

Změňte nastavení na požadované a znovu registrujte nastavení na stejné číslo režimu.

#### **Poznámka**

- **Pozice M1 až M4 lze zvolit pouze tehdy, pokud byla do přístroje vložena paměťová karta.**
- **Posun programu nelze registrovat.**

#### **Příbuzné téma**

[Vyvolat \(Nastavení snímání1/Nastavení snímání2\)](#page-164-0)

## **Registrace nastavení snímání ke klávese vlastní (Reg. vl. nast. sním.)**

Můžete předem registrovat nastavení pro snímání (jako například expozici, nastavení ostření, režim pohonu atd.) ke klávese vlastní a dočasně si je vyvolat přidržením dané klávesy. Pro rychlé přepnutí nastavení jednoduše stiskněte klávesu vlastní a pak klávesu uvolněte, abyste se dostali k původním nastavením. Tato funkce je vhodná pro snímání aktivních scén, například sportu.

**1**

**3**

**MENU → (Nastavení snímání1) → [Reg. vl. nast. sním.] → vyberte registrační číslo mezi [Vyv. vl. nast. přidr. 1] a [Vyv. vl. nast. přidr. 3].**

Zobrazí se obrazovka nastavení pro vybrané číslo.

**Pomocí horní/spodní/levé/pravé strany řídicího kolečka vyberte zaškrtávací okénka pro funkce, které chcete vyvolávat jedním z registračních čísel, a stiskněte střed pro zaškrtnutí okénka. 2**

V okénkách funkcí se objeví značka  $\blacktriangleright$ .

Ke zrušení výběru stiskněte znovu střed.

**Vyberte funkci, kterou chcete upravit, pomocí horní/spodní/levé/pravé strany řídicího kolečka a pak upravte funkci na požadované nastavení stisknutím středu.**

Vyberte [Import. stávající nastav.] pro registraci aktuálních nastavení fotoaparátu k registračním číslu, které si zvolíte.

**4 Vyberte [Registrovat].**

## **Položky, které lze registrovat**

- Lze registrovat různé funkce pro snímání. Položky, které lze skutečně registrovat, se zobrazí v menu fotoaparátu.
- **Expozice**
- Nastavení zaostření
- Režim pohonu (jiný než samospoušť)

#### **Vyvolání registrovaných nastavení**

- MENU → (Nastavení snímání2) → [ Vlastní klávesa] → Vyberte požadovanou klávesu a pak vyberte jedno **1.** z registračních čísel od [Vyv. vl. nast. přidr. 1] do [Vyv. vl. nast. přidr. 3].
- Na obrazovce snímání stiskněte tlačítko spouště při současném přidržení klávesy, ke které jste přiřadili jedno z **2.** registračních čísel.

Registrovaná nastavení jsou aktivována při přidržení vlastní klávesy.

#### **Tip**

Po přiřazení jednoho z registračních čísel vlastním klávesám můžete změnit nastavení pro [Reg. vl. nast. sním.] pomocí [ $\triangledown$ ] Vlastní klávesa].

#### **Poznámka**

- Registrační čísla [Vyv. vl. nast. přidr. 1] až [Vyv. vl. nast. přidr. 3] jsou k dispozici pouze, když je režim snímání nastaven na P/A/S/M.
- Když se provádí vyvolání registrovaných nastavení, registrovaná nastavení někdy nemusí fungovat. Záleží na nasazeném objektivu a stavu fotoaparátu,

### **Příbuzné téma**

[Přiřazování často používaných funkcí tlačítkům \(Vlastní klávesa\)](#page-28-0)

[Uživatelská příručka](#page-0-0)

Digitální fotoaparát s výměnnými objektivy ILCE-6400 α6400

## **Režim ostření**

Vybere způsob zaostřování, který je vhodný pro pohyb objektu.

## **1 MENU → (Nastavení snímání1) → [Režim ostření] → požadované nastavení.**

## **Podrobnosti o položkách menu**

### **(AF na 1 snímek):**

Přístroj uzamkne ostření, jakmile je zaostřeno. Použijte, když se objekt nepohybuje.

### **(Automatické AF):**

[AF na 1 snímek] a [Průběžné AF] se přepínají podle pohybu objektu. Když je tlačítko spouště stisknuto napůl, přístroj uzamkne zaostření, když zjistí, že objekt se nepohybuje, nebo pokračuje v ostření, pokud se objekt pohybuje. Při nepřetržitém snímání přístroj automaticky snímá s průběžným AF od druhého snímku.

### **(Průběžné AF):**

Když je tlačítko spouště stisknuto napůl a přidrženo, přístroj pokračuje v zaostřování. To použijte, když je objekt v pohybu. V režimu [Průběžné AF] nezazní pípnutí, když fotoaparát ostří.

#### **(Přímé ruč.zaos.):**

Po automatickém zaostření můžete jemně dolaďovat ostření ručně, což vám umožní zaostřit na objekt mnohem rychleji, než kdybyste používali ruční ostření od začátku. To je výhodné například v situacích, kdy snímáte makro.

#### **(Ruč. zaost.):**

Upraví zaostření ručně. Pokud nemůžete zaostřit na požadovaný objekt automatickým ostřením, použijte ruční ostření.

#### **Indikátor zaostření**

 $\bullet$  (svítí): Objekt je zaostřen a ostření je uzamčeno. bliká): Objekt není zaostřen.  $\circ$  (svítí): Objekt je zaostřen. Ostření se bude upravovat nepřetržitě podle pohybu objektu.  $\mathbb{C}$  (svítí): Probíhá ostření.

#### **Objekty, na které je obtížné zaostřit automaticky**

- **Tmavé a vzdálené objekty**
- Objekty s malým kontrastem
- Objekty za sklem
- Rychle se pohybující objekty
- **Plochy odrážející světlo nebo lesklé plochy**
- **Blikající světlo**
- Objekty v protisvětle
- Stále se opakující vzory, například průčelí budov
- Objekty v oblasti ostření s různými ohniskovými vzdálenostmi.

## **Tip**

- V režimu [Průběžné AF] můžete ostření uzamknout stisknutím a přidržením tlačítka, ke kterému byla přiřazena funkce [Fixace zaostř.].
- Když nastavíte ostření na nekonečno v režimu přímého ručního ostření nebo ručního ostření, ujistěte se na displeji hledáčku, že je zaostřen dostatečně vzdálený objekt.

#### **Poznámka**

- [Automatické AF] je k dispozici, pouze když používáte objektiv, který podporuje AF s detekcí fáze.
- Když je nastaveno [Průběžné AF] nebo [Automatické AF], může se úhel pohledu při ostření nepatrně měnit. To nijak neovlivní skutečně nahrané snímky.
- Při snímání videa nebo když je volič režimů nastaven na  $S\&Q$ , je k dispozici pouze [Průběžné AF] a [Ruč. zaost.].

#### **Příbuzné téma**

- [Přímé ruční ostření \(DMF\)](#page-109-0)
- [Ruč. zaost.](#page-108-0)
- [Asistent MF \(fotografie\)](#page-112-0)
- [AF s detekcí fáze](#page-83-0)

## **Nast. priority v AF-S**

Nastaví, zda se závěrka uvolní, i když objekt nebude zaostřen, když bude [Režim ostření] nastaven na [AF na 1 snímek], [Přímé ruč.zaos.] nebo [Automatické AF] a objekt bude stále v klidu.

**1 MENU → (Nastavení snímání1) → [Nast. priority v AF-S] → požadované nastavení.**

## **Podrobnosti o položce menu**

### **AF:**

Priorita ostření. Závěrka nebude uvolněna, dokud objekt nebude zaostřen.

#### **Uvolnění:**

Dává prioritu uvolnění závěrky. Závěrka bude uvolněna, i když objekt nebude zaostřen.

#### **Vyvážený důraz:**

Snímá s vyváženým důrazem na ostření i uvolnění závěrky.

#### **Příbuzné téma**

- [Režim ostření](#page-77-0)
- [Nast. priority v AF-C](#page-102-0)

## **Nast. priority v AF-C**

Nastaví, zda se uvolní závěrka, i když objekt nebude zaostřen, bude aktivováno průběžné AF a objekt bude v pohybu.

**1 MENU → (Nastavení snímání1) → [Nast. priority v AF-C] → požadované nastavení.**

### **Podrobnosti o položce menu**

#### **AF:**

Priorita ostření. Závěrka nebude uvolněna, dokud objekt nebude zaostřen.

#### **Uvolnění:**

Dává prioritu uvolnění závěrky. Závěrka bude uvolněna, i když objekt nebude zaostřen.

#### **Vyvážený důraz:**

Snímá s vyváženým důrazem na ostření i uvolnění závěrky.

#### **Příbuzné téma**

- [Režim ostření](#page-77-0)
- [Nast. priority v AF-S](#page-101-0)

[Uživatelská příručka](#page-0-0)

Digitální fotoaparát s výměnnými objektivy ILCE-6400 α6400

## **Oblast ostření**

Vybere oblast zaostření. Tuto funkci použijte, když je obtížné správně zaostřit v režimu automatického ostření.

**1 MENU → (Nastavení snímání1) → [Oblast ostření] → požadované nastavení.**

## **Podrobnosti o položkách menu**

## **F<sub>u</sub>l**</sub> Široká :

Zaostří na objekt a automaticky pokryje celý displej. Když v režimu fotografování stisknete tlačítko spouště napůl, kolem zaostřené oblasti se objeví zelený rámeček.

## **Zóna :**

Vyberte zónu na displeji, na kterou chcete zaostřit, a přístroj automaticky vybere oblast ostření.

#### **Střed :**

Automaticky zaostří na objekt ve středu snímku. Pro kompozici, kterou chcete, použijte spolu s funkcí uzamčení ostření.

## *E*<sup>*I*</sup><sub>M</sub> Pohyblivý bod :

Umožní posunout rámeček ostření na požadované místo na displeji a zaostřit na extrémně malý objekt v úzkém výřezu.

### **Rozšíř. pohybl. bod :**

Pokud má přístroj problémy při zaostření na jeden vybraný bod, použije ostřicí body kolem pružného bodového ostření jako druhotnou oblast priority k dosažení ostření.

## **EEI**<sub>s</sub> EEI<sub>s</sub> EE<sub>M</sub>s EEI<sub>s</sub> Sledování:

Při namáčknutí a přidržení spouště bude přístroj sledovat objekt v rámci vybrané oblasti automatického ostření. Toto nastavení je k dispozici pouze, když je režim ostření nastaven na [Průběžné AF]. Umístěte kurzor na [Sledování] na obrazovce nastavení [Oblast ostření] a pak vyberte požadovanou oblast počátku zaměřování pomocí levé/pravé strany řídicího kolečka. Oblast počátku sledování lze také přesunout na požadovaný bod vymezením oblasti jako zóny, pružný bod nebo rozšířený pružný bod.

## **Příklady zobrazení rámečku ostření**

Rámeček ostření se liší následovně.

#### **Při ostření na větší oblast**

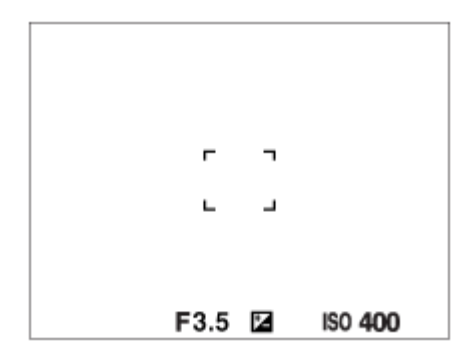

**Při ostření na menší oblast**

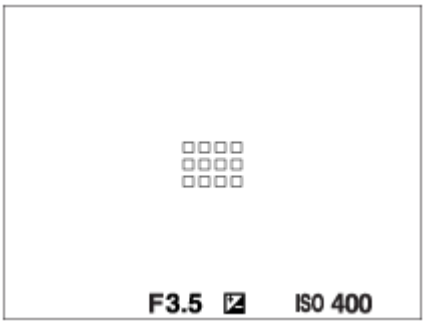

- Když je [Oblast ostření] nastavena na [Široká] nebo [Zóna], může se rámeček ostření přepínat mezi "Při ostření na větší oblast" a "Při ostření na menší oblast" podle objektu nebo situace.
- Když nasadíte objektiv s adaptérem pro bajonet A-mount (LA-EA1 nebo LA-EA3) (prodává se samostatně), může se zobrazit rámeček ostření pro "Při ostření na menší oblast".

### **Když je zaostřeno automaticky podle celého displeje**

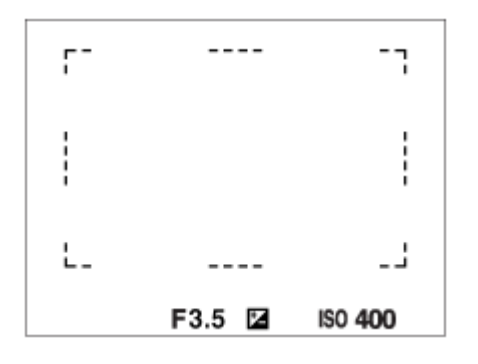

Když používáte funkci zoomu jinou než optický zoom, nastavení [Oblast ostření] je zrušeno a rámeček ostření se zobrazí tečkovaně. Funkce automatické ostření (AF) s prioritou na středu a okolo něj.

## **Přesun oblasti ostření**

- Když je [Oblast ostření] nastavena na [Zóna], [Pohyblivý bod] nebo [Rozšíř. pohybl. bod], pokud stisknete tlačítko, ke kterému je přiřazeno [Standard ostření], můžete snímat a současně pohybovat rámečkem ostření pomocí horní/spodní/levé/pravé strany řídicího kolečka. Pro návrat ostřicího rámečku do středu displeje stiskněte tlačítko 而 při posunu rámečku. Když chcete změnit nastavení pro snímání pomocí řídicího kolečka, stiskněte tlačítko, ke kterému je přiřazeno [Standard ostření].
- Rámeček ostření můžete rychle přesunout, když se jej dotknete a přetáhnete ho na displeji. Předem nastavte [Dotyková obsluha] na [Zapnuto].

## **Dočasné sledování objektu (Sledování zapnuto)**

Dočasně můžete změnit nastavení pro [Oblast ostření] na [Sledování], když stisknete a přidržíte vlastní klávesu, ke které jste předem přiřadili [Sledování zapnuto]. Nastavení [Oblast ostření] předtím, než aktivujete [Sledování zapnuto] přepne na odpovídající nastavení [Sledování]. například:

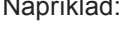

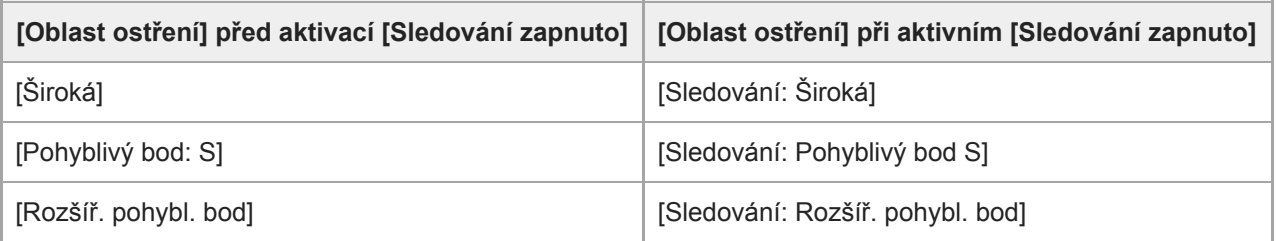

#### **Poznámka**

- [Oblast ostření] je uzamčeno na [Široká] v následujících situacích:
	- [Inteligentní auto]
- [Super auto]
- [Volba scény]
- V režimu snímání úsměvu
- Oblast ostření se možná při nepřetržitém snímání, nebo když stisknete závěrku nadoraz, hned nerozsvítí.
- Když je volič režimů nastaven na  $\pm\sharp$  (Video) nebo  $S\&Q$  nebo při snímání videa, nelze vybrat [Sledování] jako [Oblast ostření].
- Při posunování rámečku ostření nemůžete provádět funkce přiřazené horní/spodní/levé/pravé straně řídicího kolečka nebo tlačítku vlastní 2.

#### **Příbuzné téma**

- [Dotyková obsluha](#page-130-0)
- [Úprava nastavení oblasti ostření podle orientace fotoaparátu \(horizontální/vertikální\) \(Př. obl. AF vý./ší.\)](#page-85-0)
- [Registrace aktuální oblasti ostření \(Fce reg. obl. AF\) \(fotografie\)](#page-97-0)

## **Omezení obl. ostření**

Když předem omezíte typy dostupných nastavení pro oblasti ostření, můžete rychleji vybrat nastavení pro [Oblast ostření].

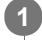

**MENU → (Nastavení snímání1) → [Omezení obl. ostření] → Zaškrtněte oblasti ostření, které chcete používat, a pak vyberte [OK].**

Typy oblastí ostření označené v budou k dispozici jako nastavení.

#### **Tip**

Když přiřadíte [Přepnutí obl. ostření] k požadované klávese výběrem MENU → (Nastavení snímání2) → [ vastní klávesa] nebo [ $\Box$ ] Vlastní klávesa], oblast ostření se změní pokaždé, když stisknete přiřazenou klávesu. Když předem omezíte typy oblastí ostření, které lze vybrat, pomocí [Omezení obl. ostření] můžete rychleji vybrat nastavení oblasti ostření, které chcete. Když přiřadíte [Přepnutí obl. ostření] k vlastní klávese, doporučuje se, abyste omezili typy oblastí ostření pomocí [Omezení obl. ostření].

#### **Poznámka**

- Typy oblastí ostření, které nejsou zaškrtnuty, nelze pomocí MENU nebo nabídky Fn (funkce) vybrat. Pokud chcete některou vybrat, zaškrtněte pomocí [Omezení obl. ostření].
- Pokud odstraníte zaškrtnutí pro oblast ostření registrovanou pomocí [  $\sim$  Př. obl. AF vý./ší.] nebo [  $\sim$  Fce reg. obl. AF], registrovaná nastavení se změní.

#### **Příbuzné téma**

- [Oblast ostření](#page-79-0)
- [Přiřazování často používaných funkcí tlačítkům \(Vlastní klávesa\)](#page-28-0)

## **Úprava nastavení oblasti ostření podle orientace fotoaparátu (horizontální/vertikální) (Př. obl. AF vý./ší.)**

Můžete si nastavit, zda přepnete [Oblast ostření] a polohu rámečku ostření podle orientace fotoaparátu (horizontální/vertikální). Tato funkce je užitečná pro snímání scén, kdy musíte často měnit polohu fotoaparátu, například portréty nebo sportovní scény.

**1 MENU → (Nastavení snímání1) → [ Př. obl. AF vý./ší.] → požadované nastavení.**

## **Podrobnosti o položkách menu**

### **Vypnuto:**

Nepřepíná [Oblast ostření] ani polohu rámečku ostření podle orientace fotoaparátu (horizontální/vertikální).

### **Pouze bod AF:**

Přepíná polohu rámečku ostření podle orientace fotoaparátu (horizontální/vertikální). [Oblast ostření] je zafixována.

#### **Bod AF + Oblast AF:**

Přepíná [Oblast ostření] i polohu rámečku ostření podle orientace fotoaparátu (horizontální/vertikální).

## **Příklad, když je vybrán [Bod AF + Oblast AF]**

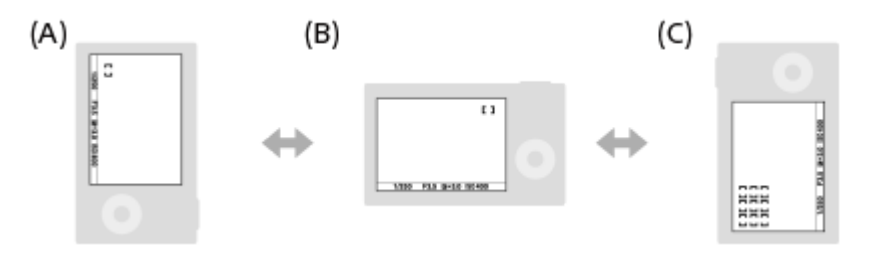

- **(A)** Vertikální: [Pohyblivý bod] (Levý horní roh)
- **(B)** Horizontální: [Pohyblivý bod] (Pravý horní roh)
- **(C)** Vertikální: [Zóna] (Levý spodní roh)
	- Detekují se tři orientace fotoaparátu: horizontální, vertikální se stranou s tlačítkem spouště otočenou nahoru a vertikální se stranou s tlačítkem spouště otočenou dolů.

#### **Poznámka**

- Pokud se nastavení pro [ Př. obl. AF vý./ší.] změní, nebudou nastavení ostření pro jednotlivé orientace fotoaparátu zachována.
- [Oblast ostření] a poloha rámečku ostření se nezmění, ani když bude [ Př. obl. AF vý./ší.] nastaveno na [Bod AF + Oblast AF] nebo [Pouze bod AF] v následujících situacích.
	- Když je režim snímání nastaven na [Inteligentní auto], [Super auto], [Video] nebo [Zpomal. a zrychl.]
	- Když je tlačítko spouště stisknuto napůl.
	- Při snímání videa
	- Při používání funkce digitálního zoomu
	- Při aktivaci automatického ostření
	- Při nepřetržitém snímání
	- Při odpočtu samospouště
	- Když se aktivuje [Zvětšení zaostření]
- Když snímáte hned po zapnutí napájení a fotoaparát je vertikálně, bude první snímek pořízen s nastavením ostření horizontálním nebo s posledním nastavením ostření.
- Orientaci fotoaparátu nelze detekovat, když objektiv směřuje nahoru nebo dolů.

## **Příbuzné téma**

[Oblast ostření](#page-79-0)

## **Iluminátor AF (fotografie)**

Iluminátor AF dodává doplňkové světlo, aby usnadnil zaostření na objekt v tmavém prostředí. V době mezi namáčknutím spouště a uzamčením ostření se rozsvítí iluminátor AF a umožní fotoaparátu snadněji zaostřit.

**1 MENU → (Nastavení snímání1) → [ Iluminátor AF] → požadované nastavení.**

## **Podrobnosti o položkách menu**

#### **Auto:**

Iluminátor AF se automaticky rozsvítí v tmavém okolí.

#### **Vypnuto:**

Nepoužívá iluminátor AF

#### **Poznámka**

- V následujících situacích nemůžete použít [W] lluminátor AF]:
	- Když je režim snímání [Video] nebo [Zpomal. a zrychl.].
	- Plynulé panoráma
	- Když je [ Režim ostření] nastaven na [Průběžné AF] nebo [Automatické AF] a objekt se pohybuje (když se rozsvítí indikátor ostření (o) nebo ().
	- Když se aktivuje [Zvětšení zaostření].
	- Když je [Volba scény] nastavena na následující režimy:
		- $=$  [Krajina]
		- [Sportovní akce]
		- [Noční scéna]

Když je nasazen adaptér pro bajonet.

- Pokud jsou vícefunkční sáňky vybaveny bleskem s funkcí iluminátoru AF a je blesk zapnutý, iluminátor AF se rovněž zapne.
- Iluminátor AF vydává velmi jasné světlo. Ačkoli se nejedná o zdravotní riziko, nedívejte se zblízka přímo do iluminátoru AF.

## **Nast. AF na obl./oko**

Tato funkce se používá pro určení toho, zda fotoaparát bude ostřit s prioritou na obličeje nebo oči.

**1 MENU → (Nastavení snímání1) → [Nast. AF na obl./oko] → požadovaná položka nastavení.**

## **Podrobnosti o položkách menu**

#### **Priorita obličeje v AF:**

Nastaví, zda se budou detekovat obličeje v oblasti ostření a bude se ostřit na oči (AF podle oka), když je aktivováno automatické ostření. ([Zapnuto]/[Vypnuto])

#### **Výběr prav./lev. oka:**

Specifikuje oko, která má být detekováno. Pokud je vybráno [Pravé oko] nebo [Levé oko], bude detekováno pouze vybrané oko.

[Auto]: Fotoaparát detekuje oči automaticky.

[Pravé oko]: Detekuje se pravé oko objektu (oko na levé straně z pohledu fotografa).

[Levé oko]: Detekuje se levé oko objektu (oko na pravé straně z pohledu fotografa).

#### **Zob. rám. det. obl.:**

Nastaví, zda se zobrazí rámeček detekce obličejů, když je [Priorita obličeje v AF] nastavena na [Zapnuto]. ([Zapnuto]/[Vypnuto])

### **Rámeček detekce obličeje**

Když přístroj detekuje obličej, objeví se šedý rámeček detekce obličeje. Když přístroj určí, že automatické ostření je povoleno, rámeček detekce obličeje zbělá.

Pokud jste registrovali pořadí priority pro každý obličej pomocí [Registrace obličeje], přístroj automaticky vybere obličej s nejvyšší prioritou a rámeček detekce obličeje na tomto obličeji zbělá. Rámečky detekce ostatních registrovaných obličejů budou červenofialové.

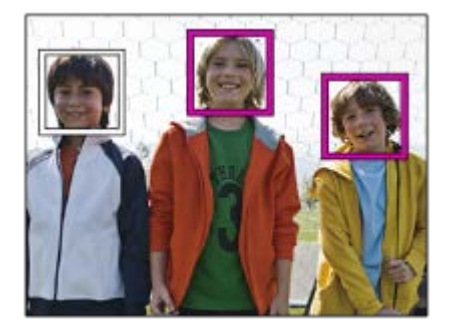

#### **Rámeček detekce oka**

Když je detekováno oko a fotoaparát určí, že je vzhledem k nastavením možné automatické ostření, objeví se bílý rámeček detekce oka.

## **[AF podle oka] podle vlastní klávesy**

Funkce AF podle oka může být také použita přiřazením [AF podle oka] k vlastní klávese. Fotoaparát může ostřit na lidské oči po celou dobu, kdy držíte klávesu. To se hodí, když chcete funkci AF podle oka použít dočasně na celou obrazovku bez ohledu na nastavení pro [Oblast ostření].

Například když je [Oblast ostření] nastavena na [Pohyblivý bod] a vy chcete, aby fotoaparát zaostřil na oko mimo

rámeček ostření, můžete použít funkci AF podle oka stisknutím vlastní klávesy, ke které je přiřazeno [AF podle oka], aniž byste měnili [Oblast ostření].

- MENU → (Nastavení snímání2) → [ Vlastní klávesa] → požadovaná klávesa, pak přiřaďte klávese funkci **1.** [AF podle oka].
- **2.** Fotoaparát nasměrujte na obličej osoby a stiskněte tlačítko, kterému jste přiřadili funkci [AF podle oka].
- **3.** Při stisknuté klávese stiskněte tlačítko spouště

### **[Přep. pravé/levé oka] podle vlastní klávesy**

Když je [Výběr prav./lev. oka] nastaven na [Pravé oko] nebo [Levé oko], můžete změnit, které oko chcete detekovat, stiskem vlastní klávesy, ke které jste přiřadili funkci [Přep. pravé/levé oka].

Když je [Výběr prav./lev. oka] nastaven na [Auto], můžete dočasně změnit, které oko chcete detekovat, stiskem vlastní klávesy, ke které jste přiřadili funkci [Přep. pravé/levé oka].

Dočasný výběr levého/pravého se zruší, když vykonáte následující činnosti, atd. Fotoaparát se vrátí do automatické detekce očí.

- Přestanete tisknout tlačítko spouště napůl.
- Přestanete tisknout vlastní klávesu, ke které je přiřazeno [AF zapnut] nebo [AF podle oka].
- Stisknete tlačítko Fn nebo tlačítkoMENU.

#### **Tip**

- Když není [Výběr prav./lev. oka] nastaven na [Auto] nebo provedete [Přep. pravé/levé oka] pomocí vlastní klávesy, objeví se rámeček detekce oka.
- Pokud chcete, aby rámeček detekce oka nebo obličeje zmizel za jistou dobu poté, co fotoaparát zaostří na obličej nebo oko, nastavte [Autom. zruš. obl. AF] na [Zapnuto].

#### **Poznámka**

- Funkce [AF podle oka] možná nebude pracovat dobře v následujících situacích:
	- Když má osoba sluneční brýle.
	- Když jsou oči zakryty vlasy.
	- Ve slabém světle nebo protisvětle.
	- Když jsou oči zavřené.
	- Když je osoba ve stínu.
	- Když není na osobu zaostřeno.
	- Když se osoba příliš pohybuje.
- Když se osoba příliš pohybuje, nemusí se rámeček správně zobrazit přes oči.
- Někdy nelze na oči zaostřit. Záleží na okolnostech. Když se to stane, fotoaparát detekuje a zaostří na obličej. Fotoaparát nemůže zaostřit na oči, když není detekován žádný obličej.
- Za jistých podmínek nemusí přístroj detekovat obličeje vůbec, nebo může náhodně detekovat jiné objekty jako obličeje.
- Funkce AF podle oka není dostupná, když je volič režimů nastaven na  $\pm\pm$  (Video) nebo  $\bf{S} \bf{R} \bf{O}$  nebo při snímání videa.
- Funkci detekce obličejů/oka nelze použít s následujícími funkcemi:
	- Funkce zoomu jiné než optický zoom.
	- [Plynulé panoráma]
	- [Posterizace] v rámci [Obrazový efekt]
	- Zvětšení zaostření
	- Když je [Volba scény] nastavena na [Krajina], [Noční scéna] nebo [Západ slunce].
	- Snímání videa s [ Nast. záznamu] nastaveným na [120p]/[100p]
	- Když je [ S&O Snímk. frekvence] nastavena na [120fps]/[100fps] při zpomaleném/zrychleném snímání.
- Lze detekovat až osm tváří.
- I když je [Zob. rám. det. obl.] nastaveno na [Vypnuto], zobrazí se zelený ostřicí rámeček přes zaostřené obličeje.
- Když je režim snímání nastaven na [Inteligentní auto] nebo [Super auto], [Priorita obličeje v AF] je napevno nastaveno na [Zapnuto].

#### **Příbuzné téma**

- [Režim ostření](#page-77-0)
- [Oblast ostření](#page-79-0)
- [Autom. zruš. obl. AF](#page-104-0)
- [Přiřazování často používaných funkcí tlačítkům \(Vlastní klávesa\)](#page-28-0)

## **AF se spouští (fotografie)**

Vybere, zda se při stisknutí tlačítka spouště napůl zaostří automaticky. Pro nastavení ostření a expozice zvlášť vyberte [Vypnuto].

**1 MENU → (Nastavení snímání1) → [ AF se spouští] → požadované nastavení.**

## **Podrobnosti o položce menu**

## **Zapnuto:**

Automatické zaostřování pracuje, když stisknete tlačítko spouště napůl.

#### **Vypnuto:**

Automatické zaostřování nepracuje, i když stisknete tlačítko spouště napůl.

## **Užitečný způsob jemného doladění ostření**

Když je nasazen objektiv A-mount, aktivace funkce automatického ostření jiným tlačítkem než tlačítkem spouště umožňuje přesnější ostření v kombinaci s ručním ostřením.

- 1. Nastavte [  $\overline{M}$  AF se spouští] na [Vypnuto].
- 2. MENU → **O** 2 (Nastavení snímání2) → [ZVI Vlastní klávesa] nebo [HT] Vlastní klávesa] → přiřaďte funkce [AF] zapnut] a [Zvětšení zaostření] požadovaným klávesám.
- **3.** Nastavte [ Eye-Start AF] na [Vypnuto], abyste se vyhnuli automatickému ostření, když se díváte přes hledáček.
- **4.** Stiskněte klávesu, ke které je funkce [AF zapnut] přiřazena.
- Stiskněte klávesu, ke které je funkce [Zvětšení zaostření] přiřazena, a pak otáčejte ostřicím kroužkem, abyste **5.** zaostření jemně doladili.
- **6.** Stisknutím tlačítka spouště zcela pořiďte snímek.

#### **Příbuzné téma**

- [AF zapnut](#page-89-0)
- [Eye-Start AF \(fotografie\)](#page-100-0)
- [Před-AF \(fotografie\)](#page-99-0)
- [Zvětšení zaostření](#page-110-0)

## **Před-AF (fotografie)**

Přístroj automaticky nastaví zaostření předtím, než stisknete tlačítko spouště napůl. Při zaostřování se může displej otřást.

**1 MENU → (Nastavení snímání1) → [ Před-AF] → požadované nastavení.**

## **Podrobnosti o položce menu**

### **Zapnuto:**

Zaostří předtím, než stisknete tlačítko spouště napůl.

## **Vypnuto:**

Nezaostří, dokud nestisknete tlačítko spouště napůl.

#### **Poznámka**

**Před-AF]** je k dispozici pouze, když je nasazen objektiv E-mount.

# **Eye-Start AF (fotografie)**

Nastaví, zda se bude používat automatické zaostřování, když se podíváte přes elektronický hledáček.

**1 MENU → (Nastavení snímání1) → [ Eye-Start AF] → požadované nastavení.**

### **Podrobnosti o položce menu**

#### **Zapnuto:**

Automatické zaostřování se spustí, když se podíváte přes elektronický hledáček.

**Vypnuto:**

Automatické zaostřování se nespustí, když se podíváte přes elektronický hledáček.

#### **Tip**

Položka [ Eye-Start AF] je dostupná, pokud je nasazen objektiv A-mount a adaptér pro bajonet (LA-EA2, LA-EA4) (prodává se samostatně).

## **Registrace aktuální oblasti ostření (Fce reg. obl. AF) (fotografie)**

Rámeček ostření můžete dočasně posunout na předem určenou pozici pomocí klávesy vlastní. Tato funkce je užitečná při snímání scén, kdy jsou pohyby objektů předvídatelné, například sportovní scény. S touto funkcí můžete přepínat oblast ostření rychle podle situace.

## **Jak registrovat oblast ostření**

- 1. MENU → 1 (Nastavení snímání1) → [ $\rightarrow$  Fce reg. obl. AF] → [Zapnuto].
- **2.** Nastavte oblast ostření na požadovanou pozici a pak přidržte stisknuté tlačítko Fn (Funkce).

### **Jak vyvolat registrovanou oblast ostření**

- MENU → (Nastavení snímání2) → [ Vlastní klávesa] → požadovaná klávesa, pak vyberte [Reg. obl. AF **1.** přidrž.].
- Nastavte fotoaparát do režimu snímání, přidržte stisknutou klávesu, ke které jste přiřadili [Reg. obl. AF přidrž.] a pak **2.** stiskněte tlačítko spouště pro snímání.

#### **Tip**

- Když je rámeček ostření zaregistrován pomocí [  $\sim$  Fce reg. obl. AF], bude registrovaný rámeček ostření na displeji blikat.
- Když přiřadíte [Přep. reg. obl. AF] klávese vlastní, můžete používat registrovaný rámeček ostření, aniž byste drželi klávesu.
- Pokud je [Reg. obl. AF+AF zap.] přiřazena klávese vlastní, provede se automatické ostření pomocí registrovaného rámečku ostření, když stisknete klávesu.

#### **Poznámka**

- Oblast ostření nelze registrovat v následujících situacích:
	- Volič režimů je nastaven buď na  $\pm$   $\pm$  (Video), nebo  $S\&O$
	- Při provádění [Zaostření dotykem]
	- Při používání funkce digitálního zoomu
	- Při provádění [Sledování dotykem]
	- Při ostření
	- Při provádění uzamčení ostření
- Nemůžete přiřadit [Reg. obl. AF přidrž.] na [Levé tlačítko], [Pravé tlačítko], ani [Tlačítko Dolů].
- Zaregistrovanou oblast ostření nelze vyvolat v následujících situacích: – Volič režimů je nastaven buď na  $\overline{M}$  $\overline{M}$  (Režim Automatika),  $\pm$   $\pm$  (Video), nebo na  $S_{0}$
- Když je [ Fce reg. obl. AF] nastavena na [Zapnuto], bude nastavení [Zámek ovlad./koleč.] uzamčeno na [Odemknout].

#### **Příbuzné téma**

- [Oblast ostření](#page-79-0)
- [Přiřazování často používaných funkcí tlačítkům \(Vlastní klávesa\)](#page-28-0)

[Uživatelská příručka](#page-0-0)

Digitální fotoaparát s výměnnými objektivy ILCE-6400 α6400

## **Vymazání registrované oblasti AF (Vym. reg. obl. AF)**

Vymaže polohu rámečku ostření, která byla zaregistrována pomocí [ $\boxed{ }$ Fce reg. obl. AF].

**1 MENU → (Nastavení snímání1) → [ Vym. reg. obl. AF].**

#### **Příbuzné téma**

[Registrace aktuální oblasti ostření \(Fce reg. obl. AF\) \(fotografie\)](#page-97-0)

## **Autom. zruš. obl. AF**

Nastaví, zda bude oblast ostření zobrazena po celou dobu nebo zda by měla zmizet automaticky krátce po zaostření.

**1 MENU → (Nastavení snímání1) → [Autom. zruš. obl. AF] → požadované nastavení.**

## **Podrobnosti o položce menu**

**Zapnuto:** Oblast ostření automaticky zmizí krátce po zaostření.

**Vypnuto:**

Oblast ostření bude zobrazena po celou dobu.

## **Zobr. obl. průb. AF**

Můžete nastavit, zda se zobrazí oblast, která je zaostřena, když je [Oblast ostření] nastavena na [Široká] nebo [Zóna] v režimu [Průběžné AF].

**1 MENU → (Nastavení snímání1) → [Zobr. obl. průb. AF] → požadované nastavení.**

## **Podrobnosti o položce menu**

### **Zapnuto:**

Zobrazí zaostřenou oblast ostření.

## **Vypnuto:**

Nezobrazí zaostřenou oblast ostření.

#### **Poznámka**

- Když je [Oblast ostření] nastavena na něco z následujícího, rámečky ostření v oblasti, na kterou je zaostřeno, zezelenají:
	- [Střed]
	- [Pohyblivý bod]
	- [Rozšíř. pohybl. bod]

## **Obíh. bodu zaostření**

Nastaví, zda umožní rámečku ostření přeskočit z jednoho konce na druhý, když posunete rámeček ostření pomocí [Oblast ostření] nastavené na [Zóna], [Pohyblivý bod] nebo [Rozšíř. pohybl. bod]. Tato funkce je užitečná, když chcete rychle posunout rámeček ostření z jednoho konce na druhý.

#### **MENU→ (Nastavení snímání1)→[Obíh. bodu zaostření] → požadované nastavení. 1**

Když je vybráno [Obíhá]:

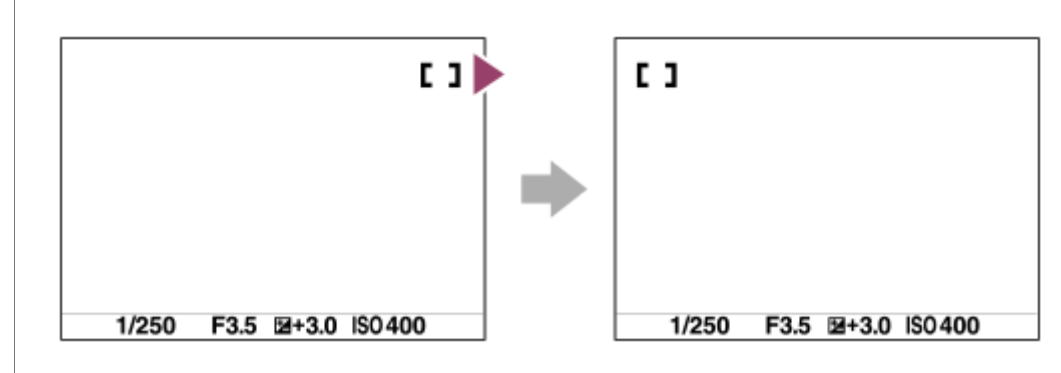

## **Podrobnosti o položkách menu**

**Neobíhá :**

Kurzor se nepohne, když se budete snažit posunout ostřicí rámeček za konec.

**Obíhá :**

Kurzor přeskočí na opačný konec, když se budete snažit posunout ostřicí rámeček za konec.

#### **Příbuzné téma**

[Oblast ostření](#page-79-0)

## **Nastavení AF**

Umožňuje upravit polohu automatického ostření a registrovat upravenou hodnotu pro každý objektiv, když používáte objekty A-mount s adaptérem pro bajonet LA-EA2 nebo LA-EA4 (prodává se samostatně).

Tuto funkci použijte pouze, když je třeba úprav. Funkce automatického zaostření možná nepůjde provést ve správné poloze, když budete používat tuto úpravu.

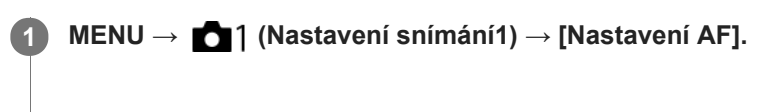

**2 Vyberte položku [Nastavení úpravy AF] → [Zapnuto].**

#### **[velikost] → požadovaná hodnota.**

Čím větší hodnotu vyberete, tím větší bude vzdálenost automatického ostření od přístroje. Čím menší hodnotu vyberete, tím kratší bude vzdálenost automatického ostření od přístroje.

#### **Tip**

**3**

Doporučuje se, abyste nastavili polohu podle skutečných podmínek snímání. Když upravujete, nastavte [Oblast ostření] na [Pohyblivý bod] a použijte jasný objekt s vysokým kontrastem.

#### **Poznámka**

- Když nasadíte objektiv, pro který jste již registrovali hodnotu, objeví se registrovaná hodnota na displeji. Pro objektivy, pro které ještě nebyla registrovaná hodnota, se objeví [±0].
- Pokud se jako hodnota zobrazí [-], znamená to, že bylo registrováno celkem 30 objektivů a už nelze žádný nový objektiv registrovat. Pokud chcete registrovat nový objektiv, nasaďte objektiv, pro který lze registraci vymazat, a nastavte jeho hodnotu na [±0] nebo resetujte hodnoty všech objektivů pomocí [Vymazat].
- [Nastavení AF] podporuje objektivy Sony, Minolta nebo Konica-Minolta. Pokud provedete [Nastavení AF] s objektivy jinými než podporovanými, mohou být ovlivněna registrovaná nastavení pro podporované objektivy. Neprovádějte [Nastavení AF] u nepodporovaných objektivů.
- [Nastavení AF] nelze individuálně nastavit pro objektivy Sony, Minolta a Konica-Minolta, které mají stejnou specifikaci.

## **Komp.expozice**

**1**

Běžně se expozice nastavuje automaticky (automatická expozice). Podle hodnoty expozice nastavené automatickou expozicí můžete udělat celý snímek jasnější, když nastavíte [Komp.expozice] na stranu plus, nebo tmavší, když ji nastavíte na stranu mínus (kompenzace expozice).

**(Komp.expozice) na řídicím kolečku → stiskněte levou/pravou stranu řídicího kolečka nebo otočte řídicím kolečkem a vyberte požadované nastavení.**

**Strana + (plus):** Snímky budou jasnější. **Strana - (mínus):** Snímky budou tmavší.

- Můžete také vybrat MENU → 1 (Nastavení snímání1) → [Komp.expozice].
- Hodnotu kompenzace expozice můžete nastavit v rozsahu od -5.0 EV do +5.0 EV.
- Hodnotu kompenzace expozice, kterou jste nastavili na obrazovce snímání, můžete potvrdit. **Displej**

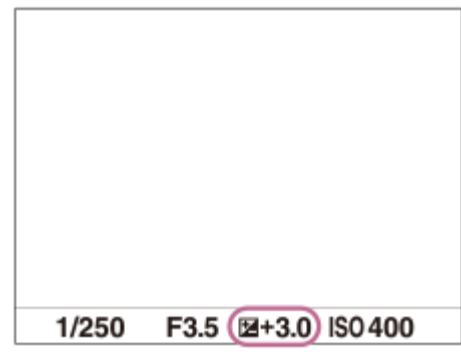

**Hledáček**

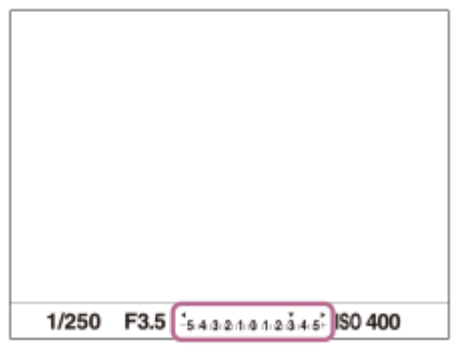

#### **Poznámka**

- Kompenzaci expozice nemůžete provádět v následujících režimech snímání:
	- [Inteligentní auto]
	- $=$ [Super auto]
	- [Volba scény]
- Když používáte [Ruční expozice], můžete kompenzovat expozici, pouze když je [ISO] nastaveno na [ISO AUTO].
- Na displeji se při snímání objeví pouze hodnota mezi -3,0 EV a +3,0 EV s ekvivalentním jasem snímku. Pokud nastavíte hodnotu kompenzace expozice mimo tento rozsah, jas snímku na displeji nebude ovlivněn, ale hodnota se odrazí na nahraném snímku.
- Pro videa můžete hodnotu kompenzace expozice nastavit v rozsahu od -2,0 EV do +2,0 EV.
- Pokud snímáte objekt v extrémně jasných nebo tmavých podmínkách, nebo když používáte blesk, možná nepůjde získat uspokojivý efekt.

#### **Příbuzné téma**

- **[Krok expozice](#page-171-0)**
- [Komp.exp.](#page-179-0)
- [Nepř. expoziční řada](#page-120-0)
- [Exp. řada, jeden sní.](#page-121-0)
- [Nastavení zebry](#page-180-0)

# **Nastavení ISO: ISO**

Citlivost na světlo je vyjádřena číslem ISO (doporučený index expozice). Čím vyšší číslo, tím vyšší citlivost.

#### **ISO (ISO) na řídicím kolečku → vyberte požadované nastavení. 1**

- Můžete také vybrat MENU→ (Nastavení snímání1) → [Nastavení ISO] → [ISO].
- Můžete měnit hodnotu v krocích 1/3 EV otáčením řídicího kolečka. Můžete měnit hodnotu v krocích 1 EV otáčením otočného ovladače.

### **Podrobnosti o položkách menu**

#### **RŠ pom. více sním.:**

Kombinací průběžných snímků vytvoří snímek s nižším šumem. Stiskem pravé strany vyvolejte stránku nastavení, pomocí horní/spodní strany řídicího kolečka poté vyberte požadovanou hodnotu.

Vyberte požadované číslo ISO mezi ISO AUTO nebo ISO 100 – ISO 102400.

#### **ISO AUTO:**

Nastaví citlivost ISO automaticky.

#### **ISO 100 – ISO 102400:**

Nastaví citlivost ISO ručně. Výběrem vyššího číslo zvýšíte citlivost ISO.

#### **Tip**

- Rozsah citlivosti ISO, který je nastaven automaticky, můžete změnit v režimu [ISO AUTO]. Vyberte [ISO AUTO], stiskněte pravou stranu řídicího kolečka a nastavte požadované hodnoty pro [Maximum ISO AUTO] a [Minimum ISO AUTO].Hodnoty se také použijí při snímání v režimu [ISO AUTO] v [RŠ pom. více sním.].
- Můžete nastavit úroveň efektu pro redukci šumu výběrem [Účinek RŠ] v [RŠ pom. více sním.].

#### **Poznámka**

- Když je [ Formát souboru] nastavena na [RAW] nebo [RAW & JPEG], [RŠ pom. více sním.] nelze vybrat.
- Když je vybráno [RŠ pom. více sním.], blesk [Opt. dyn. rozs.], nebo [Auto HDR] nelze použít.
- Když je [Profil obrazu] nastaven na něco jiného než [Vypnuto], [RŠ pom. více sním.] nelze vybrat.
- Když je [Obrazový efekt] nastaven na něco jiného než [Vypnuto], [RŠ pom. více sním.] nelze vybrat.
- Při použití následujících funkcí je vybráno [ISO AUTO]:
	- [Inteligentní auto]
	- [Super auto]
	- [Volba scény]
	- [Plynulé panoráma]
- Čím vyšší je hodnota ISO, tím více šumu se na snímku objeví.
- Dostupná nastavení ISO se budou lišit podle toho, zda snímáte fotografie, videa nebo snímáte zpomalená/zrychlená videa.
- Při snímání videa jsou k dispozici hodnoty ISO mezi 100 a 32000. Je-li hodnota ISO nastavena na hodnotu vyšší než 32000, nastavení se automaticky přepne na 32000. Až dokončíte záznam videa, hodnota ISO se vrátí na původní nastavení.
- Dostupný rozsah citlivosti ISO se liší podle nastavení pro [Gamma] v [Profil obrazu].
- Když použijete [RŠ pom. více sním.], trvá přístroji nějakou dobu, než provede zpracování překládáním snímků.

Když vyberete [ISO AUTO] s režimem snímání nastaveným na [P], [A], [S] nebo [M], bude citlivost ISO automaticky nastavena v nastaveném rozsahu.

# **Nastavení ISO: Limit rozsahu ISO**

Když se citlivost ISO nastavuje ručně, můžete rozsah citlivosti ISO omezit.

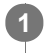

**MENU → (Nastavení snímání1) → [Nastavení ISO] → [Limit rozsahu ISO] → [Minimum] nebo [Maximum] a vyberte požadované hodnoty.**

# **Nastavení rozsahu pro [ISO AUTO]**

Pokud chcete upravit rozsah citlivosti ISO, který je automaticky nastaven v režimu [ISO AUTO], vyberte MENU → (Nastavení snímání1) → [Nastavení ISO] → [ISO] → [ISO AUTO] a pak stisknutím pravé strany řídicího kolečka vyberte [Maximum ISO AUTO]/[Minimum ISO AUTO].

### **Poznámka**

- Hodnoty citlivosti ISO mimo tento specifikovaný rozsah budou nedostupné. Pro výběr hodnot citlivosti ISO mimo specifikovaný rozsah resetujte [Limit rozsahu ISO].
- Dostupný rozsah citlivosti ISO se liší podle nastavení pro [Gamma] v [Profil obrazu].

#### **Příbuzné téma**

[Nastavení ISO: ISO](#page-183-0)

# **Nastavení ISO: Min. čas, ISO AUTO**

Pokud vyberete [ISO AUTO] nebo [ISO AUTO] v [RŠ pom. více sním.], když je režim snímání P (Program auto) nebo A (Priorita clony), můžete nastavit rychlost závěrky tak, že se začne měnit citlivost ISO. Tato funkce je efektivní pro snímání pohybujících se objektů. Můžete minimalizovat rozmazání objektu a zároveň zabránit otřesům fotoaparátu.

**1 MENU → (Nastavení snímání1) → [Nastavení ISO] → [Min. čas, ISO AUTO] → požadované nastavení.**

### **Podrobnosti o položkách menu**

### **FASTER (Rychlejší)/FAST (Rychlá):**

Citlivost ISO se začne měnit při rychlostech závěrky rychlejších než [Standardní], abyste mohli zabránit otřesům fotoaparátu a rozmazání objektu.

#### **STD (Standardní):**

Fotoaparát automaticky nastaví rychlost závěrky založenou na ohniskové vzdálenosti objektivu.

### **SLOW (Pomalá)/SLOWER (Pomalejší):**

Citlivost ISO se začne měnit při rychlostech závěrky pomalejších než [Standardní], abyste mohli pořizovat snímky s nižším šumem.

#### **1/4000 ― 30":**

Citlivost ISO se začne měnit při rychlosti závěrky, kterou jste nastavili.

**Tip**

Rozdíl v rychlosti závěrky, při které se citlivost ISO začne měnit mezi [Rychlejší], [Rychlá], [Standardní], [Pomalá], a [Pomalejší], je 1 EV.

#### **Poznámka**

- Pokud je expozice nedostatečná, i když je citlivost ISO nastavena na [Maximum ISO AUTO] v [ISO AUTO], abyste mohli snímat se správnou expozicí, bude rychlost závěrky pomalejší než rychlost nastavená v [Min. čas, ISO AUTO].
- V následujících situacích možná nebude rychlost závěrky pracovat tak, jak byla nastavena:
	- Když používáte blesk pro snímání jasných scén. (Maximální rychlost závěrky je omezena na rychlost synchronizace blesku 1/160 sekundy.)
	- Když používáte blesk pro snímání tmavých scén s [Režim blesku] nastaveným na [Blesk vždy]. (Minimální rychlost blesku je omezena na rychlost automaticky určenou fotoaparátem.)

#### **Příbuzné téma**

- [Program auto](#page-153-0)
- [Priorita clony](#page-154-0)
- [Nastavení ISO: ISO](#page-183-0)

[Uživatelská příručka](#page-0-0)

Digitální fotoaparát s výměnnými objektivy ILCE-6400 α6400

# **Režim měření**

Vybere režim měření, který nastaví, která část displeje se bude měřit pro určení expozice.

**1 MENU → (Nastavení snímání1) → [Režim měření] → požadované nastavení.**

# **Podrobnosti o položce menu**

# *<b>b* Víceb.:

Po rozdělení celkové oblasti do několika částí změří světlo v každé části a určí správnou expozici pro celou obrazovku (vícebodové měření).

# **Střed.:**

Změří průměrný jas celé obrazovky, a přitom zdůrazní středovou oblast obrazovky (měření se zdůrazněným středem).

### **Bodové:**

Změří pouze středovou oblast (bodové měření). Tento režim je vhodný pro měření světla na specifické části celé obrazovky. Velikost měřicího kolečka lze vybrat mezi [Bodové: Standardní] a [Bodové: Velká]. Poloha měřicího kolečka záleží na nastavení pro [Bod bodového měř.].

#### **FR** Prům. celého disp.:

Měří průměrný jas celé obrazovky. Expozice bude stabilní, i když se změní kompozice nebo poloha objektu.

### **Zvýraznění:**

Měří jas při současném zdůraznění světlé oblasti na displeji. Tento režim je vhodný pro snímání objektu, když se chcete vyhnout přeexponování.

### **Tip**

- Když je [Bodové] vybráno a [Oblast ostření] je nastaveno na buď [Pohyblivý bod], a nebo [Rozšíř. pohybl. bod] při současném nastavení [Bod bodového měř.] na [Spoj. s bod. zaostř.], může se bod bodového měření pohybovat podle oblasti ostření.
- Když je vybráno [Víceb.] a [Prior. ob. víceb. měř.] je nastaveno na [Zapnuto], měří fotoaparát jas podle detekovaných obličejů.
- Když je [Režim měření] nastaveno na [Zvýraznění] a aktivuje se funkce [Opt. dyn. rozs.] nebo [Auto HDR], jas a kontrast budou automaticky opraveny rozdělením snímku na malé oblasti a jejich analýzou ohledně kontrastu světla a stínu. Proveďte nastavení podle okolností snímání.

### **Poznámka**

- [Režim měření] je uzamčen na [Víceb.] v následujících režimech snímání:
	- [Inteligentní auto]
	- [Super auto]
	- [Volba scény]
	- Funkce zoomu jiné než optický zoom
- V režimu [Zvýraznění] může být objekt tmavý, když se na obrazovce vyskytuje i jasnější část.

### **Příbuzné téma**

- [Zámek AE](#page-176-0)
- [Bod bodového měř.](#page-175-0)
- [Prior. ob. víceb. měř.](#page-174-0)
- [Opt. dyn. rozs. \(DRO\)](#page-181-0)
- [Auto HDR](#page-182-0)

# **Prior. ob. víceb. měř.**

Nastaví, zda fotoaparát měří jas na základě detekovaných obličejů, když je [Režim měření] nastaven na [Víceb.].

**1 MENU → (Nastavení snímání1) → [Prior. ob. víceb. měř.] → požadované nastavení.**

### **Podrobnosti o položkách menu**

#### **Zapnuto:**

Fotoaparát měří jas na základě detekovaných obličejů.

#### **Vypnuto:**

Fotoaparát měří jas pomocí nastavení [Víceb.] bez detekce obličejů.

#### **Poznámka**

Když je režim snímání nastaven na [Inteligentní auto] nebo [Super auto], [Prior. ob. víceb. měř.] je napevno nastaveno na [Zapnuto].

#### **Příbuzné téma**

[Režim měření](#page-172-0)

# **Bod bodového měř.**

Nastaví, zda se bude poloha bodového měření měnit podle oblasti ostření, když bude [Oblast ostření] nastaveno na [Pohyblivý bod] nebo [Rozšíř. pohybl. bod].

**1 MENU → (Nastavení snímání1) → [Bod bodového měř.] → požadované nastavení.**

# **Podrobnosti o položkách menu**

### **Střed:**

Poloha bodového měření se nebude koordinovaně měnit podle oblasti ostření, ale bude stále měřit jas ve středu.

#### **Spoj. s bod. zaostř.:**

Poloha bodového měření se koordinovaně mění podle oblasti ostření.

#### **Poznámka**

- Když je [Oblast ostření] nastaveno na něco jiného než [Pohyblivý bod] nebo [Rozšíř. pohybl. bod], je poloha bodového měření uzamčena na střed.
- Když je [Oblast ostření] nastavena na [Sledování: Pohyblivý bod] nebo [Sledování: Rozšíř. pohybl. bod], změní se poloha bodového měření koordinovaně podle původního bodu začátku sledování, ale nebude se měnit podle sledování objektu.

#### **Příbuzné téma**

- [Oblast ostření](#page-79-0)
- [Režim měření](#page-172-0)

Digitální fotoaparát s výměnnými objektivy

ILCE-6400 α6400

# **Krok expozice**

Můžete upravit rozsah kroků nastavení pro rychlost závěrky, clonu a hodnoty kompenzace expozice.

**1 MENU → (Nastavení snímání1) → [Krok expozice] → požadované nastavení.**

## **Podrobnosti o položce menu**

**0,3 EV** / **0,5 EV**

# **AEL se závěrkou (fotografie)**

Nastaví, zda se bude napevno nastavovat expozice při stisknutí tlačítka spouště napůl. Pro nastavení ostření a expozice zvlášť vyberte [Vypnuto].

# **1 MENU → (Nastavení snímání1) → [ AEL se závěrkou] → požadované nastavení.**

# **Podrobnosti o položce menu**

### **Auto:**

Když je [Režim ostření] nastaven na [AF na 1 snímek], zafixuje expozici po automatickém zaostření, když stisknete tlačítko spouště napůl. Když je [Režim ostření] nastaven na [Automatické AF], a přístroj zjistí, že objekt se pohybuje nebo že snímáte sérii snímků, napevno nastavená expozice se zruší.

#### **Zapnuto:**

Napevno nastaví expozici, když stisknete tlačítko spouště napůl.

#### **Vypnuto:**

Nenastaví expozici napevno, když stisknete tlačítko spouště napůl. Tento režim použijte, když budete chtít nastavit zaostření a expozici zvlášť.

Při fotografování v režimu [Kontinuální snímání] bude přístroj pokračovat v nastavování expozice.

#### **Poznámka**

Činnost používající tlačítko AEL bude mít přednost před nastaveními [ AEL se závěrkou].

# **Úpr. stand. expoz.**

Upraví standard fotoaparátu pro správnou hodnotu expozice pro každý režim měření.

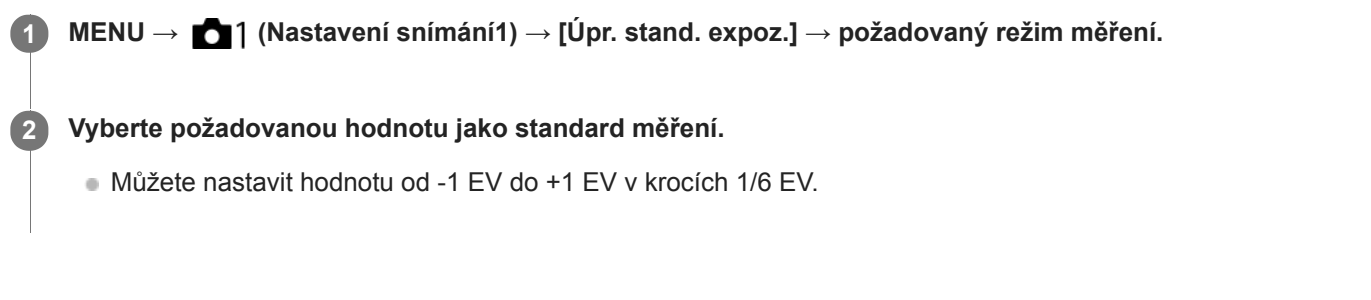

# **Režim měření**

Nastavená standardní hodnota bude použita, když vyberete odpovídající režim měření v MENU → (Nastavení snímání1)  $\rightarrow$  [Režim měření].

**Víceb./ (e) Střed./ • Bodové/ Prům. celého disp./ + Zvýraznění** 

### **Poznámka**

- Kompenzace expozice nebude ovlivněna, když změníte [Úpr. stand. expoz.].
- $\blacksquare$  Hodnota expozice bude uzamčena podle hodnoty nastavené pro [ $\blacksquare$  Bodové] při bodovém AEL.
- Standardní hodnota pro M.M (ruční měření) se změní podle hodnoty nastavené v [Úpr. stand. expoz.].
- Hodnota nastavená v [Úpr. stand. expoz.] se nahraje do dat Exif odděleně od hodnoty kompenzace expozice. Výše hodnoty standardu expozice nebude přidána k hodnotě kompenzace expozice.
- Pokud nastavíte [Úpr. stand. expoz.] při snímání řady, počet snímků pro řadu bude resetován.

#### **Příbuzné téma**

[Režim měření](#page-172-0)

[Uživatelská příručka](#page-0-0)

Digitální fotoaparát s výměnnými objektivy ILCE-6400 α6400

# **Režim blesku**

Můžete nastavit režim blesku.

**1 MENU → (Nastavení snímání1) → [Režim blesku] → požadované nastavení.**

# **Podrobnosti o položkách menu**

### **Blesk vypnut:**

Blesk nepracuje.

# **Autom.blesk:**

Blesk pracuje v tmavém prostředí nebo když snímáte proti jasnému světlu.

# **Blesk vždy:**

Blesk pracuje při každém stisknutí spouště.

### **Pomalá synchr.:**

Blesk pracuje při každém stisknutí spouště. Snímání s pomalou synchronizací umožňuje pořídit jasný snímek objektu i pozadí zpomalením rychlosti závěrky.

# $\frac{4}{REAR}$  Synchr. poz.:

Blesk pracuje těsně před dokončením expozice při každém stisknutí tlačítka spouště. Synchronizace pozadí umožňuje pořídit přirozený snímek stopy pohybujícího se objektu, například jedoucího auta nebo kráčející osoby.

### **Poznámka**

- Výchozí nastavení záleží na režimu snímání.
- Některá nastavení [Režim blesku] nejsou k dispozici. Záleží na režimu snímání.

### **Příbuzné téma**

- [Používání blesku](#page-217-0)
- **[Bezdrátový blesk](#page-224-0)**

# **Kompenz.blesku**

Intenzitu světla blesku nastavte v rozsahu –3,0 EV až +3,0 EV. Kompenzace blesku mění pouze množství světla blesku. Kompenzace expozice mění množství světla blesku spolu se změnou rychlosti závěrky a clony.

### **MENU → (Nastavení snímání1) → [Kompenz.blesku] → požadované nastavení.**

Volbou vyšší hodnoty (strana +) vzniká vyšší intenzita blesku, nižší hodnota (strana -) znamená blesk s nižší intenzitou.

#### **Poznámka**

**1**

- [Kompenz.blesku] nepracuje, když je režim snímání nastaven na následující režimy:
	- [Inteligentní auto]
	- [Super auto]
	- [Plynulé panoráma]
	- [Volba scény]
- Pokud je objekt mimo maximální rozsah blesku, nebude vyšší efekt blesku (strana +) možná vidět kvůli omezenému množství světla blesku k dispozici. Pokud je objekt velmi blízko, nižší efekt blesku (strana -) nemusí být vidět.
- Pokud nasadíte filtr ND na objektiv nebo na blesk nasadíte difuzér nebo barevný filtr, možná se nepodaří dosáhnout vhodnou expozici a snímky budou tmavé. V takovém případě upravte [Kompenz.blesku] na požadovanou úroveň.

#### **Příbuzné téma**

[Používání blesku](#page-217-0)

# **Komp.exp.**

Nastaví, zda se bude aplikovat hodnota kompenzace expozice pro řízení světla blesku a okolního světla nebo jen okolního světla.

**1 MENU → (Nastavení snímání1) → [Komp.exp.] → požadované nastavení.**

### **Podrobnosti o položce menu**

### **Okolí i blesk:**

Aplikuje hodnotu kompenzace expozice na řízení světla blesku a okolního světla.

**Jen okolí:**

Aplikuje hodnotu kompenzace expozice na řízení pouze okolního světla.

#### **Příbuzné téma**

[Kompenz.blesku](#page-221-0)

# **Bezdrátový blesk**

Jsou dva způsoby snímání s bezdrátovým bleskem: snímání s bleskem pomocí světelného signálu, které využívá světla blesku nasazeného na fotoaparát jako světelného signálu, a snímání s bleskem pomocí radiového signálu, které využívá bezdrátovou komunikaci. Pro snímání s bleskem pomocí radiového signálu použijte kompatibilní blesk nebo bezdrátový radiový ovladač (prodává se samostatně). Podrobnosti o tom, jak nastavit jednotlivý způsob, naleznete v návodu k použití k blesku nebo k bezdrátovému radiovému ovladači.

**1 MENU → (Nastavení snímání1) → [Bezdrátový blesk] → [Zapnuto].**

**Sundejte z fotoaparátu kryt na sáňky a pak připevněte blesk nebo bezdrátový radiový ovladač. 2**

Při snímání s bezdrátovým bleskem pomocí světelného signálu nastavte nasazený blesk jako ovladač. Při snímání s radiovým bezdrátovým bleskem pomocí blesku nasazeného na fotoaparátu, nastavte nasazený blesk jako ovladač.

**Nastavte blesk mimo fotoaparát, který je nastaven na bezdrátový režim, nebo který je připevněn k bezdrátovému radiovému přijímači (prodává se samostatně). 3**

Stiskněte tlačítko AEL na fotoaparátu a proveďte testovací blesk.

# **Podrobnosti o položkách menu**

### **Vypnuto:**

Nepoužívá funkci bezdrátového blesku.

### **Zapnuto:**

Používá funkci bezdrátového blesku k tomu, aby externí blesk nebo blesky vypálily světlo v jisté vzdálenosti od fotoaparátu.

# **Nastavení tlačítka AEL**

Když snímáte s bezdrátovým bleskem, doporučujeme, abyste nastavili MENU →  $\bigcirc$  2 (Nastavení snímání2) → [ $\bigcirc$ Vlastní klávesa] → [Funkce tlačítka AEL] na [Fixace AEL].

### **Poznámka**

- Snímání s bezdrátovým bleskem nelze provádět pomocí zabudovaného blesku ve fotoaparátu.
- Blesk mimo fotoaparát může po obdržení světelného signálu z blesku použitého jako ovladače jiného fotoaparátu vyzařovat světlo. Pokud se to stane, změňte kanál svého blesku. Podrobnosti o tom, jak změnit kanál, naleznete v návodu k použití pro blesk.
- Blesky vhodné pro snímání s bezdrátovým bleskem naleznete na webových stránkách Sony nebo se obraťte na svého prodejce Sony, případně místní autorizovaný servis Sony.

# **Bez červ.očí**

Pokud použijete blesk, před pořízením snímku dojde ke dvěma nebo několika zábleskům. Tím dojde k potlačení jevu červených očí.

**1 MENU → (Nastavení snímání1) → [Bez červ.očí] → požadované nastavení.**

# **Podrobnosti o položce menu**

### **Zapnuto:**

Blesk se vypálí vždycky, aby se zredukoval jev červených očí.

# **Vypnuto:**

Nepoužívá funkci redukce červených očí.

#### **Poznámka**

Redukce červených očí nemusí mít požadovaný účinek. Záleží na individuálních rozdílech a podmínkách, například na vzdálenosti od objektu nebo zda se objekt dívá na předblesk.

# **Vyvážení bílé**

Opraví účinek tónu okolních světelných podmínek tak, aby byl zaznamenán neutrální bílý objekt v bílé. Tuto funkci použijte, když barevné tóny snímku nevyšly tak, jak jste očekávali, nebo když chcete změnit barevné tóny za účelem fotografického vyjádření.

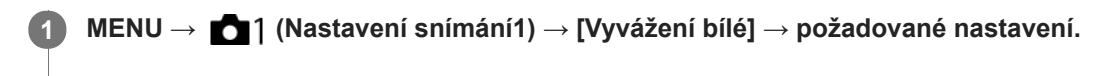

# **Podrobnosti o položkách menu**

**AWB** AWB AWB Auto/ ※ Denní světlo / A Stín / B Oblačno / 八 Žárovky / **※ -1** Zářiv.: Teplá bílá / ※ 0 **Zářiv.: Chladná bílá / Zářiv.: Denní bílá / Zářiv.: Denní světlo / Blesk / Pod vodou auto :** Když vyberete zdroj světla, který osvětluje objekt, přístroj upraví barevné tóny tak, aby odpovídaly zvolenému zdroji světla (přednastavené vyvážení bílé). Když vyberete [Auto], přístroj automaticky detekuje světelný zdroj a upraví barevné tóny.

### **Tepl. barvy/filtr:**

Upraví barevné tóny podle světelného zdroje. Dosahuje účinku filtrů CC (kompenzace barvy) pro fotografii.

### **Vlastní 1/Vlastní 2/Vlastní 3:**

Zapamatuje si základní bílou barvu za světelných podmínek pro prostředí snímání.

### **Tip**

- Můžete zobrazit obrazovku jemného nastavení a provést jemné nastavení barevných tónů podle potřeby stisknutím pravé strany řídícího kolečka. Když je vybrána [Tepl. barvy/filtr], můžete změnit teplotu barvy otočením otočného ovladače místo toho, abyste tiskli pravou stranu řídicího kolečka.
- Pokud barevné tóny nevyjdou tak, jak jste očekávali podle zvolených nastavení, proveďte snímání [Or.vyváž.bílé].
- AWB<sub>.</sub> nebo AWB. se zobrazí, pouze když je [Nast. priority v AWB] nastaveno na [Prostředí] nebo [Bílá].  $\mathcal{L}_{\mathcal{A}}^{\mathcal{A}}\mathcal{A}_{\mathcal{A}}^{\mathcal{A}}=\mathcal{L}_{\mathcal{A}}^{\mathcal{A}}\mathcal{A}_{\mathcal{A}}^{\mathcal{A}}\mathcal{A}_{\mathcal{A}}^{\mathcal{A}}$

### **Poznámka**

- [Vyvážení bílé] je napevno nastaveno na [Auto] v následujících režimech snímání:
	- [Inteligentní auto]
	- [Super auto]
	- [Volba scény]
- Pokud používáte rtuťové nebo sodíkové lampy jako zdroj světla, nedosáhnete přesného vyvážení bílé kvůli charakteristice tohoto světla. Doporučuje se pořizovat snímky pomocí blesku nebo vyberte [Vlastní 1] až [Vlastní 3].

#### **Příbuzné téma**

- [Zachycení standardní bílé barvy pro nastavení vyvážení bílé \(vlastní vyvážení bílé\)](#page-195-0)
- [Nast. priority v AWB](#page-194-0)
- [Or.vyváž.bílé](#page-124-0)

# **Nast. priority v AWB**

Vybere, který tón bude mít přednost při snímání za světelných podmínek, jako například žárovkové osvětlení, když je [Vyvážení bílé] nastaveno na [Auto].

**1 MENU → (Nastavení snímání1) → [Nast. priority v AWB] → požadované nastavení.**

# **Podrobnosti o položce menu**

# **Standardní:**

Snímá se standardním automatickým vyvážením bílé. Fotoaparát automaticky upraví barevné tóny.

**AWB**<sup>2</sup> Prostředí:

Dá přednost barevnému tónu světelného zdroje. To je vhodné, když chcete, aby snímek působil teple.

*AWB*<sup>2</sup> **Bílá:** 

Dá přednost reprodukci bílé barvy, když je barevná teplota světelného zdroje nízká.

#### **Příbuzné téma**

[Vyvážení bílé](#page-193-0)

# **Opt. dyn. rozs. (DRO)**

Rozdělením snímku do menších úseků přístroj analyzuje kontrast světla a stínu mezi objektem a pozadím a vytvoří snímek s optimálním jasem a gradací.

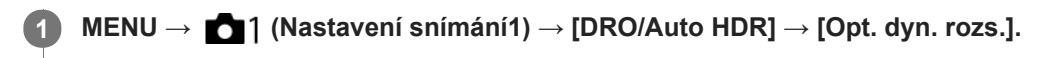

**2 Vyberte požadované nastavení pomocí levé/pravé strany řídicího kolečka.**

### **Podrobnosti o položce menu**

### **DREAD Optimalizace dyn. rozsahu: Auto:**

Opraví jas automaticky.

#### **EZU Optim. dyn. rozsahu: úrov. 1 — Optim. dyn. rozsahu: úrov. 5:**

Optimalizuje gradaci zaznamenaného snímku pro každý rozdělený úsek. Vyberte úroveň optimalizace od Lv1 (slabá) až po Lv5 (silná).

### **Poznámka**

- V následujících situacích je [Opt. dyn. rozs.] napevno nastaveno na [Vypnuto]:
	- Režim snímání je nastaven na [Plynulé panoráma].
	- $-R\tilde{S}$  pom. více sním.
	- Když je [Obrazový efekt] nastaven na něco jiného než [Vypnuto]
	- Když je [Profil obrazu] nastaven na něco jiného než [Vypnuto]
- [DRO/Auto HDR] je napevno nastaveno na [Vypnuto], když jsou v [Volba scény] vybrány následující režimy.
	- [Západ slunce]
	- [Noční scéna]
	- [Noční portrét]
	- [Ručně drž. soumrak]
	- $=[Reduk.$  rozm. pohybu]

Nastavení je dáno na [Optimalizace dyn. rozsahu: Auto], když jsou vybrány režimy [Volba scény] jiné než výše uvedené.

Při snímání s [Opt. dyn. rozs.] může být na snímku šum. Po kontrole nahraného snímku vyberte správnou úroveň, obzvláště když zvýrazňujete efekt.

# **Auto HDR**

Pořídí tři snímky s různou expozicí a zkombinuje snímky se správnou expozicí, jasnými částmi podexponovaného snímku a tmavými částmi přeexponovaného snímku, aby se vytvořily snímky s větším rozsahem gradace (vysoký dynamický rozsah). Nahraje se jeden snímek se správnou expozicí a jeden překládaný snímek.

**1 MENU → (Nastavení snímání1) → [DRO/Auto HDR] → [Auto HDR].**

**2 Vyberte požadované nastavení pomocí levé/pravé strany řídicího kolečka.**

# **Podrobnosti o položce menu**

 **Auto HDR: Rozdíl expozice: Auto:**

Opraví jas automaticky.

#### **Auto HDR: Rozdíl expoz.: 1,0 EV ― Auto HDR: Rozdíl expoz.: 6,0 EV:**

Nastaví rozdíl expozice, založený na kontrastu objektu. Vyberte úroveň optimalizace od 1,0 EV (slabá) do 6,0 EV (silná). Například, pokud nastavíte hodnotu expozice na 2,0 EV, vytvoří se tři snímky s následujícími hodnotami expozice: −1,0 EV, správná expozice a +1,0 EV.

#### **Tip**

- Závěrka se uvolní třikrát pro jeden snímek. Dávejte si pozor na následující:
	- Tuto funkci použijte, když je objekt nehybný nebo nebliká světlem.
	- Před snímáním neměňte kompozici.

### **Poznámka**

- Tato funkce není k dispozici, když [M] Formát souboru] je [RAW] nebo [RAW & JPEG].
- [Auto HDR] není k dispozici v následujících režimech: snímání:
	- [Inteligentní auto]
	- [Super auto]
	- [Plynulé panoráma]
	- [Volba scény]
- Funkce [Auto HDR] není v následujících situacích k dispozici:
	- Když je vybráno [RŠ pom. více sním.].
	- Když je [Obrazový efekt] nastaveno na něco jiného než [Vypnuto].
	- Když je [Profil obrazu] nastaveno na něco jiného než [Vypnuto].
- Nemůžete začít další snímek, dokud není proces snímání ukončen.
- Možná nezískáte požadovaný efekt. Záleží na rozdílech v osvětlení objektu a podmínkách snímání.
- Když se použije blesk, tato funkce nemá téměř žádný účinek.  $\sim$
- Když je kontrast scény nízký nebo když dojde ke chvění přístroje nebo rozmazání objektu, možná nezískáte dobré snímky HDR.  $\qquad \qquad \circ$ Přes nahraný snímek se zobrazí **LIDBI L** jako informace o tom, že fotoaparát zaznamenal rozmazání obrazu. Změňte kompozici nebo znovu pořiďte snímek a snažte se přitom vyhnout rozmazání.

# **Kreativní styl**

Umožňuje nastavit požadované zpracování snímku a jemné doladění kontrastu, sytost a ostrost pro každý styl snímku. Pomocí této funkce lze nastavit libovolnou expozici (rychlost závěrky a clonu), na rozdíl od režimu [Volba scény], kde si expozici upravuje přístroj.

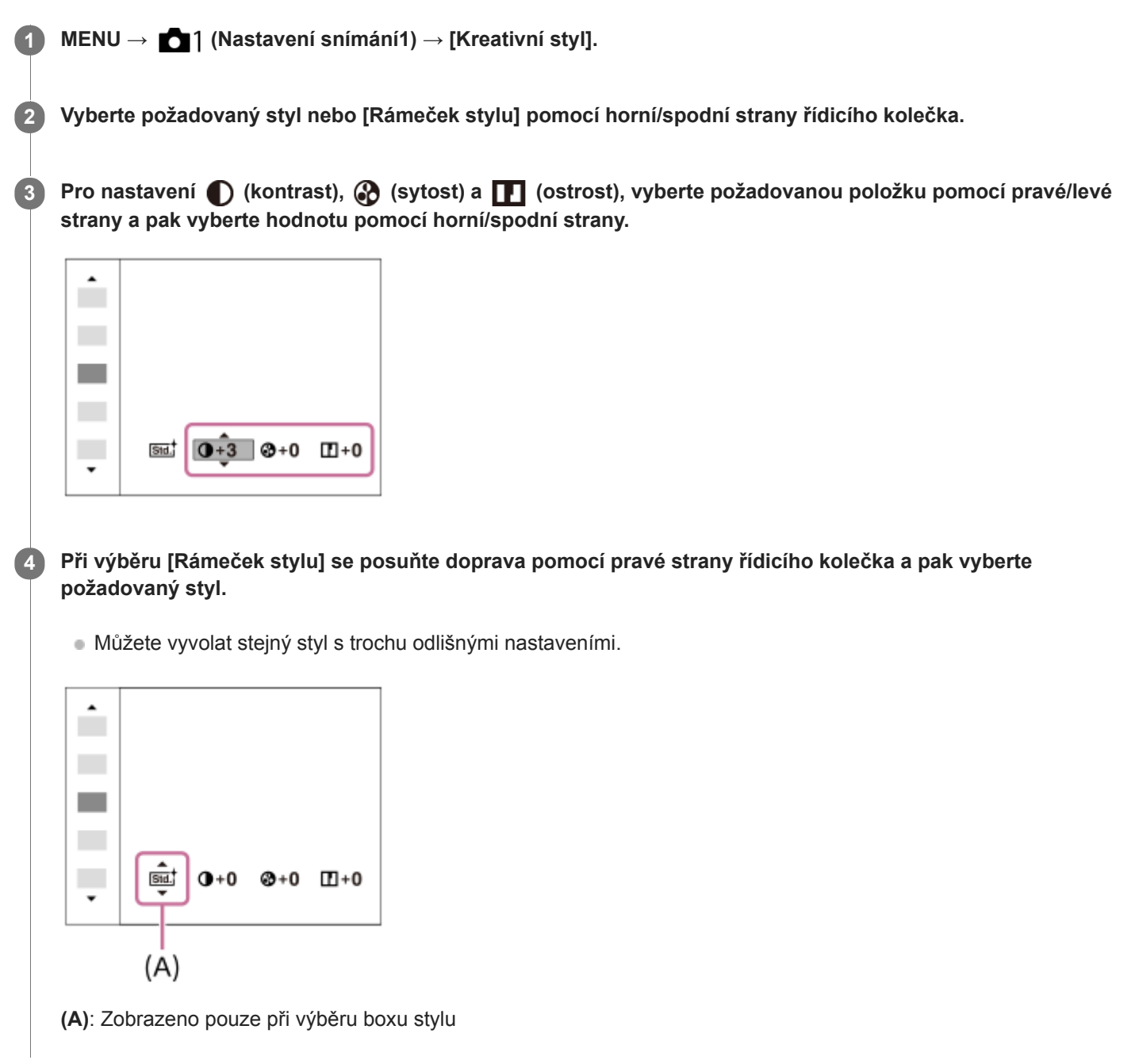

# **Podrobnosti o položce menu**

# **State** Standard:

Pro snímání různých scén s bohatou gradací a krásnými barvami.

# **Wivid** Živé:

Sytost a kontrast se zvýší, aby snímky barevných scén a objektů, jako jsou květiny, jarní zeleň, modrá obloha nebo pohledy na moře, byly působivější.

# **Neutrální:**

Sytost a ostrost se sníží, aby snímky byly v tlumených tónech. To je také vhodné pro snímání obrazového materiálu, který má být modifikován počítačem.

# **Clear** Čirý:

Pro pořizování snímků v jasných tónech a výrazných průzračných barvách, vhodné pro zachycování zářícího světla.

### **Deep**<sup>†</sup> Hloubka:

Pro pořizování snímků v hlubokých a sytých barvách, vhodné pro vyjádření kompaktní hmotné přítomnosti objektu.

# **Eight:** Světlá:

Pro pořizování snímků v jasných a jednoduchých barvách, vhodné pro zachycení svěží, odlehčené atmosféry.

## Port.<sup>†</sup> Portrét:

Pro zachycení pokožky v měkkých tónech, ideální pro snímání portrétů.

## *<u>Eand;</u>* Krajina:

Sytost, kontrast a ostrost se zvýší, aby scenérie působila živě a ostře. Více také vyniknou vzdálené krajiny.

# *<u>Sunset</u>* Západ slunce:

Pro snímání krásné rudé barvy zapadajícího slunce.

### **Noční scéna:**

Pro reprodukci nočních scén se sníží kontrast.

# **Podzimní listy:**

Pro snímání podzimních scén, kdy živě zvýrazňuje červené a žluté barvy listí.

# **B/w** Černobílá:

Pro pořizování snímků v černobílém tónu.

### Sepia<sup>†</sup> Sépie:

Pro pořizování sépiových snímků.

# **Registrace preferovaných nastavení (Rámeček stylu):**

Chcete-li zaregistrovat upřednostňované nastavení, vyberte box šesti stylů (krabice s číslicemi po levé straně ( $\text{Tstd}$ )). Pak vyberte požadovaná nastavení pomocí pravého tlačítka.

Můžete vyvolat stejný styl s trochu odlišnými nastaveními.

# **Nastavte [Kontrast], [Sytost] a [Ostrost]**

[Kontrast], [Sytost], a [Ostrost] lze nastavit pro každý přednastavený styl snímku, například [Standard] a [Krajina], a pro každý [Rámeček stylu], ke kterému lze zaregistrovat preferovaná nastavení.

Položku, která se má nastavit, vyberte stiskem pravé/levé stany řídicího kolečka, poté nastavte horní/spodní stranou řídícího kolečka její hodnotu.

# **Kontrast:**

Čím vyšší hodnotu vyberete, tím víc bude zvýrazněn rozdíl světla a stínu, a tím větší bude efekt na snímku.

# **Sytost:**

Čím vyšší hodnotu vyberete, tím živější bude barva. Když vyberete nižší hodnotu, bude barva snímku umírněná a tlumená.

# **T** Ostrost:

Nastaví ostrost. Čím vyšší je vybraná hodnota, tím více budou zdůrazněny obrysy, a čím nižší hodnota, tím více budou obrysy zjemněny.

# **Poznámka**

- [Kreativní styl] je napevno nastaven na [Standard] v následujících situacích
	- [Inteligentní auto]
	- [Super auto]
	- $=$  [Volba scény]
	- [Obrazový efekt] je nastaven na něco jiného než [Vypnuto].
	- [Profil obrazu] je nastaven na něco jiného než [Vypnuto].
- Když je tato funkce nastavena na [Černobílá] nebo [Sépie], [Sytost] nelze nastavit.

[Uživatelská příručka](#page-0-0)

Digitální fotoaparát s výměnnými objektivy ILCE-6400 α6400

# **Obrazový efekt**

Abyste dosáhli efektnějšího a umělečtějšího výrazu, vyberte požadovaný filtr efektu.

**1 MENU → (Nastavení snímání1) → [Obrazový efekt] → požadované nastavení.**

# **Podrobnosti o položce menu**

# *C*<sup>*n*</sup><sub>FF</sub> Vypnuto:

Ruší funkci [Obrazový efekt].

### **Dětský fotoaparát:**

Vytvoří jemný snímek s vinětací a zredukovanou ostrostí.

### **Pop artové barvy:**

Vytvoří živý vzhled zdůrazněním barevných tónů.

#### **Posterizace:**

Vytvoří vysoce kontrastní abstraktní vzhled nadměrným zdůrazněním primárních barev nebo v černobílé.

### **Retrofotografie:**

Vytvoří vzhled staré fotografie pomocí sépiových tónů a vybledlého kontrastu.

#### *SEED* Měkký High-key:

Vytvoří snímek s naznačenou atmosférou: jasnou, průsvitnou, éterickou, něžnou a jemnou.

#### **Částečná barva:**

Vytvoří snímek, který si ponechá specifickou barvu, ale ty ostatní převede na černou a bílou.

### **(K)** Vysoce kontrast. ČB:

Vytvoří černobílý snímek s vysokým kontrastem.

#### **Měkké zaostření:**

Vytvoří snímek plný měkkého světelného efektu.

### **Malování HDR:**

Vytvoří vzhled obrazu zvýrazněním barev a detailů.

#### **(w)** Mono. s bohat. tóny:

Vytvoří černobílý snímek s bohatou gradací a zvýrazněním detailů.

### *(Wini)* Miniatura:

Vytvoří snímek, který silně zvýrazňuje objekt se značně rozostřeným pozadím. Tento efekt lze často najít ve snímcích miniaturních modelů.

### **Wtrd** Akvarel:

Vytvoří snímek s efekty rozmazané barvy a rozostřením, jako by šlo o akvarel.

### *<u>I</u>lus* Ilustrace:

Vytvoří snímek podobný ilustraci zvýrazněním obrysů.

### **Tip**

Pomocí levé/pravé strany řídicího kolečka lze uskutečnit podrobné nastavení pro některé položky.

#### **Poznámka**

- Když používáte funkci zoomu jinou než optický zoom, nastavení rozsahu transfokace na větší bude mít za následek méně efektivní [Dětský fotoaparát].
- Když je vybrána [Částečná barva], snímky si nemusí ponechat vybranou barvu. Záleží na objektu nebo podmínkách snímání.
- Na obrazovce snímání nemůžete zkontrolovat následující efekty, protože přístroj po snímání zpracovává snímek. Dokud není zpracování snímku dokončeno, nemůžete pořizovat další snímek. Tyto efekty nemůžete používat s videem. [Měkké zaostření]
- [Malování HDR]
- [Mono. s bohat. tóny]
- [Miniatura]
- [Akvarel]
- [Ilustrace]
- U efektů [Malování HDR] a [Mono. s bohat. tóny] je závěrka uvolněna třikrát pro jeden záběr. Dávejte si pozor na následující: Tuto funkci použijte, když je objekt nehybný nebo nebliká světlem.
	- Při snímáním neměňte kompozici.

Když je kontrast scény nízký, nebo když došlo ke značnému chvění přístroje nebo rozmazání objektu, nepůjde možná získat dobré snímky HDR. Pokud přístroj takovou situaci zjistí, objeví se na nahraném snímku  $\mathbb{Q}_n$  jako informace o této situaci. Změňte kompozici nebo znovu pořiďte snímek a snažte se přitom vyhnout rozmazání.

- **Funkce není k dispozici v následujících režimech snímání:** 
	- [Inteligentní auto]
	- [Super auto]
	- [Volba scény]
	- [Plynulé panoráma]
- Když je [ Formát souboru] nastavena na [RAW] nebo [RAW & JPEG], není tato funkce k dispozici.

# **Profil obrazu**

Umožňuje změnit nastavení pro barvu, gradaci atd.

# **Uživatelské nastavení obrazového profilu**

Kvalitu snímku můžete uživatelsky upravit nastavením položek obrazového profilu, například [Gamma] a [Detaily]. Při nastavování těchto parametrů připojte fotoaparát k televizoru nebo displeji a při sledování obrazu na displeji je nastavte.

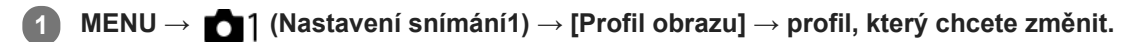

**2 Stisknutím pravé strany řídicího kolečka se přesuňte na obrazovku seznamu položek.**

**3 Vyberte položku, kterou chcete změnit, pomocí horní/spodní strany řídicího kolečka.**

**4 Vyberte požadovanou hodnotu pomocí horní/spodní strany řídicího kolečka a stiskněte ve středu.**

# **Používání přednastavení obrazového profilu**

Výchozí nastavení [PP1] až [PP10] pro videa byla nastavena předem ve fotoaparátu podle různých podmínek snímání. MENU  $\rightarrow$  1 (Nastavení snímání1)  $\rightarrow$  [Profil obrazu]  $\rightarrow$  požadované nastavení.

# **PP1:**

Vzorové nastavení pomocí gamma [Movie].

### **PP2:**

Vzorové nastavení pomocí gamma [Still].

# **PP3:**

Vzorové nastavení přirozeného barevného tónu pomocí gamma [ITU709].

### **PP4:**

Vzorové nastavení barevného tónu věrného standardu ITU709.

# **PP5:**

Vzorové nastavení pomocí gamma [Cine1].

# **PP6:**

Vzorové nastavení pomocí gamma [Cine2].

# **PP7:**

Vzorové nastavení pomocí gamma [S-Log2].

# **PP8:**

Vzorové nastavení pomocí [S-Log3] gamma a [S-Gamut3.Cine] v [Režim barev].

# **PP9:**

Vzorové nastavení pomocí [S-Log3] gamma a [S-Gamut3] v [Režim barev].

# **PP10:**

Vzorové nastavení pro nahrávání videa HDR pomocí gamma [HLG2].

# **nahrávání videa HDR**

Fotoaparát může nahrávat HDR videa, když je v obrazovém profilu vybráno gamma z [HLG], [HLG1] na [HLG3]. Přednastavený obrazový profil [PP10] poskytuje vzorové nastavení pro nahrávání HDR. Videa nahraná pomocí [PP10] si lze prohlížet v širším rozsahu jasu, než je obvyklé, když je přehráváte na televizoru s podporou hybridního Log-Gamma (HLG). Takto lze nahrát i scény v širším rozsahu jasu a zobrazit je věrně, aniž by vypadaly pod nebo přeexponované.

HLG se používá při produkci programů televize HDR, jak je to definováno doporučeními mezinárodního standardu ITU-R BT.2100.

# **Položky obrazového profilu**

## **Úroveň černé**

Nastaví úroveň černé. (–15 až +15)

## **Gamma**

Vybere křivku gamma.

Movie: Standardní křivka gamma pro videa

Still: Standardní křivka gamma pro fotografie

Cine1: Zjemní kontrast ve tmavých částech a zdůrazní gradaci v jasných částech tak, aby výsledkem bylo příjemně barevné video. (ekvivalentní HG4609G33)

Cine2: Podobný [Cine1], ale optimalizovaný pro editování se signálem videa až 100%. (ekvivalentní HG4600G30)

Cine3: Zesiluje kontrast světla a stínu více než [Cine1] a zesiluje gradaci v černé.

Cine4: Zesiluje kontrast v tmavých částech více než [Cine3].

ITU709: Křivka gamma, která odpovídá ITU709.

ITU709(800%): Křivka gamma pro potvrzení scén za předpokladu, že se snímá pomocí [S-Log2] nebo [S-Log3].

S-Log2: Křivka gamma pro [S-Log2]. Toto nastavení je založeno na předpokladu, že obraz bude po snímání zpracováván.

S-Log3: Křivka gamma pro [S-Log3] s vlastnostmi více podobnými filmu. Toto nastavení je založeno na předpokladu, že obraz bude po snímání zpracováván.

HLG: Křivka gamma pro nahrávání HDR. Ekvivalentní standardu HDR Hybrid Log-Gamma, ITU-R BT.2100.

HLG1: Křivka gamma pro nahrávání HDR. Zvýrazní redukci šumu. Snímání je však omezeno na užší dynamický rozsah než u [HLG2] nebo [HLG3].

HLG2: Křivka gamma pro nahrávání HDR. Poskytuje rovnováhu dynamického rozsahu a redukce šumu.

HLG3: Křivka gamma pro nahrávání HDR. Širší dynamický rozsah než [HLG2]. Šum se však může zvýraznit.

[HLG1], [HLG2] a [HLG3] všechny používají křivku gamma se stejnými charakteristikami, ale každá nabízí jiný poměr mezi dynamickým rozsahem a redukcí šumu. Každá má jinou maximální výstupní úroveň videa, následovně : [HLG1]: asi 87%, [HLG2]: asi 95%, [HLG3]: asi 100%.

# **Gamma černé**

Opraví gamma v oblastech s nízkou intenzitou.

[Gamma černé] je napevno nastaveno na "0" a nelze upravit, když je [Gamma] nastaveno na [HLG], [HLG1], [HLG2] nebo [HLG3].

Rozsah: Vybere rozsah oprav. (Široký / Střední / Úzký)

Úroveň: Nastaví úroveň oprav. (-7 (maximální komprese černé) až +7 (maximální zesvětlení černé))

# **Ohyb**

Aby nedocházelo k přeexponování, nastaví bod ohybu a zakřivení pro kompresi videosignálu omezením signálů v oblasti vysoké intenzity objektu podle dynamického rozsahu fotoaparátu.

[Ohyb] je zakázáno, když je [Režim] nastaveno na [Auto], když je [Gamma] nastaveno na [Still], [Cine1], [Cine2], [Cine3], [Cine4], [ITU709(800%)], [S-Log2], [S-Log3], [HLG], [HLG1], [HLG2] nebo [HLG3]. Chcete-li povolit [Ohyb], nastavte [Režim] na [Manuál].

Režim: Vybere automatické/ruční nastavení.

- Auto: Bod ohybu a zakřivení se nastaví automaticky.
- Manuál: Bod ohybu a zakřivení se nastaví ručně.

Autom. nastavení: Nastavení při výběru [Auto] pro [Režim ].

- Bod maxima: Nastaví maximální bod ohybu. (90% až 100%)
- Citlivost: Nastaví citlivost. (Vysoká / Střední / Nízká)

Ruční nastavení: Nastavení při výběru [Manuál] pro [Režim].

- Bod: Nastaví bod ohybu. (75% až 105%)
- Strmost: Nastaví zakřivení ohybu. (-5 (mírné) až +5 (strmé))

## **Režim barev**

Nastaví typ a úroveň barev.

V [Režim barev] je k dispozici pouze [BT.2020] a [709], když je [Gamma] nastaveno na [HLG], [HLG1], [HLG2] nebo [HLG3].

Movie: Vhodné barvy, když je [Gamma] nastaveno na [Movie].

Still: Vhodné barvy, když je [Gamma] nastaveno na [Still].

Cinema: Vhodné barvy, když je [Gamma] nastaveno na [Cine1] nebo [Cine2].

Pro: Barevné tóny podobné standardní obrazové kvalitě profesionálních fotoaparátů Sony (když jsou kombinovány s ITU709 gamma)

Matice ITU709: Barvy odpovídající standardu ITU709 (když je kombinován s ITU709gamma)

Černobílá: Nastaví sytost na nulu pro snímání v černé a bílé.

S-Gamut: Nastavení založené na předpokladu, že snímky budou po snímání zpracovávány. Používá se, když je [Gamma] nastaveno na [S-Log2].

S-Gamut3.Cine:Nastavení založené na předpokladu, že snímky budou po snímání zpracovávány. Používá se, když je [Gamma] nastaveno na [S-Log3]. Toto nastavení umožňuje snímat v barevném prostoru, který lze snadno převést pro digitální kino.

S-Gamut3:Nastavení založené na předpokladu, že snímky budou po snímání zpracovávány. Používá se, když je [Gamma] nastaveno na [S-Log3]. Toto nastavení umožňuje snímat v širším barevném prostoru.

BT.2020: Standardní barevný tón, když je [Gamma] nastaveno na [HLG], [HLG1], [HLG2] nebo [HLG3].

709: Barevný tón, když je [Gamma] nastaveno na [HLG], [HLG1], [HLG2] nebo [HLG3] a videa se nahrávají s barvou HDTV (BT.709).

### **Sytost**

Nastaví sytost barev. (-32 až +32)

### **Fáze barev**

Nastaví barevnou fázi. (-7 až +7)

### **Barevná hloubka**

Nastaví hloubku barev pro každou barevnou fázi. Tato funkce je efektivnější pro chromatické barvy a méně efektivní pro achromatické barvy. Barva vypadá hlubší, když zvýšíte hodnotu nastavení směrem k plus a jemnější, když snížíte hodnotu směrem k mínus. Tato funkce je efektivní, i když nastavíte [Režim barev] na [Černobílá].

- [R] -7 (světle červená) až +7 (tmavě červená)
- [G] -7 (světle zelená) až +7 (tmavě zelená)
- [B] -7 (světle modrá) až +7 (tmavě modrá)
- [C] -7 (světle tyrkysová) až +7 (tmavě tyrkysová)
- [M] -7 (světle purpurová) až +7 (tmavě purpurová)
- [Y] -7 (světle žlutá) až +7 (tmavě žlutá)

# **Detaily**

Nastaví položky pro [Detaily].

Úroveň: Nastaví úroveň [Detaily]. (-7 až +7)

Nastavit: Následující parametry lze vybrat ručně.

- Režim: Vybere automatické/ruční nastavení. (Auto (automatická optimalizace) / Manuál (Podrobnosti jsou nastaveny ručně.))
- Vyvážení V/H: Nastaví vertikální (V) a horizontální (H) rovnováhu podrobností. (-2 (směrem k vertikální straně (V)) až +2 (směrem k horizontální straně (H)))
- Vyvážení B/W: Vybere rovnováhu spodních podrobností (B) a horních podrobností (W). (Typ1 (směrem ke spodní straně podrobností (B)) Typ5 (směrem k horní straně podrobností (W)))
- Omezení: Nastaví hranici úrovně [Detaily]. (0 (úroveň spodní hranice: pravděpodobně bude omezená) až 7 (úroveň horní hranice: pravděpodobně nebude omezena))
- Crispning: Nastaví úroveň projasnění. (0 (mělká úroveň projasnění) až 7 (hluboká úroveň projasnění))

Detaily v jasech: Nastaví úroveň [Detaily] v oblastech s vysokou intenzitou. (0 až 4)

#### **Kopírování nastavení do čísla jiného obrazového profilu.**

Můžete kopírovat nastavení obrazového profilu do čísla jiného obrazového profilu.

MENU → 1 (Nastavení snímání1) → [Profil obrazu] → [Kopírovat].

#### **Resetování obrazového profilu na výchozí nastavení**

Můžete resetovat obrazový profil na výchozí nastavení. Nemůžete resetovat všechna nastavení obrazového profilu naráz.

MENU → (Nastavení snímání1) → [Profil obrazu] → [Resetovat].

#### **Poznámka**

- **Protože parametry jsou stejné pro video i fotografie, nastavte hodnotu, když změníte režim snímání.**
- Když zpracováváte snímky RAW s nastaveními pro snímání, nebudou následující nastavení zohledněna:
	- Úroveň černé
	- Gamma černé
	- $=$  Ohyb
	- Barevná hloubka
- Pokud změníte [Gamma], změní se dostupný rozsah hodnot ISO.
- V tmavých částech bude možná více šumu. Záleží na nastaveních gamma. To se může zlepšit nastavením kompenzace objektivu na [Vypnuto].
- Když používáte S-Log2 nebo S-Log3 gamma, bude ve srovnání s jinými gamma šum znatelnější. Pokud je šum stále výrazný i po zpracování snímků, lze to zlepšit, když budete snímat s jasnějším nastavením. Když však budete snímat s jasnějším nastavením, bude dynamický rozsah užší. Při používání S-Log2 nebo S-Log3 doporučujeme zkontrolovat snímek předem při zkušebním snímání.
- Nastavení [ITU709(800%)], [S-Log2] nebo [S-Log3] může způsobit chybu v uživatelském nastavení vyvážení bílé. V takovém případě proveďte nejprve vlastní nastavení s gamma jiným než [ITU709(800%)], [S-Log2] nebo [S-Log3] a pak vyberte znovu gamma [ITU709(800%)], [S-Log2] nebo [S-Log3].
- Nastavení [ITU709(800%)], [S-Log2] nebo [S-Log3] zruší nastavení [Úroveň černé].
- Pokud nastavíte [Strmost] na +5 v [Ruční nastavení] v [Ohyb], [Ohyb] bude nastaven na [Vypnuto].
- S-Gamut, S-Gamut3.Cine a S-Gamut3 jsou barevné prostory, které poskytuje pouze Sony. Nastavení S-Gamut tohoto fotoaparátu však nepodporuje celý barevný prostor S-Gamut; jedná se o nastavení, které realizuje barevnou reprodukci srovnatelnou s S-Gamut.

#### **Příbuzné téma**

[Pomoc zobr. Gamma](#page-243-0)

# **Efekt hladké pleti (fotografie)**

Slouží k nastavení efektu použitého k fotografování s vyhlazením pleti ve funkci Detekce obličejů.

**1 MENU → (Nastavení snímání1) → [ Efekt hladké pleti] → požadované nastavení.**

# **Podrobnosti o položkách menu**

 $\bigotimes_{0 \in F}^{\ast}$  Vypnuto: Nepoužije funkci [ W Efekt hladké pleti].  $\mathbf{\hat{\otimes}}_{10}^{\dagger}$ Zapnuto: Použije [  $\overline{M}$  Efekt hladké pleti].

### **Tip**

Když je [ Efekt hladké pleti] nastaven na [Zapnuto], můžete vybrat úroveň efektu.Vyberte úroveň efektu stisknutím pravé/levé strany řídicího kolečka.

#### **Poznámka**

- Efekt hladké pleti] není k dispozici, když [ $\overline{\phantom{A}}$ Formát souboru] je [RAW].
- [ Efekt hladké pleti] není k dispozici pro snímky RAW, když [ Formát souboru] je [RAW & JPEG].

# **Zám. AWB, spou. (fotografie)**

Můžete nastavit, zda se uzamkne vyvážení bílé, když stisknete tlačítko spouště, když je [Vyvážení bílé] nastaveno na [Auto] nebo [Pod vodou auto].

Tato funkce zabraňuje neúmyslným změnám vyvážení bílé při nepřetržitém snímání nebo když snímáte s tlačítkem spouště stisknutým napůl.

# **1 MENU → (Nastavení snímání1) → [ Zám. AWB, spou.] → požadované nastavení.**

# **Podrobnosti o položkách menu**

### **Namáčknutá spoušť:**

Uzamkne vyvážení bílé, když je tlačítko spouště stisknuto napůl i při režimu automatického vyvážení bílé. Vyvážení bílé se také uzamkne při nepřetržitém snímání.

#### **Kontinuální snímání:**

Uzamkne vyvážení bílé na nastavení prvního snímku při nepřetržitém snímání i při režimu automatického vyvážení bílé.

#### **Vypnuto:**

Pracuje s normálním automatickým vyvážením bílé.

# **[Fixace zámku AWB] a [Přepín. zámku AWB]**

Vyvážení bílé můžete také uzamknout v režimu automatického vyvážení bílé, když přiřadíte [Fixace zámku AWB] nebo [Přepín. zámku AWB] vlastní klávese. Vyberte MENU → (Nastavení snímání2) → Přiřaďte [Fixace zámku AWB] nebo [Přepín. zámku AWB] pomocí [ W Vlastní klávesa]. Pokud stisknete přiřazenou klávesu při snímání, vyvážení bílé se uzamkne.

Funkce [Fixace zámku AWB] uzamkne vyvážení bílé tak, že zastaví automatické úpravy vyvážení bílé, když je stisknuto tlačítko.

Funkce [Přepín. zámku AWB] uzamkne vyvážení bílé tak, že zastaví automatické úpravy vyvážení bílé po jednom stisknutí tlačítka. Když znovu stisknete tlačítko, zámek AWB bude uvolněn.

Pokud chcete uzamknout vyvážení bílé při snímání videa v režimu automatického vyvážení bílé, vyberte MENU  $\rightarrow$ 17 (Nastavení snímání2) → Přiřaďte [Fixace zámku AWB] nebo [Přepín. zámku AWB] pomocí [ H Vlastní klávesa].

### **Tip**

Když snímáte s bleskem při uzamknutém automatickém vyvážení bílé, výsledné barevné tóny mohou být nepřirozené, protože vyvážení bílé bylo uzamčeno před vypálením blesku. V takovém případě nastavte [ Zám. AWB, spou.] na [Vypnuto] nebo [Kontinuální snímání] a nepoužívejte funkci [Fixace zámku AWB] nebo [Přepín. zámku AWB] při snímání. Můžete také nastavit [Vyvážení bílé] na [Blesk].

#### **Příbuzné téma**

- [Vyvážení bílé](#page-193-0)
- [Přiřazování často používaných funkcí tlačítkům \(Vlastní klávesa\)](#page-28-0)

# **Zvětšení zaostření**

Před snímáním můžete zkontrolovat zaostření na zvětšeném snímku. Na rozdíl od [ Asistent MF] můžete zvětšit snímek bez činnosti ostřicího kroužku.

**1 MENU → (Nastavení snímání1) → [Zvětšení zaostření]. Stisknutím středu řídicího kolečka zvětšete snímek a vyberte oblast, kterou chcete zvětšit, pomocí horní/spodní/levé/pravé strany řídicího kolečka.** Při každém stisknutí středu se rozsah zvětšení změní. ■ Původní zvětšení můžete nastavit výběrem MENU → 1(Nastavení snímání1) → [Kv]Vých. zvětš. zaost.]. **2 Potvrďte zaostření.** Stisknutím tlačítka  $\overline{\mathfrak{m}}$  (vymazat) dostanete zvětšené místo do středu snímku. Když je režim ostření [Ruč. zaost.], můžete upravit ostření, když je snímek zvětšen. Pokud je [ $\sim$ ]AF při zvětš. zaos.] nastaveno na [Vypnuto], bude funkce [Zvětšení zaostření] zrušena, když stisknete tlačítko spouště napůl. Když je tlačítko spouště stisknuto napůl při zvětšování snímku v automatickém ostření, vykonají se různé funkce podle nastavení [M] AF při zvětš. zaos.]. – Když je [ $\overline{M}$ AF při zvětš. zaos.] nastaveno na [Zapnuto]: Znovu se provede automatické ostření. – Když je [ $\overline{M}$ AF při zvětš. zaos.] nastaveno na [Vypnuto]: Funkce [Zvětšení zaostření] je zrušena. **■ Můžete nastavit, jak dlouho bude zvětšený snímek zobrazen, výběrem MENU → (Nastavení snímání1) →** [Doba zvětš. ostření]. **3**

**4 Stisknutím tlačítka spouště zcela pořiďte snímek.**

# **Používání funkce zvětšení zaostření dotykem**

Dotykem na displej můžete zvětšit snímek a zaostřit.Předem nastavte [Dotyková obsluha] na [Zapnuto]. Pak vyberte vhodná nastavení z [Dotyk. panel/plocha]. Když je režim ostření [Ruč. zaost.], můžete provést [Zvětšení zaostření], když při snímání s displejem dvakrát ťuknete na displeji na oblast, na kterou chcete zaostřit.

Když při snímání s hledáčkem dvakrát ťuknete na displej, zobrazí se ve středu displeje rámeček, který pak můžete tažením posunovat.Snímek se zvětší, když stisknete střed řídicího kolečka.

# **Tip**

- Když používáte funkci zvětšení zaostření, můžete posunout zvětšenou oblast tak, že ji na dotykovém panelu přetáhnete.
- Funkci zvětšení zaostření ukončíte, když znovu dvakrát ťuknete na displej.Když je [  $\blacktriangledown$ AF při zvětš. zaos.] nastaveno na [Vypnuto], funkce zvětšení zaostření se ukončí stisknutím tlačítka spouště napůl.

#### **Příbuzné téma**

- [Asistent MF \(fotografie\)](#page-112-0)
- [Doba zvětš. ostření](#page-113-0)
- [Vých. zvětš. zaost. \(fotografie\)](#page-114-0)
- [AF při zvětš. zaos. \(fotografie\)](#page-93-0)
- [Přiřazování často používaných funkcí tlačítkům \(Vlastní klávesa\)](#page-28-0)
- [Dotyková obsluha](#page-130-0)

# **Doba zvětš. ostření**

Nastavte dobu, po kterou bude snímek zvětšený, pomocí funkce [  $\sim$  Asistent MF] nebo [Zvětšení zaostření].

**1 MENU → (Nastavení snímání1) → [Doba zvětš. ostření] → požadované nastavení.**

# **Podrobnosti o položce menu**

**2 s:** Zvětší snímek na 2 sekundy. **5 s:**

Zvětší snímek na 5 sekundy.

#### **Bez omezení:**

Zvětšuje snímky, dokud je stisknuto tlačítko spouště.

#### **Příbuzné téma**

- [Zvětšení zaostření](#page-110-0)
- [Asistent MF \(fotografie\)](#page-112-0)

# **Vých. zvětš. zaost. (fotografie)**

Nastaví začáteční rozsah zvětšení při používání [Zvětšení zaostření]. Vybere nastavení, které vám pomůže záběr zarámovat.

**1 MENU → (Nastavení snímání1) → [ Vých. zvětš. zaost.] → požadované nastavení.**

# **Podrobnosti o položkách menu**

**x1,0:**

Zobrazí snímek ve stejném zvětšením jako na obrazovce snímání.

**x5,9:**

Zobrazí snímek zvětšený 5,9krát.

#### **Příbuzné téma**

[Zvětšení zaostření](#page-110-0)

# **AF při zvětš. zaos. (fotografie)**

Na objekt můžete zaostřit přesněji pomocí automatického ostření, když si zvětšíte oblast, na kterou chcete ostřit. Při zobrazení zvětšeného snímku můžete zaostřit na menší oblast než u pružného bodového ostření.

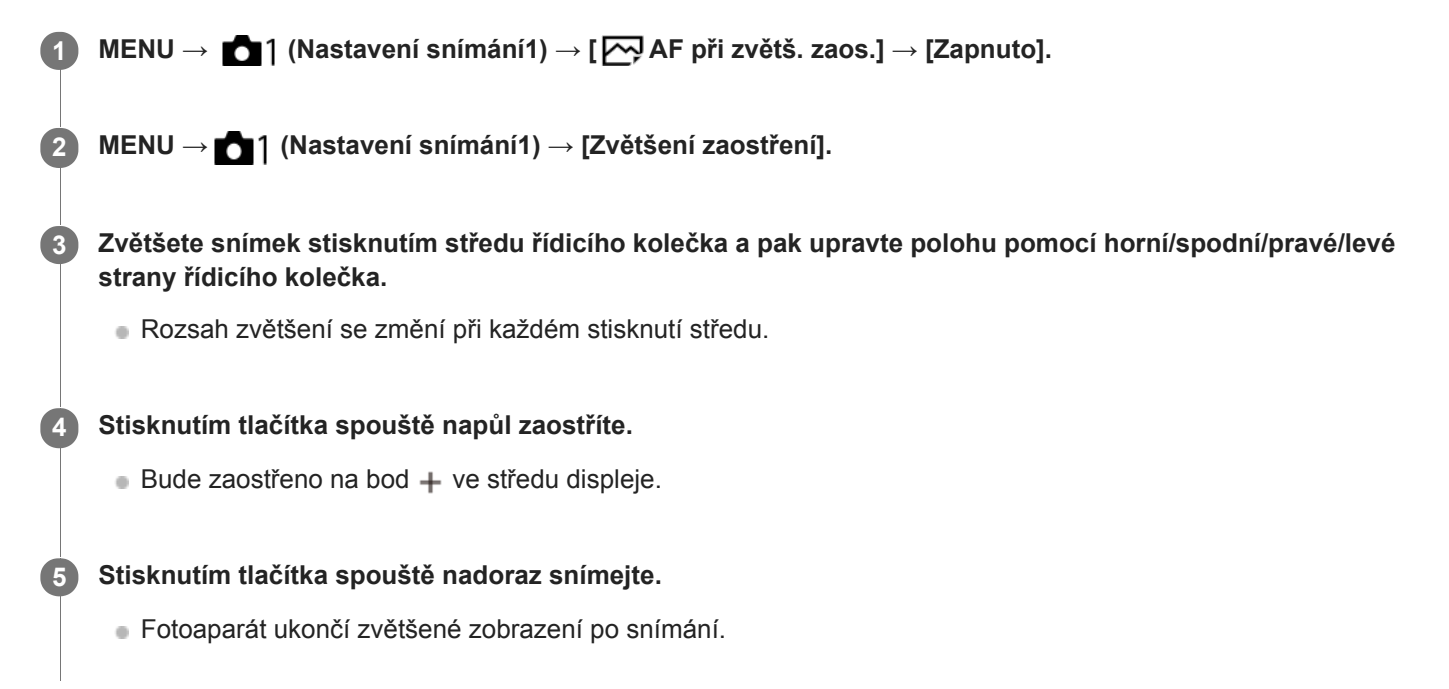

#### **Tip**

- Doporučuje se použít stativ, abyste přesně určili místo, které chcete zvětšit.
- Výsledek automatického ostření můžete zkontrolovat zvětšením zobrazeného snímku. Pokud chcete znovu upravit polohu ostření, upravte ji na zvětšené obrazovce a pak stiskněte tlačítko spouště napůl.

#### **Poznámka**

- Pokud zvětšíte oblast u kraje displeje, fotoaparát možná nebude schopen zaostřit.
- Expozici a vyvážení bílé nelze nastavit při zvětšování zobrazeného snímku.
- Funkce [M] AF při zvětš. zaos.] není v následujících situacích k dispozici:
	- V režimu [Plynulé panoráma]
	- Při snímání videa
	- Když je [Režim ostření] nastaven na [Průběžné AF].
	- Když je [Režim ostření] nastaven na [Automatické AF] a režim snímání je nastaven na něco jiného než P/A/S/M.
	- Když je [Režim ostření] nastaven na [Automatické AF] a [Režim pohonu] je nastaven na [Kontinuální snímání].
	- Při používání adaptéru pro bajonet (prodává se samostatně).
- Když je zobrazený snímek zvětšován, nejsou k dispozici následující funkce:
	- $=[AF$  podle oka]
	- $-$ [ $\overline{\phantom{a}}$ Eye-Start AF]
	- $-$ [ $\overline{\sum}$ Před-AF]
	- [Priorita obličeje v AF]
	- [ Auto. rámování]
#### **Příbuzné téma**

- [Zvětšení zaostření](#page-110-0)
- [Přiřazování často používaných funkcí tlačítkům \(Vlastní klávesa\)](#page-28-0)

# **Asistent MF (fotografie)**

Automaticky zvětší snímek na displeji, aby ruční ostření bylo snadnější. To funguje ve snímání s ručním ostřením nebo s přímým ručním zaostřením.

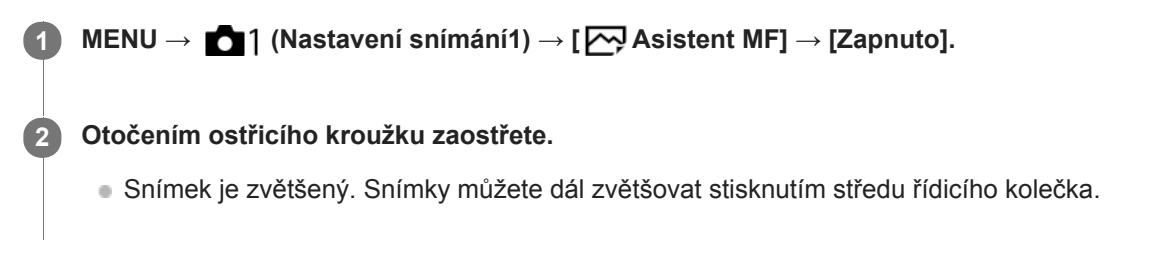

#### **Tip**

■ Můžete nastavit, jak dlouho bude zvětšený snímek zobrazen, výběrem MENU → ■ 1(Nastavení snímání1) → [Doba zvětš. ostření].

#### **Poznámka**

- Při snímání videa nemůžete používat [ M Asistent MF]. Místo toho použijte funkci [Zvětšení zaostření].
- [ Asistent MF] není k dispozici, když je nasazen adaptér pro bajonet. Místo toho použijte funkci [Zvětšení zaostření].

#### **Příbuzné téma**

- [Ruč. zaost.](#page-108-0)
- [Přímé ruční ostření \(DMF\)](#page-109-0)
- [Doba zvětš. ostření](#page-113-0)

# **Nastavení obrysů**

Nastaví funkci obrysů, která zvýrazní okraje zaostřených oblastí při snímání s ručním ostřením nebo přímým ručním ostřením.

**1 MENU → (Nastavení snímání1) → [Nastavení obrysů] → požadované nastavení.**

# **Podrobnosti o položce menu**

### **Zobrazení obrysů:**

Nastaví, zda se zobrazí obrysy.

### **Úroveň obrysů:**

Nastaví úroveň zvýraznění zaostřených oblastí.

#### **Barva obrysů:**

Nastaví barvu použitou pro zvýraznění zaostřených oblastí.

#### **Poznámka**

- Jelikož přístroj určí, že ostré oblasti jsou zaostřeny, obrysový efekt se liší podle objektu a objektivu.
- Obrys zaostřené oblasti není zvýrazněn na zařízeních připojených prostřednictvím HDMI.

### **Příbuzné téma**

- [Ruč. zaost.](#page-108-0)
- [Přímé ruční ostření \(DMF\)](#page-109-0)

# **Registrace obličeje (Nová registrace)**

Pokud si obličeje zaregistrujete dopředu, přístroj může přednostně ostřit na zaregistrovaný obličej. Před snímáním nastavte [Priorita obličeje v AF] v [Nast. AF na obl./oko] a [Priorita regist. oblič.] na [Zapnuto].

**1 MENU → (Nastavení snímání1) → [Registrace obličeje] → [Nová registrace].**

**2 Nastavte vodicí rámeček na obličej, který chcete registrovat, a stiskněte tlačítko spouště.**

**3 Až se zobrazí výzva k potvrzení, vyberte [Zadat].**

#### **Poznámka**

- **Lze zaregistrovat až osm tváří.**
- Obličej snímejte zepředu na jasně osvětleném místě. Obličej možná nebude registrován správně, pokud je zakryt kloboukem, maskou, slunečními brýlemi atd.

#### **Příbuzné téma**

[Snímání úsměvu](#page-213-0)

# **Registrace obličeje (Výměna pořadí)**

Když registrujete více obličejů, které mají mít prioritu, dostane prioritu první registrovaný obličej. Pořadí priorit lze změnit.

**1 MENU → (Nastavení snímání1) → [Registrace obličeje] → [Výměna pořadí]. 2 Vyberte obličej, u kterého chcete změnit pořadí priority. 3 Vyberte cílové umístění.**

### **Příbuzné téma**

[Snímání úsměvu](#page-213-0)

[Uživatelská příručka](#page-0-0)

Digitální fotoaparát s výměnnými objektivy ILCE-6400 α6400

# **Registrace obličeje (Vymazat)**

Vymaže registrovaný obličej.

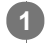

### **MENU → (Nastavení snímání1) → [Registrace obličeje] → [Vymazat].**

Pokud vyberete [Odstr. vše], můžete všechny zaregistrované tváře odstranit.

### **Poznámka**

I když provedete [Vymazat], zůstanou data pro registrovaný obličej v přístroji. K vymazání dat pro registrované obličeje z přístroje vyberte [Odstr. vše].

# **Priorita regist. oblič.**

Nastaví, zda se bude ostřit na obličeje registrované pomocí [Registrace obličeje], když je [Priorita obličeje v AF] nastaveno na [Zapnuto].

**1 MENU → (Nastavení snímání1) → [Priorita regist. oblič.] → požadované nastavení.**

# **Podrobnosti o položce menu**

### **Zapnuto:**

Ostří s vyšší prioritou na obličeje registrované pomocí [Registrace obličeje].

### **Vypnuto:**

Ostří, aniž by poskytoval vyšší prioritu registrovaným obličejům.

#### **Příbuzné téma**

- [Registrace obličeje \(Nová registrace\)](#page-214-0)
- [Registrace obličeje \(Výměna pořadí\)](#page-215-0)

# **Snímání úsměvu**

Fotoaparát automaticky pořídí snímek, když detekuje usmívající se obličej.

**1 MENU → (Nastavení snímání1) → [Snímání úsměvu] → požadované nastavení.**

# **Podrobnosti o položkách menu**

### **Vypnuto:**

Nepoužije funkci [Snímání úsměvu].

### **Zapnuto:**

Fotoaparát automaticky pořídí snímek, když detekuje usmívající se obličej. Pro citlivost detekce můžete vybrat: [Zap.: Jemný úsměv], [Zap.: Norm. úsměv] nebo [Zap.: Velký úsměv].

# **Tipy pro efektivnější snímání úsměvů**

- Nezakrývejte oči vlasy a mějte je přimhouřené.
- Nezakrývejte obličej kloboukem, maskami ani slunečními brýlemi atd.
- Snažte se natočit obličej před přístroj a zůstat ve stejné poloze.
- Úsměv by měl být zřetelný a ústa mírně otevřená. Je snazší detekovat úsměv, když jsou vidět zuby.
- Když při snímání úsměvu stisknete tlačítko spouště, přístroj pořídí snímek. Po snímání se přístroj vrátí do režimu snímání úsměvu.

### **Poznámka**

- S následujícími funkcemi nemůžete používat funkci [Snímání úsměvu]:
	- [Plynulé panoráma]
	- $=[Obrazový efekt]$
	- Při používání funkce [Zvětšení zaostření].
	- [Volba scény] je nastavena na [Krajina], [Noční scéna], [Západ slunce], [Ručně drž. soumrak] nebo [Reduk. rozm. pohybu].
	- Při nahrávání videa.
	- Při zpomaleném/zrychleném snímání
- Lze detekovat až osm tváří.
- Za jistých podmínek nemusí přístroj detekovat obličeje vůbec, nebo může náhodně detekovat jiné objekty jako obličeje.
- Pokud přístroj nemůže detekovat úsměv, nastavte citlivost detekce úsměvu.
- Pokud je [Funkce dotyk. obsl.] nastavena na [Sledování dotykem] a dotknete se obličeje na displeji, který chcete sledovat při aktivaci [Snímání úsměvu], detekce úsměvu bude platit pouze pro tento obličej.

# **Auto. rámování (fotografie)**

Když přístroj detekuje a snímá obličeje, objekty zblízka nebo objekty, které jsou sledovány pomocí [Sledování] , přístroj automaticky ořeže snímek na vhodnou kompozici a pak jej uloží. Uloží se původní i ořezaný snímek. Ořezaný snímek se nahraje ve stejné velikosti jako původní snímek.

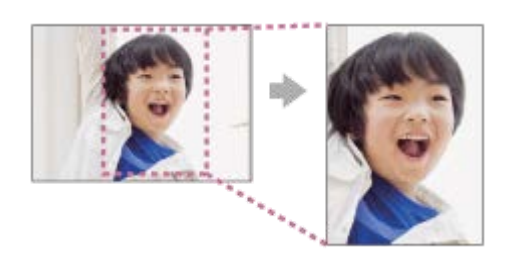

# **1 MENU → (Nastavení snímání1) → [ Auto. rámování] → požadované nastavení.**

# **Podrobnosti o položkách menu**

#### **Vypnuto:**

Neořezává snímky.

#### **Auto:**

Automaticky ořeže snímky na správnou kompozici.

#### **Poznámka**

- Ořezaný snímek možná nebude mít tu nejlepší možnou kompozici. Záleží na podmínkách snímání.
- [ Auto. rámování] nelze nastavit, když je [ Formát souboru] nastavena na [RAW] nebo [RAW & JPEG].
- Funkce [ Auto. rámování] není v následujících situacích k dispozici:
	- Režim snímání je nastaven na [Plynulé panoráma]
	- Režim snímání je nastaven na [Video]
	- Režim snímání je nastaven na [Zpomal. a zrychl.]
	- Režim snímání je nastaven na [Ručně drž. soumrak], [Sportovní akce], [Reduk. rozm. pohybu] v [Volba scény]
	- [Režim pohonu] je nastaven na [Kontinuální snímání], [Samospoušť(kont.)], [Nepř. expoziční řada], [Exp. řada, jeden sní.], [Or.vyváž.bílé] nebo [Or.exp. DRO].
	- Citlivost ISO je nastavena na [RŠ pom. více sním.].
	- [DRO/Auto HDR] je nastaven na [Auto HDR].
	- Funkce zoomu jiné než optický zoom
	- Při snímání v režimu ručního ostření
	- [Obrazový efekt] je nastaven na [Měkké zaostření], [Malování HDR], [Mono. s bohat. tóny], [Miniatura], [Akvarel] nebo [Ilustrace].

# **Autoport./Samosp.**

Můžete změnit úhel displeje a pořizovat snímky při sledování displeje.

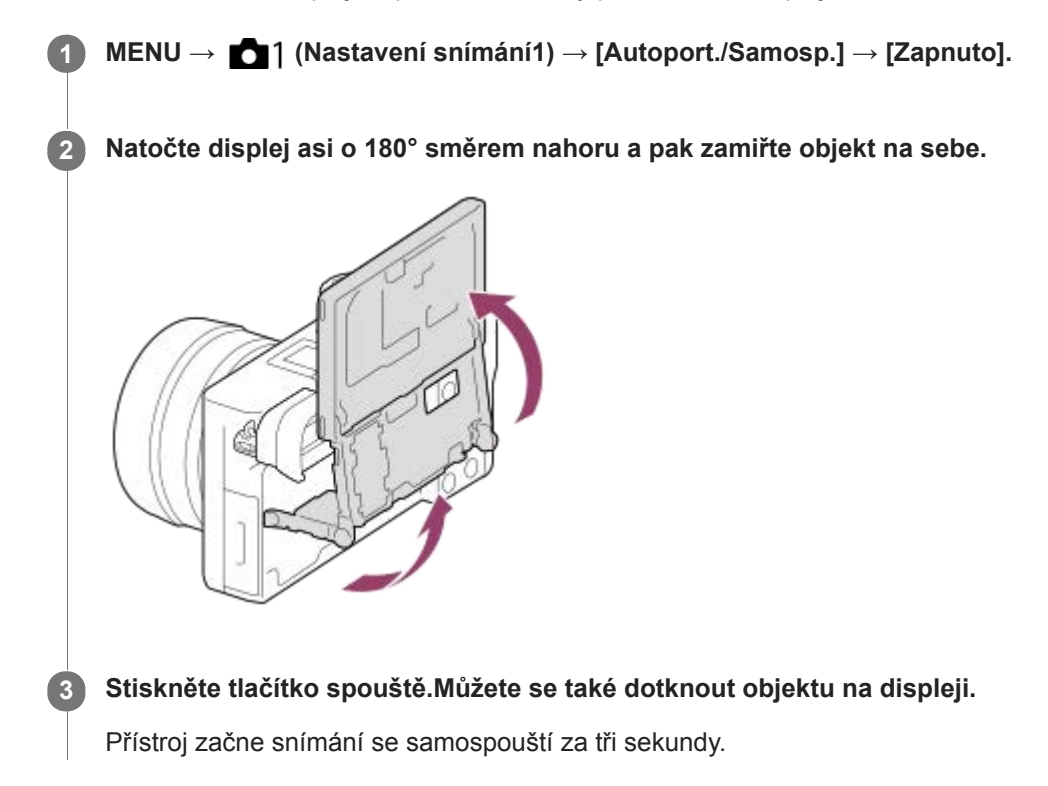

### **Tip**

Pokud chcete použít jiný režim pohonu než 3sekundovou samospoušť, nejprve nastavte [Autoport./Samosp.] na [Vypnuto],a pak vykloňte displej nahoru asi o 180 stupňů.

# **Video: Režim expozice**

Můžete nastavit režim expozice pro snímání videa.

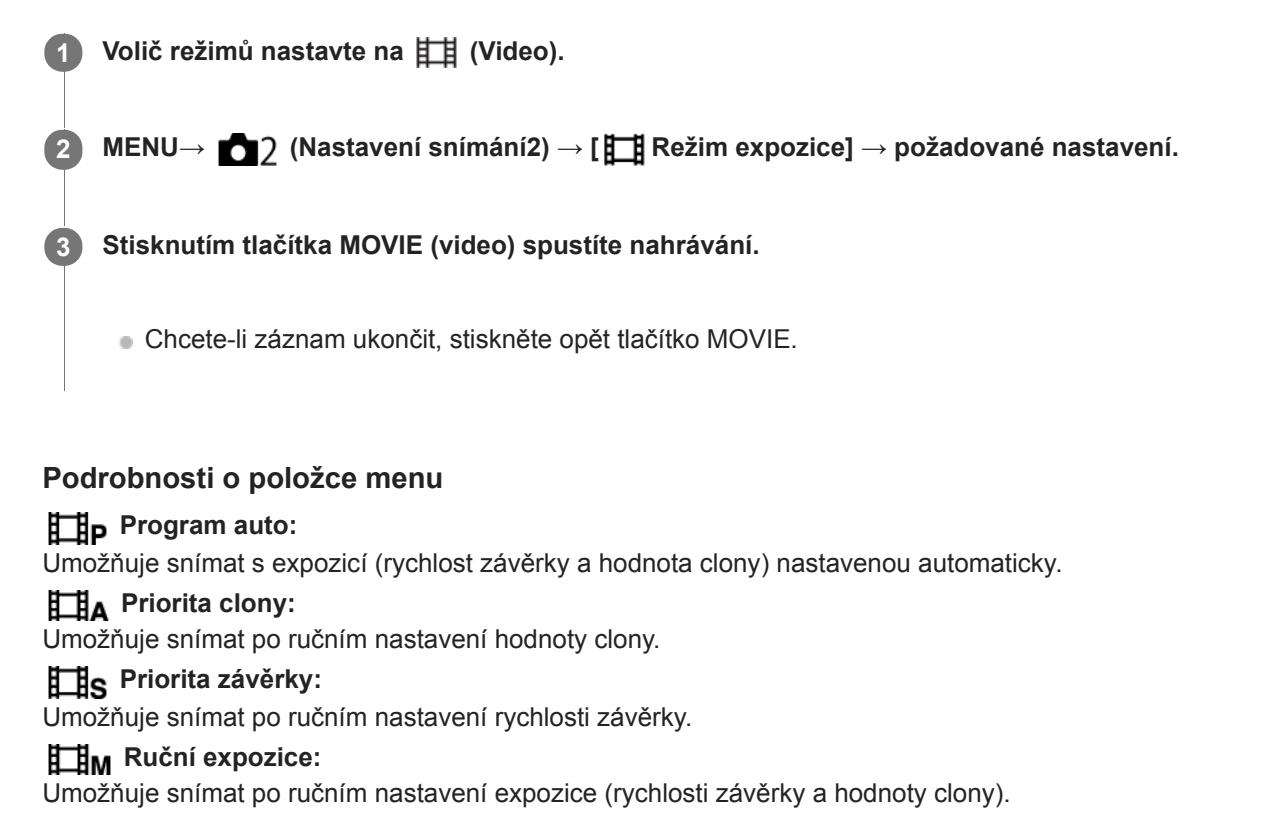

# **Zpomal. a zrychl.: Režim expozice**

Můžete vybrat režim expozice pro zpomalené/zrychlené snímání. Můžete změnit nastavení a rychlost přehrávání pro zpomalené/zrychlené snímání pomocí [ Sa0 Nast. zpo.+zrych.].

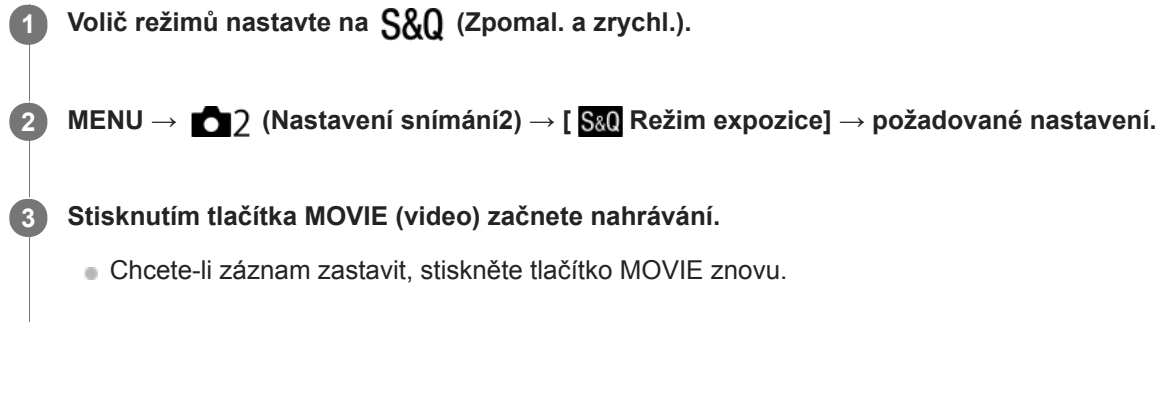

# **Podrobnosti o položce menu**

### **S&O**<sub>P</sub> Program auto:

Umožňuje snímat s expozicí (rychlost závěrky a hodnota clony) nastavenou automaticky.

#### **S&O** A Priorita clony:

Umožňuje snímat po ručním nastavení hodnoty clony.

### **Priorita závěrky:**

Umožňuje snímat po ručním nastavení rychlosti závěrky.

### **Ruční expozice:**

Umožňuje snímat po ručním nastavení expozice (rychlosti závěrky a hodnoty clony).

### **Příbuzné téma**

[Nast. zpo.+zrych.](#page-232-0)

[Uživatelská příručka](#page-0-0)

Digitální fotoaparát s výměnnými objektivy ILCE-6400 α6400

# **Formát souboru (movie)**

Vybere formát souboru videa.

**1 MENU → (Nastavení snímání2) → [ Formát souboru] → požadované nastavení.**

# **Podrobnosti o položkách menu**

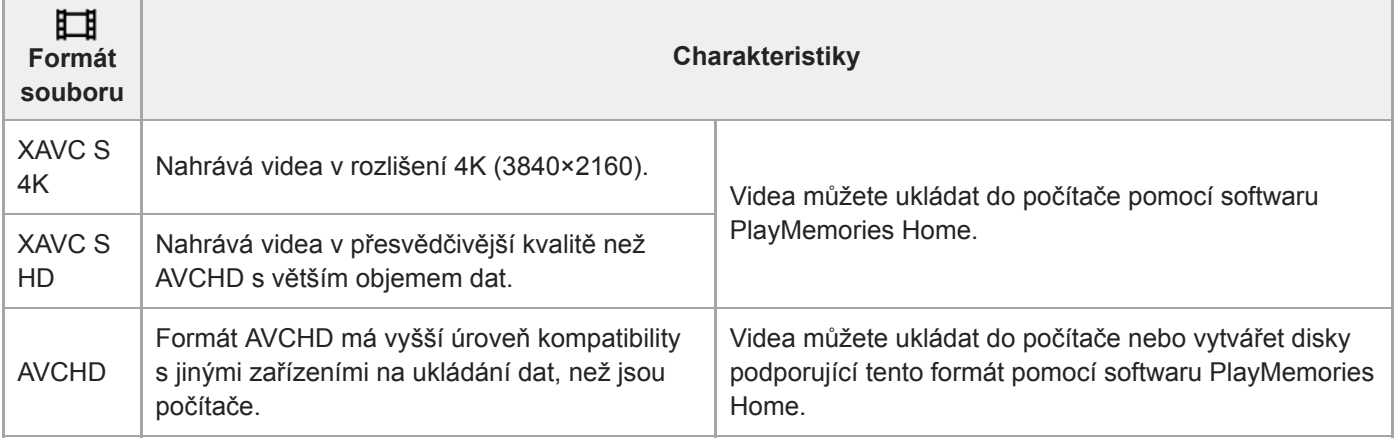

### **Poznámka**

Když je [ $\Box$ ] Formát souboru] nastaven na [AVCHD], velikost souboru videa je omezena na asi 2 GB. Pokud velikost souboru videa při nahrávání dosáhne 2 GB, automaticky se vytvoří nový soubor videa.

Když nastavíte [ Formát souboru] na [XAVC S 4K] a budete pořizovat video s fotoaparátem připojeným k zařízení HDMI, snímky se nezobrazí na displeji fotoaparátu.

# **Nast. záznamu (video)**

Vybere snímkovou frekvenci a bitovou rychlost pro záznam videa.

#### **MENU → (Nastavení snímání2) → [ Nast. záznamu] → požadované nastavení. 1**

Čím vyšší je bitová rychlost, tím vyšší bude obrazová kvalita.

# **Podrobnosti o položkách menu**

# **Když je [ Formát souboru] nastaven na [XAVC S 4K]**

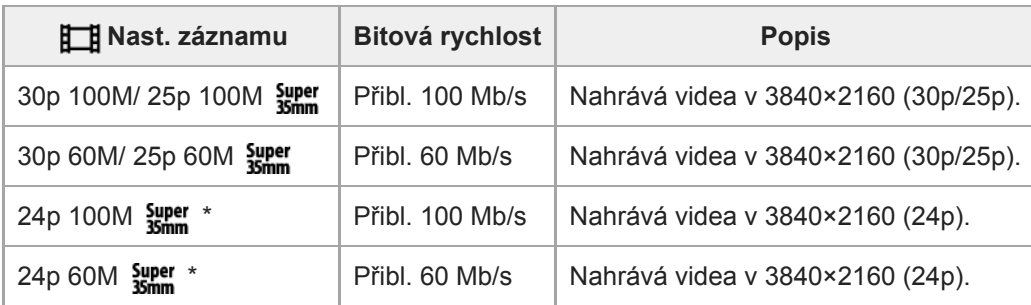

Pouze když je [Volič NTSC/PAL] nastaven na NTSC

# **Když je [ Formát souboru] nastaven na [XAVC S HD]**

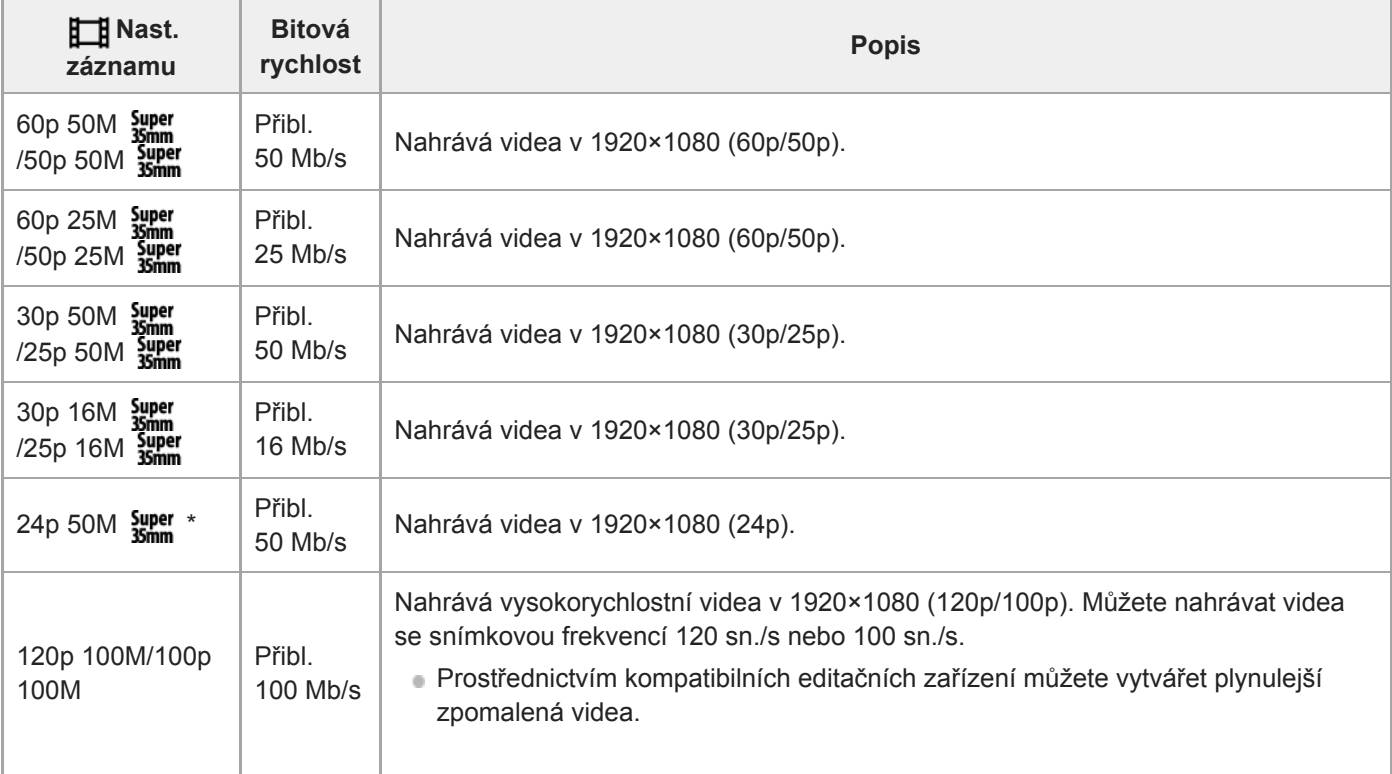

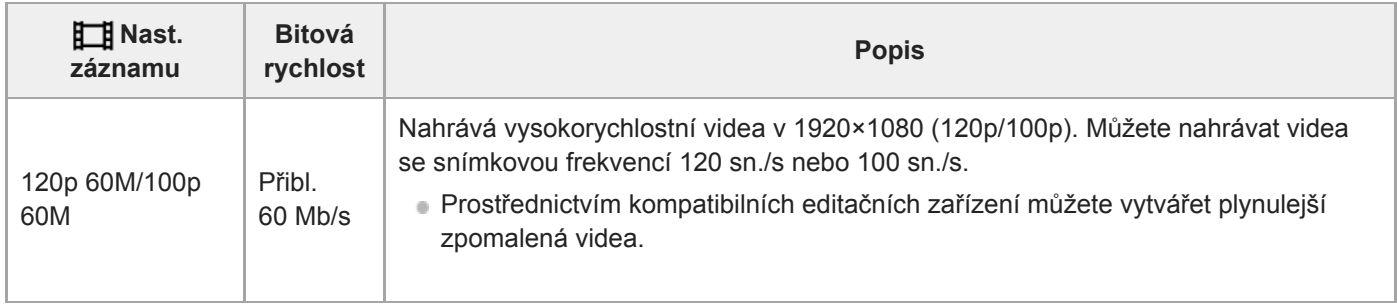

Pouze když je [Volič NTSC/PAL] nastaven na NTSC

# **Když je [ Formát souboru] nastaven na [AVCHD]**

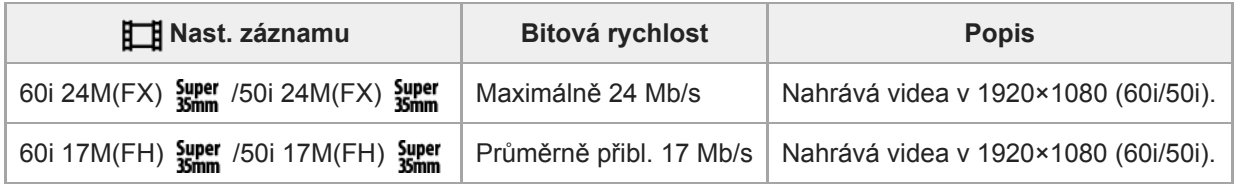

### **Poznámka**

- Vytváření nahrávacího disku AVCHD z videí, která byla nahrána pomocí [60i 24M(FX) **[39er**]/[50i 24M(FX) **[39er]** jako [**Here**] Nast. záznamu], trvá dlouhou dobu, protože se převádí obrazová kvalita videa.Pokud chcete ukládat videa bez konverze, použijte disk Blu-ray.
- [120p]/[100p] nelze vybrat pro následující nastavení.
	- [Inteligentní auto]
	- [Super auto]
	- [Volba scény]
- Úhel pohledu bude užší za následujících podmínek:
	- -Když je [ Hi Formát souboru] nastaven na [XAVC S HD] a [ Hi Nast. záznamu] je nastaveno na [120p]/[100p]
	- Když je [ Formát souboru] nastaven na [XAVC S 4K] a [ FF] Nast. záznamu] je nastaveno na [30p]
	- Při zpomaleném/zrychleném snímání

# **Nast. zpo.+zrych.**

Můžete nahrát okamžik, který nelze zachytit pouhým okem (zpomalené nahrávání) nebo nahrát dlouhodobou akci do komprimovaného videa (zrychlené nahrávání). Například můžete nahrát intenzívní sportovní scénu, okamžik, kdy se rozletí pták, rozkvétající květinu a pohybující se mraky na obloze nebo hvězdnou oblohu. Zvuk nebude nahrán.

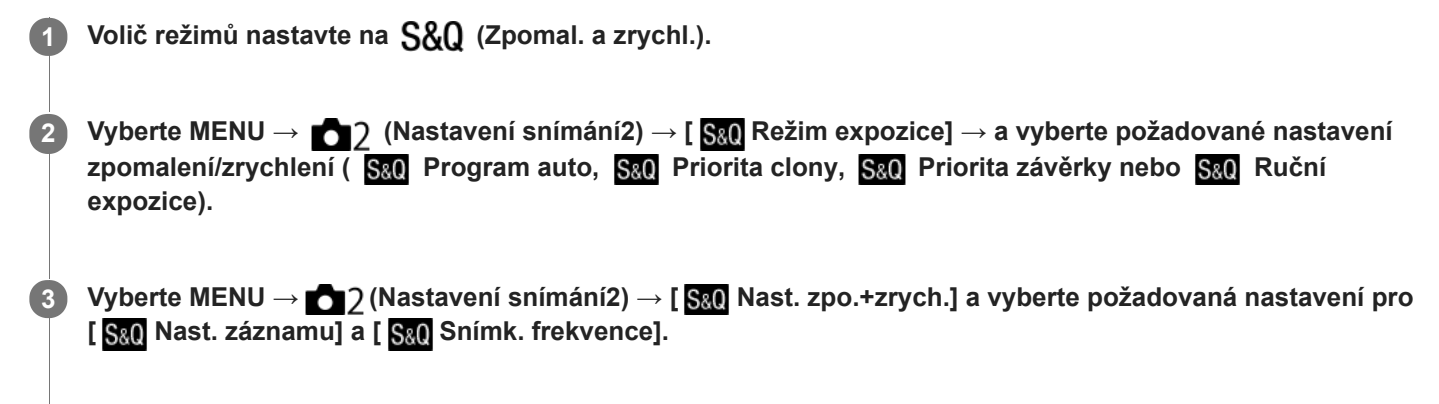

**Stisknutím tlačítka MOVIE (video) spustíte nahrávání.**

Chcete-li záznam ukončit, stiskněte opět tlačítko MOVIE.

# **Podrobnosti o položce menu**

**Nast. záznamu:** Vybere snímkovou frekvenci videa. **S&O** Snímk. frekvence: Vybere snímkovou frekvenci snímání.

# **Rychlost přehrávání**

**4**

Rychlost přehrávání se mění podle přiřazení [ Sao Nast. záznamu] a [ Sao Snímk. frekvence], jak je uvedeno níže. **Když je [Volič NTSC/PAL] nastaven na NTSC**

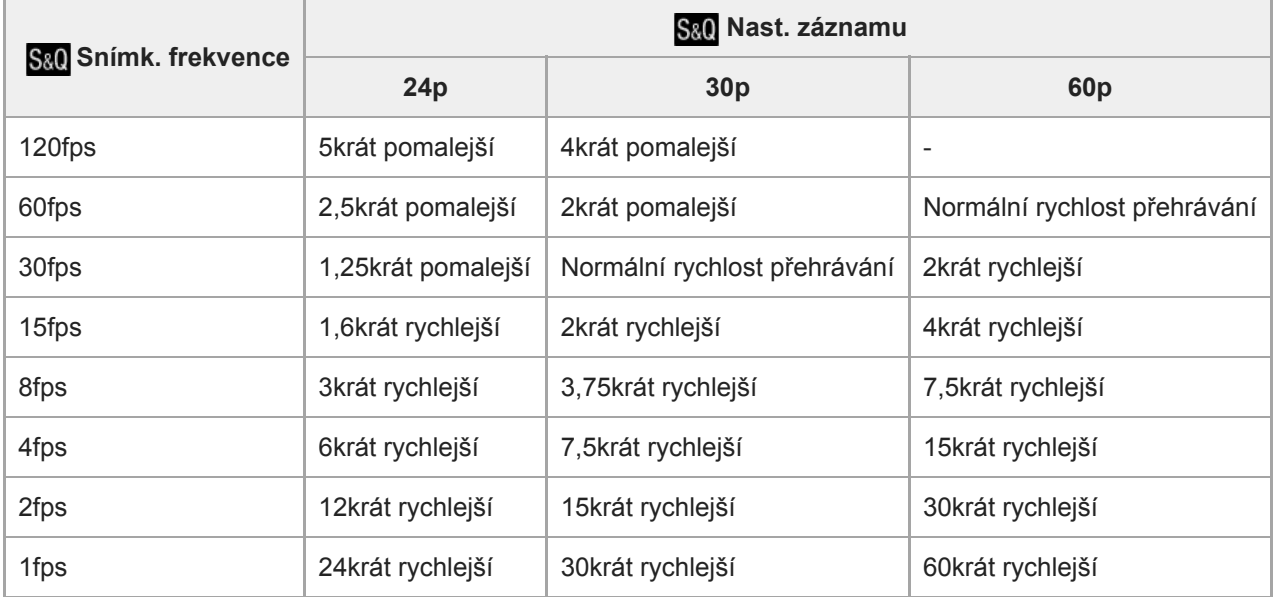

# **Když je [Volič NTSC/PAL] nastaven na PAL**

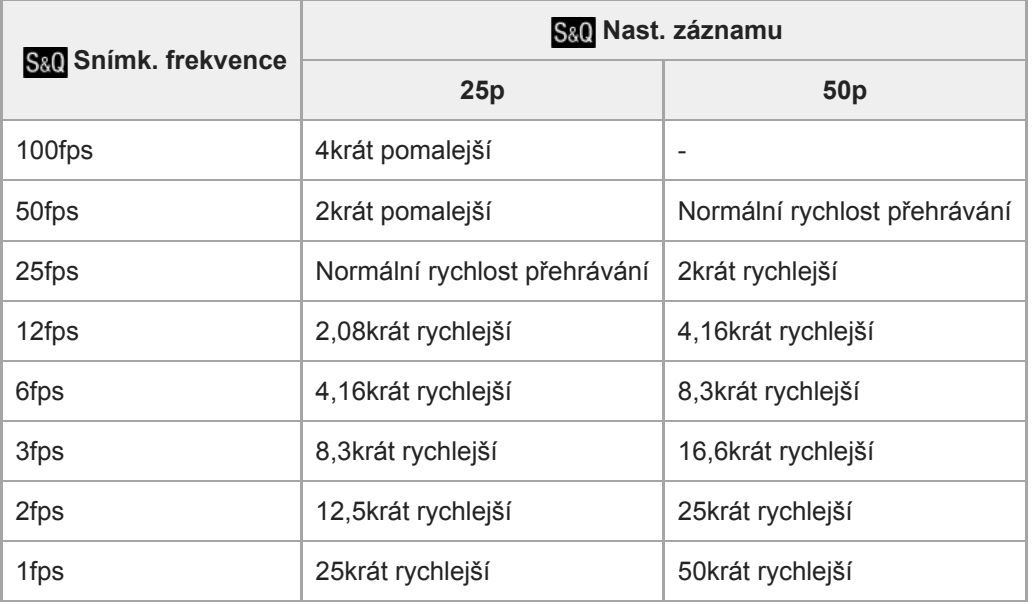

Když je [ S<sub>80</sub> Snímk. frekvence] nastaveno na [120fps]/[100fps], nemůžete nastavit [ S<sub>80</sub> Nast. záznamu] na [60p]/[50p].

#### **Poznámka**

- Při zpomaleném nahrávání se rychlost závěrky zvýší a možná nepůjde zajistit správnou expozici. Pokud se to stane, snižte hodnotu clony nebo upravte citlivost ISO na vyšší hodnotu.
- o Odhad doby pro nahrávání naleznete v části "Doby nahrávání videa".
- Bitová rychlost nahraného videa se liší podle nastavení pro [ San Snímk. frekvence] a [ San Nast. záznamu].
- Video bude nahráno ve formátu XAVC S HD.
- Při zpomaleném/zrychleném nahrávání nejsou následující funkce k dispozici.
	- [TC Run] v rámci [Nastavení TC/UB]
	- [ Výstup TC] v rámci [Nastavení HDMI]
	- $-$ [ $\mathbf{H}$  Volba výstupu 4K]

#### **Příbuzné téma**

- [Zpomal. a zrychl.: Režim expozice](#page-166-0)
- [Doby nahrávání videa](#page-630-0)

# **Zástupné nahráv.**

Nastaví, zda lze současně nahrávat videa proxy s nízkou bitovou rychlostí při nahrávání videí XAVC S. Jelikož mají soubory videí proxy malou velikost, jsou tato videa vhodná k přenášení do smartphonu nebo nahrávání na webové stránky.

**1 MENU → (Nastavení snímání2) → [ Zástupné nahráv.] → požadované nastavení.**

### **Podrobnosti o položce menu**

#### **Zapnuto :**

Videa proxy jsou současně nahrávána.

#### **Vypnuto :**

Videa proxy nejsou nahrávána.

#### **Tip**

- Videa proxy jsou nahrávána ve formátu XAVC S HD (1280×720) rychlostí 9 Mb/s. Snímková frekvence videa proxy je stejná jako frekvence původního videa.
- Videa proxy se nezobrazují na obrazovce přehrávání (obrazovce přehrávání jednoho snímku nebo obrazovce přehledu snímků). Nad videi, pro něž bylo současně nahráno video proxy, se zobrazí Px.

#### **Poznámka**

- Videa proxy nelze na tomto fotoaparátu přehrávat.
- Nahrávání proxy není k dispozici v následujících situacích.
	- Když je [ Formát souboru] nastaveno na [AVCHD].
	- Když je [ $\frac{1}{2}$ Formát souboru] nastaven na [XAVC S HD] a [ $\frac{1}{2}$ Nast. záznamu] je nastaveno na [120p]/[100p].
- Vymazáním/ochranou videí, pro která existují videa proxy, odstraníte/ochráníte původní video i video proxy. Nelze vymazat/ochránit pouze původní videa nebo videa proxy.
- Videa nelze na tomto fotoaparátu editovat.

#### **Příbuzné téma**

- [Fce Od. do smartph.: Cíl odesílání \(videa proxy\)](#page-354-0)
- [Formáty videozáznamu](#page-228-0)
- [Přehrávání snímků na obrazovce přehledu snímků \(Přehled snímků\)](#page-266-0)
- [Paměťové karty, které lze použít](#page-63-0)

# **Rychlost AF (video)**

Při používání automatického ostření v režimu videa můžete přepínat rychlost ostření.

**1 MENU → (Nastavení snímání2) → [ Rychlost AF] → požadované nastavení.**

# **Podrobnosti o položkách menu**

### **Rychlá:**

Nastaví rychlost pohonu AF na rychlou. Tento režim je vhodný pro snímání aktivních scén, například sportu.

### **Normální:**

Nastaví rychlost pohonu AF na normální.

### **Pomalá:**

Nastaví rychlost pohonu AF na pomalou. Když se změní objekt, na který se ostří, přepne se ostření v tomto režimu hladce.

# **Citlivost sled. AF (video)**

V režimu videa můžete nastavit citlivost AF.

**1 MENU → (Nastavení snímání2) → [ Citlivost sled. AF] → požadované nastavení.**

### **Podrobnosti o položkách menu**

#### **Vysoká:**

Nastaví citlivost AF na vysokou. Tento režim je užitečný, když nahráváte videa, ve kterých se objekt pohybuje rychle.

# **Standardní:**

Nastaví citlivost AF na normální. Tento režim je užitečný, když jsou před objektem překážky nebo když je na místě plno lidí.

# **Auto. pom. závěr. (video)**

Nastavte, zda se při nahrávání videa bude rychlost závěrky nastavovat automaticky, když je objekt tmavý.

**1 MENU → (Nastavení snímání2) → [ Auto. pom. závěr.] → požadované nastavení.**

### **Podrobnosti o položce menu**

#### **Zapnuto:**

Používá automatickou pomalou závěrku. Při snímání na tmavých místech se rychlost závěrky automaticky zpomalí. Když nahráváte na tmavých místech, můžete šum na videu redukovat použitím pomalé rychlosti závěrky.

### **Vypnuto:**

Nepoužívá automatickou pomalou závěrku. Nahrané video bude tmavší, než když je vybráno [Zapnuto], ale můžete nahrávat videa s hladšími přechody a menším rozmazáním objektů.

### **Poznámka**

- Funkce [H] Auto. pom. závěr.] nepracuje v následujících situacích:
	- Při zpomaleném/zrychleném snímání
	- (Priorita závěrky)
	- (Ruční expozice)
	- Když je [ISO] nastaven na něco jiného než [ISO AUTO]

# **Vých. zvětš. zaost. (video)**

Nastaví počáteční škálu zvětšení pro [Zvětšení zaostření] v režimu snímání videa.

**1 MENU → (Nastavení snímání2) → [ Vých. zvětš. zaost.] → požadované nastavení.**

# **Podrobnosti o položkách menu**

**x1,0:** Zobrazí snímek ve stejném zvětšením jako na obrazovce snímání.

**x4,0:**

Zobrazí snímek zvětšený 4,0krát.

### **Příbuzné téma**

[Zvětšení zaostření](#page-110-0)

# **Nahrávání zvuku**

Nastaví, zda se při nahrávání videa nahraje zvuk. Vyberte [Vypnuto], abyste se vyhnuli nahrávání zvuků činnosti objektivu a fotoaparátu.

**1 MENU → (Nastavení snímání2) → [Nahrávání zvuku] → požadované nastavení.**

# **Podrobnosti o položce menu**

**Zapnuto:** Nahrává zvuk (stereo). **Vypnuto:** Nenahrává zvuk.

[Uživatelská příručka](#page-0-0)

Digitální fotoaparát s výměnnými objektivy ILCE-6400 α6400

# **Úroveň nahr. zvuku**

Úroveň nahrávaného zvuku můžete nastavit při kontrole měření úrovně.

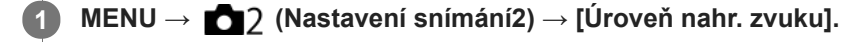

**2 Vyberte požadovanou úroveň pomocí pravé/levé strany řídicího kolečka.**

# **Podrobnosti o položce menu**

#### **+:**

Zesílí úroveň nahrávání zvuku.

**-:**

Ztlumí úroveň nahrávání zvuku.

#### **Reset:**

Obnoví výchozí záznamovou úroveň zvuku.

### **Tip**

Pokud se ozvučené videosekvence natáčí s vysokou hlasitostí, nastavte parametr [Úroveň nahr. zvuku] na nižší úroveň. Záznam zvuku tak bude věrnější. Pokud se ozvučené videosekvence natáčí s nízkou hlasitostí, nastavte parametr [Úroveň nahr. zvuku] na vyšší úroveň, aby byl zvuk lépe slyšet.

#### **Poznámka**

- Bez ohledu na nastavení [Úroveň nahr. zvuku] je limiter vždy v činnosti.
- [Úroveň nahr. zvuku] je dostupný pouze při nastavení režimu snímání na video.
- [Úroveň nahr. zvuku] není při zpomaleném/zrychleném snímání k dispozici.
- Nastavení parametru [Úroveň nahr. zvuku] se použijí pro vestavěný mikrofon i pro vstup (mikrofon).  $\alpha$

[Uživatelská příručka](#page-0-0)

Digitální fotoaparát s výměnnými objektivy ILCE-6400 α6400

# **Zobr. úrov. zvuku**

Nastaví, zda se na displeji zobrazí úroveň zvuku.

**1 MENU → (Nastavení snímání2) → [Zobr. úrov. zvuku] → požadované nastavení.**

### **Podrobnosti o položce menu**

#### **Zapnuto:**

Zobrazí úroveň zvuku.

#### **Vypnuto:**

Nezobrazí úroveň zvuku.

### **Poznámka**

- Úroveň zvuku se nezobrazí v následujících situacích:
	- Když je [Nahrávání zvuku] nastaven na [Vypnuto].
	- Když je DISP (nastavení zobrazení) nastaveno na [Bez informací].
	- Při zpomaleném/zrychleném snímání
- Úroveň zvuku se také zobrazí při snímání v pohotovostním režimu v režimu snímání videa.

# **Redukce zvuku větru**

Nastaví, zda se bude redukovat šum větru omezením nízkofrekvenčních zvuků ve vstupu audia z vestavěného mikrofonu.

**1 MENU → (Nastavení snímání2) → [Redukce zvuku větru] → požadované nastavení.**

# **Podrobnosti o položce menu**

# **Zapnuto:**

Redukuje šum větru.

### **Vypnuto:**

Neredukuje šum větru.

### **Poznámka**

- Pokud tuto položku nastavíte na [Zapnuto] tam, kde vítr nefouká dostatečně silně, může se stát, že normální zvuk bude nahrán příliš potichu.
- Když používáte externí mikrofon (prodává se samostatně), nepracuje [Redukce zvuku větru].

# **Zobrazení značky (video)**

Nastaví, zda se při snímání videa na displeji nebo v hledáčku zobrazí značky nastavené pomocí [H] Nastavení značky].

**1 MENU → (Nastavení snímání2) → [ Zobrazení značky] → požadované nastavení.**

### **Podrobnosti o položce menu**

### **Zapnuto:**

Značky se zobrazí. Značky se nenahrají.

**Vypnuto:**

Žádná značka se nezobrazí.

#### **Poznámka**

- $\bullet$  Značky se zobrazí, když je volič režimů nastaven na  $\pm\sharp$  (Video) nebo  $S\&Q$ , nebo když snímáte video.
- Značky nelze zobrazit, když používáte [Zvětšení zaostření].
- Značky se zobrazí na displeji nebo v hledáčku. (Nemůžete vysílat značky.)

### **Příbuzné téma**

[Nastavení značky \(video\)](#page-253-0)

[Uživatelská příručka](#page-0-0)

Digitální fotoaparát s výměnnými objektivy ILCE-6400 α6400

# **Nastavení značky (video)**

Nastavení značek, které se zobrazují během natáčení videozáznamů.

**1 MENU → (Nastavení snímání2) → [ Nastavení značky] → požadované nastavení.**

# **Podrobnosti o položce menu**

### **Střed:**

Nastaví, zda se bude ve středu obrazovky snímání zobrazovat středová značka. [Vypnuto]/[Zapnuto]

### **Vzhled:**

Nastaví značku poměru stran zobrazení. [Vypnuto]/[4:3]/[13:9]/[14:9]/[15:9]/[1.66:1]/[1.85:1]/[2.35:1]

#### **Bezpečná oblast:**

Zobrazení bezpečné oblasti. Jedná se o standardní rozsah, který může přijímat běžný domácí televizor. [Vypnuto]/[80%]/[90%]

### **Vodicí mřížka:**

Určuje, zda chcete či nechcete zobrazovat vodicí mřížku. Ta umožňuje ověřit, zda je objekt vodorovně nebo kolmo k zemi.

[Vypnuto]/[Zapnuto]

#### **Tip**

- Můžete zobrazit několik značek současně.
- Chcete-li vytvořit vyváženou kompozici, umístěte objekt do průsečíku [Vodicí mřížka].

# **Film pomocí spouště**

Můžete spustit nebo ukončit nahrávání videa stisknutím tlačítka spouště, které je větší a snadněji se ovládá než tlačítko MOVIE (video).

**1 MENU → (Nastavení snímání2) → [Film pomocí spouště] → požadované nastavení.**

### **Podrobnosti o položce menu**

### **Zapnuto:**

Umožňuje nahrávání videa pomocí tlačítka spouště, když je režim snímání nastaven na [Video] nebo [Zpomal. a zrychl.]. **Vypnuto:**

Zruší nahrávání videa pomocí tlačítka spouště.

### **Tip**

- I když je [Film pomocí spouště] nastaveno na [Zapnuto], můžete začít nebo ukončit nahrávání videa pomocí tlačítka MOVIE.
- Když je [Film pomocí spouště] nastaveno na [Zapnuto], můžete používat tlačítko spouště pro spuštění nebo ukončení nahrávání videa na externí nahrávací/přehrávací zařízení pomocí [  $\Box$ ] Ovládání REC].

### **Poznámka**

Když je [Film pomocí spouště] nastaveno na [Zapnuto], nemůžete při nahrávání videa ostřit stisknutím tlačítka spouště napůl.

#### **Příbuzné téma**

[Snímání videa](#page-225-0)

# **Tiché snímání (fotografie)**

Můžete snímat bez zvuku závěrky.

**1 MENU → (Nastavení snímání2) → [ Tiché snímání] → požadované nastavení.**

### **Podrobnosti o položkách menu**

#### **Zapnuto:**

Můžete snímat bez zvuku závěrky.

#### **Vypnuto:**

[  $\boxed{}$ Tiché snímání] je deaktivováno.

#### **Poznámka**

- Používání funkce [  $\overline{N}$  Tiché snímání] je na vaší zodpovědnosti. Berte ohled na soukromí a práva fotografované osoby.
- I když je [ $\overline{\phantom{A}}$  Tiché snímání] nastaveno na [Zapnuto], nebude zcela neslyšné.
- I když je [ Tiché snímání] nastaveno na [Zapnuto], zvuk činnosti clony a zaostření bude slyšet.
- Když při snímání fotografií pomocí funkce [ w Tiché snímání] s nízkou citlivostí ISO zamíříte fotoaparát na velmi jasný světelný zdroj, budou možná oblasti s vysokou intenzitou na displeji nahrány v tmavších tónech.
- Když se vypne napájení, závěrka může za jistých okolností občas pípnout. Nejedná se o závadu.
- Může se vyskytnout zkreslení obrazu způsobené pohybem objektu nebo fotoaparátu.
- Jestliže snímáte s osvětlením, které bliká nebo se chvěje, například světlo blesku jiných fotoaparátů nebo zářivkové osvětlení, mohou se na snímku objevit pruhy.
- Pokud chcete vypnout pípnutí, které zazní, když je objekt zaostřen nebo pracuje samospoušť, nastavte [Zvukové signály] na [Vypnuto].
- I když je [ Tiché snímání] nastaveno na [Zapnuto], můžete v následujících situacích slyšet zvuk závěrky: Když zachycujete standardní bílou barvu pro vlastní vyvážení bílé
	- Když registrujete obličeje pomocí [Registrace obličeje]
- [ Tiché snímání] nelze vybrat, když je volič režimů nastaven na něco jiného než P/A/S/M.
- Když je [ Tiché snímání] nastaveno na [Zapnuto], nebudou následující funkce k dispozici:
	- Snímání s bleskem
	- Auto HDR
	- Obrazový efekt
	- Profil obrazu
	- $-\overline{M}$ RŠ u dl.exp.
	- Sp. s el. př. lamelou
	- Poř. sním. při S. auto
	- Snímání BULB
	- $-R\check{S}$  pom. více sním.

Když zapnete fotoaparát, čas, v průběhu kterého můžete začít nahrávat, se prodlouží asi o 0,5 sekundy.

# **Sp. s el. př. lamelou**

Funkce elektronické závěrky přední lamely zkracuje časovou prodlevu mezi tím, kdy stisknete tlačítko spouště, a kdy se tlačítko uvolní.

**1 MENU → (Nastavení snímání2) → [Sp. s el. př. lamelou] → požadované nastavení.**

### **Podrobnosti o položce menu**

### **Zapnuto:**

Používá funkci elektronické závěrky přední lamely.

**Vypnuto:** Nepoužívá funkci elektronické závěrky přední lamely.

#### **Poznámka**

- Když snímáte s vysokými rychlostmi závěrky s nasazeným objektivem s širokou clonou, může být rozostřený kroužek vzniklý díky efektu bokeh odříznut mechanismem závěrky. Pokud se to stane, nastavte [Sp. s el. př. lamelou] na [Vypnuto].
- Pokud používáte objektiv od jiného výrobce (včetně objektivu Minolta/Konica-Minolta), nastavte tuto funkci na [Vypnuto]. Pokud tuto funkci nastavíte na [Zapnuto], nenastaví se správná expozice nebo bude jas snímku nerovnoměrný.
- Když snímáte s vysokými rychlostmi závěrky, jas snímku může být nerovnoměrný. Záleží na prostředí snímání. V takových případech nastavte [Sp. s el. př. lamelou] na [Vypnuto].

[Uživatelská příručka](#page-0-0)

Digitální fotoaparát s výměnnými objektivy ILCE-6400 α6400

# **Uvol.bez obj.**

Nastaví, zda se uvolní závěrka, když není nasazen objektiv.

**1 MENU → (Nastavení snímání2) → [Uvol.bez obj.] → požadované nastavení.**

### **Podrobnosti o položce menu**

#### **Povolit:**

Uvolní závěrku, když není nasazen žádný objektiv. Při připojování přístroje na hvězdářský dalekohled atd. vyberte [Povolit].

### **Zakázat:**

Neuvolní závěrku, když není nasazen objektiv.

### **Poznámka**

Nelze dosáhnout správného měření, když používáte objektivy, které nemají elektrické kontakty, například objektiv hvězdářského dalekohledu. V takových případech upravte expozici ručně a zkontrolujte ji na zaznamenaném snímku.

# **Uvolnit bez karty**

Nastaví, zda se může uvolnit závěrka, když není vložena paměťová karta.

**1 MENU → (Nastavení snímání2) → [Uvolnit bez karty] → požadované nastavení.**

### **Podrobnosti o položce menu**

#### **Povolit:**

Uvolní závěrku, i když není vložena paměťová karta.

#### **Zakázat:**

Neuvolní závěrku, když není vložena paměťová karta.

### **Poznámka**

- Když není vložena paměťová karta, pořízené snímky nebudou uloženy.
- Výchozí nastavení je [Povolit]. Doporučuje se, abyste vybrali [Zakázat] před vlastním snímáním.

[Uživatelská příručka](#page-0-0)

Digitální fotoaparát s výměnnými objektivy ILCE-6400 α6400

# **SteadyShot**

Nastavení určuje, zda se použije funkce SteadyShot.

**1 MENU → (Nastavení snímání2) → [SteadyShot] → požadované nastavení.**

### **Podrobnosti o položce menu**

#### **Zapnuto:**

Používá [SteadyShot].

#### **Vypnuto:**

Nepoužívá [SteadyShot].

Doporučujeme, abyste nastavili [Vypnuto] při používání stativu, atd.

#### **Poznámka**

Když používáte objektiv A-mount (prodává se samostatně) nebo když název nasazeného objektivu neobsahuje písmena "OSS", například "E16mm F2.8", nemůžete nastavit funkci SteadyShot.

# **Zoom jasného snímku/digitální zoom (Zoom)**

Když používáte funkci zoomu jinou než optický zoom můžete překročit rozsah optického zoomu.

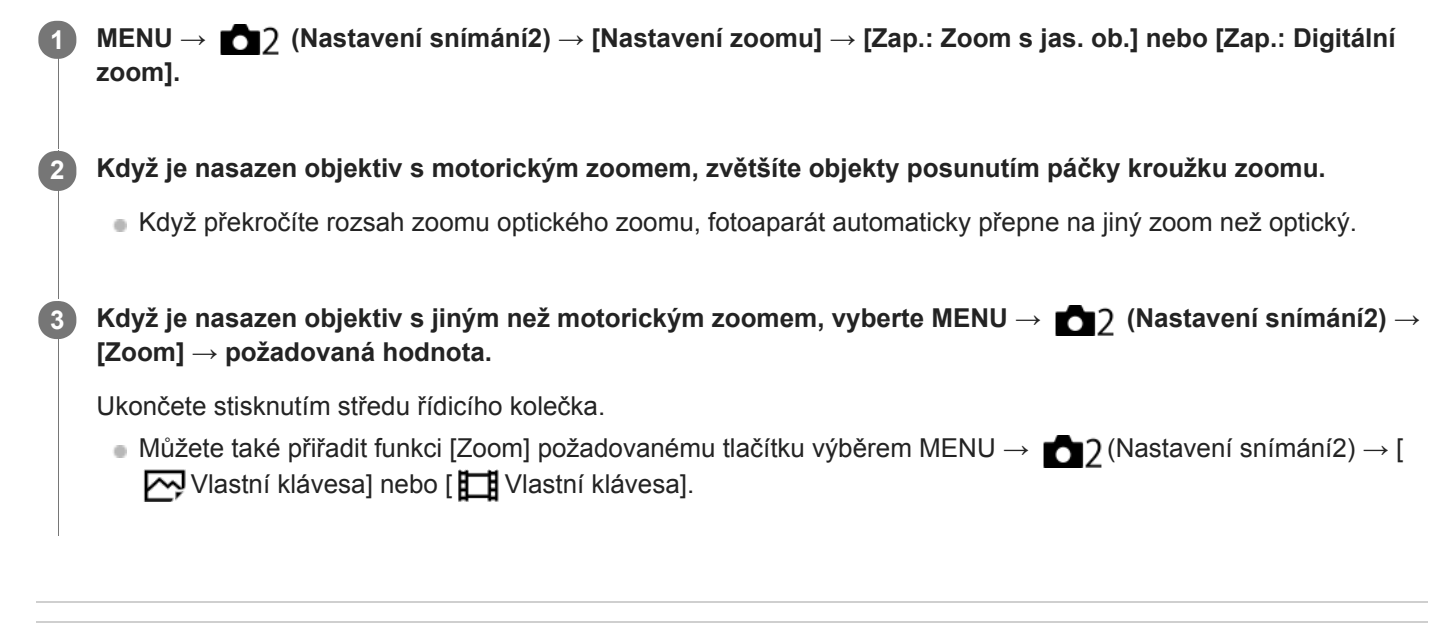

#### **Příbuzné téma**

- [Nastavení zoomu](#page-190-0)
- [Funkce zoomu dostupné s tímto přístrojem](#page-187-0)
- [Přiřazování často používaných funkcí tlačítkům \(Vlastní klávesa\)](#page-28-0)

# **Nastavení zoomu**

Můžete vybrat nastavení zoomu přístroje.

**1 MENU → (Nastavení snímání2) → [Nastavení zoomu] → požadované nastavení.**

### **Podrobnosti o položkách menu**

#### **Pouze optický zoom:**

Omezuje rozsah zoomu na optický zoom. Funkci zoomu Smart můžete použít, když nastavíte [ W Velik. sním. JPEG] na [M] nebo [S].

#### **Zap.: Zoom s jas. ob. :**

Pro použití zoomu jasného snímku vyberte toto nastavení. I když rozsah zoomu přesahuje optický zoom, přístroj zvětšuje snímky pomocí zpracování obrazu s menší újmou na kvalitě.

#### **Zap.: Digitální zoom :**

Když je rozsah zoomu jasného snímku překročen, přístroj zvětší snímky na maximální rozsah. Obrazová kvalita se však zhorší.

#### **Poznámka**

Pokud chcete zvětšovat snímky v rozsahu, ve kterém se nezhorší obrazová kvalita, nastavte [Pouze optický zoom].

#### **Příbuzné téma**

- [Funkce zoomu dostupné s tímto přístrojem](#page-187-0)
- [Rozsah zoomu](#page-191-0)
# **Otoč. kroužku zoomu**

Přiřazuje funkce přiblížení (T) nebo zrušení přiblížení (W) směru otáčení kroužku zoomu. Dostupné pouze s objektivy s motorickým zoomem, které podporují tuto funkci.

**1 MENU → (Nastavení snímání2) → [Otoč. kroužku zoomu] → požadované nastavení.**

# **Podrobnosti o položce menu**

**Levý(W)/Pravý(T):** Přiřazuje funkci zrušení přiblížení (W) otáčení doleva a přiblížení (T) otáčení doprava. **Pravý(W)/Levý(T):** Přiřazuje funkci přiblížení (T) otáčení doleva a zrušení přiblížení (W) otáčení doprava.

# **Tlačítko DISP (Monitor/Hledáček)**

Umožňuje nastavit režimy zobrazení na displeji, které lze vybrat pomocí DISP (nastavení na displeji) v režimu snímání.

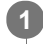

# **MENU → (Nastavení snímání2) → [Tlačítko DISP] → [Monitor] nebo [Hledáček] → požadované nastavení → [Zadat].**

Položky označené v jsou k dispozici.

# **Podrobnosti o položkách menu**

#### **Graf. zobrazení :**

Ukazuje základní informace o snímání. Graficky znázorňuje rychlost závěrky a hodnotu clony.

**Zobraz. všech inf. :**

Ukazuje informace o záznamu.

#### **Bez informací :**

Nezobrazí informace o záznamu.

#### **Histogram :**

Graficky znázorní rozložení světla.

#### **Úroveň :**

Označuje, zda je přístroj vyrovnán ve směru zepředu dozadu **(A)** a horizontálně **(B)**. Když je přístroj vyrovnán v obou směrech, indikátor zezelená.

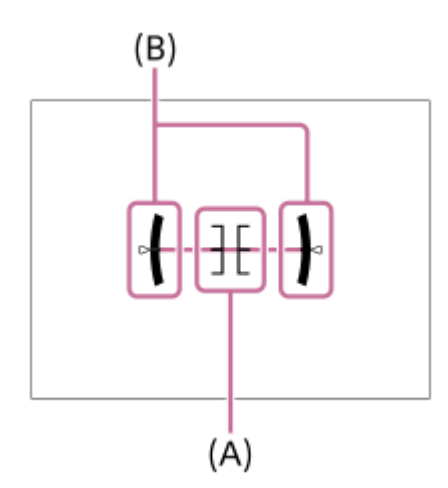

#### **Pro hledáček\*:**

Na displeji zobrazí pouze informace o snímání, nikoli objekt. Toto nastavení je nastavení zobrazení pro snímání s hledáčkem.

### **Displej vypnutý\*:**

Vždy vypne displej při pořizování snímků. Displej můžete používat při přehrávání snímků nebo ovládání MENU. Toto nastavení je nastavení displeje pro snímání s hledáčkem.

Tyto režimy displeje jsou k dispozici pouze v nastavení pro [Monitor].

### **Poznámka**

- Pokud přístroj značně nakloníte dopředu nebo dozadu, bude odchylka od roviny vysoká.
- Přístroj může mít rozsah chyby téměř ±1°, i když je naklonění korigováno rovinou.

# **Příbuzné téma**

[Přepnutí zobrazení displeje \(při snímání/přehrávání\)](#page-42-0)

[Uživatelská příručka](#page-0-0)

Digitální fotoaparát s výměnnými objektivy ILCE-6400 α6400

# **FINDER/MONITOR**

Nastaví způsob přepínání zobrazení mezi hledáčkem a displejem.

# **1 MENU → (Nastavení snímání2) → [FINDER/MONITOR] → požadované nastavení.**

### **Podrobnosti o položkách menu**

#### **Auto:**

Když se podíváte do hledáčku, zareaguje oční snímač a zobrazení se automaticky přepne na hledáček.

#### **Hledáček(manuál):**

Displej je vypnutý a snímek se zobrazí pouze v hledáčku.

#### **Displej(manuál):**

Hledáček se vypne a snímek se vždy zobrazí na displeji.

### **Tip**

- **Funkci [FINDER/MONITOR] můžete přiřadit k požadované klávese.** MENU → (Nastavení snímání2) → [ Z Vlastní klávesa], [ T Vlastní klávesa] nebo [ D Vlastní klávesa] → nastavte [Vol. Finder/Monitor] k požadované klávese.
- Pokud chcete ponechat zobrazení hledáčku nebo zobrazení na displeji, předem nastavte [FINDER/MONITOR] na [Hledáček(manuál)] nebo [Displej(manuál)]. Když se přestanete dívat přes hledáček, můžete ponechat displej vypnutý při snímání, když nastavíte zobrazení na displeji na [Displej vypnutý] pomocí tlačítka DISP. Vyberte MENU → (Nastavení snímání2) → [Tlačítko DISP] → [Monitor] a předem zaškrtněte [Displej vypnutý].

### **Příbuzné téma**

- [Přiřazování často používaných funkcí tlačítkům \(Vlastní klávesa\)](#page-28-0)
- [Tlačítko DISP \(Monitor/Hledáček\)](#page-45-0)

# **Sním. frekv. hled. (fotografie)**

Zobrazí pohyb objektu přirozeněji, protože upravuje snímkovou frekvenci hledáčku při fotografování. Tato funkce je vhodná při snímání rychle se pohybujícího objektu.

#### **MENU → (Nastavení snímání2) →[ Sním. frekv. hled.] → požadované nastavení. 1**

Tuto funkci lze přiřadit tlačítku, které si zvolíte, pomocí [ $\sim$ Vlastní klávesa].

### **Podrobnosti o položce menu**

### **Vysoká:**

Zobrazí pohyby objektu v hledáčku přirozeněji.

#### **Standardní:**

Zobrazí objekt v hledáčku při normální snímkovací frekvenci.

#### **Poznámka**

- Když je [ $\overline{\phantom{a}}$ Sním. frekv. hled.] nastavena na [Vysoká], bude rozlišení v hledáčku nižší.
- I když je [ $\sim$ sním. frekv. hled.] nastavena na [Vysoká], nastavení se může automaticky přepnout na [Standardní] podle teploty prostřední snímání a podmínek snímání.
- [ Sním. frekv. hled.] je uzamčeno na [Standardní] v následujících situacích:
	- Při přehrávání
	- Při spojení HDMI
	- Když je teplota uvnitř těla fotoaparátu vysoká.

#### **Příbuzné téma**

[Přiřazování často používaných funkcí tlačítkům \(Vlastní klávesa\)](#page-28-0)

# **Nastavení zebry**

Nastaví rastr zebra, který se objeví na části snímku, pokud úroveň jasu této části odpovídá úrovni IRE, kterou jste nastavili. Použijte tyto pruhy jako vodítko k nastavení jasu.

**1 MENU → (Nastavení snímání2) → [Nastavení zebry] → požadované nastavení.**

### **Podrobnosti o položce menu**

#### **Zobrazení zebry:**

Nastaví, zda se zobrazí rastr zebra.

#### **Úroveň zebry:**

Upraví úroveň jasu rastru zebry.

#### **Tip**

- Pro [Úroveň zebry] můžete registrovat hodnoty pro kontrolu správné expozice nebo přesvětlení a také úroveň jasu. Ve výchozích nastaveních je nastavení pro potvrzení správné expozice zaregistrováno na [Vlastní1] a nastavení pro potvrzení přesvětlení na [Vlastní2].
- Pro kontrolu správné expozice nastavte standardní hodnotu a rozsah pro úroveň jasu. V oblastech v rámci rozsahu, který jste nastavili, se objeví pruhy.
- Pro kontrolu přesvětlení nastavte minimální hodnotu pro úroveň jasu. Pruhy se objeví na oblastech s úrovní jasu stejnou nebo vyšší, než je hodnota, kterou jste nastavili.

### **Poznámka**

Rastr zebra se nezobrazí na zařízeních připojených prostřednictvím HDMI.

# **R. Mřížky**

Nastaví, zda se zobrazí rastr mřížky. Rastr mřížky vám pomůže upravit kompozici snímků.

**1 MENU → (Nastavení snímání2) → [R. Mřížky] → požadované nastavení.**

# **Podrobnosti o položkách menu**

### **Pravidlo třet. mřížky:**

Hlavní objekty umístěte poblíž jedné z čar mřížky, která rozděluje snímek na třetiny, abyste získali dobře vyváženou kompozici.

# **Čtvercová mřížka:**

Čtverce mřížky usnadňují ověření vodorovné úrovně kompozice. To je užitečné při posuzování kompozice při snímání krajin, záběrů zblízka nebo když používáte fotoaparát ke skenování.

### **Diag. + čtv. mřížka:**

Umístěním objektu na příčnou čáru vyjádříte povznášející a silné city.

### **Vypnuto:**

Nezobrazí rastr mřížky.

# **Průvod. nast. expoz.**

Můžete nastavit, zda se při změně expozice zobrazí nápověda.

**1 MENU → (Nastavení snímání2) → [Průvod. nast. expoz.] → požadované nastavení.**

# **Podrobnosti o položce menu**

**Vypnuto:** Nezobrazí nápovědu.

**Zapnuto:**

Zobrazí nápovědu.

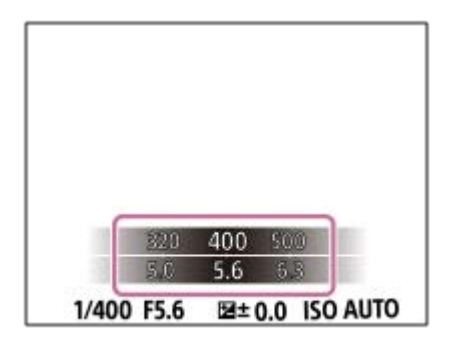

# **Displej živ. náhledu**

Určuje, zda se na displeji budou zobrazovat snímky upravené pomocí kompenzace expozice, vyvážení bílé, [Kreativní styl] nebo [Obrazový efekt].

**1 MENU → (Nastavení snímání2) → [Displej živ. náhledu] → požadované nastavení.**

# **Podrobnosti o položce menu**

### **Efekt nastavení Zap.:**

Zobrazí živý náhled v podmínkách blízkých tomu, jak bude vypadat snímek po aplikaci všech vašich nastavení. Toto nastavení je užitečné, když chcete pořizovat snímky a kontrolovat výsledný záběr na obrazovce živého náhledu.

#### **Efekt nastavení Vyp.:**

Ukazuje živý náhled bez efektů kompenzace expozice, vyvážení bílé, [Kreativní styl] nebo [Obrazový efekt]. Když se použije toto nastavení, můžete snadno zkontrolovat kompozici snímku.

Živý náhled se vždy zobrazí se správným jasem, i v režimu [Ruční expozice].

Když je vybrán [Efekt nastavení Vyp.], zobrazí se na obrazovce živého náhledu ikona **WiEW** 

#### **Tip**

Když používáte blesk třetí strany, například studiový blesk, může být zobrazení živého náhledu pro některá nastavení rychlosti závěrky tmavé. Při nastavení [Displej živ. náhledu] na [Efekt nastavení Vyp.] bude Živý náhled zobrazen jasně, takže lze kompozici snadno zkontrolovat.

#### **Poznámka**

- [Displej živ. náhledu] nelze nastavit na [Efekt nastavení Vyp.] v následujících režimech snímání:
	- [Inteligentní auto]
	- [Super auto]
	- [Plynulé panoráma]
	- $-$  [Video]
	- [Zpomal. a zrychl.]
	- $-$ [Volba scény]
- Když je [Displej živ. náhledu] nastaven na [Efekt nastavení Vyp.], jas pořízeného snímku nebude stejný jako jas zobrazený v živém náhledu.

# **Auto prohlíž.**

Zaznamenaný snímek lze ihned po pořízení zkontrolovat na displeji. Můžete také nastavit dobu zobrazení pro automatické prohlížení.

**1 MENU → (Nastavení snímání2) → [Auto prohlíž.] → požadované nastavení.**

# **Podrobnosti o položce menu**

### **10 s/5 s/2 s:**

Zaznamenané snímky se na vybranou dobu zobrazí ihned po pořízení na displeji. Pokud během automatického náhledu aktivujete funkci zvětšení, můžete tento snímek zkontrolovat ve zvětšeném rozsahu.

### **Vypnuto:**

Nezobrazí automatické prohlížení.

### **Poznámka**

- Když používáte funkci, která provádí zpracování snímku, zobrazí se dočasně snímek před zpracováním a poté snímek po zpracování.
- Nastavení DISP (nastavení zobrazení) se použijí pro zobrazení automatického náhledu.

### **Příbuzné téma**

[Zvětšení přehrávaného snímku \(Zvětšit\)](#page-257-0)

# **Přiřazování často používaných funkcí tlačítkům (Vlastní klávesa)**

Funkci vlastní klávesy můžete používat k přiřazení funkcí, které používáte nejčastěji, ke snadno ovladatelným klávesám. To umožňuje přeskočit proces výběru položek z MENU, takže můžete vyvolávat funkce rychleji. Můžete také přiřadit [Nenastaveno] ke snadno ovladatelným klávesám, abyste zamezili náhodnému nastavení.,

Můžete zvlášť přiřazovat funkce k vlastním klávesám pro režim snímání fotografií ( $\sim$ Vlastní klávesa), režim snímání videa (  $\Box$  Vlastní klávesa), a režim přehrávání (  $\Box$  Vlastní klávesa).

Přiřaditelné funkce se liší podle kláves.

Funkce můžete přiřadit následujícím klávesám.

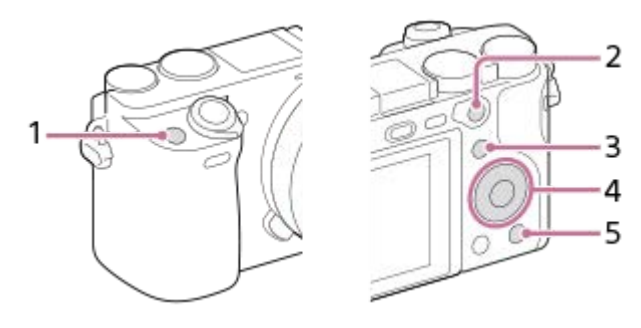

- **1.** Uživatel. tlačítko 1
- **2.** Tlač.AF/MF/Funkce tlačítka AEL
- **3.** Tlačítko Fn/
- **4.** Prostřední tlačítko/Levé tlačítko/Pravé tlačítko/Tlačítko Dolů
- **5.** Uživatel. tlačítko 2

Podrobnosti o funkcích, které lze přiřadit vlastním klávesám, naleznete na následující adrese URL: <https://support.d-imaging.sony.co.jp/support/tutorial/ilc/l/ilce-6400/12.php>

### **Tip**

Funkce můžete vyvolávat rychleji, když použijete nabídku funkcí pro konfiguraci každého nastavení přímo z tlačítka Fn, spolu s vlastními klávesami. Příbuzné funkce naleznete v "Příbuzné téma" ve spodní části této stránky.

Následuje postup pro přiřazení funkce [AF podle oka] k tlačítku AEL**(A)**.

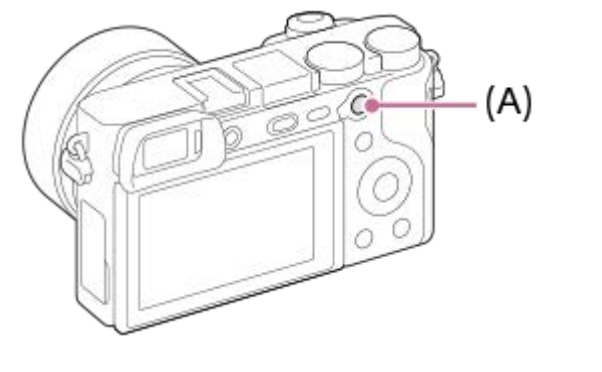

**1 MENU → (Nastavení snímání2) → [ Vlastní klávesa].**

**Pokud chcete přiřadit funkci, kterou budete vyvolávat při snímání videa, vyberte [ T J Vlastní klávesa]. Pokud** chcete přiřadit funkci, kterou budete vyvolávat při přehrávání snímků, vyberte [ $\blacktriangleright$  Vlastní klávesa].

**Posuňte se na obrazovku [Zadní1] pomocí levé/pravé strany řídicího kolečka. Pak vyberte [Funkce tlačítka AEL] a stiskněte střed řídicího kolečka. 2**

**Tiskněte levou/pravou stranu řídicího kolečka, dokud se nezobrazí požadovaná funkce. Vyberte požadovanou funkci pomocí horní/spodní strany řídicího kolečka a pak stiskněte střed. Například vyberte [AF podle oka].**

Pokud stisknete tlačítko AEL v režimu snímání fotografií a budou detekovány oči, aktivuje se [AF podle oka] a fotoaparát zaostří na oči. Pořizujte snímky s přidrženým tlačítkem AEL.

#### **Poznámka**

**3**

- Můžete také přiřadit funkce snímání tlačítku fixace ostření na objektivu. Některé objektivy však tlačítko fixace ostření nemají.
- Když přiřadíte [Použít Vlastní ( $\sim$ )] k vlastní klávese pomocí [ $\parallel$  Vlastní klávesa], ale funkce je v režimu snímání videa nedostupná, například [ Kvalita JPEG] nebo [Režim blesku], nebude funkce vyvolána, když klávesu stisknete v režimu snímání videa.
- Pokud přiřadíte [Pou. Vlastní ( / )] k vlastní klávese pomocí [ Vlastní klávesa], fotoaparát přepne do režimu snímání a vyvolá přiřazenou funkci, když klávesu stisknete v režimu přehrávání.

#### **Příbuzné téma**

[Pomocí tlačítka Fn \(Funkce\) \(Nabídka funkcí\)](#page-30-0)

# **Pomocí tlačítka Fn (Funkce) (Nabídka funkcí)**

Nabídka funkcí je nabídka 12 funkcí. Zobrazí se ve spodní části obrazovky, když v režimu snímání stisknete tlačítko Fn (Funkce). K často používaným funkcím se dostanete rychleji, když je zaregistrujete do nabídky funkcí.

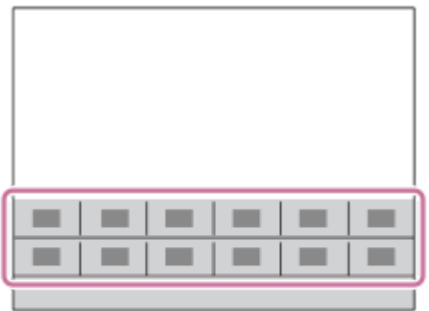

Podrobnosti o funkcích, které lze zaregistrovat do nabídky funkcí, naleznete na následující adrese URL: <https://support.d-imaging.sony.co.jp/support/tutorial/ilc/l/ilce-6400/14.php>

#### **Tip**

Funkce můžete vyvolat rychleji, když použijete funkci vlastní klávesy a přiřadíte často používané funkce k požadovaným  $\qquad \qquad \oplus$ klávesám spolu s nabídkou funkcí. Příbuzné funkce naleznete v "Příbuzné téma" ve spodní části této stránky.

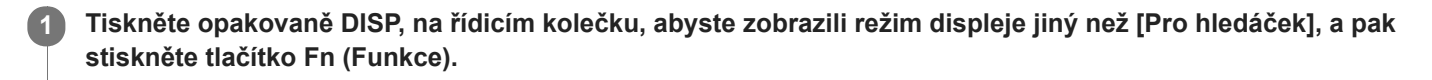

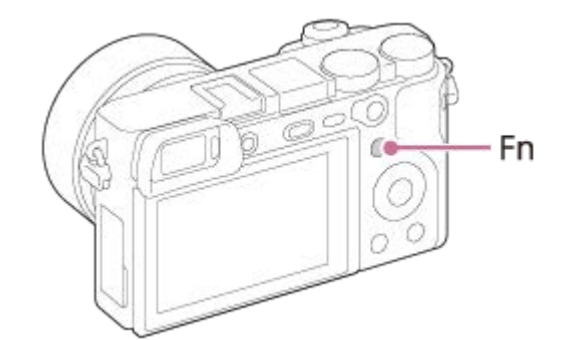

**2 Vyberte požadovanou funkci stisknutím horní/spodní/levé/pravé části řídicího kolečka.**

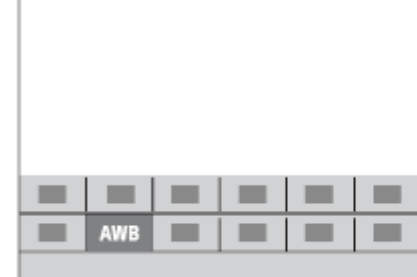

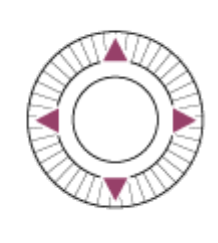

**3 Požadované nastavení vyberte otočením řídicího kolečka a stiskněte střed řídicího kolečka.**

Některé funkce lze jemně doladit pomocí otočného ovladače.

### **Úprava nastavení z vyhrazených obrazovek nastavení**

Vyberte požadovanou funkci v kroku 2 a stiskněte střed řídicího kolečka. Objeví se vyhrazená obrazovka nastavení pro funkci. Při nastavování postupujte podle pokynů **(A)**.

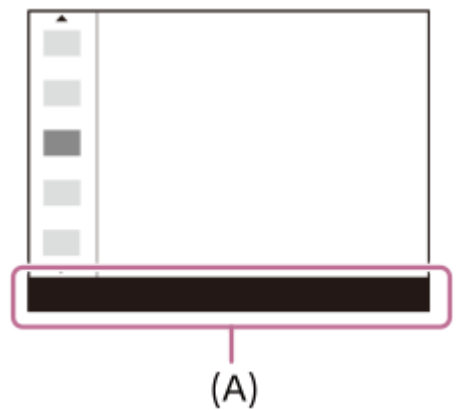

#### **Změna funkcí v nabídce funkcí (Nast. nabídky funkcí)**

Následuje postup pro změnu [Režim pohonu] v nabídce funkcí na [R. Mřížky].

- **1.** MENU → (Nastavení snímání2) → [Nast. nabídky funkcí].
- 2. Vyberte **Ö** □ (Režim pohonu) z dvanácti funkcí v nabídce funkcí pomocí horní/spodní/levé/pravé strany řídicího kolečka a pak stiskněte střed.
- Posuňte se na obrazovku [Displej/Auto prohlížení] pomocí levé/pravé strany řídicího kolečka. Pak vyberte [R. Mřížky] **3.** a stiskněte střed řídicího kolečka.
	- **EX** (R. Mřížky) se zobrazí na místě, kde předtím byl  $\bullet$   $\Box$ <sub>l</sub> (Režim pohonu) v nabídce funkcí.

### **Příbuzné téma**

[Přiřazování často používaných funkcí tlačítkům \(Vlastní klávesa\)](#page-28-0)

# **Dočasná změna funkce voliče (Nastav. Můj ovladač)**

Požadované funkce můžete přiřadit otočnému ovladači a řídicímu kolečku a registrovat až tři kombinace nastavení jako nastavení "Můj ovladač". Můžete pak rychle vyvolávat nebo přepínat registrovaná nastavení "Můj ovladač" stisknutím vlastní klávesy, ke které jste to předem přiřadili.

# **Registrace funkcí pro "Můj ovladač"**

Funkce, které chcete přiřadit otočnému ovladači a řídicímu kolečku, registrujte jako [Můj ovladač 1] až [Můj ovladač 3].

- **1.** MENU → (Nastavení snímání2) → [Nastav. Můj ovladač].
- 2. Vyberte ovladač nebo kolečko pro  $\mathbb{C}$  (Můj ovladač 1) a stiskněte střed řídicího kolečka.
- 3. Vyberte požadovanou funkci, kterou chcete přiřadit, pomocí horní/spodní/levé/pravé strany řídicího kolečka a pak stiskněte střed řídicího kolečka.
	- · Vyberte "--" (Nenastaveno) pro ovladač nebo kolečko, ke kterému nechcete přiřadit žádnou funkci.
- 4. Až vyberete funkce pro všechny ovladače a kolečko v  $\bigoplus$  (Můj ovladač 1) opakováním kroků 2 a 3, vyberte [OK]. Nastavení pro  $\widehat{\mathbb{C}}_1^n$  (Můj ovladač 1) bude registrováno.
	- Pokud chcete také registrovat  $\binom{2}{3}$  (Můj ovladač 2) a  $\binom{2}{3}$  (Můj ovladač 3), řiďte se postupem popsaným výše.

# Přiřazování klávesy pro vyvolání "Můj ovladač"

Pro vyvolání registrovaných nastavení "Můj ovladač" přiřaďte vlastní klávesu.

- 1. MENU → 2 (Nastavení snímání2) → [ $\bigwedge$  Vlastní klávesa] nebo [H] Vlastní klávesa] → Vyberte klávesu, kterou chcete používat pro vyvolání "Můj ovladač".
- 2. Vyberte číslo nastavení "Můj ovladač", které chcete vyvolat, nebo vzor pro přepnutí "Můj ovladač".

### **Podrobnosti o položkách menu**

### **Můj ovl. 1 běh. přidr. /Můj ovl. 2 běh. přidr./Můj ovl. 3 běh. přidr.:**

Při přidržené klávese se přiřadí funkce, které jste registrovali v [Nastav. Můj ovladač] k ovladači nebo kolečku.

### **Můj ovladač 1→2→3 :**

Pokaždé, když stisknete klávesu, změní se funkce v následujícím pořadí: "normální funkce → funkce Můj ovladač 1 → funkce Můj ovladač 2 → funkce Můj ovladač 3 → normální funkce".

### **Přep. Můj ovladač 1 /Přep. Můj ovladač 2/Přep. Můj ovladač 3:**

Funkce registrovaná pomocí [Nastav. Můj ovladač] zůstane, i když nepřidržíte stiknutou klávesu. Pro návrat k normální funkci stiskněte klávesu znovu.

# Snímání při přepínání "Můj ovladač"

Při snímání můžete vyvolat "Můj ovladač" pomocí vlastní klávesy a snímat při změně nastavení snímání otáčením otočného ovladače/řídicího kolečka.

V následujícím příkladu jsou funkce uvedené níže registrovány v "Můj ovladač" a [Můj ovladač 1→2→3] je přiřazen tlačítku C1 (vlastní 1).

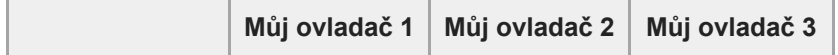

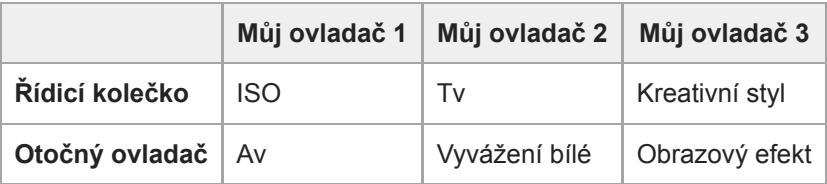

### Stiskněte tlačítko C1 (vlastní 1). **1.**

Funkce registrované pro [Můj ovladač 1] budou přiřazeny k řídicímu kolečku/otočnému ovladači.

Ikony zobrazené níže se zobrazí ve spodní části obrazovky.

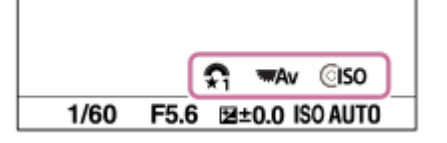

- **2.** Otáčením řídicího kolečka nastavte hodnotu ISO a otáčením otočného ovladače nastavte hodnotu clony.
- Stiskněte znovu tlačítko C1. **3.** Funkce registrované k [Můj ovladač 2] budou přiřazeny k řídicímu kolečku/otočnému ovladači.
- **4.** Otáčením řídicího kolečka nastavte rychlost závěrky a otáčením otočného ovladače nastavte [Vyvážení bílé].
- **5.** Stiskněte znovu tlačítko C1 a změňte hodnoty nastavení pro funkce registrované pro [Můj ovladač 3].
- **6.** Stisknutím tlačítka spouště snímejte.

#### **Poznámka**

- Nastavení "Můj ovladač", ve kterých je každý ovladač/kolečko nastaveno na [Nenastaveno], nebudou při stisku vlastní klávesy vyvolány. Budou také přeskočeny v [Můj ovladač 1→2→3].
- I když je ovladač/kolečko uzamčeno pomocí funkce [Zámek ovlad./koleč.], dočasně se odemkne, když vyvoláte "Můj ovladač".

### **Příbuzné téma**

[Přiřazování často používaných funkcí tlačítkům \(Vlastní klávesa\)](#page-28-0)

# **Nast. ovlad./kolečka**

Můžete přepínat funkce otočného ovladače a řídicího kolečka.

**1 MENU → (Nastavení snímání2) → [Nast. ovlad./kolečka] → požadované nastavení.**

## **Podrobnosti o položkách menu**

**RZ RF**: Rychlost závěrky můžete změnit řídicím kolečkem a hodnotu clony lze změnit otočným ovladačem. **<b>***f* RZ:

Hodnotu clony můžete změnit řídicím kolečkem a rychlost závěrky můžete změnit otočným ovladačem.

### **Poznámka**

e [Nast. ovlad./kolečka] je umožněno, když je režim snímání nastaven na "M".

# **Otočení Av/Tv**

Když měníte hodnotu clony nebo rychlost závěrky, nastaví směr otáčení otočného ovladače nebo řídicího kolečka.

**1 MENU → (Nastavení snímání2) → [Otočení Av/Tv] → požadované nastavení.**

# **Podrobnosti o položkách menu**

### **Normální:**

Nemění směr otáčení otočného ovladače ani řídicího kolečka.

#### **Obrácené:**

Změní směr otáčení otočného ovladače nebo řídicího kolečka.

# **Komp. Ev ovlad./kol.**

Kompenzaci expozice můžete upravit otočným ovladačem nebo řídicím kolečkem.

**1 MENU → (Nastavení snímání2) → [Komp. Ev ovlad./kol.] → požadované nastavení.**

## **Podrobnosti o položce menu**

### **Vypnuto:**

Nepřiřazuje funkci kompenzace expozice otočnému ovladači ani řídicímu kolečku.

**Kolečko:**

Přiřadí funkci kompenzace expozice řídicímu kolečku.

### **Ty** Ovladač:

Přiřadí funkci kompenzace expozice otočnému ovladači.

#### **Poznámka**

- Pokud přiřadíte funkci kompenzace expozice otočnému ovladači, můžete funkci, která byla původně přiřazena, ovládat řídicím kolečkem a naopak.
- Když je režim snímání nastaven na [Ruční expozice] a ISO je nastaveno na [ISO AUTO], [Komp. Ev ovlad./kol.] je zakázána.

# **Funkce dotyk. obsl.: Dotyková závěrka**

Když snímáte s displejem, fotoaparát automaticky ostří na bod, kterého se dotknete, a pořídí fotografii. Předem nastavte MENU →  $\Box$  (Nastavení) → [Dotyková obsluha] na [Zapnuto].

**1 Vyberte MENU → (Nastavení snímání2) → [Funkce dotyk. obsl.] → [Dotyková závěrka].**

#### Když je zobrazena obrazovka snímání, dotkněte se ikony **S** na displeji. **2**

Označení vlevo od ikony se zobrazí oranžově a bude aktivována funkce dotykové závěrky.

Ke zrušení [Dotyková závěrka] se opět dotkněte ikony  $\mathbf{\mathcal{L}}$ .

#### **Dotkněte se objektu, na který chcete zaostřit.**

Když je objekt, kterého jste se dotkli, zaostřen, nahraje se fotografie.

#### **Tip**

**3**

- Níže uvedené funkce snímání můžete ovládat dotykem na displej:
	- Snímání série snímků pomocí dotykové závěrky Když je [Režim pohonu] nastaven na [Kontinuální snímání], můžete nahrávat série snímků dotykem na displej.
	- Snímání série snímků sportovní scény pomocí dotykové závěrky Když je [Volba scény] nastaven na [Sportovní akce], můžete nahrávat série snímků dotykem na displej.
	- Nepřetržité snímání řady snímků pomocí dotykové závěrky Přístroj pořídí tři snímky a přitom automaticky posune expozici ze základní k tmavší a poté ke světlejší. Když je [Režim pohonu] nastaven na [Nepř. expoziční řada], dotýkejte se displeje, dokud snímání neskončí. Po nahrávání si můžete vybrat snímek, který se vám líbí nejvíc.

### **Poznámka**

- Funkce [Dotyková závěrka] není k dispozici v následujících situacích:
	- Při snímání s hledáčkem
	- Když je režim snímání nastaven na [Video].
	- Když je režim snímání nastaven na [Zpomal. a zrychl.].
	- Když je režim snímání nastaven na [Plynulé panoráma].
	- V režimu [Snímání úsměvu]
	- Když [Režim ostření] je [Ruč. zaost.]
	- Když [Oblast ostření] je [Pohyblivý bod]
	- Když [Oblast ostření] je [Rozšíř. pohybl. bod]
	- Při používání funkce digitálního zoomu
	- Při používání [ M Zoom s jas. obraz.]

#### **Příbuzné téma**

[Dotyková obsluha](#page-130-0)

# **Funkce dotyk. obsl.: Zaostření dotykem**

Objekt, na který budete ostřit, můžete vybrat dotykem v režimu nahrávání fotografie a videa. Předem vyberte MENU → (Nastavení)  $\rightarrow$  [Dotyková obsluha]  $\rightarrow$  [Zapnuto].

**1 MENU → (Nastavení snímání2) → [Funkce dotyk. obsl.] → [Zaostření dotykem].**

# **Specifikace místa, kam chcete ostřit, v režimu fotografie**

Můžete zaostřit na požadované místo dotykem na displej.

- **1.** Vyberte [Oblast ostření] jinou než [Pohyblivý bod] nebo [Rozšíř. pohybl. bod].
- 2. Dotkněte se displeje.
	- Když snímáte s displejem, pro zaostření se dotkněte objektu.
	- Když snímáte s hledáčkem, můžete posunout polohu ostření dotykem a tažením po displeji, a dívat se přitom přes hledáček.

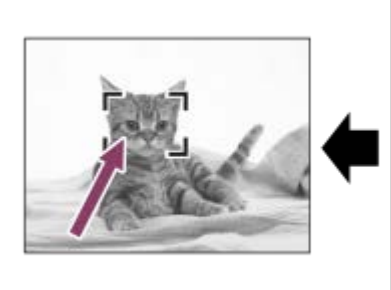

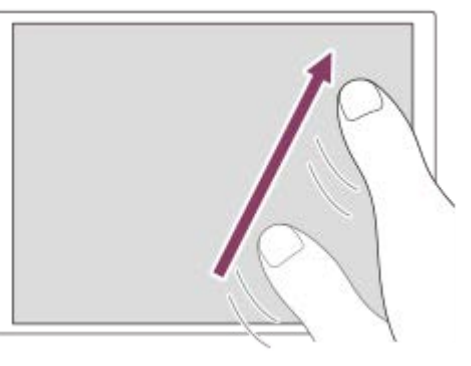

- Když stisknete tlačítko spouště napůl, fotoaparát zaostří na rámeček ostření. Stisknutím tlačítka spouště nadoraz snímeite.
- Pro zrušení ostření dotykem se dotkněte  $\bigstar$  nebo stiskněte střed řídicího kolečka, pokud snímáte s displejem, a stiskněte střed řídícího kolečka, pokud snímáte s hledáčkem.

### **Specifikace místa, kam chcete ostřit, v režimu videa (bodové ostření)**

Fotoaparát bude ostřit na objekt, jehož se dotknete.Bodové ostření není k dispozici, snímáte-li s hledáčkem.

- **1.** Vyberte [Oblast ostření] jinou než [Pohyblivý bod] nebo [Rozšíř. pohybl. bod].
- Objektu, na který chcete zaostřit, se dotkněte před nahráváním nebo v průběhu nahrávání. **2.**
	- Když se dotknete objektu, režim ostření se dočasně přepne na ruční ostření a zaostření lze upravit pomocí ostřicího kroužku.
	- Pokud chcete zrušit bodové ostření, dotkněte se → x nebo stiskněte střed řídicího kolečka.

#### **Tip**

- Kromě funkce dotykového ostření jsou k dispozici také následující dotykové operace.
	- Když je [Oblast ostření] nastavena na [Pohyblivý bod] nebo [Rozšíř. pohybl. bod], lze přesunout rámeček ostření dotykem.
	- Když je [Režim ostření] nastaven na [Ruč. zaost.], lze použít zvětšení zaostření dvojím ťuknutím na displej.

#### **Poznámka**

- Funkce ostření dotykem není k dispozici v následujících situacích:
	- Když je režim snímání nastaven na [Plynulé panoráma].

Když je [Režim ostření] nastaven na [Ruč. zaost.].

Při používání digitálního zoomu

Při používání LA-EA2 nebo LA-EA4

# **Příbuzné téma**

- [Dotyková obsluha](#page-130-0)
- [Dotyk. panel/plocha](#page-131-0)

# **Funkce dotyk. obsl.: Sledování dotykem**

Pro výběr objektu, který chcete sledovat v režimu fotografie a videa, můžete použít dotykové funkce. Předem vyberte MENU →  $\blacktriangleright$  (Nastavení) → [Dotyková obsluha] → [Zapnuto].

# **1 MENU → (Nastavení snímání2) → [Funkce dotyk. obsl.] → [Sledování dotykem].**

**Dotkněte se objektu, který chcete sledovat, na displeji. 2**

Sledování začne.

#### **Stisknutím tlačítka spouště napůl zaostříte.**

Stisknutím tlačítka spouště nadoraz snímejte.

#### **Tip**

**3**

Pokud chcete zrušit sledování, dotkněte se  $\Box$   $\leq$  nebo stiskněte střed řídicího kolečka.

#### **Poznámka**

- Funkce [Sledování dotykem] není v následujících situacích k dispozici:
	- Když je [Volba scény] [Ručně drž. soumrak] nebo [Reduk. rozm. pohybu]
	- Při snímání videa, když je [ Nast. záznamu] nastaveno na [120p]/[100p].
	- Když je režim snímání nastaven na [Plynulé panoráma].
	- Když je [Režim ostření] nastaven na [Ruč. zaost.]
	- Když používáte zoom smart, zoom jasného snímku a digitální zoom
	- Při používání adaptéru pro bajonet LA-EA2 nebo LA-EA4

#### **Příbuzné téma**

[Dotyková obsluha](#page-130-0)

# **Tlačítko MOVIE**

Nastaví, zda se bude aktivovat tlačítko MOVIE (video).

**1 MENU → (Nastavení snímání2) → [Tlačítko MOVIE] → požadované nastavení.**

# **Podrobnosti o položce menu**

#### **Vždy:**

Pokud v libovolném režimu stisknete tlačítko MOVIE, začne se nahrávat video.

#### **Pouze režim Video:**

Nahrávání videa bude zahájeno stiskem tlačítka MOVIE pouze tehdy, když je režim snímání nastaven na režim [Video] nebo [Zpomal. a zrychl.].

# **Zámek ovlad./koleč.**

Můžete nastavit, zda se stisknutím a přidržením tlačítka Fn (funkce) uzamkne volič a kolečko.

**1 MENU → (Nastavení snímání2) → [Zámek ovlad./koleč.] → požadované nastavení.**

### **Podrobnosti o položkách menu**

#### **Zamknout:**

Zablokuje otočný ovladač a řídicí kolečko.

#### **Odemknout:**

I když tlačítko Fn (Funkce) stisknete a přidržíte, otočný ovladač ani řídicí kolečko se nezablokuje.

### **Tip**

Zablokování lze uvolnit opětovným přidržením tlačítka Fn (Funkce).

# **Poznámka**

Když je [ Fce reg. obl. AF] nastaveno na [Zapnuto], [Zámek ovlad./koleč.] je napevno nastaveno na [Odemknout].

### **Příbuzné téma**

[Registrace aktuální oblasti ostření \(Fce reg. obl. AF\) \(fotografie\)](#page-97-0)

# **Zvukové signály**

Vybere, zda přístroj bude produkovat zvuk.

**1 MENU → (Nastavení snímání2) → [Zvukové signály] → požadované nastavení.**

# **Podrobnosti o položkách menu**

### **Zapnuto:**

Zvuky vznikají například během ostření při namáčknutí spouště.

#### **Vypnuto:**

Žádný zvuk nevzniká.

### **Poznámka**

Pokud je [Režim ostření] nastaven na [Průběžné AF], fotoaparát při ostření na objekt nepípne.

**2**

# **Fce Od. do smartph.: Odeslat do smartph.**

Do smartphonu můžete přenášet fotografie nebo videa XAVC S, zpomalená nebo zrychlená videa a prohlížet je. Na vašem smartphonu musí být nainstalována aplikace PlayMemories Mobile.

#### **MENU → (Síť) → [Fce Od. do smartph.]→ [Odeslat do smartph.] → požadované nastavení. 1**

■ Pokud v režimu přehrávání stisknete tlačítko A (Odeslat do smartph.), objeví se stránka nastavení položky [Odeslat do smartph.].

### **Když je přístroj připraven pro přenos, na přístroji se objeví informační obrazovka. Pomocí těchto údajů propojte smartphone s přístrojem.**

Metoda nastavení pro propojení smartphonu s tímto přístrojem závisí na typu smartphonu.

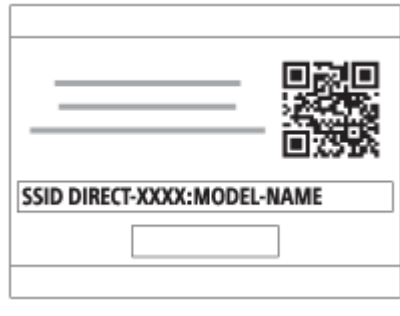

# **Podrobnosti o položce menu**

### **Zvolit na tomto zařízení:**

V přístroji vybere snímek, který se má přenést do smartphonu.

- (1) Vybírejte mezi položkami [Toto foto], [Všech. s tímto datem] nebo [Více snímků].
- Zobrazené volby se mohou lišit podle režimu prohlížení vybraného ve fotoaparátu.

(2) Pokud zvolíte [Více snímků], vyberte požadované snímky pomocí středu řídícího kolečka a pak stiskněte MENU → [Zadat].

#### **Zvolit ve smartphonu:**

Na smartphonu se zobrazí všechny snímky zaznamenané na paměťové kartě přístroje.

### **Poznámka**

- Můžete pouze přenášet snímky, které jsou uloženy na paměťové kartě fotoaparátu.
- Jako velikost snímků, které se mají odeslat do smartphonu, lze vybrat [Původní], [2M] nebo [VGA]. Změna velikosti snímku viz následující kroky.
	- Pro smartphone Android
	- Spusťte PlayMemories Mobile a změňte velikost snímku pomocí [Nastavení] → [Kopírovat velikost snímku]. - Pro iPhone/iPad
	- Vyberte PlayMemories Mobile v menu nastavení a změňte velikost snímku pomocí [Kopírovat velikost snímku].
- Snímky ve formátu RAW se při odesílání konvertují do formátu JPEG.
- Nelze posílat videa formátu AVCHD.
- Do smartphonu nemůžete přenášet videa XAVC S 4K nebo původní data videí XAVC S HD nahraných v rozlišení [120p]/[100p]. Můžete přenášet pouze videa proxy.
- V závislosti na typu smartphonu se nemusí přenesené video přehrávat správně. Například se video nemusí přehrávat plynule nebo bude bez zvuku.
- V závislosti na formátu fotografie, videa, zpomaleného nebo zrychleného videa nemusí být možné je na smartphonu přehrát.
- Tento přístroj sdílí informace o připojení pro funkci [Odeslat do smartph.] se zařízením, které má povolení k připojení. Pokud chcete změnit zařízení, které má povoleno připojení k přístroji, řiďte se při resetování informací o připojení těmito kroky. MENU → (Síť) → [Nastavení Wi-Fi] → [Reset SSID/Hesla]. Po resetování informací o připojení musíte smartphone znovu zaregistrovat.
- Pokud je režim [Režim letadlo] nastaven na [Zapnuto], tento přístroj nelze připojit ke smartphonu. Nastavte [Režim letadlo] na [Vypnuto].
- Při přenášení velkého počtu snímků nebo dlouhých videí doporučujeme, abyste fotoaparát napájeli ze síťové zásuvky pomocí síťového adaptéru (přiložen).

#### **Příbuzné téma**

- [PlayMemories Mobile](#page-340-0)
- [Ovládání fotoaparátu pomocí smartphonu Android \(NFC spuštění jedním dotykem\)](#page-341-0)
- [Ovládání fotoaparátu pomocí smartphonu s Android \(QR Code\)](#page-343-0)
- [Ovládání fotoaparátu pomocí smartphonu Android \(SSID\)](#page-345-0)
- [Ovládání fotoaparátu pomocí iPhone nebo iPad \(QR Code\)](#page-347-0)
- [Ovládání fotoaparátu pomocí iPhone nebo iPad \(SSID\)](#page-350-0)
- [Odesílání snímků do smartphonu Android \(sdílení jedním dotykem NFC\)](#page-355-0)
- [Fce Od. do smartph.: Cíl odesílání \(videa proxy\)](#page-354-0)
- [Režim letadlo](#page-363-0)

# **Fce Od. do smartph.: Cíl odesílání (videa proxy)**

Při přenášení videa XAVC S do smartphonu pomocí [Odeslat do smartph.] můžete nastavit, zda chcete přenášet video proxy s nízkou bitovou rychlostí nebo původní video s vysokou bitovou rychlostí.

**1 MENU → (Síť) → [Fce Od. do smartph.] → [ Cíl odesílání] → požadované nastavení.**

### **Podrobnosti o položce menu**

#### **Pouze zástupné:**

Přenese pouze videa proxy.

# **Pouze původní:**

Přenese pouze původní videa.

#### **Zástupné & původní:**

Přenese videa proxy i původní videa.

#### **Poznámka**

- Do smartphonu nemůžete přenášet videa XAVC S 4K nebo původní data videí XAVC S HD nahraných v rozlišení [120p]/[100p]. Můžete přenášet pouze videa proxy.
- Při přenášení velkého počtu snímků nebo dlouhých videí doporučujeme, abyste fotoaparát napájeli ze síťové zásuvky pomocí síťového adaptéru (přiložen).

#### **Příbuzné téma**

- Fig. 5 [Fce Od. do smartph.: Odeslat do smartph.](#page-352-0)
- [Zástupné nahráv.](#page-234-0)

# **Poslat do počítače**

Snímky uložené v přístroji můžete přenášet do počítače připojeného bezdrátovým přístupovým bodem nebo bezdrátovým širokopásmovým routerem a takto si můžete snadno dělat zálohové kopie. Před zahájením této operace si na svůj počítač nainstalujte aplikaci PlayMemories Home a zaregistrujte přístupový bod na přístroji.

# **1 Spusťte počítač.**

**2 MENU → (Síť) → [Poslat do počítače].**

### **Poznámka**

- Podle nastavení aplikace vašeho počítače se přístroj po uložení snímků v počítači vypne.
- Současně lze přenášet snímky z přístroje pouze do jediného počítače.
- Chcete-li přenášet snímky do jiného počítače, propojte přístroj a počítač prostřednictvím připojení USB a postupujte podle pokynů k aplikaci PlayMemories Home.
- Videa proxy nelze přenášet.

#### **Příbuzné téma**

- **[Instalace aplikace PlayMemories Home](#page-374-0)**
- [Nastavení Wi-Fi: Stisk WPS](#page-364-0)
- [Nastavení Wi-Fi: Nastav. příst. bodu](#page-365-0)

# **Zobr. na televizoru**

**2**

Snímky si můžete prohlížet na televizoru připojeném k síti, když je přenesete z přístroje, aniž byste propojovali televizor a přístroj kabelem. U některých televizorů bude třeba provádět operace na televizoru. Podrobnosti naleznete v návodu k obsluze přiloženém k televizoru.

**1 MENU → (Síť) → [Zobr. na televizoru] → požadované zařízení pro připojení.**

**Když chcete přehrávat snímky pomocí prezentace, stiskněte střed řídicího kolečka.**

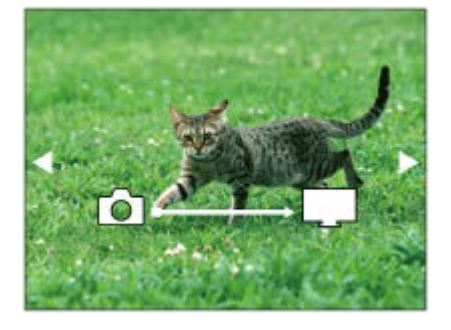

- Pro zobrazení dalšího/předchozího snímku ručně stiskněte pravou/levou stranu řídicího kolečka.
- Ke změně zařízení, které má být připojeno, stiskněte spodní stranu řídicího kolečka a pak vyberte [Sezn. zař.].

### **Nastavení prezentace**

Nastavení prezentace můžete změnit stisknutím spodní strany řídicího kolečka. **Volba přehrávání:** Vybere skupinu snímků, která má být zobrazena. **Přehl. složek (static. sn.):** Vybere mezi [Všechno] a [Vše ve složce]. **Přehled dat:** Vybere mezi [Všechno] a [Sním. z období]. **Interval:** Vybere mezi [Krátké] a [Dlouhé]. **Efekty\*:** Vybere mezi [Zapnuto] a [Vypnuto]. **Velik. sn. při přehr.:** Vybere mezi [HD] a [4K].

Nastavení se vztahuje pouze na televizor BRAVIA, který je kompatibilní s funkcemi.

#### **Poznámka**

- Tuto funkci můžete použít na televizoru, který podporuje renderer DLNA.
- Snímky můžete prohlížet na televizoru s funkcí Wi-Fi Direct nebo na televizoru s přístupem k síti (včetně televizorů s kabelovým připojením k síti).
- Pokud připojíte televizor a tento přístroj a nepoužijete Wi-Fi Direct, bude třeba nejprve registrovat přístupový bod.
- **Zobrazení snímků na televizoru může chvíli trvat.**
- Videa nelze zobrazit na televizoru prostřednictvím Wi-Fi. Použijte kabel HDMI (prodává se samostatně).

### **Příbuzné téma**

- [Nastavení Wi-Fi: Stisk WPS](#page-364-0)
- [Nastavení Wi-Fi: Nastav. příst. bodu](#page-365-0)

# **Ovl. smartphonem**

Nastaví stav připojení fotoaparátu ke smartphonu.

**1 MENU → (Síť) → [Ovl. smartphonem] → požadované nastavení.**

## **Podrobnosti o položce menu**

### **Ovl. smartphonem:**

Nastaví, zda se fotoaparát připojí ke smartphonu přes Wi-Fi. ([Zapnuto]/[Vypnuto])

### **Připojení:**

Zobrazí QR code nebo SSID použité pro připojení fotoaparátu ke smartphonu.

### **Vždy připojeno:**

Nastaví, zda má fotoaparát zůstat připojen ke smartphonu. Když je tato položka nastavena na [Zapnuto], zůstane fotoaparát po prvním připojení ke smartphonu připojen napořád. Když je nastavena na [Vypnuto], připojí se fotoaparát ke smartphonu pouze tehdy, je-li proveden postup připojení.

#### **Poznámka**

Když je [Vždy připojeno] nastaveno na [Zapnuto], bude spotřeba vyšší než při nastavení na [Vypnuto].

### **Příbuzné téma**

- [Ovládání fotoaparátu pomocí smartphonu Android \(NFC spuštění jedním dotykem\)](#page-341-0)
- [Ovládání fotoaparátu pomocí smartphonu s Android \(QR Code\)](#page-343-0)
- [Ovládání fotoaparátu pomocí smartphonu Android \(SSID\)](#page-345-0)
- [Ovládání fotoaparátu pomocí iPhone nebo iPad \(QR Code\)](#page-347-0)
- [Ovládání fotoaparátu pomocí iPhone nebo iPad \(SSID\)](#page-350-0)
- [Fce Od. do smartph.: Odeslat do smartph.](#page-352-0)

# **Režim letadlo**

Když nastoupíte do letadla atd., můžete dočasně vypnout všechny funkce spojené s bezdrátovou sítí včetně Wi-Fi.

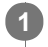

**MENU → (Síť) → [Režim letadlo] → požadované nastavení.**

Pokud nastavíte položku [Režim letadlo] na [Zapnuto], na displeji se zobrazí značka letadla.

# **Nastavení Wi-Fi: Stisk WPS**

Pokud má váš přístupový bod tlačítko Wi-Fi Protected Setup (WPS), můžete snadno zaregistrovat přístupový bod do přístroje.

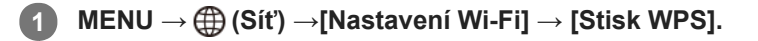

**2 Pro připojení stiskněte tlačítko Wi-Fi Protected Setup (WPS) na přístupovém bodu.**

### **Poznámka**

- [Stisk WPS] bude pracovat jen tehdy, když bude bezpečnostní nastavení vašeho přístupového bodu nastaveno na WPA nebo WPA2 a váš přístupový bod bude podporovat tlačítko Wi-Fi Protected Setup (WPS). Pokud je úroveň zabezpečení nastavena na WEP nebo váš přístupový bod nepodporuje metodu tlačítka Wi-Fi Protected Setup (WPS), proveďte příkaz [Nastav. příst. bodu].
- Podrobnosti o dostupných funkcích a nastaveních vašeho přístupového bodu naleznete v návodu k použití přístupového bodu nebo můžete kontaktovat administrátora přístupového bodu.
- Připojení někdy není možné nebo je vzdálenost komunikace kratší záleží na okolních podmínkách, například typu materiálu zdi nebo pokud je v cestě nějaká překážka nebo jsou mezi přístrojem a přístupovým bodem radiové vlny. V takovém případě změňte umístění přístroje nebo posuňte přístroj blíž k přístupovému bodu.

#### **Příbuzné téma**

[Nastavení Wi-Fi: Nastav. příst. bodu](#page-365-0)
# **Nastavení Wi-Fi: Nastav. příst. bodu**

Přístupový bod můžete registrovat ručně. Před začátkem činnosti zkontrolujte název SSID přístupového bodu, bezpečnostní systém a heslo. U některých zařízení může být heslo přednastaveno. Podrobnosti vyhledejte v návodu k použití k přístupovému bodu nebo se obraťte na správce přístupového bodu.

# **1 MENU → (Síť) → [Nastavení Wi-Fi] → [Nastav. příst. bodu].**

#### **Vyberte přístupový bod, který chcete registrovat. 2**

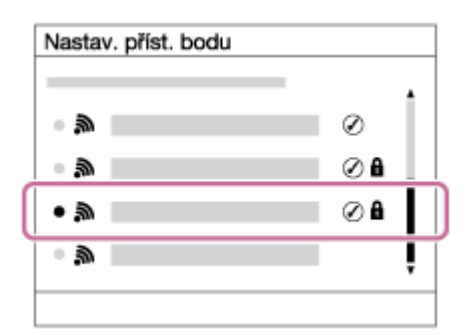

**Když se na displeji zobrazí požadovaný přístupový bod:** Vyberte požadovaný přístupový bod. **Když se požadovaný přístupový bod nezobrazí na displeji:** Vyberte [Ruční nastavení] a nastavte přístupový bod.

Pokud si vyberete [Ruční nastavení], zadejte název SSID přístupového bodu, poté vyberte bezpečnostní systém.

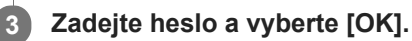

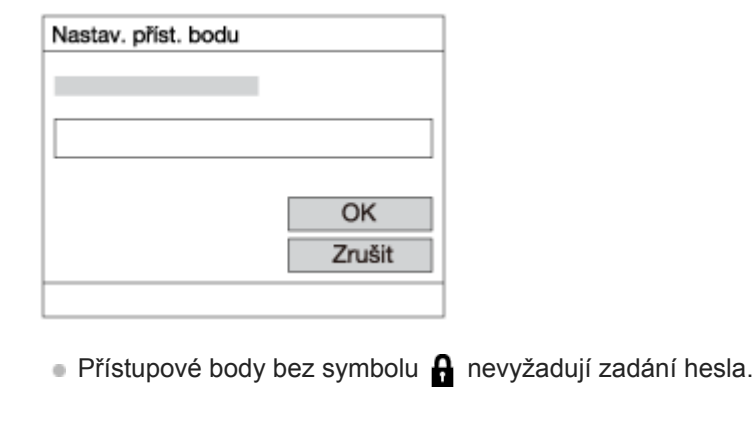

# **4 Vyberte položku [OK].**

### **Další položky nastavení**

Podle stavu nebo způsobu zadávání přístupového bodu budete třeba chtít zadat více položek.

### **WPS PIN:**

Zobrazí kód PIN, který jste zadali do připojeného zařízení. **Prioritní připojení:** Vyberte [Zapnuto] nebo [Vypnuto].

# **Nastavení IP adresy:** Vyberte [Auto] nebo [Manuál]. **IP adresa:** Pokud zadáváte adresu IP ručně, zadejte danou adresu. **Maska podsítě/Výchozí brána:** Pokud jste nastavili [Nastavení IP adresy] na [Manuál], zadejte každou adresu podle svého síťového prostředí.

#### **Poznámka**

Chcete-li dát registrovanému přístupovému bodu prioritu v budoucnu, nastavte [Prioritní připojení] na [Zapnuto].

#### **Příbuzné téma**

- [Nastavení Wi-Fi: Stisk WPS](#page-364-0)
- [Jak používat klávesnici](#page-35-0)

[Uživatelská příručka](#page-0-0)

Digitální fotoaparát s výměnnými objektivy ILCE-6400 α6400

# **Nastavení Wi-Fi: Zobr. adresu MAC**

Zobrazí adresu Wi-Fi MAC přístroje.

**1 MENU → (Síť) → [Nastavení Wi-Fi] → [Zobr. adresu MAC].**

# **Nastavení Wi-Fi: Reset SSID/Hesla**

Tento přístroj sdílí informace o připojení pro [Odeslat do smartph.] a [ Připojení] v [Ovl. smartphonem] se zařízeními, která mají povolení k připojení. Pokud chcete změnit zařízení, která mají povolení se připojit, resetujte informace o připojení.

**1 MENU → (Síť) → [Nastavení Wi-Fi] → [Reset SSID/Hesla] → [OK].**

#### **Poznámka**

Pokud připojíte tento přístroj ke smartphonu po resetování informací o připojení, musíte udělat nastavení pro smartphone znovu.

#### **Příbuzné téma**

- [Fce Od. do smartph.: Odeslat do smartph.](#page-352-0)
- [Ovl. smartphonem](#page-537-0)

# <span id="page-544-0"></span>**Nastavení Bluetooth**

Ovládá nastavení pro připojení fotoaparátu ke smartphonu přes spojení Bluetooth. Před použitím funkce propojování informací o poloze je třeba spárovat fotoaparát a smartphone.

Pokud chcete spárovat fotoaparát a smartphone, abyste mohli použít funkci propojování informací o poloze, použijte "Nast. info. o poloze".

**1 MENU → (Síť) → [Nastavení Bluetooth] → požadované nastavení.**

### **Podrobnosti o položce menu**

#### **Funkce Bluetooth (Zapnuto/Vypnuto):**

Nastaví, zda se bude aktivovat funkce Bluetooth fotoaparátu.

#### **Párování:**

Zobrazí obrazovku pro párování fotoaparátu a smartphonu pomocí PlayMemories Mobile.

#### **Zobr. adresu zařízení:**

Zobrazí adresu BD fotoaparátu.

#### **Příbuzné téma**

[Nast. info. o poloze](#page-360-0)

# **Nast. info. o poloze**

Aplikaci PlayMemories Mobile můžete použít k získání informací o poloze ze smartphonu, který je připojen k fotoaparátu pomocí spojení Bluetooth. Získané informace o poloze můžete nahrát při snímání.

# **Příprava**

Pokud chcete používat funkci fotoaparátu propojování informací o poloze, je třeba PlayMemories Mobile. Pokud se "Propojení informací o poloze" nezobrazí na úvodní stránce PlayMemories Mobile, je třeba předem provést následující kroky.

- Na svůj smartphone si nainstalujte aplikaci PlayMemories Mobile. **1.**
	- Aplikaci PlayMemories Mobile si můžete nainstalovat z obchodu s aplikacemi smartphonu. Pokud jste si aplikaci již nainstalovali, aktualizujte ji na nejnovější verzi.
- Přednahraný snímek přeneste do smartphonu pomocí funkce [Odeslat do smartph.] fotoaparátu. **2.**
	- Po přenosu snímku nahraného pomocí fotoaparátu do smartphonu, se objeví "Propojení informací o poloze" na úvodní stránce aplikace.

# **Postup činnosti**

: Činnosti prováděné na smartphonu

- : Činnost prováděné na fotoaparátu
- : Potvrďte, že funkce Bluetooth smartphonu je aktivována. **1.**
	- Neprovádějte párování Bluetooth na nastavovací obrazovce smartphonu. V krocích 2 až 7 se párování provede pomocí fotoaparátu a aplikace PlayMemories Mobile.
	- Pokud provedete párování náhodně na obrazovce nastavení smartphonu v kroku 1, párování zrušte a pak proveďte párování podle kroku 2 až 7 pomocí fotoaparátu a aplikace PlayMemories Mobile.
- **2.** : Na fotoaparátu vyberte MENU → (Síť) → [Nastavení Bluetooth] → [Funkce Bluetooth] → [Zapnuto].
- **3.** : Na fotoaparátu vyberte MENU → (Síť) → [Nastavení Bluetooth] → [Párování].
- 4.  $\Box$ : Spusťte PlayMemories Mobile na smartphonu a ťukněte na "Propojení informací o poloze".
	- Pokud se "Propojení informací o poloze" nezobrazí, řiďte se kroky ve výše uvedené části "Příprava".
- : Aktivujte [Propojení informací o poloze] na obrazovce nastavení [Propojení informací o poloze] aplikace **5.** PlayMemories Mobile.
- : Řiďte se instrukcemi na obrazovce nastavení [Propojení informací o poloze] aplikace PlayMemories Mobile a pak **6.** vyberte ze seznamu svůj fotoaparát.
- : Vyberte [OK], když se na displeji fotoaparátu objeví hlášení. **7.**
	- Párování fotoaparátu aPlayMemories Mobile je dokončeno.
- 8.  **: Na fotoaparátu vyberte MENU → (ff) → [ | Nast.** info. o poloze] → [Propoj. info. o pol.] → [Zapnuto].

Na displeji fotoaparátu se zobrazí  $\Lambda$  (ikona získávání informací o poloze). Informace o poloze získaná ze smartphonu pomocí GPS atd. se nahrají při snímání.

### **Podrobnosti o položce menu**

#### **Propoj. info. o pol.:**

Nastaví, zda se budou získávat informace o poloze pomocí spojení se smartphonem.

#### **Auto. korekce času:**

Nastaví, zda se automaticky opraví nastavení data fotoaparátu podle informací z připojeného smartphonu.

#### **Auto. nast. oblasti:**

Nastaví, zda se automaticky opraví nastavení oblasti fotoaparátu podle informací z připojeného smartphonu.

#### **Ikony zobrazené při získávání informací o poloze**

A (Získávání informací o poloze): Fotoaparát získává informace o poloze.

- ( Informace o poloze nelze získat): Fotoaparát nemůže získat informace o poloze.
- (připojeníBluetooth dostupné): Je provedeno připojení Bluetooth se smartphonem.
- (PřipojeníBluetooth není dostupné): PřipojeníBluetooth se smartphonem není provedeno.

#### **Tip**

- Informace o poloze lze propojit, když na vašem smartphonu běží aplikace PlayMemories Mobile, i když je displej smartphonu vypnutý. Pokud však byl fotoaparát na chvíli vypnutý, informace o poloze se nemusí okamžitě propojit, když ho znovu zapnete. V tomto případě se informace o poloze propojí okamžitě po otevření obrazovky aplikace PlayMemories Mobile ve smartphonu.
- Když PlayMemories Mobile nepracuje, například když smartphone restartujete, spusťte PlayMemories Mobile, abyste obnovili propojování informací o poloze.
- V aplikaci PlayMemories Home si můžete prohlížet snímky na mapě, když snímky s informacemi o poloze přenesete do počítače. Podrobnosti viz nápověda k PlayMemories Home.
- Pokud funkce propojování informací o poloze nepracuje správně, nahlédněte do následujících poznámek a proveďte párování znovu.
	- Potvrďte, že funkce Bluetooth smartphonu je aktivována.
	- Potvrďte, že fotoaparát není připojen k jiným zařízením pomocí funkce Bluetooth.
	- Potvrďte, že je [Režim letadlo] pro fotoaparát nastaveno na [Vypnuto].
	- Vymažte párovací informace pro fotoaparát registrovaný v PlayMemories Mobile.
	- Proveďte [Reset síťových nast.] fotoaparátu.
- **Podrobnější video instrukce naleznete na následující stránce podpory.** [http://www.sony.net/pmm/btg/](http://www.sony.net/pmm/btg/?id=hg_stl)

#### **Poznámka**

- Když inicializujete fotoaparát, vymažou se také párovací informace. Pokud chcete opět provést párování, vymažte párovací informace pro fotoaparát registrovaný v PlayMemories Mobile před tím, než to zkusíte znovu.
- Informace o poloze nebudou nahrány, když je nelze získat, například když je zrušeno připojení Bluetooth.
- Fotoaparát lze spárovat s maximálně 15 zařízeními Bluetooth, ale informace o poloze lze propojit pouze s informacemi z jednoho smartphonu. Pokud chcete propojit informace o poloze s informacemi jiného smartphonu, vypněte funkci [Propojení informací o poloze] smartphonu, který je již propojen.
- Pokud je spojení Bluetooth nestabilní, odstraňte všechny překážky, například lidi nebo kovové předměty mezi fotoaparátem a spárovaným smartphonem.
- Když párujete fotoaparát a smartphone, ujistěte se, že používáte menu [Propojení informací o poloze] na PlayMemories Mobile.

### **Podporované smartphony**

- $\bullet$  Smartphony Android: Android 5.0 nebo pozdější a kompatibilní s Bluetooth 4.0 nebo pozdější $\check{\phantom{a}}$
- iPhone/iPad: iPhone 4S nebo pozdější/iPad 3. generace nebo pozdější
- Nejnovější informace naleznete na stránce podpory.
- Pro verzi Bluetooth použijte webové stránky svého smartphonu.

### **Příbuzné téma**

- [PlayMemories Home](#page-373-0)
- [PlayMemories Mobile](#page-340-0)
- [Fce Od. do smartph.: Odeslat do smartph.](#page-352-0)
- [Nastavení Bluetooth](#page-544-0)

# **Uprav. Název zaříz.**

Můžete změnit název zařízení pro připojení Wi-Fi Direct nebo Bluetooth.

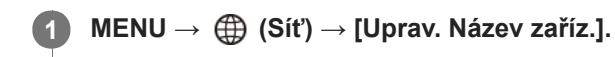

**2 Vyberte zadávací okénko, pak zadejte název zařízení→[OK].**

#### **Příbuzné téma**

- [Nastavení Wi-Fi: Stisk WPS](#page-364-0)
- [Nastavení Wi-Fi: Nastav. příst. bodu](#page-365-0)
- [Jak používat klávesnici](#page-35-0)

[Uživatelská příručka](#page-0-0)

Digitální fotoaparát s výměnnými objektivy ILCE-6400 α6400

# **Reset síťových nast.**

Resetuje všechna síťová nastavení na výchozí.

**1 MENU → (Síť) → [Reset síťových nast.] → [Zadat].**

# **Ochrana snímků (Chránit)**

Chrání nahrané snímky před náhodným vymazáním. Na chráněném snímku se zobrazí značka  $\mathbf{O}_{\mathbf{T}}$ .

**1 MENU → (Přehrávání) → [Chránit] → požadované nastavení.**

### **Podrobnosti o položkách menu**

#### **Více snímků:**

Dodává ochranu několika vybraných snímků.

(1) Vyberte snímek, který chcete chránit, a pak stiskněte střed řídicího kolečka. V zaškrtávacím okénku se objeví značka  $\blacktriangledown$ . Chcete-li zrušit výběr, stiskněte opět střed a odstraňte značku  $\blacktriangledown$ .

(2) Pro ochranu dalších snímků opakujte krok (1).

(3) MENU  $\rightarrow$  [OK].

#### **Všechny v této složce:**

Ochrana všech snímků ve zvolené složce.

#### **Všech. s tímto datem:**

Ochrana všech snímků pořízených ve vybraném datu.

#### **Zrušit všec. v této složce:**

Zrušení ochrany všech snímků ve zvolené složce.

#### **Zrušit vš. s tímto datem:**

Zrušení ochrany všech snímků pořízených ve zvoleném datu.

#### **Vš. snímky v této skup.:**

Chrání všechny snímky ve vybrané skupině.

#### **Zrušit vše v této skupině:**

Zruší ochranu všech fotografií ve vybrané skupině.

#### **Tip**

- **•** Pokud přiřadíte [Chránit] klávese, kterou jste si vybrali pomocí MENU→ (Nastavení snímání2) → [ i Vlastní klávesa], můžete stisknutím této klávesy ochránit snímky nebo zrušit ochranu.
- Pokud vyberete skupinu v [Více snímků], všechny snímky ve skupině budou chráněny. Chcete-li vybrat a chránit konkrétní snímky ve skupině, proveďte [Více snímků] při zobrazení snímků ve skupině.

#### **Poznámka**

Položky menu, které lze vybrat, se liší podle nastavení [Režim prohlížení] a vybraného obsahu.

# **Otáčení snímku (Otočit)**

Otočí nahranou fotografii proti směru hodinových ručiček.

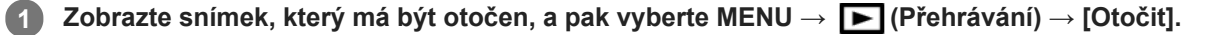

#### **Stiskněte střed řídicího kolečka.**

Snímek je otočen proti směru hodinových ručiček. Snímek se otočí, když stisknete střed. Pokud snímek jednou otočíte, snímek zůstane otočený, i když přístroj vypnete.

#### **Poznámka**

**2**

- Videa nelze otáčet.
- Snímky pořízené jinými přístroji možná nepůjdou otáčet.
- Při prohlížení otočených snímků na počítači mohou být snímky zobrazeny ve své původní orientaci. Záleží na aplikaci.

# **Vymazání několika vybraných snímků (Vymazat)**

Můžete vymazat více vybraných snímků. Odstraněný snímek nelze obnovit. Předem potvrďte snímek, který má být vymazán.

**1 MENU → (Přehrávání) → [Vymazat] → požadované nastavení.**

### **Podrobnosti o položkách menu**

#### **Více snímků:**

Vymaže vybrané snímky.

(1) Vyberte snímky, které chcete vymazat, a pak stiskněte střed řídicího kolečka. V zaškrtávacím okénku se objeví značka  $\bigvee$ . Chcete-li zrušit výběr, stiskněte opět střed a odstraňte značku  $\bigvee$ .

(2)K vymazání dalších snímků opakujte krok (1).

(3) MENU  $\rightarrow$  [OK].

#### **Všechny v této složce:**

Vymaže všechny snímky ve vybrané složce.

#### **Všech. s tímto datem:**

Vymazání všech snímků pořízených ve vybraném datu.

#### **Vš. sním. kr. tohoto sním.:**

Vymaže všechny snímky ve skupině kromě výběru.

#### **Vš. snímky v této skup.:**

Vymaže všechny snímky ve vybrané skupině.

#### **Tip**

- Chcete-li odstranit všechny snímky (včetně snímků chráněných), proveďte příkaz [Formátovat].
- Pro zobrazení požadované složky nebo období vyberte při přehrávání požadovanou složku nebo datum provedením následujícího postupu:

 $E$  tlačítko (Přehled snímků) → vyberte lištu vlevo pomocí řídicího kolečka → vyberte požadovanou složku nebo datum pomocí horní/spodní strany řídicího kolečka.

Pokud vyberete skupinu v [Více snímků], všechny snímky ve skupině budou vymazány. Chcete-li vybrat a vymazat konkrétní snímky ve skupině, proveďte [Více snímků] při zobrazení snímků ve skupině.

#### **Poznámka**

- Chráněné snímky nelze odstranit.
- Položky menu, které lze vybrat, se liší podle nastavení [Režim prohlížení] a vybraného obsahu.

#### **Příbuzné téma**

- [Vymazání zobrazeného snímku](#page-277-0)
- [Formátovat](#page-307-0)

# **Hodnocení**

Nahraným snímkům můžete přiřadit hodnocení na škále ★ až  $\underset{\longleftarrow}{\star}$ , abyste usnadnili vyhledávání snímků. Kombinování této funkce s [Nast. přesk. na sn.] umožní najít požadovaný snímek rychleji.

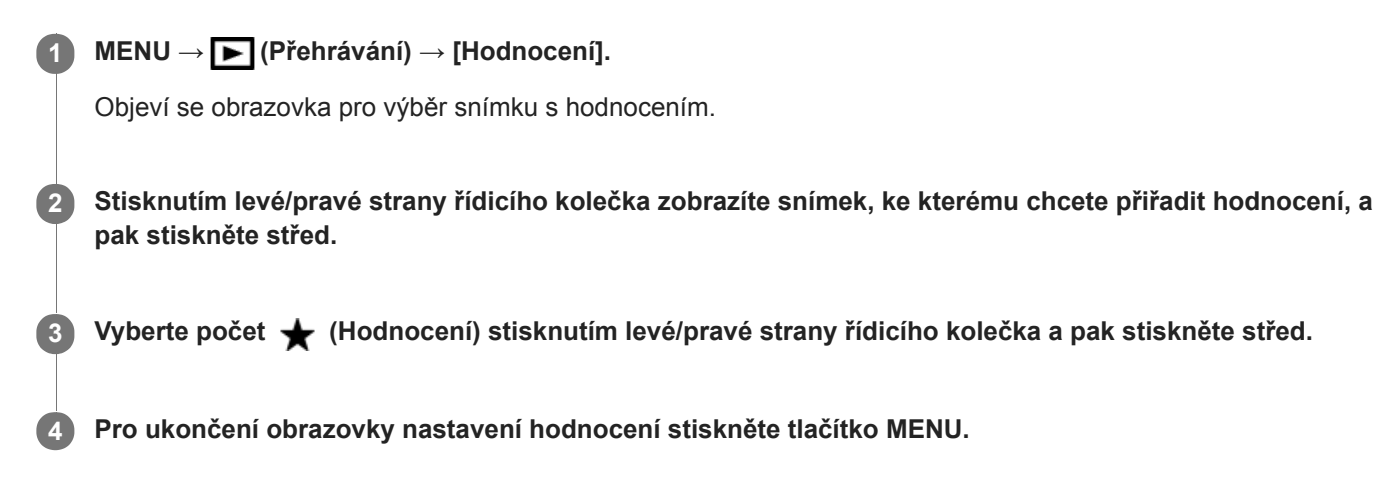

#### **Tip**

Hodnocení můžete také přiřadit při přehrávání snímků pomocí vlastní klávesy. Předem přiřaďte [Hodnocení] k požadované klávese pomocí [ Vlastní klávesa] a pak stiskněte klávesu vlastní při přehrávání snímku, ke kterému chcete hodnocení přiřadit. Počet  $\bigstar$  (Hodnocení) se změní pokaždé, když stisknete vlastní klávesu.

#### **Poznámka**

**Hodnocení lze přiřadit pouze k fotografiím.** 

#### **Příbuzné téma**

- [Přiřazování často používaných funkcí tlačítkům \(Vlastní klávesa\)](#page-28-0)
- [Nast. hod. \(Vlast. kl.\)](#page-275-0)
- [Nastavení způsobu přeskakování mezi snímky \(Nast. přesk. na sn.\)](#page-267-0)

# **Nast. hod. (Vlast. kl.)**

Nastaví dostupný počet ★, když hodnotíte snímky klávesou, ke které jste přiřadili [Hodnocení] pomocí [ ▶ Vlastní klávesa].

**1 MENU → (Přehrávání) → [Nast. hod. (Vlast. kl.)].**

Přidejte značku ↓ k počtu **★**, které chcete aktivovat. **2**

Daný počet můžete vybrat při nastavování [Hodnocení] pomocí vlastní klávesy.

#### **Příbuzné téma**

- [Hodnocení](#page-274-0)
- [Přiřazování často používaných funkcí tlačítkům \(Vlastní klávesa\)](#page-28-0)

# **Specifikace snímků, které se mají tisknout (Specifikace tisku)**

Můžete předem specifikovat na paměťové kartě, které fotografie chcete později vytisknout. Na specifikovaných snímcích se objeví ikona DPOF (tisk). DPOF znamená "Digital Print Order Format" (formát pro digitální tisk). Nastavení DPOF bude zachováno i po tisku snímku. Doporučujeme, abyste toto nastavení po tisku zrušili.

**1 MENU → (Přehrávání) → [Specifikace tisku] → požadované nastavení.**

# **Podrobnosti o položce menu**

### **Více snímků:**

Vybere snímky pro tisk.

(1) Vyberte snímek a stiskněte střed řídicího kolečka. V zaškrtávacím okénku se objeví značka . Chcete-li zrušit výběr, stiskněte opět střed a vymažte značku  $\blacktriangleright$ .

(2) Pro tisk dalších snímků opakujte krok (1). Pro výběr všech snímků z jistého data nebo složky vyberte zaškrtávací okénko pro datum nebo složku.

(3) MENU  $\rightarrow$  [OK].

### **Zrušit vše:**

Vymaže všechny značky DPOF.

#### **Nastavení tisku:**

Nastaví, zda se na snímky označené značkami DPOF vytiskne datum.

Poloha nebo velikost data (uvnitř nebo vně snímku) se může lišit podle tiskárny.

#### **Poznámka**

- K následujícím souborům nelze přidat značku DPOF:
	- Snímky RAW
- **Počet kopií nelze specifikovat.**
- Některé tiskárny nepodporují funkci tisku data.

# **Zachytit foto**

Zachytí zvolenou scénu z videa a uloží ji jako fotografii. Nejprve zaznamenejte video, pak je pozastavte při přehrávání, abyste zachytili rozhodující momenty, které vám často při fotografování uniknou, a uložte je jako fotografie.

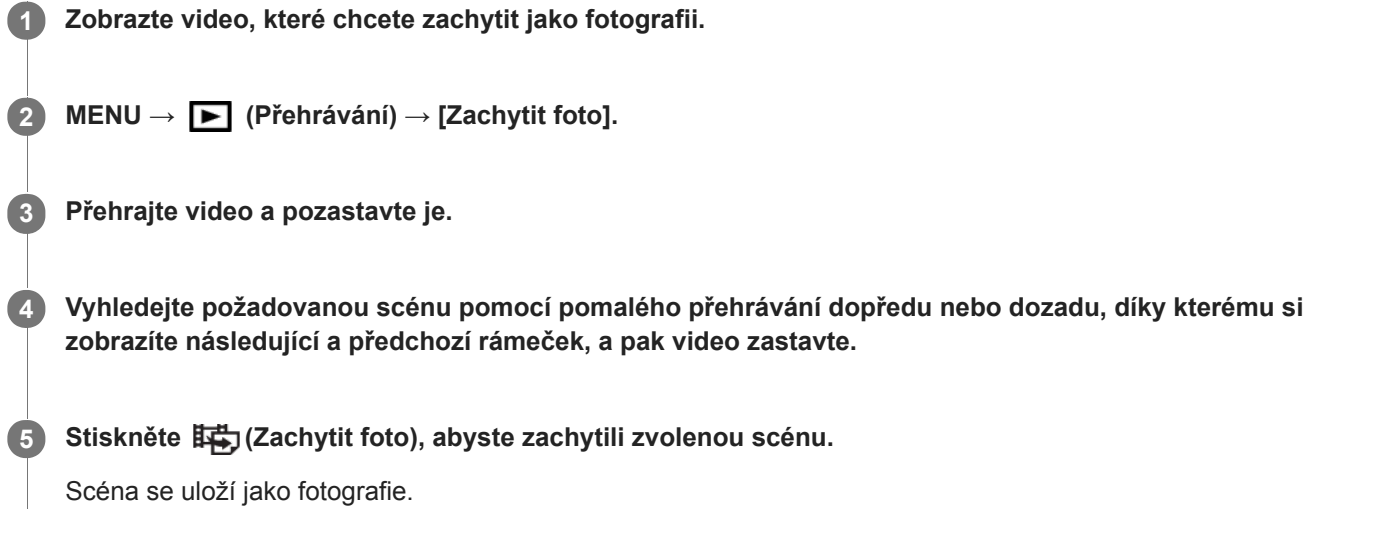

### **Příbuzné téma**

- [Snímání videa](#page-225-0)
- [Přehrávání videozáznamů](#page-263-0)

# **Zvětšení přehrávaného snímku (Zvětšit)**

Zvětší přehrávaný snímek. Použijte tuto funkci pro kontrolu zaostření snímku, atd.

#### **Zobrazte snímek, který chcete zvětšit a pak stiskněte tlačítko . 1**

- Rozsah zoomu nastavte otáčením řídicího kolečka.Otáčením otočného ovladače můžete přepnout na předchozí nebo následující snímek a rozsah zoomu přitom zůstane stejný.
- Bude se přibližovat část snímku, na kterou fotoaparát při snímání zaostřil. Pokud nelze získat informace o poloze ostření, fotoaparát přiblíží střed snímku.

**2 Část, kterou chcete zvětšit, vyberte stiskem horní/dolní/pravé/levé strany řídícího kolečka.**

**3 Chcete-li ukončit přehrávání se zoomem, stiskněte tlačítko MENU nebo střed řídicího kolečka.**

### **Tip**

- **Prohlížený snímek lze také zvětšit tlačítkem MENU.**
- Můžete změnit původní zvětšení a původní polohu zvětšených snímků výběrem MENU →  $\blacktriangleright$  (Přehrávání) → [ $\bigoplus$  Zvětšit vých. zvětš.] nebo [  $\oplus$  Zvětšit vých. pol.].
- Snímek můžete také zvětšit, když dvakrát ťuknete na displej. Kromě toho můžete také na displeji zvětšené místo tažením přesunout. Předem nastavte [Dotyková obsluha] na [Zapnuto].

#### **Poznámka**

Videa nelze zvětšovat.

#### **Příbuzné téma**

- [Dotyková obsluha](#page-130-0)
- [Zvětšit vých. zvětš.](#page-261-0)
- [Zvětšit vých. pol.](#page-262-0)

# **Zvětšit vých. zvětš.**

Nastaví počáteční rozsah zvětšení při přehrávání zvětšených snímků.

**1 MENU → (Přehrávání) → [ Zvětšit vých. zvětš.] → požadované nastavení.**

### **Podrobnosti o položce menu**

#### **Standardní zvětšení:**

Zobrazí snímek ve standardním zvětšením.

#### **Předchozí zvětšení:**

Zobrazí snímek v předchozím zvětšením. Předchozí zvětšení se uloží i po ukončení režimu zoomu při přehrávání.

### **Příbuzné téma**

- [Zvětšení přehrávaného snímku \(Zvětšit\)](#page-257-0)
- [Zvětšit vých. pol.](#page-262-0)

# **Zvětšit vých. pol.**

Nastaví původní polohu při zvětšování snímku při přehrávání.

**1 MENU → (Přehrávání) → [ Zvětšit vých. pol.] → požadované nastavení.**

### **Podrobnosti o položce menu**

**Poloha zaostření:** Zvětší snímek z bodu ostření při snímání. **Střed:** Zvětší snímek ze středu displeje.

#### **Příbuzné téma**

- [Zvětšení přehrávaného snímku \(Zvětšit\)](#page-257-0)
- [Zvětšit vých. zvětš.](#page-261-0)

# **Nepř. přehr., Inter.**

Nepřetržitě přehrává snímky pořízené při intervalovém snímání.

Z fotografií pořízených při intervalovém snímání můžete udělat video pomocí počítačového softwaru Imaging Edge. Ve fotoaparátu z fotografií video udělat nelze.

# 1 **MENU → E** (Přehrávání) → [Nepř. přehr., **(i)** Inter.].

**2 Vyberte skupinu snímků, které chcete přehrát, a pak stiskněte střed řídicího kolečka.**

#### **Tip**

- Na obrazovce přehrávání můžete začít nepřetržité přehrávání stisknutím spodního tlačítka, když zobrazíte snímek ze skupiny.
- Při přehrávání můžete obnovit přehrávání nebo je pozastavit stisknutím spodního tlačítka.
- Při přehrávání můžete změnit rychlost přehrávání otočením otočného ovladače nebo řídicího kolečka.Rychlost přehrávání můžete také změnit výběrem MENU → (Přehrávání) → [Rych. přehr., Inter.].
- Snímky pořízené při nepřetržitém snímání můžete také nepřetržitě přehrávat.

#### **Příbuzné téma**

- [Fce interval. sním.](#page-128-0)
- [Rych. přehr., Inter.](#page-271-0)
- [Imaging Edge](#page-378-0)

# **Rych. přehr., Inter.**

Nastaví rychlost přehrávání pro fotografie při [Nepř. přehr., (!) Inter.].

# **1 MENU → (Přehrávání) → [Rych. přehr., Inter.] → požadované nastavení.**

### **Tip**

Při přehrávání můžete změnit rychlost přehrávání otočením otočného ovladače nebo řídicího kolečka při [Nepř. přehr., Inter.].

#### **Příbuzné téma**

[Nepř. přehr., Inter.](#page-270-0)

# **Přehrávání snímků jako prezentace (Prezentace)**

Automaticky přehrává snímky nepřetržitě.

# **1 MENU → (Přehrávání) → [Prezentace] → požadované nastavení.**

**2 Vyberte položku [Zadat].**

### **Podrobnosti o položce menu**

#### **Opakovat:**

Vyberte režim [Zapnuto], ve kterém se snímky přehrávají v nepřetržité smyčce, nebo [Vypnuto], ve kterém, když jsou jednou snímky přehrány, přístroj ukončí prezentaci.

#### **Interval:**

Vyberte interval zobrazení pro snímky v rozmezí [1 s], [3 s] , [5 s], [10 s] nebo [30 s].

### **Ukončení prezentace uprostřed přehrávání**

Stisknutím tlačítka MENU ukončíte prezentaci. Prezentaci nelze přerušit pauzou.

#### **Tip**

- Při přehrávání můžete zobrazit následující nebo předchozí snímek stisknutím pravé/levé strany řídicího kolečka.
- Prezentaci můžete aktivovat, pouze když je [Režim prohlížení] nastaven na [Přehled dat] nebo [Přehl. složek (static. sn.)].

# **Přepínání mezi fotografiemi a videem (Režim prohlížení)**

Nastaví režim prohlížení (způsob zobrazení snímku).

**1 MENU → (Přehrávání) → [Režim prohlížení] → požadované nastavení.**

### **Podrobnosti o položce menu**

 **Přehled dat:** Zobrazí snímky podle data. Přehl. složek (static. sn.): Zobrazí pouze fotografie. **P**AVCHD Přehled AVCHD: Zobrazí pouze videa ve formátu AVCHD. **EXAVCS** Přehled XAVC S HD: Zobrazí pouze videa ve formátu XAVC S HD. **EXANCS Přehled XAVC S 4K:** Zobrazí pouze videa ve formátu XAVC S 4K.

# **Přehrávání snímků na obrazovce přehledu snímků (Přehled snímků)**

V režimu přehrávání lze zobrazit větší počet snímků současně.

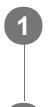

**1 Když je snímek přehráván, stiskněte tlačítko (Přehled snímků).**

**2 Vyberte snímek stisknutím horní/spodní/pravé/levé strany řídicího kolečka nebo otočením řídicího kolečka.**

### **Změna počtu snímků, které se mají zobrazit**

MENU → (Přehrávání) → [Přehled snímků] → požadované nastavení.

### **Podrobnosti o položce menu**

**12 snímků/30 snímků**

# **Návrat k přehrávání jednoho snímku**

Vyberte požadovaný snímek a stiskněte střed řídícího kolečka.

### **Rychlé zobrazení požadovaného snímku**

Řídícím kolečkem vyberte lištu na levé straně přehledu snímků a poté stiskněte horní/spodní stranu řídícího kolečka. Během výběru lišty lze stiskem tlačítka ve středu vyvolat zobrazení kalendáře nebo okna pro výběr složky. Volbou ikony lze navíc přepnout Režim prohlížení.

#### **Příbuzné téma**

[Přepínání mezi fotografiemi a videem \(Režim prohlížení\)](#page-268-0)

# **Zobr. jako skupinu**

Nastaví, zda se zobrazí snímky pořízené při nepřetržitém snímání nebo snímky pořízené při intervalovém snímání jako skupina.

### **1 MENU → (Přehrávání) → [Zobr. jako skupinu] → požadované nastavení.**

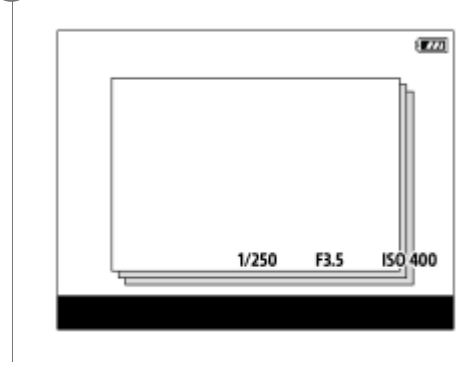

# **Podrobnosti o položkách menu**

#### **Zapnuto:**

Zobrazí snímky jako skupinu.

#### **Vypnuto:**

Nezobrazí snímky jako skupinu.

#### **Tip**

- **Následující snímky budou seskupeny.** 
	- Snímky pořízené s [Režim pohonu] nastaveným na [Kontinuální snímání] (Jedna sekvence snímků pořízená kontinuálně přidržením stisknutého tlačítka spouště při nepřetržitém snímání bude jedna skupina.)
	- Snímky pořízené s [ Fce interval. sním.] (Snímky pořízené při jedné sekvenci intervalového snímání budou jedna skupina.)
- Na obrazovce přehledu snímků se nad skupinou zobrazí  $\Box$

#### **Poznámka**

- Snímky lze seskupit a zobrazit, pouze když je [Režim prohlížení] nastaven na [Přehled dat]. Když není nastaven na [Přehled dat], snímky nelze seskupit a zobrazit, přestože je [Zobr. jako skupinu] nastaveno na [Zapnuto].
- Pokud vymažete tuto skupinu, všechny snímky ve skupině budou vymazány.

#### **Příbuzné téma**

- [Kontinuální snímání](#page-117-0)
- [Fce interval. sním.](#page-128-0)

# **Automatické otáčení nahraných snímků (Natočení displeje)**

Při přehrávání nahraných snímků vybere orientaci.

# **1 MENU → (Přehrávání) → [Natočení displeje] → požadované nastavení.**

### **Podrobnosti o položce menu**

#### **Auto:**

Když otáčíte fotoaparát, automaticky se otáčí i zobrazený snímek, který detekuje orientaci fotoaparátu.

#### **Manuál:**

Snímky pořízené vertikálně se zobrazí vertikálně. Pokud jste nastavili orientaci snímku pomocí funkce [Otočit], snímek se zobrazí podle toho.

#### **Vypnuto:**

Snímky se vždy zobrazí horizontálně.

#### **Příbuzné téma**

[Otáčení snímku \(Otočit\)](#page-259-0)

# **Nastavení způsobu přeskakování mezi snímky (Nast. přesk. na sn.)**

Nastaví, který volič a způsob se použije pro přeskakování mezi snímky při přehrávání. Můžete rychle najít chráněné snímky nebo snímky nastavené s jistým ohodnocením.

**1 MENU → (Přehrávání) → [Nast. přesk. na sn.] → požadované nastavení.**

### **Podrobnosti o položkách menu**

#### **Vyberte ovladač/kol.:**

Vybere volič nebo kolečko, které se použije pro přeskakování mezi snímky.

#### **Způs. přesk. na sn.:**

Nastaví typ snímků, které se budou přehrávat s funkcí přeskakování snímků.

#### **Poznámka**

- [Nast. přesk. na sn.] je k dispozici, pouze když je [Režim prohlížení] nastaven na [Přehled dat]. Pokud není [Režim prohlížení] nastaven na [Přehled dat], přehraje vždy fotoaparát každý snímek bez přeskakování, když použijete volič vybraný pomocí [Vyberte ovladač/kol.].
- Když použijete funkci přeskakování snímků, soubory s videem budou přeskočeny vždy.

### **Příbuzné téma**

- [Hodnocení](#page-274-0)
- [Ochrana snímků \(Chránit\)](#page-273-0)

[Uživatelská příručka](#page-0-0)

Digitální fotoaparát s výměnnými objektivy ILCE-6400 α6400

# **Jas displeje**

Nastavte jas displeje.

**1 MENU → (Nastavení) → [Jas displeje] → požadované nastavení.**

### **Podrobnosti o položkách menu**

#### **Manuál:**

Nastaví jas v rozsahu od –2 do +2.

#### **Slunečno:**

Nastaví jas správně pro snímání venku.

#### **Poznámka**

Nastavení [Slunečno] je příliš jasné pro snímání uvnitř. Nastavte [Jas displeje] na [Manuál] pro snímání uvnitř.

[Uživatelská příručka](#page-0-0)

Digitální fotoaparát s výměnnými objektivy ILCE-6400 α6400

# **Jas hledáčku**

Při používání hledáčku upravuje tento přístroj jas hledáčku podle okolního prostředí.

**1 MENU → (Nastavení) → [Jas hledáčku] → požadované nastavení.**

### **Podrobnosti o položkách menu**

#### **Auto:**

Nastaví jas automaticky.

#### **Manuál:**

Vybere jas hledáčku v rozsahu od –2 do +2.

#### **Poznámka**

■ Když je [ $\overline{\wedge}$ 9ním. frekv. hled.] nastavena na [Vysoká], [Jas hledáčku] nelze nastavit na [Auto]. [Jas hledáčku] lze nastavit pouze na [Manuál].

# **Tepl. barvy hledáčku**

Upraví barevnou teplotu elektronického hledáčku.

**1 MENU → (Nastavení) → [Tepl. barvy hledáčku] → požadované nastavení.**

### **Podrobnosti o položce menu**

**-2 až +2:** Když vyberete "-", obrazovka hledáčku se změní na teplejší barvu a když vyberete "+", změní se na chladnější barvu.

# **Pomoc zobr. Gamma**

Videa s S-Log gamma jsou určena pro další zpracování po snímání, abyste využili širokého dynamického rozsahu.Videa s gamma HLG jsou určena k prohlížení na monitorech kompatibilních s HDR.Proto se při snímání zobrazují v nízkém kontrastu a mohou být špatně vidět. Můžete však použít funkci [Pomoc zobr. Gamma], abyste zobrazili kontrast ekvivalentní normálnímu gamma. Kromě toho lze také při přehrávání videa na displeji nebo v hledáčku fotoaparátu aplikovat [Pomoc zobr. Gamma].

# **1 MENU → (Nastavení) → [Pomoc zobr. Gamma].**

**2 Vyberte požadované nastavení pomocí horní/spodní strany řídicího kolečka.**

# **Podrobnosti o položkách menu**

# Assist Vypnuto:

Nepoužívá [Pomoc zobr. Gamma].

# **Assist Auto:**

Zobrazuje videa s efektem [S-Log2→709(800%)], když je gamma nastaveno v [Profil obrazu] na [S-Log2] a s efektem [S-Log3→709(800%)], když je gamma nastaveno na [S-Log3]. Zobrazí videa s efektem [HLG(BT.2020)] s gamma nastaveným v [Profil obrazu] je [HLG], [HLG1], [HLG2] nebo [HLG3], a [Režim barev] je nastaven na [BT.2020]. Zobrazí videa s efektem [HLG(709)] s gamma nastaveným v [Profil obrazu] je [HLG], [HLG1], [HLG2] nebo [HLG3], a [Režim barev] je nastaven na [709].

# **S-Log2→709(800%):**

Zobrazí videa s gamma S-Log2 reprodukujícím kontrast ekvivalentní s ITU709 (800%).

### **S-Log3→709(800%):**

Zobrazí videa s gamma S-Log3 reprodukujícím kontrast ekvivalentní s ITU709 (800%).

# **Assist HLG(BT.2020):**

Zobrazí videa po upravení obrazové kvality displeje nebo hledáčku na kvalitu, která je téměř stejná, jako když se videa zobrazují na monitoru kompatibilním s [HLG(BT.2020)].

# **Assist HLG(709):**

Zobrazí videa po upravení obrazové kvality displeje nebo hledáčku na kvalitu, která je téměř stejná, jako když se videa zobrazují na monitoru kompatibilním s [HLG(709)].

#### **Poznámka**

- Videa ve formátu XAVC S 4K nebo XAVC S HD s gamma [HLG], [HLG1], [HLG2] nebo [HLG3] se zobrazí s efektem [HLG(BT.2020)] nebo efektem [HLG(709)] podle hodnoty gamma a barevného režimu. V jiných situacích se zobrazí videa podle nastavení gamma a nastavení barevného režimu v [Profil obrazu].
- [Pomoc zobr. Gamma] se neaplikuje na videa při zobrazení na televizoru nebo displeji připojeném k fotoaparátu.

#### **Příbuzné téma**

[Profil obrazu](#page-239-0)

# **Nastavení hlasitosti**

Nastaví hlasitost pro přehrávání videa.

**1 MENU → (Nastavení) → [Nastavení hlasitosti] → požadované nastavení.**

### **Nastavení hlasitosti při přehrávání**

Stisknutím spodní strany řídicího kolečka při přehrávání videa zobrazte ovládací panel a pak nastavte hlasitost. Hlasitost můžete nastavit při poslechu skutečného zvuku.

# **Nabídka Dlaždice**

Zvolí, zda při stisku tlačítka MENU bude vždy zobrazena první obrazovku menu.

**1 MENU → (Nastavení) → [Nabídka Dlaždice] → požadované nastavení.**

# **Podrobnosti o položce menu**

**Zapnuto:** Vždy zobrazí první obrazovku menu (nabídka dlaždice).

**Vypnuto:**

Deaktivuje zobrazení nabídky dlaždice.

# **Průvod. ovl. režimů**

Otočením voliče režimů můžete zobrazit popis režimu snímání a změnit nastavení, která jsou pro daný režim snímání k dispozici.

**1 MENU → (Nastavení) → [Průvod. ovl. režimů] → požadované nastavení.**

### **Podrobnosti o položce menu**

**Zapnuto:** Zobrazí nápovědu voliče režimů. **Vypnuto:** Nezobrazí nápovědu voliče režimů.

# **Vymaz.potvrzení**

Můžete nastavit, zda bude vybráno [Vymazat] nebo [Zrušit] jako výchozí nastavení na obrazovce potvrzení vymazání.

**1 MENU → (Nastavení) → [Vymaz.potvrzení] → požadované nastavení.**

### **Podrobnosti o položce menu**

**Nejprve"vymaz":**  [Vymazat] je vybráno jako výchozí nastavení. **Nejprve "zruš":** [Zrušit] je vybráno jako výchozí nastavení.
Digitální fotoaparát s výměnnými objektivy ILCE-6400 α6400

## **Kvalita zobrazení**

Můžete změnit kvalitu zobrazení.

**1 MENU → (Nastavení) → [Kvalita zobrazení] → požadované nastavení.**

## **Podrobnosti o položce menu**

**Vysoké:** Zobrazí ve vysoké kvalitě. **Standardní:** Zobrazí ve standardní kvalitě.

## **Poznámka**

- Když je nastaveno [Vysoké], bude spotřeba akumulátoru vyšší, než když je nastaveno [Standardní].
- Když teplota fotoaparátu vzroste, nastavení bude možná uzamčeno na [Standardní].

## **Zaháj. úsp. energie**

Nastaví časové intervaly, ve kterých se automaticky přepne do režimu úspory energie, když nevykonáváte žádnou činnost, za účelem úspory bloku akumulátorů. K návratu do režimu snímání proveďte nějakou činnost, například stiskněte tlačítko spouště napůl.

**1 MENU → (Nastavení) → [Zaháj. úsp. energie] → požadované nastavení.**

## **Podrobnosti o položkách menu**

**30 min./5 min./2 min./1 min./10 s**

#### **Poznámka**

- Vypněte přístroj, když jej delší dobu nebudete používat.
- Funkce úspory energie není aktivována, pokud je napájení dodáváno přes USB, při přehrávání prezentací nebo nahrávání videoklipů nebo při připojení k počítači nebo televizoru nebo když je [Dálkové ovládaní] nastaveno na [Zapnuto].

## **Tepl. auto. vyp. nap.**

Nastaví teplotu fotoaparátu, při níž se fotoaparát při snímání automaticky vypne. Když je nastavena na [Vysoká], můžete pokračovat ve snímání, i když bude teplota fotoaparátu vyšší než normálně.

**1 MENU → (Nastavení) → [Tepl. auto. vyp. nap.] → požadované nastavení.**

## **Podrobnosti o položkách menu**

### **Standardní:**

Nastaví standardní teplotu, při níž se fotoaparát vypne.

#### **Vysoká:**

Nastaví teplotu, při níž se fotoaparát vypne, na vyšší než [Standardní].

## **Když je [Tepl. auto. vyp. nap.] nastavena na [Vysoká]**

- Nesnímejte, když držíte fotoaparát v ruce. Použijte stativ.
- Když fotoaparát používáte příliš dlouho a držíte jej přitom v ruce, může to způsobit puchýře.

### **Poznámka**

I když bude [Tepl. auto. vyp. nap.] nastavena na [Vysoká], nemusí se doba nahrávání pro videa změnit. Záleží na podmínkách nebo teplotě fotoaparátu.

#### **Příbuzné téma**

[Doby nahrávání videa](#page-630-0)

Digitální fotoaparát s výměnnými objektivy ILCE-6400 α6400

## **Volič NTSC/PAL**

Přehrává videa nahraná přístrojem na televizoru se systémem NTSC/PAL.

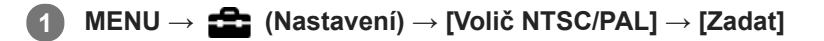

### **Poznámka**

Pokud vložíte paměťovou kartu, která byla již dříve formátovaná jiným video systémem, objeví se hlášení, že musíte kartu znovu zformátovat.

Když chcete nahrávat pomocí jiného systému, přeformátujte paměťovou kartu nebo použijte jinou paměťovou kartu.

Když provedete [Volič NTSC/PAL] a nastavení se změní z výchozího, objeví se na spouštěcí obrazovce hlášení "Spuštěno NTSC." nebo "Spuštěno PAL.".

# **Režim čištění**

Pokud se dostane dovnitř fotoaparátu prach nebo částice a ulpí na povrchu snímače obrazu (část, která převádí světlo na elektrický signál), může se to jevit jako tmavá místa na snímku. Záleží na prostředí snímání. Pokud se to stane, řiďte se při čištění snímače obrazu níže uvedenými kroky.

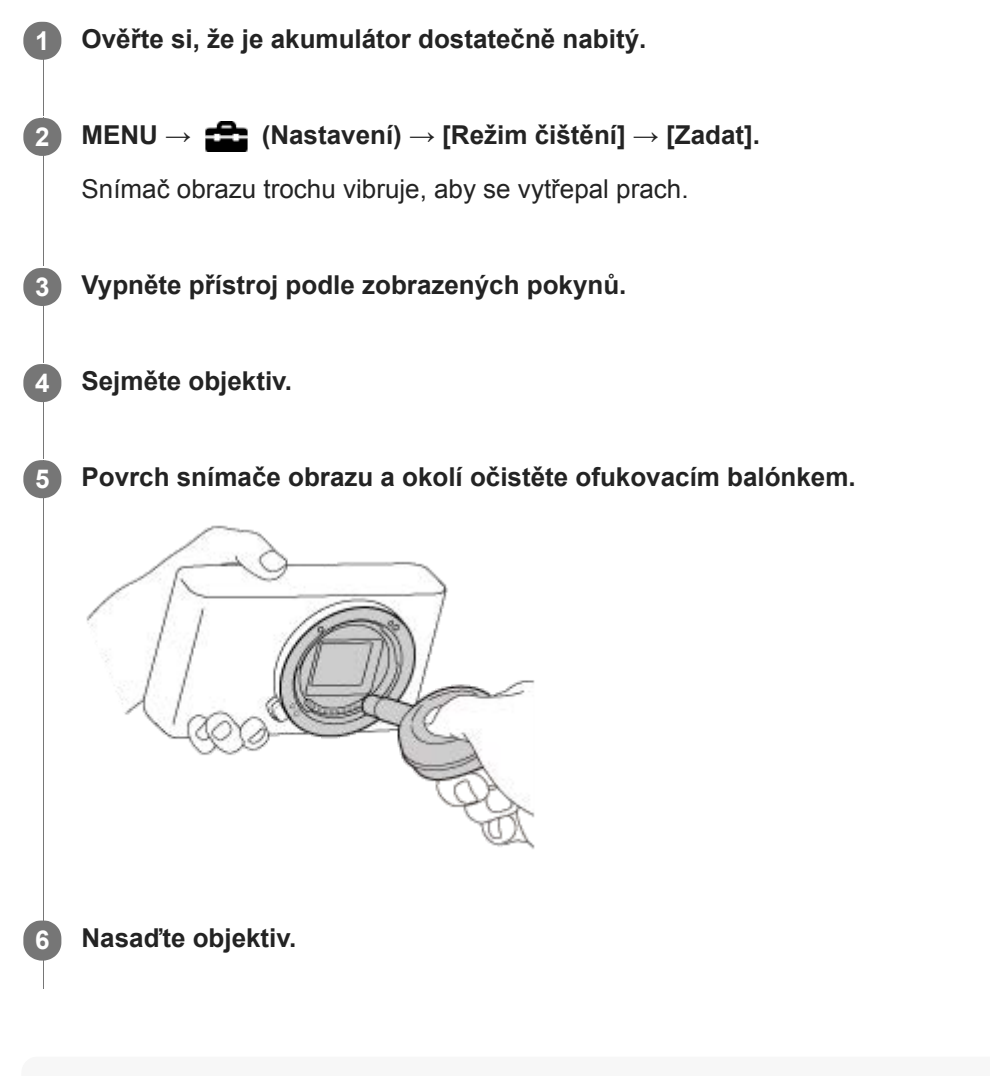

### **Tip**

Postup, jak zkontrolovat množství prachu na snímači obrazu a další podrobnosti o způsobech čištění, naleznete na následující webové stránce.

<http://support.d-imaging.sony.co.jp/www/support/ilc/sensor/index.php>

#### **Poznámka**

- **Rychlé čištění snímače obrazu.**
- Ofukovací balónek není součástí dodávky. Použijte komerčně dostupný ofukovací balónek.
- Před čištěním se ujistěte, že zbývající kapacita akumulátoru je  $\sqrt{3}$  (3 zbývající ikony baterie) nebo víc. Doporučuje se použít síťový adaptér (přiložen).
- Nepoužívejte stlačený vzduch ve spreji, protože by mohl uvnitř fotoaparátu rozptýlit kapičky vody.
- Nestrkejte špičku balónku do prostoru za objektiv, aby se špička balónku nedotkla snímače obrazu.
- Přístroj držte tak, aby směřoval dolů, aby prach mohl vypadnout ven.
- Při čištění s přístrojem netřeste.
- Při čištění snímače obrazu ofukovacím balónkem nefoukejte příliš silně. Pokud byste foukali na snímač příliš silně, vnitřek přístroje by mohl být poškozen.
- Pokud se prachu nezbavíte ani po vyčištění podle popisu, obraťte se na servisní středisko.

#### **Příbuzné téma**

[Odstraňování problémů](#page-640-0)

Digitální fotoaparát s výměnnými objektivy ILCE-6400 α6400

# **Dotyková obsluha**

Nastaví zda se budou aktivovat dotykové operace na displeji.

**1 MENU → (Nastavení) → [Dotyková obsluha] → požadované nastavení.**

## **Podrobnosti o položce menu**

**Zapnuto:** Aktivuje činnost dotykem. **Vypnuto:**

Deaktivuje činnost dotykem.

### **Příbuzné téma**

- [Funkce dotyk. obsl.: Dotyková závěrka](#page-132-0)
- [Funkce dotyk. obsl.: Zaostření dotykem](#page-134-0)
- [Funkce dotyk. obsl.: Sledování dotykem](#page-136-0)
- [Nast. dotyk. plochy](#page-137-0)
- [Dotyk. panel/plocha](#page-131-0)

# **Dotyk. panel/plocha**

Dotykovým operacím při snímání s displejem se říká "činnosti na dotykovém panelu" a dotykovým operacím při snímání s hledáčkem se říká "činnosti na touchpadu". Můžete si vybrat, zda aktivujete činnosti z dotykového panelu nebo touchpadu.

**1 MENU → (Nastavení) → [Dotyk. panel/plocha] → požadované nastavení.**

## **Podrobnosti o položce menu**

#### **Dotyk. panel+plocha:**

Aktivuje činnosti na dotykovém panelu při snímání s displejem i činnosti na touchpadu při snímání s hledáčkem.

#### **Pouze dotyk. panel:**

Aktivuje jen činnosti na dotykovém panelu při snímání s displejem.

#### **Pouze dotyk. plocha:**

Aktivuje jen činnosti na touchpadu při snímání s hledáčkem.

#### **Příbuzné téma**

[Dotyková obsluha](#page-130-0)

# **Nast. dotyk. plochy**

Nastavení týkající se činností na touchpadu při snímání hledáčkem lze upravit.

## **1 MENU → (Nastavení) → [Nast. dotyk. plochy] → požadované nastavení.**

## **Podrobnosti o položkách menu**

#### **Obsluha na výšku:**

Nastaví, zda jsou povoleny činnosti na touchpadu při vertikálně orientovaném snímání hledáčkem. Můžete zabránit chybným činnostem při vertikálně orientovaném snímání hledáčkem způsobeným tím, že se nosem atd. dotknete displeje.

### **Rež. polohy dotykem:**

Nastaví, zda se má rámeček ostření přesunout do polohy, které jste se dotkli na displeji ([Absolutní poloha]), nebo do požadované polohy podle směru tažení a množství pohybu ([Relativní poloha]).

#### **Oblast obsluhy:**

Nastaví oblast, která se bude používat pro činnosti na touchpadu. Omezením oblasti činností můžete zabránit chybným činnostem způsobeným tím, že se nosem atd. dotknete displeje.

## **Režim dotykového polohování**

Výběr [Absolutní poloha] vám umožní přesunout rámeček ostření do vzdálené polohy rychleji, protože můžete přímo zadat polohu rámečku ostření dotykem.

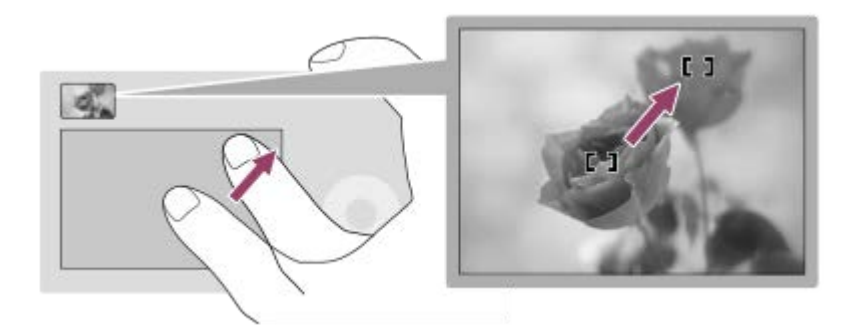

Výběr [Relativní poloha] vám umožní ovládat touchpad z nejsnadnějšího místa, aniž byste museli přesunout prst nad širokou oblast.

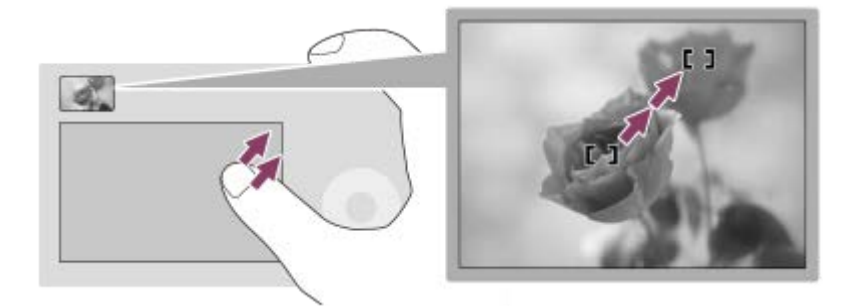

### **Tip**

U činností na touchpadu, když je [Rež. polohy dotykem] nastaven na [Absolutní poloha], se považuje oblast nastavená v [Oblast obsluhy] za celý displej.

## **Příbuzné téma**

[Dotyková obsluha](#page-130-0)

# **Režim demo**

Pokud byl fotoaparát určitou dobu v nečinnosti, funkce [Režim demo] automaticky zobrazí videosekvence zaznamenané na paměťové kartě (demonstrace). Běžně vyberte [Vypnuto].

**1 MENU → (Nastavení) → [Režim demo] → požadované nastavení.**

## **Podrobnosti o položce menu**

## **Zapnuto:**

Demonstrace přehrávání videa se spustí automaticky, pokud s přístrojem nepracujete asi po jednu minutu. Lze přehrávat pouze chráněná videa AVCHD.

Nastavte režim prohlížení na [Přehled AVCHD] a nastavte ochranu souboru videa s nejstarším datem a časem nahrávání.

### **Vypnuto:**

Nespustí demonstraci.

#### **Poznámka**

- Tuto položku můžete nastavit, pouze když je přístroj napájen síťovým adaptérem (přiložen).
- Když na paměťové kartě nejsou žádná chráněná videa AVCHD, nelze vybrat [Zapnuto].

Digitální fotoaparát s výměnnými objektivy ILCE-6400 α6400

# **Nastavení TC/UB**

Informace časového kódu (TC) a uživatelského bitu (UB) lze nahrát jako data přiřazená k videozáznamům.

**1 MENU → (Nastavení) → [Nastavení TC/UB] → hodnota nastavení, kterou chcete změnit.**

### **Podrobnosti o položkách menu**

#### **Nastav. zobr. TC/UB:**

Nastaví zobrazení pro počitadlo, časový kód a uživatelský bit.

#### **TC Preset:**

Nastaví časový kód.

#### **UB Preset:**

Nastaví uživatelský bit.

#### **TC Format:**

Nastaví způsob záznamu časového kódu. (Pouze když je [Volič NTSC/PAL] nastaven na NTSC.)

#### **TC Run:**

Nastaví formát počítání pro časový kód.

#### **TC Make:**

Nastaví formát záznamu pro časový kód na nahrávacím médiu.

#### **UB Time Rec:**

Nastaví, zda se čas nahraje jako uživatelský bit.

## **Jak nastavit časový kód (TC Preset)**

- 1. MENU  $\rightarrow \Box$  (Nastavení)  $\rightarrow$  [Nastavení TC/UB]  $\rightarrow$  [TC Preset].
- Otočte řídicím kolečkem a vyberte první dvě číslice. **2.**
	- Časový kód lze nastavit v následujícím rozsahu. Když je vybráno [60i]: 00:00:00:00 až 23:59:59:29

Když je vybráno [24p], můžete vybrat poslední dvě číslice časového kódu v násobcích čtyř od 0 do 23 rámečků. Když je vybráno [50i]: 00:00:00:00 až 23:59:59:24 \*

**3.** Stejným postupem jako v kroku 2 nastavte ostatní číslice a pak stiskněte střed řídicího kolečka.

### **Poznámka**

Když nakloníte displej pro pořízení autoportrétu, nezobrazí se časový kód a uživatelský bit.

## **Jak resetovat časový kód**

**1.** MENU → (Nastavení) → [Nastavení TC/UB] → [TC Preset].

**2.** Stisknutím tlačítka  $\overline{\mathbf{m}}$  (vymazat) resetujte časový kód (00:00:00:00).

Časový kód (00:00:00:00) můžete také resetovat pomocí dálkového ovladače RMT-VP1K (prodává se samostatně).

### **Jak nastavit uživatelský bit (UB Preset)**

- 1. MENU →  $\Box$  (Nastavení) → [Nastavení TC/UB] → [UB Preset].
- **2.** Otočte řídicím kolečkem a vyberte první dvě číslice.
- **3.** Stejným postupem jako v kroku 2 nastavte ostatní číslice a pak stiskněte střed řídicího kolečka.

## **Jak resetovat uživatelský bit**

- 1. MENU → **1.** (Nastavení) → [Nastavení TC/UB] → [UB Preset].
- 2. Stisknutím tlačítka m (vymazat) resetujte uživatelský bit (00 00 00 00).

## **Jak vybrat způsob nahrávání pro časový kód (TC Format \*1)**

1. MENU →  $\Box$  (Nastavení) → [Nastavení TC/UB] → [TC Format].

## **DF:**

Nahraje časový kód ve formátu snížení počtu snímků <sup>\*2</sup>.

## **NDF:**

Nahraje časový kód ve formátu bez snížení počtu snímků.

\*1 Pouze když je [Volič NTSC/PAL] nastaven na NTSC.

- Časový kód je založen na 30 snímcích za sekundu.Při nahrávání, které trvá delší dobu, dojde k rozdílu mezi skutečným časem a časovým \*2 kódem, protože snímková frekvence obrazového signálu NTSC je asi 29,97 snímků za sekundu.Metoda snížení počtu snímků tento rozdíl koriguje tak, aby časový kód odpovídal skutečnému času. Při snížení počtu snímků se každou minutu – kromě každé desáté minuty - odstraní první 2 snímky. Časový kód bez této korekce se nazývá kód bez snížení počtu snímků.
- Při nahrávání v 4K/24p nebo 1080/24p je nastavení dáno na [NDF] .

## **Jak vybrat formát počítání pro časový kód (TC Run)**

1. MENU → **1.** (Nastavení) → [Nastavení TC/UB] → [TC Run].

## **Rec Run:**

Nastaví krokovací režim tak, aby se časový kód posunoval pouze při nahrávání. Časový kód se nahrává v návaznosti na poslední časový kód předchozího nahrávání.

## **Free Run:**

.

Nastaví krokovací režim tak, aby se časový kód posunoval neustále, bez ohledu na činnost fotoaparátu.

Časový kód možná nebude v následujících situacích nahrán postupně, i když se bude posunovat v režimu [Rec Run]

Když se změní nahrávací formát.

- Když se vyjme nahrávací médium.

## **Jak vybrat způsob záznamu časového kódu (TC Make)**

1. MENU →  $\Box$  (Nastavení) → [Nastavení TC/UB] → [TC Make].

### **Preset:**

Nahraje nově nastavený časový kód na nahrávací médium.

## **Regenerate:**

Z nahrávacího média přečte poslední časový kód z předchozího nahrávání a nahraje nový časový kód navazující na poslední časový kód. Časový kód se posunuje v režimu [Rec Run] bez ohledu na nastavení [TC Run] .

# **Dálkové ovládaní**

Tento přístroj můžete ovládat a pořizovat snímky pomocí tlačítka SHUTTER, tlačítka 2SEC (2sekundové zpoždění závěrky), a tlačítka START/STOP (nebo tlačítka videa (pouze RMT-DSLR2)) na bezdrátovém dálkovém ovladači RMT-DSLR1 (prodává se samostatně) a RMT-DSLR2 (prodává se samostatně). Nahlédněte také do návodu k použití pro infračervený dálkový ovladač.

**1 MENU** → **12** (Nastavení) → [Dálkové ovládaní] → požadované nastavení.

## **Podrobnosti o položkách menu**

#### **Zapnuto:**

Umožňuje činnost infračerveného dálkového ovladače.

#### **Vypnuto:**

Neumožňuje činnost infračerveného dálkového ovladače.

#### **Poznámka**

- Objektiv nebo sluneční clona může blokovat infračervený dálkový snímač, který přijímá signály. Infračervený dálkový ovladač používejte v poloze, ze které může přístroj přijímat signál.
- Když je [Dálkové ovládaní] nastaveno na [Zapnuto], přístroj se nepřepne do režimu úspory energie. Po použití infračerveného dálkového ovladače nastavte [Vypnuto].

# **Nastavení HDMI: Rozlišení HDMI**

Když připojíte přístroj k televizoru s vysokým rozlišením (HD) s konektory HDMI kabelem HDMI (prodává se samostatně), můžete si pro výstup snímků do televizoru vybrat rozlišení HDMI.

**1 MENU → (Nastavení) → [Nastavení HDMI] → [Rozlišení HDMI] → požadované nastavení.**

## **Podrobnosti o položce menu**

### **Auto:**

Přístroj automaticky rozpozná televizor HD a nastaví výstupní rozlišení.

#### **2160p/1080p:**

Vysílá signály v 2160p/1080p.

#### **1080p:**

Vysílá signály v obrazové kvalitě HD (1080p).

### **1080i:**

Vysílá signály v obrazové kvalitě HD (1080i).

#### **Poznámka**

Pokud se snímky nezobrazí správně pomocí nastavení [Auto] vyberte buď [1080i], [1080p] a nebo [2160p/1080p], podle toho, jaký televizor má být připojen.

Digitální fotoaparát s výměnnými objektivy ILCE-6400 α6400

# **Nastavení HDMI: Výstup 24p/60p (video) (Pouze pro modely kompatibilní s 1080 60i)**

Můžete nastavit 1080/24p nebo 1080/60p jako výstupní formát HDMI, když je [H] Nast. záznamu] nastaveno na [24p 50M Super ], [24p 60M Super ] nebo [24p 100M Super ].

**1 MENU → (Nastavení) → [Nastavení HDMI] → [Rozlišení HDMI] → [1080p] nebo [2160p/1080p]. 2 MENU → (Nastavení) → [Nastavení HDMI] → [ Výstup 24p/60p] → požadované nastavení.**

## **Podrobnosti o položkách menu**

## **60p:**

Videa budou ve výstupu 60p.

**24p:** Videa budou ve výstupu 24p.

## **Poznámka**

Kroky 1 a 2 lze nastavit v různém pořadí.

### **Příbuzné téma**

[Nast. záznamu \(video\)](#page-230-0)

# **Nastavení HDMI: Zobraz. info. HDMI**

Vybere, zda se zobrazí informace o snímání, když je přístroj připojen k televizoru kabelem HDMI (prodává se samostatně).

**1 MENU → (Nastavení) → [Nastavení HDMI] → [Zobraz. info. HDMI] → požadované nastavení.**

## **Podrobnosti o položce menu**

#### **Zapnuto:**

Zobrazí informace o snímání na televizoru.

Nahraný snímek a informace o snímání se zobrazí na televizoru a na displeji fotoaparátu se nezobrazí nic.

#### **Vypnuto:**

Nezobrazí informace o snímání na televizoru.

Na televizoru se zobrazí pouze nahraný snímek a na displeji fotoaparátu se zobrazí nahraný snímek a informace o snímání.

#### **Poznámka**

- Když je přístroj připojen k televizoru kompatibilnímu s 4K, automaticky se vybere [Vypnuto].
- Když nastavíte [ $\Box$ ] Formát souboru] na [XAVC S 4K] a budete pořizovat video s fotoaparátem připojeným k zařízení HDMI, snímky se nezobrazí na displeji.

# **Nastavení HDMI: Výstup TC (video)**

Nastaví, zda se při výstupu signálu do jiných zařízení pro profesionální použití navrství informace TC (časový kód) do výstupního signálu přes konektor HDMI.

Tato funkce začlení informace o časovém kódu do výstupního signálu HDMI . Přístroj vysílá informace časového kódu jako digitální data, nikoli jako obrázek zobrazený na displeji. Připojené zařízení tak může využít digitálních údajů, aby rozpoznalo časové údaje.

## **1 MENU → (Nastavení) → [Nastavení HDMI] → [ Výstup TC] → požadované nastavení.**

## **Podrobnosti o položce menu**

## **Zapnuto:**

Časový kód se vysílá do dalších zařízení.

### **Vypnuto:**

Časový kód se nevysílá do dalších zařízení.

### **Poznámka**

Když je [ $\Box$ ] Výstup TC] nastaven na [Zapnuto], snímek možná nebude správně vyslán do televizoru nebo nahrávacího zařízení. V takových případech nastavte [[ Výstup TC] na [Vypnuto].

# **Nastavení HDMI: Ovládání REC (video)**

Pokud připojíte fotoaparát k externímu rekordéru/přehrávači, můžete spuštění a zastavení nahrávání rekordéru/přehrávače ovládat dálkově fotoaparátem.

**1 MENU → (Nastavení) → [Nastavení HDMI] → [ Ovládání REC] → požadované nastavení.**

## **Podrobnosti o položkách menu**

#### **Zapnuto:**

**EXTET** Fotoaparát může vyslat příkaz pro nahrávání externímu rekordéru/přehrávači.

**EXTEC** Fotoaparát vysílá příkaz pro nahrávání externímu rekordéru/přehrávači.

#### **Vypnuto:**

Fotoaparát není schopen vyslat příkaz externímu rekordéru/přehrávači, aby spustil nebo ukončil nahrávání.

### **Poznámka**

- K dispozici pro externí rekordéry/přehrávače kompatibilní s [H] Ovládání REC].
- Když používáte funkci  $[\mathbf{H}$  Ovládání REC], nastavte režim snímání na  $\mathbf{H}$  (Video).
- Když je [ $\Box$ ] Výstup TC] nastaven na [Vypnuto], nemůžete používat funkci [ $\Box$ ] Ovládání REC].
- I když se zobrazí  $\Box$ PHEC, nemusí externí rekordér/přehrávač pracovat správně. Záleží na nastaveních nebo stavu rekordéru/přehrávače. Před použitím zkontrolujte, zda externí rekordér/přehrávač pracuje správně.

# **Nastavení HDMI: OVLÁDÁNÍ HDMI**

Když připojujete přístroj k televizoru kompatibilnímu s "BRAVIA" Sync kabelem HDMI (prodává se samostatně), můžete ovládat přístroj, když namíříte dálkové ovládání televizoru na televizor.

**1 MENU → (Nastavení) → [Nastavení HDMI] → [OVLÁDÁNÍ HDMI] → požadované nastavení.** Připojte přístroj k televizoru kompatibilnímu s "BRAVIA". Vstup z televizoru je automaticky přepnut a snímky z přístroje se zobrazí na obrazovce televizoru. **2 3 Stiskněte tlačítko SYNC MENU na dálkovém ovládání televizoru. 4 Přístroj ovládejte dálkovým ovládáním televizoru.**

## **Podrobnosti o položce menu**

#### **Zapnuto:**

Tento přístroj můžete ovládat dálkovým ovládáním televizoru.

#### **Vypnuto:**

Tento přístroj nemůžete ovládat dálkovým ovládáním televizoru.

#### **Poznámka**

- Pokud připojíte tento přístroj k televizoru pomocí kabelu HDMI, budou dostupné položky menu omezené.
- [OVLÁDÁNÍ HDMI] je dostupné pouze s televizorem kompatibilním s "BRAVIA" Sync. Činnost SYNC MENU se liší podle televizoru, který používáte. Podrobnosti naleznete v návodu k obsluze přiloženém k televizoru.
- Pokud přístroj nežádoucím způsobem reaguje na dálkové ovládání televizoru v době, kdy je prostřednictvím připojení HDMI připojen k televizoru jiného výrobce, vyberte MENU →  $\blacktrianglelefteq$  (Nastavení) → [Nastavení HDMI] → [OVLÁDÁNÍ HDMI] → [Vypnuto].

# **Volba výstupu 4K (video)**

Můžete nastavit, jak nahrávat videa a provádět výstup HDMI, když je fotoaparát připojen k externím nahrávacím nebo přehrávacím zařízením kompatibilním s 4K atd.

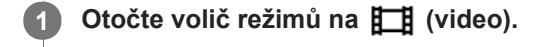

**2 Připojte fotoaparát k požadovanému zařízení kabelem HDMI.**

**MENU →**  $\leftarrow$  **(Nastavení) → [** $\leftarrow$ **] Volba výstupu 4K] → požadované nastavení.** 

## **Podrobnosti o položkách menu**

#### **Pam. karta+HDMI:**

Současně vysílá do externího nahrávacího/přehrávacího zařízení a nahrává na paměťovou kartu fotoaparátu.

#### **Jen HDMI(30p):**

Vysílá video 4K ve 30p do externího nahrávacího/přehrávacího zařízení, aniž by nahrával na paměťovou kartu fotoaparátu.

## **Jen HDMI(24p) :**

Vysílá video 4K ve 24p do externího nahrávacího/přehrávacího zařízení, aniž by nahrával na paměťovou kartu fotoaparátu.

## **Jen HDMI(25p) \* :**

Vysílá video 4K ve 25p do externího nahrávacího/přehrávacího zařízení, aniž by nahrával na paměťovou kartu fotoaparátu.

Pouze když [Volič NTSC/PAL] je nastaven na PAL.

### **Poznámka**

- Tuto položku lze nastavit, pouze když je fotoaparát v režimu videa a připojený k zařízení kompatibilnímu s 4K.
- Když je nastaveno [Jen HDMI(30p)], [Jen HDMI(24p)  $\frac{1}{25}$  [Jen HDMI(25p)  $\frac{1}{25}$ [Jen HDMI] shower [Zobraz. info. HDMI] dočasně nastaveno na [Vypnuto].
- Při zpomaleném/zrychleném snímání se video 4K nevysílá do připojeného zařízení kompatibilního s 4K.
- Když je nastaveno [Jen HDMI(30p)], [Jen HDMI(24p) **Were** ] nebo [Jen HDMI(25p) **Were** ], počítadlo se neposunuje kupředu (nepočítá se skutečná doba nahrávání), když se video nahrává na externí nahrávací/přehrávací zařízení.
- Když je [ $\frac{1}{2}$  Formát souboru] nastaven na [XAVC S 4K] a fotoaparát je připojen pomocí HDMI, nejsou k dispozici následující funkce.
	- [Priorita obličeje v AF]
	- [Prior. ob. víceb. měř.]
	- Funkce sledování

#### **Příbuzné téma**

- [Nastavení HDMI: Ovládání REC \(video\)](#page-326-0)
- [Formát souboru \(movie\)](#page-229-0)
- [Nast. záznamu \(video\)](#page-230-0)
- [Nastavení HDMI: Zobraz. info. HDMI](#page-324-0)

Digitální fotoaparát s výměnnými objektivy ILCE-6400 α6400

# **Spojení USB**

Vybere způsob připojení USB, když je přístroj připojen k počítači atd. Předem vyberte MENU  $\rightarrow$  ( $\oplus$ ) (Síť)  $\rightarrow$  [Ovl. smartphonem]  $\rightarrow$  [Ovl. smartphonem]  $\rightarrow$  [Vypnuto].

## 1 **MENU → <del>22</del> (Nastavení) → [Spojení USB] → požadované nastavení.**

## **Podrobnosti o položce menu**

### **Auto:**

Automaticky provede spojení hromadné paměti nebo MTP podle počítače nebo zařízení USB, která mají být připojena. Počítače s Windows 7, Windows 8.1 nebo Windows 10 jsou připojeny v MTP a jejich jedinečné funkce jsou připraveny k použití.

#### **Hrom.paměť:**

Provede připojení hromadné paměti mezi přístrojem, počítačem a dalšími zařízeními USB.

#### **MTP:**

Provede připojení MTP mezi přístrojem, počítačem a dalšími zařízeními USB. Počítače s Windows 7, Windows 8.1 nebo Windows 10 jsou připojeny v MTP a jejich jedinečné funkce jsou připraveny k použití.

#### **Dálkově z počítače:**

Pro ovládání přístroje z počítače, například funkcí snímání nebo ukládání snímků v počítači, používá Imaging Edge

### **Poznámka**

Navázání spojení mezi přístrojem a počítačem může trvat jistou dobu, když je [Spojení USB] nastaveno na [Auto].

#### **Příbuzné téma**

- [Nast. Dálkově z poč.: Cíl uložení fotografie](#page-331-0)
- [Nast. Dálkově z poč.: Ul. sn. RAW+J do PC](#page-332-0)

# **Nastavení USB LUN**

Zvyšuje kompatibilitu omezením funkcí spojení USB.

**1 MENU → (Nastavení) → [Nastavení USB LUN] → požadované nastavení.**

## **Podrobnosti o položce menu**

**Více:** Běžně používejte [Více]. **Jeden:** Nastavte [Nastavení USB LUN] na [Jeden], pouze pokud se nemůžete připojit.

# **Napájení USB**

Když je přístroj připojen k počítači nebo zařízení USB, nastaví, zda se napájení bude dodávat kabelem mikro USB.

**1 MENU → (Nastavení) → [Napájení USB] → požadované nastavení.**

## **Podrobnosti o položkách menu**

### **Zapnuto:**

Když je přístroj připojen k počítači atd., bude napájení dodáváno do přístroje kabelem mikro USB.

## **Vypnuto:**

Napájení se do přístroje nedodává kabelem mikro USB, když je přístroj připojen k počítači atd. Pokud použijete přiložený síťový adaptér, napájení se bude dodávat, i když vyberete [Vypnuto].

## **Činnosti dostupné při napájení pomocí kabelu USB**

Následující tabulka ukazuje, které činnosti jsou dostupné/nedostupné při napájení pomocí kabelu USB. Zaškrtnutí označuje, že činnost je dostupná a "—" označuje, že činnost je nedostupná.

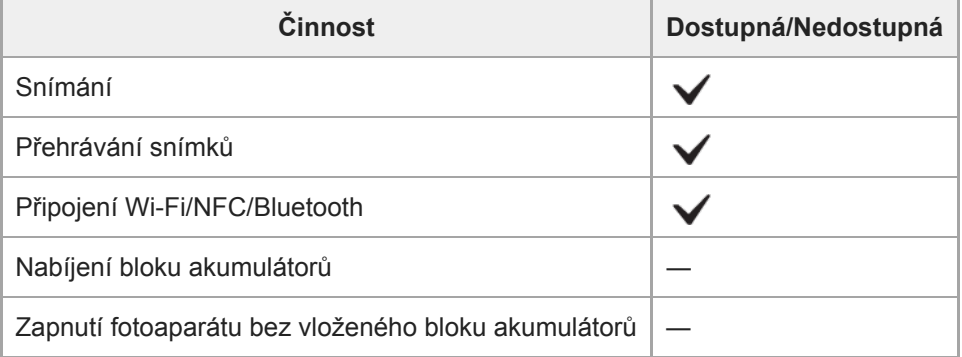

#### **Poznámka**

Pro dodávky napájení kabelem USB vložte blok akumulátorů do přístroje.

# **Nast. Dálkově z poč.: Cíl uložení fotografie**

Nastaví, zda se fotografie uložené ve fotoaparátu a počítači při snímání ve funkci vzdáleného PC uloží. Toto nastavení je užitečné, když chcete zkontrolovat nahrané snímky ve fotoaparátu, aniž byste fotoaparát opustili.

Vzdálené PC: Používá "Imaging Edge" k ovládání přístroje z počítače včetně takových funkcí jako snímání a ukládání snímků v počítači.

**1 MENU → (Nastavení) → [Nast. Dálkově z poč.] → [Cíl uložení fotografie] → požadované nastavení.**

### **Podrobnosti o položkách menu**

#### **Pouze počítač:**

Uloží fotografie pouze do počítače.

#### **Počítač+sním. zaříz.:**

Uloží fotografie do počítače a do fotoaparátu.

#### **Poznámka**

- Při snímání se vzdáleným PC nemůžete měnit nastavení pro [Cíl uložení fotografie]. Upravte nastavení před začátkem snímání.
- Pokud vložíte paměťovou kartu, na kterou nelze nahrávat, nemůžete pořizovat fotografie, i když vyberete [Počítač+sním. zaříz.].
- Pokud vyberete [Počítač+sním. zaříz.] a ve fotoaparátu není vložena paměťová karta, nemůžete uvolnit závěrku, i když je [Uvolnit bez karty] nastaveno na [Povolit].
- Při přehrávání fotografií ve fotoaparátu nemůžete snímat se vzdáleným PC.

### **Příbuzné téma**

#### [Spojení USB](#page-328-0)

- [Uvolnit bez karty](#page-205-0)
- [Nast. Dálkově z poč.: Ul. sn. RAW+J do PC](#page-332-0)

# **Nast. Dálkově z poč.: Ul. sn. RAW+J do PC**

Vybere typ souboru pro snímky, které se mají přenést do počítače při snímání se vzdáleným PC. Při fotografování se vzdáleným PC, nezobrazí aplikace na počítači snímek, dokud nebude zcela přenesený. Při snímání RAW+JPEG můžete zvýšit rychlost zpracování zobrazení, když přenesete pouze snímky JPEG, namísto abyste přenášeli snímky RAW i JPEG.

Vzdálené PC: Používá Imaging Edge k ovládání přístroje z počítače, včetně takových funkcí jako snímání a ukládání snímků v počítači.

**1 MENU → (Nastavení) → [Nast. Dálkově z poč.] → [Ul. sn. RAW+J do PC] → požadované nastavení.**

### **Podrobnosti o položkách menu**

#### **RAW & JPEG:**

Přenese soubory RAW i JPEG do počítače.

#### **Pouze JPEG:**

Přenese do počítače pouze soubory JPEG.

#### **Pouze RAW:**

Přenese do počítače pouze soubory RAW.

#### **Poznámka**

- Nastavení pro [Ul. sn. RAW+J do PC] nelze změnit při snímání se vzdáleným PC. Upravte nastavení před začátkem snímání.
- [Ul. sn. RAW+J do PC] lze nastavit pouze, když je [ Formát souboru] nastavena na [RAW & JPEG].

#### **Příbuzné téma**

#### [Spojení USB](#page-328-0)

- [Formát souboru \(fotografie\)](#page-139-0)
- [Nast. Dálkově z poč.: Cíl uložení fotografie](#page-331-0)

Digitální fotoaparát s výměnnými objektivy ILCE-6400 α6400

## **Jazyk**

Vybere jazyk, který se bude používat pro položky menu, varování a hlášení.

**1 MENU → (Nastavení) → [ Jazyk] → požadovaný jazyk.**

## **Nast.data/času**

Když zapnete přístroj poprvé nebo když se zcela vybije vnitřní nabíjecí zálohovací akumulátor, automaticky se zobrazí obrazovka nastavení hodin. Při prvním nastavování data a času vyberte toto menu.

**1 MENU → (Nastavení) → [Nast.data/času] → požadované nastavení.**

## **Podrobnosti o položce menu**

**Letní čas:**

Vybere letní čas [Zapnuto]/[Vypnuto].

**Datum/čas:** Nastaví datum a čas.

**Formát data:**

Vybere formát zobrazení data a času.

## **Tip**

- Chcete-li nabít interní nabíjecí zálohovací akumulátor, vložte nabitý blok akumulátorů a ponechejte přístroj na 24 hodin nebo víc s vypnutým napájením.
- Pokud se hodiny resetují při každém nabíjení akumulátoru, je možné, že interní nabíjecí zálohovací akumulátor je opotřebovaný. Obraťte se na servis.

Digitální fotoaparát s výměnnými objektivy ILCE-6400 α6400

# **Nastavení oblasti**

Nastaví oblast, kde se přístroj používá.

**1 MENU → (Nastavení) → [Nastavení oblasti] → požadovaná oblast.**

# **Info. o copyrightu**

Na fotografie zapisuje informace o autorských právech.

**1 MENU → (Nastavení) → [Info. o copyrightu] → požadované nastavení.**

**Když vyberete [Nastavit fotografa] nebo [Nastavit copyright], na displeji se objeví klávesnice. Zadejte vaše požadované jméno.**

## **Podrobnosti o položce menu**

### **Zapsat info. o copyr.:**

**2**

Nastaví, zda se zapíší informace o autorských právech. ([Zapnuto]/[Vypnuto])

Když vyberete [Zapnuto], objeví se na obrazovce snímání ikona  $\Omega$ .

### **Nastavit fotografa:**

Nastaví jméno fotografa.

**Nastavit copyright:** Nastaví jméno držitele autorských práv.

#### **Zobraz. info. o copyr.:**

Zobrazí aktuální informace o autorských právech.

### **Poznámka**

- Můžete zadat pouze alfanumerické znaky a symboly pro [Nastavit fotografa] a [Nastavit copyright]. Můžete zadat až 46 znaků.
- Při přehrávání snímků s informacemi o autorských právech se objeví ikona  $\Omega$ .
- Pokud chcete zabránit neautorizovanému použití [Info. o copyrightu], musíte předtím, než někomu půjčíte nebo předáte svůj fotoaparát, vymazat sloupce [Nastavit fotografa] a [Nastavit copyright].
- Sony neodpovídá za problémy nebo škody způsobené používáním [Info. o copyrightu].

### **Příbuzné téma**

[Jak používat klávesnici](#page-35-0)

## **Formátovat**

Když používáte paměťovou kartu s tímto fotoaparátem poprvé, doporučujeme kartu ve fotoaparátu naformátovat kvůli stabilnímu výkonu karty. Formátování navždy vymaže všechna data na paměťové kartě a je nevratné. Cenná data si uložte do počítače, atd.

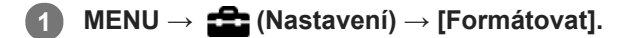

#### **Poznámka**

- Formátování trvale vymaže všechna data včetně chráněných snímků a registrovaných nastavení (od M1 do M4).
- Kontrolka přístupu se při formátování rozsvítí. Nevytahujte paměťovou kartu, pokud svítí kontrolka přístupu.
- Formátujte paměťovou kartu v tomto fotoaparátu. Pokud budete formátovat paměťovou kartu na počítači, možná nepůjde  $\qquad \qquad \blacksquare$ paměťová karta použít. Záleží na typu formátování.
- Dokončení formátování bude možná trvat několik minut. Záleží na paměťové kartě.
- Pokud je zbývající nabití bloku akumulátorů nižší než 1%, nemůžete paměťovou kartu formátovat.

# **Číslo souboru**

Vybere, jak přiřazovat čísla souborů k fotografiím.

**1 MENU → (Nastavení) → [Číslo souboru] → požadované nastavení.**

## **Podrobnosti o položce menu**

#### **Série:**

Přístroj přiřadí čísla souborů postupně až do "9999" bez resetování.

### **Resetovat :**

Přístroj resetuje čísla, když je soubor nahrán do nové složky, a přiřadí souborům čísla začínající od "0001". (Když nahrávací složka obsahuje soubor, přiřadí se číslo o jednu vyšší, než je nejvyšší přiřazené číslo.)

# **Nast. jméno souboru**

Pro snímky, které pořizujete, můžete určit tři první znaky názvu souboru.

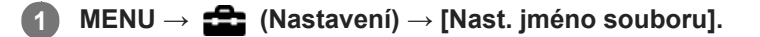

**Vyberte pole zadání pro název souboru, aby se na displeji zobrazila klávesnice, a pak zadejte tři znaky, které jste zvolili. 2**

#### **Poznámka**

- Lze zadávat jen velká písmena, číslice a podtržítka. Podtržítko však nelze zadat jako první znak.
- Tři znaky názvu souboru, které určíte pomocí [Nast. jméno souboru], budou aplikovány pouze na snímky, které pořídíte po změně nastavení.

#### **Příbuzné téma**

[Jak používat klávesnici](#page-35-0)

# **Výběr složky zázn.**

Pokud je [Název složky] nastaven na [Stand.forma] a existují 2 nebo více složek, můžete vybrat složku na paměťové kartě, kam se snímky budou nahrávat.

**1 MENU→ (Nastavení)→[Výběr složky zázn.]→ požadovaná složka.**

#### **Poznámka**

Když je [Název složky] nastaven na [Forma času], nelze vybrat složku.

#### **Příbuzné téma**

[Název složky](#page-313-0)

# **Nová složka**

Vytvoří novou složku na paměťové kartě pro nahrávání fotografií. Vytvoří se nová složka s číslem složky o jedno vyšším, než je nejvyšší číslo momentálně používané složky. Snímky se nahrají do nově vytvořené složky.

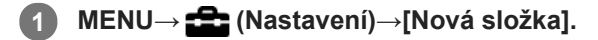

#### **Poznámka**

- Pokud do přístroje vložíte paměťovou kartu, která se používala v jiném zařízení, a budete fotografovat snímky, automaticky se vytvoří nová složka.
- Do jedné složky lze uložit až 4 000 snímků. Když je kapacita složky překročena, může se automaticky vytvořit nová složka.
Digitální fotoaparát s výměnnými objektivy

ILCE-6400 α6400

## **Název složky**

Fotografie jsou nahrány do složky, která se automaticky vytvořila uvnitř složky DCIM na paměťové kartě. Způsob přiřazování názvů složek lze změnit.

**1 MENU → (Nastavení) → [Název složky] → požadované nastavení.**

### **Podrobnosti o položce menu**

#### **Stand.forma:**

Forma názvu složky je následující: číslo složky + MSDCF. Příklad: 100MSDCF

#### **Forma času:**

Forma názvu složky je následující: číslo složky + Y (poslední číslo)/MM/DD. Příklad: 10090405 (Číslo složky: 100, datum: 04/05/2019)

#### **Poznámka**

Nelze změnit nastavení [Název složky] pro videa.

## **Obnovit DB snímků**

Pokud byste obrazové soubory zpracovávali na počítači, mohlo by dojít k problémům v souboru databáze obrazů. V takových případech se nebudou snímky z paměťové karty přehrávat na tomto přístroji. Pokud se tyto problémy vyskytnou, opravte soubor pomocí [Obnovit DB snímků].

**1 MENU → (Nastavení) → [Obnovit DB snímků] → [Zadat].**

#### **Poznámka**

Použijte dostatečně nabitý akumulátor. Nízká kapacita akumulátoru při opravách může poškodit data.

## **Zobr. info o médiu.**

Zobrazí dobu pro nahrávání videa pro vloženou paměťovou kartu. Zobrazí také počet fotografií, které lze nahrát na vloženou paměťovou kartu.

### **1 MENU → (Nastavení) → [Zobr. info o médiu.].**

[Uživatelská příručka](#page-0-0)

Digitální fotoaparát s výměnnými objektivy ILCE-6400 α6400

## **Verze**

Zobrazí verzi softwaru tohoto přístroje. Když se objeví aktualizace aplikací přístroje, zkontrolujte verzi, atd. Zobrazí také verzi objektivu, pokud je nasazen objektiv kompatibilní s aktualizacemi firmwaru. Pokud je nasazen adaptér pro bajonet kompatibilní s aktualizacemi firmwaru, zobrazí se verze adaptéru pro bajonet v oblasti objektivu.

**1 MENU**  $\rightarrow$  **12 (Nastavení)**  $\rightarrow$  [Verze].

#### **Poznámka**

Aktualizace lze provádět pouze tehdy, pokud je zbývající kapacita akumulátoru (771) (3 zbývající čárky baterie) nebo vyšší. Použijte dostatečně nabitý blok akumulátorů.

[Uživatelská příručka](#page-0-0)

Digitální fotoaparát s výměnnými objektivy ILCE-6400 α6400

## **Reset nastavení**

Resetuje přístroj na výchozí nastavení. I když provedete [Reset nastavení], nahrané snímky se uchovají.

**1 MENU → (Nastavení) → [Reset nastavení] → požadované nastavení.**

#### **Podrobnosti o položce menu**

#### **Reset nast. fotoaparátu:**

Obnoví výchozí hodnoty nastavení hlavních parametrů snímání.

#### **Inicializovat:**

Inicializuje všechna nastavení na výchozí.

#### **Poznámka**

- Při resetování si dejte pozor, abyste nevysunuli blok akumulátorů.
- Hodnota nastavená pomocí [Nastavení AF] nebude resetována, i když se provede [Reset nast. fotoaparátu] nebo [Inicializovat].
- Nastavení [Profil obrazu] nebudou resetována, ani když se provede [Reset nast. fotoaparátu] nebo [Inicializovat].

#### **Příbuzné téma**

[Nastavení AF](#page-107-0)

## **Přidat položku**

Můžete registrovat požadované položky menu do  $\bigstar$  (Mé menu) v MENU.

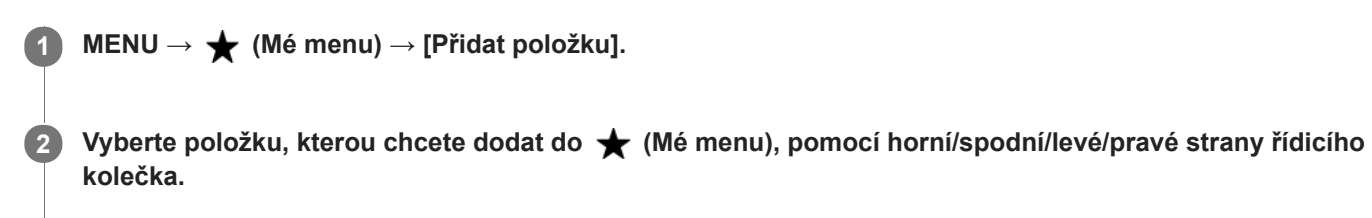

**3 Vyberte cíl pomocí horní/spodní/levé/pravé části řídicího kolečka.**

#### **Tip**

**Do ★** (Mé menu) můžete dodat až 30 položek.

#### **Poznámka**

- Do  $\bigstar$  (Mé menu) nemůžete dodat následující položky.
- Jakákoli položka v MENU → (Přehrávání) - [Zobr. na televizoru]

#### **Příbuzné téma**

- [Seřadit položky](#page-291-0)
- [Vymazat položku](#page-292-0)
- [Používání položek MENU](#page-27-0)

## **Seřadit položky**

Můžete přeskládat položky menu dodané do  $\bigstar$  (Mé menu) v MENU.

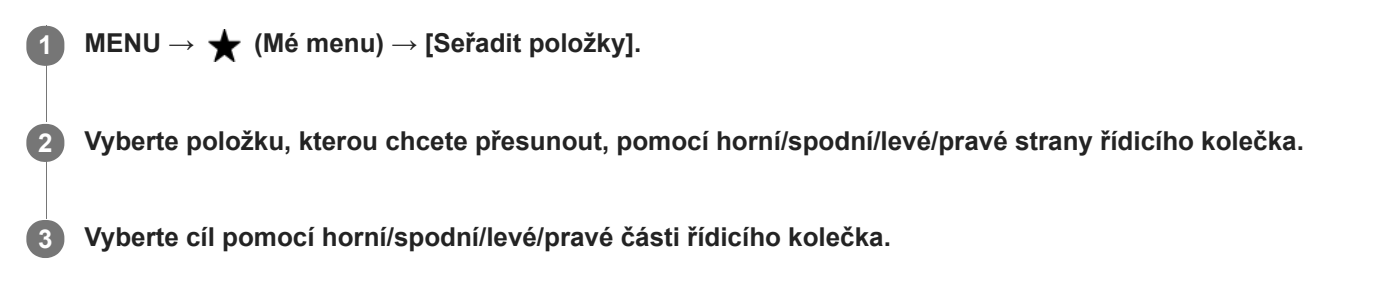

#### **Příbuzné téma**

[Přidat položku](#page-290-0)

## **Vymazat položku**

Můžete vymazat položky menu dodané do  $\bigstar$  (Mé menu) z MENU.

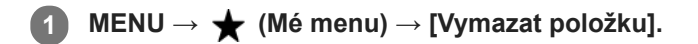

**Vyberte položku, kterou chcete vymazat, pomocí horní/spodní/levé/pravé strany řídicího kolečka a pak vymažte vybranou položku stisknutím středu. 2**

#### **Tip**

- Pro vymazání všech položek na stránce vyberte MENU → ★ (Mé menu) → [Vymazat stránku].
- Můžete vymazat všechny položky dodané do ★ (Mé menu) výběrem MENU → ★ (Mé menu) → [Vymazat vše].

#### **Příbuzné téma**

- [Vymazat stránku](#page-293-0)
- [Vymazat vše](#page-294-0)
- [Přidat položku](#page-290-0)

## **Vymazat stránku**

Můžete vymazat všechny položky menu dodané ke stránce v  $\bigstar$  (Mé menu) v MENU.

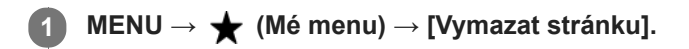

**Vyberte stránku, kterou chcete vymazat, pomocí levé/pravé strany řídicího kolečka a poté vymažte položky stisknutím středu řídicího kolečka. 2**

#### **Příbuzné téma**

- [Přidat položku](#page-290-0)
- [Vymazat vše](#page-294-0)

[Uživatelská příručka](#page-0-0)

Digitální fotoaparát s výměnnými objektivy ILCE-6400 α6400

## **Vymazat vše**

Můžete vymazat všechny položky menu dodané do  $\bigstar$  (Mé menu) v MENU.

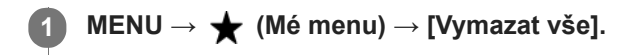

**2 Vyberte položku [OK].**

#### **Příbuzné téma**

- [Přidat položku](#page-290-0)
- [Vymazat stránku](#page-293-0)

## **Upozornění**

Nahlédněte také do "Poznámky k používání" v Počáteční instrukce (přiložen) k tomuto přístroji.

## **Specifikace popsané v této příručce**

- Údaje o výkonu a specifikacích v této příručce jsou založeny na běžné okolní teplotě 25°C, pokud není uvedeno jinak.
- Údaje o bloku akumulátorů jsou založeny na bloku akumulátorů, který je plně nabit až do zhasnutí nabíjecí kontrolky.

## **Provozní teploty**

- Nedoporučuje se fotografovat v extrémně studeném nebo teplém prostředí mimo tento rozsah.
- Při vysoké okolní teplotě dochází rychle ke zvýšení teploty fotoaparátu.
- Když vzroste teplota fotoaparátu, kvalita snímku se může zhoršit. Doporučuje se, abyste počkali, dokud teplota fotoaparátu neklesne, a teprve potom pokračovali ve snímání.
- Může se stát, že fotoaparát nebude schopen nahrávat videa nebo se automaticky na ochranu fotoaparátu vypne napájení. Záleží na teplotě fotoaparátu a akumulátoru. Předtím, než se napájení vypne nebo nebude možné nahrávat videa, se na displeji může zobrazit hlášení. V takovém případě ponechejte napájení vypnuté a počkejte, dokud teplota fotoaparátu a akumulátoru neklesne. Když zapnete napájení, aniž byste fotoaparát a akumulátor dostatečně zchladili, může se napájení vypnout znovu nebo opět nebude možné nahrávat videa.

## **Poznámky k dlouhodobému nahrávání nebo záznamu videa 4K**

Zejména při snímání videa 4K může být doba nahrávání za nižších teplot kratší. Zahřejte blok akumulátorů nebo jej nahraďte novou baterií.

## **Poznámky pro přehrávání videa na jiných zařízeních**

Videa XAVC S lze přehrávat pouze na zařízeních podporujících XAVC S.

## **Poznámky k nahrávání/přehrávání**

- Předtím, než začnete nahrávat, zkuste si to nanečisto, abyste se ujistili, že fotoaparát pracuje správně.
- Prohlížení snímků pořízených tímto přístrojem na jiném zařízení a prohlížení snímků pořízených nebo upravených na jiném zařízení na tomto přístroji není zaručeno.
- Sony nemůže poskytnout žádné záruky v případě nemožnosti nahrávat nebo ztráty nebo poškození nahraného obrazu nebo zvuku kvůli poruše fotoaparátu nebo nahrávacího média atd. Doporučujeme důležitá data zálohovat.
- Když zformátujete paměťovou kartu, všechna data nahraná na této paměťové kartě budou vymazána a nelze je obnovit. Před formátováním zkopírujte data do počítače nebo jiného zařízení.

## **Zálohování paměťových karet**

V následujících případech může dojít k poškození dat. Kvůli ochraně nezapomeňte data zálohovat.

- Když vyjmete paměťovou kartu, odpojíte kabel USB nebo vypnete přístroj, když zrovna provádí činnost čtení nebo zápisu.
- Když používáte paměťovou kartu na místech vystavených statické elektřině nebo elektromagnetickému rušení.

## **Chyba souboru databáze**

Pokud do přístroje vložíte paměťovou kartu, která neobsahuje soubor databáze obrazů, a zapnete napájení, přístroj automaticky vytvoří soubor databáze obrazů, na který spotřebuje určitou kapacitu paměťové karty. Proces může trvat delší dobu, a dokud se nedokončí, přístroj nelze používat.

Pokud nastane chyba souboru databáze, prostřednictvím aplikace PlayMemories Home vyexportujte všechny snímky do svého počítače a paměťovou kartu poté naformátujte v tomto přístroji.

## **Přístroj nepoužívejte ani neukládejte na následujících místech**

- Na extrémně horkém, chladném nebo vlhkém místě.
- Například v autě zaparkovaném na slunci se může tělo fotoaparátu zdeformovat, a to může způsobit poruchu.
- Ukládání na přímém slunci nebo v blízkosti topného tělesa Tělo fotoaparátu může změnit barvu, může dojít k deformacím, a to může způsobit poruchu.
- Na místech vystavených silným vibracím Může dojít k poruchám a nemožnosti nahrávat data. Kromě toho se nahrávací médium může stát nepoužitelným a nahraná data se mohou poškodit.
- V blízkosti silného magnetického pole
- Na písčitých nebo prašných místech Dbejte na to, aby se do přístroje nedostal písek nebo prach. Může dojít k poruše funkčnosti, v některých případech neopravitelné.
- Na místech, kde je vysoká vlhkost Může to způsobit plíseň na objektivu.
- Na místech vyzařování silných radiových vln nebo záření. Nahrávání a přehrávání nemusí fungovat správně.

## **Sražená vlhkost**

- Při rychlém přemístění přístroje z chladného do teplého prostředí může v jeho vnitřku dojít ke kondenzaci vlhkosti. Tato kondenzace může způsobit poruchu přístroje.
- Abyste zabránili kondenzaci vlhkosti, když přinesete přístroj přímo z chladného do teplého prostředí, nejprve jej umístěte do plastového sáčku a uzavřete jej, abyste zabránili přístupu vzduchu. Počkejte asi hodinu, dokud teplota přístroje nedosáhne teploty okolí.
- Dojde-li ke kondenzaci vlhkosti, přístroj vypněte a počkejte zhruba hodinu, než se vlhkost odpaří. Pamatujte si, že pokud se pokusíte fotografovat se zbytkovou vlhkostí sraženou v objektivu, nebudete mít ostré snímky.

## **Opatření pro nošení**

- Vůči následujícím součástem, pokud je jimi vybaven váš fotoaparát, nepoužívejte násilí, chraňte je před údery, a nedržte za ně fotoaparát:
	- Část objektivu
	- Pohyblivá část displeje
	- Pohyblivá část blesku
	- Pohyblivá část hledáčku
- Nenoste fotoaparát s připojeným stativem. Otvor pro stativ by se mohl poškodit.
- S fotoaparátem v zadní kapse kalhot nebo sukně si nesedejte na židli ani na jiná místa, protože by mohlo dojít k poruše nebo poškození fotoaparátu.

## **Poznámky k zacházení s přístrojem**

- Předtím, než připojíte kabel do konektoru, zkontrolujte orientaci konektoru. Pak zasuňte rovně kabel. Nezasunujte nebo nevytahujte kabel násilím. Část s konektorem by se mohla poškodit.
- Fotoaparát používá magnetické součásti včetně magnetů. Neumisťujte do blízkosti fotoaparátu zmagnetizované předměty, například kreditní karty a diskety.
- Nahraný snímek bude odlišný od snímku, který jste si před záznamem prohlíželi.

## **Skladování**

- Pro fotoaparáty s integrovaným objektivem Když fotoaparát nepoužíváte, vždy nasaďte kryt objektivu. (Pouze pro modely vybavené krytem objektivu)
- Pro fotoaparáty s výměnnými objektivy Když fotoaparát nepoužíváte, vždy nasaďte přední kryt objektivu nebo kryt otvoru pro objektiv. Aby se dovnitř

fotoaparátu nedostal prach nebo smetí, zbavte kryt otvoru pro objektiv prachu předtím, než jej nasadíte na fotoaparát.

Pokud je fotoaparát po použití znečištěn, očistěte jej. Voda, prach, sůl, písek atd., který se dostane do fotoaparátu, může způsobit poruchu.

## **Poznámky k užívání objektivů**

- Když používáte objektiv s motorickým zoomem, dávejte pozor, aby vám v objektivu neuvízly prsty nebo jiné věci. (Pouze pro modely s funkcí motorického zoomu nebo fotoaparáty s výměnnými objektivy)
- Pokud musíte fotoaparát položit pod zdroj světla, například na slunce, nasaďte kryt objektivu. (Pouze pro modely vybavené krytem objektivu nebo fotoaparáty s výměnnými objektivy)
- Když snímáte s protisvětlem, snažte se udržet slunce dostatečně daleko od úhlu pohledu. Jinak by se mohlo slunce dostat do ohniska uvnitř fotoaparátu a způsobit kouř nebo oheň. I když je slunce trochu dál od úhlu pohledu, může to způsobit kouř nebo oheň.
- Nevystavujte objektiv přímo paprskům, například laserovým. Mohlo by to poškodit snímač obrazu a způsobit vadnou funkci fotoaparátu.
- Pokud je objekt příliš blízko, na snímku se může objevit prach nebo otisky prstů z objektivu. Otřete objektiv měkkým hadříkem atd.

## **Poznámky k blesku (pouze pro modely s bleskem)**

- Dávejte si pozor, abyste nestrčili prsty do blesku. Část vysílající světlo se může zahřát.
- Z povrchu blesku odstraňte všechnu špínu. Špína na povrchu blesku může vlivem horka způsobeného vysíláním světla vydávat kouř nebo hořet. Pokud je tam špína nebo prach, očistěte ho měkkým hadříkem.
- Po použití zasuňte blesk do původní polohy. Ujistěte se, že část s bleskem nevyčnívá. (Pouze pro modely vybavené pohyblivým bleskem)

## **Poznámky k vícefunkčním sáňkám (pouze pro modely vybavené vícefunkčními sáňkami)**

- Když nasazujete nebo sundáváte doplňky, jako například externí blesk, na vícefunkční sáňky, nejprve vypněte napájení. Při nasazování doplňků se ujistěte, že jste je dobře připevnili.
- Nepoužívejte vícefunkční sáňky s komerčně dostupným bleskem, který má napětí 250 V nebo více nebo má opačnou polaritu než fotoaparát. Může to způsobit poruchu.

## **Poznámky k hledáčku a blesku (pouze pro modely s hledáčkem nebo bleskem)**

- Dávejte pozor, abyste si při zatlačování hledáčku nebo blesku nepřivřeli prst. (Pouze pro modely s pohyblivým hledáčkem nebo bleskem)
- Pokud se do hledáčku nebo blesku dostane voda, prach nebo písek, může dojít k poruše. (Pouze pro modely s pohyblivým hledáčkem nebo bleskem)

## **Poznámky k hledáčku (pouze pro modely s hledáčkem)**

Při snímání s hledáčkem můžete pociťovat napětí v očích, únavu, kinetózu nebo nevolnost. Doporučujeme, abyste při snímání s hledáčkem dělali pravidelné přestávky.

V případě, že vám nebude zcela dobře, přestaňte hledáček používat, dokud vám nebude lépe, a pokud to bude nutné, obraťte se na lékaře.

- Pokud je vytažena očnice, nezasouvejte hledáček násilím. Může to způsobit poruchu. (Pouze pro modely s pohyblivým hledáčkem a očnicí, kterou lze vytáhnout)
- Pokud pohybujete fotoaparátem a současně se díváte do hledáčku nebo pohybujete očima, snímek v hledáčku může být zkreslený nebo se jeho barva může změnit. Jedná se o charakteristiku objektivu nebo zobrazovacího zařízení a nejedná se o vadu. Když pořizujete snímek, doporučujeme, abyste se dívali na střední část hledáčku.
- Snímek může být na okrajích hledáčku trochu zkreslený. Nejedná se o závadu. Když chcete vidět celou kompozici se všemi detaily, můžete také použít displej.
- Pokud fotoaparát používáte v chladném prostředí, může snímek zanechávat stopu. Nejedná se o závadu.

## **Poznámky k displeji**

- Na displej netlačte. Mohlo by dojít k nesprávnému zobrazení barev a jeho poruše.
- Pokud se na displej dostaly kapky vody nebo jiné tekutiny, otřete je suchou tkaninou. Pokud zůstane displej mokrý, jeho povrch se může změnit nebo poškodit. Může to způsobit poruchu.

Pokud fotoaparát používáte v chladném prostředí, může snímek zanechávat stopu. Nejedná se o závadu.

## **Kompatibilita obrazových dat**

Tento přístroj odpovídá univerzálnímu standardu DCF (Design rule for Camera File system) zavedenému organizací JEITA (Japan Electronics and Information Technology Industries Association).

## **Služby a software poskytované jinými společnostmi**

Síťové služby, obsah a [operační systém a] software tohoto přístroje mohou podléhat specifickým smluvním podmínkám a mohou být kdykoli změněny, přerušeny nebo ukončeny a je možné, že bude vyžadovat poplatky, registrace a informace o kreditních kartách.

# **Čištění**

## **Čištění objektivu, hledáčku a blesku**

Objektiv, hledáček a blesk otřete měkkým hadříkem, abyste je zbavili otisků prstů, prachu atd.

## **Čištění objektivu**

- Nepoužívejte čisticí prostředky obsahující organická rozpouštědla jako je např. ředidlo nebo benzín.
- Při čištění objektivu odstraňte prach běžně prodávaným ofukovacím balónkem. Prach přilnutý na povrchu otřete měkkou tkaninou nebo savým papírem lehce navlhčeným roztokem na čistění objektivů. Otírání provádějte spirálovým pohybem od středu ke kraji. Čisticí roztok nestříkejte přímo na povrch objektivu.

## **Čištění těla fotoaparátu**

Nedotýkejte se součástí uvnitř bajonetu objektivu, např. kontaktu pro signál objektivu. Chcete-li vyčistit vnitřek bajonetu objektivu, k odstranění prachu použijte běžně prodávaný ofukovací balónek\*.

Nepoužívejte stlačený vzduch ve spreji, protože by mohlo dojít k poruše.

## **Čištění povrchu přístroje**

Povrch přístroje vyčistěte měkkým hadříkem jemně navlhčeným vodou, poté jej otřete suchou tkaninou. Aby nedošlo k poškození povrchu nebo krytu:

- Na přístroj nepoužívejte chemikálie, jakými jsou ředidla, benzín, alkohol, jednorázové čisticí ubrousky, repelenty, opalovací krémy nebo insekticidy.
- Nedotýkejte se přístroje, pokud máte některou z výše uvedených látek na rukou.
- Přístroj nenechávejte delší dobu v kontaktu s gumou nebo s vinylem.

## **Čištění displeje**

- Pokud byste při otírání displeje ubrouskem atd. moc tlačili, ochranná vrstva by se mohla poškrábat.
- Pokud se displej ušpiní otisky prstů nebo prachem, opatrně prach z povrchu odstraňte a pak očistěte displej měkkým hadříkem atd.

## **Režim čištění**

Pokud se dostane dovnitř fotoaparátu prach nebo částice a ulpí na povrchu snímače obrazu (část, která převádí světlo na elektrický signál), může se to jevit jako tmavá místa na snímku. Záleží na prostředí snímání. Pokud se to stane, řiďte se při čištění snímače obrazu níže uvedenými kroky.

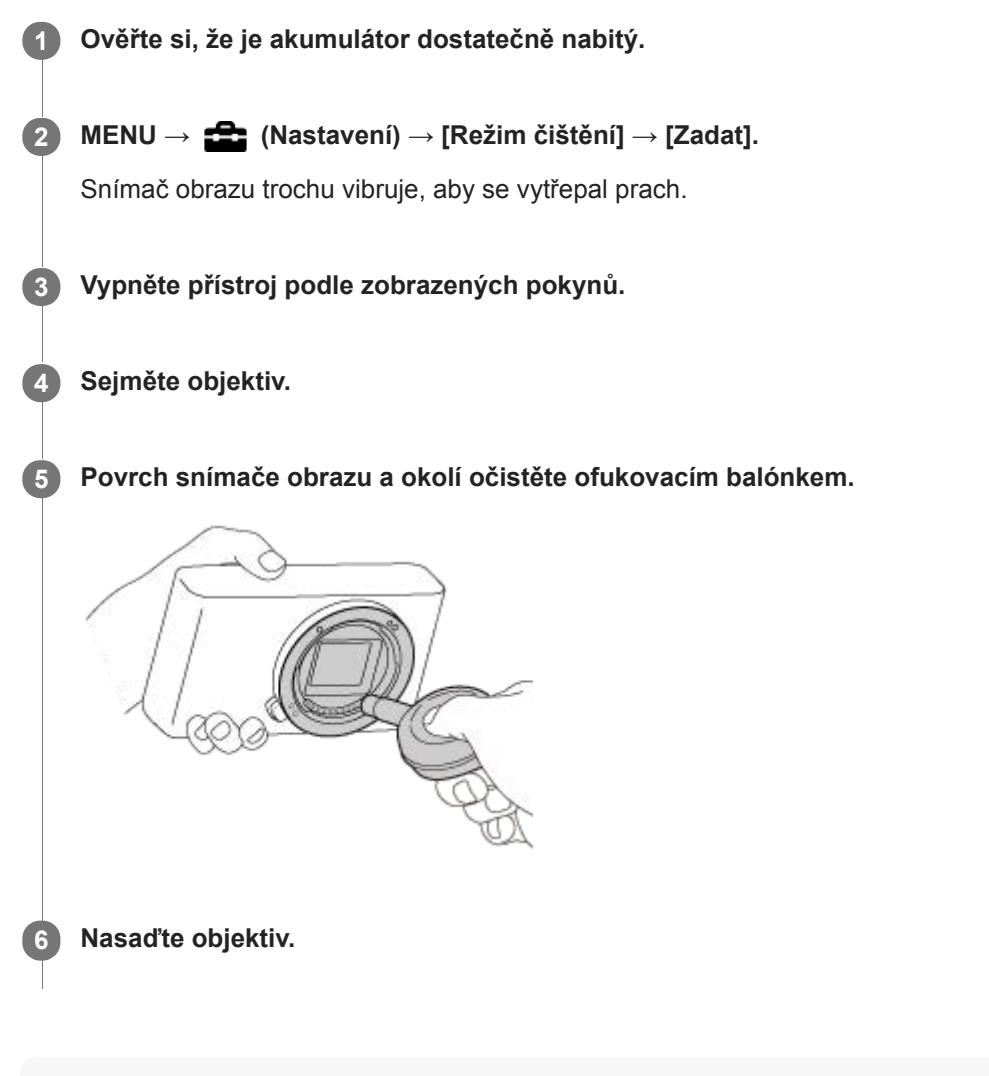

#### **Tip**

Postup, jak zkontrolovat množství prachu na snímači obrazu a další podrobnosti o způsobech čištění, naleznete na následující webové stránce.

<http://support.d-imaging.sony.co.jp/www/support/ilc/sensor/index.php>

#### **Poznámka**

- **Rychlé čištění snímače obrazu.**
- Ofukovací balónek není součástí dodávky. Použijte komerčně dostupný ofukovací balónek.
- Před čištěním se ujistěte, že zbývající kapacita akumulátoru je **[77]** (3 zbývající ikony baterie) nebo víc. Doporučuje se použít síťový adaptér (přiložen).
- Nepoužívejte stlačený vzduch ve spreji, protože by mohl uvnitř fotoaparátu rozptýlit kapičky vody.
- Nestrkejte špičku balónku do prostoru za objektiv, aby se špička balónku nedotkla snímače obrazu.
- Přístroj držte tak, aby směřoval dolů, aby prach mohl vypadnout ven.
- Při čištění s přístrojem netřeste.
- Při čištění snímače obrazu ofukovacím balónkem nefoukejte příliš silně. Pokud byste foukali na snímač příliš silně, vnitřek přístroje by mohl být poškozen.
- Pokud se prachu nezbavíte ani po vyčištění podle popisu, obraťte se na servisní středisko.

#### **Příbuzné téma**

[Odstraňování problémů](#page-640-0)

## **Počet snímků, které lze nahrát**

Když vložíte paměťovou kartu do fotoaparátu a zapnete fotoaparát, počet snímků, které lze nahrát (pokud byste dál snímali s aktuálními nastaveními), se zobrazí na displeji.

### **Poznámka**

- Když bliká oranžově "0" (počet nahratelných snímků), je paměťová karta plná. Vyměňte paměťovou kartu za jinou nebo vymažte snímky z aktuální paměťové karty.
- Když bliká oranžově "NO CARD", znamená to, že není vložena paměťová karta. Vložte paměťovou kartu.

### **Počet snímků, které lze nahrát na paměťovou kartu**

Níže uvedená tabulka ukazuje přibližný počet snímků, které lze nahrát na paměťovou kartu formátovanou fotoaparátem. Hodnoty jsou definovány pomocí standardních paměťových karet Sony pro testování. Hodnoty se mohou lišit podle podmínek snímání a typu použité paměťové karty.

[  $\overline{M}$  Velik. sním. JPEG]: [L: 24M]

[  $\sqrt{ }$  Poměr stran] je nastaveno na [3:2]<sup>\*1</sup>

(Jednotky: snímky)

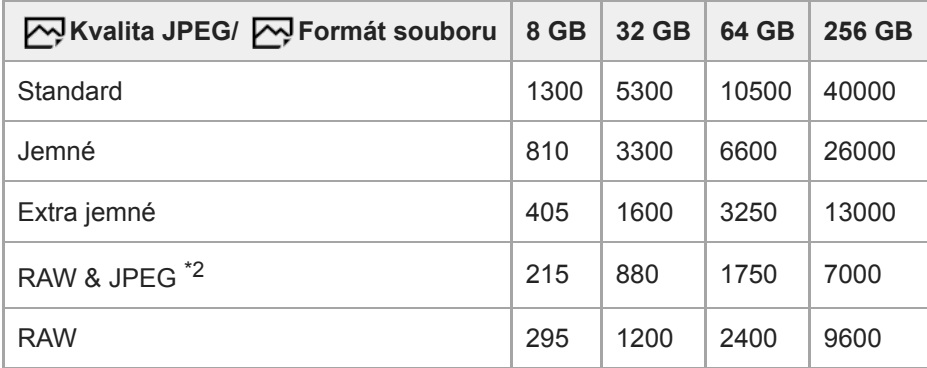

\*1 Když je [ $\sum$ Poměr stran] nastaven na něco jiného než [3:2], můžete nahrávat více snímků, než jsou počty uvedené v tabulce. (kromě situace, když je vybráno [RAW])

\*2 [ Kvalita JPEG] když je vybráno [RAW & JPEG]: [Jemné]

#### **Poznámka**

- I když je počet nahratelných snímků vyšší než 9999 snímků, objeví se "9999".
- Uvedená čísla platí pro používání paměťové karty Sony.

## **Doby nahrávání videa**

Níže uvedená tabulka uvádí přibližné celkové doby nahrávání při používání paměťové karty formátované tímto fotoaparátem. Hodnoty se mohou lišit podle podmínek snímání a typu použité paměťové karty.

Doby nahrávání, když je [ F Formát souboru] nastaven na [XAVC S 4K] a [XAVC S HD], jsou doby nahrávání, když je snímání s [ Px Zástupné nahráv.] nastaveno na [Vypnuto].

(h (hodina), min (minuta))

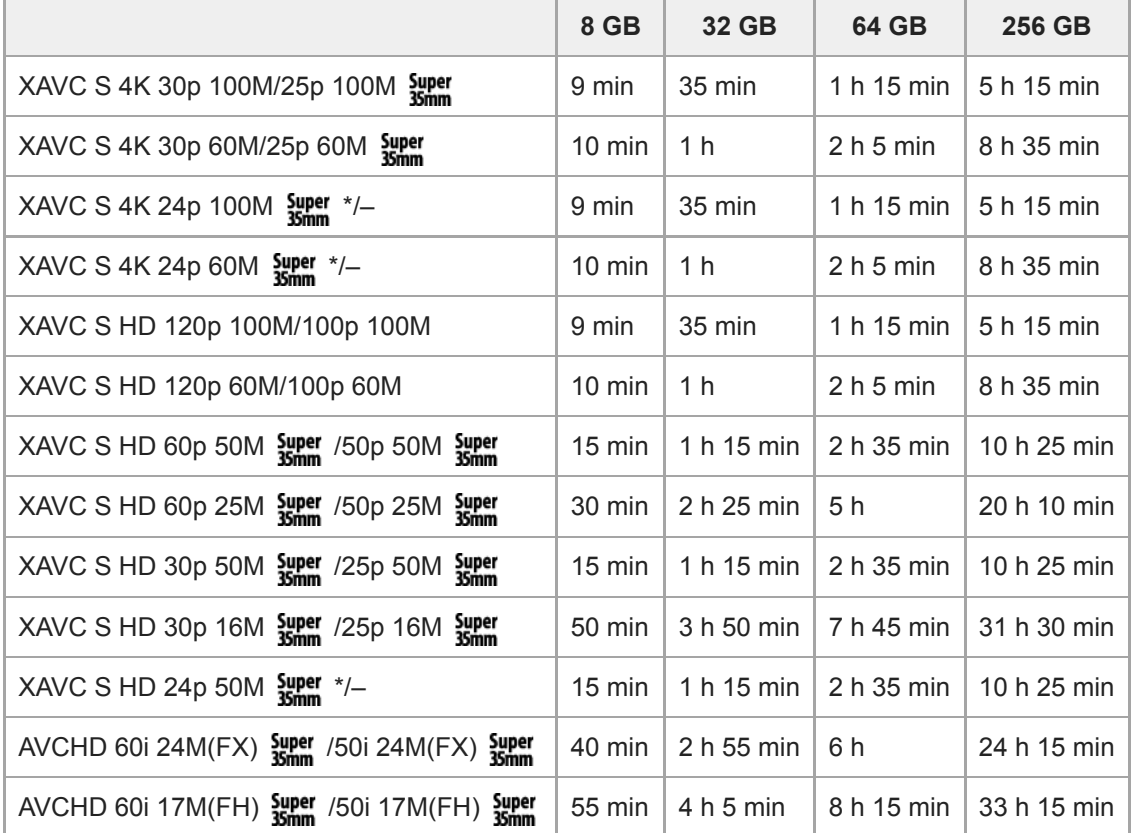

Pouze když [Volič NTSC/PAL] je nastaven na NTSC.

Doba dostupná pro nahrávání videa se liší podle formátu souboru/nastavení záznamu pro videa, paměťové karty, okolní teploty, prostředí sítě Wi-Fi, stavu fotoaparátu před začátkem nahrávání a stavu nabití akumulátoru. Maximální nepřetržitá doba nahrávání jedné videosekvence je asi 13 hodin (omezení dané specifikací produktu).

#### **Poznámka**

- Dostupná délka záznamu videosekvencí se mění, protože fotoaparát využívá metodu VBR (Variable Bit-Rate (proměnná rychlost datového toku)), která automaticky upravuje kvalitu záznamu podle natáčeného záběru. Pokud natáčíte rychle se pohybující objekt, obraz je čistší, ale dostupná doba záznamu kratší, protože záznam vyžaduje větší objem paměti. Dostupná doba záznamu se také liší podle podmínek natáčení, objektu nebo nastavení kvality/velikosti obrazu.
- Uvedené doby jsou doby nahrávání při použití paměťové karty Sony.

## **Poznámky k nepřetržitému nahrávání videa**

Nahrávání videa ve vysoké kvalitě a nepřetržité vysokorychlostní nahrávání vyžadují velké množství energie. Proto pokud budete pokračovat ve snímání, bude teplota uvnitř fotoaparátu, zejména snímače obrazu, narůstat. V

takových případech se fotoaparát automaticky vypne, protože povrch fotoaparátu se zahřeje na vysokou teplotu, nebo vysoká teplota ovlivňuje kvalitu snímků a nebo vnitřní mechanismus fotoaparátu.

Doba dostupná pro nepřetržité snímání videa, když fotoaparát nahrává s výchozími nastaveními poté, co bylo na chvíli vypnuto napájení, je následující. Hodnoty označují nepřetržitou dobu od momentu, kdy fotoaparát začne nahrávat, do doby, kdy nahrávání skončí.

Okolní teplota: 20 °C

- Doba nepřetržitého nahrávání pro videa (HD): asi 30 minut
- Doba nepřetržitého nahrávání pro videa (4K): asi 30 minut

Okolní teplota: 30 °C

- Doba nepřetržitého nahrávání pro videa (HD): asi 30 minut
- Doba nepřetržitého nahrávání pro videa (4K): asi 30 minut

Okolní teplota: 40 °C

Doba nepřetržitého nahrávání pro videa (HD): asi 30 minut

Doba nepřetržitého nahrávání pro videa (4K): asi 30 minut

[Tepl. auto. vyp. nap.]: [Standardní]

HD: XAVC S HD (60p 50M/50p 50M, když fotoaparát není připojen prostřednictvím Wi-Fi)

4K: XAVC S 4K (24p 60M/25p 60M, když fotoaparát není připojen prostřednictvím Wi-Fi)

- Délka doby dostupné pro nahrávání videa se liší podle teploty, formátu souboru/nastavení nahrávání pro videa, prostředí sítě Wi-Fi nebo stavu fotoaparátu před tím, než začnete nahrávat. Pokud často měníte kompozici snímku nebo pořizujete snímky po zapnutí napájení, teplota uvnitř fotoaparátu vzroste a doba pro nahrávání se zkrátí.
- Když se objeví ikona  $\left[\right]$ , vzrostla teplota fotoaparátu.
- Pokud fotoaparát skončí nahrávání videa kvůli vysoké teplotě, ponechejte jej několik minut s vypnutým napájením. Až teplota uvnitř fotoaparátu zcela klesne, začněte nahrávat.
- Pokud se budete držet následujících pokynů, budete moci nahrávat videa po delší dobu.
	- Neponechávejte fotoaparát na přímém slunci.
	- Když fotoaparát nepoužíváte, vypněte jej.
- Když je [H] Formát souboru] nastaven na [AVCHD], velikost souboru videa je omezena na asi 2 GB. Pokud velikost souboru videa při nahrávání dosáhne 2 GB, automaticky se vytvoří nový soubor videa.

#### **Příbuzné téma**

[Životnost akumulátoru a počet nahratelných snímků](#page-56-0)

## **Používání síťového adaptéru/nabíječky akumulátorů v zahraničí**

Nabíječku akumulátorů (prodává se samostatně) a síťový adaptér (přiložen) můžete používat v jakékoli zemi nebo regionu, kde je napájení v rozsahu od 100 V do 240 V AC a 50 Hz/60 Hz.

Je možné, že bude třeba použít zásuvkový adaptér pro připojení do sítě. Záleží na zemi/regionu. Obraťte se na cestovní kancelář atd. a jeden si dopředu připravte.

#### **Poznámka**

Nepoužívejte elektronický napěťový transformátor, protože by mohlo dojít k poruše.

## **Formát AVCHD**

Formát AVCHD byl vyvinut pro digitální videokamery s vysokým rozlišením pro nahrávání signálu HD (vysoké rozlišení) s využitím vysoce účinné kompresní technologie kódování. Formát MPEG-4 AVC/H.264 slouží ke kompresi videodat a systém Dolby Digital nebo Linear PCM slouží ke kompresi audiodat.

Formát MPEG-4 AVC/H.264 dokáže komprimovat snímky s vyšší účinností než tradiční formát pro obrazovou kompresi.

Protože formát AVCHD používá technologii kompresního kódování, ve scénách, kde se plocha, úhel záběru, jas apod. výrazně mění, nemusí být obraz stabilní. Nejedná se však o závadu.

## **Licence**

## **Poznámky týkající se licence**

Tento přístroj obsahuje aplikace, které jsou použity na základě licenčních smluv s jejich vlastníky. Na základě žádostí vlastníků autorských práv těchto softwarových aplikací máme povinnost vám poskytnout následující informace. Licence (v angličtině) jsou uloženy v interní paměti přístroje. Pokud si chcete přečíst licence ve složce "PMHOME" - "LICENSE", mezi přístrojem a počítačem vytvořte spojení hromadné paměti.

TENTO PŘÍSTROJ JE LICENCOVÁN V RÁMCI LICENCE AVC PATENT PORTFOLIO PRO OSOBNÍ POUŽÍTÍ UŽIVATELE NEBO JINÉ UŽITÍ, ZA KTERÉ SE NEPLATÍ POPLATKY PRO (i) KÓDOVÁNÍ VIDEA V SOULADU SE STANDARDY AVC ("AVC VIDEO") A/NEBO (ii) DEKÓDOVÁNÍ VIDEA AVC, KTERÉ BYLO ZAKÓDOVÁNO UŽIVATELEM V RÁMCI OSOBNÍ AKTIVITY A/NEBO BYLO ZÍSKÁNO OD POSKYTOVATELE VIDEA S LICENCÍ K POSKYTOVÁNÍ VIDEA AVC. ŽÁDNÁ LICENCE NENÍ UDĚLENA NEBO PŘEDPOKLÁDÁNA PRO JAKÉKOLI JINÉ VYUŽITÍ. DODATEČNÉ INFORMACE VČETNĚ TĚCH TÝKAJÍCÍCH SE REKLAMNÍHO, VNITŘNÍHO A KOMERČNÍHO POUŽITÍ A PRODEJE LICENCÍ LZE ZÍSKAT OD MPEG LA, L.L.C.

VIZ [HTTP://WWW.MPEGLA.COM](http://www.mpegla.com/)

### **Užitý software GNU GPL/LGPL**

Ve fotoaparátu jsou obsaženy aplikace, které lze použít v rámci následujících veřejných licencí GNU General Public License (dále jen "GPL") nebo GNU Lesser General Public License (dále jen "LGPL").

V rámci této licence máte právo přístupu ke zdrojovému kódu tohoto softwaru, na jeho úpravy a redistribuci, a to za podmínek stanovených v přiložené dokumentaci GPL/LGPL.

Zdrojový kód je k dispozici na Internetu.

Ke stažení použijte následující adresu URL.

## [http://oss.sony.net/Products/Linux/](http://www.sony.net/Products/Linux/)

S dotazy na obsah zdrojového kódu se na nás prosím neobracejte.

### **SONY**

[Uživatelská příručka](#page-0-0)

Digitální fotoaparát s výměnnými objektivy ILCE-6400 α6400

## **Specifikace**

## **Fotoaparát**

### **[Systém]**

**Typ fotoaparátu** Digitální fotoaparát s výměnnými objektivy **Objektiv**

Objektiv E-mount Sony

## **[Snímač obrazu]**

**Formát snímku** Velikost APS-C (23,5 mm × 15,6 mm), snímač obrazu CMOS

### **Počet efektivních pixelů fotoaparátu** Asi 24 200 000 pixelů

**Celkový počet pixelů fotoaparátu** Asi 25 000 000 pixelů

## **[Protiprachový]**

**Systém** Antistatická povrchová úprava na optickém filtru a ultrazvukový vibrační mechanismus.

## **[Systém automatického ostření]**

**Systém detekce** Systém detekce fáze/systém detekce kontrastu **Rozsah citlivosti** –2 EV až +20 EV (při ISO 100 ekvivalentní F2,0)

## **[Elektronický hledáček]**

#### **Typ**

1,0 cm (typ 0,39) Elektronický hledáček **Celkový počet bodů**

2 359 296 bodů

**Pokrytí rámečku**

#### 100% **Zvětšení**

Asi 1,07×

Asi 0,70  $\times$  (ekvivalentní formátu 35 mm) s objektivem 50 mm na nekonečno,  $-1$  m<sup>-1</sup>

### **Oční bod**

Asi 23 mm od očnice a asi 21,4 mm od rámečku očnice při –1 m–1

## **Dioptrická korekce**

 $-4.0$  m<sup>-1</sup> až +3.0 m<sup>-1</sup>

## **[Displej]**

**Displej LCD** širokoúhlý, 7,5 cm (typ 3,0), podsvícení TFT, dotykový panel 921 600 bodů

## **[Řízení expozice]**

**Způsob měření** 1 200 zónové hodnotící měření

### **Rozsah měření**

–2 EV až +20 EV (při ISO 100 ekvivalentní s objektivem F2,0)

### **Citlivost ISO (doporučený index expozice)**

Fotografie: ISO 100 až ISO 32 000 (rozšířené ISO: maximální ISO 102 400), [ISO AUTO] (ISO 100 až 6 400, maximum/minimum lze nastavit.)

Videa: ISO 100 až ekvivalentní ISO 32 000, [ISO AUTO] (ISO 100 až ekvivalentní ISO 6 400, maximum/minimum lze nastavit.)

### **Kompenzace expozice**

±5,0 EV (lze přepínat mezi kroky 1/3 EV a 1/2 EV)

## **[Závěrka]**

### **Typ**

Elektronicky řízená, vertikální traverzní, fokální rovina

### **Rozsah rychlosti**

Fotografie: 1/4 000 sekundy až 30 sekund, BULB

Videa: 1/4 000 sekundy až 1/4 sekundy (krok 1/3 EV)

Zařízení kompatibilní s 1080 60i (zařízení kompatibilní s 1080 50i): až 1/60 (1/50) sekundy v režimu AUTO (až 1/30 (1/25) sekundy v režimu automatické pomalé závěrky)

### **Rychlost synchronizace blesku**

1/160 sekundy (při používání blesku vyrobeného společností Sony)

## **[Blesk]**

**Číslo nápovědy** 6 (v metrech při ISO100)

**Doba recyklace**

Asi 4 sekundy

**Pokrytí blesku**

Pokrytí objektivu 16 mm (ohnisková vzdálenost označená objektivem)

### **Kompenzace blesku**

±3,0 EV (lze přepínat mezi kroky 1/3 EV a 1/2 EV)

## **[Nepřetržité snímání]**

### **Rychlost nepřetržitého snímání**

Чын: Maximálně asi 11 snímků za sekundu/ Цын: Maximálně asi 8 snímků za sekundu/ Цын: Maximálně asi 6 snímků za sekundu/  $\Box_{\parallel_{\Omega}}$ : Maximálně asi 3 snímky za sekundu

Založeno na našich podmínkách měření. Rychlost nepřetržitého snímání může být pomalejší, záleží na podmínkách snímání.

## **[Nahrávací formát]**

**Formát souboru** Vyhovující JPEG (DCF Ver. 2.0, Exif Ver. 2.31, MPF Baseline), RAW (formát Sony ARW 2.3) **Video (formát XAVC S)** Kompatibilní s formátem MPEG-4 AVC/H.264 XAVC S ver.1.0 Video: MPEG-4 AVC/H.264 Zvuk: LPCM 2k (48kHz 16bitů) **Video (formát AVCHD)**

Kompatibilní s formátem AVCHD Ver. 2.0 Video: MPEG-4 AVC/H.264 Zvuk: Dolby Digital 2k, vybavený Dolby Digital Stereo Creator Vyrobeno podle licence společnosti Dolby Laboratories.

### **[Nahrávací média]**

Memory Stick, karty SD

### **[Vstupní/výstupní konektory]**

### **Multifunkční terminál/Terminál mikro USB\***

Hi-Speed USB (USB 2.0) Podporuje zařízení kompatibilní s mikro USB.

**HDMI** Mikrokonektor HDMI typu D **Konektor (Mikrofon)** Stereo mini konektor Ø 3,5 mm

### **[Napájení, obecně]**

**Model No.** WW715296

**Jmenovitý příkon**

 $7,2 \vee \frac{1}{2}$ 

**Spotřeba (při snímání)** Používání E PZ 16-50mm F3.5-5.6 OSS Při používání hledáčku: asi 2,4 W Při používání displeje: asi 2,1 W

### **Provozní teplota**

0 až 40 °C

**Skladovací teplota** –20 až 55 °C **Rozměry (š/v/h) (asi)** 120×66,9×59,7 mm

120 × 66,9 × 49,9 mm (od držáku k displeji)

#### **Hmotnost (asi)**

403 g (včetně bloku akumulátorů, karty SD) **Mikrofon** Stereo **Reproduktor** Mono **TiskExif** Kompatibilní **DPOF** Kompatibilní **PRINT Image Matching III** Kompatibilní

## **[Bezdrátová LAN]**

**Podporovaný formát** IEEE 802.11 b/g/n **Frekvenční pásmo** 2,4 GHz **Bezpečnost**

#### WEP/WPA-PSK/WPA2-PSK

**Způsob připojení** Wi-Fi Protected Setup™ (WPS)/ruční

**Způsob přístupu** Režim infrastruktury

### **[NFC]**

**Typ tagu** Kompatibilní s NFC Forum Type 3 Tag

### **[Komunikace Bluetooth]**

Bluetooth standard ver. 4.1

**Frekvenční pásmo** 2,4 GHz

## **Síťový adaptér AC-UUD12/AC-UUE12**

**Jmenovitý příkon**  $100 - 240$  V  $\sim$ , 50/60 Hz, 0,2 A

**Jmenovitý výkon**  $5 V = 1, 1, 5 A$ 

#### ш **Nabíjecí blok akumulátorů NP-FW50**

## **Jmenovité napětí**

 $7,2 \vee$   $\frac{1}{2}$   $\frac{1}{2}$ 

Změna provedení a parametrů bez upozornění je vyhrazena.

### **Ohnisková vzdálenost**

Úhel záběru tohoto fotoaparátu je užší než u fotoaparátů formátu 35 mm. Když zvýšíte ohniskovou vzdálenost svého objektivu o polovinu, můžete najít přibližný ekvivalent ohniskové vzdálenosti fotoaparátu formátu 35 mm a snímat se stejným úhlem záběru.

Například když použijete objektiv 50 mm, můžete získat přibližný ekvivalent objektivu 75 mm fotoaparátu formátu 35 mm.

## **Ochranné známky**

- Memory Stick a  $\bigoplus$  jsou ochranné známky či registrované ochranné známky společnosti Sony Corporation.
- $\bullet$  XAVC S a XAVC  $\overline{S}$  isou registrované ochranné známky společnosti Sony Corporation.
- AVCHD a logo AVCHD jsou ochranné známky společnosti Panasonic Corporation a Sony Corporation.
- Mac je ochranná známka společnosti Apple Inc., registrovaná v USA a dalších zemích.
- iPhone a iPad jsou ochranné známky společnosti Apple Inc. registrované ve Spojených státech a dalších zemích.
- Blu-ray Disc™ a Blu-ray™ jsou ochranné známky společnosti Blu-ray Disc Association.
- DLNA a DLNA CERTIFIED jsou ochranné známky Digital Living Network Alliance.
- Dolby, Dolby Audio a symbol dvojitého D jsou ochranné známky společnosti Dolby Laboratories.
- Pojmy HDMI a HDMI High-Definition Multimedia Interface a rovněž logo HDMI jsou ochranné známky nebo zapsané ochranné známky společnosti HDMI Licensing Administrator, Inc. ve Spojených státech a dalších zemích.
- Microsoft a Windows jsou registrované ochranné známky nebo ochranné známky Microsoft Corporation ve Spojených státech amerických a/nebo jiných zemích.
- Logo SDXC je ochranná známka společnosti SD-3C, LLC.
- Android a Google Play jsou ochranné známky nebo registrované ochranné známky společnosti Google LLC
- Wi-Fi, logo Wi-Fi a Wi-Fi Protected Setup jsou ochranné známky nebo registrované ochranné známky společnosti Wi-Fi Alliance.
- Značka N je ochranná známka nebo registrovaná ochranná známka společnosti NFC Forum, Inc. ve Spojených státech amerických a jiných zemích.
- Značka a loga Bluetooth® jsou registrované ochranné známky společnosti Bluetooth SIG, Inc. a veškeré použití  $\blacksquare$ těchto značek společností Sony Corporation podléhá licenci.
- QR Code je ochranná známka společnosti Denso Wave Inc.
- Tento návod dále obsahuje názvy systémů a produktů, které jsou zpravidla ochrannými známkami nebo registrovanými ochrannými známkami svých vývojářů či výrobců. Značky ™ nebo ® však nemusí být v této příručce použity ve všech případech.

## <span id="page-640-0"></span>**Odstraňování problémů**

Jestliže se při používání přístroje objeví problémy, zkuste následující řešení.

**1 Vyjměte akumulátor, asi minutu vyčkejte, akumulátor opět vložte a pak zapněte napájení.**

**2 Inicializujte nastavení.**

**Obraťte se na prodejce Sony nebo na místní autorizovaný servis. Dodatečné informace o přístroji a odpovědi na často kladené otázky můžete najít na naší webové stránce zákaznické podpory. <http://www.sony.net/> 3**

#### **Příbuzné téma**

[Reset nastavení](#page-339-0)

## **Varovné zprávy**

#### **Nastavte oblast/datum/čas.**

Nastavte oblast, datum a čas. Pokud jste přístroj delší dobu nepoužívali, dobijte interní nabíjecí zálohovací akumulátor.

#### **Nedostatečné napájení.**

Čisticí funkce snímače obrazu nebude pracovat, protože zbývající kapacita akumulátoru je nízká. Znovu nabijte blok akumulátorů.

#### **Paměťovou kartu nelze použít. Naformátovat?**

Paměťová karta byla naformátovaná na počítači a souborový formát byl upraven. Vyberte [Zadat] a poté paměťovou kartu naformátujte. Paměťovou kartu můžete použít znovu, ale všechna data, která obsahovala, budou odstraněna. Dokončení formátování může trvat nějakou dobu. Pokud se zpráva zobrazuje stále, paměťovou kartu vyměňte.

#### **Chyba paměťové karty.**

- Byla vložena nekompatibilní paměťová karta.
- Formátování se nezdařilo. Paměťovou kartu znovu naformátujte.

#### **Z paměťové karty nelze číst. Vložte znovu paměťovou kartu.**

- Byla vložena nekompatibilní paměťová karta.
- Paměťová karta je poškozena.
- Konektor paměťové karty je znečištěn.

#### **Paměťová karta je uzamčená.**

Používáte paměťovou kartu s přepínačem ochrany proti zápisu nebo přepínačem ochrany proti vymazání s přepínačem nastaveným do polohy LOCK. Přepínač nastavte do polohy pro záznam.

#### **Nelze otevřít závěrku, protože není vložena paměťová karta.**

- Není vložena žádná paměťová karta.
- Pokud chcete uvolnit závěrku bez vložení paměťové karty do fotoaparátu, nastavte [Uvolnit bez karty] na [Povolit]. V takovém případě se snímky neuloží.

#### **Na tuto paměťovou kartou nemusí být možné běžně nahrávat nebo z ní přehrávat.**

Byla vložena nekompatibilní paměťová karta.

#### **Zpracování...**

Když provádíte redukci šumu, provede se činnost redukce. Během operace redukce šumu nelze provádět žádné fotografování.

#### **Nelze zobrazit.**

- Snímky pořízené jinými přístroji nebo snímky upravené na počítači se nemusí zobrazit.
- Zpracování na počítači, jako například vymazávání obrazových souborů, může způsobit nesrovnalosti v souborech databáze obrazů. Opravte soubory databáze obrazů.

#### **Zkontrolujte, zda je nasazen objektiv. U nepodporovaného objektivu nastavte "Uvol.bez obj." na "Povolit".**

- Objektiv není nasazen nebo není nasazen správně. Pokud se zpráva zobrazí, když je objektiv nasazen, nasaďte ho znovu. Pokud se zpráva objevuje často, zkontrolujte, zda kontakty objektivu a přístroje nejsou znečištěny.
- Když nasazujete přístroj na astronomický teleskop nebo podobné zařízení nebo používáte nepodporovaný objektiv, nastavte [Uvol.bez obj.] na [Povolit].
- Funkce SteadyShot nepracuje. Ve snímání lze pokračovat, ale funkce SteadyShot nebude pracovat. Vypněte přístroj a znovu ho zapněte. Pokud tato ikona nezmizí, obraťte se na prodejce Sony nebo na místní autorizovaný servis Sony.
- Výsuvný objektiv s výkonným transfokátorem je zasunut. Přístroj vypněte a vyndejte akumulátor, poté ho znovu vložte.

#### **Nelze vytisknout.**

Pokusili jste se označit snímky ve formátu RAW značkou DPOF.

#### **Přehřátí fotoaparátu. Nechte jej vychladnout.**

Přístroj se zahřál, protože jste natáčeli nepřetržitě. Vypněte napájení a počkejte, než přístroj vychladne a bude znovu připraven ke snímání.

## Œ

Dlouhou dobu jste pořizovali snímky a teplota přístroje se zvýšila.

### Ş.

Počet snímků převyšuje počet, pro který je možná správa dat v souboru databáze přístroje.

## **ERROR**

Soubor databáze nelze registrovat. Zkopírujte všechny snímky do počítače pomocí PlayMemories Home a paměťovou kartu obnovte.

#### **Chyba souboru databáze snímků**

V souboru databáze obrazů je nějaký problém. Vyberte položku [Nastavení] → [Obnovit DB snímků].

#### **Chyba systému**

#### **Chyba fotoaparátu. Vypněte a zapněte kameru.**

Vyjměte akumulátor a vložte ho znovu. Pokud se zpráva objevuje často, obraťte se na místní autorizovaný servis Sony.

#### **Chyba souboru databáze snímků. Chcete ho obnovit?**

Nemůžete nahrávat a přehrávat video AVCHD, protože je poškozen soubor databáze obrazů. Obnovte soubor databáze obrazů podle instrukcí na obrazovce.

#### **Nelze zvětšit. Nelze otočit snímek.**

Zvětšení nebo otáčení snímků pořízených jinými přístroji nemusí být možné.

#### **Nelze vytvářet složky.**

Složka na paměťové kartě má první tři čísla "999". V tomto fotoaparátu už nemůžete vytvářet více složek.

### **Příbuzné téma**

- [Poznámky k paměťové kartě](#page-65-0)
- [Formátovat](#page-307-0)
- [Uvol.bez obj.](#page-204-0)

## **Doporučené stránky**

- **Intervalové snímání** [Můžete automaticky pořídit sérii fotografií s intervalem snímání a počtem snímků, které si nastavíte předem.](#page-128-0)
- **Vyhledávání důležitých informací, například základních funkcí při snímání. (Návody krok za krokem)** [Tyto webové stránky se věnují praktickým funkcím, způsobům využití a příkladům nastavení. Při nastavování](https://www.sony.net/tutorial/ilc/?id=hg_stl) fotoaparátu se řiďte instrukcemi na webových stránkách. (Otevře se další okno.)
- **Informace o kompatibilitě objektivu ILCE-6400** [Tento web poskytuje informace o kompatibilitě objektivu. \(Otevře se další okno.\)](https://support.d-imaging.sony.co.jp/www/r/ilc/1810/index.php?id=hg_stl)